ROLAND ORGAN

# **MUSIC** ATELIER

AT 80S Luxury AT60S Luxury

OWNER'S MANUAL

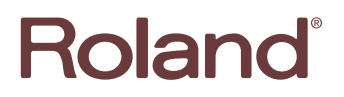

ROLAND ORGAN

# MUSIC ATELIER

AT 80S Luxury AT 60S Luxury

# OWNER'S MANUAL

**Before using this unit, carefully read the sections entitled: "IMPORTANT SAFETY INSTRUCTIONS" (Owner's manual p. 2), "USING THE UNIT SAFELY" (Owner's manual p. 3), and "IMPORTANT NOTES" (Owner's manual p. 5). These sections provide important information concerning the proper operation of the unit. Additionally, in order to feel assured that you have gained a good grasp of every feature provided by your new unit, Owner's manual should be read in its entirety. The manual should be saved and kept on hand as a convenient reference.**

**Copyright © 2004 ROLAND CORPORATION**

**All rights reserved. No part of this publication may be reproduced in any form without the written permission of ROLAND CORPORATION.**

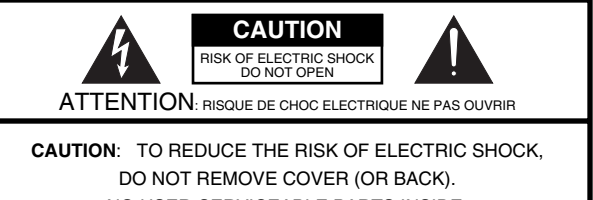

NO USER-SERVICEABLE PARTS INSIDE. REFER SERVICING TO QUALIFIED SERVICE PERSONNEL.

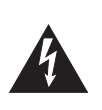

The lightning flash with arrowhead symbol, within an equilateral triangle, is intended to alert the user to the presence of uninsulated "dangerous voltage" within the product's enclosure that may be of sufficient magnitude to constitute a risk of electric shock to persons.

The exclamation point within an equilateral triangle is intended to alert the user to the presence of important operating and maintenance (servicing) instructions in the literature accompanying the product.

#### INSTRUCTIONS PERTAINING TO A RISK OF FIRE, ELECTRIC SHOCK, OR INJURY TO PERSONS.

# **IMPORTANT SAFETY INSTRUCTIONS SAVE THESE INSTRUCTIONS**

**WARNING** - When using electric products, basic precautions should always be followed, including the following:

- 1. Read these instructions.
- 2. Keep these instructions.<br>3. Heed all warnings.
- Heed all warnings.
- 4. Follow all instructions.
- 5. Do not use this apparatus near water.
- 6. Clean only with a dry cloth.
- 7. Do not block any of the ventilation openings. Install in accordance with the manufacturers instructions.
- 8. Do not install near any heat sources such as radiators, heat registers, stoves, or other apparatus (including amplifiers) that produce heat.
- 9. Do not defeat the safety purpose of the polarized or grounding-type plug. A polarized plug has two blades with one wider than the other. A grounding type plug has two blades and a third grounding prong. The wide blade or the third prong are provided for your safety. When the provided plug does not fit into your outlet, consult an electrician for replacement of the obsolete outlet.
- 10. Protect the power cord from being walked on or pinched particularly at plugs, convenience receptacles, and the point where they exit from the apparatus.
- 11. Only use attachments/accessories specified by the manufacturer.
- 12. Never use with a cart, stand, tripod, bracket, or table except as specified by the manufacturer, or sold with the apparatus. When a cart is used, use caution when moving the cart/apparatus combination to avoid injury from tip-over.

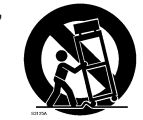

**For the U.K.**

- 13. Unplug this apparatus during lightning storms or when unused for long periods of time.
- 14. Refer all servicing to qualified service personnel. Servicing is required when the apparatus has been damaged in any way, such as power-supply cord or plug is damaged, liquid has been spilled or objects have fallen into the apparatus, the apparatus has been exposed to rain or moisture, does not operate normally, or has been dropped.

**IMPORTANT:** THE WIRES IN THIS MAINS LEAD ARE COLOURED IN ACCORDANCE WITH THE FOLLOWING CODE.

BLUE: BROWN: LIVE NEUTRAL

As the colours of the wires in the mains lead of this apparatus may not correspond with the coloured markings identifying the terminals in your plug, proceed as follows:

The wire which is coloured BLUE must be connected to the terminal which is marked with the letter N or coloured BLACK. The wire which is coloured BROWN must be connected to the terminal which is marked with the letter L or coloured RED. Under no circumstances must either of the above wires be connected to the earth terminal of a three pin plug.

# **USING THE UNIT SAFEL**

#### <span id="page-3-0"></span>INSTRUCTIONS FOR THE PREVENTION OF FIRE, ELECTRIC SHOCK, OR INJURY TO PERSONS

#### About A WARNING and A CAUTION Notices

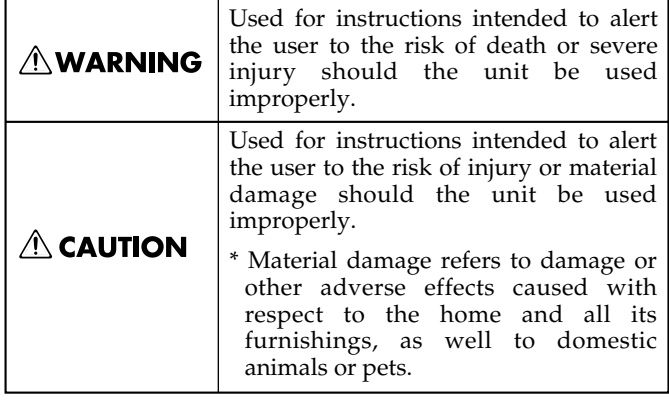

#### About the Symbols

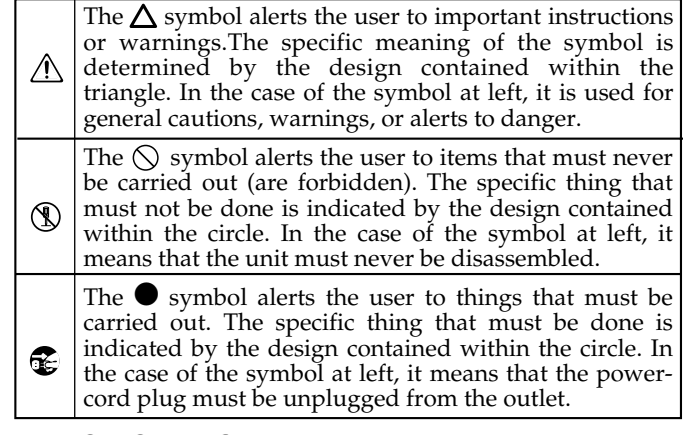

**ALWAYS OBSERVE THE FOLLOWING** 

#### **AWARNING**

Before using this unit, make sure to read the instructions below, and the Owner's Manual.

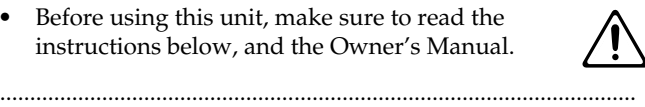

#### **For AT-60SL**

• Do not open or perform any internal modifications on the unit.

#### .......................................................................................................... **For AT-80SL**

• Do not open or perform any internal modifications on the unit. (The only exception would be where this manual provides specific instructions which should be followed in order to put in place user-installable options; see [p. 251.](#page-251-0))

..........................................................................................................

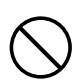

- Do not attempt to repair the unit, or replace parts within it (except when this manual provides specific instructions directing you to do so). Refer all servicing to your retailer, the nearest Roland Service Center, or an authorized Roland distributor, as listed on the "Information" page. ..........................................................................................................
- Never use or store the unit in places that are:
	- Subject to temperature extremes (e.g., direct sunlight in an enclosed vehicle, near a heating duct, on top of heat-generating equipment); or are
- 
- Damp (e.g., baths, washrooms, on wet floors); or are
- Humid; or are
- Exposed to rain; or are
- Dusty; or are
- Subject to high levels of vibration.
- Make sure you always have the unit placed so it is level and sure to remain stable. Never place it on stands that could wobble, or on inclined surfaces. ..........................................................................................................

..........................................................................................................

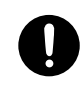

## $\wedge$  WARNING

..........................................................................................................

- The unit should be connected to a power supply only of the type described in the operating instructions, or as marked on the rear side of unit.
- Use only the attached power-supply cord. Also, the supplied power cord must not be used with any other device.
- Do not excessively twist or bend the power cord, nor place heavy objects on it. Doing so can damage the cord, producing severed elements and short circuits. Damaged cords are fire and shock hazards!

..........................................................................................................

- .......................................................................................................... This unit, either alone or in combination with an amplifier and headphones or speakers, may be capable of producing sound levels that could cause permanent hearing loss. Do not operate for a long period of time at a high volume level, or at a level that is uncomfortable. If you experience any hearing loss or ringing in the ears, you should immediately stop using the unit, and consult an
- Do not allow any objects (e.g., flammable material, coins, pins); or liquids of any kind (water, soft drinks, etc.) to penetrate the unit.

..........................................................................................................

..........................................................................................................

audiologist.

#### **NWARNING**

- Immediately turn the power off, remove the power cord from the outlet, and request servicing by your retailer, the nearest Roland Service Center, or an authorized Roland distributor, as listed on the "Information" page when:
	- The power-supply cord, or the plug has been damaged; or
	- If smoke or unusual odor occurs
	- Objects have fallen into, or liquid has been spilled onto the unit; or
	- The unit has been exposed to rain (or otherwise has become wet); or
	- The unit does not appear to operate normally or exhibits a marked change in performance.

..........................................................................................................

- ..........................................................................................................
- In households with small children, an adult should provide supervision until the child is capable of following all the rules essential for the safe operation of the unit.

..........................................................................................................

- Protect the unit from strong impact. (Do not drop it!)
- Do not force the unit's power-supply cord to share an outlet with an unreasonable number of other devices. Be especially careful when using extension cords—the total power used by all devices you have connected to the extension cord's outlet must never exceed the power rating (watts/amperes) for the extension cord. Excessive loads can cause the insulation on the cord to heat up and eventually melt through. ..........................................................................................................
- Before using the unit in a foreign country, consult with your retailer, the nearest Roland Service Center, or an authorized Roland distributor, as listed on the "Information" page.

..........................................................................................................

#### **For AT-80SL**

• Always turn the unit off and unplug the power cord before attempting installation of the light bulbs [\(p. 20\)](#page-20-0).

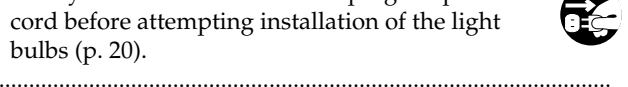

• Do not put anything that contains water (e.g., flower vases) on this unit. Also, avoid the use of insecticides, perfumes, alcohol, nail polish, spray cans, etc., near the unit. Swiftly wipe away any liquid that spills on the unit using a dry, soft cloth.

..........................................................................................................

### $\triangle$  CAUTION

..........................................................................................................

- The unit should be located so that its location or position does not interfere with its proper ventilation.
- Always grasp only the plug on the power-supply cord when plugging into, or unplugging from, an outlet or this unit.

..........................................................................................................

### $\triangle$  CAUTION

• At regular intervals, you should unplug the power plug and clean it by using a dry cloth to wipe all dust and other accumulations away from its prongs. Also, disconnect the power plug from the power outlet whenever the unit is to remain unused for an extended period of time. Any accumulation of dust between the power plug and the power outlet can result in poor insulation and lead to fire.

..........................................................................................................

..........................................................................................................

..........................................................................................................

..........................................................................................................

- Try to prevent cords and cables from becoming entangled. Also, all cords and cables should be placed so they are out of the reach of children.
- 
- Never climb on top of, nor place heavy objects on the unit.
- Never handle the power cord or its plugs with wet hands when plugging into, or unplugging from, an outlet or this unit.

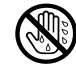

- If you need to move the instrument, take note of the precautions listed below. At least two persons are required to safely lift and move the unit. It should be handled carefully, all the while keeping it level. Make sure to have a firm grip, to protect yourself from injury and the instrument from damage.
	- Check to make sure the knob bolt securing the unit to the stand have not become loose. Fasten them again securely whenever you notice any loosening.
	- Disconnect the power cord.
	- Disconnect all cords coming from external devices.
	- Close the lid.
	- Fold down the music stand.
- Before cleaning the unit, turn off the power and unplug the power cord from the outlet [\(p. 20\)](#page-20-0).

..........................................................................................................

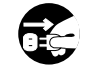

Whenever you suspect the possibility of lightning in your area, pull the plug on the power cord out of the outlet.

..........................................................................................................

..........................................................................................................

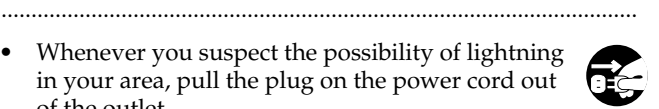

- Be careful when opening/closing the lid so you do not get your fingers pinched [\(p. 20\).](#page-20-1) Adult supervision is recommended whenever small children use the unit.
- Should you remove the knob bolts, make sure to put them in a safe place out of children's reach, so there is no chance of them being swallowed accidentally.

..........................................................................................................

#### **For AT-80SL**

Should you remove screws and light bulbs, make sure to put them in a safe place out of children's reach, so there is no chance of them being swallowed accidentally.

..........................................................................................................

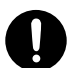

<span id="page-5-0"></span>**In addition to the items listed under "IMPORTANT SAFETY INSTRUCTIONS" and "USING THE UNIT SAFELY" on pages 2 and 3, please read and observe the following:**

# **Power Supply**

- Do not connect this unit to same electrical outlet that is being used by an electrical appliance that is controlled by an inverter (such as a refrigerator, washing machine, microwave oven, or air conditioner), or that contains a motor. Depending on the way in which the electrical appliance is used, power supply noise may cause this unit to malfunction or may produce audible noise. If it is not practical to use a separate electrical outlet, connect a power supply noise filter between this unit and the electrical outlet.
- Before connecting this unit to other devices, turn off the power to all units. This will help prevent malfunctions and/or damage to speakers or other devices.
- Although the LCD and LEDs are switched off when the POWER switch is switched off, this does not mean that the unit has been completely disconnected from the source of power. If you need to turn off the power completely, first turn off the POWER switch, then unplug the power cord from the power outlet. For this reason, the outlet into which you choose to connect the power cord's plug should be one that is within easy reach.

# **Placement**

- Using the unit near power amplifiers (or other equipment containing large power transformers) may induce hum. To alleviate the problem, change the orientation of this unit; or move it farther away from the source of interference.
- This device may interfere with radio and television reception. Do not use this device in the vicinity of such receivers.
- Noise may be produced if wireless communications devices, such as cell phones, are operated in the vicinity of this unit. Such noise could occur when receiving or initiating a call, or while conversing. Should you experience such problems, you should relocate such wireless devices so they are at a greater distance from this unit, or switch them off.
- Observe the following when using the unit's floppy disk drive. For further details, refer to "Before Using Floppy Disks" [\(p. 6\).](#page-6-0)
	- Do not place the unit near devices that produce a strong magnetic field (e.g., loudspeakers).
	- Install the unit on a solid, level surface.
	- Do not move the unit or subject it to vibration while the drive is operating.
- Do not expose the unit to direct sunlight, place it near devices that radiate heat, leave it inside an enclosed vehicle, or otherwise subject it to temperature extremes. Also, do not allow lighting devices that normally are used while their light source is very close to the unit (such as a piano light), or powerful spotlights to shine upon the same area of the unit for extended periods of time. Excessive heat can deform or discolor the unit.
- When moved from one location to another where the temperature and/or humidity is very different, water droplets (condensation) may form inside the unit. Damage or malfunction may result if you attempt to use the unit in this condition. Therefore, before using the unit, you must allow it to stand for several hours, until the condensation has completely evaporated.
- Do not allow rubber, vinyl, or similar materials to remain on the unit for long periods of time. Such objects can discolor or otherwise harmfully affect the finish.
- Do not allow objects to remain on top of the keyboard or pedal board. This can be the cause of malfunction, such as keys ceasing to produce sound.
- Do not paste stickers, decals, or the like to this instrument. Peeling such matter off the instrument may damage the exterior finish.

# **Maintenance**

- To clean the unit, use a dry, soft cloth; or one that is slightly dampened. Try to wipe the entire surface using an equal amount of strength, moving the cloth along with the grain of the wood. Rubbing too hard in the same area can damage the finish.
- Never use benzine, thinners, alcohol or solvents of any kind, to avoid the possibility of discoloration and/or deformation.

# **Repairs and Data**

Please be aware that all data contained in the unit's memory may be lost when the unit is sent for repairs. Important data should always be backed up on a floppy disk, or written down on paper (when possible). During repairs, due care is taken to avoid the loss of data. However, in certain cases (such as when circuitry related to memory itself is out of order), we regret that it may not be possible to restore the data, and Roland assumes no liability concerning such loss of data.

# **Additional Precautions**

- Please be aware that the contents of memory can be irretrievably lost as a result of a malfunction, or the improper operation of the unit. To protect yourself against the risk of loosing important data, we recommend that you periodically save a backup copy of important data you have stored in the unit's memory on a floppy disk.
- Unfortunately, it may be impossible to restore the contents of data that was stored on a floppy disk once it has been lost. Roland Corporation assumes no liability concerning such loss of data.
- Use a reasonable amount of care when using the unit's buttons, sliders, or other controls; and when using its jacks and connectors. Rough handling can lead to malfunctions.
- Never strike or apply strong pressure to the display.
- A small amount of noise may be heard from the display during normal operation.
- When connecting / disconnecting all cables, grasp the connector itself—never pull on the cable. This way you will avoid causing shorts, or damage to the cable's internal elements.
- A small amount of heat will radiate from the unit during normal operation.
- To avoid disturbing your neighbors, try to keep the unit's volume at reasonable levels. You may prefer to use headphones, so you do not need to be concerned about those around you (especially when it is late at night).
- When you need to transport the unit, pack it in shockabsorbent material. Transporting the unit without doing so can cause it to become scratched or damaged, and could lead to malfunction.
- Do not apply undue force to the music stand while it is in use.
- Use a cable from Roland to make the connection. If using some other make of connection cable, please note the following precautions.
	- Some connection cables contain resistors. Do not use cables that incorporate resistors for connecting to this unit. The use of such cables can cause the sound level to be extremely low, or impossible to hear. For information on cable specifications, contact the manufacturer of the cable.

# <span id="page-6-0"></span>**Before Using Floppy Disks Handling the Floppy Disk Drive**

- Install the unit on a solid, level surface in an area free from vibration.
- Avoid using the unit immediately after it has been moved to a location with a level of humidity that is greatly different than its former location. Rapid changes in the environment can cause condensation to form inside the drive, which will adversely affect the operation of the drive and/or damage floppy disks. When the unit has been moved, allow it to become accustomed to the new environment (allow a few hours) before operating it.
- To insert a disk, push it gently but firmly into the driveit will click into place. To remove a disk, press the EJECT button firmly. Do not use excessive force to remove a disk which is lodged in the drive.
- Never eject a disk while reading or writing is in progress, since that can damage the magnetic surface of the disk, rendering it unusable. (The disk drive's indicator will light up at full brightness when the drive is busy reading or writing data. Ordinarily, the indicator will be less brightly lit, or be extinguished.)
- Remove any disk from the drive before powering up or down.
- To prevent damage to the disk drive's heads, always try to hold the floppy disk in a level position (not tilted in any direction) while inserting it into the drive. Push it in firmly, but gently. Never use excessive force.
- To avoid the risk of malfunction and/or damage, insert only floppy disks into the disk drive. Never insert any other type of disk. Avoid getting paper clips, coins, or any other foreign objects inside the drive.

# **Handling Floppy Disks**

- Floppy disks contain a plastic disk with a thin coating of magnetic storage medium. Microscopic precision is required to enable storage of large amounts of data on such a small surface area. To preserve their integrity, please observe the following when handling floppy disks:
	- Never touch the magnetic medium inside the disk.
	- Do not use or store floppy disks in dirty or dusty areas.
	- Do not subject floppy disks to temperature extremes (e.g., direct sunlight in an enclosed vehicle). Recommended temperature range: 10 to 50° C (50 to 122° F).
	- Do not expose floppy disks to strong magnetic fields, such as those generated by loudspeakers.
- Floppy disks have a "write protect" tab which can protect the disk from accidental erasure. It is recommended that the tab be kept in the PROTECT position, and moved to the WRITE position only when you wish to write new data onto the disk.

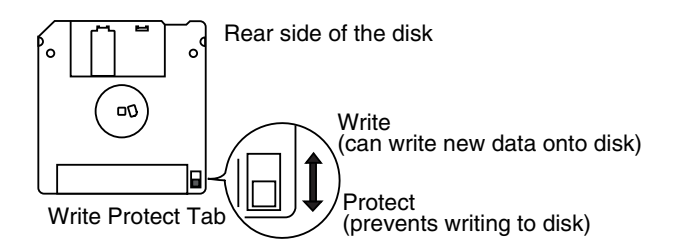

- The identification label should be firmly affixed to the disk. Should the label come loose while the disk is in the drive, it may be difficult to remove the disk.
- Store all disks in a safe place to avoid damaging them, and to protect them from dust, dirt, and other hazards. By using a dirty or dust-ridden disk, you risk damaging the disk, as well as causing the disk drive to malfunction.
- Disks containing performance data for this unit should always be locked (have their write protect tab slid to the "Protect" position) before you insert them into the drive on some other unit (except the PR-300, or a product in the HP-G, MT, KR, or Atelier families), or into a computer's drive. Otherwise (if the write protect tab remains in the "Write" position), when you perform any disk operations using the other device's disk drive (such as checking the contents of the disk, or loading data), you risk rendering the disk unreadable by this unit's disk drive.
- GS ( $\lessdot$ ) is a registered trademark of Roland Corporation.
- Microsoft and MS-DOS are registered trademarks of Microsoft Corporation.
- Apple and Macintosh are registered trademark of Apple Computer, Inc.
- IBM and IBM PC are registered trademark of International Business Machines Corporation.
- All product names mentioned in this document are trademarks or registered trademarks of their respective owners.
- XG lite ( $\sum_{\text{self}}$ ) is a registered trademark of Yamaha Corporation.

# <span id="page-7-0"></span>**Main Features**

We want to take a moment to thank you for your purchase of the Roland AT-80S Luxury/AT-60S Luxury "Atelier Series" Organ. The AT-80S Luxury/AT-60S Luxury is an electronic organ which provides a generous collection of rich organ sounds. In addition, it is designed to be easy to learn and use. In order to enjoy reliable performance of your new keyboard for many years to come, please take the time to read through this manual in its entirety.

*\* The AT-80S Luxury and AT-60S Luxury are abbreviated in this text as "AT-80SL" and "AT-60SL," respectively.*

### **Basic concepts of the ATELIER series**

#### **A full complement of organ sounds**

A wide range of basic organ sounds, ranging from jazz organ and pipe organ to theatre organ, are onboard so you are sure to enjoy having access to all the sounds you expect from an organ.

#### **Panel layout based on a tradition of emphasis on realtime operation**

Based on the idea that you should be able to sit down and begin playing immediately, the operation buttons of the panel are arranged by function as dictated by classic organ traditions, ensuring easy and intuitive operation. All models of the ATELIER series feature the same operability, allowing you to start playing immediately even if you switch models.

#### **High-quality sounds that you can use without editing**

In addition to a full range of organ sounds, high-quality sounds such as strings and brass are also included onboard. You can simply select sounds and enjoy playing the organ—no need to perform complicated editing operations.

#### **Expansive lower keyboard with damper pedal for piano-like expressiveness**

Piano is indispensable to the performance of contemporary music. On the ATELIER series, the lower keyboard features an expanded range that gives you the expressive power of a piano. The keyboard also features half-damper pedal capability and initial touch sensitivity, both indispensable for piano performance. All models provide high-quality grand piano sounds.

#### **Design utilizes your existing music data**

The ATELIER series is designed so that even on new models, you will feel right at home and can begin playing immediately. Data compatibility has also been carefully taken into account, and song data or registration data from earlier models can be used without change.

#### **Music styles from around the world**

Many of the best-loved musical styles from around the world (rhythm and automatic accompaniment patterns) are built in, allowing you to enjoy an international range of performances.

#### **Utilizes SMF music files**

Compatible with GM2, the world standard in SMF music files, and equipped with its own floppy disk drive, the ATELIER brings you access to the wealth of SMF music files available on the market. You can also mute parts, allowing you to practice the part for each hand separately, and enjoy performing ensemble with the music files.

#### **Features**

#### **RSS reverb technology is used to create a high-quality ambience that surrounds the listener (AT-80SL)**

The AT-80SL provides an AUX OUT for RSS Ambience, allowing you to enjoy very high quality RSS reverb sound. In addition, a speaker is built into the panel, ensuring that the performer will also enjoy the exceptional sound quality.

#### **Highly Realistic Rhythms and Automatic Accompaniment Functions**

All rhythms use data from performances by professional drummers, featuring high-quality patterns with all the grooves and subtle nuance of the real thing. In addition, you can use automatic accompaniments that are perfectly matched to each rhythm to enjoy the feeling of playing with your own band in the background.

#### **Active Expression sounds**

For some of the sounds, moving the expression pedal will vary not only the volume but also the tone, or add other sounds. From pianissimo to fortissimo, the tonal character of the sound itself will change as you perform a crescendo, or strings may appear behind the piano, creating dynamic changes in tonality.

#### **"Music Assistant" and "Quick Registration" functions**

The "Music Assistant" function makes it easy to recall appropriate rhythm and sound settings simply by selecting a desired atmosphere for your song. The "Quick Registration" function lets you use keywords to select wonderful registrations created by top-ranking organists such as Hector Olivera.

#### **Human voices and phrases**

In addition to a full array of organ sounds, the ATELIER-S series provides human voices such as "Jazz Scat," and human voice phrases such as "Amen."

#### **Harmony Intelligence**

The Harmony Intelligence function automatically adds harmony to the upper keyboard sound according to the chord you play in the lower keyboard. This gives you greater tonal depth and a more powerful performance.

#### **Rhythm Customize Function Lets You Arrange the Internal Rhythms**

You can use the "Rhythm Customize" function to edit the internal rhythms, for example by adding a single cymbal at the end or changing the drum tone in a pattern. You can also save edited rhythms to the instrument as well as to floppy disks.

#### **76-note lower keyboard for plenty of range**

The 76-note range can be split into zones, allowing a solo voice, pedal bass voice, percussion, etc., to be played independently for an even wider range of performance possibilities. Since the lower keyboard can be divided into a maximum of four parts, you have at your command expressive power that rivals that of a three-manual organ. In addition, you can use the Drums/SFX function to play drum sounds or sound effects from the entire lower keyboard.

#### **Newly developed jazz organ style footage sound generator (AT-80SL)**

The AT-80SL features a new "digital harmonic bar" function that lets you adjust the volume of each footage. In addition to the rich sounds of the ATELIER series, you can enjoy the versatile tonal expressions of a jazz organ.

#### **Music score display in the LCD screen**

The large LCD screen allows recorded data or loaded music data to be displayed as a musical score. You can enjoy the convenience of playing from a score, or checking the score of a song you recorded. Furthermore, the instrument features a color LCD panel for great visibility and comfortable operation.

#### **Video output of lyrics (AT-80SL)**

You can connect a television to view the lyrics from SMF music files.

## <span id="page-9-0"></span>■ **Conventions Used in This Manual**

This manual uses the following conventions in the interest of simpler, more concise instructions.

- Button names are enclosed in square brackets ("[ ]"), as in [Harmony Intelligence] button.
- On screen text is enclosed in angled brackets "< >", as in <Exit>.
- [+]  $[-]$ ,  $[\triangle] [\blacktriangledown]$ ,  $[\triangle] [\triangleright]$  means that you should press one or the other button. Example: Value [-][+] buttons, Reverb  $[\triangle] [\triangledown]$  buttons, Tempo  $[\triangle] [\triangleright]$  buttons.
- The text incorporates AT-80SL screen shots and panel diagrams. Thus, there will be some portions where the information differs from that for the AT-60SL.
- For easier readability, some screens and colors used here may differ in part from actual screens and colors.
- The act of lightly contacting the Touch Screen with your finger is called "touching."
- An asterisk (\*) or a **NOTE** at the beginning of a paragraph indicates a note or precaution. These should not be ignored.
- (p. \*\*) refers to pages within the manual.

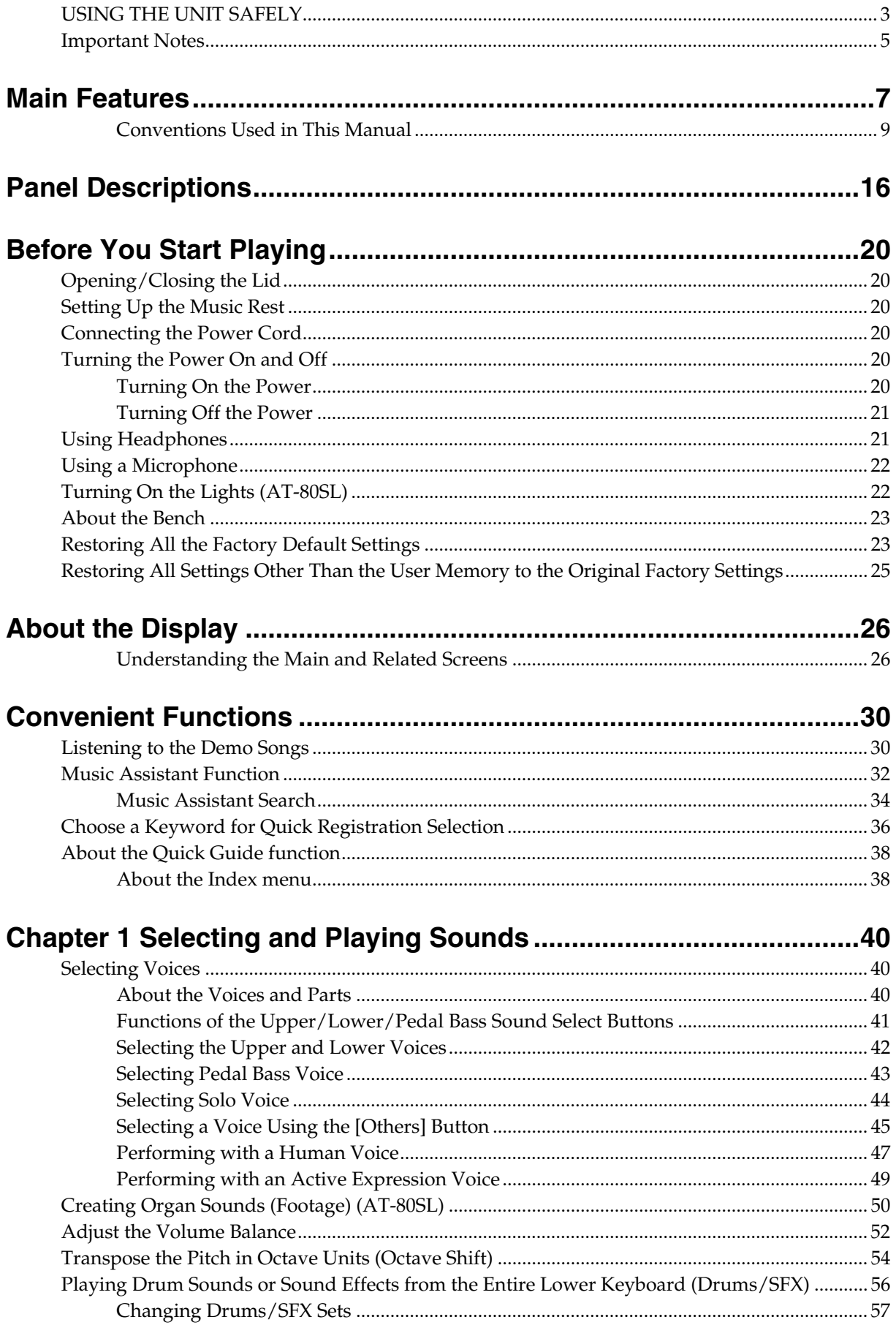

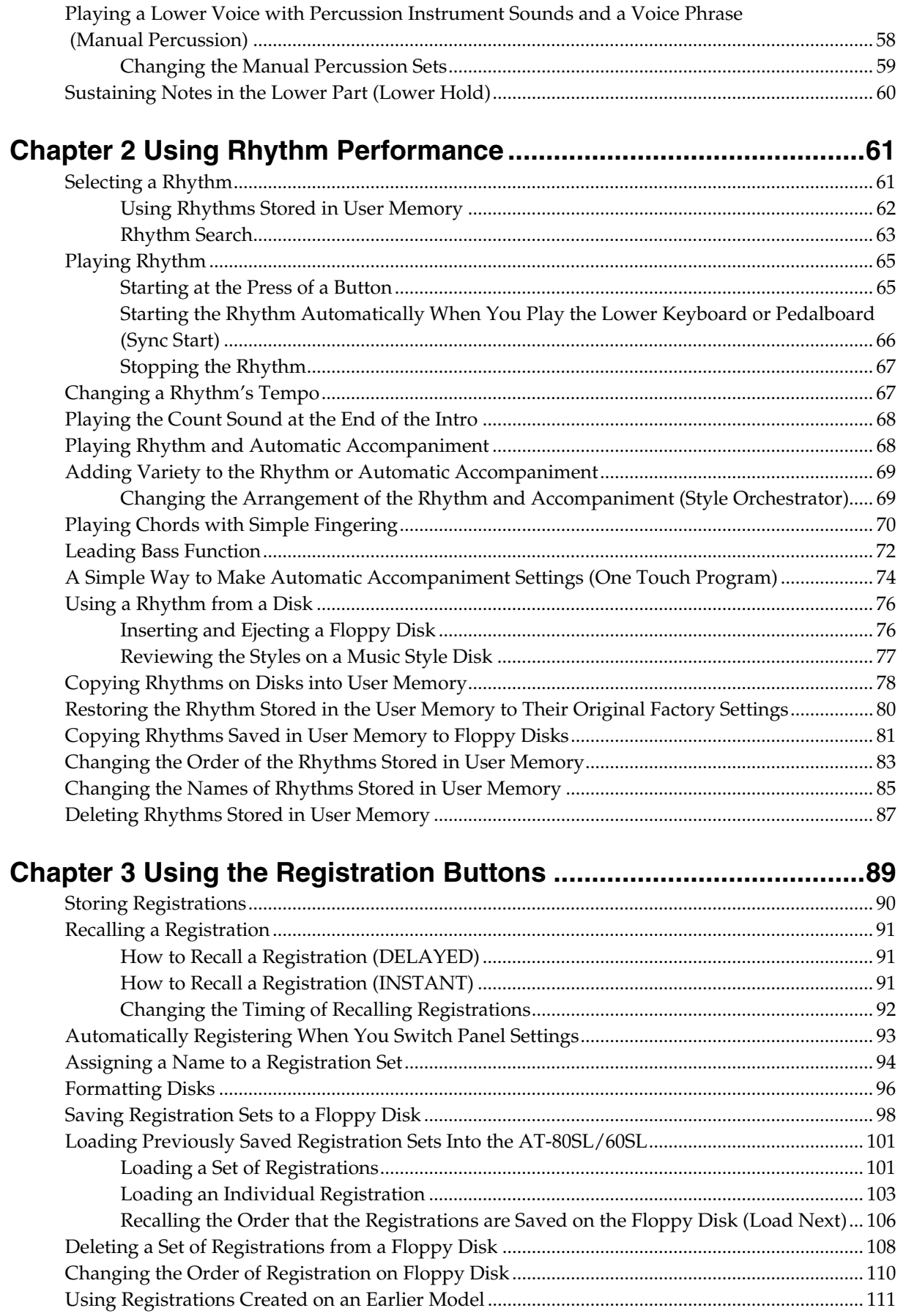

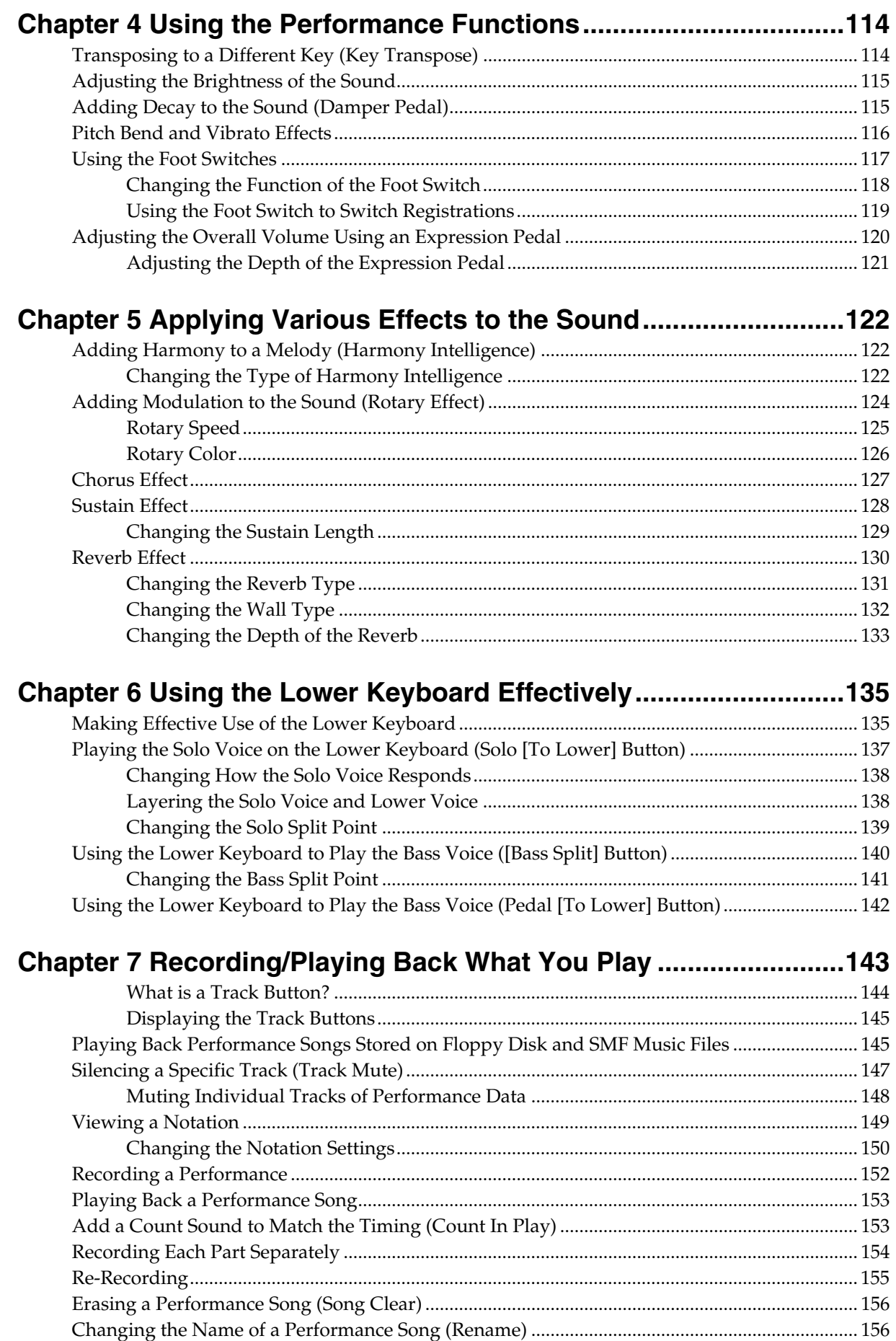

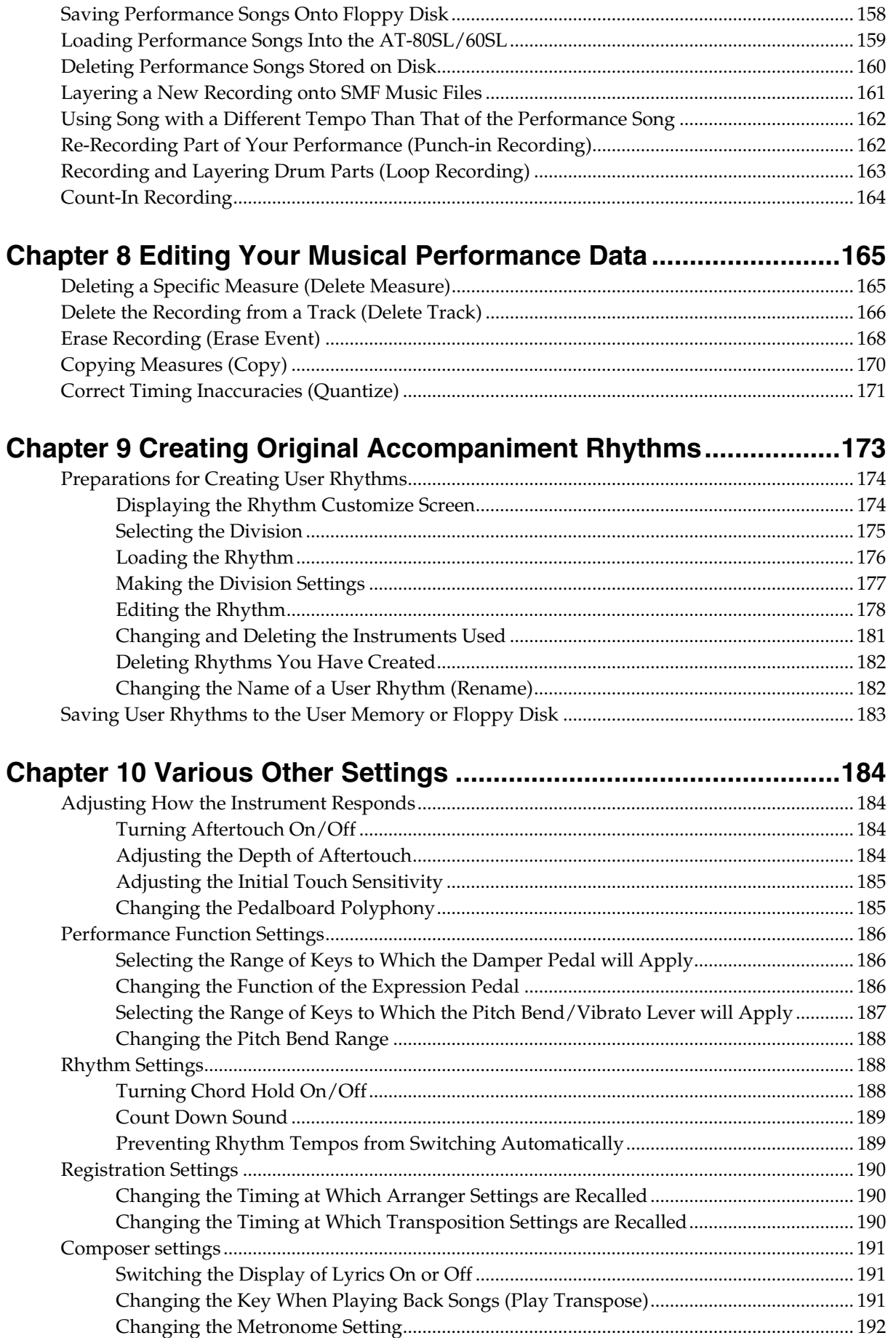

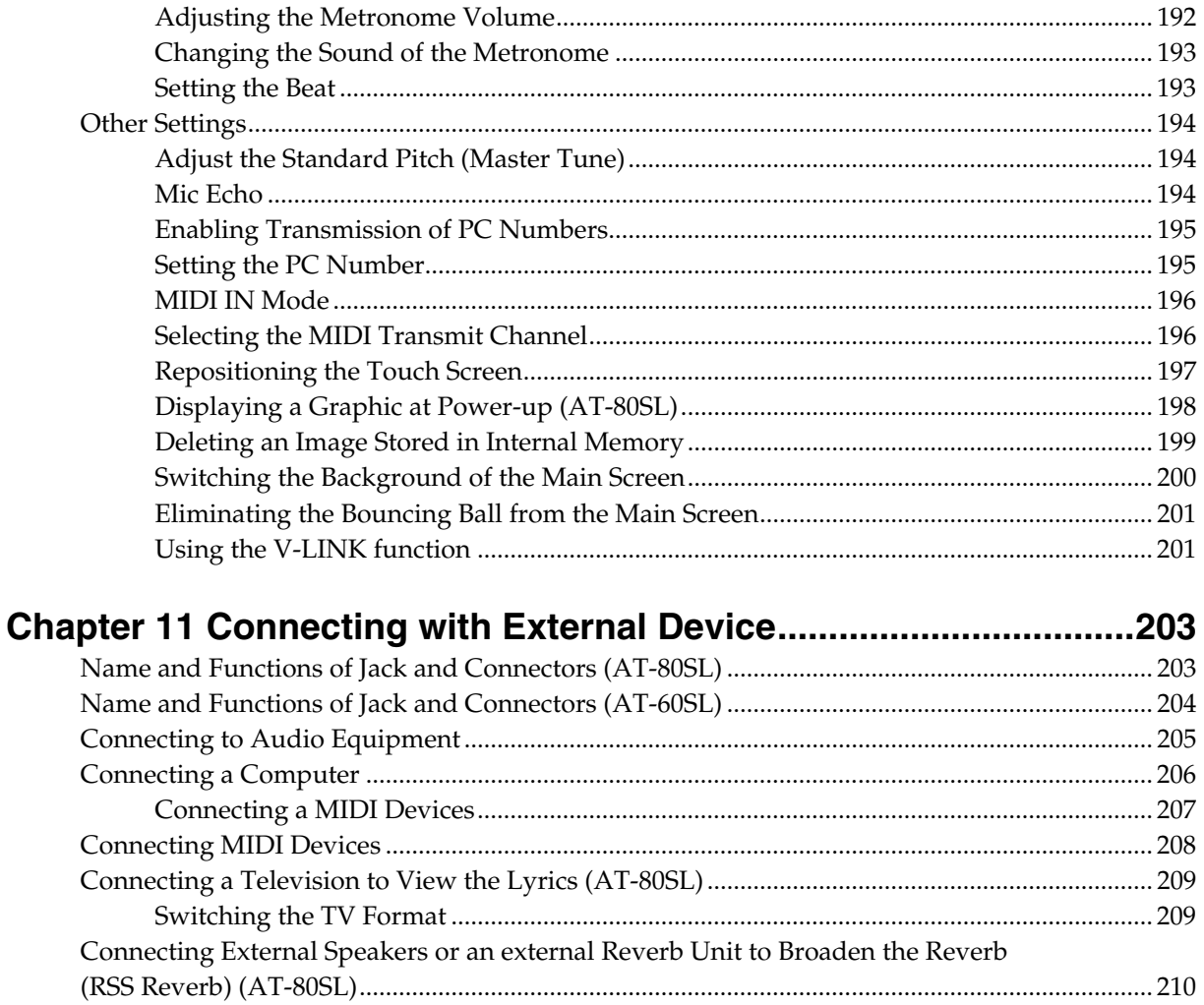

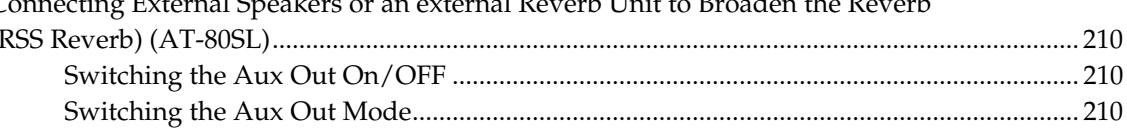

# **Appendices**

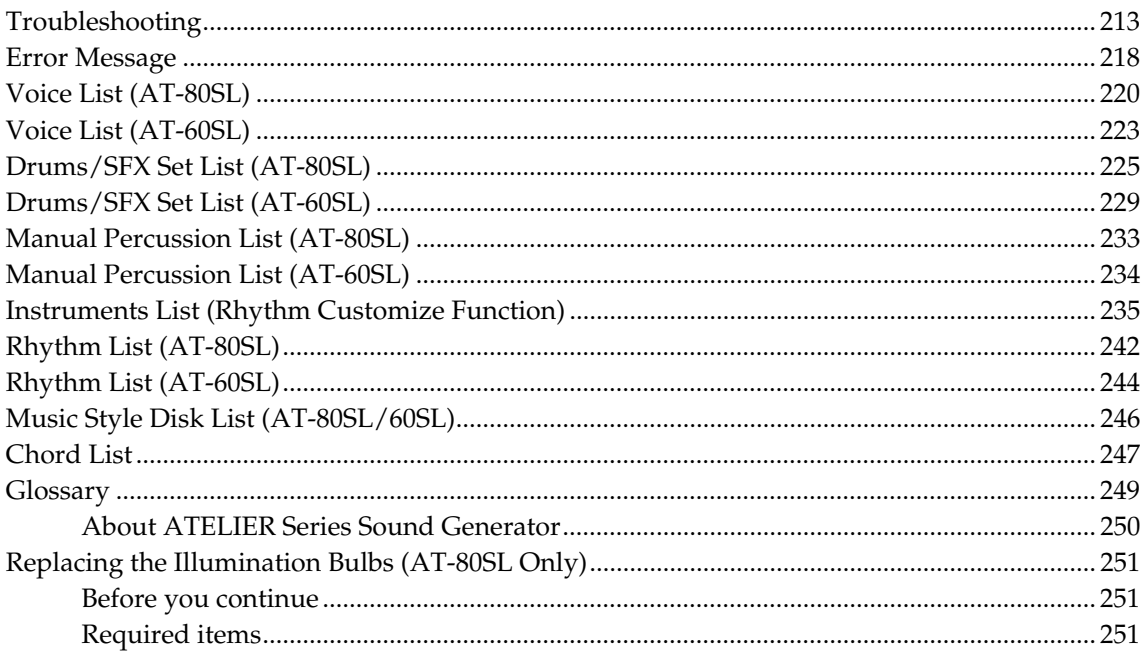

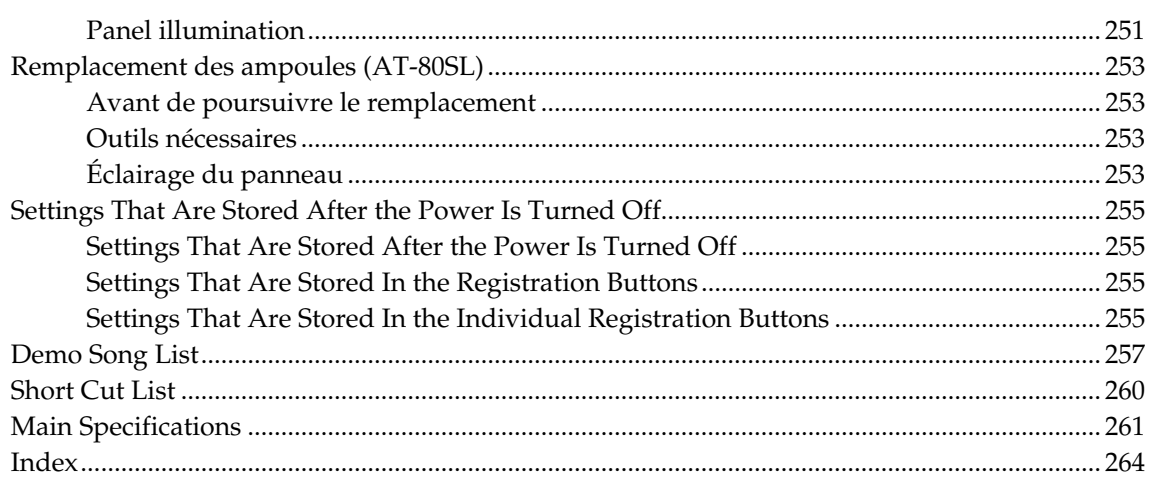

# <span id="page-16-0"></span>**Panel Descriptions**

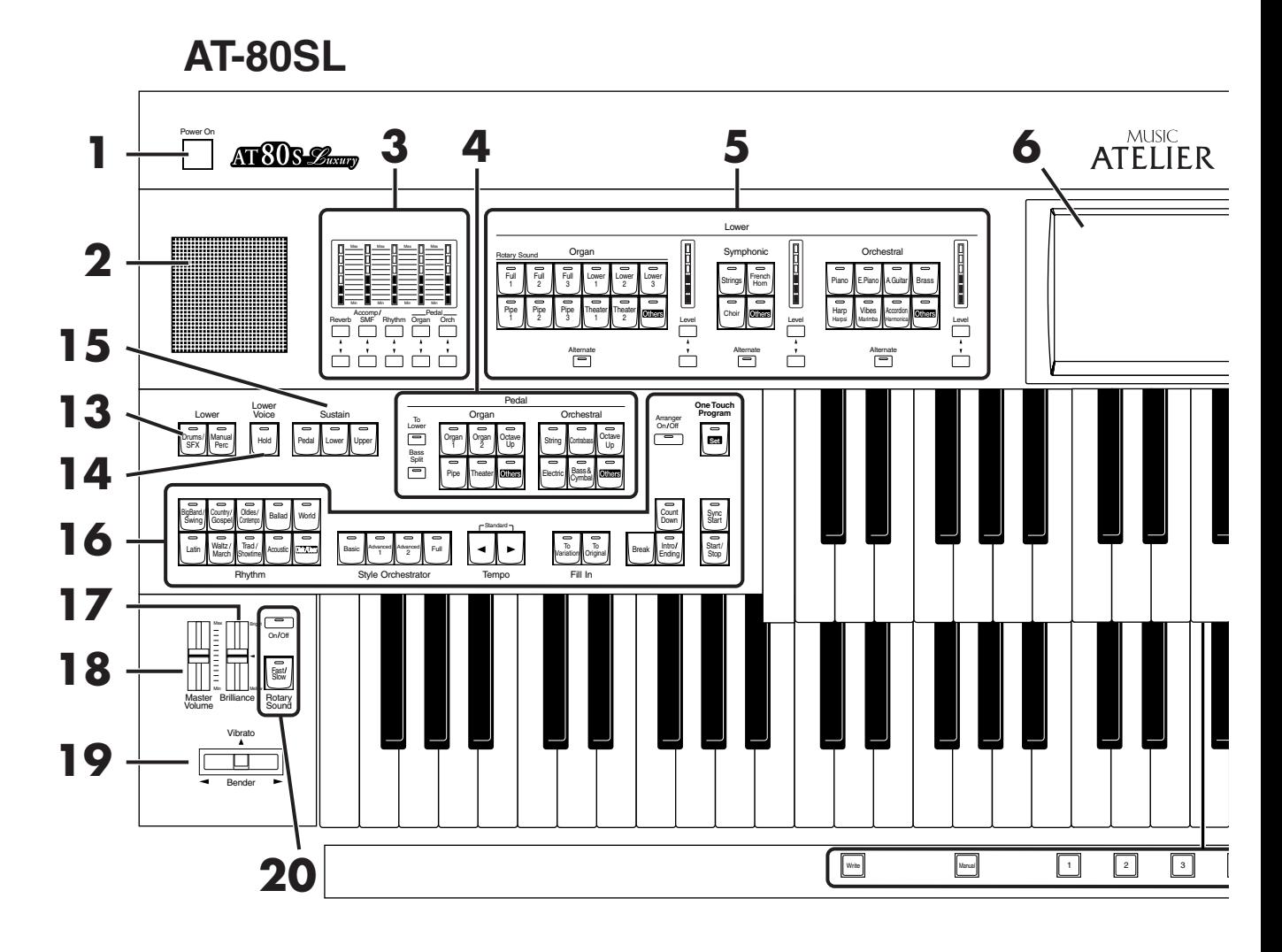

- **1. [Power On]** switch  $\rightarrow$  **[p. 20](#page-20-8)**
- **2. Panel Speaker**
- **3. Part Balance [** $\blacktriangle$ **] [** $\nabla$ **] buttons**  $\rightarrow$  **[p. 52](#page-52-1)** Part Balance Indicator
- **4. Pedal Bass Voice select buttons** → **[p. 43](#page-43-1)** Pedal Organ Part Pedal Orchestral Part [To Lower] button  $\rightarrow$  [p. 142](#page-142-1) [Bass Split] button  $\rightarrow$  [p. 140](#page-140-1)
- **5. Lower Voice select buttons** → **[p. 42](#page-42-1)** Lower Organ Part Lower Symphonic Part Lower Orchestral Part [Alternate] button Level  $[\triangle] [\triangledown]$  buttons  $\rightarrow p. 52$  $\rightarrow p. 52$ Level indicator  $\rightarrow$  [p. 52](#page-52-1)
- **6. Touch Screen** → **[p. 26](#page-26-2)**
- **7. Harmony Intelligence button**  $\rightarrow$  **[p. 122](#page-122-3)**
- **8. Transpose [-] [+] buttons**  $\rightarrow$  **[p. 114](#page-114-2)**
- **9. Composer** → **[p. 143](#page-143-1)**
	- [Reset] button [Play/Stop] button [Rec] button  $\rightarrow$  [p. 143](#page-143-1) [Song] button [Registration] button  $\rightarrow$  [p. 101](#page-101-2) [Demo] button  $\rightarrow$  [p. 30,](#page-30-2) [p. 146](#page-146-0)
- **10. Floppy Disk Drive** → **[p. 76](#page-76-2), [p. 96,](#page-96-1) [p. 145](#page-145-2)**
- **11. Upper Voice select buttons** → **[p. 42](#page-42-1)** Upper Organ Part Upper Symphonic Part Upper Orchestral Part [Alternate] button Level  $[\triangle] [\triangledown]$  buttons  $\rightarrow p. 52$  $\rightarrow p. 52$ Level indicator  $\rightarrow$  [p. 52](#page-52-1)
- **12. Solo Voice select buttons** → **[p. 44](#page-44-1)** Solo Part [To Lower] button  $\rightarrow$  [p. 137](#page-137-1) [Alternate] button Level  $[\triangle] [\blacktriangledown]$  buttons  $\rightarrow p. 52$  $\rightarrow p. 52$ Level indicator  $\rightarrow$  [p. 52](#page-52-1)

### **Panel Descriptions**

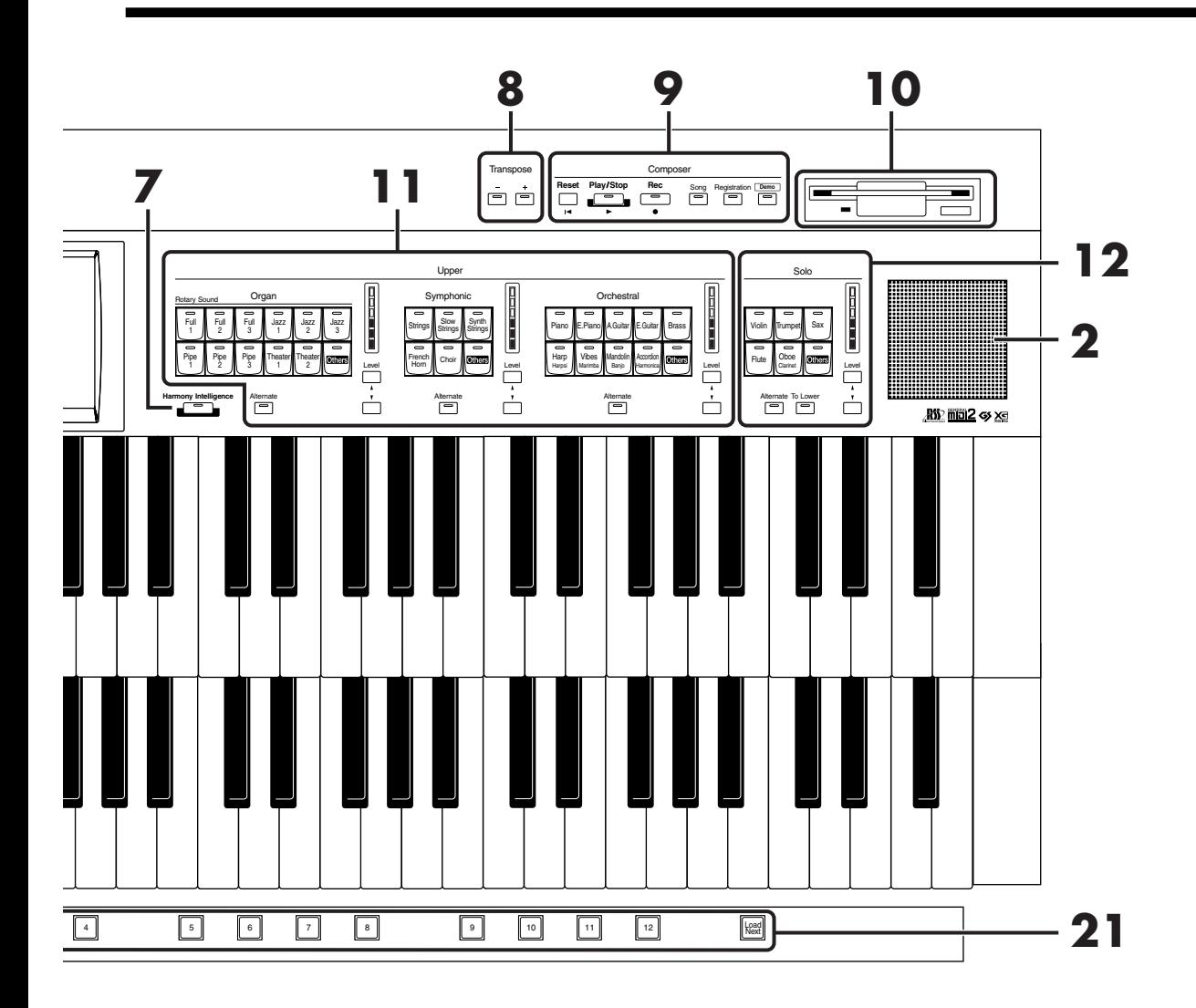

#### **13. Lower**

[Drums/SFX] button  $\rightarrow$  [p. 56](#page-56-1) [Manual Perc] button  $\rightarrow$  [p. 58](#page-58-1)

#### **14. Lower Voice [Hold] button** → **[p. 60](#page-60-1)**

#### **15. Sustain** → **[p. 128](#page-128-1)**

- [Pedal] button [Lower] button [Upper] button
- **16. Rhythm select buttons** → **[p. 61](#page-61-2)** Style Orchestrator buttons  $\rightarrow$  [p. 69](#page-69-2) Tempo  $[\triangleleft] [\triangleright]$  buttons  $\rightarrow$  [p. 67](#page-67-2) Fill In [To Variation] button  $\rightarrow$  [p. 69](#page-69-3) Fill In [To Original] button  $\rightarrow$  [p. 69](#page-69-3) [Break] button  $\rightarrow$  [p. 69](#page-69-3) [Count Down] button → [p. 68](#page-68-3) [Intro/Ending] button  $\rightarrow$  [p. 65,](#page-65-2) [p. 66](#page-66-1), [p. 67](#page-67-4) [Sync Start] button  $\rightarrow$  [p. 66](#page-66-2) [Start/Stop] button  $\rightarrow$  [p. 65,](#page-65-3) [p. 67](#page-67-3) Arranger [On/Off] button  $\rightarrow$  [p. 68](#page-68-2) [One Touch Program] button  $\rightarrow$  [p. 74](#page-74-1)
- **17. [Brilliance] slider** → **[p. 115](#page-115-2)**
- **18. [Master Volume] slider** → **[p. 20](#page-20-8)**
- **19. [Bender/Vibrato] lever** → **[p. 116](#page-116-1)**
- **20. Rotary Sound** → **[p. 124](#page-124-1)** [On/Off] button [Fast/Slow] button

#### **21. Registration buttons**

[Write] button  $\rightarrow$  [p. 90](#page-90-1) [Manual] button  $\rightarrow$  [p. 93](#page-93-1) Registration [1]–[12] buttons  $\rightarrow$  [p. 89](#page-89-1) [Load Next] button  $\rightarrow$  [p. 106](#page-106-1)

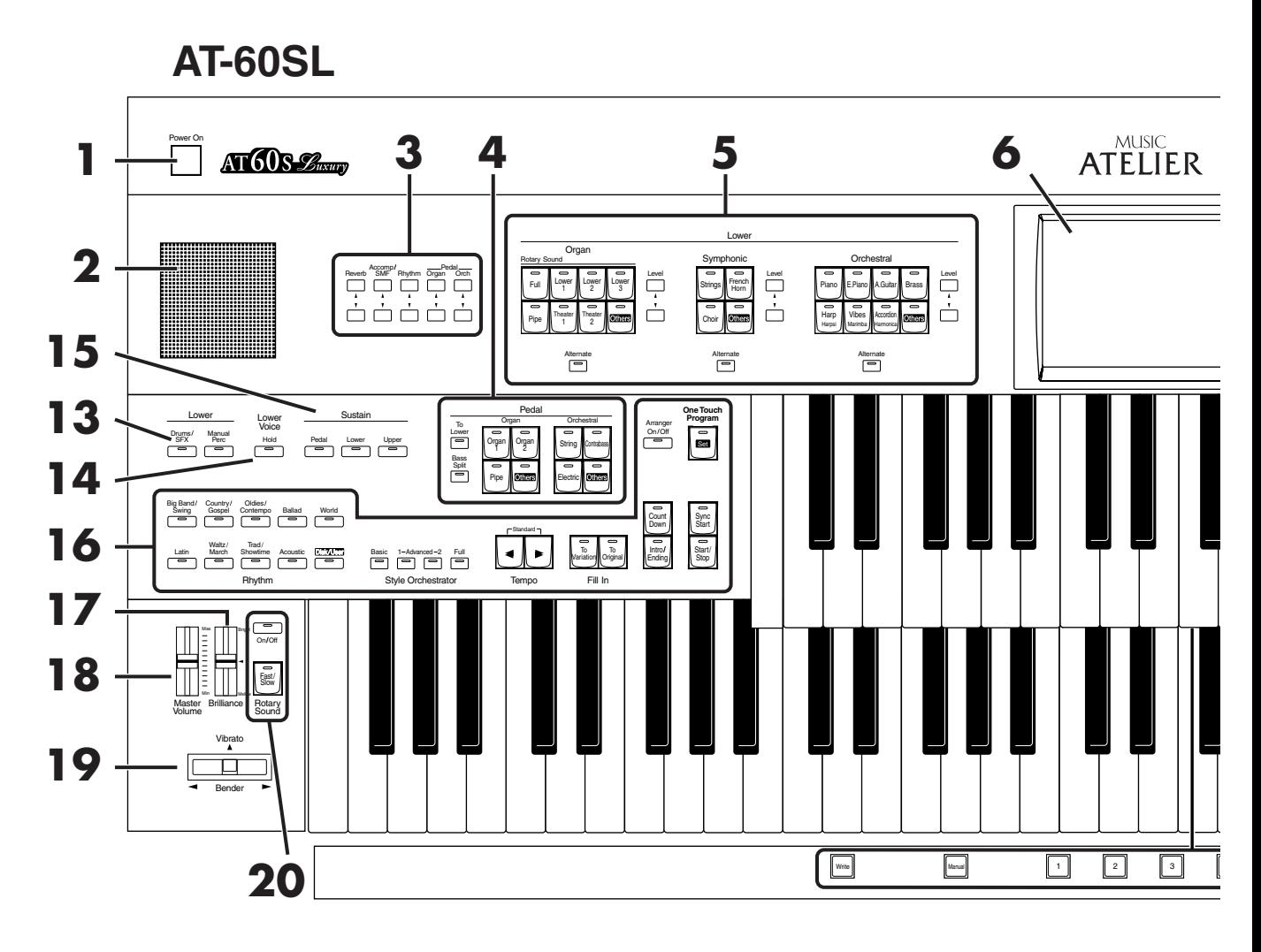

- **1. [Power On]** switch  $\rightarrow$  **[p. 20](#page-20-8)**
- **2. Panel Speaker**
- **3. Part Balance [** $\blacktriangle$ **] [** $\blacktriangledown$ **] buttons**  $\rightarrow$  **[p. 52](#page-52-1)**
- **4. Pedal Bass Voice select buttons** → **[p. 43](#page-43-1)** Pedal Organ Part Pedal Orchestral Part [To Lower] button  $\rightarrow$  [p. 142](#page-142-1) [Bass Split] button  $\rightarrow$  [p. 140](#page-140-1)
- **5. Lower Voice select buttons** → **[p. 42](#page-42-1)** Lower Organ Part Lower Symphonic Part Lower Orchestral Part [Alternate] button Level  $[\triangle] [\triangledown]$  buttons  $\rightarrow p. 52$  $\rightarrow p. 52$
- **6. Touch Screen** → **[p. 26](#page-26-2)**
- **7. [Harmony Intelligence] button** → **[p. 122](#page-122-3)**
- **8. Transpose [-] [+] buttons** → **[p. 114](#page-114-2)**
- **9. Composer** → **[p. 143](#page-143-1)** [Reset] button [Play/Stop] button [Rec] button  $\rightarrow$  [p. 143](#page-143-1) [Song] button [Registration] button  $\rightarrow$  [p. 101](#page-101-2)
	- [Demo] button  $\rightarrow$  [p. 30,](#page-30-2) [p. 146](#page-146-0)
- **10. Floppy Disk Drive** → **[p. 76](#page-76-2), [p. 96,](#page-96-1) [p. 145](#page-145-2)**
- **11. Upper Voice select buttons** → **[p. 42](#page-42-1)** Upper Organ Part Upper Symphonic Part Upper Orchestral Part [Alternate] button Level  $[\triangle] [\triangledown]$  buttons  $\rightarrow p. 52$  $\rightarrow p. 52$
- **12. Solo Voice select buttons** → **[p. 44](#page-44-1)** Solo Part [Alternate] button [To Lower] button  $\rightarrow$  [p. 137](#page-137-1) Level  $[\triangle] [\triangledown]$  buttons  $\rightarrow p. 52$  $\rightarrow p. 52$

# **Panel Descriptions**

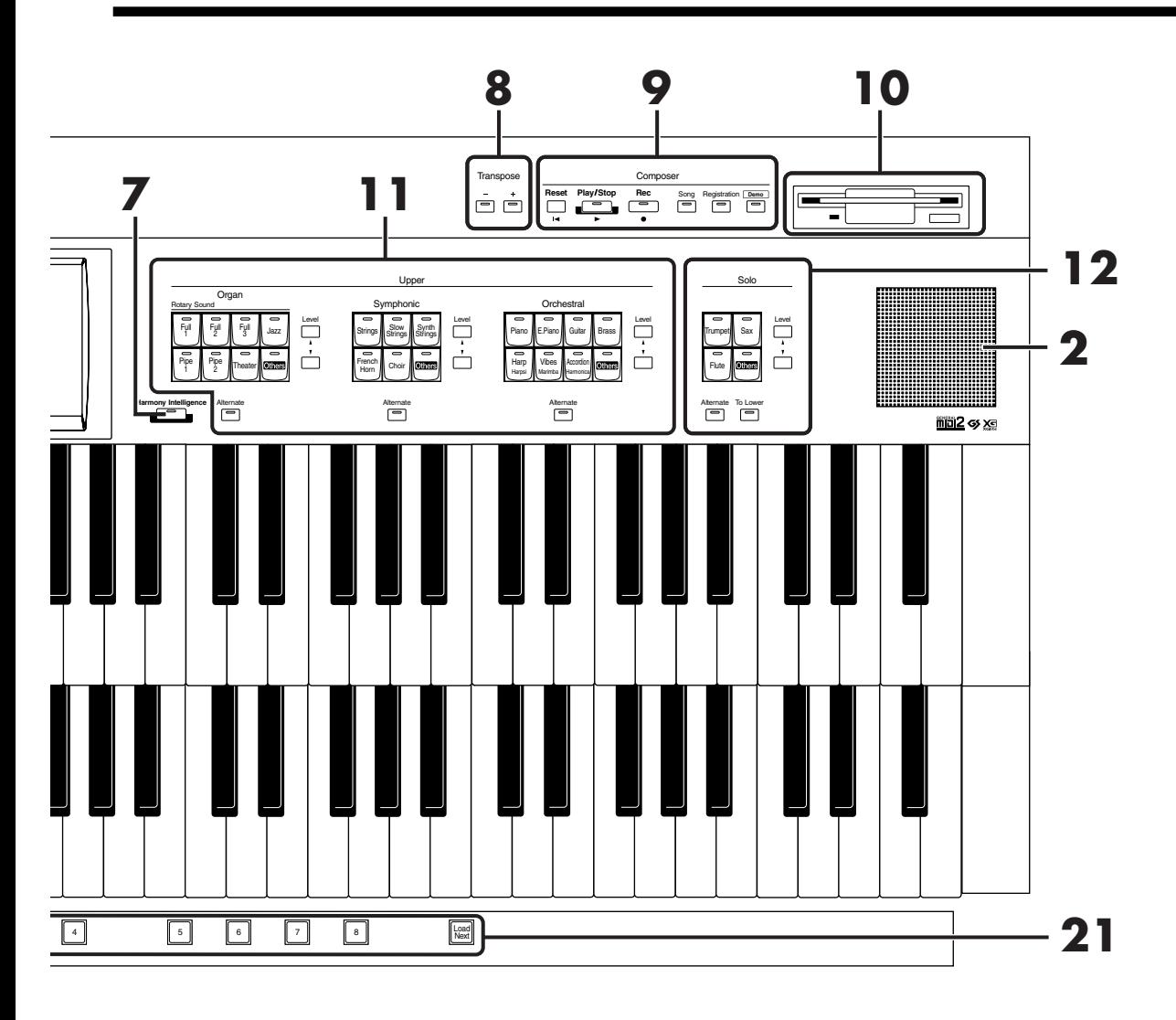

#### **13. Lower**

[Drums/SFX] button  $\rightarrow$  [p. 56](#page-56-1) [Manual Perc] button  $\rightarrow$  [p. 58](#page-58-1)

#### **14. Lower Voice [Hold] button** → **[p. 60](#page-60-1)**

#### **15. Sustain**→ **[p. 128](#page-128-1)**

[Pedal] button [Lower] button [Upper] button

#### **16. Rhythm select buttons** → **[p. 61](#page-61-2)** Style Orchestrator buttons  $\rightarrow$  [p. 69](#page-69-2) Tempo  $[\triangleleft] [\triangleright]$  buttons  $\rightarrow$  [p. 67](#page-67-2)

Fill In [To Variation] button  $\rightarrow$  [p. 69](#page-69-3) Fill In [To Original] button  $\rightarrow$  [p. 69](#page-69-3) [Count Down] button  $\rightarrow$  [p. 68](#page-68-3) [Intro/Ending] button  $\rightarrow$  [p. 65,](#page-65-2) [p. 66](#page-66-1), [p. 67](#page-67-4) [Sync Start] button  $\rightarrow$  [p. 66](#page-66-2) [Start/Stop] button  $\rightarrow$  [p. 65,](#page-65-3) [p. 67](#page-67-3) Arranger [On/Off] button  $\rightarrow$  [p. 68](#page-68-2) [One Touch Program] button  $\rightarrow$  [p. 74](#page-74-1)

- **17. [Brilliance] slider** → **[p. 115](#page-115-2)**
- **18. [Master Volume] slider** → **[p. 20](#page-20-8)**
- **19. [Bender/Vibrato] lever** → **[p. 116](#page-116-1)**
- **20. Rotary Sound** → **[p. 124](#page-124-1)** [On/Off] button [Fast/Slow] button

#### **21. Registration buttons**

[Write] button  $\rightarrow$  [p. 90](#page-90-1) [Manual] button  $\rightarrow$  [p. 93](#page-93-1) Registration [1]–[8] buttons  $\rightarrow$  [p. 89](#page-89-1) [Load Next] button  $\rightarrow$  [p. 106](#page-106-1)

# <span id="page-20-2"></span>**Before You Start Playing**

# <span id="page-20-3"></span><span id="page-20-1"></span>**Opening/Closing the Lid**

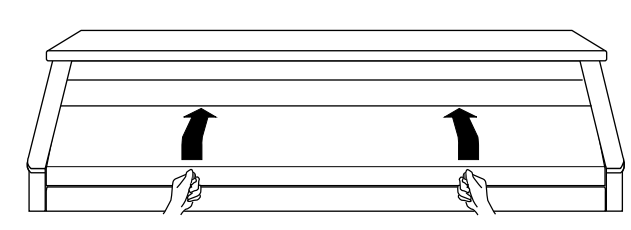

- **1. To open the lid, hold it with both hands and lift it straight up. Then, slide it to the rear.**
- **2. To close the lid, slowly pull it forward until it stops. Then, gently lower it into place.**

## **NOTE**

Be careful not to get your fingers caught when opening or closing the lid. Adult supervision is recommended when small children are going to be using the instrument.

## **NOTE**

To prevent accidents, be sure to close the lid before moving the organ.

# **NOTE**

Make sure you don't have anything (such as sheet music) on the keyboard when you close the lid.

# <span id="page-20-4"></span>**Setting Up the Music Rest**

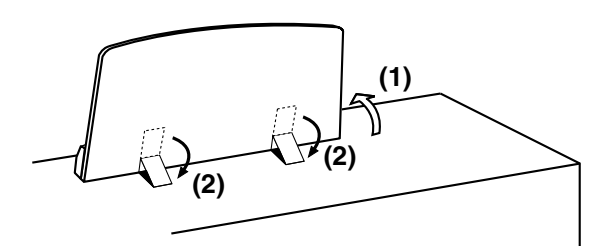

- **1. Lift the music rest gently.**
- **2. To collapse the music rest, fold in the metal fittings while supporting the music rest with hand and gently fold down the stand.**

### **NOTE**

Do not apply excessive force to the installed music rest.

# <span id="page-20-5"></span><span id="page-20-0"></span>**Connecting the Power Cord**

**1. First, make sure that the [Power On] switch at the panel's left side is OFF (not pushed in).**

OFF Upper position

**2. Connect the supplied power cord to the AC Inlet connector, then plug the other end into an AC outlet.**

## **NOTE**

Only use the power cord supplied with this instrument.

# **NOTE**

Whenever you do not intend to use the instrument for extended periods of time, pull out the power cord from the AC outlet.

# <span id="page-20-6"></span>**Turning the Power On and Off**

# **NOTE**

Once the connections have been completed, turn on or off power to your various devices in the order specified. By turning on or off devices in the wrong order, you risk causing malfunction and/or damage to speakers and other devices.

# <span id="page-20-8"></span><span id="page-20-7"></span>■ **Turning On the Power**

- **1. Make sure of the following before the power is turned on.**
- Is the power cord correctly connected to the AC inlet?
- Is the power cord correctly connected to the AC outlet?
- Is the [Master Volume] slider (located at the left of the Lower Keyboard) set to the Min (minimum) position?

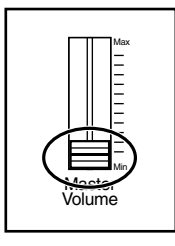

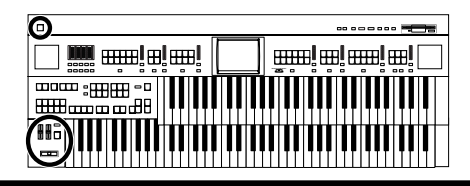

**2. Press the [Power On] button to turn on the power.**

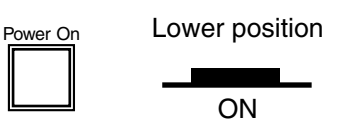

The Power indicator lights in red.

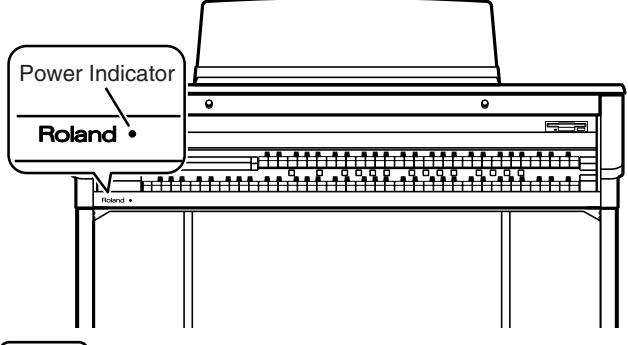

#### **NOTE**

This unit is equipped with a protection circuit. A brief interval (a few seconds) after power up is required before the unit will operate normally.

**3. The [Master Volume] slider located on the left of the Lower Keyboard panel is an overall control for adjusting the volume of the entire instrument.**

Now adjust the [Master Volume] slider to a suitable level. The volume will be increased when the Expression Pedal is pressed down, and decreased when the pedal is returned.

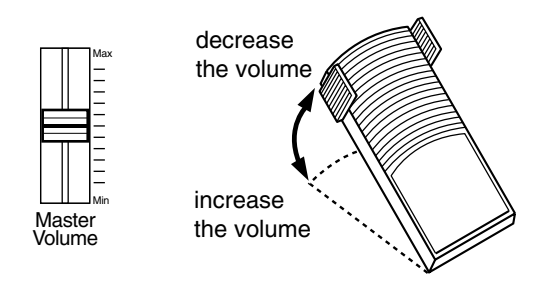

# <span id="page-21-0"></span>■ **Turning Off the Power**

- **1. Before switching the power off, set the [Master Volume] slider to the Min (minimum) position.**
- **2. Press the [Power On] button to turn off the power.**

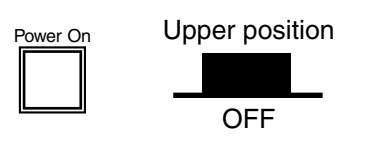

# <span id="page-21-1"></span>**Using Headphones**

The AT-80SL/60SL features a Phones jack. This allows you to play without having to worry about bothering others around you, even at night.

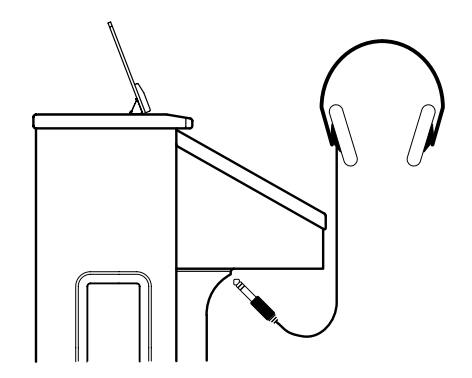

**1. Connect your headphones to the [Phones] jack underneath the left side of the keyboard.**

The sound from the built-in speakers stops. Now, sound is heard only through the headphones.

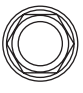

Phones

**2. Adjust the headphones volume with the [Master Volume] slider and Expression pedal.**

## **MEMO**

Accepts connection of Stereo headphones.

## **Some Notes on Using Headphones**

# $\triangle$  CAUTION

- To prevent damage to the cord, handle the headphones only by the headset or the plug.
- Headphones may be damaged if the volume is too high when they are plugged in. Lower the volume on the AT-80SL/60SL before plugging in headphones.
- To prevent possible auditory damage, loss of hearing, or damage to the headphones, the headphones should not be used at an excessively high volume. Use the headphones at a moderate volume level.

# <span id="page-22-0"></span>**Using a Microphone**

The AT-80SL/60SL is equipped with a Mic jack. Since this instrument has a Mic In jack, you can use a microphone to enjoy a variety of possibilities such as singing along with your performance, or singing along with SMF music files (sold separately).

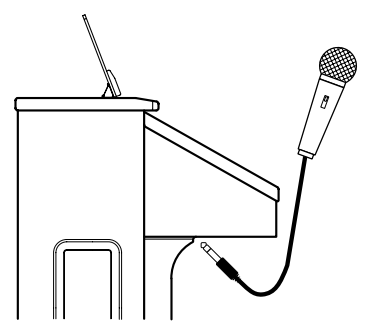

- **1. Connect your microphone to the [Mic In] jack underneath the left side of the keyboard.**
- **2. Use the [Mic Volume] knob to adjust the volume level for the microphone.**

## **MEMO**

You can adjust the depth of the echo applied to sound from the microphone [\(p. 194\).](#page-194-3)

# **MEMO**

The microphone must be purchased separately. When purchasing a microphone, please consult the vender where you bought the AT-80SL/60SL.

## **NOTE**

(AT-80SL only)

If the Input switch is set to "RSS," RSS reverb will be applied to the sound from the microphone. You can use the [Mic Volume] knob to adjust the microphone volume [\(p. 210\)](#page-210-3).

## **Some Notes on Using a Microphone**

# $\triangle$  CAUTION

- To avoid disturbing others, be careful of the volume level when playing late at night or very early in the morning.
- When connecting a microphone to the AT-80SL/60SL, be sure to lower the volume. If the volume control is too high when the microphone is plugged in, noise may be produced by the speakers.
- Howling could be produced depending on the location of microphones relative to speakers. This can be remedied by:
	- Changing the orientation of the microphone.
	- Relocating the microphone so it is farther from the speakers.
	- Lowering volume levels.

# <span id="page-22-1"></span>**Turning On the Lights (AT-80SL)**

After turning on the power, turn on the [Illumination] switch (located underneath the left-hand side of the keyboard).

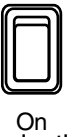

Illumination

The panel illumination of the instrument will light.

# **Cautions When Using Illumination**

# $\wedge$  CAUTION

When the illumination is used for an extended period, the light bulbs and the metal parts near the light bulb (see diagram below) will become hot. Be careful not to touch these areas. In particular, be careful of the following locations.

#### **1. Panel illumination light bulb**

Do not touch the light bulb or nearby parts. When closing the lid, be sure to hold the handles.

#### **2. Metal fittings of the cover**

After closing the lid, do not touch this area.

## **MEMO**

The bulbs used for illumination can be replaced. For details on replacing a bulb, refer to **["Replacing the Illumination](#page-251-0)  [Bulbs \(AT-80SL Only\)"](#page-251-0)** (p. 251).

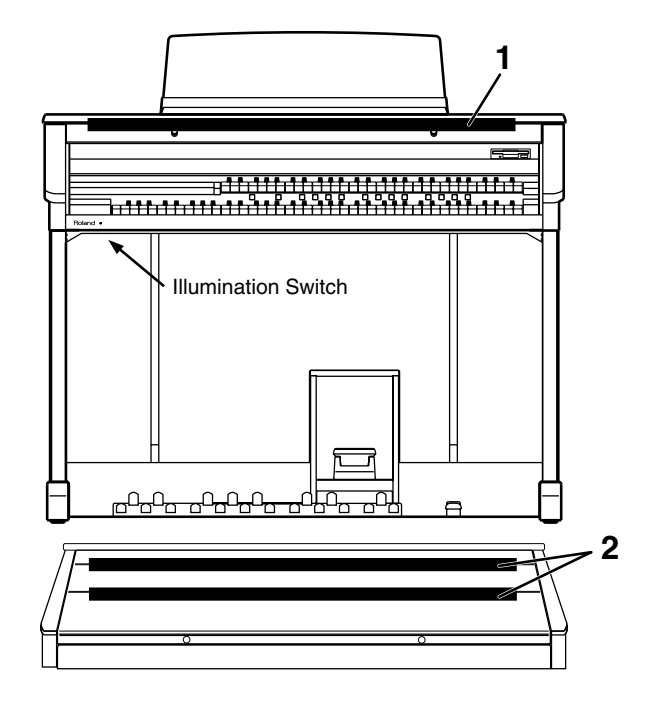

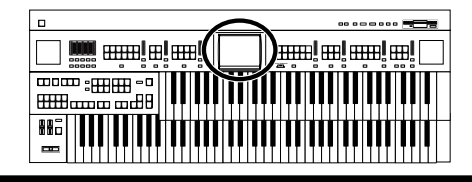

# <span id="page-23-0"></span>**About the Bench**

The bench seat can be opened, and sheet music and other items can be stored inside.

# **Caution When Using the Bench**

# $\triangle$  CAUTION

When opening/closing the seat, be careful not to pinch your fingers.

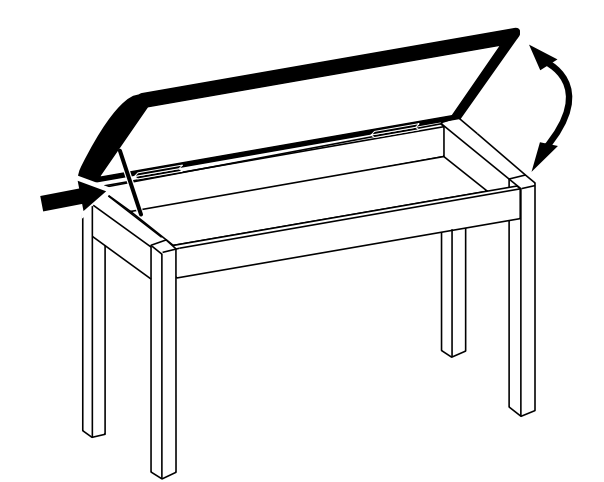

# <span id="page-23-1"></span>**Restoring All the Factory Default Settings**

You can restore all of the settings stored in the AT-80SL/ 60SL to what they were when the instrument shipped from the factory. This function is called "Factory Reset."

- **1. Make sure there is no floppy disk in the disk drive before carrying out the procedure.**
- **2. Touch <System> on the Main screen.**

The System screen appears.

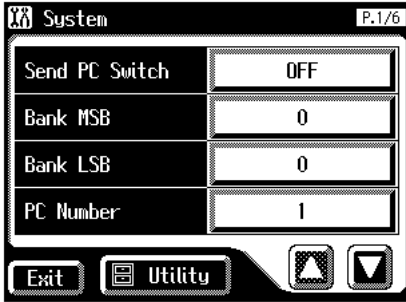

**3. In the System screen, touch <Utility> to open the Utility screen.**

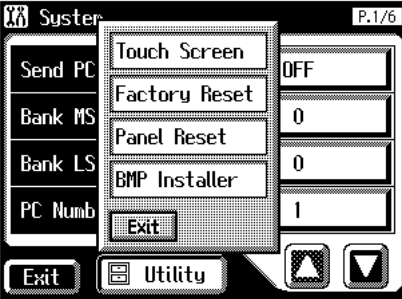

**4. In the Utility screen, touch <Factory Reset>.**

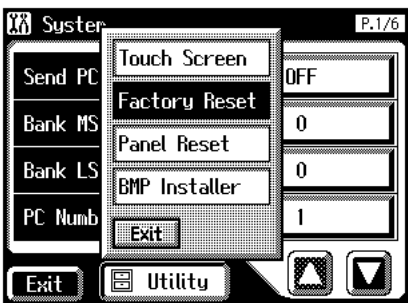

## **MEMO**

To restore all settings other than the User memory [\(p. 62\)](#page-62-1) to their original factory settings, touch <Panel Reset>.

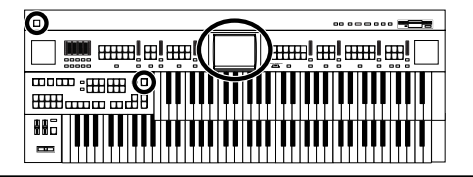

The confirmation message appears on screen.

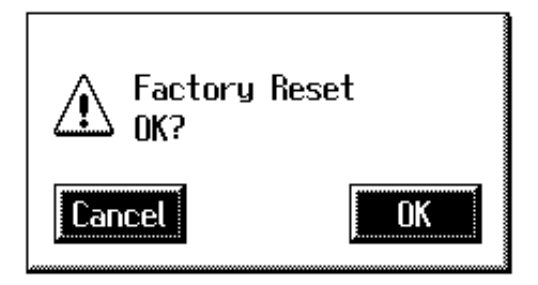

If you touch <Cancel>, the Factory Reset will not be performed, and you will return to the System screen.

**5. When you touch <OK>, the Factory Reset operation will begin, and the settings will return to the factory-set condition.**

#### **NOTE**

Never switch off the power while this operation is in progress!

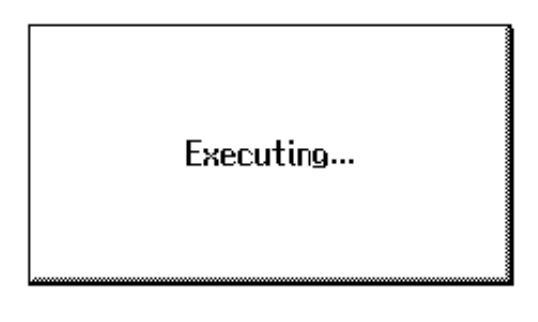

## **NOTE**

Loading factory default settings will erase any Registrations currently in the memory of the AT-80SL/60SL. To save the registrations you are currently using, refer to **["Saving](#page-98-1)  [Registration Sets to a Floppy Disk"](#page-98-1)** (p. 98).

## **NOTE**

To reset only the User memory [\(p. 62\)](#page-62-1) to its original factory settings, refer to [p. 78](#page-78-1).

You can also use the following method to return to the factory-set condition.

- **1. Make sure there is no floppy disk in the disk drive before carrying out the procedure.**
- **2. Turn down the volume to the minimum level, then turn off the power.**
- **3. While holding down the [One Touch Program] button, press the [Power On] switch to turn the power on.**

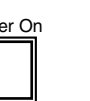

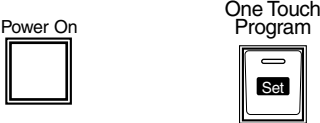

The following screen appears.

# Factory Preset is Loaded.

## **NOTE**

Never switch off the power while this operation is in progress!

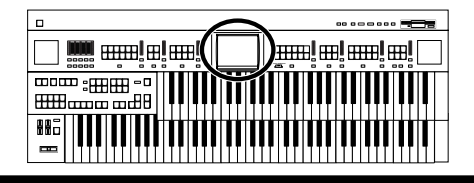

# <span id="page-25-0"></span>**Restoring All Settings Other Than the User Memory to the Original Factory Settings**

You can restore all of the settings other than the User memory [\(p. 62\)](#page-62-1) to their original factory settings. This function is called "Panel Reset."

#### **What is the User Memory?**

The User memory is the area within the instrument where User rhythms you create as well as rhythms from Music Style Disks are stored.

You can also copy rhythms [\(p. 78\)](#page-78-1) saved on floppy disks to the User memory.

- **1. Make sure there is no floppy disk in the disk drive before carrying out the procedure.**
- **2. Touch <System> on the Main screen.**

The System screen appears.

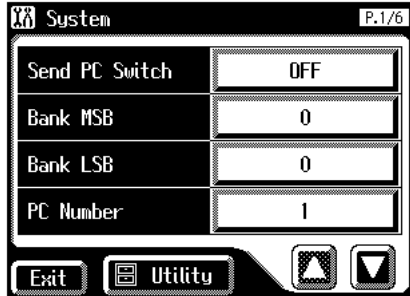

**3. In the System screen, touch <Utility> to open the Utility screen.**

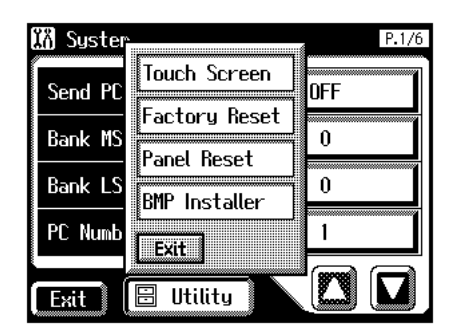

**4. In the Utility screen, touch <Panel Reset>.**

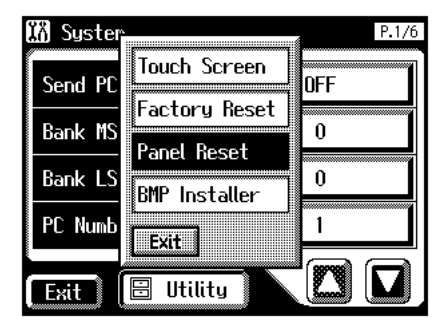

The confirmation message appears on screen.

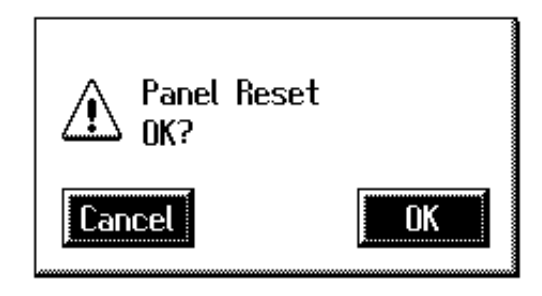

If you touch <Cancel>, the Panel Reset will not be performed, and you will return to the System screen.

**5. When you touch <OK>, the Panel Reset operation will begin, and the settings will return to the factory-set condition.**

### **NOTE**

Never switch off the power while this operation is in progress!

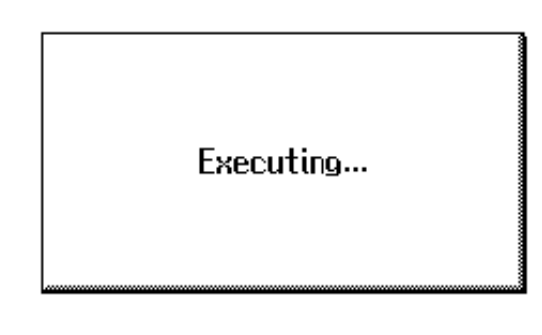

## **NOTE**

To reset only the User memory [\(p. 62\)](#page-62-1) to its original factory settings, refer to [p. 80](#page-80-1).

# <span id="page-26-0"></span>**About the Display**

The AT-80SL/60SL makes use of a Touch Screen. This lets you carry out a wide variety of actions just by touching the screen lightly.

# <span id="page-26-1"></span>■ Understanding the Main and Related Screens

## <span id="page-26-2"></span>**Main Screen**

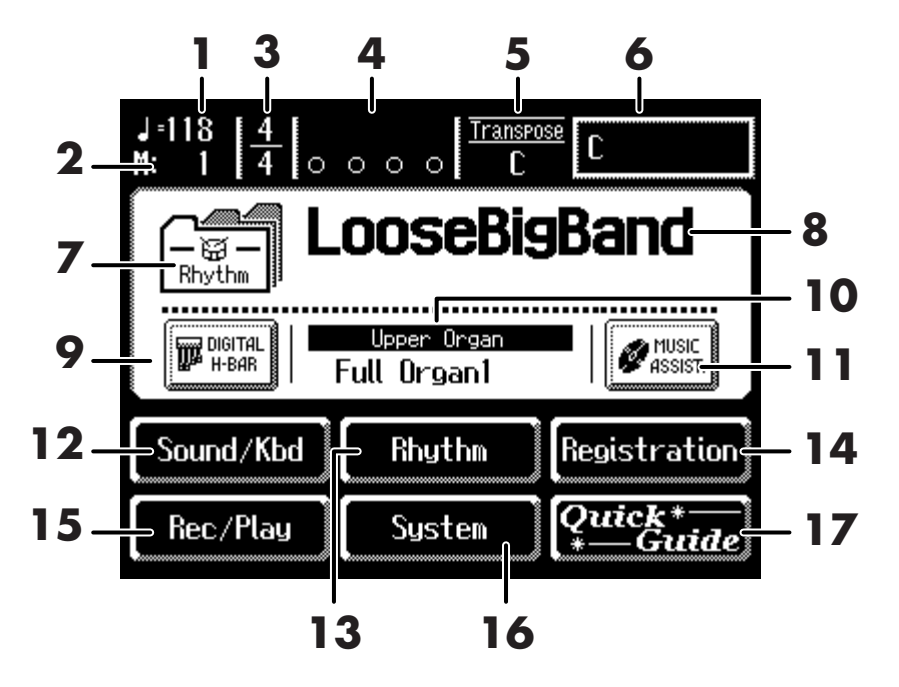

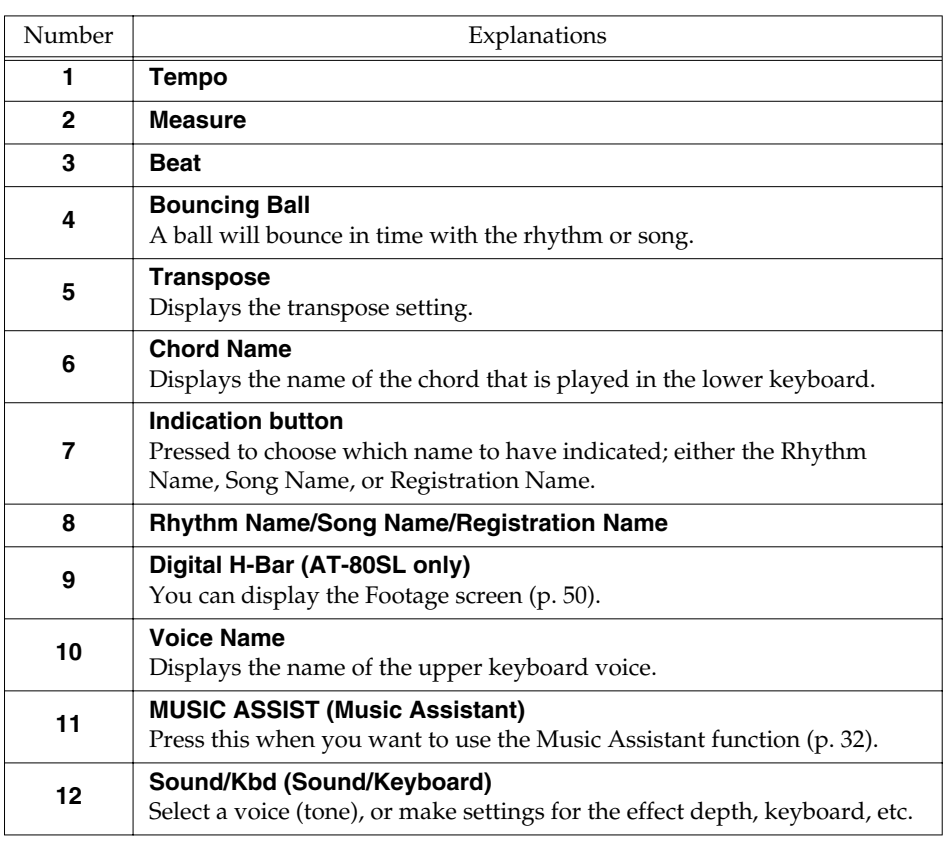

# **NOTE**

The explanations in this manual include illustrations that depict what should typically be shown by the display. Note, however, that your unit may incorporate a newer, enhanced version of the system (e.g., includes newer sounds), so what you actually see in the display may not always match what appears in the manual.

# **NOTE**

The Touch Screen is operated by touching it lightly with your finger. Pressing hard, or using a hard object can damage the Touch Screen. Be careful not to press too hard, and be sure to use only your fingers to operate the Touch Screen.

## **NOTE**

The positioning of the Touch Screen may become displaced due to changes in the surrounding environment and over time. If this happens, follow the steps in **["Repositioning the Touch](#page-197-1)  [Screen"](#page-197-1)** (p. 197) to correct the pointer position.

# **NOTE**

Do not place items on the touch screen.

# **MEMO**

You can adjust the brightness of the screen ([p.](#page-203-2)  [203](#page-203-2), [p. 204\)](#page-204-1).

# **MEMO**

You can set the Main screen so that the bouncing ball does not appear [\(p. 201\).](#page-201-2)

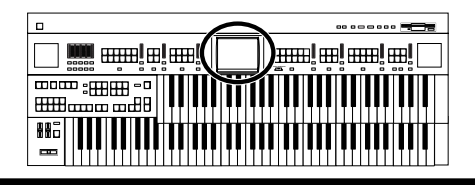

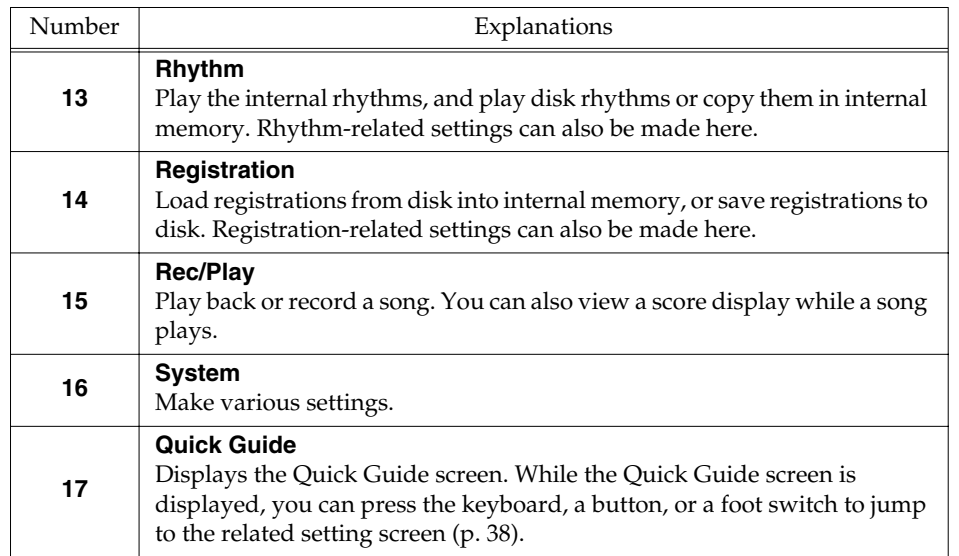

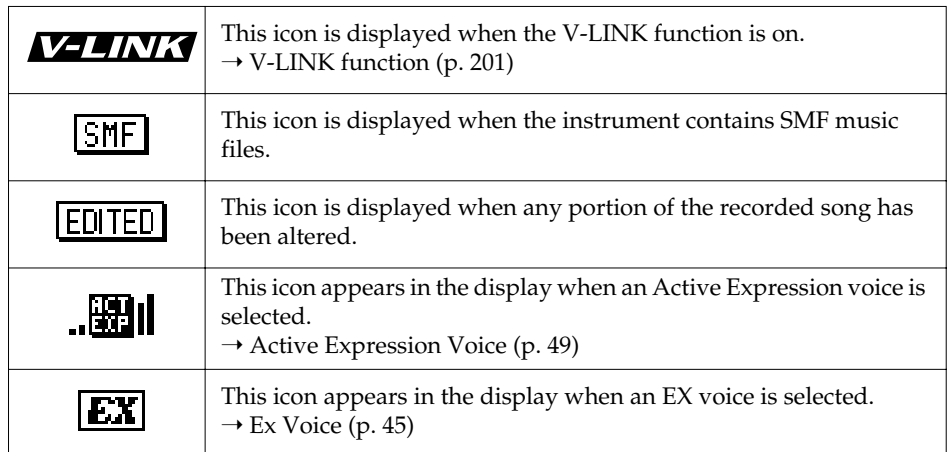

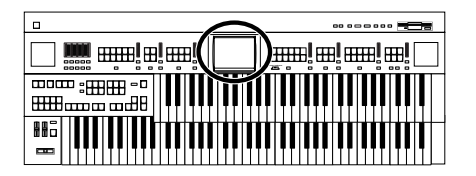

### **About the principal icons and the Utility screen**

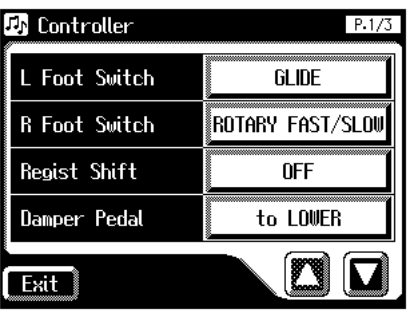

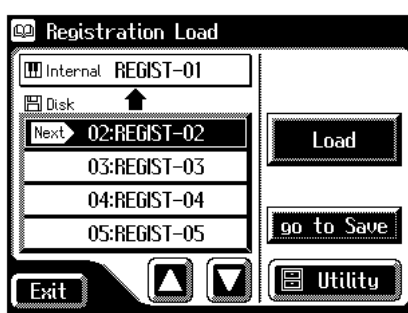

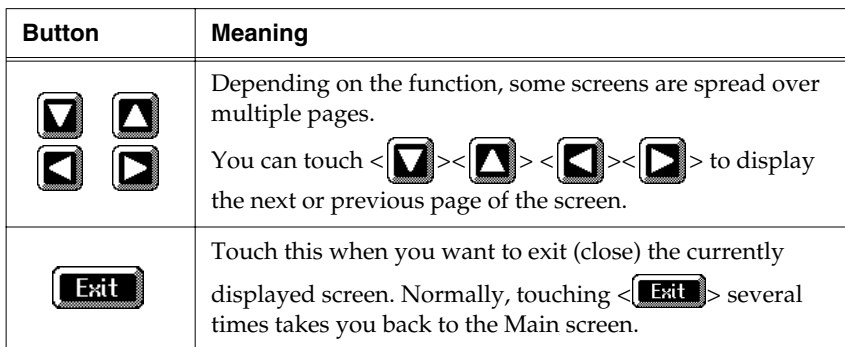

#### **Sub-windows**

You can touch <Registration> in the Main screen or <Utility> in other screens to access a screen like the following.

This type of screen is called a "sub-window."

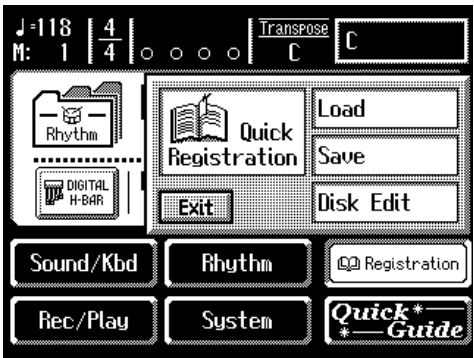

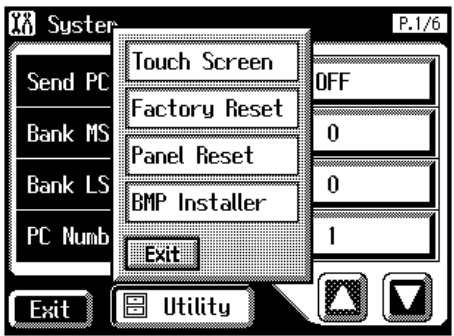

# **MEMO**

When you touch a menu in the sub-window, the subwindow will close, and the selected menu screen will appear.

## MEMO

In a sub-window, touch <Exit> to exit the subwindow.

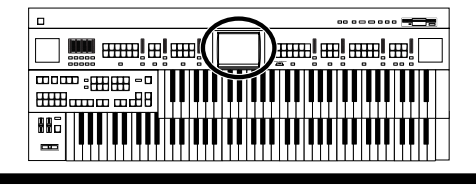

## **Sub-windows for setting values**

When you are making settings in the System screen, the following type of screen appears.

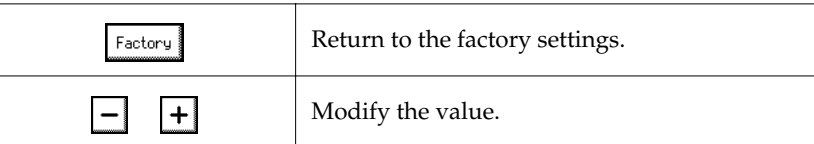

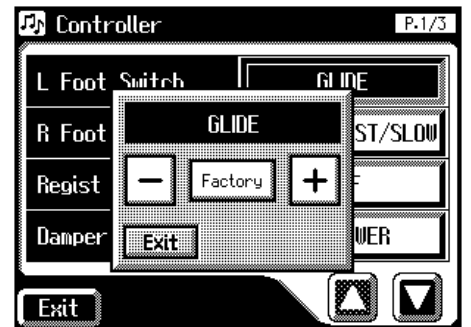

# <span id="page-30-0"></span>**Convenient Functions**

# <span id="page-30-2"></span><span id="page-30-1"></span>**Listening to the Demo Songs**

The AT-80SL/60SL provides demo songs. Here's how to play the Demo songs, and fully appreciate the sounds, Rhythms, and Automatic Accompaniment that are available with the AT-80SL/60SL.

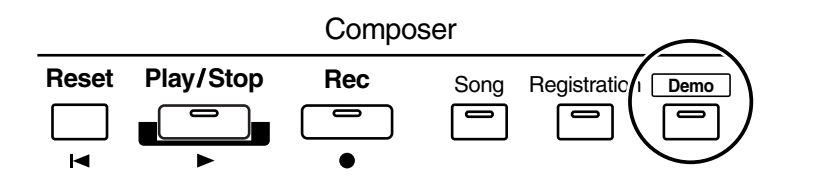

# **1. Make sure that a floppy disk is not inserted in the disk drive.**

If a floppy disk is in the disk drive, press the Eject button and remove the floppy disk.

## **2. Press the [Demo] button to make the indicator light.**

The Demo Screen appears.

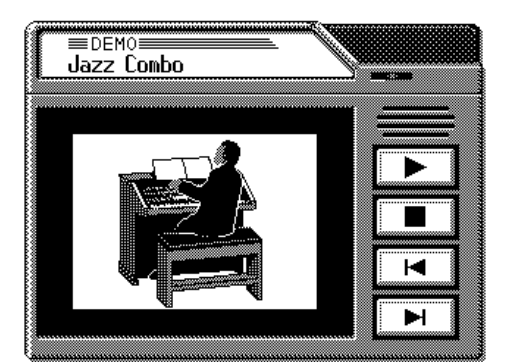

**3.** Touch  $\leq$   $\leq$   $\leq$   $>$  or  $\leq$   $\geq$   $>$  on screen to select the demo song.

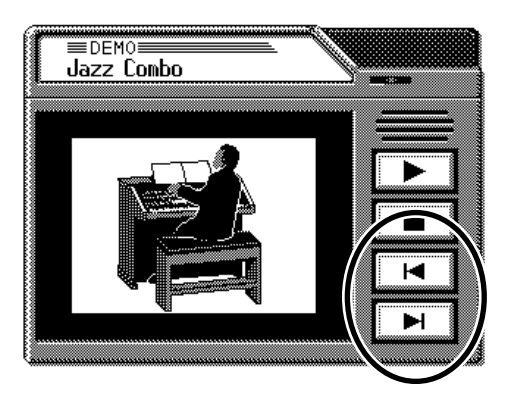

**4. Touch <**  $\blacktriangleright$  **> to start playback of the demo song.** 

When the selected demo song ends, the next demo song will begin playing.

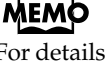

For details on the composer of each demo song and their profiles, refer to **["Demo Song List"](#page-257-1)** (p. [257\)](#page-257-1).

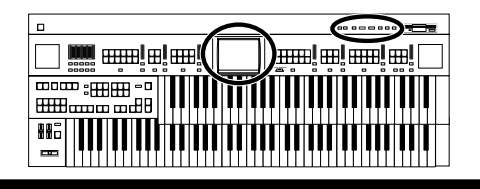

# **Convenient Functions**

- **5. Touch <**  $\blacksquare$  > to stop playback of the demo song.
- **6. Press the [Demo] button to exit the demonstration screen.**

#### **If the following screen appears**

If the performance song in the unit has not been saved to floppy disk, the following message appears, and it will not be possible to play the Demo songs.

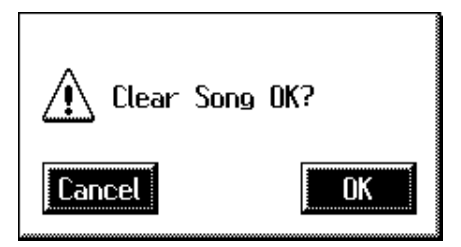

**1. If you want to delete the performance data, touch <OK>.** If you do not want to delete the performance data, touch <Cancel>.

# **MEMO**

You can play/stop the demo songs by pressing the panel [Play/Stop] button.

# MEMO

The performance data can be saved on a floppy disk. If you wish to save the musical data to a floppy disk, refer to **["Saving](#page-158-1)  [Performance Songs Onto](#page-158-1)  [Floppy Disk"](#page-158-1)** (p. 158).

## **NOTE**

All rights reserved. Unauthorized use of this material for purposes other than private, personal enjoyment is a violation of applicable laws.

## **NOTE**

The data for the Demo song that is being played is not available at the MIDI Out connector.

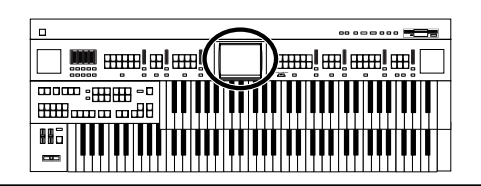

# <span id="page-32-1"></span><span id="page-32-0"></span>**Music Assistant Function**

A collection of the world's best, most well-known songs were carefully selected, then the optimum panel settings for each of them were determined, and the resulting data was stored inside the instrument.

Simply select the keyword that most closely suggests the character of the song you have in mind, and a rhythm performance, a sound for the melody, and other selections will be made for you. Once you've selected a keyword, all you have to do is play the keyboard to start performing.

## **1. Display the Main screen.**

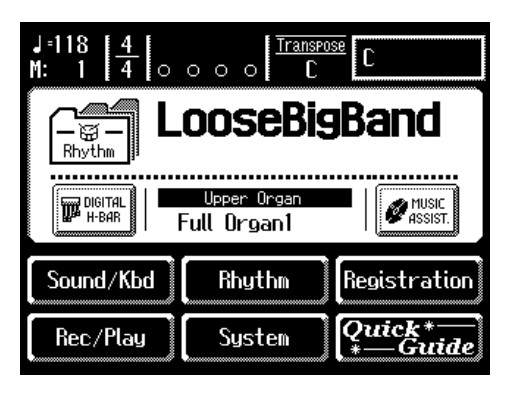

**2. Touch <MUSIC ASSIST> on the Main screen.**

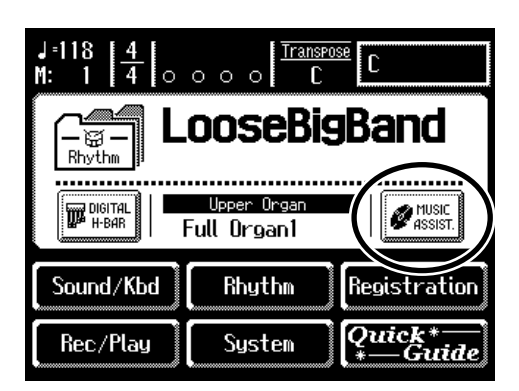

The Music Assistant screen appears.

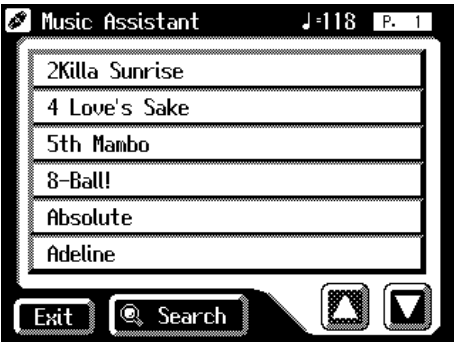

# **MEMO**

If some other screen is displayed, touch <Exit> to close the currently open screen.

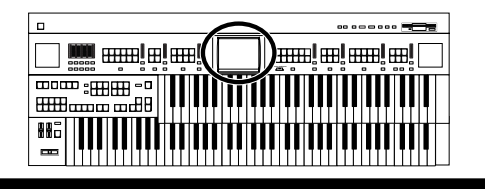

**3.** Touch  $\leq \boxed{\bullet}$  >  $\leq \boxed{\bullet}$  > to switch screens, and touch a keyword **appropriate for the character of the song.**

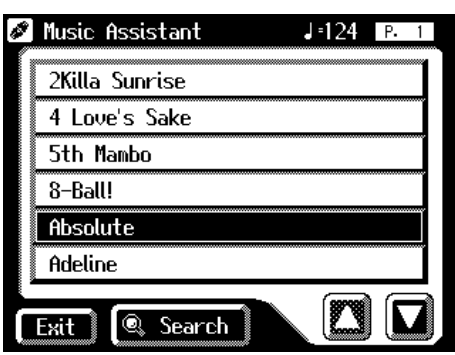

The Registration buttons [1]–[4] flash.

Panel settings appropriate for the keyword will automatically be called up for the Registration [1]–[4] buttons.

**4. On the Lower keyboard, play a chord.**

At the moment you play the keyboard, the Intro will begin, and then the Rhythm and Automatic Accompaniment will play.

- **5. Press a Registration button from [1] through [4] to switch the panel settings.**
- **6. To end the Music Assistant function, press the [One Touch Program] button, extinguishing its indicator.**

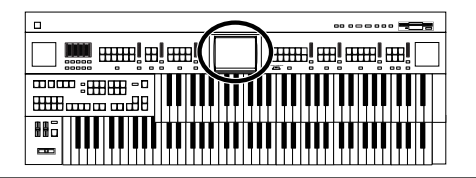

# <span id="page-34-0"></span>■ **Music Assistant Search**

You can specify a song name and other search terms and use these for a Music Assistant search.

# **1. Touch <MUSIC ASSIST> on the Main screen.**

The Music Assistant screen appears.

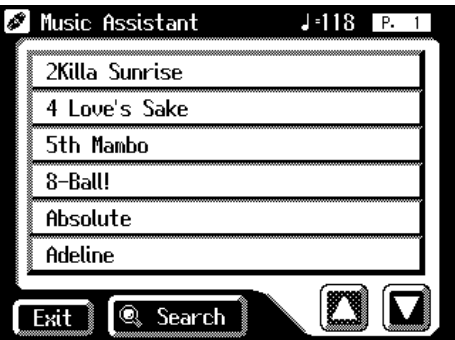

# **2. Touch <Search> on the Music Assistant screen.**

A sub-window appears.

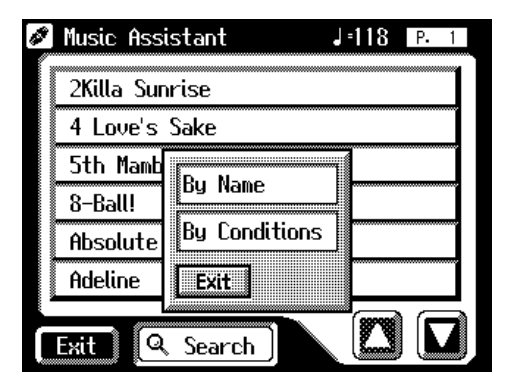

## **Searching by Music Assistant name**

**3. Touch <By Name>.**

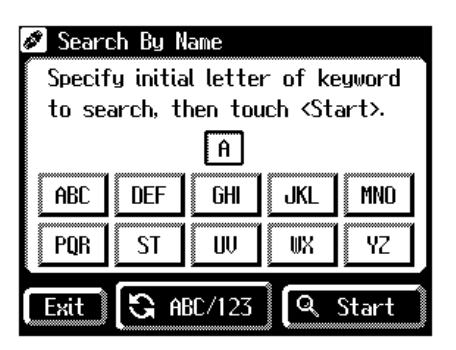

**MEMO** 

If some other screen is displayed, touch <Exit> to close the currently open screen.

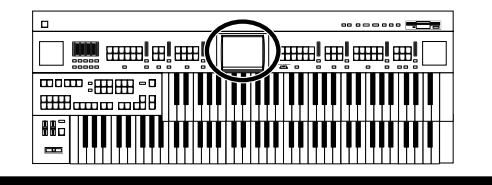

## **4. Decide which character you will use for the search.**

The selected character appears in the middle of the screen.

Enter the character you are searching for. For example, touching <ABC> in succession cycles you through the available choices in that character group ("A"→"B"→"C"...).

Touch <ABC/123> to toggle between alphabets and numerals.

**5. Touch <Start> (Start Search).**

The results of the search appear in the display. To cancel the search, touch <Exit> in the Search Results screen.

**6. Touch a Music Assistant name to select a Music Assistant.** Touch <Exit> to return to the Music Assistant screen.

### **Searching by conditions**

# **3. Touch <By Conditions>.**

You can use four different criteria in searches: "Tempo," "Rhythm," "Genre," and "Scene."

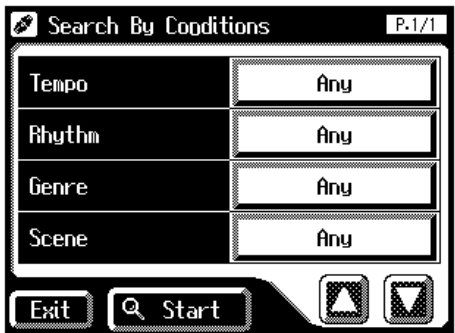

- **4. Touch the value for the search term.**
- **5.** Touch  $\leq$   $\frac{1}{2}$  >  $\leq$   $\frac{1}{2}$  > to adjust the settings.
- **6. Touch <Start> (Start Search).**

The results of the search appear in the display. To cancel the search, touch <Exit> in the Search Results screen.

**7. Touch a Music Assistant name to select a Music Assistant.**
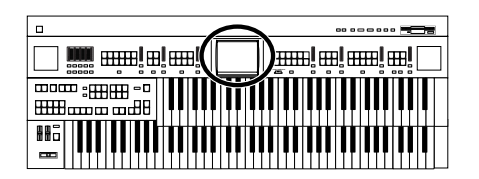

# **Choose a Keyword for Quick Registration Selection**

You can select a voice appropriate for your performance by selecting from keywords representing your situation, location, musical genre, etc. You can call up registrations created by top-level organists, and refer to them for hints on how to select and layer sounds when creating your own registrations.

## **1. Touch <Registration> on the Main screen.**

The sub-window appears.

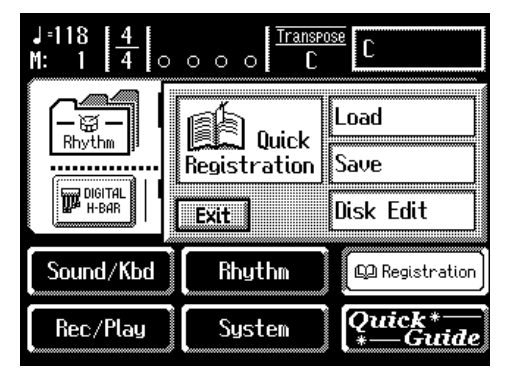

### **2. Touch <Quick Registration>.**

The Quick Registration screen appears.

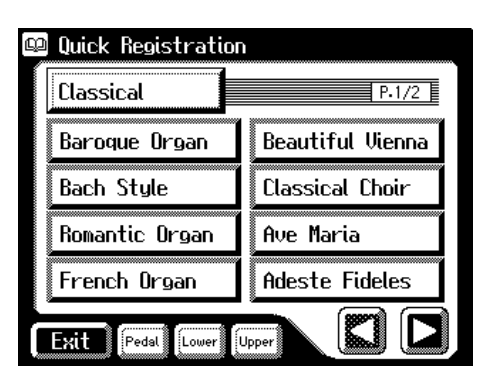

**3. Touch a button that shows a Quick Registration group.**

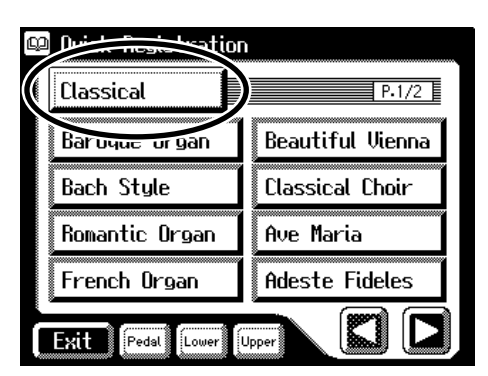

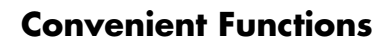

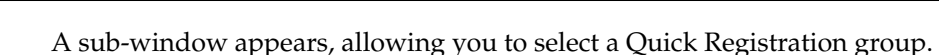

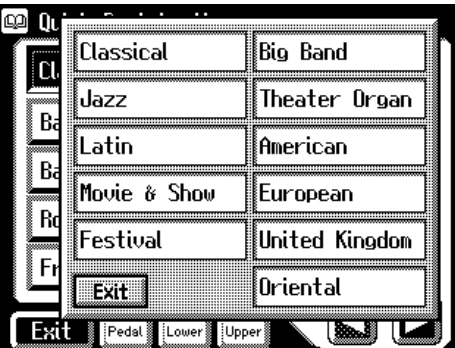

**Harmony Intelligence**

 $\frac{1}{2}$ 

### **4. In the sub-window, touch a sound Quick Registration group name to select the desired Quick Registration group.**

The sub-window closes, and the Quick Registration screen returns to the display.

**5. Touch <Upper>, <Lower>, or <Pedal>, switching the respective button's indicator on or off, to select the keyboard to which the voice is to be assigned.**

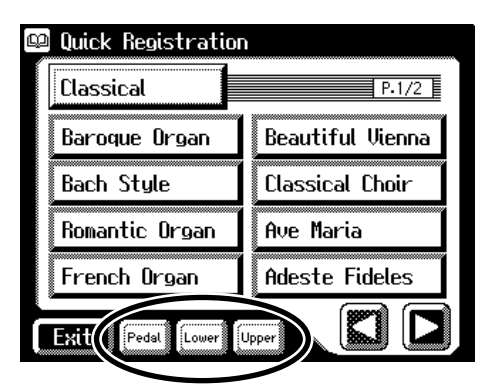

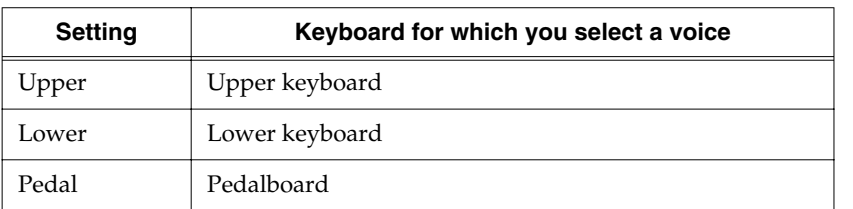

### **6.** Touch  $\leq$   $\boxed{\phantom{1}}$  >  $\ltimes$   $\boxed{\phantom{1}}$  > to switch pages, and touch the desired **keyword.**

The voice will be assigned to the selected keyboard.

Repeat Steps 5 and 6 if you want to make any further changes in the voice setting.

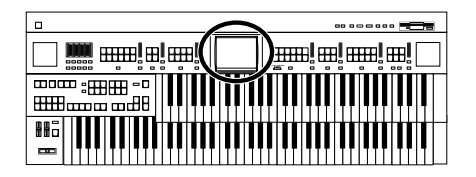

# **About the Quick Guide function**

The AT-80SL/60SL offers a Quick Guide function, which makes it easy for you to access various functions. While the Quick Guide screen is displayed, you can press the keyboard, a button, or a foot switch to jump to the related setting screen.

**1. Touch <Quick Guide> on the Main screen.**

The following Quick Guide screen appears for several seconds.

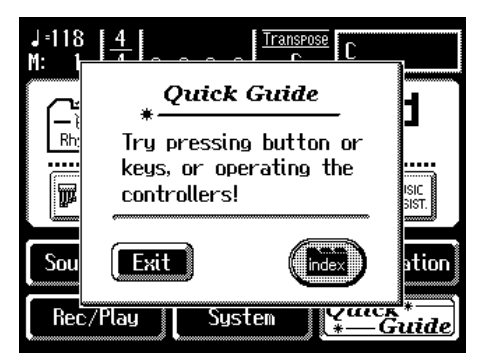

**2. While the Quick Guide screen is displayed, press a button, keyboard, pedal, or foot switch.**

You will be taken to the screen that contains settings related to the button, keyboard, pedal, or foot switch that you pressed.

- **3. Make settings in the screen to which you jumped.**
- **4. When you are finished making settings, touch <Exit> to close the screen.**

The Main screen appears.

### ■ **About the Index menu**

In the Quick Guide screen, you can touch <index> to access the Index Menu. In the Index Menu screen, you can touch a keyword to jump to the setting screen for that keyword.

### **1. Touch <Quick Guide> on the Main screen.**

The following Quick Guide screen.

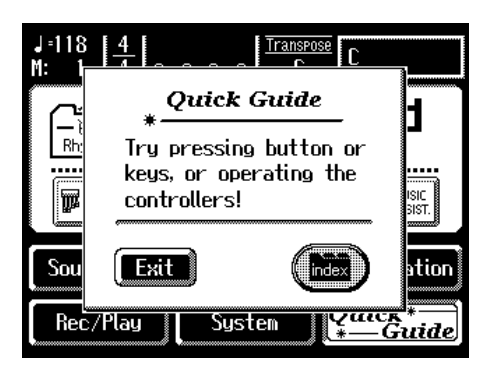

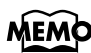

If some other screen is displayed, touch <Exit> to close the currently open screen.

# **MEMO**

For more on keys, buttons, and controllers that can be used with the Quick Guide function, refer to **["Settings](#page-255-0)  [That Are Stored After the](#page-255-0)  Power Is Turned Off"** (p. [255\)](#page-255-0).

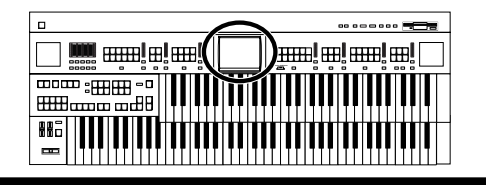

# **2. While the Quick Guide screen is displayed, touch <index>.**

The following screen appears.

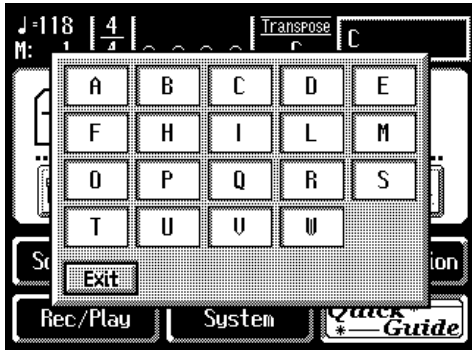

**3. Touch a letter of the alphabet A–W to select the first letter of the desired keyword.**

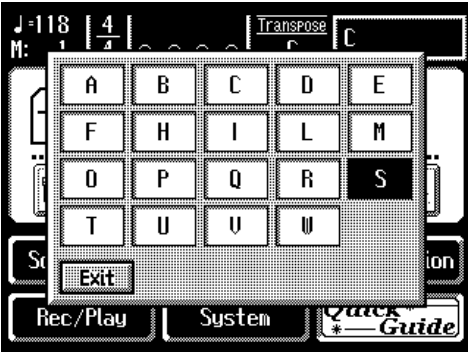

The Quick Guide Index screen appears, and the keywords will be displayed.

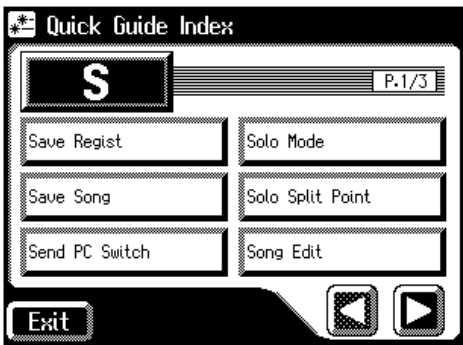

# **4. Touch the desired keyword.**

The setting screen for the specified keyword appears.

**5. Make settings in the setting screen that appeared.**

# **6. Touch <Exit>.**

The Main screen appears.

# **Chapter 1 Selecting and Playing Sounds**

# **Selecting Voices**

You can play the sounds of various instruments on the AT-80SL/60SL. These sounds are called "Voices."

### ■ **About the Voices and Parts**

The AT-80SL/60SL has two manual keyboards and a pedalboard.

From top to bottom these are called the "Upper Keyboard," "Lower Keyboard," and "Pedalboard."

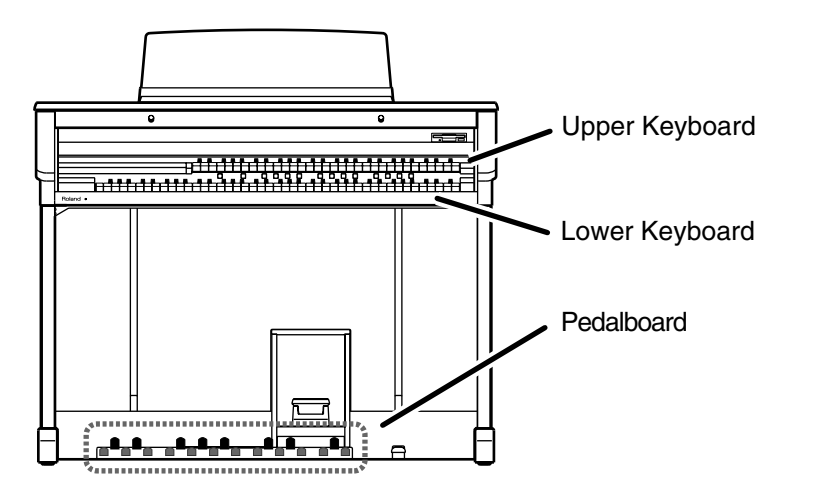

Three parts, "Organ," "Symphonic," and "Orchestral" are assigned to the Upper and Lower keyboards, respectively, and you can select one voice from each part. Plus, with the addition of the "Solo" part voice, you can have up to three voices playing simultaneously (the Solo voice can be played in either the Upper or Lower keyboard).

The Pedalboard has two parts: "Pedal Organ" and "Pedal Orchestral." You can select one voice for each part, meaning that it is possible to play up to two voices simultaneously.

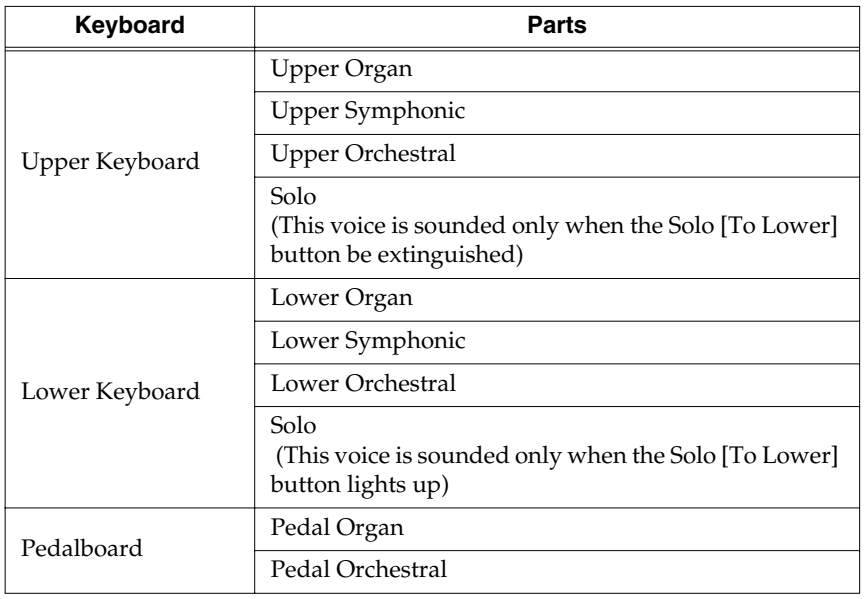

# **MEMO**

To play a Solo voice on the Lower keyboard, select the Solo voice and press the Solo [To Lower] button [\(p.](#page-137-0)  [137\)](#page-137-0).

# **MEMO**

To play a Pedal Bass voice on the Lower keyboard, select the Pedal Bass voice and press the [Bass Split] button [\(p. 140\).](#page-140-0)

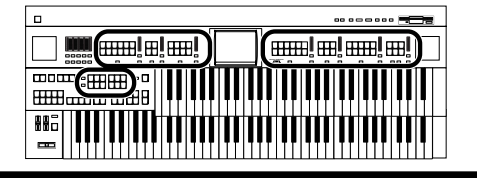

### ■ **Functions of the Upper/Lower/Pedal Bass Sound Select Buttons**

**AT-80SL**

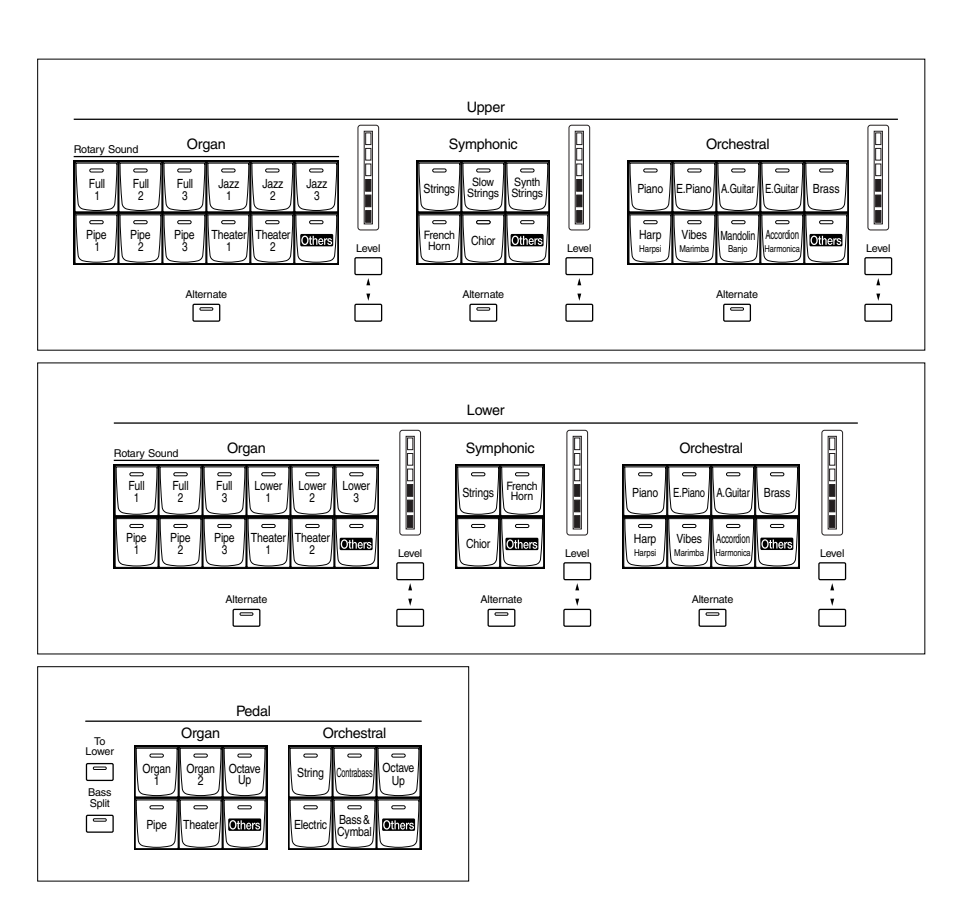

Each time you press a voice button, its indicator will switch between being lit and being turned off. Voices that have their button indicator lit can be played.

Two voices of the same family are assigned to each voice button. Buttons with voices from two different families have the names of both voices printed on them.

The [Alternate] button switches between these two voices.

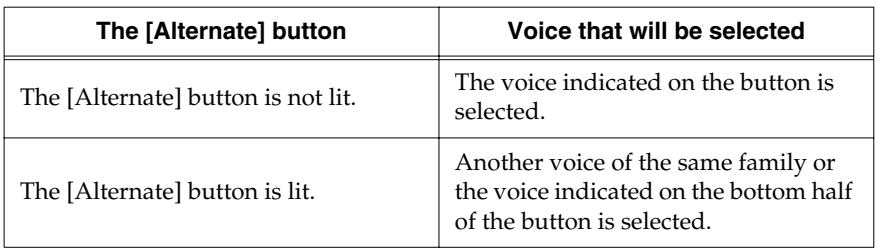

### **NOTE**

No sounds are produced, even when the keys are played, when the Voice button is unlit and all footage voices are off.

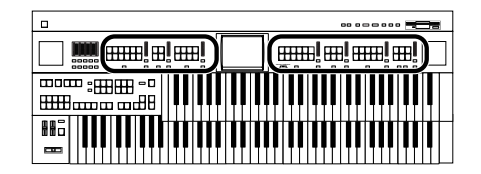

### ■ Selecting the Upper and Lower Voices

Press the "Organ," "Symphonic," or "Orchestral" buttons for each Keyboard (Upper/Lower) to select the desired voice.

When the power is turned on, the Upper keyboard will play "Full Organ1" and the Lower keyboard will play "Lower Organ1."

#### **Example: Selecting "Full Organ 5" for the Upper Organ, "Strings 5" for the Upper Symphonic, and Upper Orchestral "Grand Piano" for the Upper Orchestral.**

### **1. Press the Upper Organ [Full 2] button (indicator lights).**

The name of the selected voice appears in the display for several seconds.

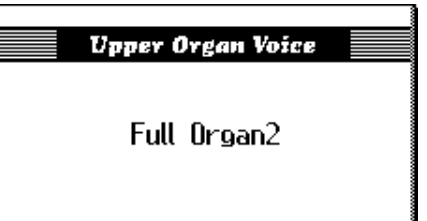

Now when you play the Upper keyboard, the "Full Organ 2" will sound.

### **2. Press the Upper Organ [Alternate] button (the indicator lights).**

When you play the Upper keyboard, the "Full Organ 5" will sound. Each time you press the [Alternate] button you will switch between the two voices which are assigned the button.

### **3. Press the Upper Symphonic [Strings] button (the indicator lights).**

Now when you play the Upper keyboard, the two voices "Full Organ 5" and "Strings 5" will sound simultaneously (mixed together).

**4. Press the Upper Orchestral [Piano] button (the indicator lights).**

> When you play the Upper keyboard, "Grand Piano" will be added, producing a mixture of three different voices.

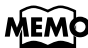

The lower voice can be selected in the same way as the upper voice.

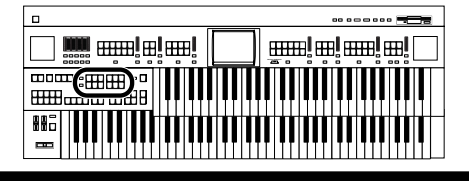

### ■ Selecting Pedal Bass Voice

Immediately after the power is turned on, the Pedal Bass voice will sound single notes using the "Organ Bass1" voice.

Press the buttons of the various parts of "Pedal Organ" and "Pedal Orchestral" to select voices.

#### **AT-80SL**

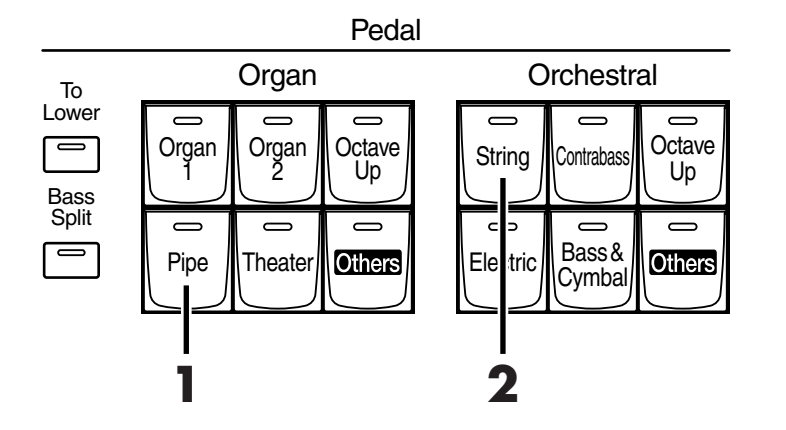

**Example: Select "Pipe Org. Bs" for the Pedal Organ part, and select "String Bass" for the Pedal Orchestral part**

### **1. Press the Pedal Organ [Pipe] button (indicator lights).**

The name of the selected voice appears in the display for several seconds.

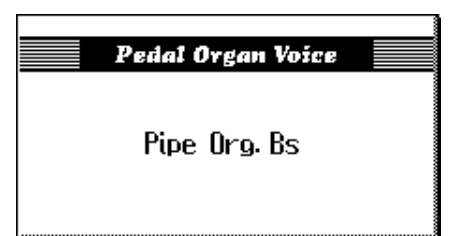

Now when you play the Pedalboard, "Pipe Org. Bs" (Pipe Organ Bass) will be heard.

### **2. Press the Pedal Orchestral [String] button (indicator lights).**

Now when you play the Pedalboard, the two voices Pipe Organ Bass and String Bass will sound simultaneously (mixed together).

# **MEMO**

Normally, playing the pedalboard will sound one note at a time. Settings can be adjusted to allow multiple notes to be played on the Pedalboard [\(p. 185\)](#page-185-0).

# **MEMO**

If you press the Pedal [To Lower] button (indicator lights  $\rightarrow$  [p. 142](#page-142-0)) or [Bass] Split] button (indicator lights  $\rightarrow$  [p. 140](#page-140-0)), the Pedal Bass voice can now be played by the Lower keyboard, not by the Pedalboard.

### **MEMO**

AT-80SL have the [Octave Up] button. Play the Pedalboard once more. Notice that when the [Octave Up] button is on, the selected Pedal Bass voice will sound an octave higher.

### ■ Selecting Solo Voice

The Solo section of the Upper keyboard is monophonic, that is, the Solo voice will only sound for the highest note played on the Upper keyboard. This allows you to play full chords and have the selected Solo voice playing the highest (solo) note.

#### **AT-80SL**

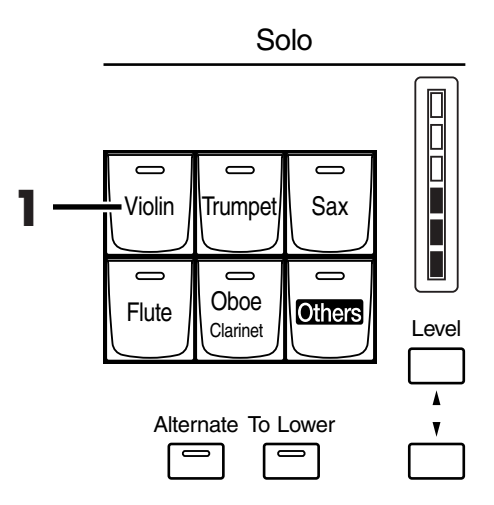

### **Example: Selecting "Trumpet" for the Solo part**

### **1. Press the Solo [Trumpet] button (indicator lights).**

The name of the selected voice appears in the display for several seconds.

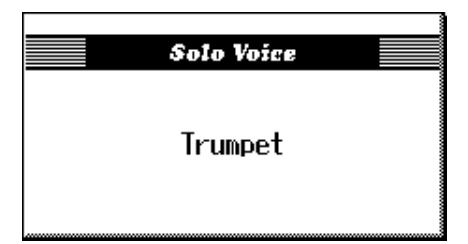

Play the Upper keyboard. The selected voice will sound by the highest note played.

When you press the [Alternate] button, the two voices assigned to the button will alternate.

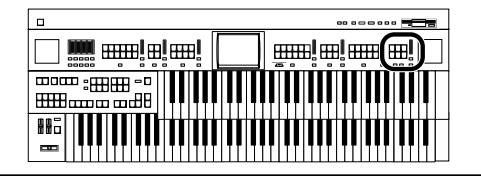

### **MEMO**

By pressing the Solo [To Lower] button, you can play the Solo voice from the Lower keyboard. For details refer to **"Playing the Solo Voice on the Lower Keyboard [\(Solo \[To Lower\] Button\)"](#page-137-0)** [\(p. 137\).](#page-137-0)

### **MEMO**

It is possible to change how a Solo voice will sound. Normally, the Solo voice will be sounded by the highest note you play on the Upper keyboard, but you can make settings so that the last-played note will sound the Solo voice. For details, refer to **["Changing How the Solo](#page-138-0)  [Voice Responds"](#page-138-0)** (p. 138).

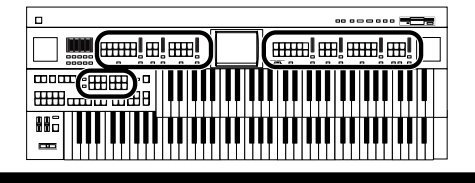

# ■ Selecting a Voice Using the [Others] Button

Notice that there is an [Others] button for each part. By using the [Others] button, you can select all voices.

As with the other voice buttons, the [Others] button can be assigned two voices (one voice for "Pedal Organ" and one for "Pedal Orchestral"). You can use the [Alternate] button to switch between these two voices.

# **1. Press the [Alternate] button for the Part for which you wish to specify a voice to select ON (lit) or OFF (dark).**

The setting of the [Alternate] button: ON (lit) or OFF (dark), determines to which of the two available locations a newly selected voice will be assigned.

**2. Press the [Others] button for the Part for which you wish to specify a voice.**

The Others Voice screen appears for several seconds.

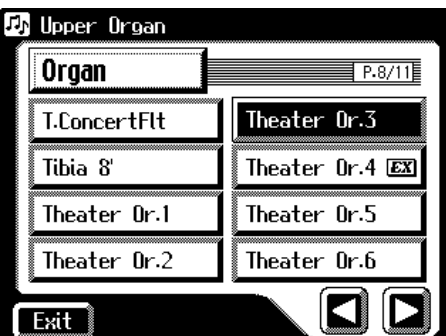

**3. Touch a button that shows a sound group.**

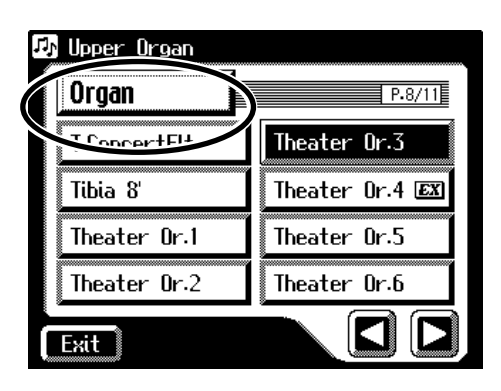

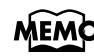

Step 1 is unnecessary in the case of Pedal Bass Part.

### **NOTE**

When you press the [Others] button, the Others Voice screen appears in the display screen, but the basic screen will reappear if you wait several seconds without touching the screen.

If you want to change the voice for the [Others] button, press the [Others] button once more, then select the voice by quickly touching the screen while the Others Voice screen appears in the display.

# MEM

A voice indicated by  $$ is called an "EX voice." These voices are especially recommended.

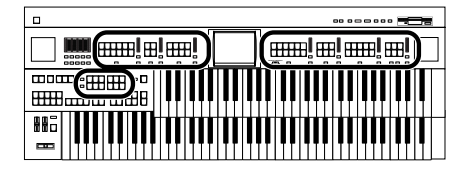

A sub-window appears, allowing you to select a sound group.

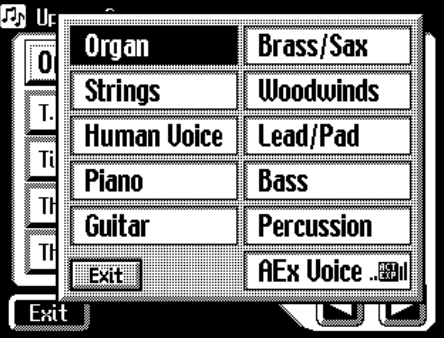

### **4. In the sub-window, touch a sound group name to select the desired sound group.**

The indicator of the selected [Others] button will blink.

The Others Voice screen appears, showing the sounds of the specified sound group.

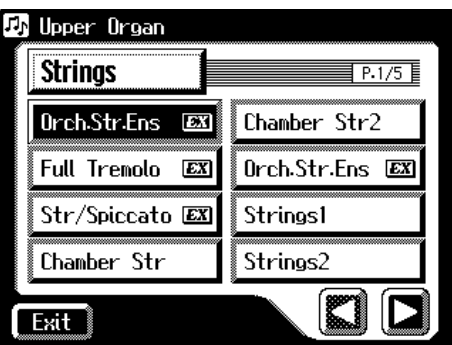

- **5.** Touch  $\leq |\mathbf{\Sigma}| > \leq |\mathbf{\Sigma}|$  > to switch screens, and touch a voice **name to select a voice.**
- **6. Once again, press the blinking [Others] button to confirm the voice.**

The indicator of the [Others] button will change from blinking to lit.

### **MEMO**

You can touch <Active Expression> in the Voice Select screen to have only the Active Expression voices be displayed. "Active Expression voices" can be assigned to the [Others] buttons of the Upper Orchestral part, Lower Orchestral part, Pedal Orchestral part, and Solo part. For more on the active expression voices, refer to **"Performing with an [Active Expression Voice"](#page-49-0)** [\(p. 49\)](#page-49-0).

# **MEMO**

You can also confirm the voice by touching <Exit> in the Others Voice (Other Voice select) screen. You can also press the key for the part containing a changed voice to confirm the voice setting.

# **MEMO**

For more information about the voices that can be assigned to an [Others] button, please refer to "Voice List" [\(p. 220\).](#page-220-0)

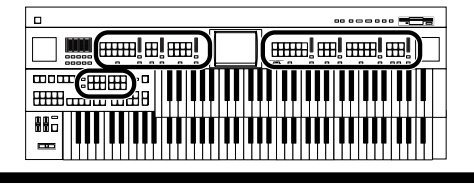

# ■ Performing with a Human Voice

In addition to sounds such as organ and piano, you can also play "human voice," which produces a vocal-like sound.

### **1. Press the [Alternate] button for the Part for which you wish to specify a voice to select ON (lit) or OFF (dark).**

The setting of the [Alternate] button: ON (lit) or OFF (dark), determines to which of the two available locations a newly selected voice will be assigned.

### **2. Press the [Others] button for the Part for which you wish to specify a voice.**

The Others Voice screen appears for several seconds.

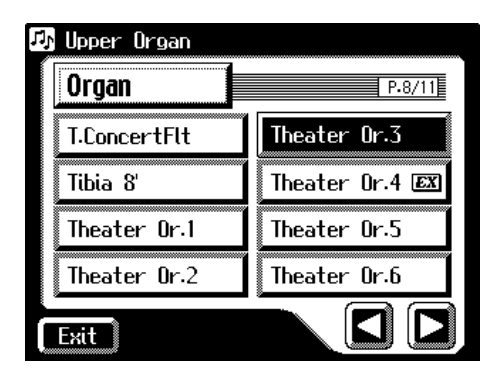

**3. Touch a button that shows a sound group.**

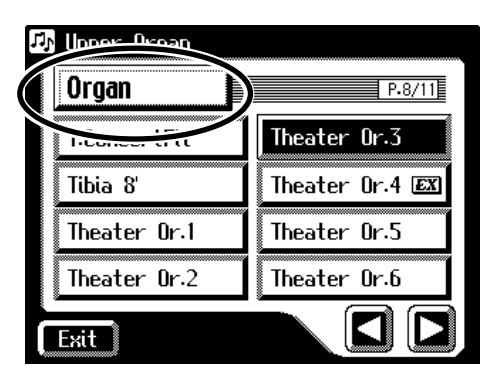

A sub-window appears, allowing you to select a sound group.

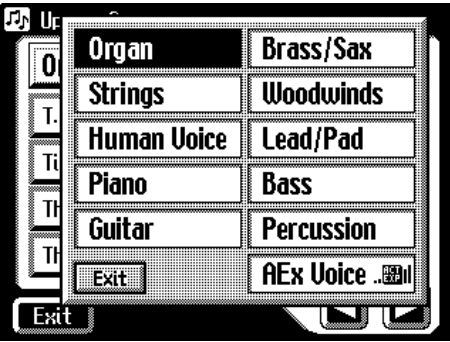

# **MEMO**

For more information about the voices that can be assigned to an [Others] button, please refer to "Voice List" [\(p. 220\).](#page-220-0)

### **MEMO**

Step 1 is unnecessary in the case of Pedal Bass Part.

### **NOTE**

When you press the [Others] button, the Others Voice screen appears in the display screen, but the Main screen will reappear if you wait several seconds without touching the screen.

If you want to change the voice for the [Others] button, press the [Others] button once more, then select the voice by quickly touching the screen while the Others Voice screen appears in the display.

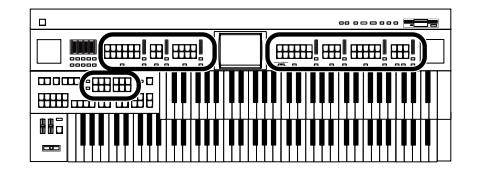

### **4. In the sub-window, touch <Human Voice>.**

The indicator of the selected [Others] button will blink.

The Others Voice screen appears, showing the sounds of the Human Voice group.

The Others Voice screen will appear, and the sounds of the Human Voice group will appear.

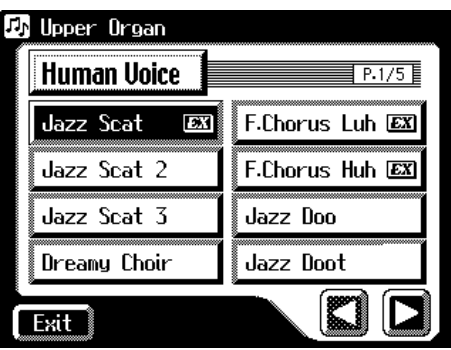

**5.** Touch  $\leq$   $\leq$   $\geq$   $\leq$   $\geq$  to switch the screen, and touch a voice **name to select the desired voice.**

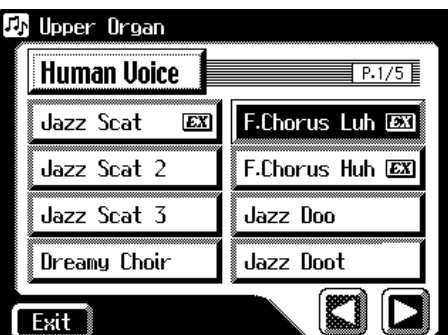

**6. Once again, press the [Others] button for the part whose sound you wish to set to confirm the voice.**

The indicator of the [Others] button will change from blinking to lit.

### **MEMO**

For some human voices, such as "Jazz Scat," the sound will change depending on the strength at which you play the keyboard. If the Utility menu setting "Initial Touch" [\(p. 185\)](#page-185-1) is "OFF," the sound will not change in response to the dynamics of your keyboard playing.

# **MEMC**

You can also confirm the voice by touching <Exit> in the Others Voice (Other Voice select) screen. You can also press the key for the part containing a changed voice to confirm the voice setting.

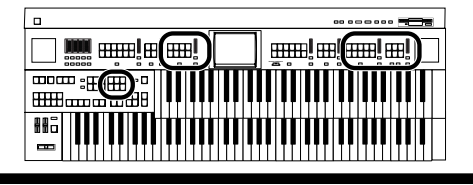

# <span id="page-49-0"></span>■ **Performing with an Active Expression Voice**

Some voices are "Active Expression voices," for which advancing the expression pedal will not only vary the volume, but will also add other voices.

# **1. Touch the [Others] button of the Part to which you want to assign an Active Expression voice.**

"Active Expression voices" can be assigned to the [Others] buttons of the Upper Orchestral part, Lower Orchestral part, Pedal Orchestral, and Solo part. The Others Voice screens appears.

## **2. Touch a button that shows a sound group.**

A sub-window appears, allowing you to select a sound group.

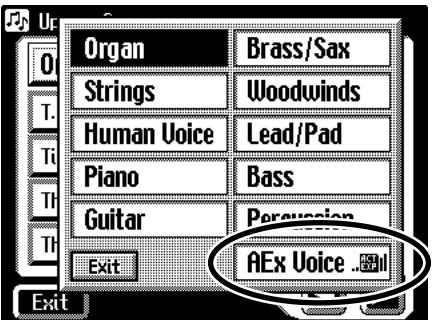

### **3. In the sub-window, touch <AEx Voice> (Active Expression Voice).**

The indicator of the selected [Others] button will blink.

The Others Voice (Others Voice Select) screen appears, and only the Active Expression Voices from the entire collection are displayed.

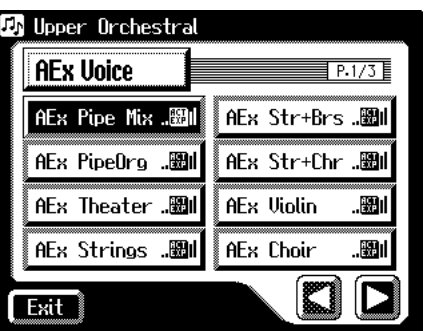

- **4.** Touch  $\leq$   $\leq$   $\geq$   $\leq$   $\geq$   $\geq$  to change screens, and touch a voice **name.**
- **5. Once again, press the [Others] button for the part whose sound you wish to set to confirm the voice.**

The indicator of the [Others] button will change from blinking to lit. An active expression voice will be selected.

# **MEMO**

For details on the active expression voices that are available, refer to "Voice list" [\(p. 220\).](#page-220-0)

# **NOTE**

Although you can select an Active Expression voice with the [Others] button for parts other than Lower Orchestral, Upper Orchestral, Pedal Orchestral, and Solo, no Active Expression effect is

#### applied. The **Form** (Active Expression) icon does not appear when an Active Expression voice is selected for a part for which the Active Expression effect is not being used.

**MEMO** Sounds marked by "  $\mathbb{R}$   $\mathbb{R}$  support the Active Expression function.

# **MEMO**

You can also confirm the voice by touching <Exit> in the Others Voice (Other Voice select) screen. You can also press the key for the part containing a changed voice to confirm the voice setting.

### **Harmony Intelligence** -- 00000 :0000<br>0000 :0000 000 Hi

# **Creating Organ Sounds (Footage) (AT-80SL)**

You can touch <Digital H-Bar> in the Main screen of the AT-80S to display the Footage screen. The sliders displayed in the screen are called "harmonic bars." The Footage Tablets that allow you to create a wide variety of organ sounds by combining voices of different pitches.

### **Footage Screen**

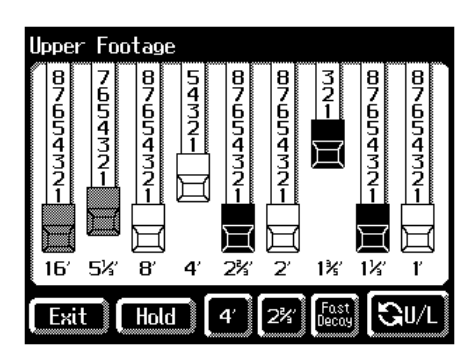

By touching the harmonic bars and sliding them, you can adjust the volume of each footage.

The volume can be adjusted over nine steps (0–8).

When a harmonic bar is pulled out all the way (8), the volume is loudest. When it is pushed in all the way (0), there will be no sound.

### **Footage Voices of Differing Pitch (feet)**

As the number decreases, the pitch will become correspondingly higher. The Footage are organized as follows.

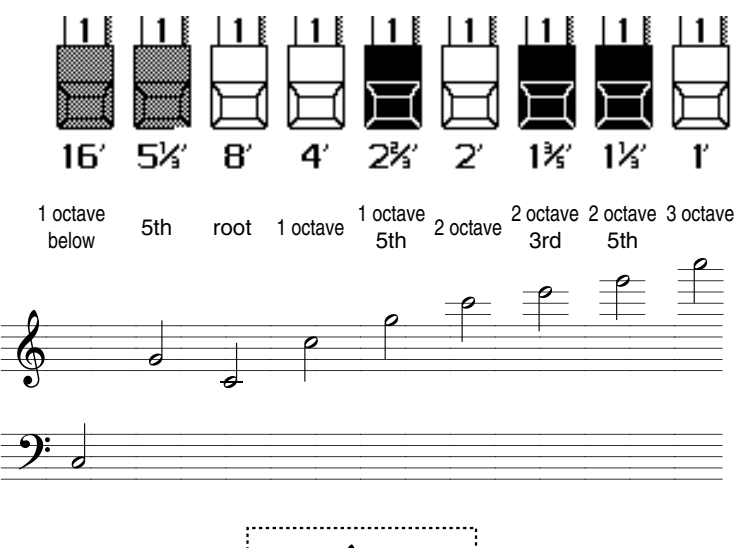

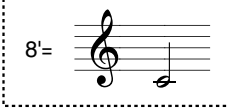

**MEMO** 

You can touch  $\langle \bigotimes U/L \rangle >$  to switch between the Upper Footage screen and Lower Footage screen.

# **MEMO**

The Footage screen will be displayed for several seconds, then it will close automatically. If you touch <Hold>, the screen continues to be displayed until you touch <Exit>. When you touch the Footage screen and then change the settings, the screen is held in that condition.

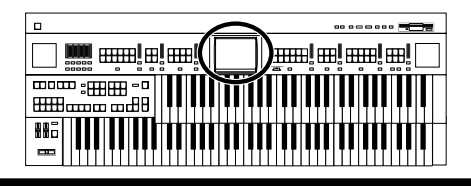

**Chapter 1 Selecting and Playing Sounds**

**1. Display the Main screen.**

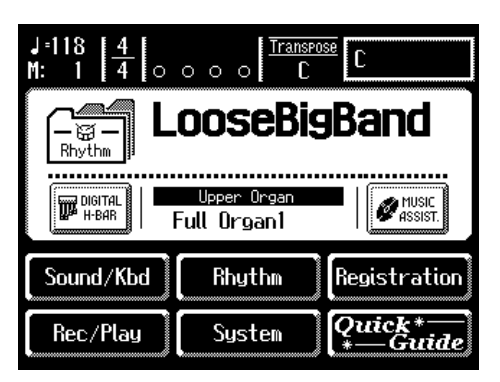

**2. Touch <Digital H-Bar> on the Main screen.**

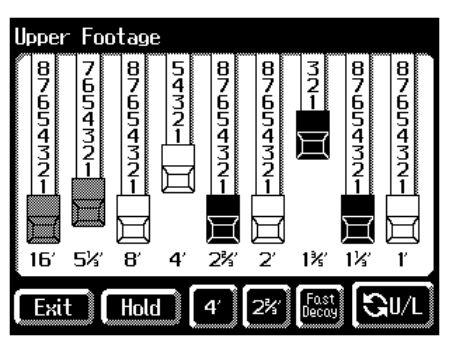

You can adjust the volume of individual footages by touching and sliding (dragging) the harmonic bars.

Try layering combinations of pitches for the various footages.

**3.** Touch the Percussion  $\langle 4' \rangle$  or  $\langle 2 \frac{2}{3'} \rangle$ .

Play the Upper keyboard and notice that an attack has been added.

### **What is the Percussion?**

These add a crisp sound with an attack to the Footage voices of the Upper part.

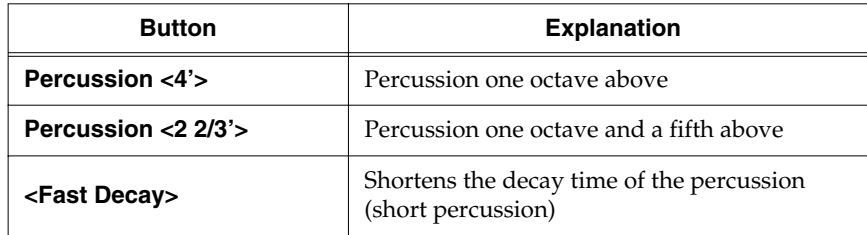

### **4. Touch Percussion <Fast Decay>.**

The percussive sound will decay more quickly.

# **5. Touch <Exit>.**

The Main screen appears in the display, and the Digital H-Bar icon lights. To switch the Footage off, touch <Digital H-Bar> in the Main screen; the icon disappears.

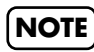

Pitch bend, glide, and sustain effects are not applied to the footage.

### **NOTE**

Percussion  $\langle 4' \rangle$  and  $\langle 2 \rangle$ 3'> cannot be used simultaneously.

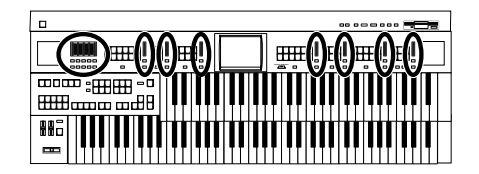

# **Adjust the Volume Balance**

The AT-80SL/60SL allows you to adjust the volume balance individually for each Part.

### **AT-80SL**

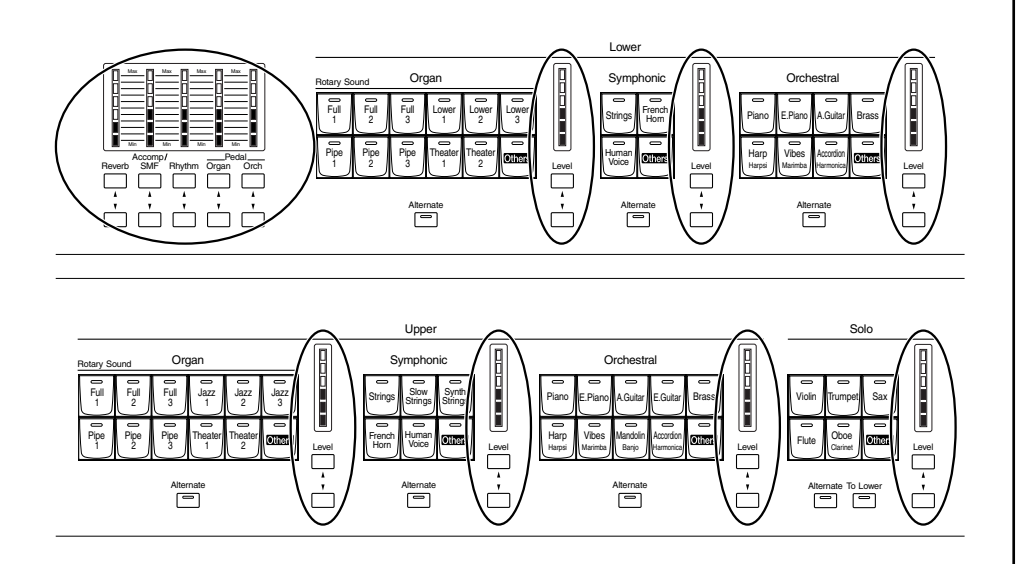

The following buttons are used to adjust the volume of a multiple number of Parts.

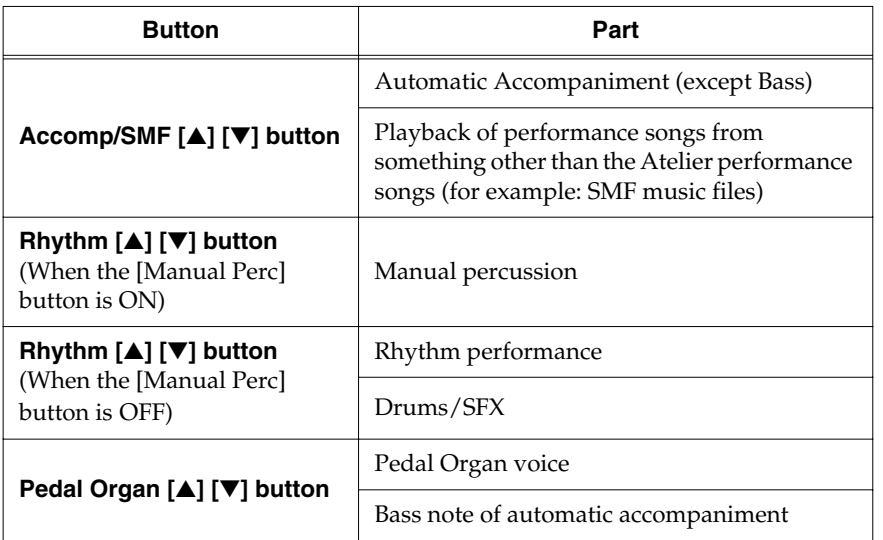

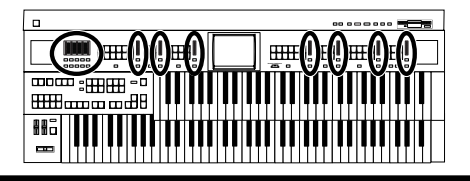

# **1. The volume levels of each part are adjusted using the corresponding [**▲**] and [**▼**] buttons.**

Pressing the upper button ([▲] button) will increase the volume. Pressing the lower button ([▼] button) will decrease the volume. The volume can be set to any value from 0 to 12. When the volume value shown in the display is 0, that part will produce no sound.

You can also press the [▲] button and [▼] button of the part whose volume you wish to adjust, so that the "Part Balance Monitor screen" is displayed for several seconds, allowing you to check the volume balance.

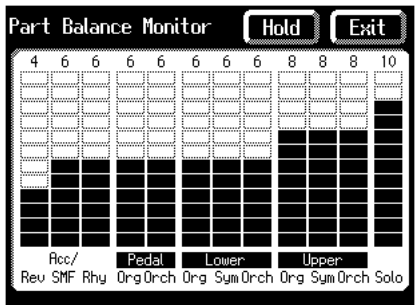

You can check the volume by viewing the Level indicators of each part on AT-80SL.

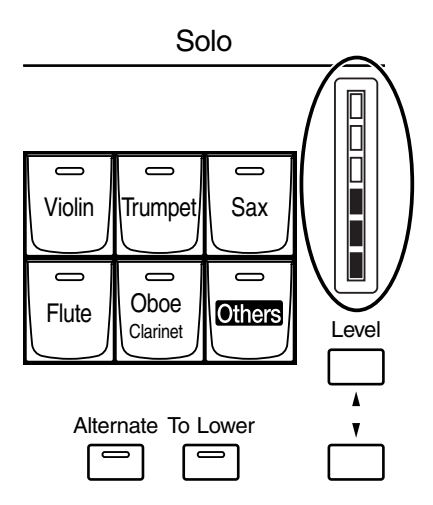

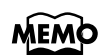

The Part Balance Monitor screen is displayed for several seconds and then closes automatically. If you touch <Hold>, the screen continues to be displayed until you touch <Exit>.

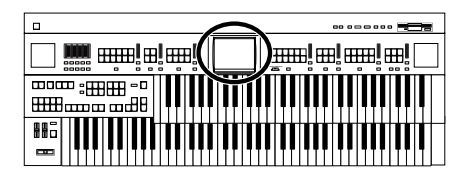

# **Transpose the Pitch in Octave Units (Octave Shift)**

The pitch of the sound played by the keyboard can be adjusted in one-octave steps. This function is called "Octave Shift." You can apply an Octave shift to all Parts.

**1. Touch <Sound/Kbd> on the Main screen.**

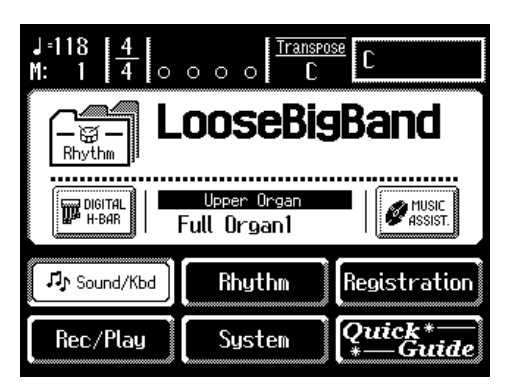

The Sound/Keyboard screen appears.

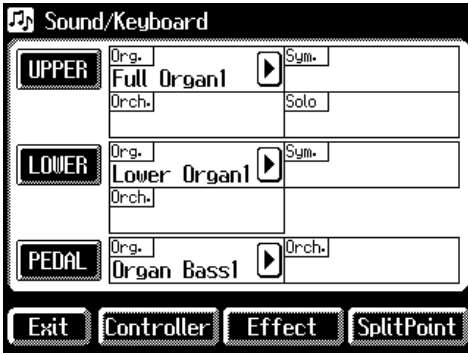

**2. Touch either <UPPER>, <LOWER>, or <PEDAL>.**

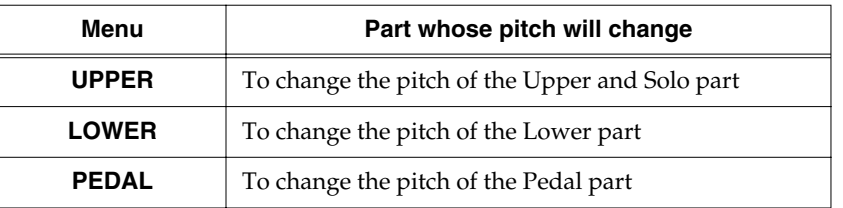

**3.** Touch  $\leq$   $\boxed{\blacksquare}$  > to display the Octave Shift.

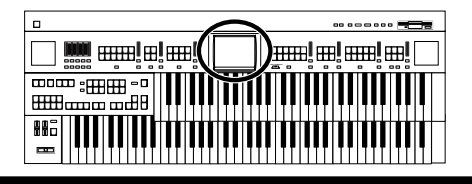

**4. Touch the part display of the part whose Octave Shift settings you wish to change.**

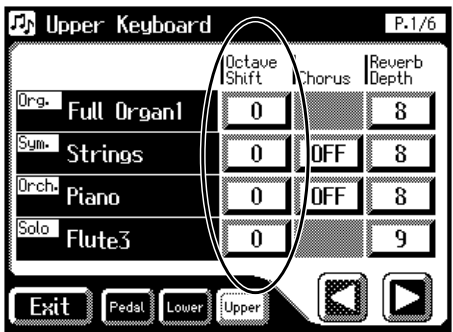

# **5.** Touch  $\leq$   $\frac{1}{2}$  >  $\leq$   $\frac{1}{2}$  > to adjust the settings.

The value can be set to a range of  $+/-3$  octaves.

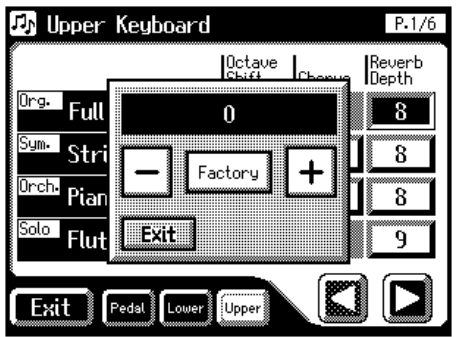

### **6. Touch <Exit>.**

You will return to the Upper Keyboard/Lower Keyboard/Pedalboard screen.

# **MEMO**

You can open the Pedalboard screen, Lower Keyboard screen, or Upper Keyboard screen with touching <Pedal>, <Lower>, and <Upper>.

### **MEMO**

When the power is turned on, the Octave Shift setting for each part of the Pedal Bass will be set to -1 (1 octave down). If you turn on the [Octave Up] button on the AT-80SL, the Octave Shift will be automatically set to "0" regardless of the previous setting. When you turn off the [Octave Up] button on the AT-80SL, the Octave Shift will always return to "-1" regardless of the previous setting.

### **NOTE**

Please note that when you apply the Octave Shift function to certain voices, their pitch could be stretched beyond their recommended note ranges, and they may not sound as expected. Care should be taken when using Octave Shift.

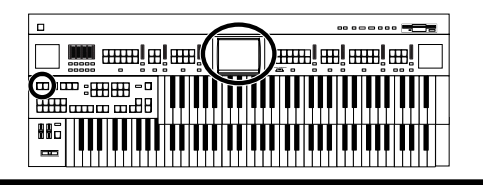

# <span id="page-56-0"></span>**Playing Drum Sounds or Sound Effects from the Entire Lower Keyboard (Drums/SFX)**

You can use the Lower keyboard to play various drum sounds (drum set). In this case, the Lower voices will no longer sound.

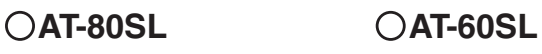

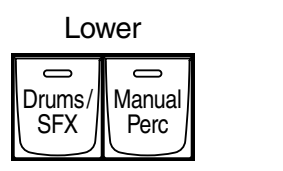

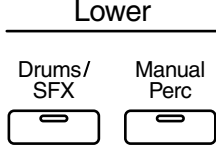

# **1. Press the [Drums/SFX] button, getting its indicator to light up.**

The [Drums/SFX] button indicator will alternate between on (lit) and off (dark) each time it is pressed.

The Drums/SFX (drums/sound effects) screen will be displayed for several seconds.

### **AT-80SL AT-60SL**

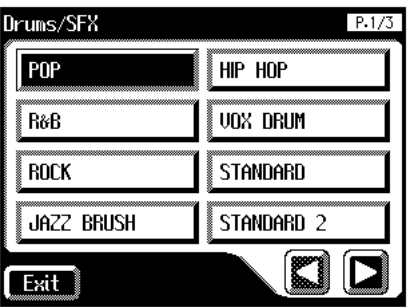

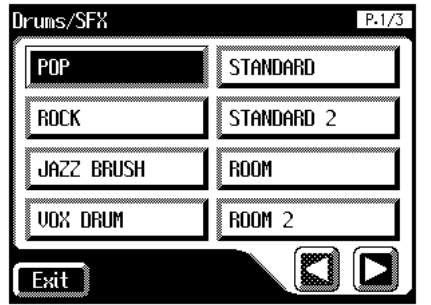

**2. Play the Lower keyboard and listen to the various drum sounds on each key.**

# **MEMO**

Refer to "Drum Set List" [\(p.](#page-225-0)  [225\)](#page-225-0) for details on which drum sound or Sound Effect will be played by each note.

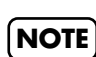

It is not possible to select and play both [Drums/ SFX] and [Manual Perc] buttons simultaneously.

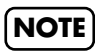

For some drum sets, there will be keys that do not sound.

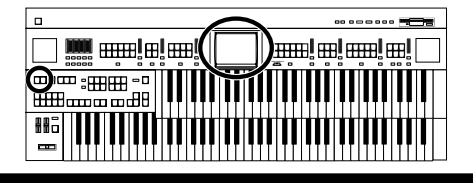

# ■ **Changing Drums/SFX Sets**

Immediately after the power is turned on, the POP drum set will sound. As the drum set, you can choose the types of drum set and sound effect. When you change the drum set, the sound produced by each note will change.

### **1. Press the [Drums/SFX] button, getting its indicator to light**

#### **up.**

The Drums/SFX screen will be displayed for several seconds.

#### **AT-80SL AT-60SL**

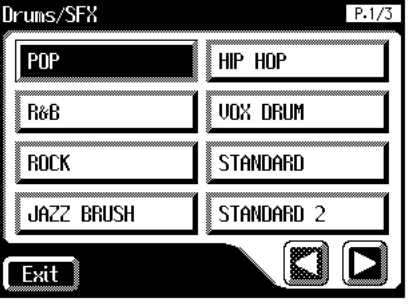

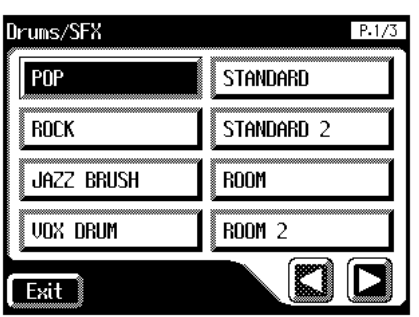

### **2. While the Drums/SFX screen is displayed, touch a Drum/SFX set name in the screen.**

The [Drums/SFX] button indicator will begin to blink.

### **AT-80SL**

You can select from 18 different Drum Sets and one set of Sound Effects as follows:

**POP, R&B, ROCK, JAZZ BRUSH, HIP HOP, VOX DRUM, STANDARD, STANDARD2, ROOM, ROOM2, POWER, ELECTRONIC, TR-808, DANCE, JAZZ, BRUSH, BRUSH2, ORCHESTRA, SOUND EFFECTS**

### **AT-60SL**

You can select from 16 different Drum Sets and one set of Sound Effects as follows:

**POP, ROCK, JAZZ BRUSH, VOX DRUM, STANDARD, STANDARD2, ROOM, ROOM2, POWER, ELECTRONIC, TR-808, DANCE, JAZZ, BRUSH, BRUSH2, ORCHESTRA, SOUND EFFECTS**

### **3. Press the [Drums/SFX] button once again.**

The [Drums/SFX] button indicator will be lit constantly, and the selected Drum Set Type will be applied.

# **MEMO**

For the types of drum set and the sound effects played by each key, refer to "Drum/SFX Set List" [\(p.](#page-225-0)  [225\)](#page-225-0).

# **NOTE**

After the Drums/SFX (drums/sound effects) screen is displayed, it will close automatically after several seconds unless you touch the screen to select a drums/sound effects set. If you wish to switch drums/ sound effect sets, quickly select the desired drums/ sound effect set while the Drums/SFX (drums/ sound effects) screen is displayed.

# **MEMO**

You can also confirm the Drums/SFX set by touching <Exit> in the Drums/SFX screen. You can also play the lower manual to confirm the drum set.

# **Playing a Lower Voice with Percussion Instrument Sounds and a Voice Phrase (Manual Percussion)**

You can play various drum sounds and Sound Effects using the bottom 15 keys of the Lower keyboard. This is convenient when you wish to play the Lower voice together with drum sounds or Sound Effects.

### **AT-80SL AT-60SL**

Drums/ **SFX** 

 $\equiv$ 

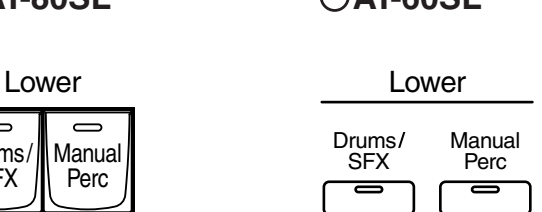

the keys for Drum sounds or Sound Effects

Manual Perc

 $\overline{\phantom{0}}$ 

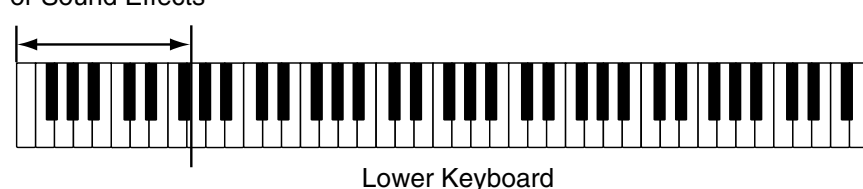

### **1. Press the [Manual Perc] button (indicator lights).**

The button will alternate between ON (lit) and OFF (dark) each time it is pressed.

The Manual Percussion screen will be displayed for several seconds.

#### **AT-80SL AT-60SL**

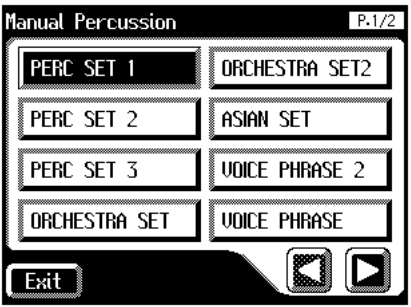

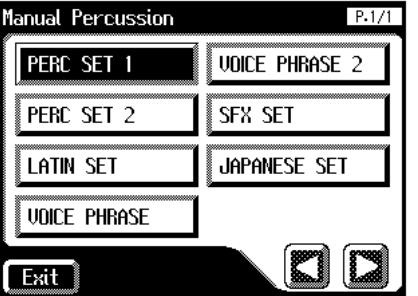

**2. When you play the bottom 15 keys of the Lower keyboard the chosen drum sound is played on each key.**

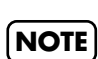

**Harmony Intelligence**

**RA**R

)<del>mm</del>! ee! ee! ee! [

It is not possible to select and play both [Drums/ SFX] and [Manual Perc] buttons simultaneously. [\(p.](#page-56-0)  [56\).](#page-56-0)

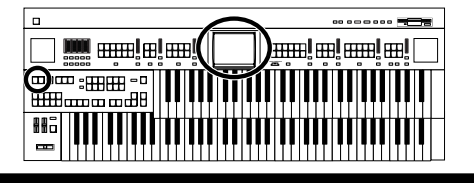

# ■ **Changing the Manual Percussion Sets**

Immediately after the power is turned on, the PERC SET1 drum set will sound.

You can choose the type of Manual Percussion Set. When you change the Manual Percussion Set, the sound played by each of the 15 lowest notes of the Lower keyboard will change.

### **1. Press the [Manual Perc] button (indicator lights).**

The Manual Percussion screen will be displayed for several seconds.

#### **AT-80SL AT-60SL**

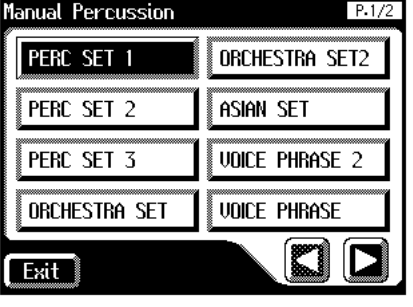

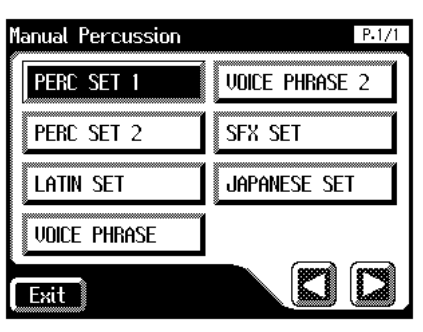

### **2. While the Manual Percussion screen is displayed, touch a manual percussion set name in the screen.**

The [Manual Perc] button indicator will begin to flash.

### **AT-80SL**

You can select from 14 different Manual Percussion Sets;

**PERC SET1, PERC SET2, PERC SET3, ORCHESTRA SET, ORCHESTRA SET2, LATIN SET, ASIAN SET, VOICE PHRASE, VOICE PHRASE 2, VOICE PHRASE 3, SFX SET, SFX SET 2, JAPANESE SET, JAPANESE SET 2**

### **AT-60SL**

You can select from 7 different Manual Percussion Sets;

**PERC SET1, PERC SET2, LATIN SET, VOICE PHRASE, VOICE PHRASE2, SFX SET, JAPANESE SET**

### **3. Press the [Manual Perc] button once again.**

The [Manual Perc] button indicator will be lit constantly, and the selected Manual Percussion Set will be applied.

# MEMC

Refer to "Drum Set List" [\(p.](#page-225-0)  [225\)](#page-225-0) for details on which percussion sound will be played by each note.

# **NOTE**

The Manual Percussion screen will automatically close after several seconds if you do not touch the screen to select a manual percussion set. If you wish to change the manual percussion set, you must select a manual percussion set quickly while the manual percussion screen is displayed.

# **MEMC**

You can also confirm the Manual Percussion set by touching <Exit> in the Manual Percussion screen. You can also play the lower manual to confirm the manual percussion set.

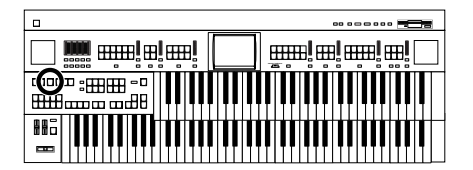

# **Sustaining Notes in the Lower Part (Lower Hold)**

You can have Lower voice continue to sound after you release you fingers from the keys, until the next key is played.

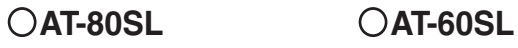

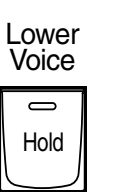

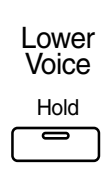

**1. Press the Lower Voice [Hold] button (confirm that the indicator is lit).**

The Lower voice will continue sounding.

While the Lower Voice [Hold] button is lit, pressing a key will cause the note to continue sounding.

**2. When you press the Lower Voice [Hold] button to make the indicator go dark, the notes which had continued to sound will stop.**

# **Chapter 2 Using Rhythm Performance**

The AT-80SL/60SL lets you enjoy playing along with a rhythmic accompaniment.

# **Selecting a Rhythm**

The AT-80SL/60SL provides various Rhythms and Automatic Accompaniments (Music Styles).

These are organized into 10 groups.

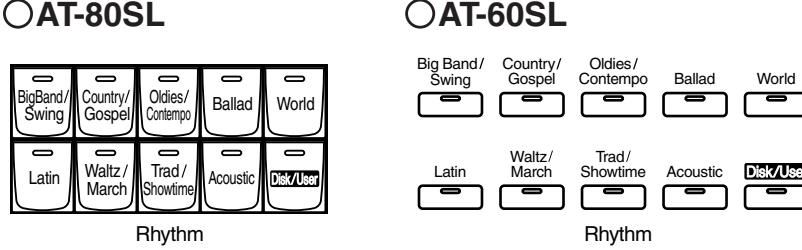

### **1. Press a Rhythm button to select a Rhythm group.**

The indicator will light.

A Rhythm screen like the following appears.

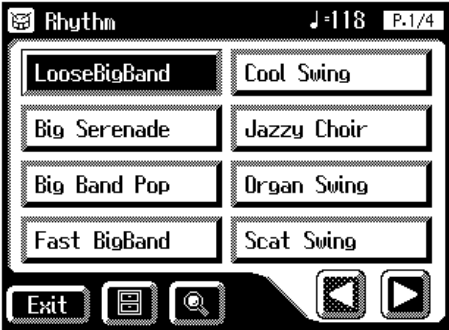

The rhythms in the selected rhythm group appears in the display.

### **2.** Touch  $\leq |\mathbf{\Sigma}| \leq |\mathbf{\Sigma}|$  to switch screens, and touch a rhythm **name to select the desired rhythm.**

The indicator of Rhythm button will blink.

**3. Press the Rhythm button once again (indicator lights constantly).**

> The Rhythm button's indicator will change from blinking to light. The Rhythm has now been applied.

# MEMO

For more on the internal rhythms, refer to the "Rhythm List" [\(p. 242,](#page-242-0) [p.](#page-244-0)  [244](#page-244-0)).

**MEMO** 

You can also open the Rhythm screen by touching <Rhythm> in the Main screen.

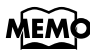

You can also confirm the rhythm by touching <Exit> in the Rhythm screen.

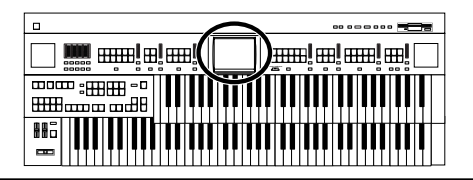

### ■ Using Rhythms Stored in User Memory

The AT-80SL/60SL features a User memory.

#### **What is the User Memory?**

The User memory is the area within the instrument where User rhythms you create as well as rhythms from Music Style Disks are stored.

You can also copy User rhythms saved on floppy disks to the User memory [\(p. 173\)](#page-173-0).

The AT-80SL/60SL is shipped from the factory with rhythms already stored in User memory. You can replace these rhythms with rhythms loaded in from Music Style Disks, or with User rhythms you've created and saved using the Rhythm Customize function [\(p. 173\).](#page-173-1)

The content of User memory is retained even while the AT-80SL/60SL's power is turned off.

You can call up rhythms in User memory by pressing the [Disk/User] button.

### **Calling Up Rhythms Stored in User Memory**

**1. Press the [Disk/User] button.**

The Rhythm screen appears.

**2. Touch** <  $\sqrt{\frac{m_{\text{User}}}{m_{\text{S}}}$  > on the Rhythm screen.

The rhythms stored in User Memory are displayed.

**3.** Touch  $\leq |\mathbf{\Sigma}| \leq |\mathbf{\Sigma}|$  to switch screens, and touch a rhythm **name to select the desired rhythm.**

The indicator of [Disk/User] button will blink.

**4. After selecting a rhythm, press the flashing [Disk/User] button once more.**

> The [Disk/User] button stops flashing and remains lit, indicating that the rhythm has been selected.

## **MEMO**

If you wish to store a disk Rhythm in the User memory, refer to **["Copying](#page-78-0)  [Rhythms on Disks into](#page-78-0)  [User Memory"](#page-78-0)** (p. 78).

# **MEMO**

If you want to restore the original rhythms that User memory contained at the time the instrument was shipped from the factory, refer to **["Restoring the](#page-80-0)  Rhythm Stored in the [User Memory to Their](#page-80-0)  Original Factory [Settings"](#page-80-0)** (p. 80).

# **MEMO**

If a floppy disk containing saved rhythms is in the disk drive, then when you

 $_{\text{touch}} < \boxed{\text{EDE}}$ , the

rhythms on the floppy disk are displayed.

# **MEMO**

You can also confirm the rhythm by touching <Exit> in the Rhythm screen.

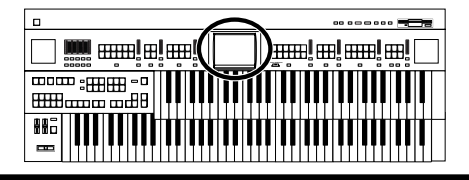

### **Chapter 2 Using Rhythm Performance**

### ■ **Rhythm Search**

You can search for Rhythm that match the tempo of the song, musical genre, or other criteria you set.

You can also search Rhythm using the first character of the Rhythm names.

**1. Touch <Rhythm> on the Main screen.**

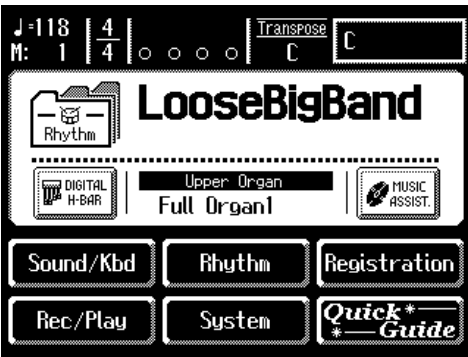

The following Rhythm screen appears.

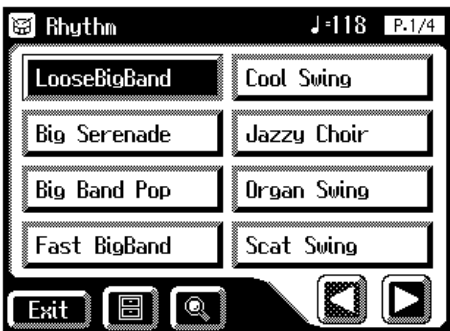

**2. Touch**  $\leq$  $\circ$  $\circ$  **on the Main screen.** A sub-window appears.

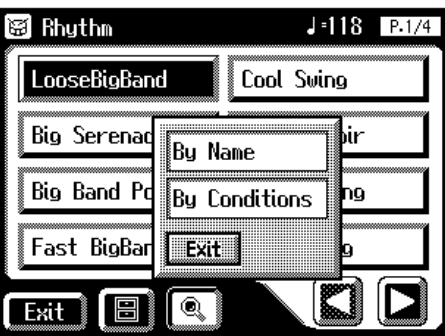

MEM

If some other screen is displayed, touch <Exit> to close the currently open screen.

# **MEM**

You can also open the Rhythm screen by pressing Rhythm buttons.

# **MEMO**

You can also search only for rhythms other than the internal rhythms accessed with the [Disk/User]

button. The  $\left[ \begin{matrix} \bullet \\ \bullet \end{matrix} \right]$  icon does not appear in the display while [Disk/User] button rhythms are displayed.

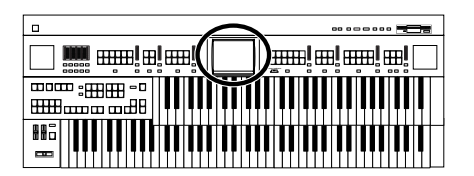

### **Searching by Rhythm name**

**3. Touch <By Name>.**

### **4. Decide which character you will use for the search.**

The selected character appears in the middle of the screen.

Enter the character you are searching for. For example, touching <ABC> in succession cycles you through the available choices in that character group  $(^{\prime\prime}A^{\prime\prime}\rightarrow^{\prime\prime}B^{\prime\prime}\rightarrow^{\prime\prime}C^{\prime\prime}...).$ 

Touch <ABC/123> to toggle between alphabets and numerals.

**5. Touch <Start> (Start Search).**

The search results appear in the display. To cancel the search, touch <Exit> in the Search Results screen.

### **6. Touch a Rhythm name to select a Rhythm.**

Touch <Exit> to return to the Rhythm screen.

### **Searching by Conditions**

### **3. Touch <By Conditions>.**

You can use four different criteria in searches: "Tempo," "Beat," "Groove," and "Genre."

- **4. Touch the value for the search term.**
- **5.** Touch  $\leq$   $\frac{1}{2}$  >  $\leq$   $\frac{1}{2}$  > to adjust the settings.

### **6. Touch <Start> (Start Search).**

The search results appear in the display. To cancel the search, touch <Exit> in the Search Results screen.

**7. Touch a Rhythm name to select a Rhythm.**

Touch <Exit> to return to the Rhythm screen.

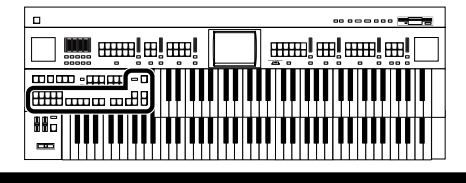

# <span id="page-65-0"></span>**Playing Rhythm**

There are two ways to start the Rhythm:

- Manually by pressing the [Start] button,
- Automatically by playing a note on the Lower keyboard or Pedalboard (Sync Start).

You can press (Sync Start) or the [Intro/Ending] button to start the rhythm from the intro, or stop the rhythm at the ending.

### **AT-80SL AT-60SL**

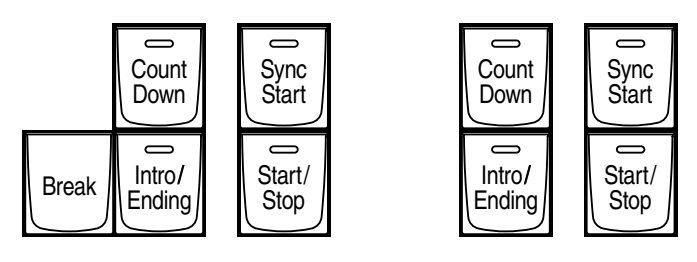

# ■ **Starting at the Press of a Button**

### **Starting with an Added Intro**

### **1. Press the [Intro/Ending] button.**

The Intro is played and the Rhythm starts.

While the Intro is playing, the [Intro/Ending] button indicator will light, until the Intro ends then the button indicator will go dark.

### **Making the Intro Short and Simple**

**1. Press the [To Variation] or [To Original] button.**

[Start/Stop] button indicator will blink. The indicator for the [To Variation] or [To Original] button will blink.

**2. Press the [Start/Stop] button.**

A short Intro is played and the Rhythm starts.

### **Starting Without an Intro**

**1. Press the [Start/Stop] button.**

The Rhythm starts without an Intro being played.

### **MEMO**

The functions of the [Intro/ Ending] button and [Start/ Stop] button can be assigned to the foot switches located on each side of the Expression Pedal [\(p. 118\).](#page-118-0)

# **MEMO**

For more on the [To Variation] and [To Original] buttons, refer to **["Adding Variety to the](#page-69-0)  Rhythm or Automatic [Accompaniment"](#page-69-0)** (p. 69).

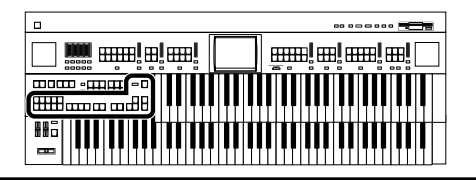

### <span id="page-66-0"></span>■ Starting the Rhythm Automatically When You **Play the Lower Keyboard or Pedalboard (Sync Start)**

### **Starting with an Added Intro**

- **1. Press the [Sync Start] button to make the indicator light up.**
- **2. Press the [Intro/Ending] button.** The [Intro/Ending] button's indicator will blink.
- **3. Play either the Lower keyboard or the Pedalboard.** The Intro is played and the Rhythm starts. While the Intro is playing, the [Intro/Ending] button indicator will light, until the Intro ends then the button indicator will go dark.

### **Making the Intro Short and Simple**

- **1. Press the [Sync Start] button to make the indicator light up.**
- **2. Press the [To Variation] or [To Original] button.** [Start/Stop] button indicator will blink. The indicator for the [To Variation] or [To Original] button will blink.
- **3. Play either the Lower keyboard or the Pedalboard.** A short Intro is played and the Rhythm starts.

### **Starting Without an Intro**

- **1. Press the [Sync Start] button to make the indicator light up.**
- **2. Play either the Lower keyboard or the pedalboard.** The Rhythm starts without an Intro being played.

## **NOTE**

If the Arranger function is ON (the Arranger [On/Off] button indicator is lit), it is not be able to start the Rhythm by playing the Pedalboard [\(p. 68\).](#page-68-0)

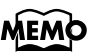

For more on the [To Variation] and [To Original] buttons, refer to **["Adding Variety to the](#page-69-0)  Rhythm or Automatic [Accompaniment"](#page-69-0)** (p. 69).

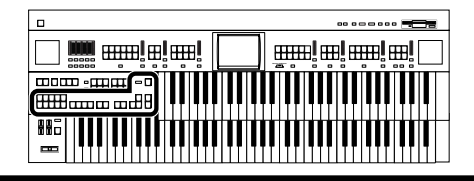

### **Chapter 2 Using Rhythm Performance**

# ■ Stopping the Rhythm

### **Stopping with an Ending**

**1. Press the [Intro/Ending] button.**

An Ending is played, then the Rhythm stops. While the Ending is playing, the [Intro/Ending] button indicator will light, until the Ending finishes the button indicator will be turned off.

### **Making the Ending Short and Simple**

**1. Press the [To Variation] or [To Original] button, and then press the [Start/Stop] button.**

A short Ending is played, then the Rhythm stops.

### **Stopping without an Ending**

**1. Press the [Start/Stop] button.**

The Rhythm stops without an Ending being played.

# **Changing a Rhythm's Tempo**

You can change the tempo of the Rhythm or Automatic Accompaniment (p. [68\).](#page-68-0)

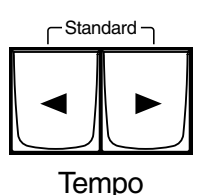

**1. Press the Tempo [ ] and [ ] buttons to change the tempo (speed) of the Rhythm or Automatic Accompaniment.**

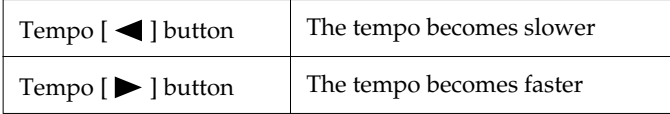

By pressing the Tempo  $[ \blacktriangleleft ]$  and  $[ \blacktriangleright ]$  buttons simultaneously, the tempo is returned to the standard (preset) tempo for the selected Rhythm.

The value of the tempo currently set (20–500 beats per minute) can be checked in the Main screen and Rhythm screen.

# **MEMO**

The functions of the [Intro/ Ending] button and [Start/ Stop] button can be assigned to the foot switches located on each side of the Expression Pedal [\(p. 118\).](#page-118-0)

MEMC

[If you switch rhythms](#page-68-0)  when "Auto Std Tempo" [\(p. 189\)](#page-189-0) is on, the tempo changes to match the rhythm. If you switch rhythms when "Auto Std Tempo" is off, the tempo remains unchanged even when you switch the rhythm.

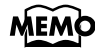

You can confirm the tempo and beat with the "bouncing ball" in the Main screen [\(p. 26\)](#page-26-0).

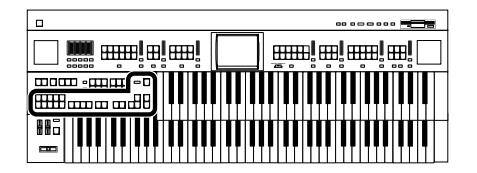

# **Playing the Count Sound at the End of the Intro**

If an intro is played before your performance, you can have a countdown played to the end of the intro, allowing you to understand easily where you are to start playing.

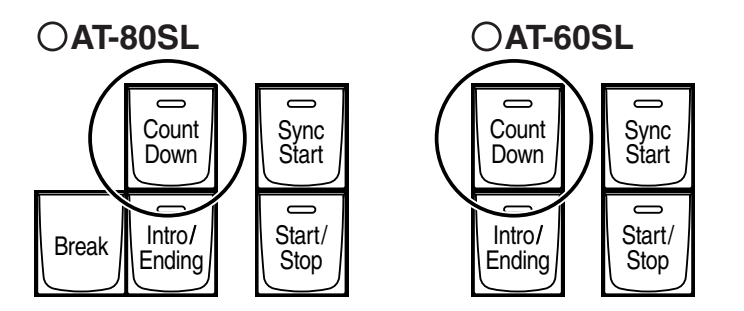

**1. Press the [Count Down] button, getting the indicator to light.**

### **2. Press the [Intro/Ending] button.**

The intro plays, and a countdown plays to the end of the intro. When the [Sync Start] button is lit, specifying the chord on the Lower keyboard starts the intro, and again, a countdown is given.

**3. To stop the countdown, press the [Count Down] button, turning off the indicator light.** 

# <span id="page-68-0"></span>**Playing Rhythm and Automatic Accompaniment**

The Arranger function of the AT-80SL/60SL can add an Automatic Accompaniment to each Rhythm. Based on the selected Rhythm, the Arranger function automatically adds an accompaniment that is suitable for the chord being pressed on the Lower keyboard.

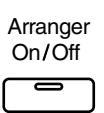

### **1. Press the Arranger [On/Off] button (indicator lights.)**

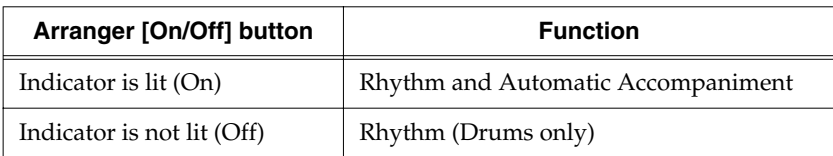

## **2. Start the rhythm [\(p. 65\).](#page-65-0)**

The rhythm and the automatic accompaniment will play together. If the Arranger [On/Off] button is ON and no Pedal Bass voice is selected, the Automatic Accompaniment will play the bass sound.

ΜΕΜ¢

You can change the countdown sound [\(p. 189\).](#page-189-1)

# **NOTE**

When the Arranger [On/ Off] button is on, Sync Start [\(p. 66\)](#page-66-0) on the pedalboard cannot be used.

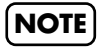

The lower voice is not played during the performance of the intro and ending, even when the Lower keyboard is played.

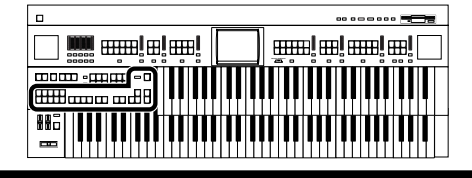

# <span id="page-69-0"></span>**Adding Variety to the Rhythm or Automatic Accompaniment**

You can add variety to the rhythm or automatic accompaniment by changing the rhythm pattern of the rhythm or the arrangement of the automatic accompaniment, or by inserting a break (i.e., stopping the rhythm for one measure).

**AT-80SL AT-60SL NOTE**

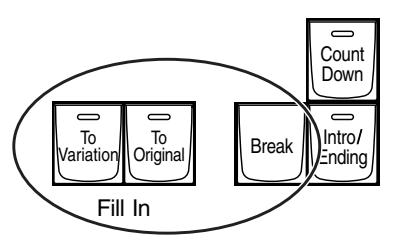

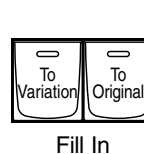

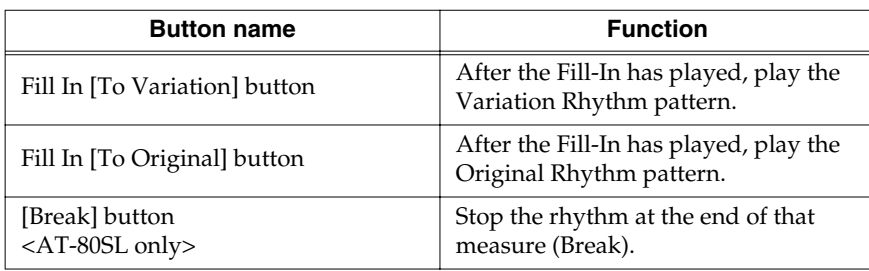

### **What's a fill-in?**

A Fill In is a short phrase that is inserted at a break in the melody or at a point where the character of the song changes (between Chorus's or Verses).

### ■ **Changing the Arrangement of the Rhythm and Accompaniment (Style Orchestrator)**

You can change the arrangement of the accompaniment. This function is called "Style Orchestrator." For each rhythm, there are four types of arrangement for the accompaniment.

The following buttons are called Style Orchestrator buttons.

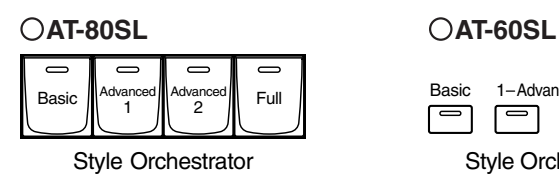

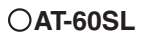

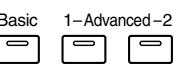

Full

 $\equiv$ 

Style Orchestrator

## **1. Press the Style Orchestrator buttons to change the**

### **arrangement of the accompaniment.**

The indicator of the button you pressed will light. The [Basic] button produces the simplest arrangement, and the [Full] button produces the most florid.

AT-60SL has no [Break] button.

# **MEMO**

The functions of the Fill In [To Variation] button and Fill In [To Original] button can be assigned to the foot switches located on each side of the Expression Pedal. Please refer to **["Changing the Function](#page-118-0)  of the Foot Switch"** (p. [118\)](#page-118-0).

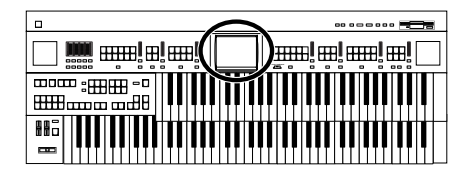

# **Playing Chords with Simple Fingering**

"Chord Intelligence" is a feature that intelligently plays the correct accompaniment chords the moment you play a key specifying a chord on the Lower keyboard during Automatic Accompaniment.

For example, in order to make the instrument detect a "C Major" chord, you must normally play the three keys "C," "E," and "G." If you use the Chord Intelligence function, you can simply press a single "C" key in the lower keyboard to sound a C Major chord with the voice selected for the Lower part.

# **1. Touch <Rhythm> on the Main screen.**

The Rhythm screen appears.

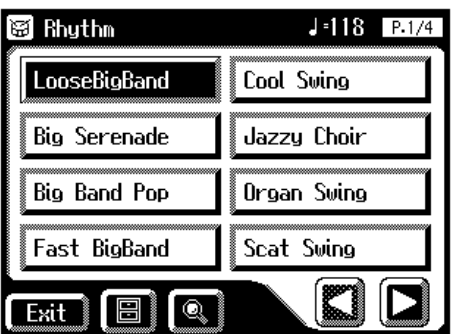

**2.** Touch  $\leq$   $\boxed{3}$  > (Utility) on the Rhythm screen.

The Utility screen appears.

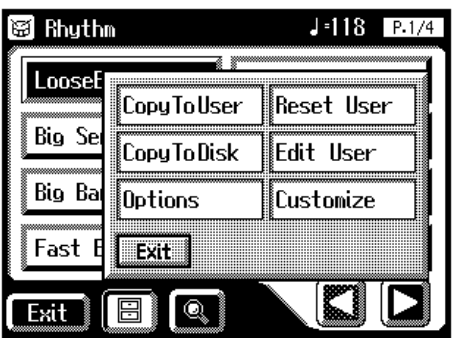

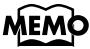

For more information about chord fingering, refer to the **["Chord List"](#page-247-0)** (p. [247\)](#page-247-0).

### **MEMO**

You can also open the rhythm screen by pressing a Rhythm button.

# **MEMO**

If you press the root note of the chord [\(p. 249\)](#page-249-0) in the lower keyboard when the Chord Intelligence function is off, all notes in that chord will sound. For example, if you press the root "C" of the C major chord in the lower keyboard, the notes of the C major chord "C," "E," and "G" will be sounded by the voice selected for the lower part.

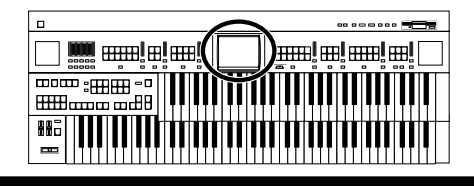

### **Chapter 2 Using Rhythm Performance**

## **3. Touch <Options>.**

The Rhythm Options screen appears.

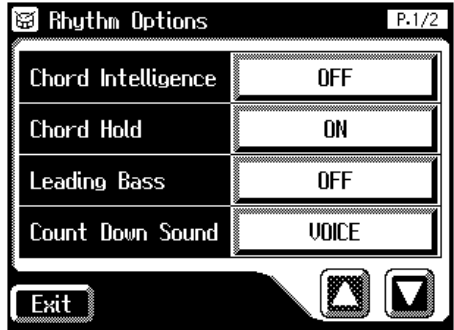

# **4. Touch the Chord Intelligence setting to turn it "ON."**

The Chord Intelligence function can now be used.

Each time you touch the Chord Intelligence setting, it will be switched ON/ OFF.

**5. If you wish to turn off the Chord Intelligence function, switch it "OFF."**

# **MEMO**

When the Leading Bass function [\(p. 72\)](#page-72-0) is on and the Chord Intelligence function is off, you can specify chords with a combination of the lower keyboard and pedalboard.

**MEMO** 

When you touch the [One Touch Program] button, the Chord Intelligence setting will automatically be turned ON.
### **Harmony Intelligence** 嘂

# **Leading Bass Function**

When Automatic Accompaniment is used, and the Pedal [To Lower] button is ON, the Pedal Bass voice will normally play the root note [\(p. 249\)](#page-249-0) of the chord you play on the Lower keyboard.

If the Leading Bass function is enabled, the lowest note of the chord you play on the Lower keyboard will then be used as the bass note (the bottom note of the chord). This allows the bass to be a note other than the root of the chord you play and the bass note will change when inverted chords are played [\(p. 249\)](#page-249-1).

## **1. Touch <Rhythm> on the Main screen.**

The Rhythm screen appears.

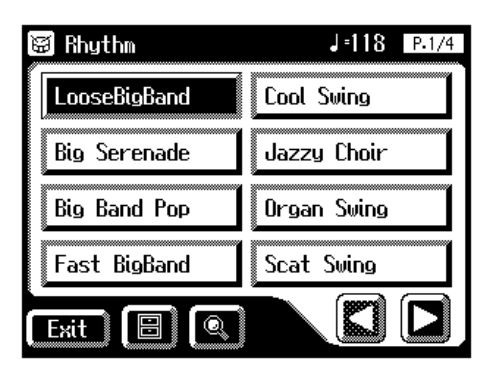

# **2.** Touch  $\leq$   $\boxed{2}$  > (Utility) on the Rhythm screen.

The Utility screen appears.

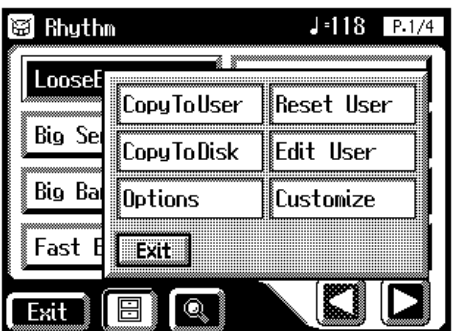

## **MEMO**

You can also open the Rhythm screen by pressing the Rhythm buttons.

## MEM¢

When the Leading Bass function is on and the Chord Intelligence function [\(p. 70\)](#page-70-0) is off, you can specify chords with a combination of the lower keyboard and pedalboard.

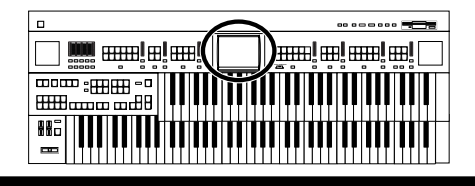

## **3. Touch <Options>.**

The Rhythm Options screen appears.

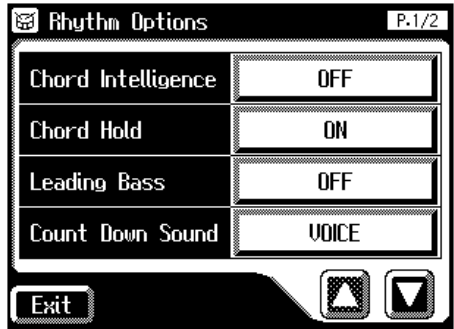

- **4. Touch the Leading Bass setting to turn it "ON."** Each time you touch the Leading Bass setting, it will be switched ON/OFF.
- **5. To turn off the Leading Bass function, set the Leading Bass setting to "OFF."**

## **MEMO**

You can assign the Leading Bass functions to either of the foot switches located on each side of the Expression Pedal. Please refer to **["Changing the Function](#page-118-0)  of the Foot Switch"** (p. [118\)](#page-118-0).

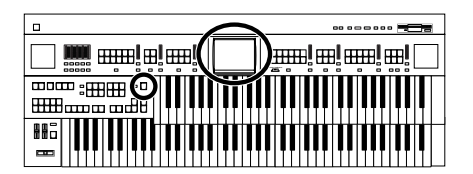

# **A Simple Way to Make Automatic Accompaniment Settings (One Touch Program)**

The AT-80SL/60SL provides a very convenient [One Touch Program] button. By simply pressing this button once, the Arranger function will be turned ON, and keyboard voices that are most appropriate for playing with the currently selected Rhythm/Automatic Accompaniment are selected.

By pressing the [One Touch Program] button, you can make the following settings.

- Panel settings (e.g., sounds and volume) suitable for the rhythm
- Arranger [On/Off] button lit (Automatic Accompaniment playing)
- [Sync Start] button lit, [Intro/Ending] button blinking (Waiting for Sync Start)
- Chord Intelligence function is ON [\(p. 70\)](#page-70-0)

#### **What is Sync Start?**

Sync Start is a function that starts the rhythm at the moment that you play the lower keyboard.

#### **What is Chord Intelligence?**

"Chord Intelligence" is a feature that intelligently decides on accompaniment chords the moment you play some keys specifying a chord during automatic accompaniment.

The panel settings specified by the One Touch Program function are as follows.

16 panel settings for each rhythm (4 panel settings x 4 groups)

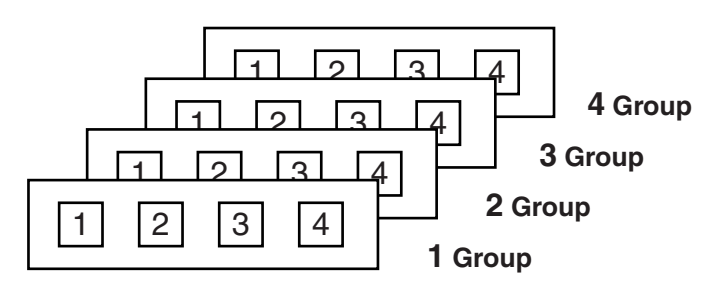

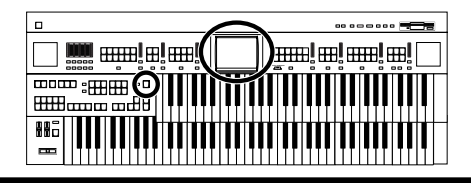

### **Chapter 2 Using Rhythm Performance**

### **1. Select a Rhythm [\(p. 61\)](#page-61-0).**

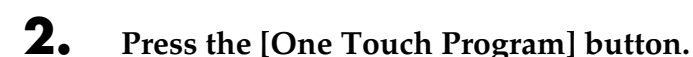

The [One Touch Program] button's indicator will light.

#### **One Touch**

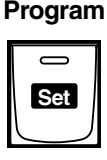

An One Touch Program Group (One Touch Program Group select) screen like the one shown below will be displayed for several seconds.

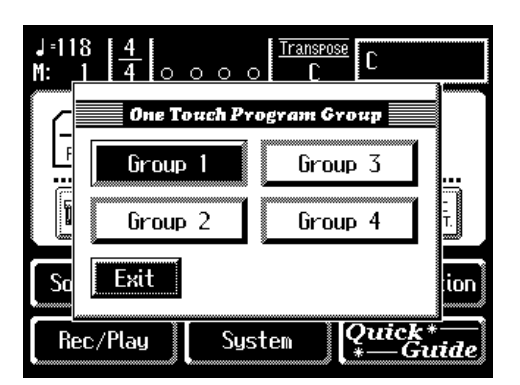

### **3. While the One Touch Program Group screen is displayed, touch the screen to select a One Touch Program group.**

If you fail to select a One Touch Program group while the One Touch Program Group screen is displayed, "Group 1" will be selected automatically.

Panel settings appropriate for the rhythm and automatic accompaniment will automatically be called up for Registration [1]–[4] buttons.

### **4. Press the Registration [1] – [4] button to select panel settings.**

### **5. On the Lower keyboard, play a chord.**

At the moment you play the lower keyboard, the Intro will begin, and then the Rhythm and Automatic Accompaniment will play.

### **6. Press the [Intro/Ending] or [Start/Stop] button to stop the Rhythm.**

Rhythm and Automatic Accompaniment stops.

### **7. Press the [One Touch Program] button, extinguishing its indicator.**

You will return to the panel settings that were in effect prior to pressing the [One Touch Program] button.

### **MEMO**

To redisplay the One Touch Program Group screen, while holding down the Registration [Write] button, press the [One Touch Program] button. Touch the One Touch Program Group screen to reselect the group.

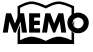

When you press the [One Touch Program] button, the "Arranger Update" setting will automatically change to "INSTANT" [\(p. 92\).](#page-92-0)

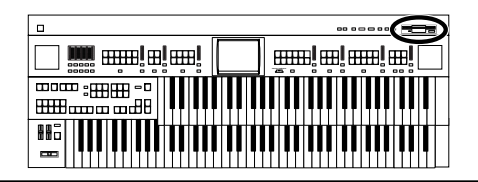

# **Using a Rhythm from a Disk**

The AT-80SL/60SL contains built-in Rhythms (Music Styles). Additional Rhythms (Music Styles) are available on the Music Style disk included are available. Here's how to select a Rhythm (Music Style) from a Music Style disk.

## ■ **Inserting and Ejecting a Floppy Disk**

**1. Hold the floppy disk face up, and push it into the disk drive until it clicks into place.**

The disk drive is on the right side of the unit, above the keyboard.

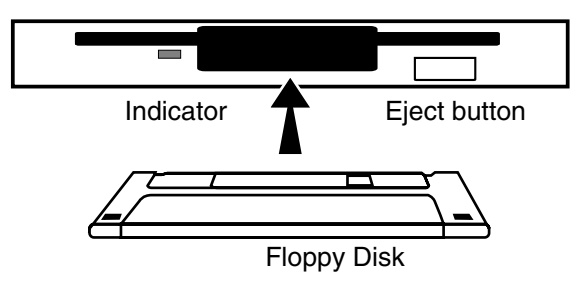

### **2. Press the Eject button.**

The end of the floppy disk comes out of the slot. Gently grasp the end of the floppy disk and pull it out.

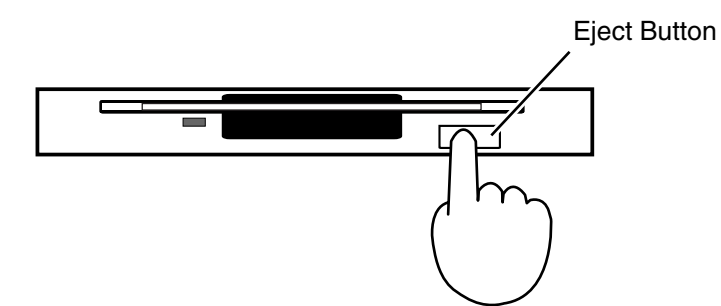

### **NOTE**

All rights reserved. Unauthorized use of commercially available Music Style disk for purposes other than private, personal enjoyment is a violation of applicable laws.

## **NOTE**

If you're using the disk drive for the first time, be sure to read the important notes on [p. 6.](#page-6-0)

### **NOTE**

Never eject a disk while reading or writing is in progress, since that can damage the magnetic surface of the disk, rendering it unusable. (The disk drive's indicator will light up at full brightness when the drive is busy reading or writing data. Ordinarily, the indicator will be less brightly lit, or be extinguished.)

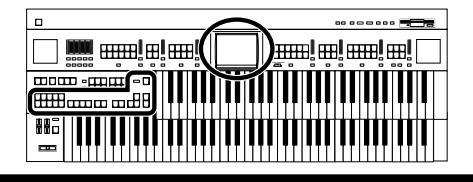

## ■ **Reviewing the Styles on a Music Style Disk**

**1. Press the Rhythm [Disk/User] button (confirm that its** 

#### **indicator is lit).**

The Rhythm screen appears.

#### **AT-80SL AT-60SL**

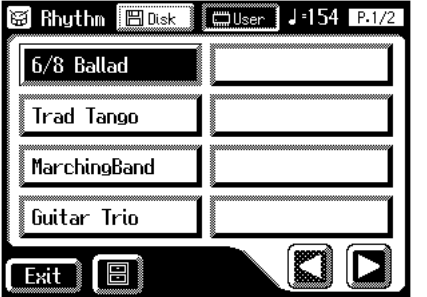

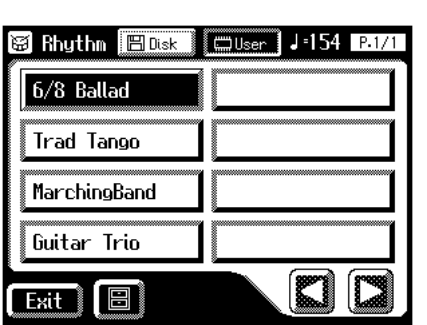

### **2. Insert the Music Style disk into the disk drive.**

The Rhythm screen will show the Rhythms on the music style disk.

Rhythms from the music style disk are indicated by an " $\Box$ " icon.

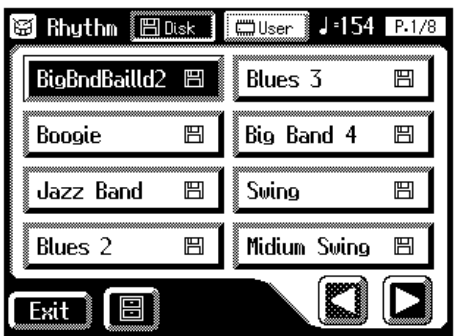

- **3. Touch**  $\leq \sqrt{\frac{\text{max}}{\text{max}}}$  >, causing it to light up; the rhythms on the **music style disk are displayed.**
- **4. Touch the Rhythm screen to select a Rhythm on the Music Style disk.**

The [Start/Stop] button indicator will blink while the Rhythms are being loaded into internal memory.

When loading is finished, you will be able to play the selected rhythm.

**5. Press the [Start/Stop] button or the [Intro/Ending] button.** The selected Rhythm is played.

## MEMO

When  $<$   $\Box$ User  $>$  is lit, the rhythms stored in User memory are displayed.

## **MEMO**

If rhythms from a music style disk are stored in internal memory, you can recall the Rhythms simply by pressing the [Disk/ User] button [\(p. 78\)](#page-78-0).

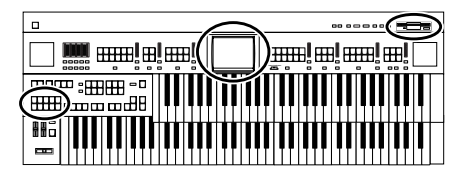

# <span id="page-78-0"></span>**Copying Rhythms on Disks into User Memory**

While the AT-80SL/60SL comes with rhythms already loaded in its User memory [\(p. 62\)](#page-62-0), you can replace these with Music Style Disk rhythms. Rhythms loaded from the disk into internal memory will not be lost even if the power is turned off. It is convenient to load frequently-used disk Rhythms into internal memory.

**1. Insert the Music Style disk into the disk drive.**

## **2. Touch <Rhythm> on the Main screen.**

The Rhythm screen appears.

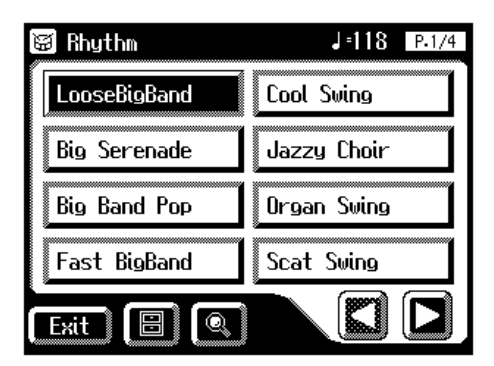

**3.** Touch  $\leq$   $\boxed{\blacksquare}$  > (Utility) on the Rhythm screen.

The Utility screen appears.

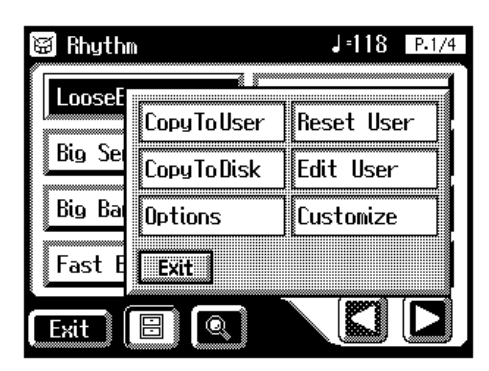

**4. Touch <Copy to User>.**

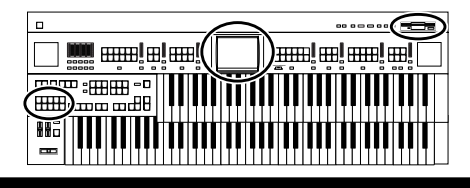

The Copy To User screen appears.

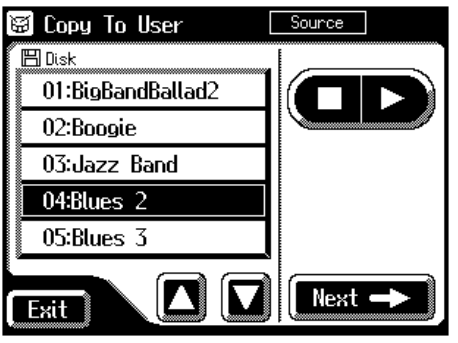

**5.** Touch  $\leq \boxed{\bullet}$  >  $\leq \boxed{\bullet}$  > to select the Music Style Disk rhythm **you want to copy to the User memory.**

Rhythm [Disk/User] button indicator will blink.

## **6. After selecting the Music Style Disk Rhythm, touch <Next>.**

The following screen appears.

#### **AT-80SL AT-60SL**

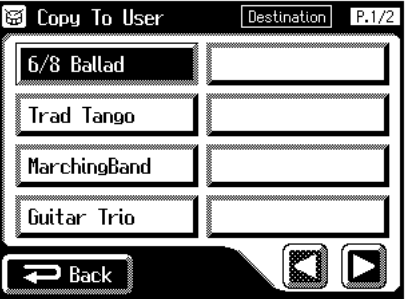

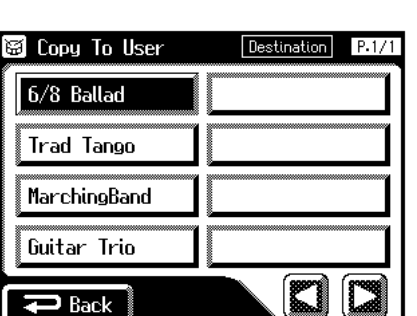

Touch <Back> to go back to the previous screen.

### **7. Touch the screen to switch screens, and touch the savedestination rhythm.**

The following screen appears.

#### **AT-80SL AT-60SL**

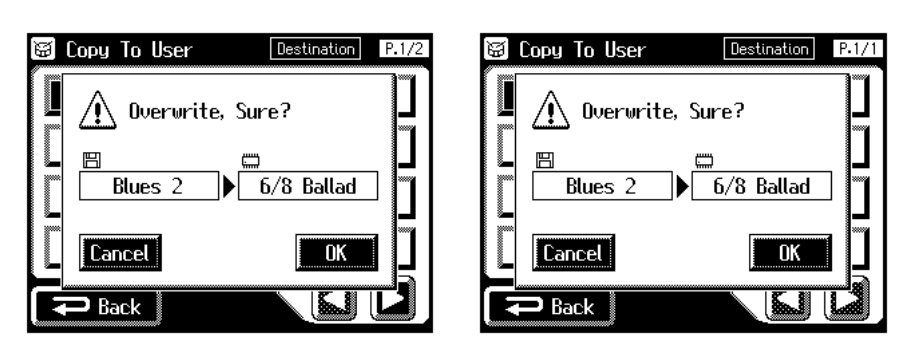

To cancel operation, touch <Cancel>.

**MEMO** At this time, you can press

 $\langle$   $\Box$   $\rangle$  > or the [Start/ Stop] button to play the rhythm to make sure of your choice.

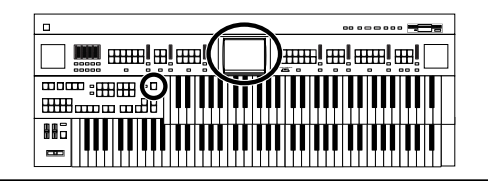

### **8. To store the Rhythm in internal memory, touch <OK>.**

The saving of the rhythm to internal memory begins.

Once the Rhythm has been accommodated in memory, the Rhythm screen will reappear.

# **Restoring the Rhythm Stored in the User Memory to Their Original Factory Settings**

Use the following procedure to restore only the rhythm stored in the User Memory to their factory settings.

- **1. Touch <Rhythm> on the Main screen.**
- **2.** Touch  $\leq$  **III**  $\leq$  (Utility) on the Rhythm screen.

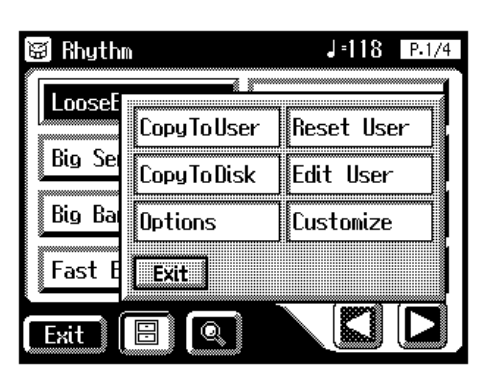

**3. Touch <Reset User> on the Sub-window.**

The confirmation message appears on the screen.

### $\mathbf{4.}$  Touch < OK>.

The Rhythm that had been stored in the User Memory button will return to the factory settings.

### **NOTE**

**Never remove the disk or turn off the power while the Rhythm data is being loaded from disk into the AT-80SL/60SL. If you do so, the Rhythm data will not be loaded into the AT-80SL/60SL, and malfunctions could result. After returning the Rhythm stored in the [Disk/User] button to the factory settings (see following section), reload the Rhythm from disk**.

### WEWÇ

To restore all of the factory settings, use the Factory Reset operation [\(p. 23\).](#page-23-0)

## **MEMO**

You can restore the User Memory to the factory settings in the screen.

- **1. Press the [Power On] button to turn off the power.**
- **2. Hold down the Rhythm [Disk/User] button, and press the [Power On] button.**

**Never turn off the power while the following screen is displayed.** 

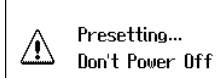

The Rhythm that had been stored in the User Memory will return to the factory settings.

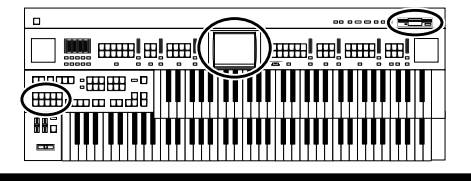

# **Copying Rhythms Saved in User Memory to Floppy Disks**

You can take rhythms saved in User memory [\(p. 62\)](#page-62-0) and copy them to floppy disks.

- **1. Make sure that the disk drive contains a disk that was formatted [\(p. 96\)](#page-96-0) by the ATELIER.**
- **2. Press the Rhythm [Disk/User] button.**

The Rhythm screen appears.

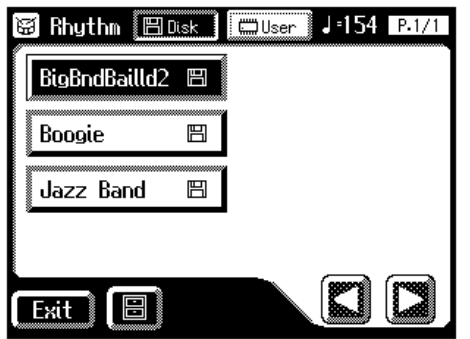

- $3.$  **Touch** <  $\boxed{\Box_{\text{User}}}$  >.
- **4. Touch the Rhythm name to select the rhythm you want to copy to the floppy disk.**

**AT-80SL AT-60SL**

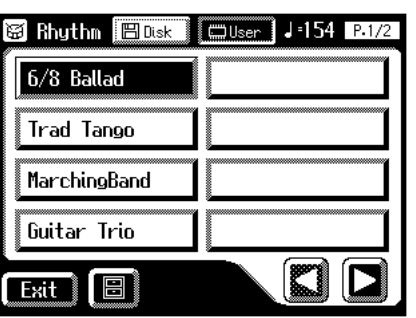

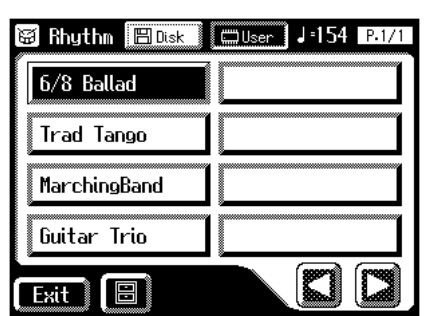

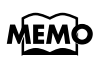

When  $\leq$   $\boxed{\text{Block}}$  > is lit, the rhythms stored on the floppy disk are displayed.

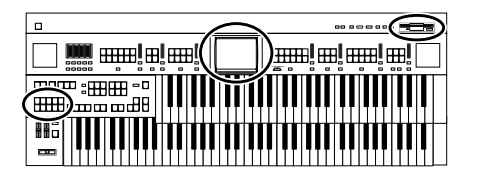

 $5.$  Touch  $\leq \boxed{3}$  > (Utility) on the Rhythm screen.

The Utility screen appears.

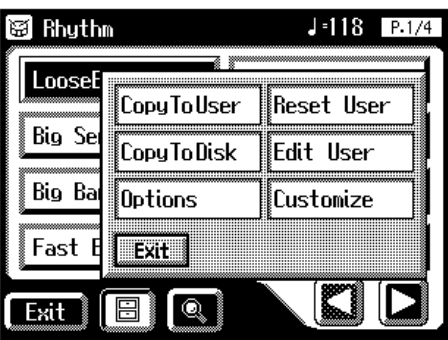

**6. Touch <Copy to Disk> on the Rhythm screen.** The Copy to Disk screen appears.

# **7.** Touch  $\leq \boxed{\bullet}$  >  $\leq \boxed{\bullet}$  > to select the copy-destination number.

Numbers which have not been used in the saving operation will be displayed as "-----."

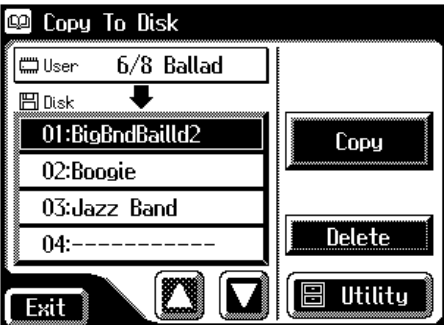

To cancel the copy, touch the <Exit> button to close the Copy to Disk screen.

## **8. Touch <OK> to copy the rhythm to the floppy disk.**

Copying of the rhythm to the floppy disk begins. When the rhythm is saved, the Rhythm screen returns to the display.

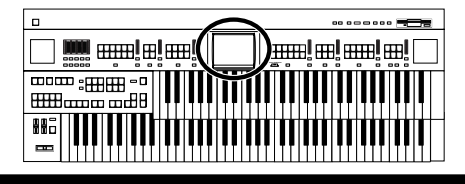

# **Changing the Order of the Rhythms Stored in User Memory**

You can rearrange the order of the rhythms stored in User memory [\(p. 62\)](#page-62-0).

### **1. Touch <Rhythm> on the Main screen.**

The Rhythm screen appears.

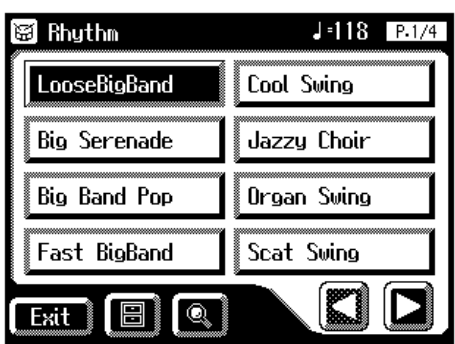

**2. Touch**  $\leq$  $\boxed{\blacksquare}$   $>$  (Utility) on the Rhythm screen.

The Utility screen appears.

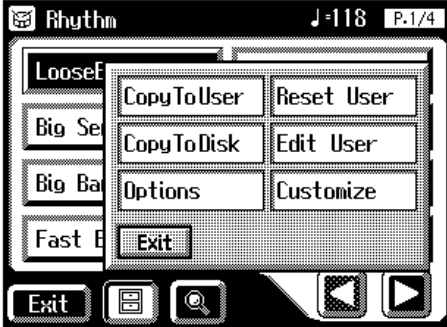

### **3. Touch <Edit User>.**

The Edit User screen appears.

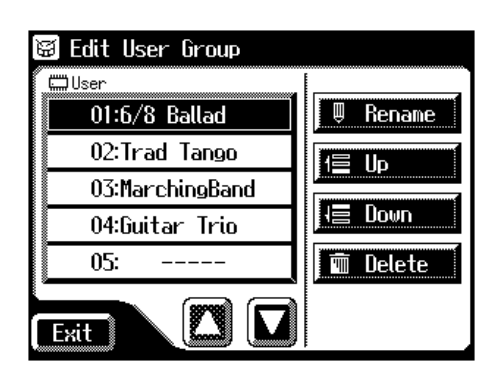

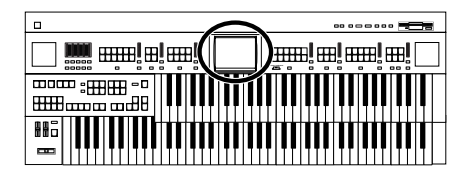

- **4.** Touch  $\leq \boxed{\bullet}$  >  $\leq \boxed{\bullet}$  > in the screen to select a rhythm.
- **5. Touch <Up> or <Down> to move the rhythm.**

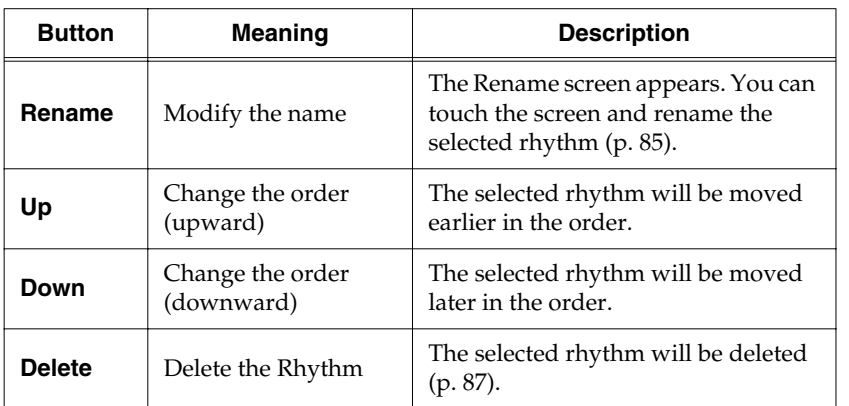

**6. Touch <Exit>.**

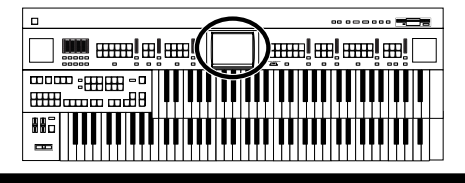

# <span id="page-85-0"></span>**Changing the Names of Rhythms Stored in User Memory**

You can rename rhythms stored in User memory [\(p. 62\).](#page-62-0)

### **1. Touch <Rhythm> on the Main screen.**

The Rhythm screen appears.

# **2. Touch <**  $\boxed{\blacksquare}$  > (Utility) on the Rhythm screen.

The Utility screen appears.

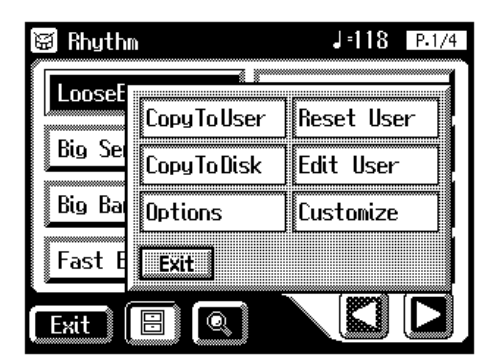

### **3. Touch <Edit User>.**

The Edit User screen appears.

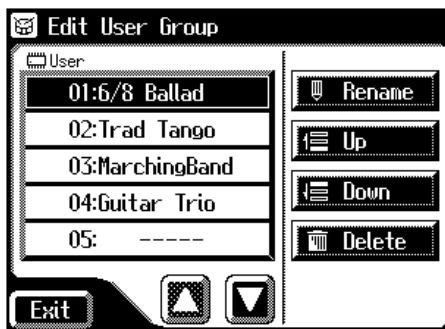

- **4.** Touch  $\leq \boxed{\bullet}$   $\leq \boxed{\bullet}$  to select the rhythm whose name you **want to change.**
- **5. Touch <Rename>.**

The Rename screen appears.

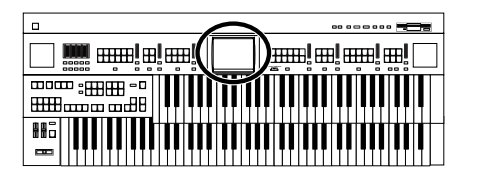

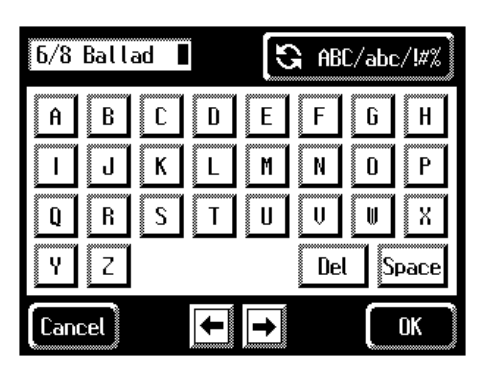

### $\left| \left\langle \right\rangle$  **Touch**  $\leq$   $\left| \left\langle \right\rangle \right\rangle$   $\left\langle \right\rangle$  abe  $\left\langle \right\rangle$   $\left\langle \right\rangle$   $\left\langle \right\rangle$  to change among uppercase/ **lowercase/symbols.**

Each touch of the character switch button takes you to the next available choice, like this: uppercase  $\rightarrow$  lowercase  $\rightarrow$  symbols  $\rightarrow$  uppercase ....

## **7. Touch the screen to specify the desired character.**

The following characters can be selected.

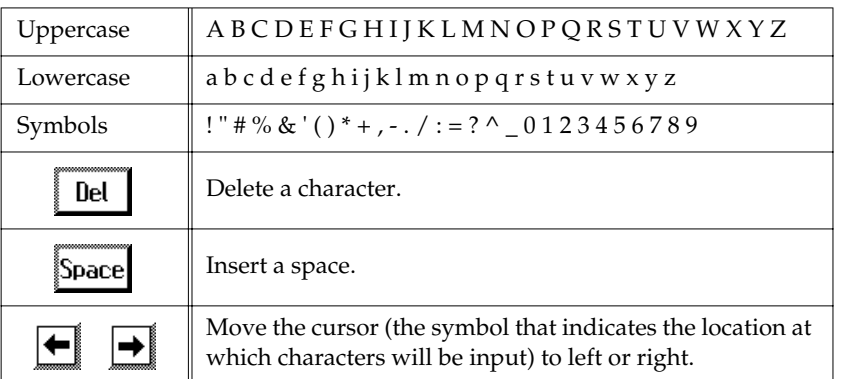

To cancel the operation, touch <Cancel>.

# **8. When you're done making the settings, touch <OK>.**

The Rhythm has now been named. The Edit User screen reappears.

**9. Touch <Exit>.**

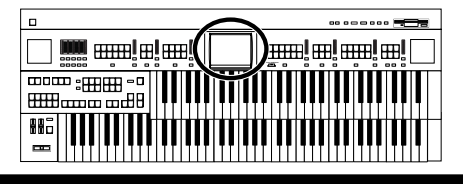

# <span id="page-87-0"></span>**Deleting Rhythms Stored in User Memory**

You can delete rhythms stored in User memory [\(p. 62\)](#page-62-0).

### **1. Touch <Rhythm> on the Main screen.**

The Rhythm screen appears.

# **2. Touch <**  $\boxed{\blacksquare}$  > (Utility) on the Rhythm screen.

The Utility screen appears.

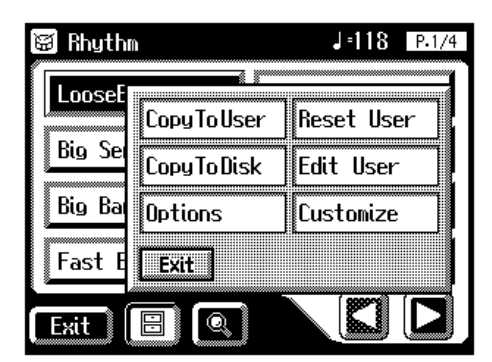

## **3. Touch <Edit User>.**

The Edit User screen appears.

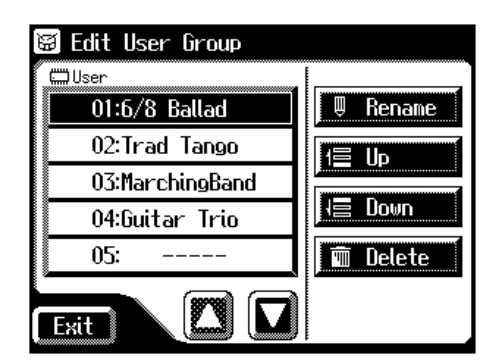

**4.** In the screen, touch  $\leq$   $\boxed{\blacksquare}$  >  $\leq$   $\boxed{\blacksquare}$  > to select the rhythm that **you wish to delete.** 

## **5. Touch <Delete>.**

The following display appears.

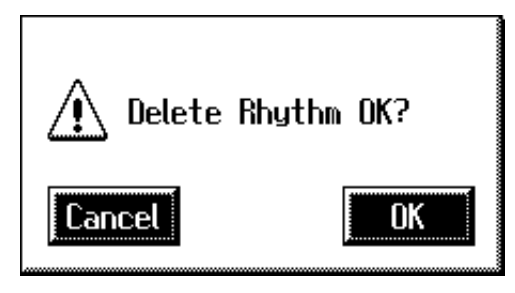

To cancel operation, touch <Cancel>.

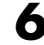

### **6. If you are sure that you wish to delete the rhythm, touch <OK>.**

When a rhythm is deleted, the deleted rhythm name will change to "----."

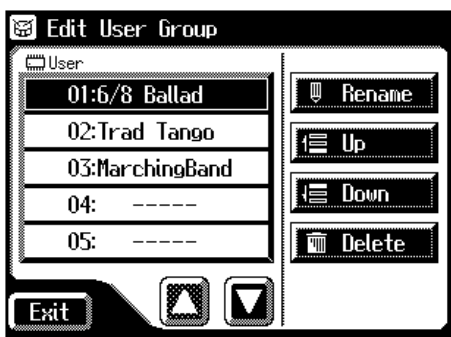

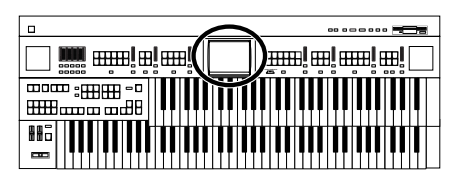

# **Chapter 3 Using the Registration Buttons**

The AT-80SL/60SL allows you to store sound settings and panel settings in the Registration buttons. The AT-80SL has a total of twelve registration buttons (the AT-60SL has eight), and one set of panel settings can be registered to each button, for a total of twelve types (eight types on the AT-60SL) of panel settings. Each set of panel settings that has been stored in a Registration button is called a "Registration."

This provides a convenient way to change large numbers of panel settings during a performance, or to recall a complex panel setting.

#### **AT-80SL**

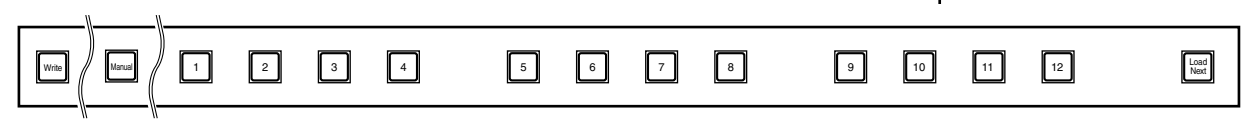

#### <sup>f</sup>**AT-60SL**

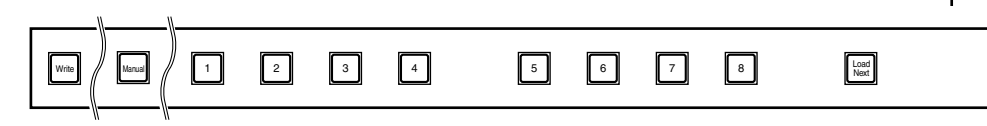

#### **About the Registration Buttons**

In addition to assigning voices and rhythms to the Registration buttons, you can also store the following settings:

- Panel button settings (for example, settings for the Level [▲] [▼] buttons and Solo [To Lower] button)
- Controller settings (functions assigned to foot switches, pitch bend range, etc.)
- Other types of settings (reverb type, tempo settings, degree of initial touch, etc.)

If you would like to know all of the settings that can be recorded to the Registration buttons, refer to **["Settings That Are Stored After the Power](#page-255-0)  [Is Turned Off"](#page-255-0)** (p. 255).

Furthermore, you can group the settings assigned to the Registration buttons as a single set, and then register and save up to a maximum of 99 sets onto a single floppy disk [\(p. 98\)](#page-98-0).

In addition to the settings recorded to the Registration buttons, the following data is also saved when Registration sets are saved to floppy disks.

- Registration Name →[p. 94](#page-94-0)
- Registration Shift →[p. 119](#page-119-0)
- Arranger Update →[p. 92](#page-92-1)
- Trans. Update (Transpose Update) →[p. 190](#page-190-0)
- Exp. Curve (Expression Curve) →[p. 121](#page-121-0)

### **MEMO**

Settings that have been stored to Registration buttons [1]–[12] (on the AT-60SL, Registration buttons [1]–[8]) are remembered even if the power is turned off. If you wish to restore the settings stored in the Registration buttons to their factory settings, use the "Factory Reset" operation [\(p. 23\)](#page-23-0).

### **MEMO**

Recorded performance data and rhythms from User memory are not stored in Registration sets. When a rhythm saved in User memory is assigned to a Registration set, that rhythm is copied beforehand to the User memory.

#### **Procedure for Creating Registration Sets**

You can change voice and other panel settings by pressing the Registration buttons during performance of songs.

#### **Prepare the Registrations**

A convenient way to make the sequence of Registration buttons to be pressed easy to understand is to store the panel settings starting from the Registration [1] button, continuing with subsequent buttons in accordance with the progression of the song.

#### **Save the Registrations to the floppy disk**

If you want to use more than eight Registrations in a song, save the settings for Registration buttons [1]–[12] (on the AT-60SL, Registration buttons [1]– [8]) to a floppy disk as a set, then continue to store further panel settings again, starting from Registration button [1]. Save all of the Registration sets you have set to the floppy disk.

#### **Arrange the Registrations in the sequence they are to be used**

Save the Registration sets to the floppy disk in the order they are to be used in the song. You can use the Disk Edit function [\(p. 110\)](#page-110-0) to alter the sequence and names of rhythms contained on the floppy disk [\(p. 94\)](#page-94-0) as well as delete such rhythms [\(p. 108\)](#page-108-0).

#### **Using Registration Sets**

#### **Call up the Registration sets saved on the floppy disk to the AT-80SL/ 60SL**

Insert the floppy disk containing the saved Registration sets into the disk drive, and read the Registration sets into the AT-80SL/60SL.

#### **Switch the Registration sets as you perform**

Press the Registration buttons to switch Registrations as you play the song. To call up the next Registration Set, press the [Load Next] button, then press the Registration buttons.

# **Storing Registrations**

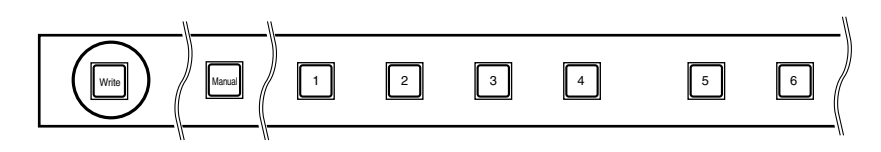

- **1. Make all the panel settings that you wish to store.**
- **2. While holding down the [Write] button, press one of the Registration buttons [1]–[12] (on the AT-60SL, Registration buttons [1]–[8]).**

The panel settings will be stored in the selected Registration button.

## MEMO

You can also assign the "Right + Load Next" to the foot switch and use it to call up subsequent Registration sets [\(p. 119\).](#page-119-0)

### **MEMO**

For details on the settings that are stored in a Registration, refer to **["Settings That Are Stored](#page-255-0)  After the Power Is Turned Off"** [\(p. 255\).](#page-255-0)

# **Recalling a Registration**

Settings that have been registered to Registration buttons [1]–[12] (on the AT-60SL, Registration buttons [1]–[8]) can be recalled in two ways: "INSTANT" and "DELAYED."

At the factory this is set to "DELAYED."

## ■ **How to Recall a Registration (DELAYED)**

#### **Recalling voices and other panel settings**

**1. Press and immediately release one of the Registration buttons [1]–[12] (on the AT-60SL, Registration buttons [1]– [8]).**

### **Recalling settings for Rhythm and Automatic Accompaniment in addition to the panel settings**

**1. Press and hold a Registration button [1]–[12] (on the AT-**

**60SL, Registration buttons [1]–[8]) for several seconds.**

The indicator of the rhythm select button will blink, and the panel settings and settings related to rhythm performance and automatic accompaniment will be recalled.

### ■ **How to Recall a Registration (INSTANT)**

**Recalling panel settings of a voice, or when recalling settings for rhythm performance and Automatic Accompaniment in addition to panel settings**

**1. Press and immediately release one of the Registration buttons [1]–[12] (on the AT-60SL, Registration buttons [1]– [8]).**

## **MEMO**

When changing the way Registrations are called up, refer to **["Changing the](#page-92-1)  [Timing of Recalling](#page-92-1)  [Registrations"](#page-92-1)** (p. 92).

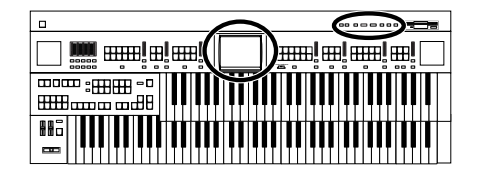

## <span id="page-92-1"></span><span id="page-92-0"></span>■ **Changing the Timing of Recalling Registrations**

Settings for Rhythm play and Automatic Accompaniment are recalled when you continue holding a Registration button [1]–[12] (on the AT-60SL, Registration buttons [1]–[8]) for several seconds, but you can change this so that the settings are recalled the instant you press the button.

### **1. Touch <Registration> on the Main screen.**

The sub-window appears.

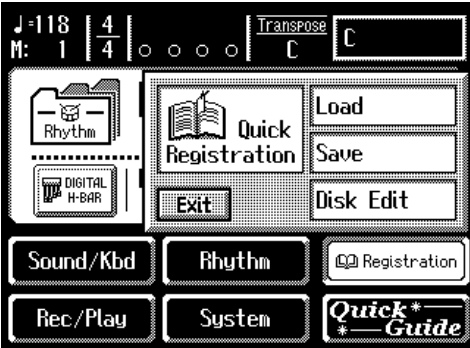

### **2. Touch <Load>.**

The Registration Load screen appears.

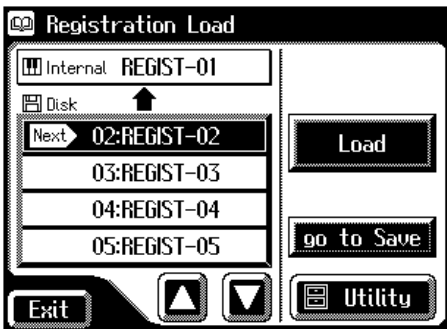

## **3. Touch <Utility>.**

The Utility screen appears.

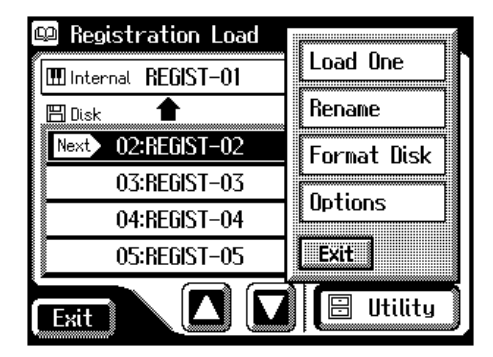

**MEMO** 

You can also open the Registration Load screen by pressing the [Registration] button on the panel.

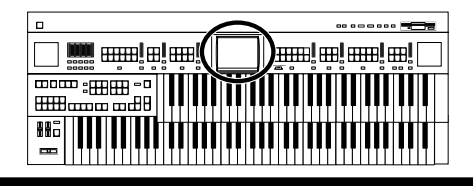

### **4. Touch <Options>.**

The Registration Options screen appears.

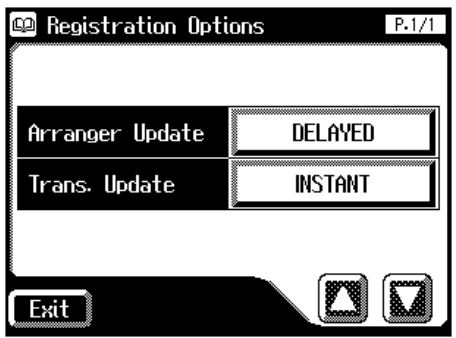

### **5. Touch the Arranger Update setting to switch between "DELAYED" and "INSTANT."**

Each time you touch the Arranger Update setting, it will alternate between "DELAYED" and "INSTANT."

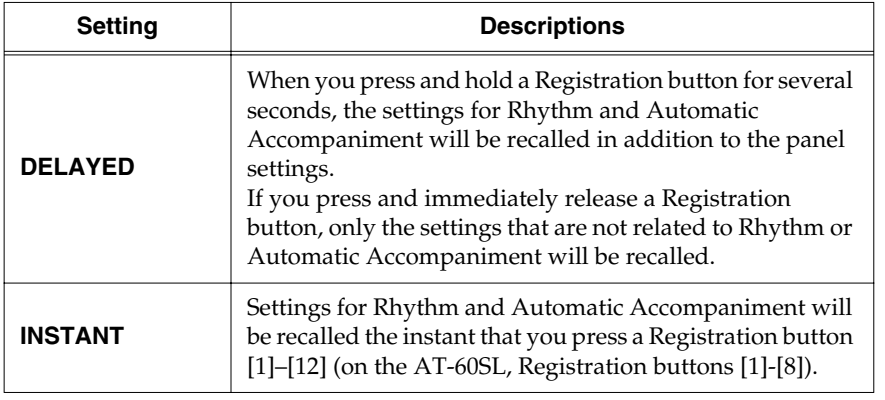

**6. Touch <Exit>.**

# **Automatically Registering When You Switch Panel Settings**

When the [Manual] button is ON (lit), all panel settings you make will be stored automatically in the [Manual] button as they are made, thus updating the Registration that had been previously saved.

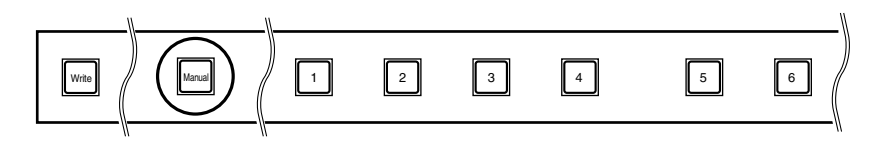

## WEWÇ

You can change the timing of recalling the transpose setting when you press a Registration button. For details refer to **["Changing the Timing at](#page-190-0)  Which Transposition Settings are Recalled"** (p. [190\)](#page-190-0).

## **NOTE**

The settings stored in the [Manual] button will return to their default values when the power is turned off.

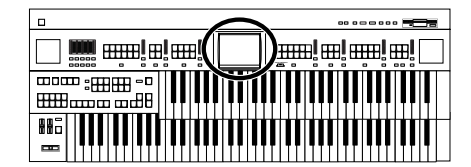

# <span id="page-94-0"></span>**Assigning a Name to a Registration Set**

When saving Registration sets, names like "REGIST-01–99" will be assigned by default, but you can assign a name that will help you later to identify the contents of the Registration set.

### **1. Touch <Registration> on the Main screen.**

The sub-window appears.

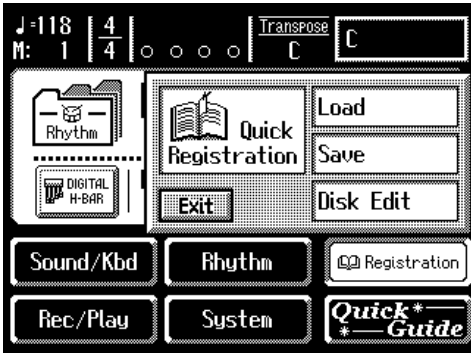

### **2. Touch <Save>.**

The Registration Save screen appears.

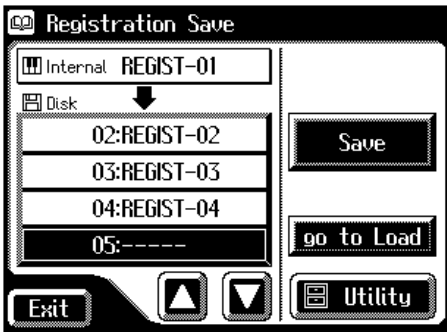

### **3. Touch <Utility> to open the Utility screen.**

The Utility screen appears.

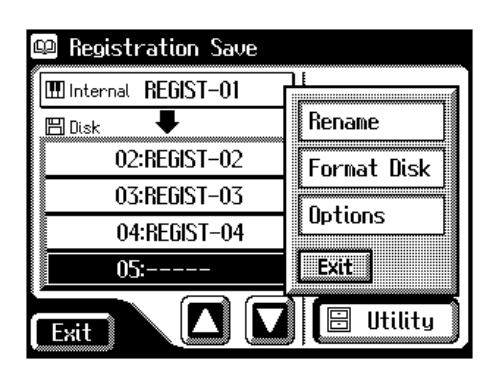

**MEMO** 

When you touch <go to Load>, the instrument jumps to the Registration Load screen.

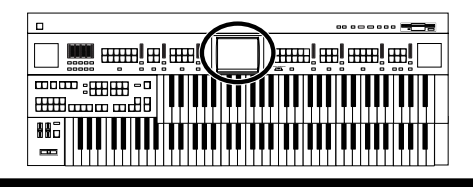

### **Chapter 3 Using the Registration Buttons**

### **4. Touch <Rename>.**

The Rename screen appears.

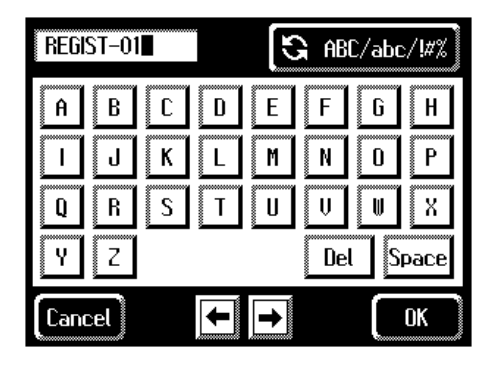

### $5.$  **Touch <**  $\left[\frac{1}{2} \frac{ABC}{abc}/4\pi\right]$  **> to change among uppercase/ lowercase/symbols.**

Each touch of the character switch button takes you to the next available choice, like this: uppercase  $\rightarrow$  lowercase  $\rightarrow$  symbols  $\rightarrow$  uppercase ....

### **6. Touch the screen to specify the desired character.**

The following characters can be selected.

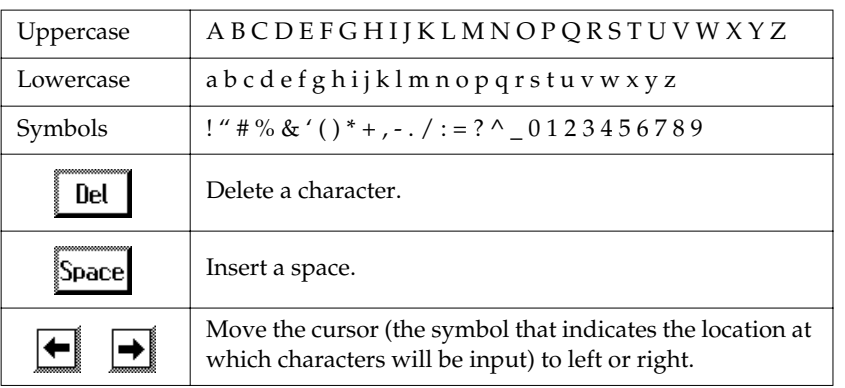

To cancel the operation, touch <Cancel>.

## **7. When you're done making the settings, touch <OK>.**

The Registration set in the AT-80SL/60SL's internal memory has now been named.

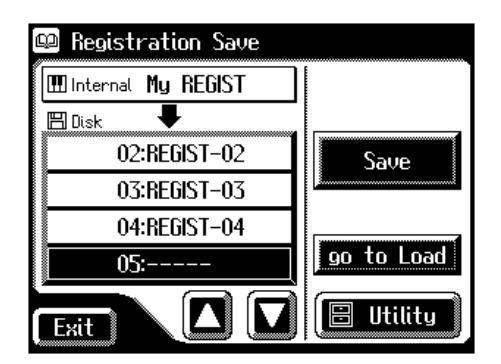

## **MEMO**

The Rename screen can also be opened in the following ways.

#### Main screen

<Registration>→ <Load>→ Registration Load screen <Utility>→ Utility screen <Rename>

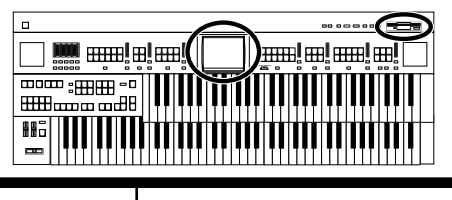

# <span id="page-96-1"></span><span id="page-96-0"></span>**Formatting Disks**

Before any floppy disk (new or used) can be used with the AT-80SL/60SL it must first be formatted (prepared).

Formatting a floppy disk erases all information stored on the disk, and puts it in a format that is acceptable for the device in which it will be used. If a floppy disk is in a format that doesn't match the format of this unit, you won't be able to use that floppy disk.

## **1. Make sure that the write protect tab of the floppy disk is in the "Write" (permit) position.**

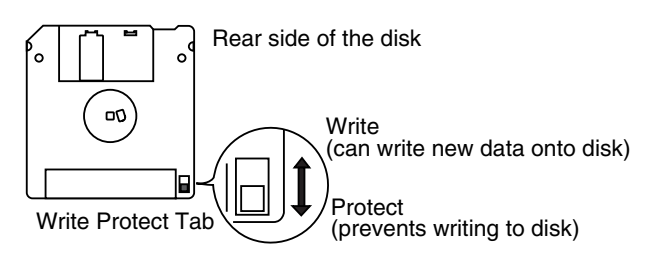

## **2. With the label of the floppy disk facing upward, insert it into the disk drive until it clicks into position.**

The disk drive is located to the upper right of the AT-80SL/60SL's keyboard.

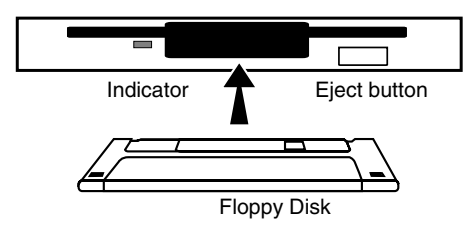

**3. Touch <Registration> on the Main screen.**

The sub-window appears.

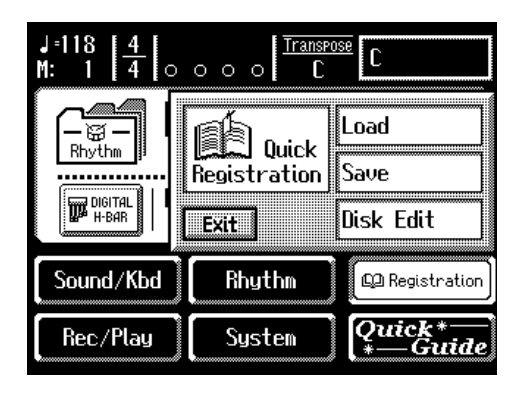

# **NOTE**

Formatting a disk destroys all data previously stored on the disk. If you're formatting a used floppy disk for reuse, be sure to check first to make sure the disk doesn't contain any data you don't want to lose.

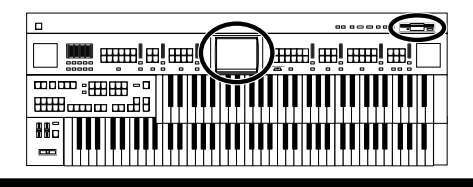

### **Chapter 3 Using the Registration Buttons**

### **4. Touch <Save>.**

The Registration Save screen appears.

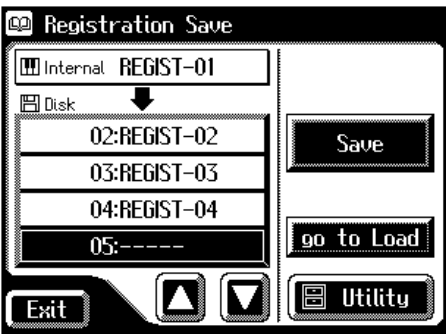

## **5. Touch <Utility>.**

The Utility screen appears.

### **6. Touch <Format Disk>.**

The Format Disk screen appears.

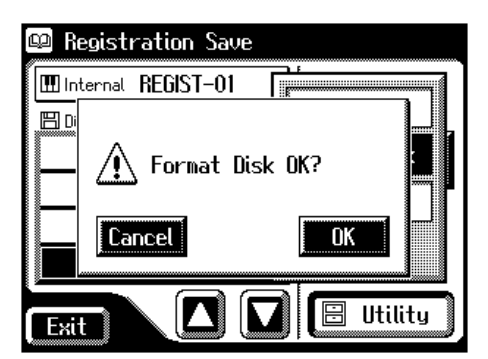

If you touch <Cancel>, you will return to the Registration Save screen without formatting.

## **7. Touch <OK> to start formatting.**

While formatting is in progress, the following display appears.

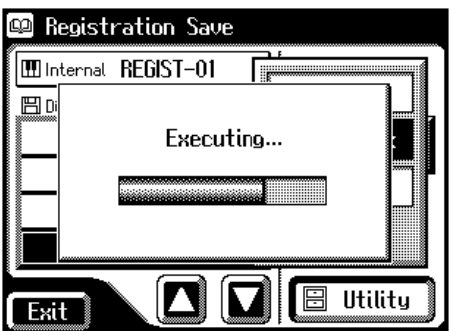

When the format is finished, the Registration Save screen returns.

### **NOTE**

**Never attempt to remove the floppy disk until formatting is complete.**

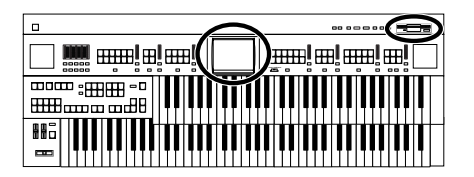

# <span id="page-98-0"></span>**Saving Registration Sets to a Floppy Disk**

With the settings of Registration buttons [1]–[12] (on the AT-60SL, Registration buttons [1]–[8]) considered as one set, a single floppy disk can store up to 99 sets of data. We recommend that complex panel settings or Registrations you wish to keep be saved on disk. Furthermore, when you save registrations created on the AT-80SL/60SL to floppy disks, you can call up their settings on other Atelier Series instruments and use the registrations the same way.

- **1. Make sure that the disk drive contains a disk that was formatted [\(p. 96\)](#page-96-1) by the AT-80SL/60SL.**
- **2. Touch <Registration> on the Main screen.**

The sub-window appears.

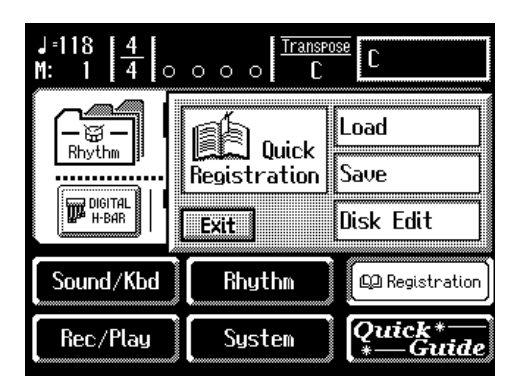

## **3. Touch <Save>.**

The Registration Save screen appears.

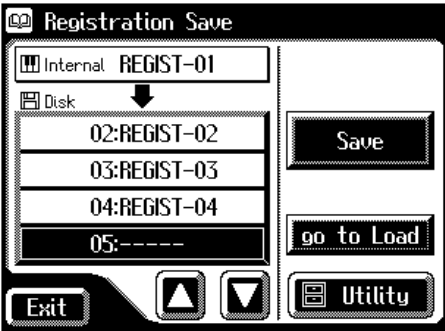

**MEMO** 

When you touch <go to Load>, the instrument jumps to the Registration Load screen.

## **MEMO**

If you wish to assign a name before you save, refer to **["Assigning a Name to a](#page-94-0)  [Registration Set"](#page-94-0)** (p. 94).

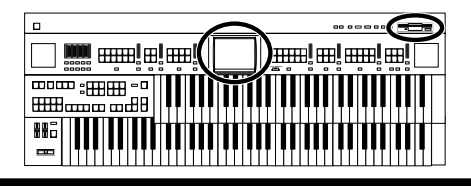

## **4.** Touch  $\leq$   $\boxed{\blacksquare}$  >  $\leq$   $\boxed{\blacksquare}$  > in the screen to select the save**destination number.**

Numbers which have not been used in the saving operation will be displayed as "-----."

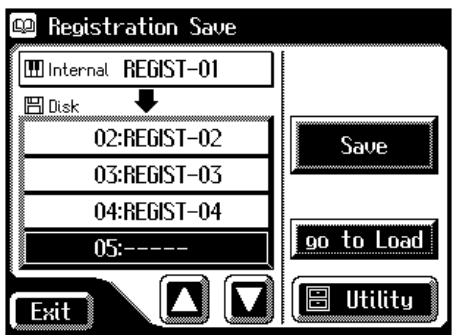

To cancel the Save operation, touch the <Exit> button to close the Registration Save screen.

## **5. Touch <Save>.**

The Save Format screen appears.

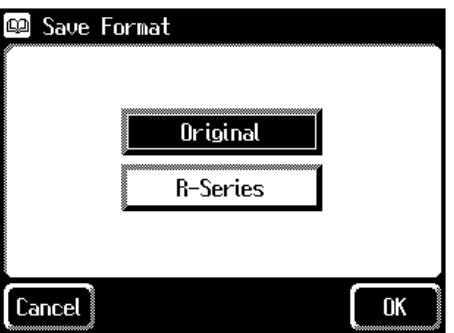

### **6. Touch <Original> or <R-Series>.**

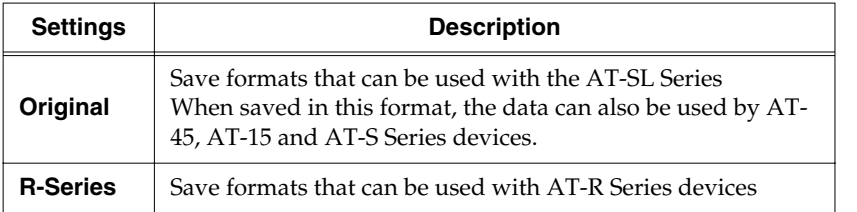

## **7. Touch <OK>.**

Saving of the registration data will begin.

When saving ends, the "-----" in the screen will change to the registration name that you saved.

If you have assigned a name, the Registration set will be saved to floppy disk with that name.

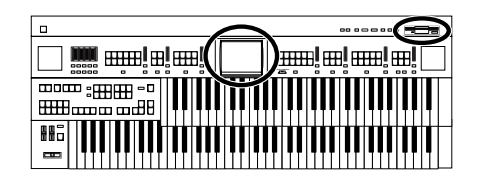

#### **If the following screen appears**

If you select a number at which a registration has already been saved and touch <Save>, the following screen appears.

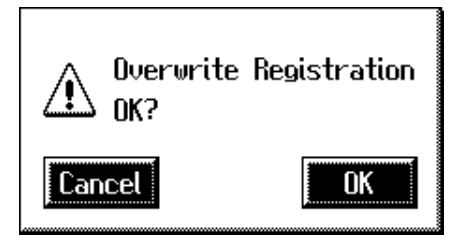

### **If you wish to update the contents of the Registration data**

**1. Touch <OK>.**

#### **If you wish to save new data instead of updating the registration**

**1. Touch <Cancel>.**

Rewriting of the Registration will be canceled.

- **2. In the Registration Save screen, select the number that is displayed as "-----" (a number that currently does not contain registration data).**
- **3. Save the Registration [\(p. 98\).](#page-98-0)**

When saving is complete, the saved registration name will be displayed.

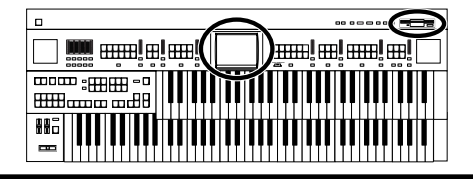

# **Loading Previously Saved Registration Sets Into the AT-80SL/60SL**

Here's how to recall a previously saved Registration set from the floppy disk into the memory of the AT-80SL/60SL. Registrations can be selected in the following three ways.

### **Loading a Set of Registrations (Load)** → **[p. 101](#page-101-0)**

You can load a "set" (a collection of settings for Registration buttons [1]–[12] on the AT-80SL, Registration buttons [1]–[8] on the AT-60SL) from floppy disk.

### **Loading an Individual Registration (Load One)** → **[p. 103](#page-103-0)**

Recall the settings of one of the Registration [1]–[12] buttons (on the AT-60SL, Registration buttons [1]–[8]).

### **Recalling the Order that the Registrations are Saved on the Floppy Disk (Load Next)** → **[p. 106](#page-106-0)**

Press the [Load Next] button to recall registration sets in the order in which they are saved on the floppy disk.

## <span id="page-101-0"></span>■ **Loading a Set of Registrations**

- **1. Insert the floppy disk containing the Registration into the disk drive.**
- **2. Touch <Registration> on the Main screen.**

The sub-window appears.

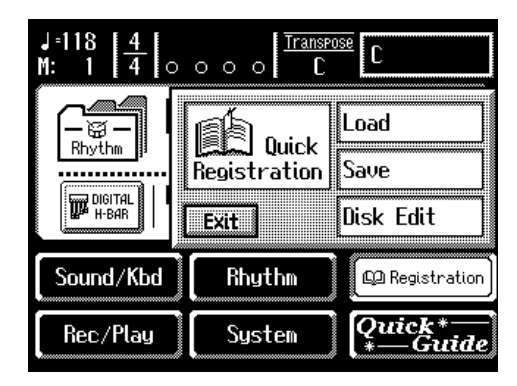

## **NOTE**

Be aware that when you load Registrations from a disk, the Registrations that were previously in internal memory will be lost. It is a good idea to save important Registrations to floppy disk [\(p. 98\)](#page-98-0).

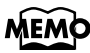

You can also open the Registration Load screen by pressing the [Registration] button, instead of performing steps 2 and 3.

## **3. Touch <Load>.**

The Registration Load screen appears.

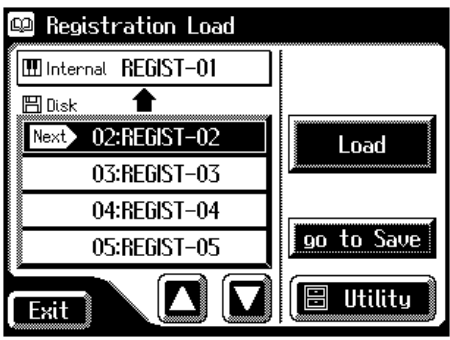

### **4.** In the screen, touch  $\leq$   $\leq$   $\leq$   $\leq$   $\leq$   $\leq$   $\leq$   $\leq$  to select the Registration **that you wish to load into internal memory.**

To cancel operation, touch <Exit>.

### **5. Touch <Load>.**

The registration data will start being read.

When the Registration has been loaded, the Registration Load screen will reappear.

When you use the Registrations saved on the AT-90/AT-80/AT-30, refer to **["Using Registrations Created on an Earlier Model"](#page-111-0)** (p. 111)

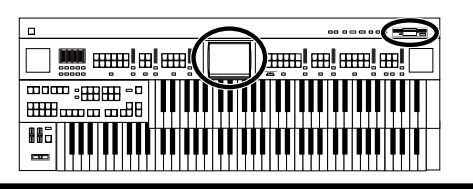

## **MEMO**

When you touch <go to Save>, the instrument jumps to the Registration Save screen.

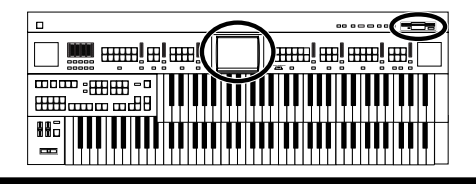

## <span id="page-103-0"></span>■ **Loading an Individual Registration**

- **1. Insert the floppy disk containing the Registration into the disk drive.**
- **2. Touch <Registration> on the Main screen.**

The sub-window appears.

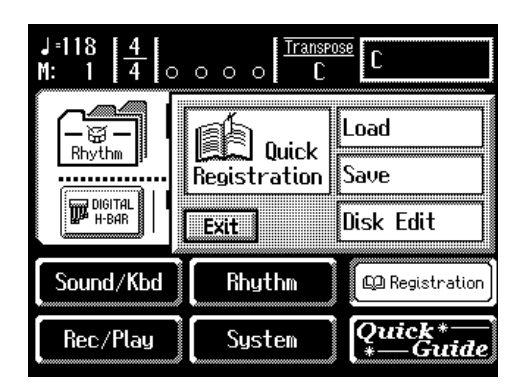

## **3. Touch <Load>.**

The Registration Load screen appears.

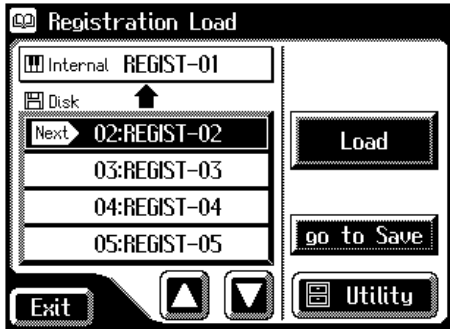

- **4.** In the screen, touch  $\leq$   $\leq$   $\leq$   $\leq$   $\leq$   $\leq$   $\leq$  to select the registration **that you wish to load into internal memory.**
- **5. Touch <Utility> to open the Utility screen.**

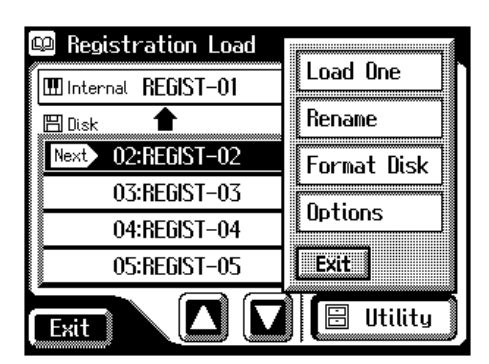

## **MEMO**

You can also open the Registration Load screen by pressing the [Registration] button, instead of performing steps 2 and 3.

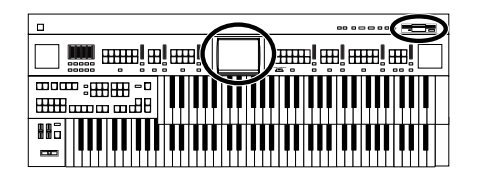

### **6. Touch <Load One>.**

The Load One Registration screen appears.

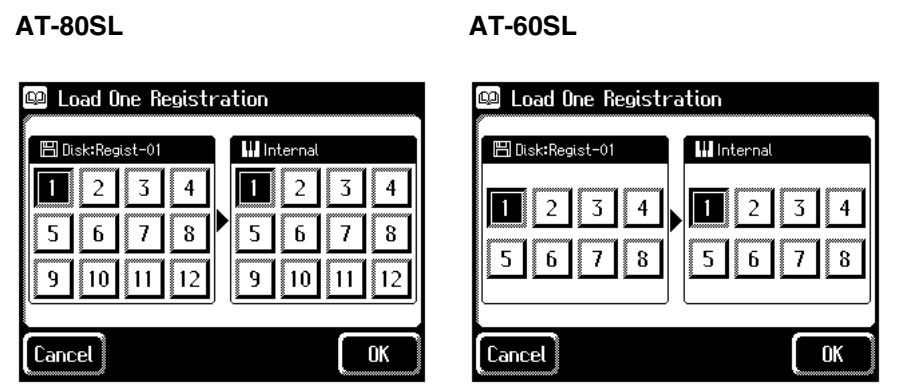

**7. In the screen, touch Disk <1>–<12> (on the AT-60SL, Disk <1>–<8>) to select the number of the registration button that you wish to load from disk into internal memory.**

**AT-80SL AT-60SL**

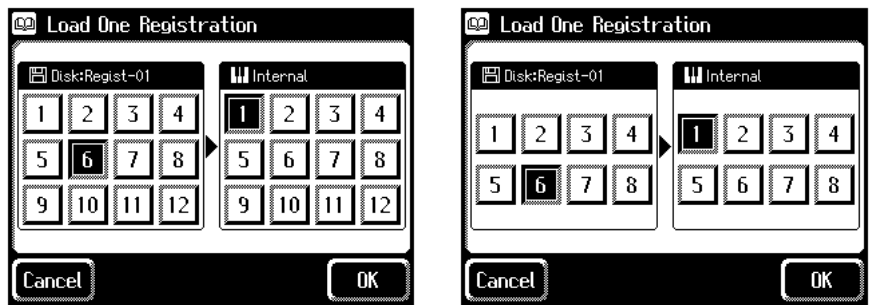

**8. In the screen, touch Internal<1>–<12> (on the AT-60SL, Internal <1>–<8>) to select the number of the storagedestination button.**

**AT-80SL AT-60SL**

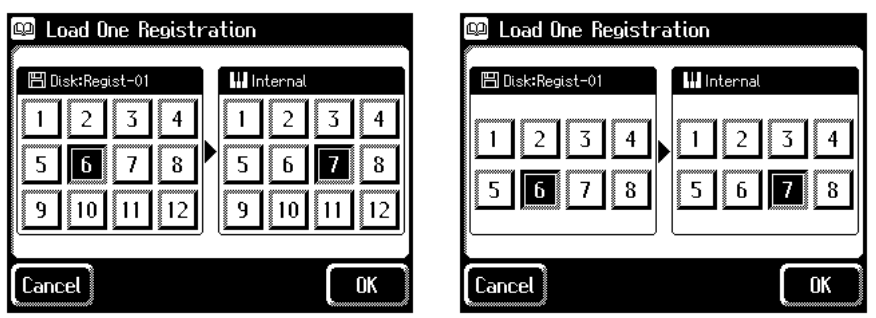

To cancel this operation, touch <Cancel>.

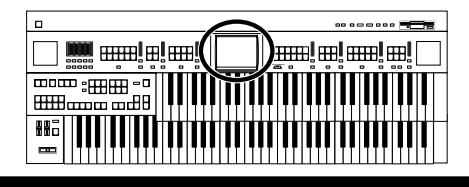

## **9. When you're done making the settings, touch <OK>.**

The following display appears.

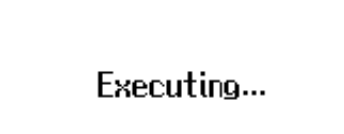

When the Registration has been loaded, the basic screen will reappear.

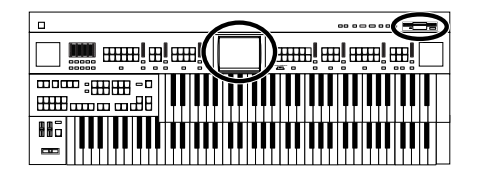

### <span id="page-106-0"></span>■ **Recalling the Order that the Registrations are Saved on the Floppy Disk (Load Next)**

On the AT-80SL/60SL, you can simply press the [Load Next] button to successively recall registrations in the order in which they were saved on the floppy disk. This function is called "Load Next."

When you will be performing live, you can save registration sets to floppy disk in the order in which you will be performing. Then while you perform, you can recall the next registration set easily and smoothly.

**1. Insert the floppy disk on which the registrations are saved into the floppy disk drive.**

### **2. Press the [Load Next] button.**

The first registration saved on the floppy disk will be recalled into the AT-80SL/60SL.

The following screen appears.

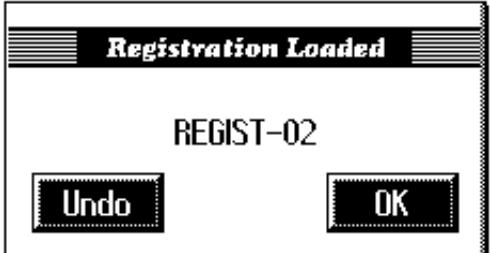

**3. Press one of the registration [1]–[12] buttons (on the AT-60SL, registration [1]–[8] buttons).**

The registration will be loaded (recalled into internal memory).

**4. Repeat steps 2 and 3 to successively recall the registration sets.**

## **MEMO**

By using the "Disk Edit" function, you can modify the order or the name of the registrations saved on disk, or delete an unwanted registration [\(p. 94](#page-94-0), [p. 108](#page-108-0), [p.](#page-110-0)  [110](#page-110-0)).

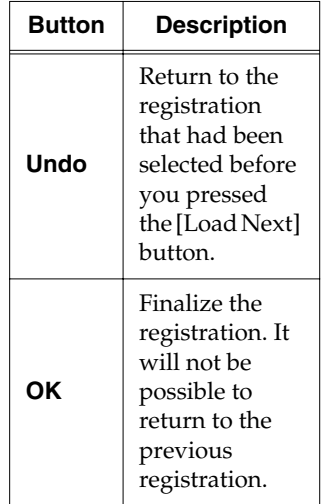

# **MEMO**

Instead of performing step 3, you can also load the registration by touching <OK> in the screen.

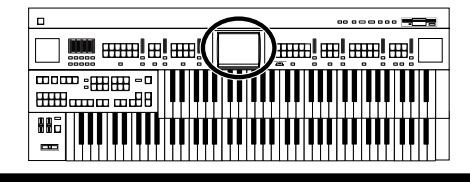

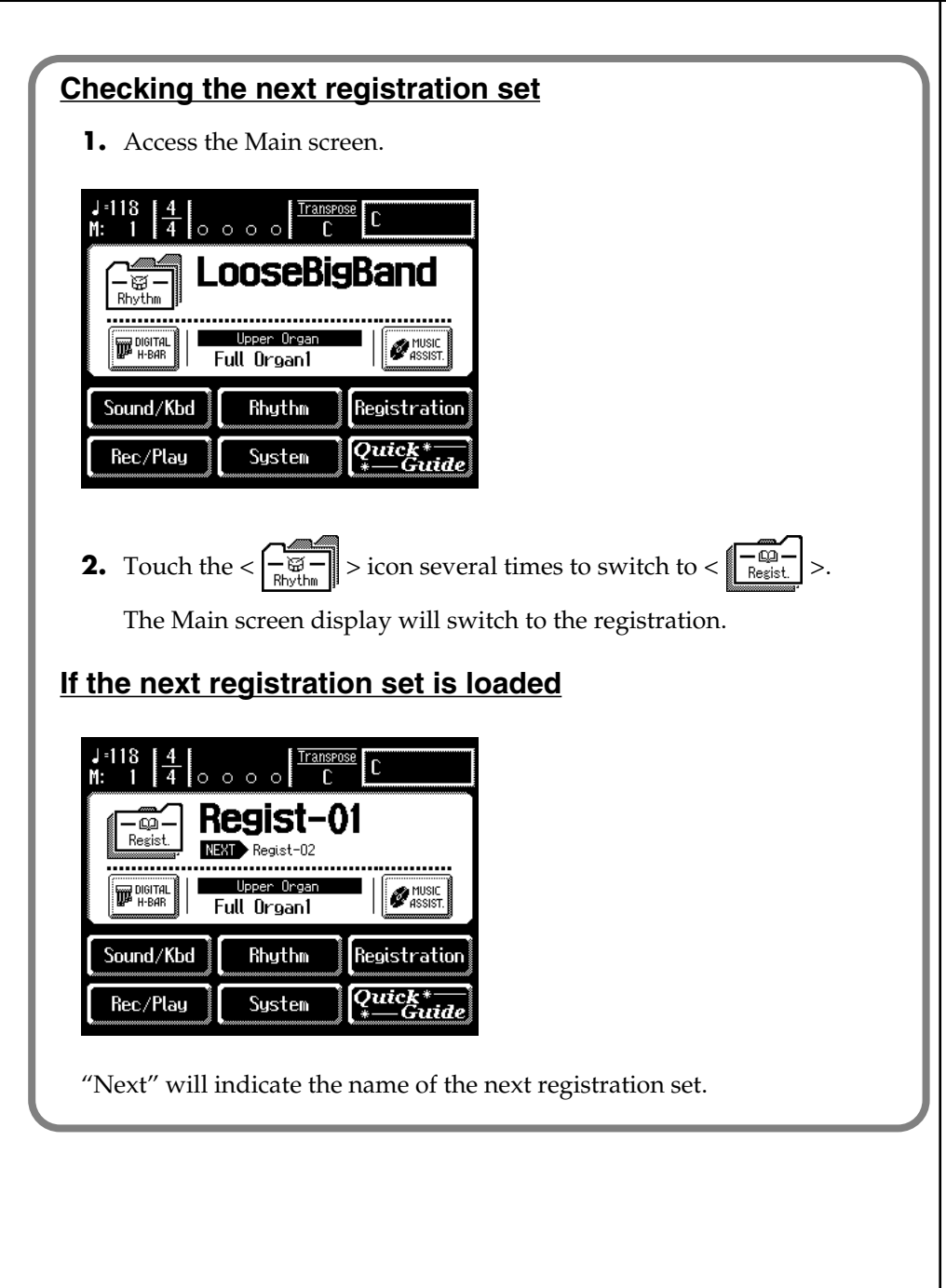
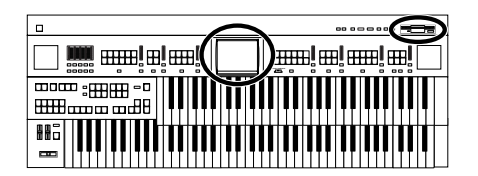

# <span id="page-108-0"></span>**Deleting a Set of Registrations from a Floppy Disk**

Here's how to delete a Registration set that was saved to a floppy disk.

- **1. Insert the floppy disk containing the Registration into the disk drive.**
- **2. Touch <Registration> on the Main screen.**

The sub-window appears.

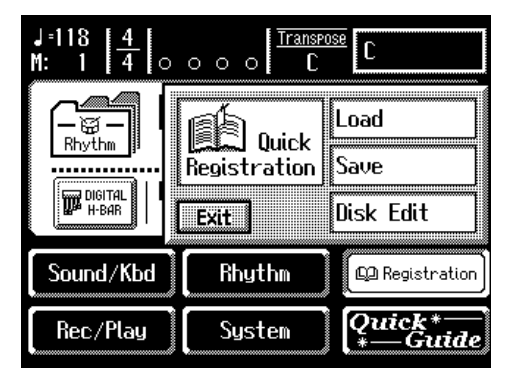

## **3. Touch <Disk Edit>.**

The Registration Disk Edit screen appears.

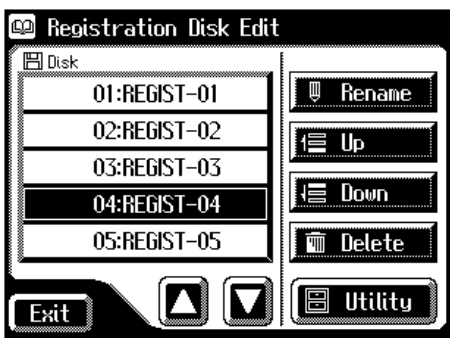

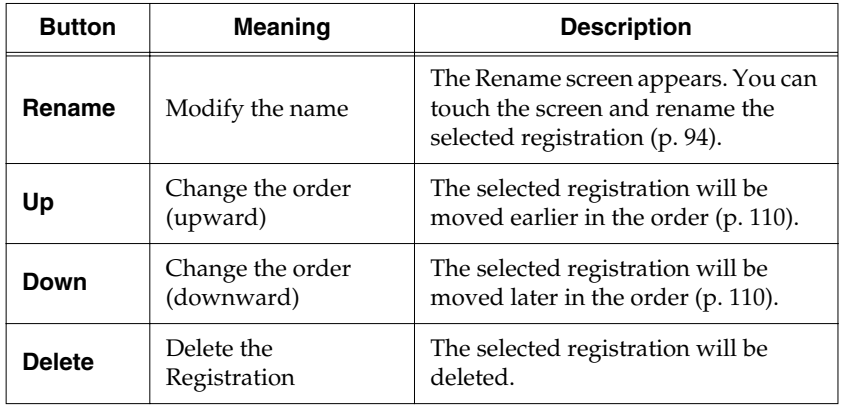

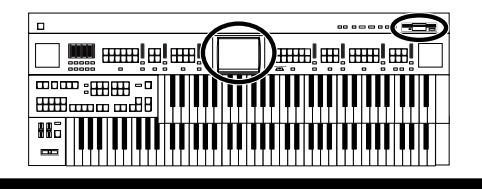

- **4.** In the screen, touch  $\leq$   $\sqrt{2}$  >  $\leq$   $\sqrt{2}$  > to select the registration **that you wish to delete.**
- **5. Touch <Delete>.**

The following display appears.

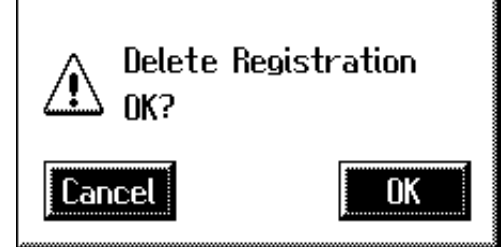

To cancel operation, touch <Cancel>.

## **6. If you are sure that you wish to delete the registration, touch <OK>.**

When the Registration has been deleted, the Registration Disk Edit screen will reappear.

When a registration is deleted, the deleted registration name will change to  $^{\prime\prime}$  - - - -."

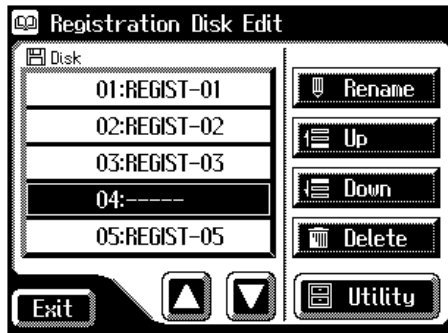

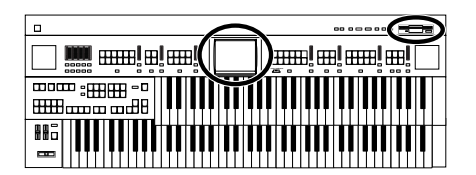

# <span id="page-110-0"></span>**Changing the Order of Registration on Floppy Disk**

After saving registrations on floppy disk, you can change the order or name of the registrations [\(p. 94\),](#page-94-0) or delete a registration [\(p. 108\).](#page-108-0) This is very convenient when you are preparing to use the [Load Next] button (Load Next function  $\rightarrow$  [p. 106\)](#page-106-0) to recall successive registrations while you play.

- **1. Insert the floppy disk containing the Registration into the disk drive.**
- **2. Touch <Registration> on the Main screen.**

The sub-window appears.

## **3. Touch <Disk Edit>.**

The Registration Disk Edit screen appears.

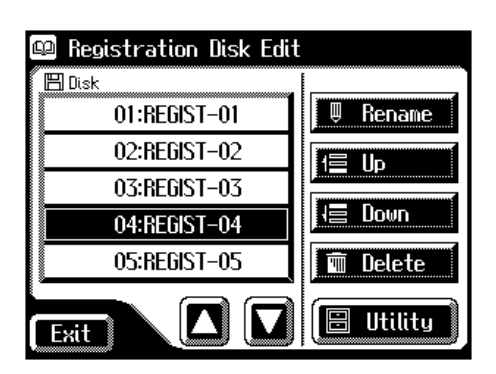

- **4.** Touch  $\leq$   $\boxed{\bullet}$  >  $\leq$   $\boxed{\bullet}$  > in the screen to select a registration.
- **5. Touch <Up> or <Down> to move the registration.**

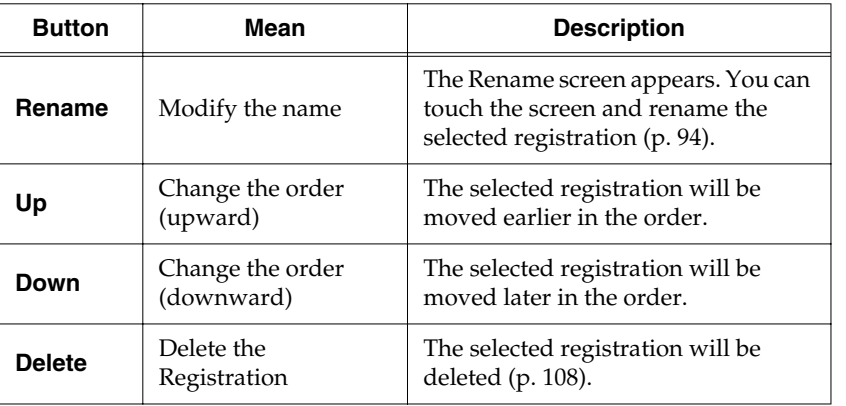

**6. Touch <Exit>.**

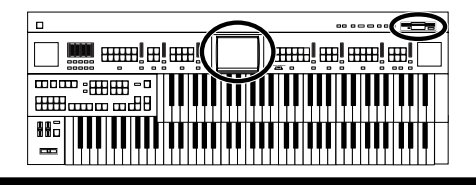

# **Using Registrations Created on an Earlier Model**

Registrations that were created on the ATELIER series (AT-90/80/30) or ATELIER-R series (AT-90R/80R/60R/30R/20R) can be used on the AT-80SL/60SL.

When using a set of registrations that was created on the AT-90/80/60 models, your registrations will be converted to work in the AT-80SL/60SL models and loaded into internal memory. When loading these registrations the music style that was originally used can also be loaded into the [Disk/ User] button to complete the accurate reproduction of the original registration.

### **Recalling a registration that was created on the "AT-90/80/30"**

- **1. Insert the floppy disk that contains Registrations created on an earlier model of the ATELIER series.**
- **2. Touch <Registration> on the Main screen.** The sub-window appears.

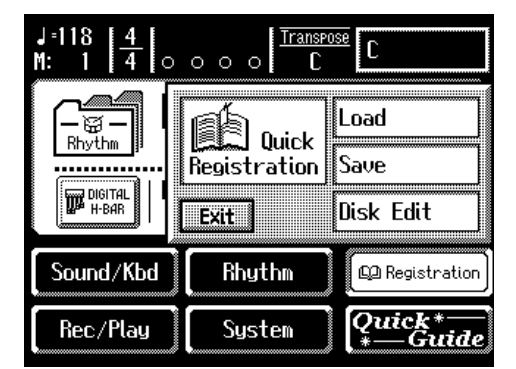

## **3. Touch <Load>.**

The Registration Load screen appears.

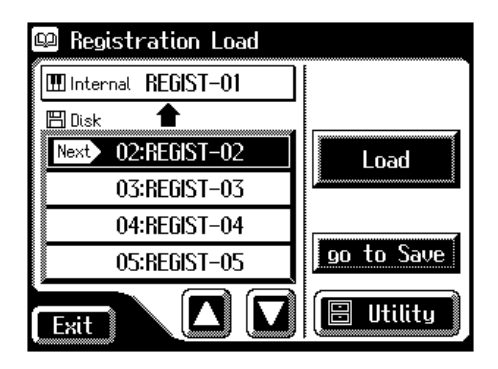

## WEMC

This operation is not necessary when recalling a registration that was created on a model in the AT-R series.

# MEM¢

You can also open the Registration Load screen by pressing the [Registration] button, without performing steps 2 and 3.

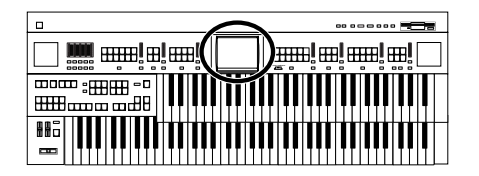

**4.** Touch  $\leq \boxed{\blacksquare}$  >  $\leq \boxed{\blacksquare}$  > to select the registration that you wish **to load into internal memory.**

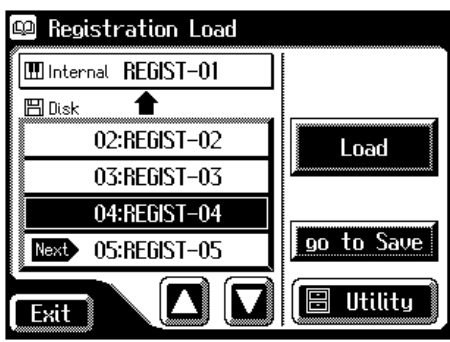

To cancel operation, touch <Exit>.

## **5. Touch <Load>.**

The following screen appears.

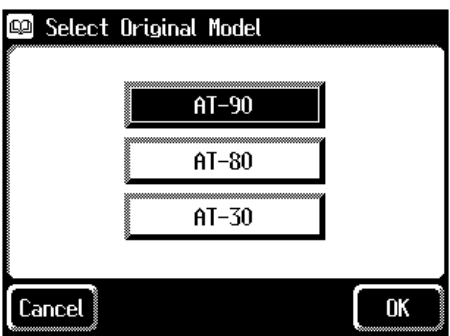

To cancel operation, touch <Cancel>.

- **6. Touch the screen to select the model on which the Registration was created.**
- **7. Touch <OK> to confirm the model on which the Registration was created.**

If the Rhythm used by the Registration is found in the internal memory of the AT-80SL/60SL, the Registration will be loaded into internal memory. When loading is complete, the Registration Load screen will reappear.

## **NOTE**

If the Rhythm of the [Disk/ User] button has been rewritten, there may be cases in which the Registration cannot be loaded correctly.

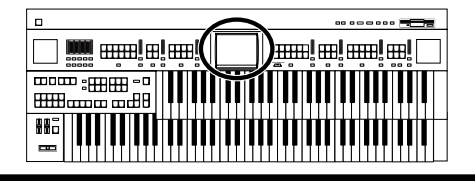

### **If internal memory does not contain a rhythm specified by the registration**

The number of the included music style disk that contains that rhythm will be displayed.

#### **AT-80SL AT-60SL**

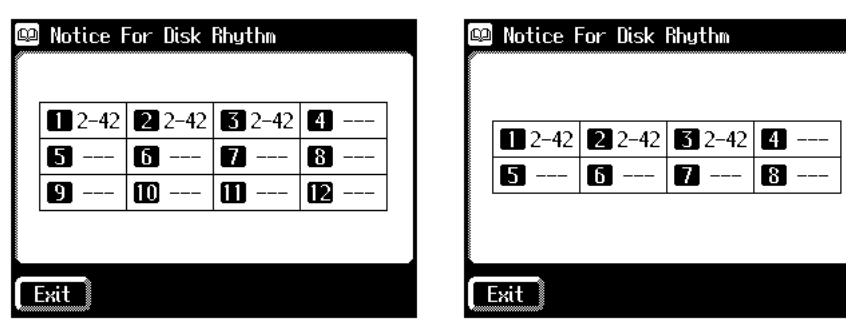

### **8. Make a note of the number of the music style disk, and touch <Exit>.**

A similar rhythm that does exist in internal memory will be substituted for the rhythm that does not exist, and the registration will be loaded.

### **Loading a AT-90/80/30 rhythm into the [Disk/User] button**

If you wish to use a Rhythm used by an earlier model of the ATELIER series with a Registration that you loaded, load the Rhythm from the Music Style disk into the [Disk/User] button.

- **9. Remove the Registrations floppy disk from the disk drive, and insert the Music Style disk.**
- **10. Load the Rhythm whose number you noted in step 8 into the [Disk/User] button [\(p. 78\)](#page-78-0).**

# **Chapter 4 Using the Performance Functions**

# **Transposing to a Different Key (Key Transpose)**

You can transpose the key of a performance without having to shift the position of your fingers on the keyboard. This feature is called "Key Transpose."

For example: you may play in the familiar C major scale while your music will sound in any key of your choice.

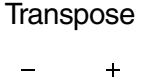

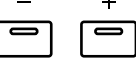

## **1. Set the value for the transposition with the Transpose [-] and [+] buttons.**

Each time you press a Transpose [-] [+] button, the pitch will be transposed by a semitone.

Acceptable values range from  $A \, \flat$  to  $G$  (in semitone steps).

The specified value will be displayed in the Main screen.

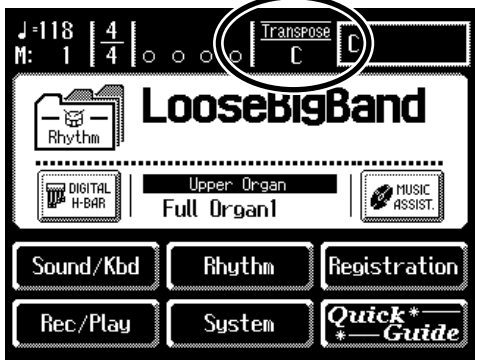

### **State of the Transpose [-] [+] buttons**

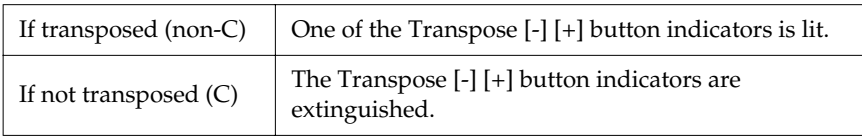

**2. By pressing the Transpose [-] [+] buttons simultaneously, you can restore the default setting C.**

## MEMC

The transposition setting is stored in the Registration. For details on the settings that are stored in the Registration, refer to **["Settings That Are Stored](#page-255-0)  After the Power Is Turned Off"** [\(p. 255\).](#page-255-0)

## **MEMO**

You can change the timing at which the transposition settings saved in a Registration will be recalled. For details refer to **["Changing the Timing at](#page-190-0)  Which Transposition Settings are Recalled"** (p. [190\)](#page-190-0).

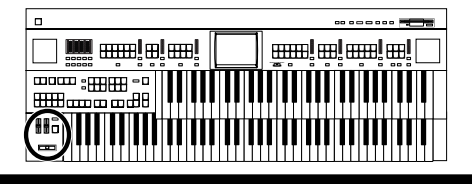

# **Adjusting the Brightness of the Sound**

Using the Brilliance slider, you can adjust the brightness of the sound.

**1. For a brighter sound, push the slider away from you. For a mellower sound, pull the slider toward you.**

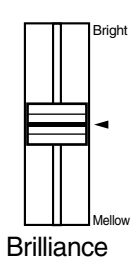

You can adjust not only the treble range but the bass as well with the [Brilliance] slider. You can suppress the lower frequencies by moving the slider downwards.

# **Adding Decay to the Sound (Damper Pedal)**

When you depress the Damper (Sustain) pedal, a decay effect will be added to the voices.

While you continue depressing the damper pedal, notes will be sustained even if you release the keys.

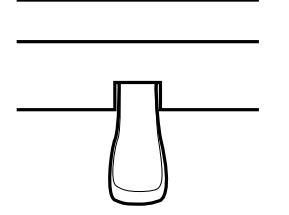

By default the decay effect will be applied to the voices played on the Lower keyboard.

## **NOTE**

This setting is not stored in the Registration.

## **MEMO**

You can modify the setting so that decay is only applied to notes played on the Upper keyboard [\(p.](#page-187-0)  [187\)](#page-187-0).

### **NOTE**

Decay cannot be added to the Solo voices.

## MEMO

Decay can be applied to Pedal Bass voices played on the Lower keyboard (when the Pedal [To Lower] or [Bass Split] button indicators are lit). In this case, a decay will not be applied to the pedal bass voice.

# **Pitch Bend and Vibrato Effects**

When you move the Pitch Bend/Vibrato lever to the left or right, you can obtain a smooth change in the pitch of the notes being played (Pitch Bend effect). Move the lever to the right to raise the pitch, and to the left to lower it. Also, when you push the lever away from you, a vibrato effect can be obtained.

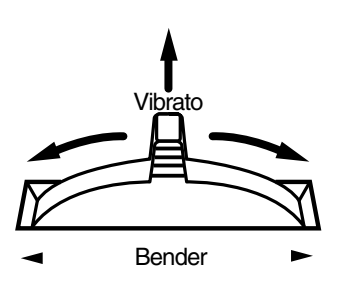

By default (immediately after the power is turned on) the Pitch Bend effect is added to the voices of all the sections being played on the Upper keyboard.

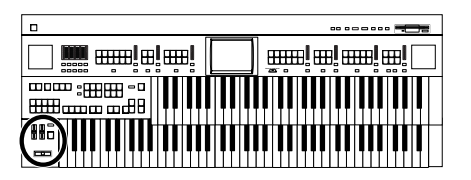

## **MEMO**

You can also adjust the range of the pitch which is shifted by the Pitch Bend lever. For details, refer to **["Changing the Pitch](#page-188-0)  [Bend Range"](#page-188-0)** (p. 188).

## **NOTE**

Please note that only the appropriate voices will allow vibrato to be added [\(p. 220\).](#page-220-0)

# **MEMO**

You can change the settings so that both the Pitch Bend and Vibrato effects are applied to the Lower keyboard voice or the voices on the Pedalboard. Please refer to **["Selecting](#page-187-0)  the Range of Keys to Which the Pitch Bend/ [Vibrato Lever will Apply"](#page-187-0)** [\(p. 187\).](#page-187-0)

# **Using the Foot Switches**

On either side of the expression pedal are two Foot Switches. Different functions are assigned to each of these two foot switches.

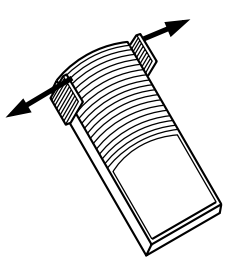

You can also change the functions assigned to the left and right Foot Switches. Please refer to **["Changing the Function of the Foot Switch"](#page-118-0)** (p. [118\).](#page-118-0)

With the factory settings, the following functions are assigned to the left and right Foot Switches.

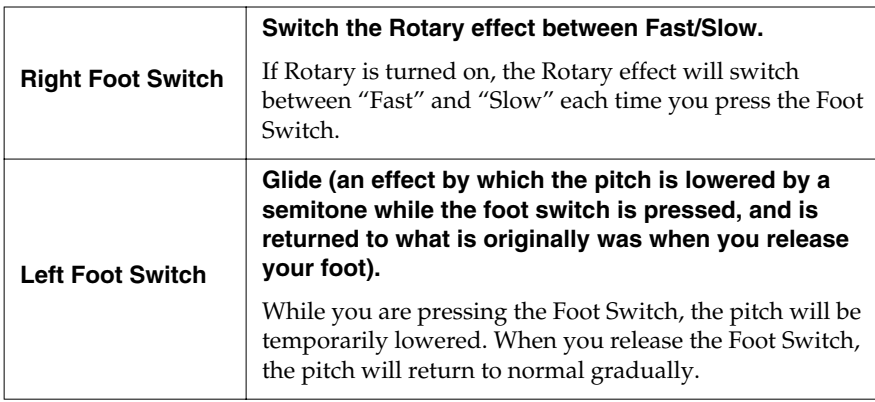

You can store functions to be assigned to the foot switch to individual Registration buttons [\(p. 90\).](#page-90-0)

### **NOTE**

If "Regist Shift" is turned "RIGHT," "LEFT," or "RIGHT +Load Next," the foot switch will function only to switch registrations [\(p. 119\).](#page-119-0)

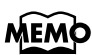

The Glide effect will only be applied to the keyboard section that has been specified as being the destination for the Pitch bend/Vibrato lever. Please refer to **["Selecting the](#page-187-0)  [Range of Keys to Which](#page-187-0)  the Pitch Bend/Vibrato [Lever will Apply"](#page-187-0)** (p. 187).

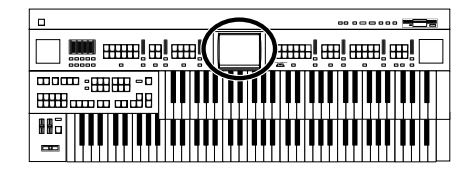

### <span id="page-118-1"></span><span id="page-118-0"></span>■ **Changing the Function of the Foot Switch**

You can select any of the following functions and assign them to either Foot Switch on the right or left side of the Expression Pedal.

#### **1. Touch <Sound/Kbd> on the Main screen.**

The Sound/Keyboard screen appears.

#### **2. Touch <Controller>.**

The Controller screen appears.

**3.** Touch  $\langle \blacksquare \rangle \langle \blacksquare \rangle$  to display the L Foot Switch or **R Foot Switch.**

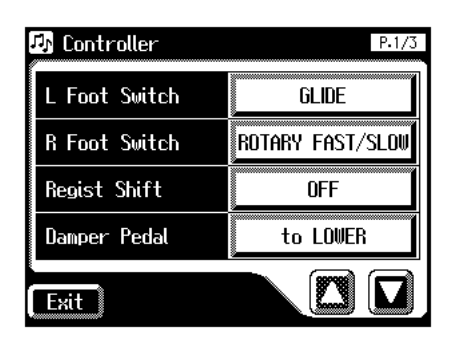

**4. Touch <L Foot Switch> or <R Foot Switch> setting.**

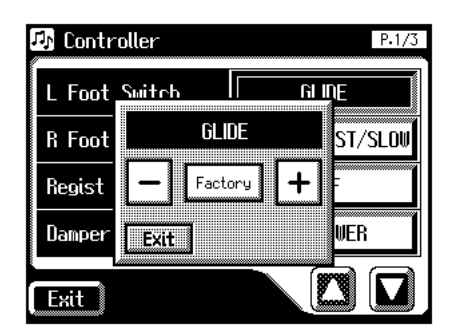

- **5.** Touch  $\left\langle \right| = \left| \right| \times \left| \right| + \left| \right| \geq 1$  to change the setting.
- **6. Touch <Exit>.**

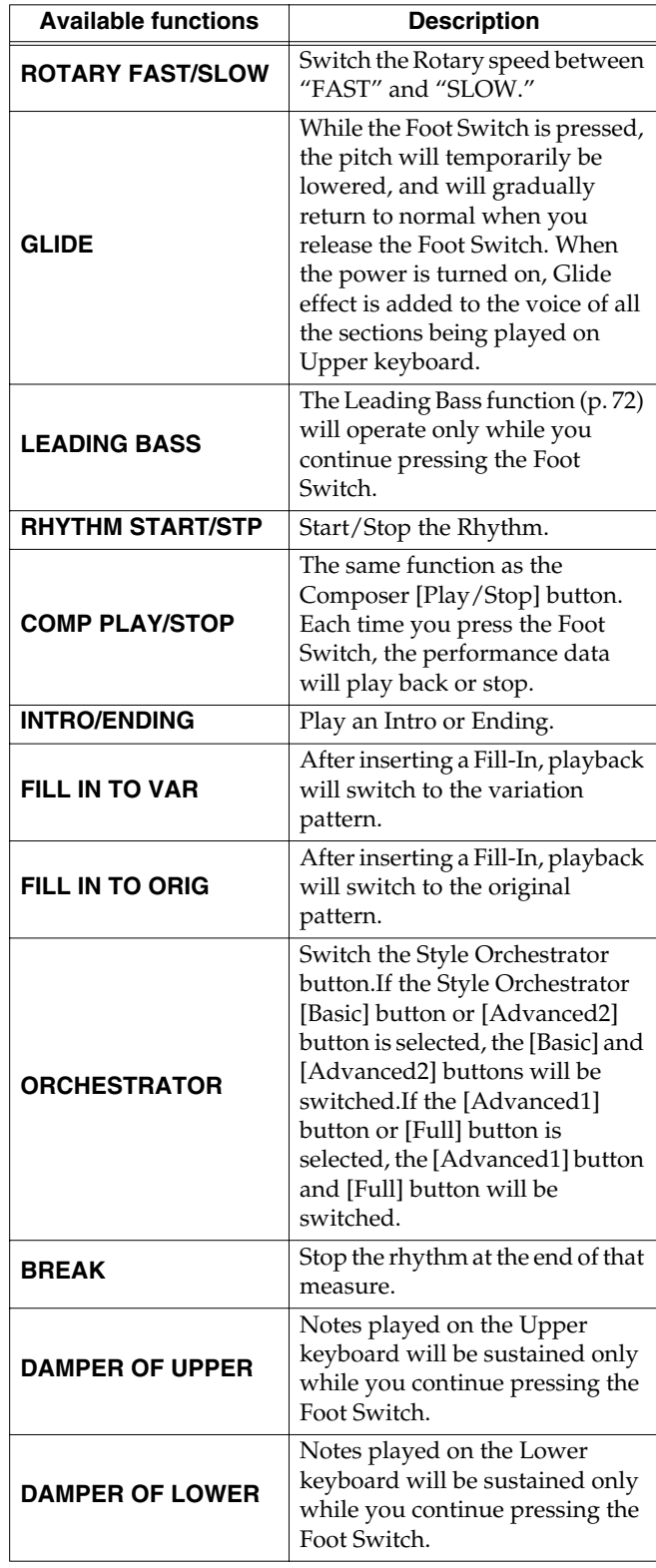

### **NOTE**

If the "Regist Shift (Registration Shift)" setting [\(p. 119\)](#page-119-0) is "RIGHT," "LEFT," or "RIGHT + Load next," the Foot Switch will be dedicated to switching through the Registrations, and the "R Foot Switch" or "L Foot Switch" setting will be ignored [\(p. 119\).](#page-119-0)

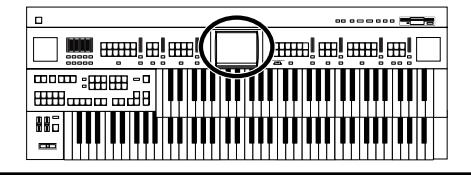

### <span id="page-119-0"></span>■ Using the Foot Switch to Switch **Registrations**

You can use the Foot Switch as a dedicated switch for selecting Registrations in order.

### **NOTE**

The Regist Shift settings are stored to each individual Registration Set. When "RIGHT + Load Next" is assigned to the foot switch and the Load Next function is used to switch Registration Sets saved to a floppy disk, set the Regist Shift setting to "RIGHT + Load Next" for all saved Registrations.

#### **1. Touch <Sound/Kbd> on the Main screen.**

The Sound/Keyboard screen appears.

#### **2. Touch <Controller>.**

The Controller screen appears.

**3.** Touch  $\langle \blacksquare \rangle \langle \blacksquare \rangle$  to display the Regist Shift.

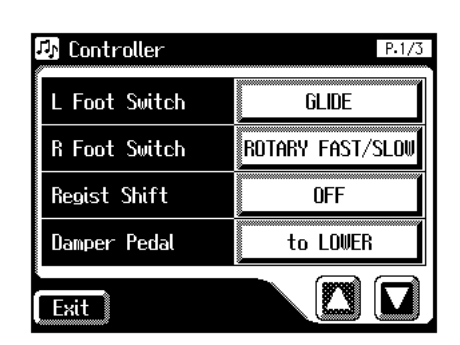

- **4. Touch the Regist Shift setting.**
- **5.** Touch  $\left\langle \n\begin{array}{c}\n-\n\end{array}\n\right\rangle \times \left\langle \n\begin{array}{c}\n+\n\end{array}\n\right\rangle$  to change the setting.
- **6. Touch <Exit>.**

## **MEMO**

This setting remains stored in memory even while the power is turned off.

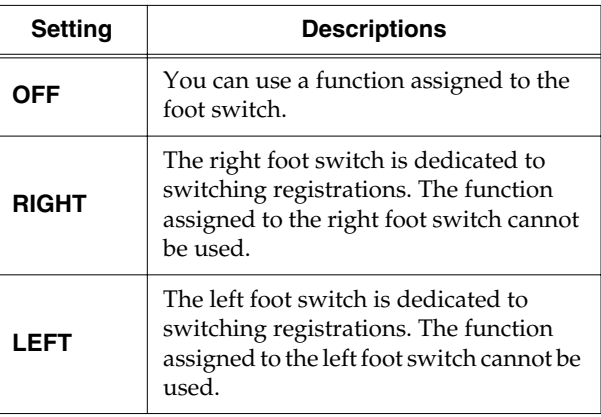

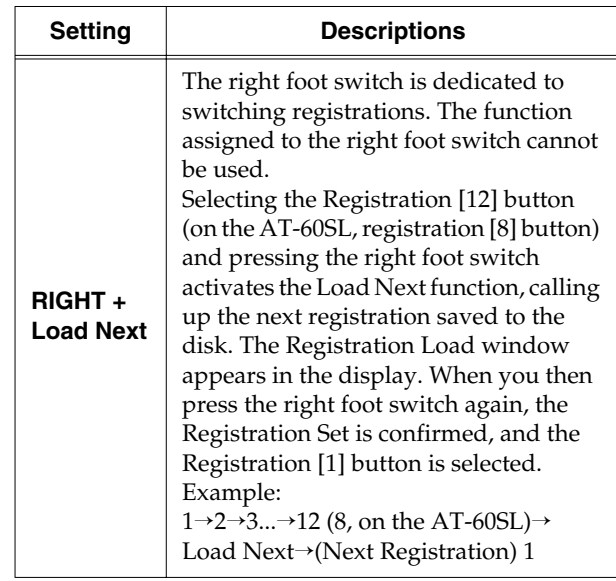

#### **What is "Load Next"?**

You can use the Load Next function to call up Registrations in the order saved to the floppy disk.

When you will be performing live, you can save registration sets to floppy disk in the order in which you will be performing. Then while you perform, you can recall the next registration set easily and smoothly.

#### **Checking the next registration set**

- **1. Display the Main screen [\(p. 26\).](#page-26-0)**
- **2.** Touch the  $\leq \left| \frac{\overline{w}}{Rh_y H_m} \right| >$  icon several times to switch

 $\text{to} < \frac{|-\text{CD} - \text{CD}|}{\text{Resist}}$ 

The Main screen display will switch to the registration.

| J = 1 1 8                                               | Transpose<br>$\circ$<br>$\Omega$ |               |
|---------------------------------------------------------|----------------------------------|---------------|
| Regist-01<br>Regist.<br>NEXT Regist-02                  |                                  |               |
| Upper Organ<br>nigital<br>MUSIC<br>H-BAR<br>Full Organ1 |                                  |               |
| Sound/Kbd                                               | Rhythm                           | Registration  |
| Rec/Play                                                | Sustem                           | uick<br>Fuide |

"Next" will indicate the name of the next registration set.

# **Adjusting the Overall Volume Using an Expression Pedal**

You can use the expression pedal to adjust the overall volume. When you depress the Expression Pedal, the volume increases. The volume decreases as you tilt the pedal back.

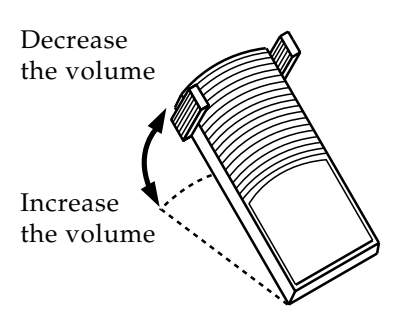

Using the expression pedal enables you to give your performances even richer musical expressiveness.

The expression pedal features the following special characteristics:

- Completely releasing the expression pedal does not lower the volume to zero. If you do want to turn down the volume completely, set the [Master Volume] slider to the Min (Minimum) position.
- Even as you release your foot from the expression pedal and lower the volume, the lower-range portion will linger on. This provides a naturalsounding resonance.
- When an Active Expression voice is selected, the expression pedal can be used to produce changes in the voice [\(p. 49\)](#page-49-0).

## **MEMO**

You can specify how the Expression Pedal will affect the sound when it is pressed [\(p. 121\).](#page-121-0)

## **MEMO**

You can also specify whether the Expression Pedal will or will not control the volume during the recording of your performance [\(p. 186\).](#page-186-0)

## **MEMO**

Likewise you can specify whether the Expression Pedal will or will not control the volume during the playback of recorded performance [\(p. 187\).](#page-187-1)

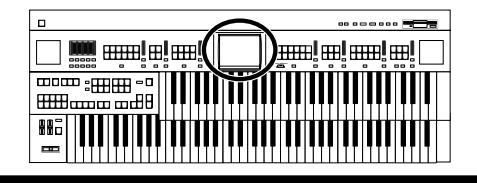

## <span id="page-121-0"></span>■ Adjusting the Depth of the **Expression Pedal**

You can set the amount of effect applied when you step on the expression pedal.

**1. Touch <Sound/Kbd> on the Main screen.**

The Sound/Keyboard screen appears.

**2. Touch <Controller>.**

The Controller screen appears.

- **3.** Touch  $\langle \blacksquare \rangle \langle \blacksquare \rangle$  to display the Exp. Curve **(Expression Curve).**
- **4. Touch <Exp. Curve> setting.**

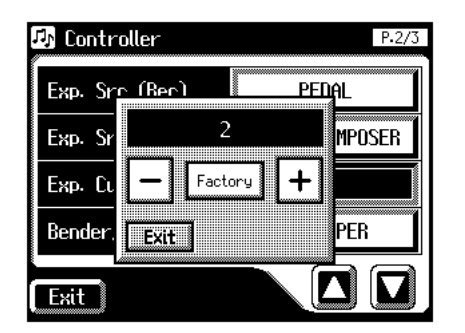

**5.** Touch  $\left\langle \frac{-\cdot}{\cdot} \right\rangle \times \left\langle \frac{+}{\cdot} \right\rangle$  to change the setting.

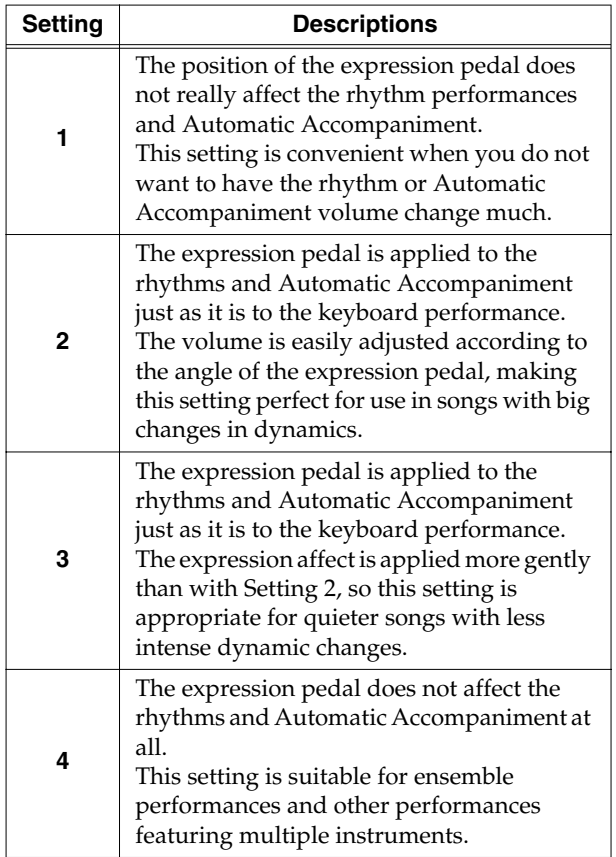

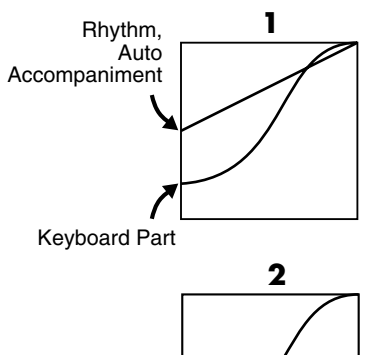

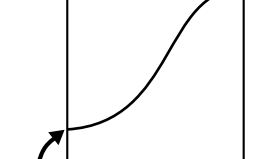

Rhythm, Auto Accompaniment, Keyboard Part

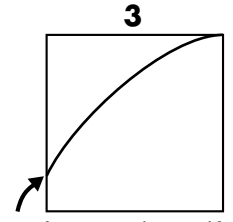

Rhythm, Auto Accompaniment, Keyboard Part

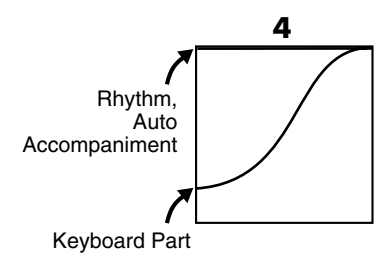

### **6. Touch <Exit>.**

### **MEMO**

This setting remains stored in memory even while power is turned off.

# **Chapter 5 Applying Various Effects to the Sound**

The AT-80SL/60SL allows you to apply various effects to the sounds you play from the keyboard.

# **Adding Harmony to a Melody (Harmony Intelligence)**

Harmony appropriate for the chord you play in the lower keyboard can be added to the highest note played in the upper keyboard. This function is called "Harmony Intelligence."

When you press the [Harmony Intelligence] buttons, the voice most suitable for the selected harmony intelligence will be selected automatically.

## **1. Press the [Harmony Intelligence] button, getting its indicator to light up.**

Each time you press the button, the indicator will alternate between ON (lit) and OFF.

The Harmony Intelligence screen appears for several seconds.

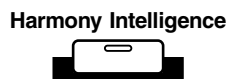

## ■ **Changing the Type of Harmony Intelligence**

There are 18 different Harmony types (AT-80SL).

There are 12 different Harmony types (AT-60SL).

When you press the [Harmony Intelligence] button to turn it on (lit), a voice most suitable for the selected harmony intelligence will be selected automatically. The manner in which notes will sound also depends on the Harmony type.

## **1. Press the [Harmony Intelligence] button, getting its indicator to light up.**

The Harmony Intelligence screen appears for several seconds.

**AT-80SL AT-60SL**

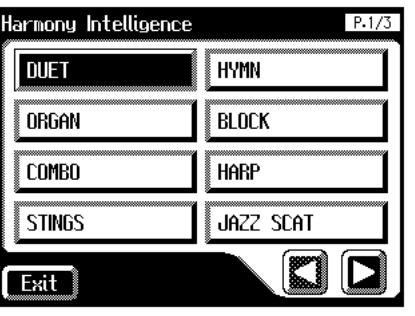

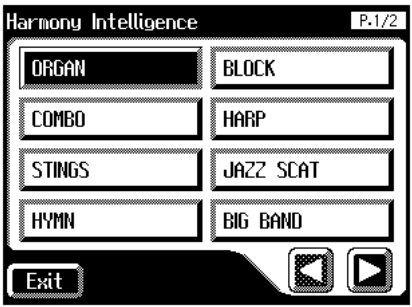

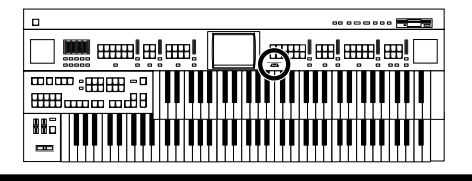

## **2. Touch**  $\leq$  $\leq$  $\geq$  $\leq$  $\geq$  $\leq$  $\leq$  $\leq$  $\leq$  $\leq$  $\leq$  $\leq$  $\leq$  $\leq$  $\leq$  $\leq$  $\leq$  $\leq$  $\leq$  $\leq$  $\leq$  $\leq$  $\leq$  $\leq$  $\leq$  $\leq$  $\leq$  $\leq$  $\leq$  $\leq$  $\leq$  $\leq$  $\leq$  $\leq$  $\leq$ **to select the desired harmony intelligence.**

The [Harmony Intelligence] button's indicator will blink.

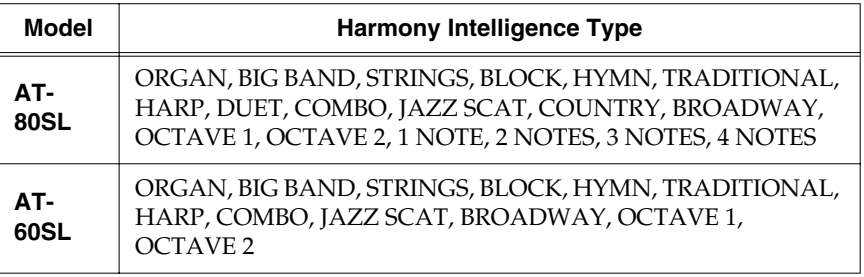

## **3. Press the [Harmony Intelligence] button once again.**

The [Harmony Intelligence] button indicator will light, indicating that the selected harmony intelligence has been confirmed.

The way in which the keys you press are sounded by each type of harmony intelligence is described below.

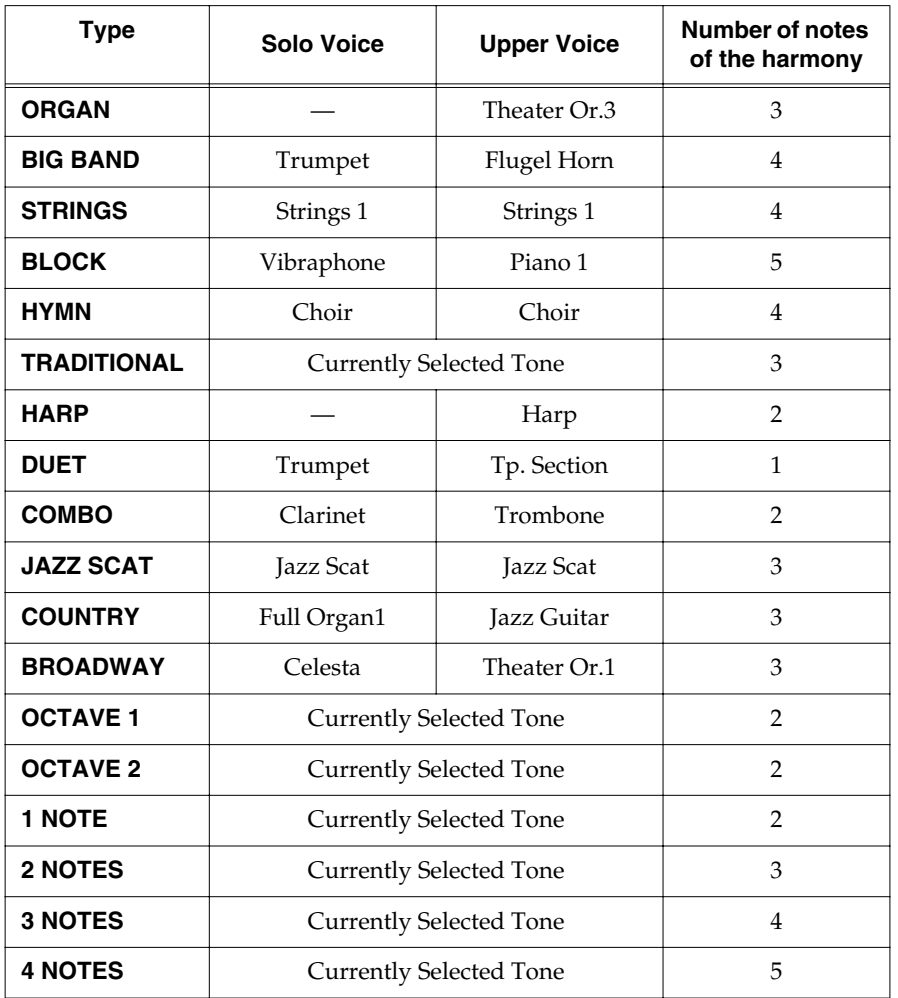

### **MEMO**

You can also confirm the Harmony Intelligence settings by touching <Exit> on the Harmony Intelligence screen. You can also play the upper manual to confirm the type of the Harmony Intelligence.

## **MEMO**

Harp-type harmony intelligence does not sound the keys you play. Use your left hand to play a chord in the lower keyboard and use your right hand to play a glissando in the upper keyboard, and a beautiful harp glissando will be produced.

## **NOTE**

The number of notes of the harmony will depend on the Harmony Intelligence type.

### **Chapter 5 Applying Various Effects to the Sound**

# <span id="page-124-0"></span>**Adding Modulation to the Sound (Rotary Effect)**

Rotary is an effect which simulates the sound of rotating speakers. There is a choice of two settings: Fast and Slow.

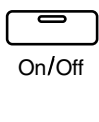

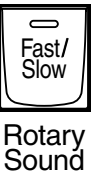

- **1. Select the voice to which you wish to apply the Rotary effect.**
- **2. Press the Rotary Sound [On/Off] button (confirm that its indicator is lit).**

The Rotary effect will be applied to the voice.

**3. Press the Rotary Sound [Fast/Slow] button to switch between Rotary Fast (LED lit) and Rotary Slow (LED turned off).**

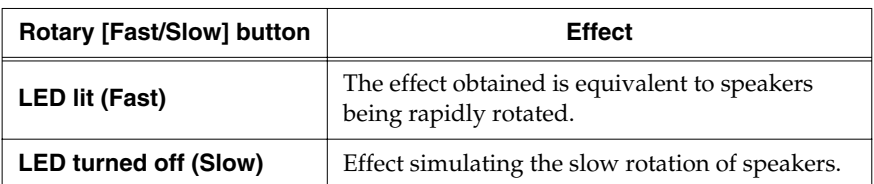

When you switch the rotary effect from "Fast" to "Slow," the modulation will slow down gradually, and when you switch from "Slow" to "Fast" the modulation will speed up gradually.

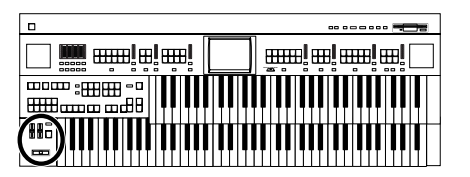

## **NOTE**

For more on the tones to which the Rotary effect can be applied, refer to **[Voice](#page-220-0)  [List \(AT-80SL\)](#page-220-0)** (p. 220) and **[Voice List \(AT-60SL\)](#page-223-0)** (p. [223\)](#page-223-0).

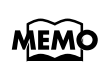

You can assign the Rotary Sound [Fast/Slow] button function to the foot switches located on each side of the Expression Pedal [\(p. 118\).](#page-118-1)

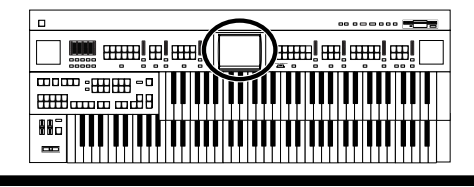

## ■ **Rotary Speed**

You can make fine adjustments to the speaker rotation speed of the rotary effect [\(p. 124\).](#page-124-0)

**1. Touch <Sound/Kbd> on the Main screen.**

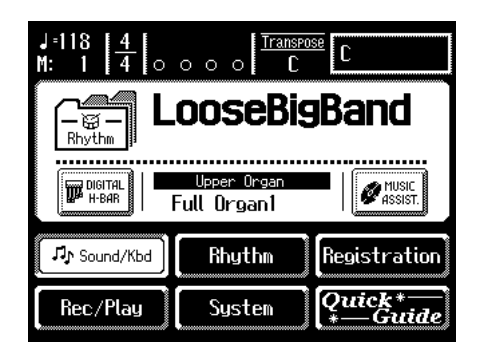

The Sound/Keyboard screen appears.

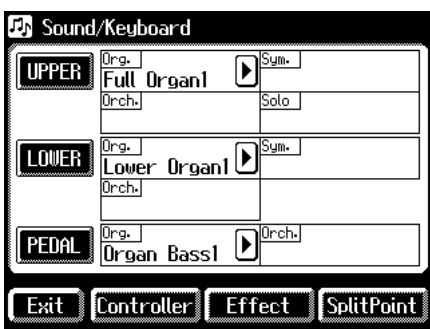

### **2. Touch <Effect>.**

The Effect screen appears.

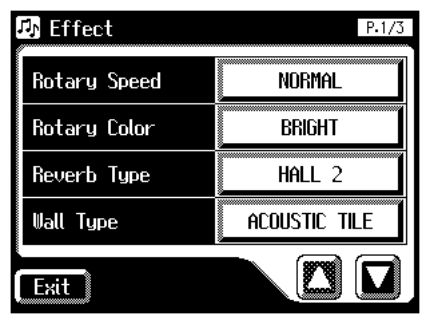

**3.** Touch  $\langle \bullet \rangle \langle \bullet \rangle$  to display the Rotary Speed.

**4. Touch the value setting buttons for Rotary Speed to adjust the setting.**

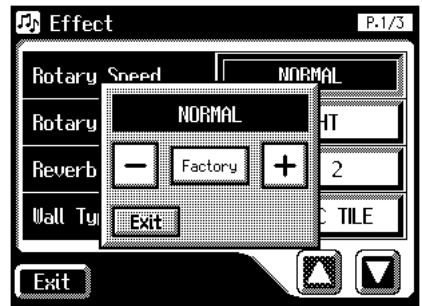

- **5.** Touch  $\left\langle \right| = \left| \right| \times \left| \right|$  to edit the value. Settings **SLOW, NORMAL, FAST**
- **6. Touch <Exit>.**

### **MEMO**

These settings remain stored in memory even while the power is off.

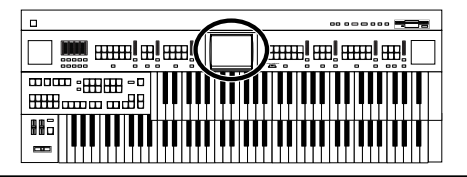

## ■ **Rotary Color**

This setting allows you to choose the brightness of the Rotary sound obtained when using the Rotary effect [\(p. 124\)](#page-124-0).

**1. Touch <Sound/Kbd> on the Main screen.**

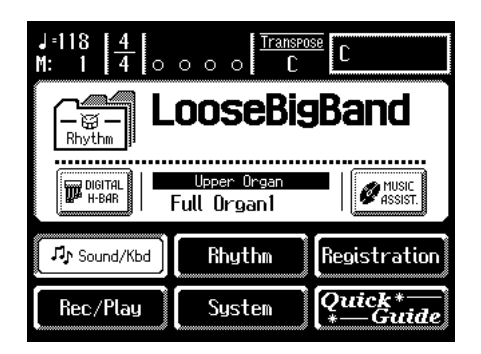

The Sound/Keyboard screen appears.

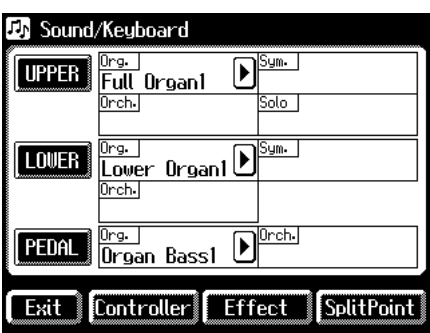

### **2. Touch <Effect>.**

The Effect screen appears.

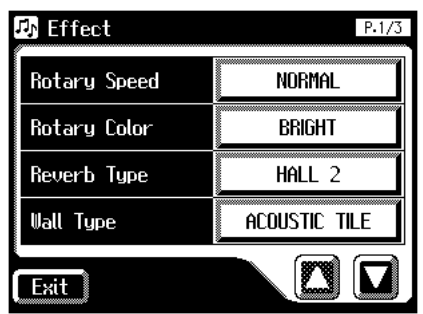

**3.** Touch  $\langle \bullet \rangle$   $\langle \bullet \rangle$  to display the Rotary Color.

**4. Touch the value setting buttons for Rotary Color to adjust the setting.**

Each time you touch the Rotary Color setting, it will switch between "BRIGHT" and "MELLOW."

Settings **BRIGHT, MELLOW**

**5. Touch <Exit>.**

### **MEMO**

These settings remain stored in memory even while the power is off.

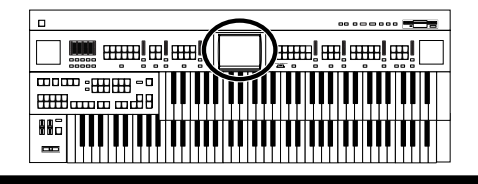

# **Chorus Effect**

Chorus is an effect that adds expansiveness to a sound, making one instrument sound like several.

You can apply a chorus effect for the "Upper Symphonic," "Upper Orchestral," "Lower Symphonic," and "Lower Orchestral" voices.

**1. Touch <Sound/Kbd> on the Main screen.**

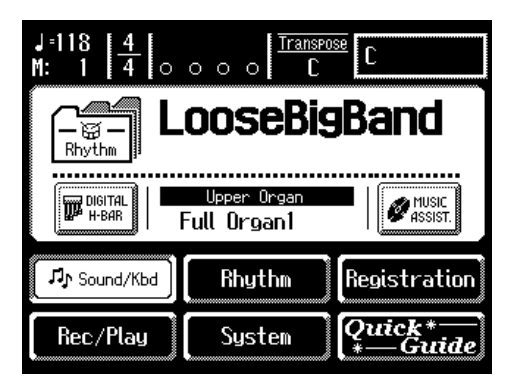

The Sound/Keyboard screen appears.

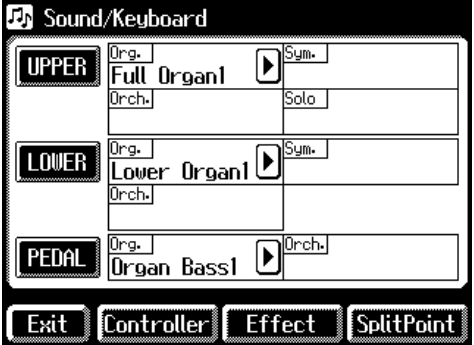

**2. Touch either <UPPER> or <LOWER>.**

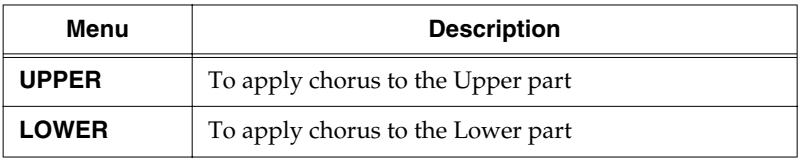

### **MEMO**

For some of the voices, Chorus may already be turned ON.

**3. For the part to which you wish to apply the chorus effect, touch the Chorus "ON/OFF" display to change the setting.** Each time you touch the Chorus setting, it will alternate ON/OFF.

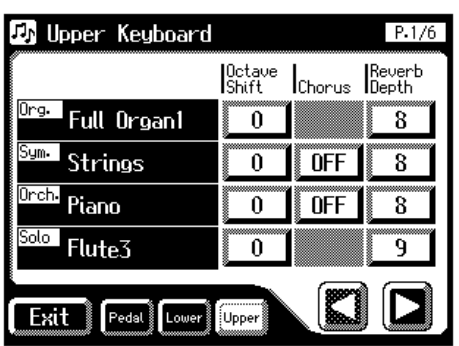

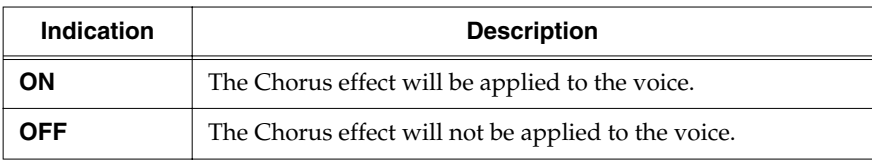

**4. Touch <Exit>.**

# **Sustain Effect**

Sustain allows you to add a sustain effect or decay to each voice after the keys are released.

The Sustain effect can be added to the Upper (except the Solo part), Lower, and Pedal voices.

### **AT-80SL AT-60SL**

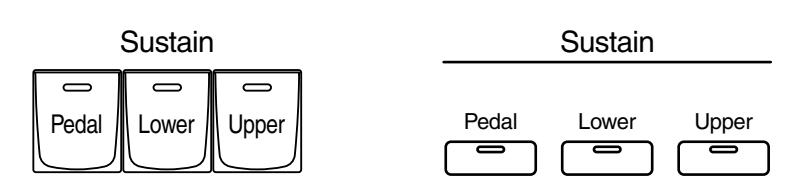

## **1. Press the Sustain [Pedal] [Lower] [Upper] button for the keyboard to which you wish to apply Sustain (indicator lights).**

The Sustain effect can be applied simultaneously to the voices of the Upper part (except the Solo part), Lower part, and Pedal Bass part.

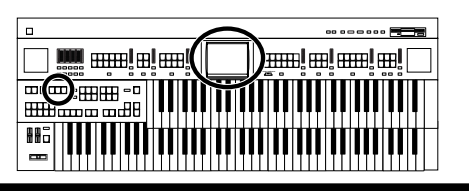

## **NOTE**

Some voices do not allow the Chorus effect to be applied. For details refer to "Voice List" [\(p. 220\).](#page-220-0)

# **MEMC**

You can open the Lower Keyboard screen or Upper Keyboard screen with touching <Lower>, and <Upper>.

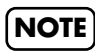

The Sustain effect will not be applied to the Solo part voice.

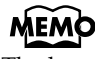

The length of Sustain can be modified independently for each keyboard [\(p. 129\).](#page-129-0)

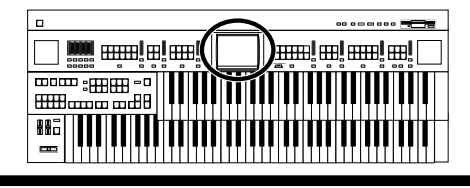

## <span id="page-129-0"></span>■ **Changing the Sustain Length**

The sustain length can be set independently (SHORT, MIDDLE (Medium) or LONG) for the Upper and Lower keyboards and Pedalboard. You can make a separate setting for each keyboard.

**1. Touch <Sound/Kbd> on the Main screen.**

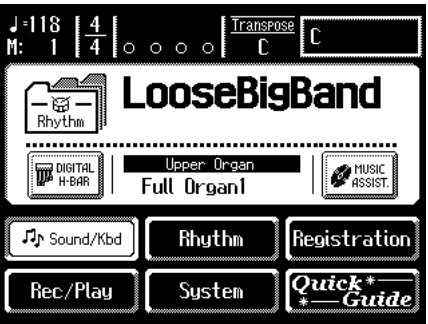

The Sound/Keyboard screen appears.

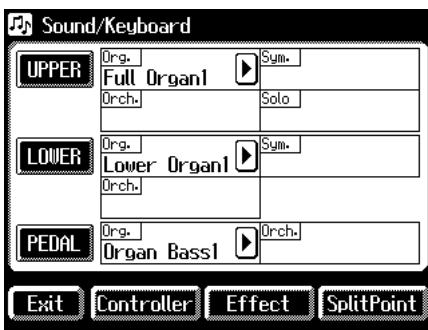

**2. Touch either <UPPER>, <LOWER>, or <PEDAL>.**

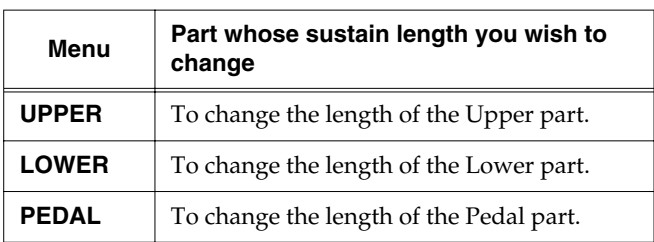

**3.** Touch  $\leq$   $\Box$ > to display the Sustain Length.

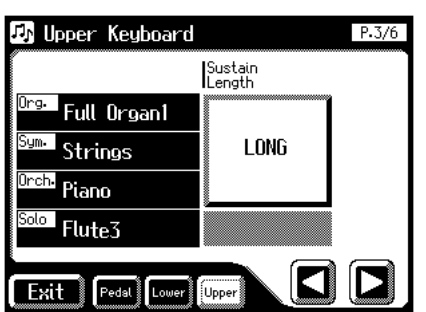

## MEMO

You can open the Pedalboard screen, Lower Keyboard screen, or Upper Keyboard screen with touching <Pedal>, <Lower>, and <Upper>.

**4. For the part whose sustain length you wish to adjust, touch the Sustain "SHORT/MIDDLE/ LONG" display.**

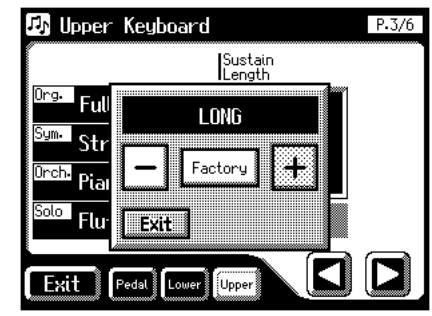

- **5.** Touch  $\left\langle \frac{-\left| \cdot \right| \cdot \left| + \right| \right\rangle}$  to change the value. Settings **SHORT, MIDDLE, LONG**
- **6. Touch <Exit>.**

### **Chapter 5 Applying Various Effects to the Sound**

# **Reverb Effect**

Reverb is an effect that adds a sense of spaciousness to the sound, creating the illusion of playing in a large or small concert hall, a large or small room, a small club, etc.

#### **AT-80SL**

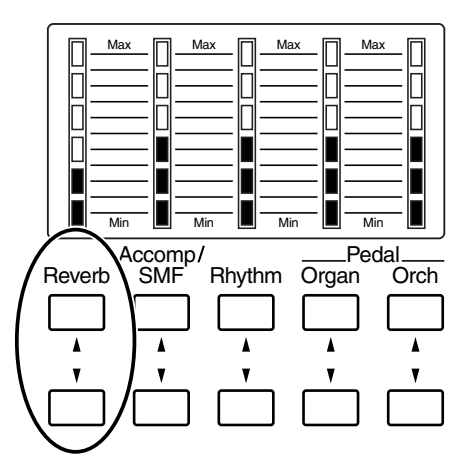

## **1. Press the Reverb [**▲**] or [**▼**] buttons to adjust the overall Reverb amount.**

When you press the up button  $[\triangle]$ , additional Reverb is applied. Pressing the down button [▼] decreases the Reverb level. If none of the Reverb indicators are lit, the Reverb effect will not be heard.

When you press the Reverb [▲] [▼] buttons, the Part Balance Monitor screen appears. In the Part Balance Monitor screen you can check the reverb depth.

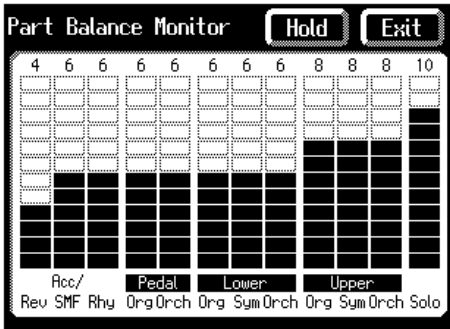

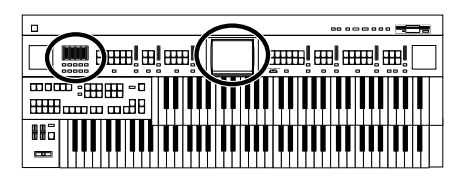

## **MEMO**

The Part Balance Monitor screen is displayed for several seconds and then closes automatically. If you touch <Hold>, the screen continues to be displayed until you touch <Exit> again.

## **MEMO**

You can change the type of reverb, the reverb depth for each part, and the wall type. For details refer to **[Changing the Reverb](#page-131-0)  Type** [\(p. 131\)](#page-131-0), **[Changing](#page-133-0)  [the Depth of the Reverb](#page-133-0)** [\(p. 133\),](#page-133-0) and **[Changing the](#page-132-0)  [Wall Type](#page-132-0)** (p. 132).

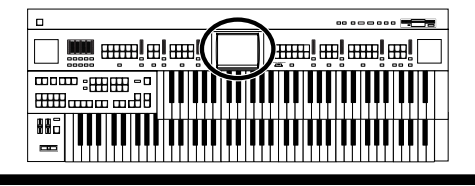

## <span id="page-131-0"></span>■ **Changing the Reverb Type**

By changing the reverberations of the notes, you can enjoy the atmosphere of performance in a wide variety of different locations. You can select from the following 11 types of Reverb.

**1. Touch <Sound/Kbd> on the Main screen.**

| -118<br>М.                  | Transpose<br>Ω             |                   |
|-----------------------------|----------------------------|-------------------|
| LooseBigBand<br>阍<br>Rhythm |                            |                   |
| DIGITAL<br>$H-BAR$          | Upper Organ<br>Full Organ1 |                   |
| 几r Sound/Kbd                | Rhuthm                     | Registration      |
| Rec/Play                    | System                     | uick*—<br>— Guide |

The Sound/Keyboard screen appears.

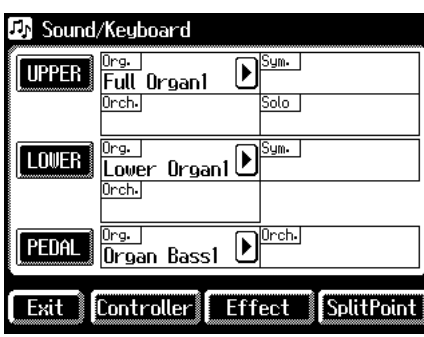

### **2. Touch <Effect>.**

The Effect screen appears.

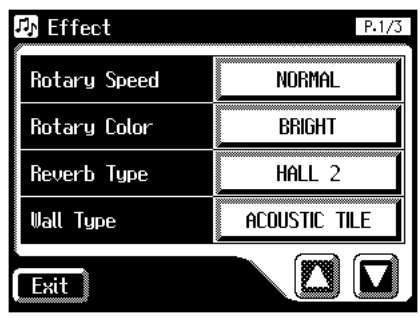

**3.** Touch  $\langle \bullet \rangle \langle \bullet \rangle$  to display the Reverb Type.

**4. Touch the value setting buttons for Reverb Type to adjust the setting.**

The following screen appears.

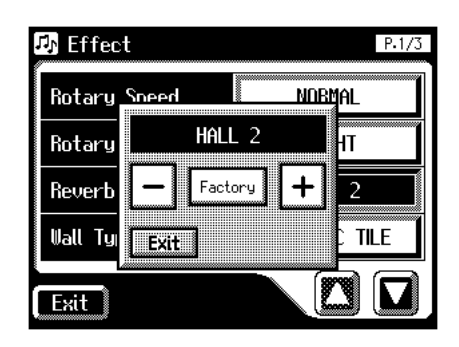

### **5.** Touch  $\leq$   $\leq$   $\leq$

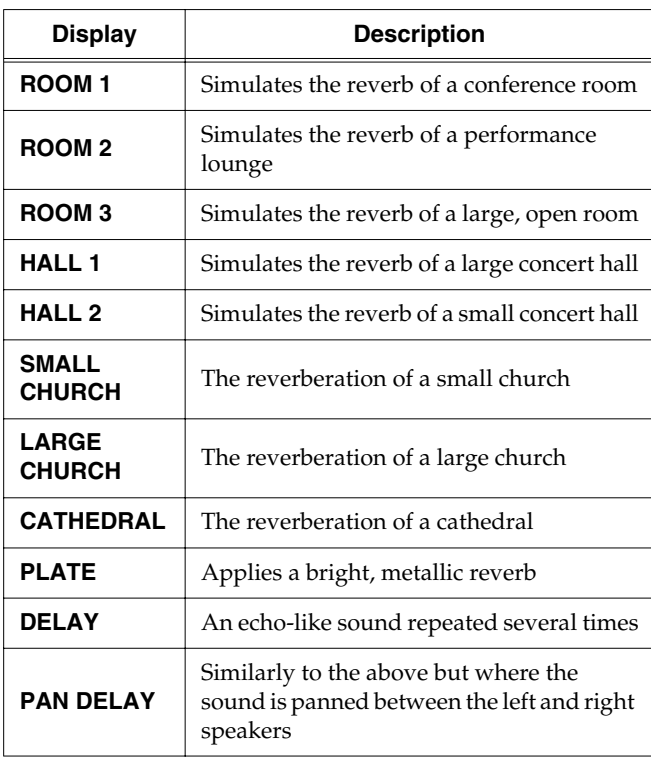

### **NOTE**

It is not possible to modify the delay time (delay interval) when "DELAY" or "PAN DELAY" is selected.

**6. Touch <Exit>.**

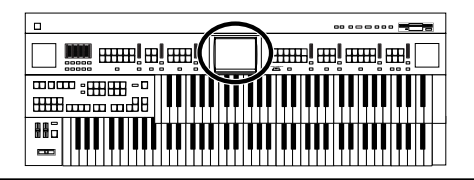

## <span id="page-132-0"></span>■ **Changing the Wall Type**

By changing the type of reverb [\(p. 131\)](#page-131-0) you can experience the feeling of performing in various different locations, and by changing the Wall Type (wall material) you can make further adjustments to the way in which reverberation occurs.

**1. Touch <Sound/Kbd> on the Main screen.**

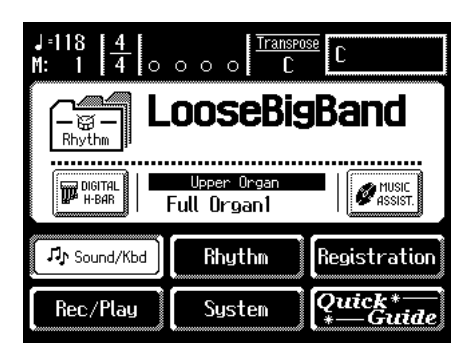

The Sound/Keyboard screen appears.

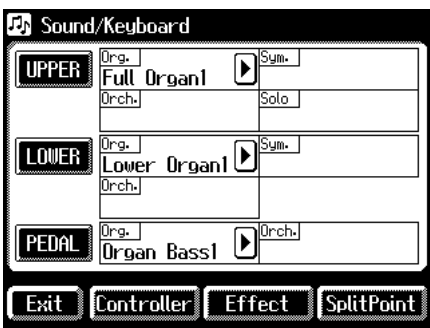

### **2. Touch <Effect>.**

The Effect screen appears.

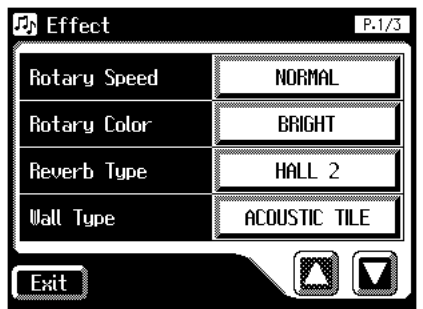

**3.** Touch  $\leq \sqrt{\bullet}$  > to display the Wall Type.

**4. Touch the value setting buttons for Wall Type to adjust the setting.**

The following screen appears.

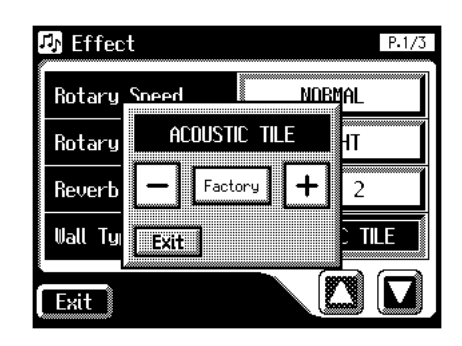

**5.** Touch  $\leq$   $\leq$ 

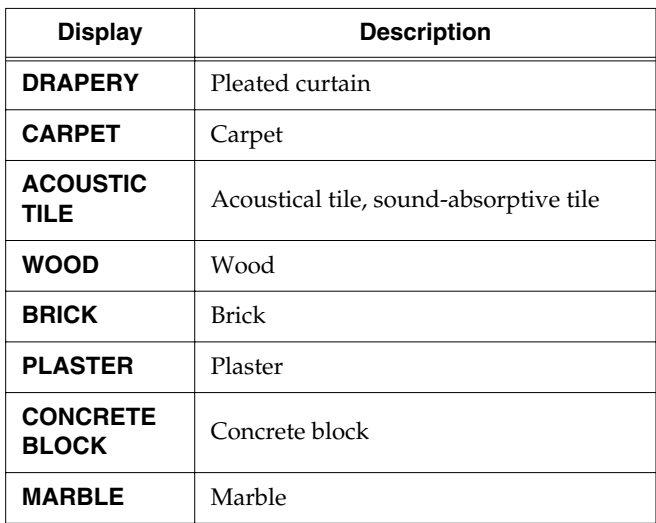

**6. Touch <Exit>.**

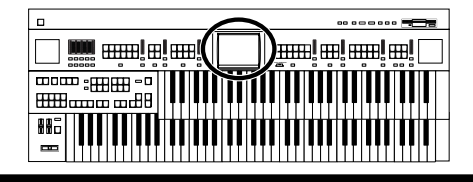

### <span id="page-133-0"></span>■ **Changing the Depth of the Reverb**

The depth of the Reverb can be set (0–10).

### **To adjust the reverb depth for Upper/ Lower/Pedal/Solo**

**1. Touch <Sound/Kbd> on the Main screen.**

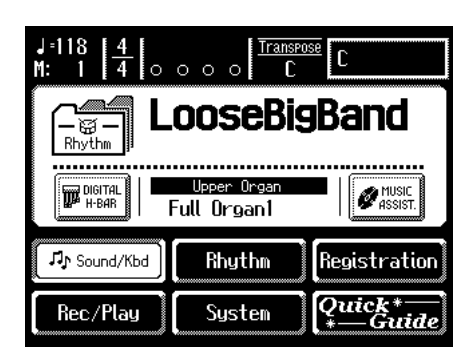

The Sound/Keyboard screen appears.

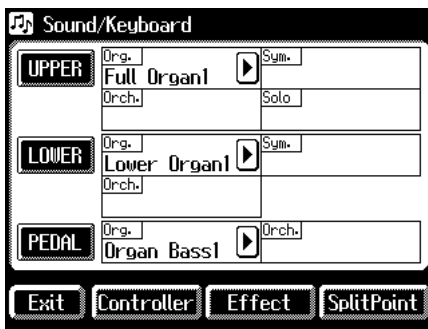

#### **2. Touch <UPPER>, <LOWER>, or <PEDAL>.**

The Upper Keyboard screen, Lower Keyboard screen, or Pedalboard screen will be displayed.

#### **Upper**

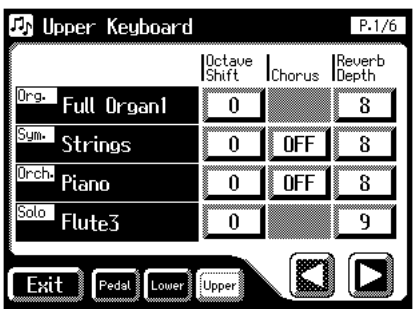

**Lower**

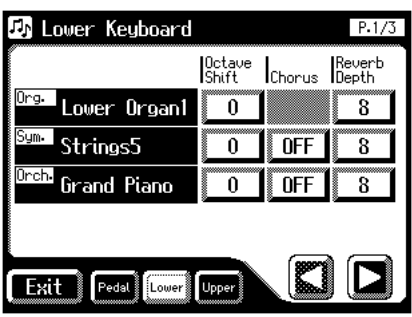

**Pedal**

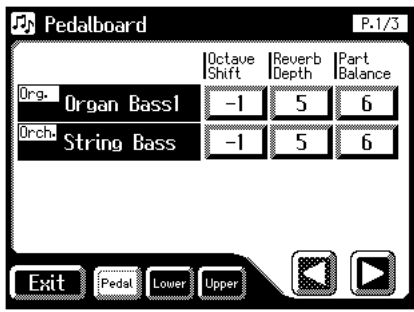

- **3.** Touch  $\leq$   $\leq$   $\geq$   $\leq$   $\geq$   $\geq$  to display the Reverb Depth
- **4. Touch the part whose reverb depth you wish to adjust.**

The following screen appears.

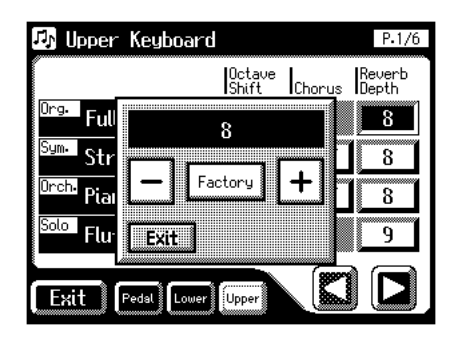

- **5.** Touch  $\left\langle \left| \mathbf{I} \right| \right\rangle > \left\langle \left| \mathbf{I} \right| \right\rangle$  to adjust the setting. Settings **0–10**
- **6. Touch <Exit>.**

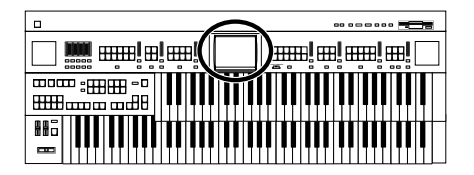

### **To adjust the reverb depth for something other than Upper/Lower/ Pedal/Solo**

**1. Touch <Sound/Kbd> on the Main screen.**

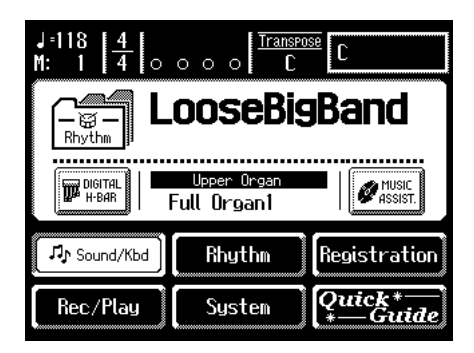

The Sound/Keyboard screen appears.

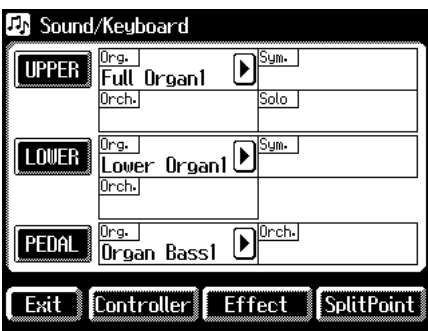

### **2. Touch <Effect>.**

The Effect screen appears.

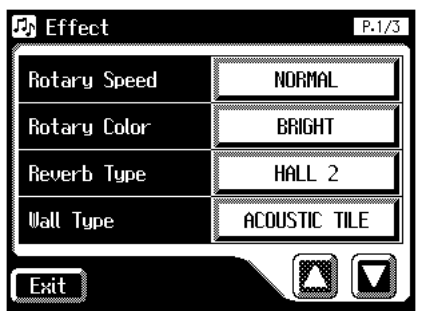

**3.** Touch  $\langle \square \rangle \langle \square \rangle$  to display the Rev Depth **(Reverb Depth).**

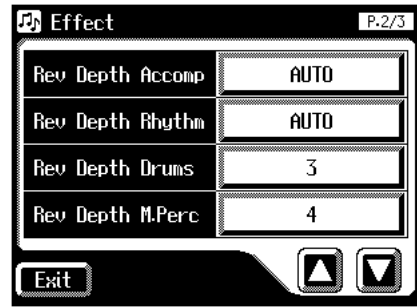

Part **Accomp, Rhythm, Drums, M.Perc, A.Bass**

**4. Touch the part whose reverb depth you wish to adjust.**

The following screen appears.

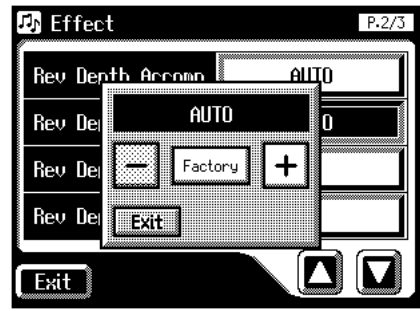

**5.** Touch  $\left\langle \right| = \left| \right| \leq \left| \right|$  to adjust the setting. Settings **0–10, AUTO (Accomp, Rhythm, A.Bass only)**

For the three Parts of the Accomp, Rhythm and Accompaniment Bass, you have the option of selecting the "AUTO" setting. Parts for which "AUTO" is selected will be set to the Reverb Depth that is most suitable for the Rhythm currently selected.

**6. Touch <Exit>.**

# **Chapter 6 Using the Lower Keyboard Effectively**

# **Making Effective Use of the Lower Keyboard**

Since the lower keyboard of the AT-80SL/60SL provides a generous 76 notes, you can use it to play piano pieces with ease. In addition, you can divide the keyboard into two or more sections and play solo voices, play the pedal bass voice, or combine a variety of uses for even more versatility.

For example, the following applications are possible.

### **Using the Lower Keyboard to Play the Solo Voice**

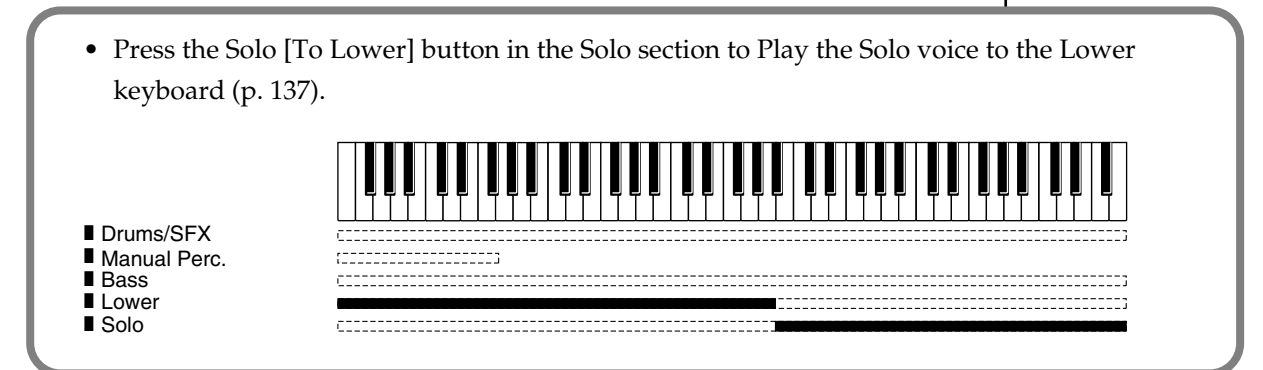

### **Using the Lower Keyboard to Play the Bass Part by Hand**

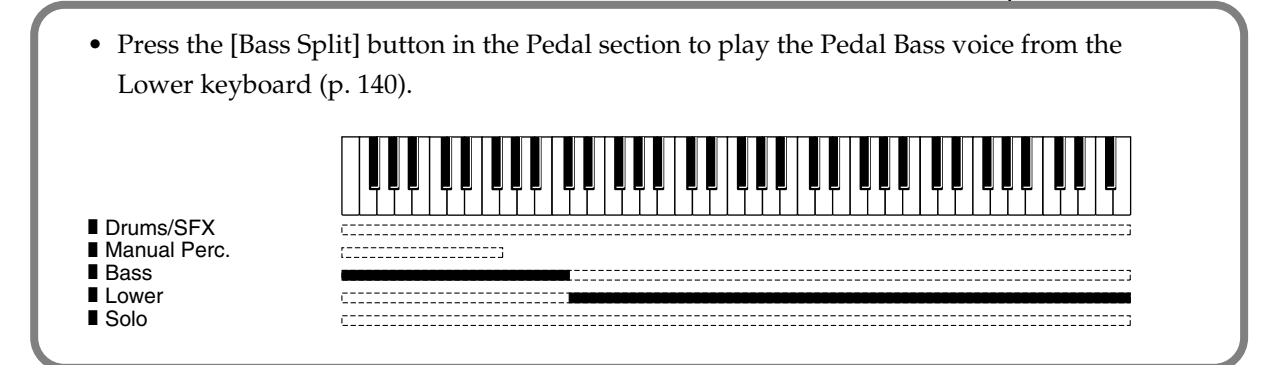

### **Using the Lower Keyboard to Play Drum Sounds or Sound Effects**

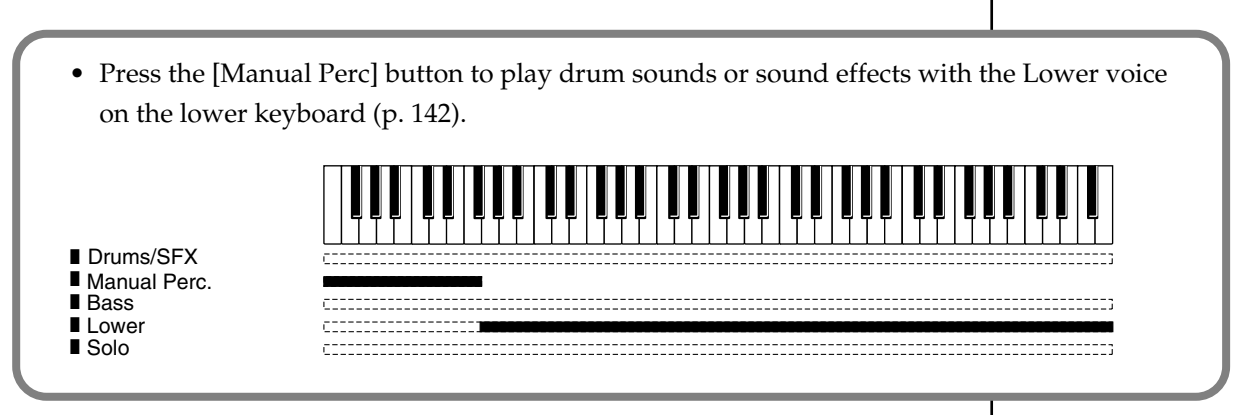

### **Chapter 6 Using the Lower Keyboard Effectively**

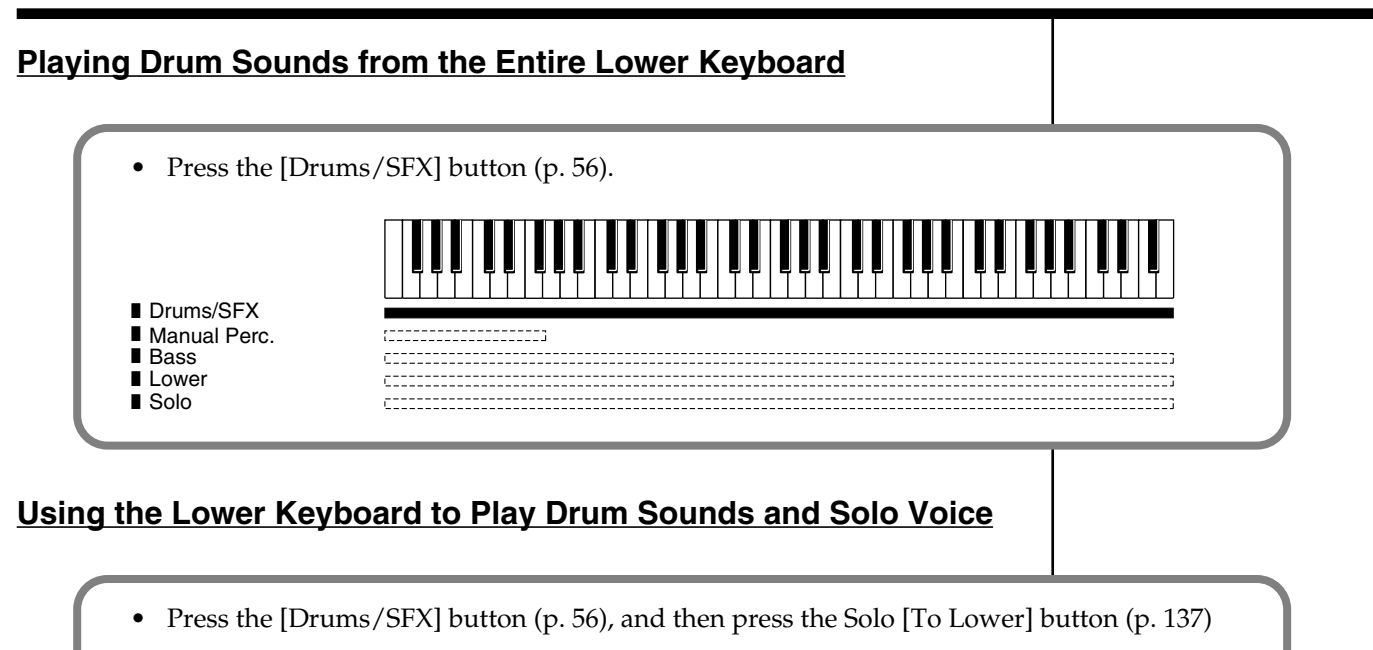

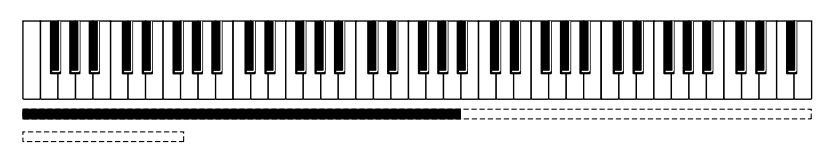

■ Drums/SFX ■ Manual Perc.

■ Bass

■ Lower Solo ■

By changing the combination of voices that are played on the Lower keyboard, and by changing the Solo Split Point [\(p. 139\)](#page-139-0) and Bass Split Point [\(p. 141\)](#page-141-0), you can create the following types of setup.

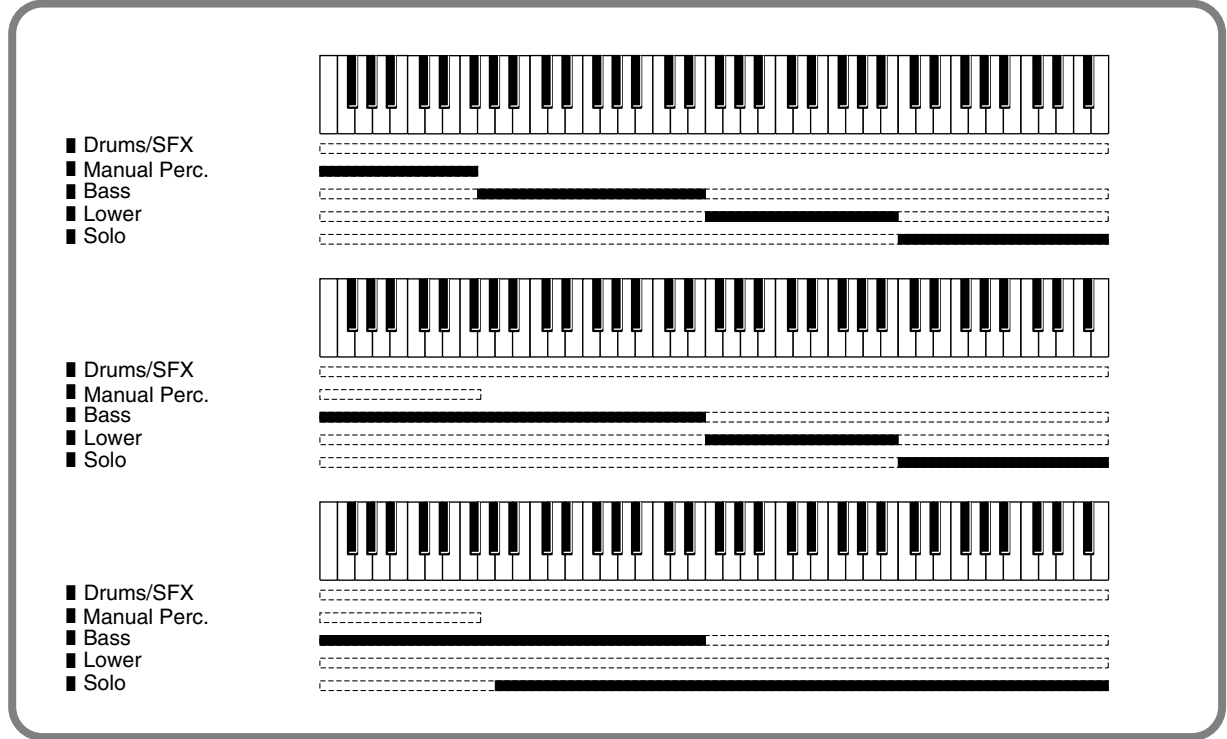

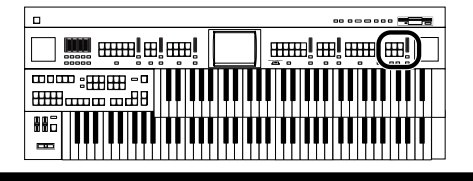

# <span id="page-137-0"></span>**Playing the Solo Voice on the Lower Keyboard (Solo [To Lower] Button)**

Normally, the solo voice will sound on the upper keyboard. By using the Solo [To Lower] button, you can play the solo voice in the righthand side of the lower keyboard that includes the B4 key. The state in which the keyboard is divided in this way is called "split," and the location at which the keyboard is divided to play the solo voice in the lower keyboard is called the "Solo Split Point."

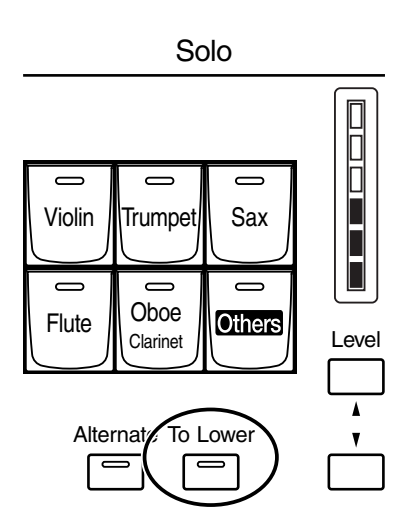

**1. Select a Solo voice [\(p. 44\).](#page-44-0)**

## **2. Press the Solo [To Lower] button (indicator lights).**

When you play the Lower keyboard, the Solo voice will sound in the range to the right of the Solo Split Point.

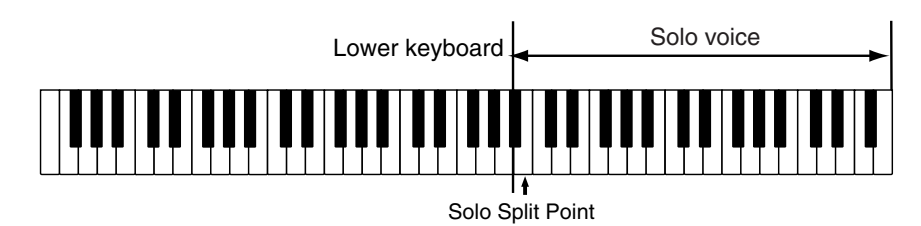

## **3. To turn off the Solo split, press the Solo [To Lower] button (indicator turns off).**

The Solo voice will no longer sound in the Lower keyboard; the Solo voice will now be played in the Upper keyboard.

## **MEMC**

The key used for the solo split point is included in the Solo voice range.

## **NOTE**

If the Solo [To Lower] is ON, the Solo voice will not be heard from the upper keyboard.

**MEMO** You can adjust the Solo Split Point [\(p. 139\).](#page-139-0)

## **MEMO**

You can change how the Solo voice will sound [\(p.](#page-138-0)  [138\)](#page-138-0).

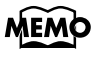

#### You can layer the Solo voice with the Lower voice so that they will sound together [\(p. 138\)](#page-138-1).

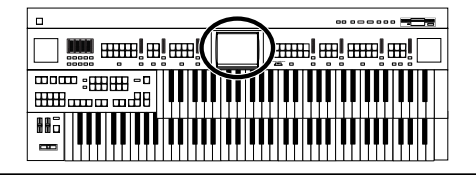

### <span id="page-138-0"></span>■ **Changing How the Solo Voice Responds**

When the Solo voice is assigned to the Upper keyboard or the Lower keyboard, you can specify how the Solo voice will respond when more than one key is pressed.

#### **1. Touch <Sound/Kbd> on the Main screen.**

The Sound/Keyboard screen appears.

#### **2. Touch <UPPER>.**

The Upper Keyboard screen appears.

#### **3.** Touch  $\langle \Box \rangle$   $\langle \Box \rangle$  to display the Solo Mode.

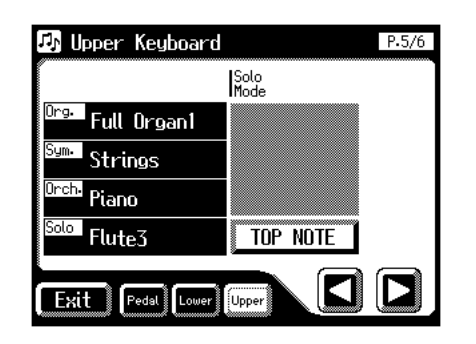

**4. Touch the Solo Mode setting (the TOP NOTE, LAST NOTE, or POLYPHONIC indication).**

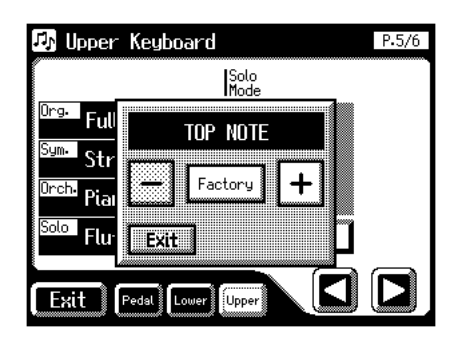

**5.** Touch  $\left\langle \right| = \left| \right| \times \left| \right|$  to change the setting.

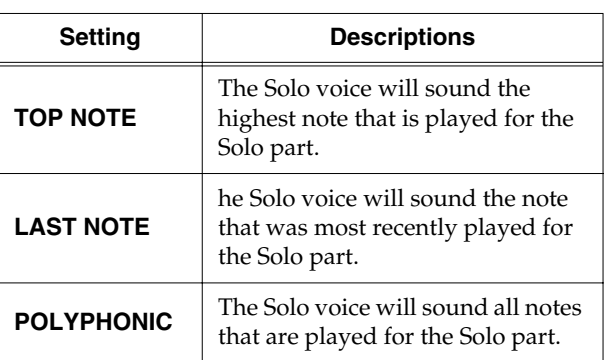

**6. Touch <Exit>.**

### <span id="page-138-1"></span>■ Layering the Solo Voice and **Lower Voice**

When the Solo voice is being played by the Lower keyboard (i.e., when the Solo [To Lower] button is ON), you can specify whether the Lower voice and the Solo voice will sound together (layered), or will sound separately (split).

#### **1. Touch <Sound/Kbd> on the Main screen.**

The Sound/Keyboard screen appears.

#### **2. Touch <UPPER>.**

The Upper Keyboard screen appears.

**3.** Touch  $\leq \Box$   $\leq$   $\leq$   $\geq$  to display the Solo To Lower **Mode.**

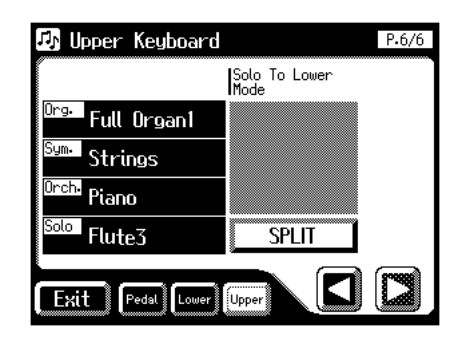

**4. Touch the Solo To Lower Mode setting to switch between "SPLIT" and "LAYER."**

Each time you touch the Solo To Lower Mode setting, it will alternate between "SPLIT" and "LAYER."

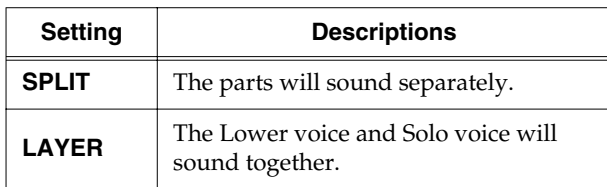

**5. Touch <Exit>.**

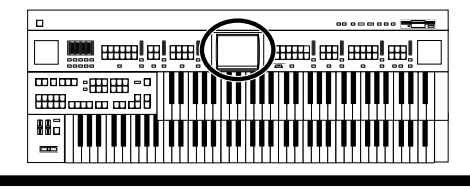

## <span id="page-139-0"></span>■ **Changing the Solo Split Point**

This setting is used to determine the Solo Split Point (lower limit of the playable range of the Solo voice) on the Lower keyboard to any desired position.

**1. Touch <Sound/Kbd> on the Main screen.**

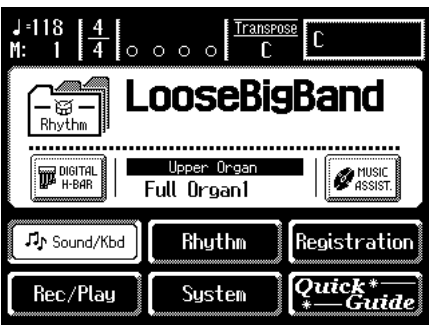

The Sound/Keyboard screen appears.

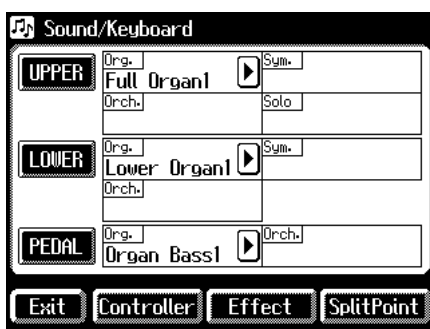

### **2. Touch <Split Point>.**

The Split Point screen appears.

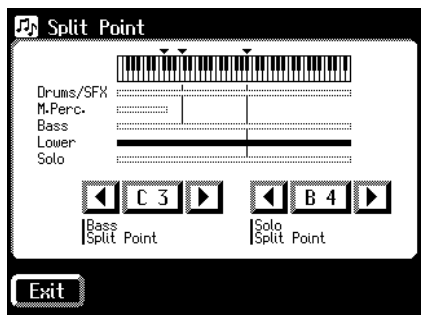

**3.** Touch  $\leq$   $\leq$   $\geq$   $\geq$   $\geq$   $\geq$  to change the Solo Split **Point.** 

Settings **E1 to G7**

**4. Touch <Exit>.**

### **MEMO**

You can also set the split point by pressing the key of the lower keyboard that you want to be the Solo Split Point.

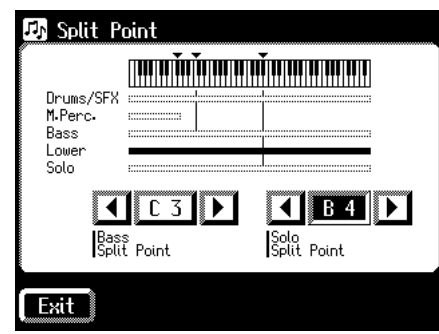

**1. While touching the Solo Split Point value (E1–G7 indication) in the Split Point screen, press the key in the Lower keyboard that you want to specify as the Solo Split Point.**

The Solo Split Point will be set in the Split Point screen.

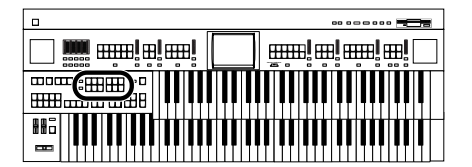

# <span id="page-140-0"></span>**Using the Lower Keyboard to Play the Bass Voice ([Bass Split] Button)**

By using the [Bass Split] button you can play the bass voice in the left-hand side (including C3) of the lower keyboard. The location at which the lower keyboard is divided in this way, to play the pedal bass voice, is called the "Bass Split Point."

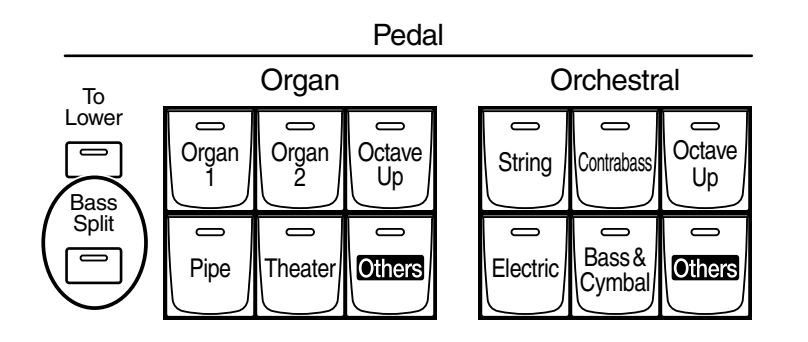

## **1. Select a Pedal Bass voice [\(p. 43\)](#page-43-0).**

## **2. Press the Pedal [Bass Split] button (indicator lights).**

When you play the Lower keyboard, the Pedal Bass voice will sound in the range to the left of (and including) the C3 note.

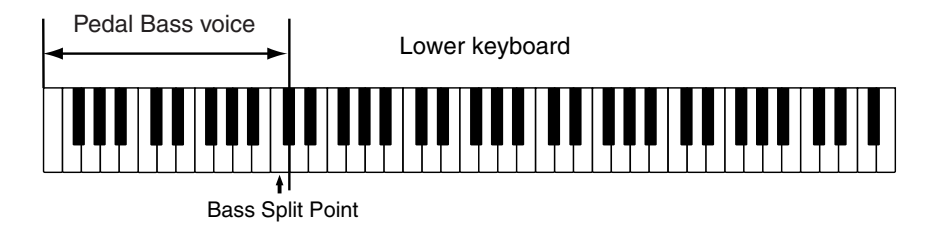

## **3. To turn off the Bass split, press the Pedal [Bass Split] button (indicator turns off).**

The Pedal Bass voice will no longer sound in the Lower keyboard; the Pedal Bass voice will now be played in the pedalboard.

## **MEMO**

The bass split point is included in the left-hand area of the keyboard.

## **NOTE**

If the Pedal [Bass Split] is ON, the Pedal Bass voice will not be heard from the pedalboard.

# **MEMO**

You can adjust the Bass Split Point [\(p. 141\).](#page-141-0)

## **NOTE**

It is not possible to select and play both [Bass Split] and Pedal [To Lower] buttons simultaneously.

## **NOTE**

If the [Bass Split] is ON, the Pedal Bass voice will not be heard from the Pedalboard. The Pedal Bass voice will sound from the Lower keyboard.

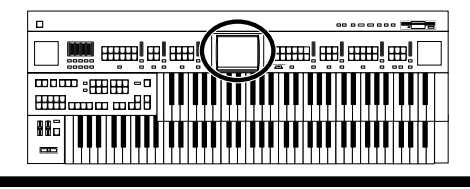

## <span id="page-141-0"></span>■ **Changing the Bass Split Point**

You can assign the Bass Split Point (the highest key up to which the Pedal Bass voice will sound), to any key of the Lower keyboard.

**1. Touch <Sound/Kbd> on the Main screen.**

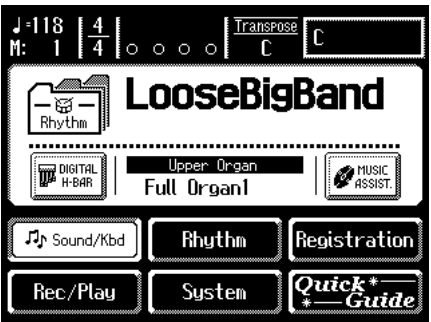

The Sound/Keyboard screen appears.

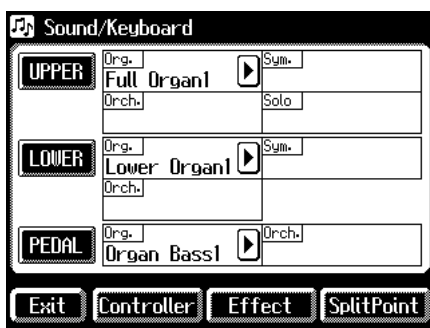

### **2. Touch <Split Point>.**

The Split Point screen appears.

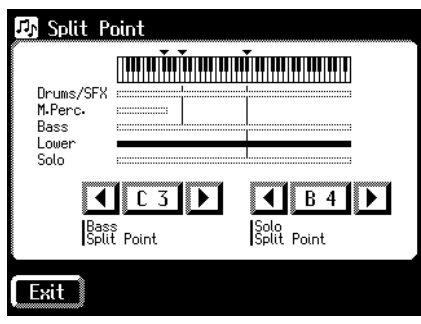

**3.** Touch  $\leq$   $\leq$   $\geq$   $\geq$   $\geq$   $\geq$  to modify the Bass Split **Point.**

Settings **E1 to G7**

**4. Touch <Exit>.**

### **MEMO**

You can also set the bass split point by playing the desired key of the lower keyboard.

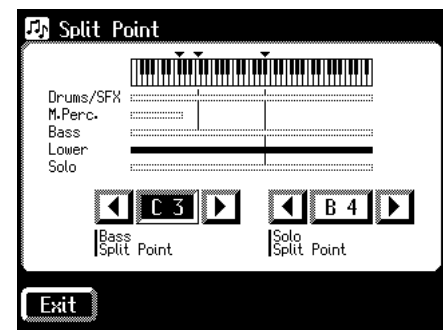

**1. While touching the Bass Split Point value (E1–G7 indication) in the Split Point screen, press the key in the Lower keyboard that you want to specify as the Bass Split Point.**

The bass split point will be set in the Split Point screen.

### ans! al an! al [ **Harmony Intelligence** HE **EEP** 882

# <span id="page-142-0"></span>**Using the Lower Keyboard to Play the Bass Voice (Pedal [To Lower] Button)**

By using the Pedal [To Lower] button, you can sound the Pedal Bass voice by playing the root note (see [p. 249](#page-249-0)) of a chord on the Lower keyboard in the area that is playing the Lower voice.

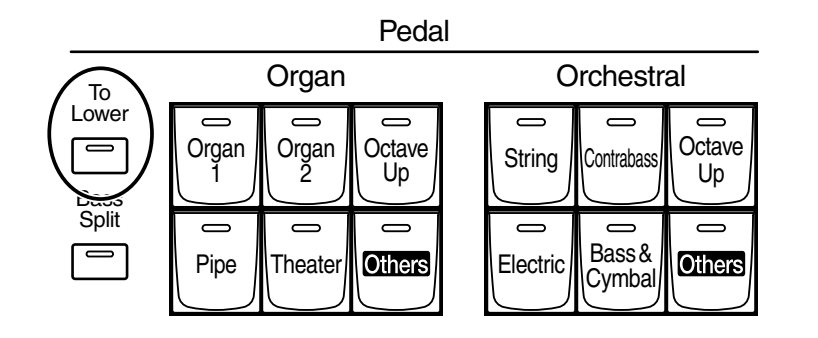

## **1. Select a Pedal Bass voice [\(p. 43\)](#page-43-0).**

### **2. Press the Pedal [To Lower] button (indicator lights).**

When you play a chord in the area of the Lower keyboard that sounds the Lower voice, the Pedal Bass voice will also be heard and will play the root note.

If the "Leading Bass" function is on [\(p. 72\),](#page-72-0) the lowest note played in the lower keyboard will sound the pedal bass voice.

## **3. To turn off the Solo split, press the Pedal [To Lower] button (indicator turns off).**

The Pedal Bass voice will no longer sound in the Lower keyboard.

## **NOTE**

If no portion of the Lower keyboard is sounding the Lower voice (the [Drums/ SFX] button is ON), the Pedal Bass voice will not sound.

**NOTE**

It is not possible to select and play both [Bass Split] and Pedal [To Lower] buttons simultaneously.

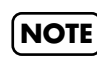

If the Pedal [To Lower] is ON, the Pedal Bass voice will not be heard from the Pedalboard.

# **Chapter 7 Recording/Playing Back What You Play**

The internal composer can record performances and play back commercial SMF music files.

The composer can be used in the following two ways.

#### **Using the Panel Composer Buttons**

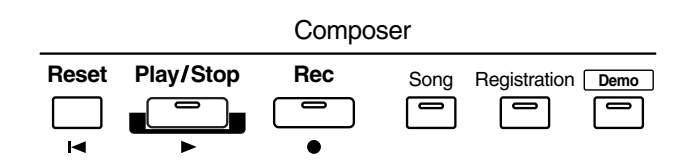

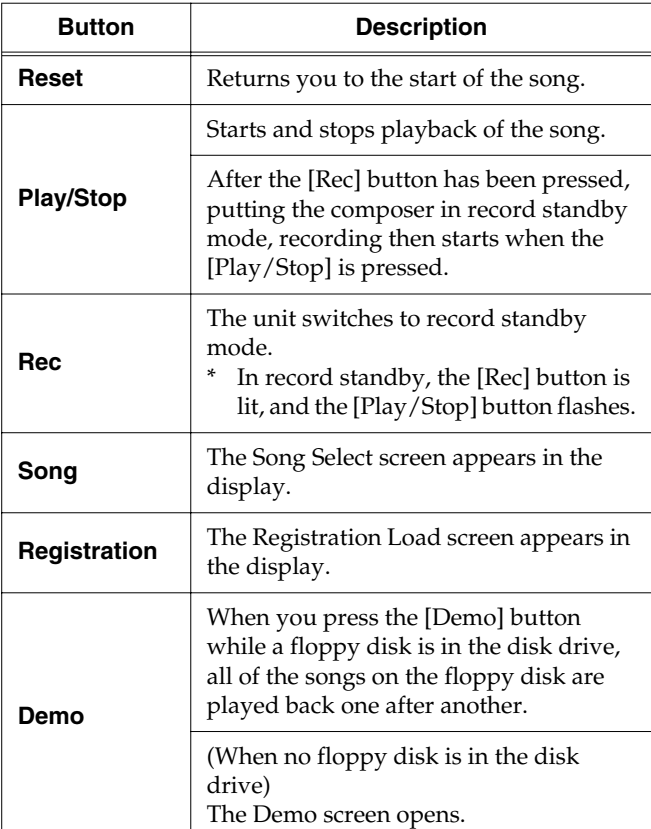

**Touching <Rec/Play> in the Main Screen to Open the Rec/Play Screen and Using the Rec/ Play Screen's Composer Buttons**

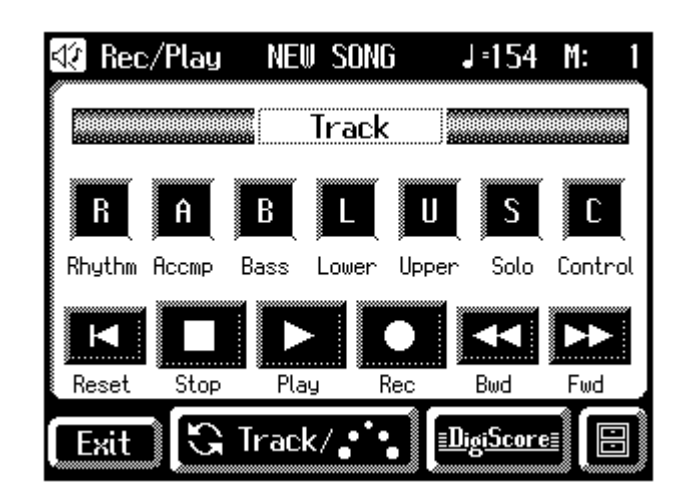

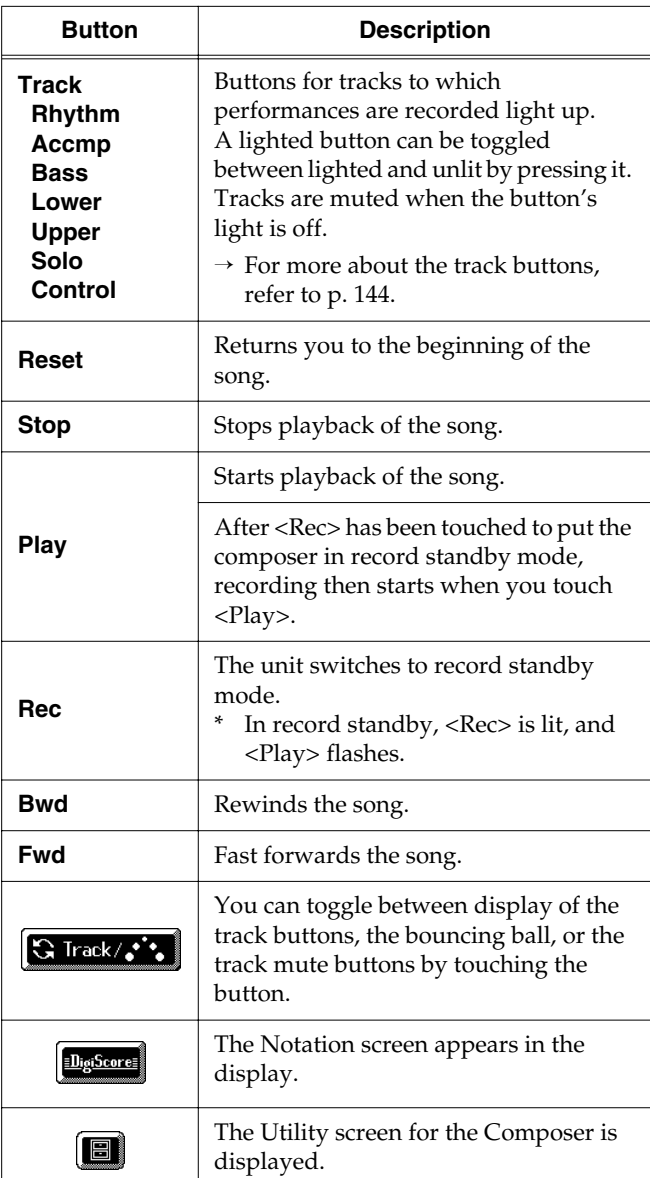
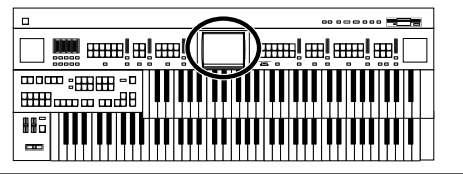

### <span id="page-144-0"></span>■ **What is a Track Button?**

The recorded performance will be automatically assigned to the seven Track buttons according to the recorded part. You can record or play back independently by specifying the desired Track button; for example, when you wish to rerecord a track.

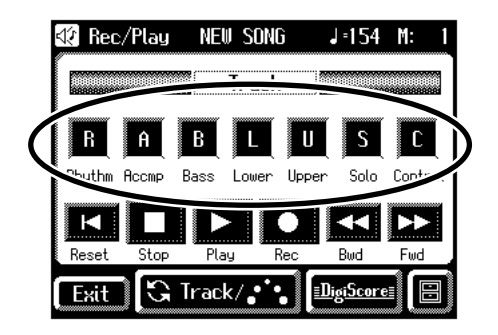

You can record different kinds of performance data into each track:

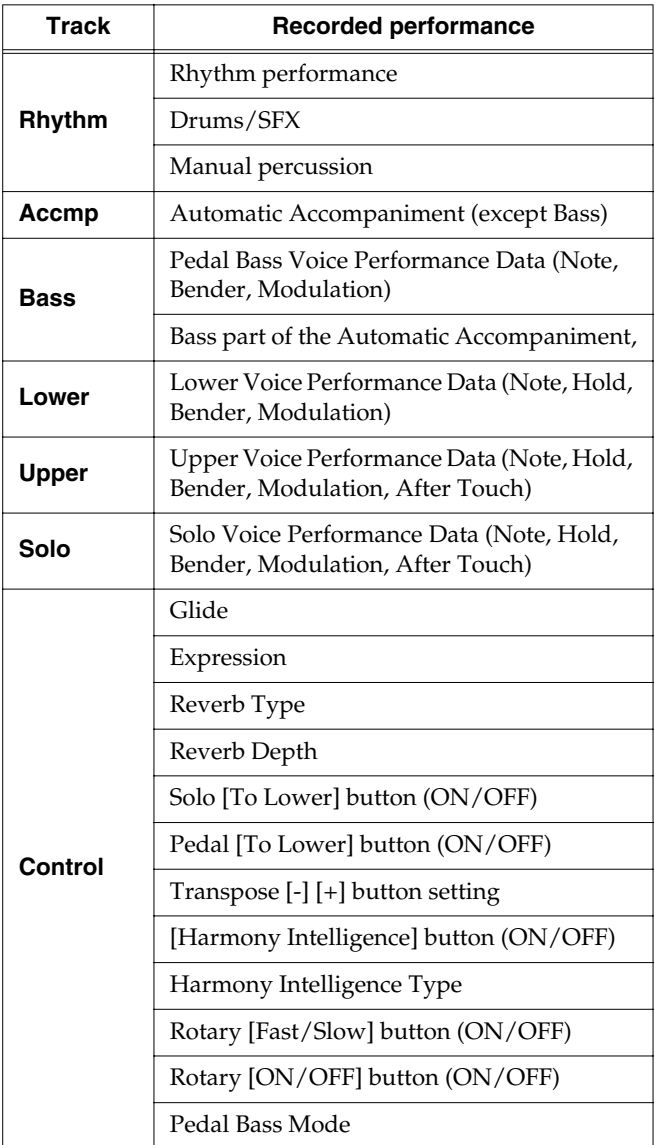

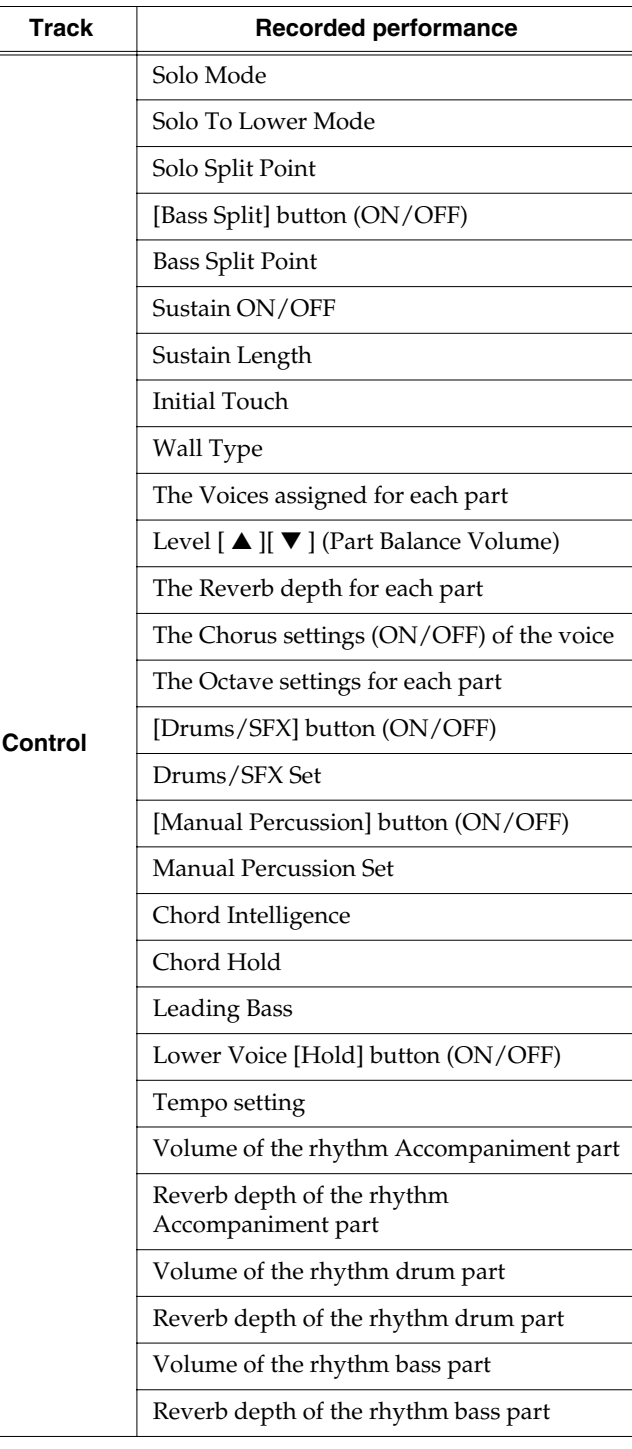

### MEMO

More information about the track assignments when playing commercial SMF music files, please refer to

**["Correspondence Between Track Buttons and Track](#page-147-0)  Mute Buttons When Playing Back Commercial SMF [Music Files"](#page-147-0)** (p. 147).

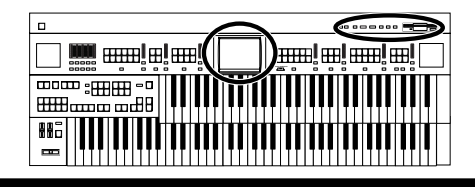

During recording, the control track will store the operations as follows.

• Recording panel operations (Voice selections, Tempo changes, etc.)

Newly recorded performance data will be added without erasing the previously recorded data.

• Recording expression pedal operations This will depend on the function of the expression pedal. Recording of expression operations will differ depending on the setting for "Exp. Src (Rec)." For details refer to **["Changing the Function of the](#page-186-0)  [Expression Pedal"](#page-186-0)** (p. 186).

### **MEMO**

If you wish to erase all the recorded data and record new performance data, use the editing function "Erase" (erase performance data) to erase the data [\(p. 168\)](#page-168-0).

## ■ **Displaying the Track Buttons**

The track buttons will be displayed in the screen when you record or play back a performance.

**1. Touch <Rec/Play> on the Main screen.**

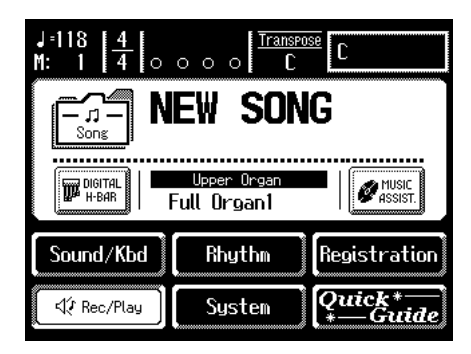

The Rec/Play screen appears.

The following buttons are referred to as the track buttons.

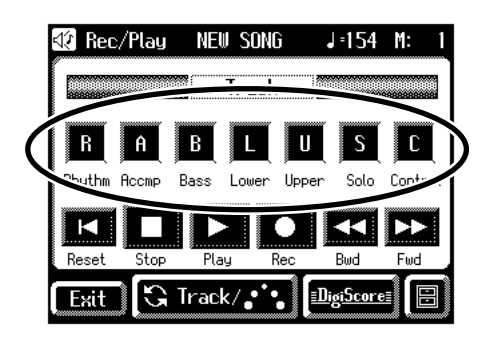

### **MEMO**

All accompaniment data is grouped to the "Accmp" track button in the Rec/Play screen. In the same manner, the rhythm performance data is grouped to "Rhythm."

If you want to mute only a portion of the rhythms or accompaniment, open up the Track Mute screen, and switch off the Track Mute buttons there [\(p. 148\).](#page-148-0)

### **Playing Back Performance Songs Stored on Floppy Disk and SMF Music Files**

In addition to playing back the music you recorded on the instrument and saved to a floppy disk, AT-80SL/60SL also lets you enjoy a wide variety of commercially available song files, such as defined below.

#### **SMF Music Files**

The Standard MIDI File (SMF) format was designed to provide a means for exchanging performance data among a wide variety of devices. In addition to the song files described earlier, the AT-80SL/60SL is also capable of playing back any Standard MIDI File compatible with the General MIDI 2 or GS formats.

### **To play back only one song**

**1. Hold the floppy disk with the label facing upwards, and push it into the disk drive until it clicks into place.**

#### **MEMO**

The disk drive is on the right side of the unit, above the keyboard.

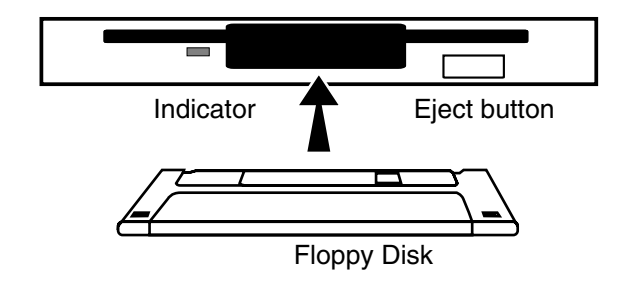

### **NOTE**

Never eject a disk while reading or writing is in progress, since that can damage the magnetic surface of the disk, rendering it unusable. (The disk drive's indicator will light up at full brightness when the drive is busy reading or writing data. Ordinarily, the indicator will be less brightly lit, or be extinguished.)

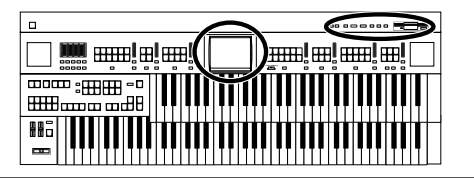

When the performance song loaded from a disk is a Standard MIDI File, " SMF " will be displayed on the Main screen.

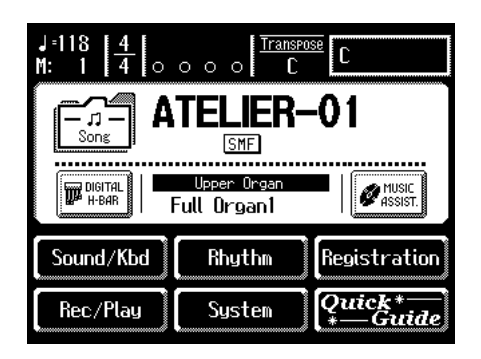

**2. Press the [Song] button.**

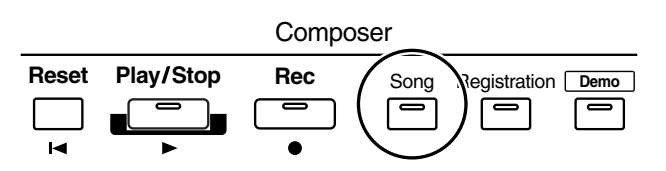

The Song Select screen appears.

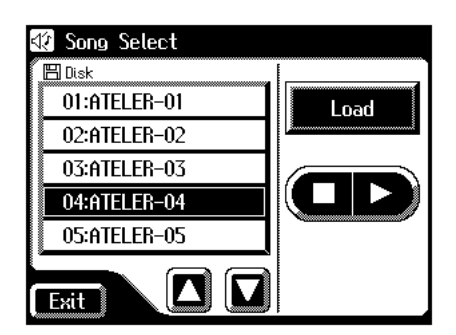

- **3.** In the screen, touch  $\leq$   $\blacksquare$   $\leq$   $\lceil \blacksquare \rceil$   $>$  to select the song **that you wish to play back.**
- **4.** Touch  $\leq$   $\bullet$   $\rightarrow$   $\geq$  to play back the song.

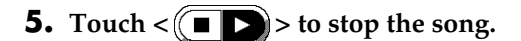

### MEMO

You can also play back or stop the music data by touching <Play> or <Stop> in the Rec/Play screen. By touching <Bwd> or <Fwd> you can rewind or fast-forward the performance.

<span id="page-146-0"></span>**6. Press the Eject button.**

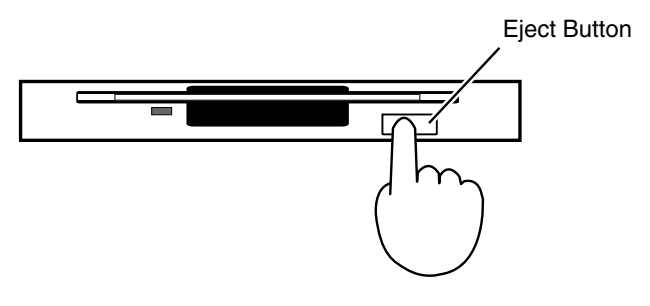

The floppy disk is ejected a little out of the slot. Gently grasp the end of the floppy disk and pull it out.

### **Playing back all performance data**

**1. Hold the floppy disk with the label facing upwards, and push it into the disk drive until it clicks into place.**

### **MEMO**

The disk drive is on the right side of the unit, above the keyboard.

#### **2. Press the [Demo] button.**

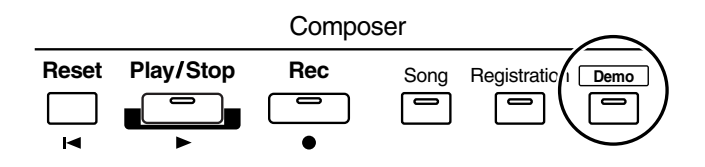

All performance data saved on the floppy disk will be played consecutively.

#### **3. To stop playback, press the [Play/Stop] button.**

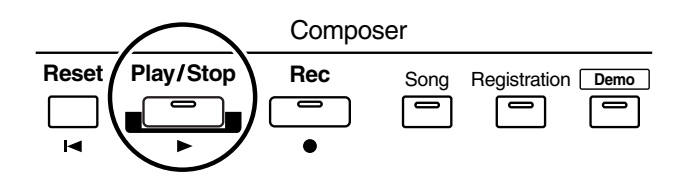

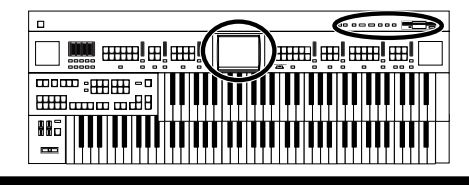

## <span id="page-147-1"></span>**Silencing a Specific Track (Track Mute)**

When the Rec/Play screen is displayed, the track button will light to indicate a track in which a performance has been recorded. By turning off these track buttons, you can temporarily silence the sound. This is referred to as "Track Mute."

#### **1. Press the [Song] button.**

The Song Select screen appears.

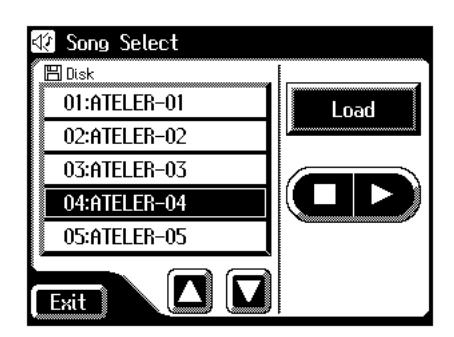

**2.** In the screen, touch  $\leq$   $\boxed{\blacksquare}$  > to select the song **that you wish to play back.**

#### **3. Touch <Load> to load the song.**

The Rec/Play screen appears.

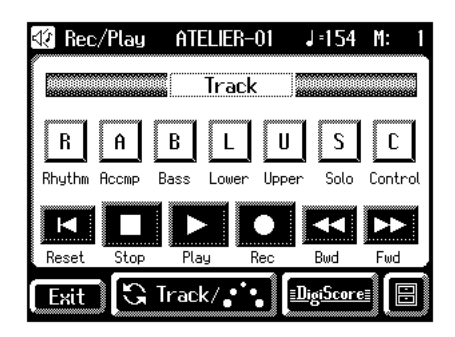

### **MEMO**

All accompaniment data is grouped to the "Accmp" track button in the Rec/Play screen. In the same manner, the rhythm performance data is grouped to "Rhythm." If you want to mute only a portion of the rhythms or accompaniment, open up the Track Mute screen, and switch off the Track Mute buttons there [\(p. 148\).](#page-148-0)

**4. Press a track button that is lit, extinguishing the button.**

When you play back the performance, track buttons that are not lighted will be muted (silenced).

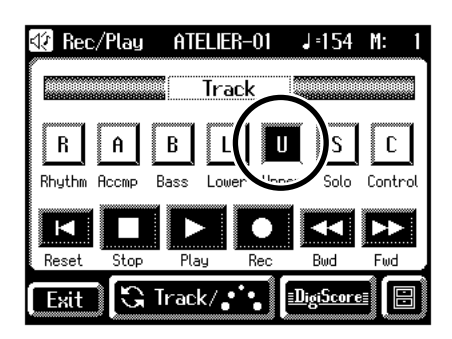

**5. Press the track button once again (button lights).**

The part that had been muted will return to normal and will be heard.

#### <span id="page-147-0"></span>**Correspondence Between Track Buttons and Track Mute Buttons When Playing Back Commercial SMF Music Files**

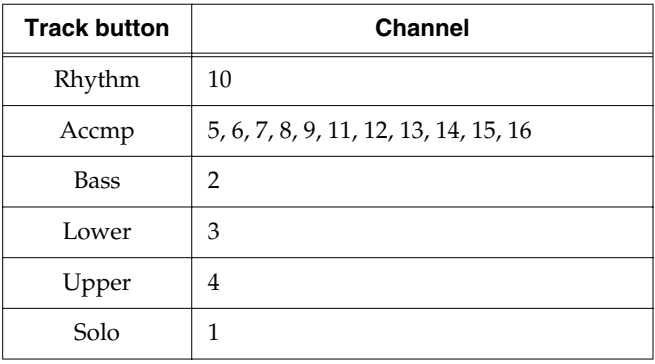

#### **Correspondence Between Track Buttons and Track Mute Buttons When Playing Back Performance Data Created with an Music Atelier**

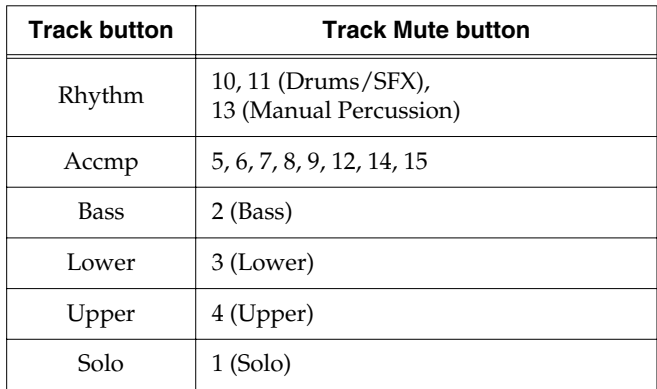

### **Chapter 7 Recording/Playing Back What You Play**

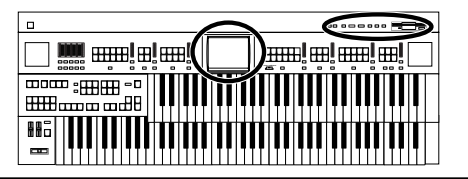

### <span id="page-148-0"></span>■ Muting Individual Tracks of **Performance Data**

All accompaniment data is grouped to the "Accmp" track button in the Rec/Play screen. In the same manner, the rhythm performance data is grouped to "Rhythm." You can mute only a portion of the rhythms or accompaniment on the Track Mute screen.

#### **1. Touch <Rec/Play> on the Main screen.**

The Rec/Play screen appears.

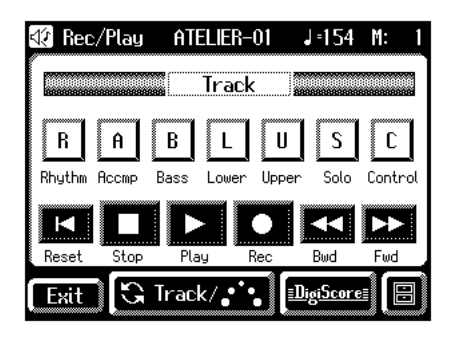

#### **2.** Touch  $\leq$  **C** Track/ $\cdot$  > a number of times.

The Track Mute screen appears.

Sixteen Track Mute buttons appear in the display. From the left, these are "Track 1, Track 2 ... Track 15, and Track 16."

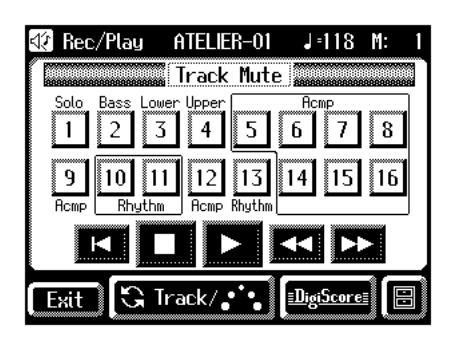

**3. Touch the screen to select the track that you wish to mute.**

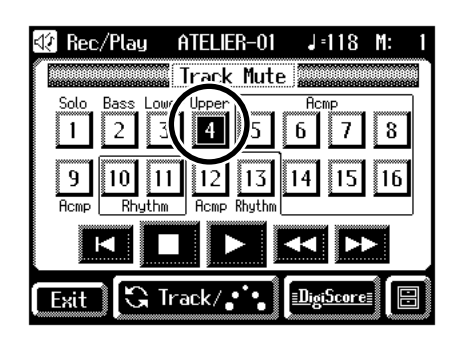

The button you've touched goes out, indicating the sound is muted.

- **4. When you touch an unlit track button, the track button lights up, indicating muting of the track is cancelled.**
- **5. Touch <Exit>.**

### **NOTE**

Track mute will be defeated when you perform the following operations.

• Select different performance data.

The seven Track buttons in the Rec/Play screen [\(p. 147\)](#page-147-1) correspond to the sixteen Track Mute buttons of the Track Mute screen as shown below.

#### **Commercial SMF Music Files**

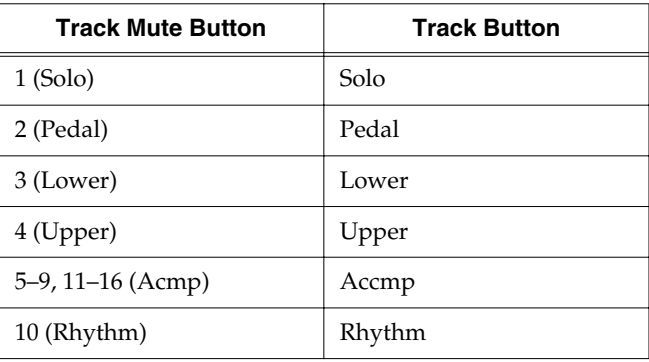

#### **Performance Data Created on the Atelier**

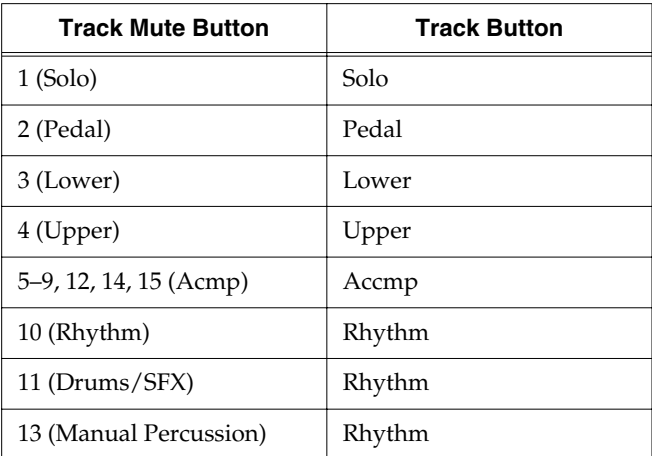

*\* The Track Mute button 16 cannot be used with performance data created on an Atelier.*

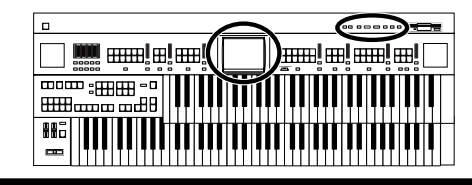

## **Viewing a Notation**

You can display the notations of performances from music files and recordings made on the AT-80SL/60SL. This is very convenient when you want to read the music as you play and to confirm recorded songs.

### **Selecting Songs**

- → *There is no need to select the song when displaying notations for performances recorded with the Composer. Start from Step 5.*
- **1. Take the floppy disk containing the song whose notations you want to display and insert it into the floppy disk drive.**

#### **2. Press the [Song] button.**

The Song Select screen appears.

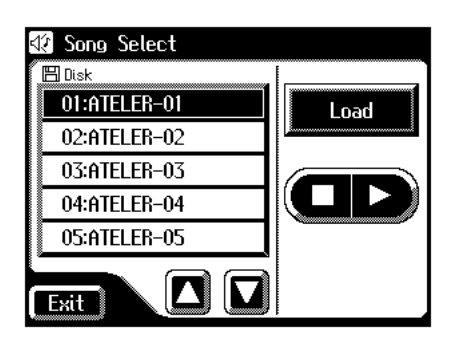

**3.** Touch  $\leq \boxed{\blacktriangle}$  >  $\lt \leftarrow \boxed{\blacktriangleright}$  to select the song whose **notation is to be displayed.**

#### **4. Touch <Load>.**

After the song is loaded, the Rec/Play screen opens.

### **Displaying Notations**

**5. Touch <DigiScore> on the Rec/Play screen.**

The Notation screen appears.

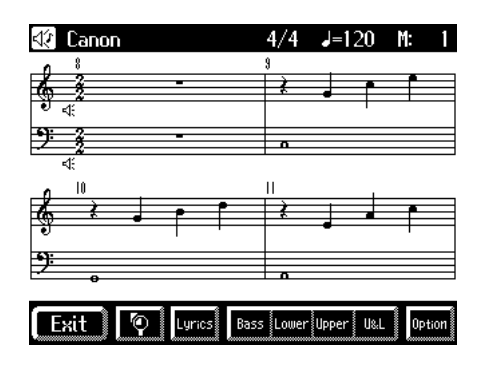

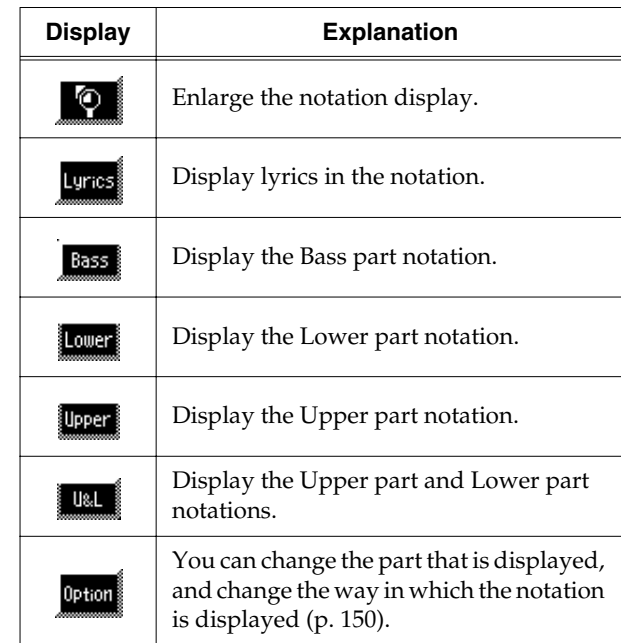

### MEMO

Touching the illustration of speaker  $\left| \cdot \right|$  on screen, you can mute the part. This is convenient for muting a specific part you want to practice. Touch the speaker icon  $\mathbf{f}$  once more to have the sound play again.

### **Chapter 7 Recording/Playing Back What You Play**

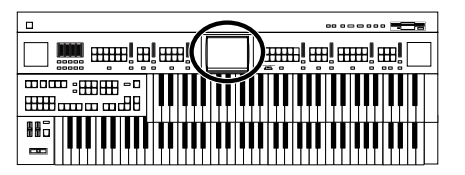

### <span id="page-150-0"></span>■ **Changing the Notation Settings**

**1. Touch <Rec/Play> on the Main Screen.** The Rec/Play screen appears.

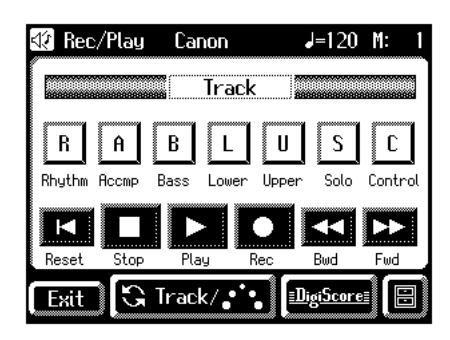

#### **2. Touch <DigiScore>.**

The Notation screen appears.

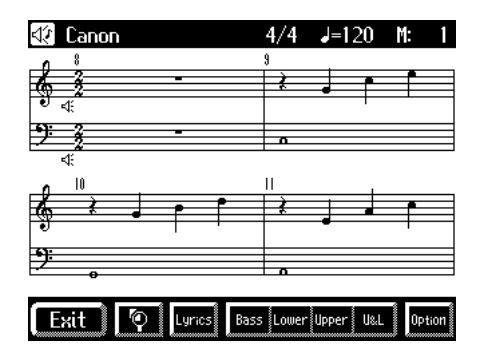

#### **3. Touch <Options>.**

The Notation Options screen appears.

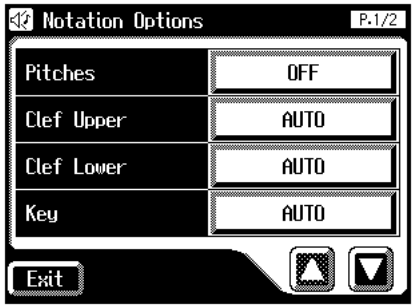

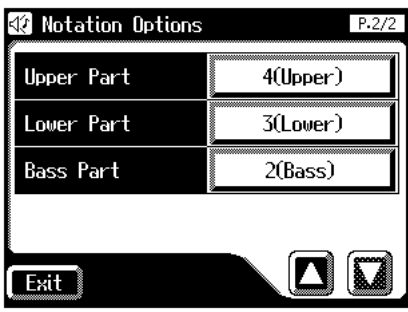

**4. Touch the button for the item whose setting you want to change.**

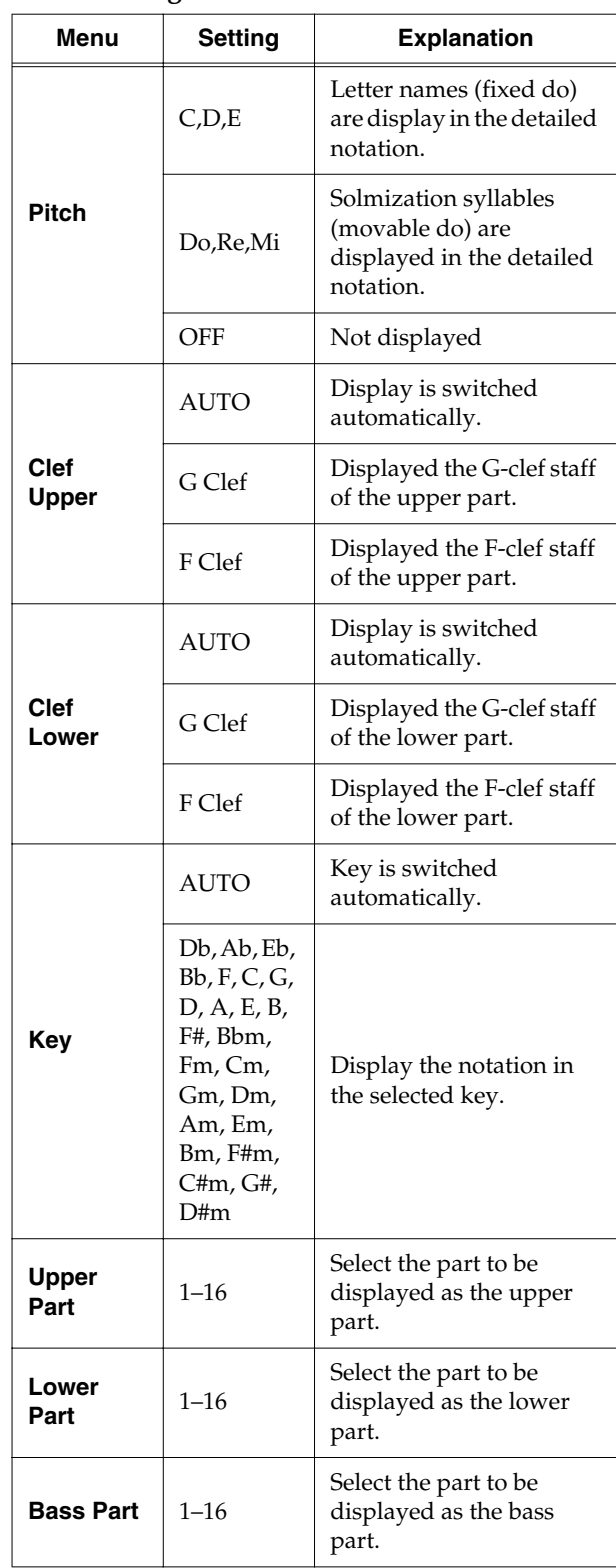

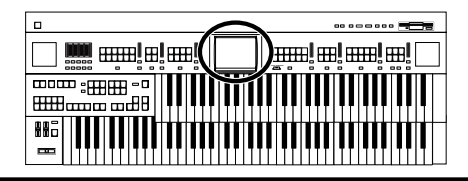

**5.** Touch  $\left\langle \frac{-\cdot}{\cdot} \right\rangle > \left\langle \frac{+ \cdot}{\cdot} \right\rangle$  to change the setting.

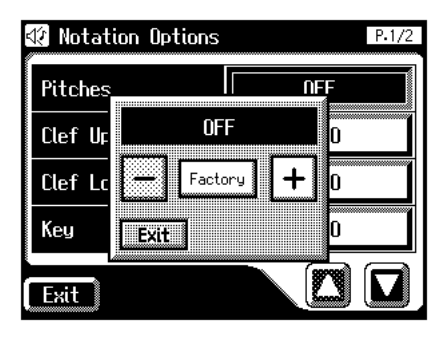

When you touch <Key>, the following screen appears.

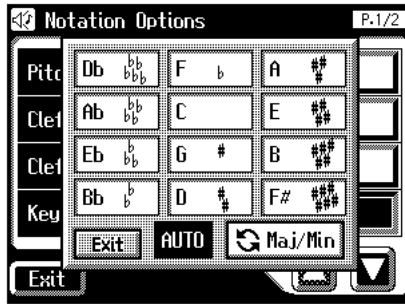

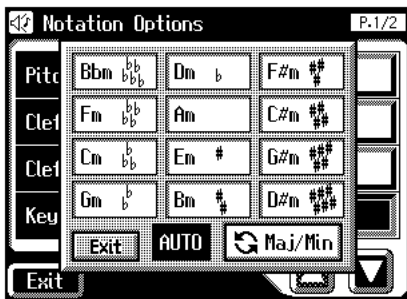

### **MEMO**

The Key screen is composed of two screens. Touch

 $<$   $\sqrt{S}$  Maj/Min  $>$  to switch between the two screens.

#### **6. Touch <Exit>.**

#### **Some notes on a Score screen**

- When you start playback of music files, the marks  $\overline{\mathbf{\Lambda}}$ appears. While this appears on the notation, the AT-80SL/60SL is reading data. Please wait until reading of the data is complete.
- In the Notation screen, some lyrics or notes could extend beyond the edges of the screen, and not be displayed.
- The notations that are presented by the display are produced based on the music files. Viewing ease is given priority over precise expression when dealing with complex, high-level music. Because of this, you may find that the notation shown in the display does not match what is provided on commercially available sheet music. The notation display feature is particularly unsuitable for the display of difficult, complex musical works that demand accurate notation. In addition, the display cannot show notes that are briefer than a sixteenth note.
- If you select a part that does not contain performance data, notes will not be displayed in the notation. Use <Option> to change the part that is displayed.
- If you use the buttons located below the display to change the displayed part while the song is playing, the song may be played back from the beginning.

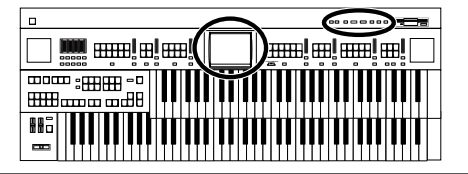

## **Recording a Performance**

You can record the performance that you play. You can also record your performance while playing rhythms or automatic accompaniment.

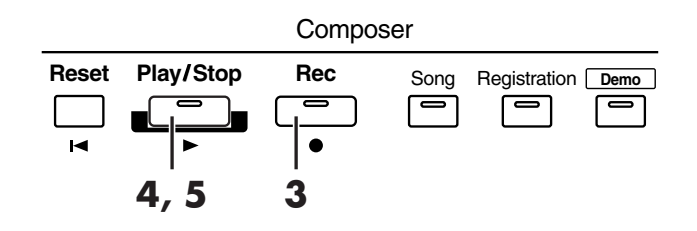

- **1. Select the panel settings needed for recording the performance.**
- **2. Make sure that a floppy disk is not inserted in the disk drive.**

If a floppy disk is in the disk drive, press the Eject button [\(p. 146\)](#page-146-0) and remove the floppy disk.

**3. Enter the recording standby mode by pressing the [Rec] button.**

The [Rec] button indicator will light, and the [Play/Stop] button will blink.

#### **4. Press the [Play/Stop] button to start recording.**

When you press the [Play/Stop] button, the metronome will play two measures (bars) of count-in before recording begins.

### **MEMO**

If you wish to use Rhythm and Automatic Accompaniment as you record, press the [Start/Stop] button instead of the [Play/Stop] button to begin recording. Also, if the [Sync Start] button is lit (i.e., if Sync Start is ON), recording will begin the instant you play the Lower keyboard.

#### **5. Press the [Play/Stop] button when you have completed your recording.**

The Track indicator where a performance song is recorded will change from a flashing to a constant light.

When you press the [Intro/Ending] button (or [Start/ Stop] button) while recording a Rhythm performance or Automatic Accompaniment, the Rhythm performance and Automatic Accompaniment will stop. However, the recording itself will continue. Press the [Play/Stop] button to stop recording.

### **MEMO**

The Play and Stop functions can both be assigned to one of the foot switches located on each side of the Expression Pedal [\(p. 118\).](#page-118-0)

### **MEMO**

You can also choose to cancel the metronome count-in before recording starts [\(p. 192\)](#page-192-0).

#### **Caution**

If you press the [Rec] button when a song has been selected from the floppy disk, the selected song will be completely loaded into the AT-80SL/60SL and the Composer will enter into the recording standby mode. To record a new song, use the following procedure.

- **1. Press the [Rec] button to cancel recording standby.**
- **2. Take the floppy disk out of the disk drive.**
- **3. Delete the performance data [\(p. 156\).](#page-156-0)**
- **4. Press the [Rec] button.**

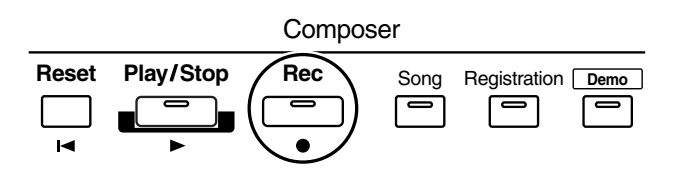

### **The following screen appears**

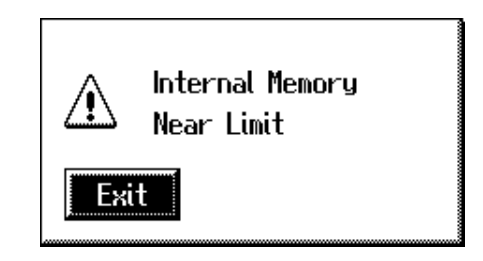

When the instrument's memory is nearing capacity.

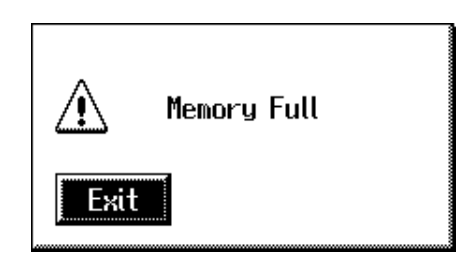

When recording was automatically canceled because the memory limit was reached.

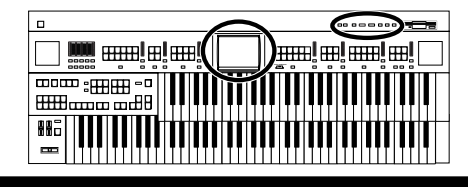

## **Playing Back a Performance Song**

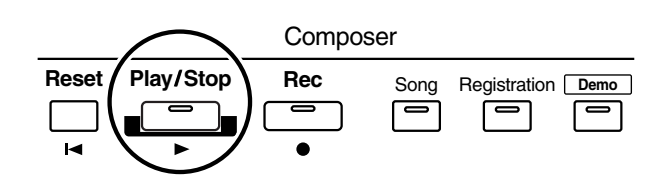

**1. Touch <Rec/Play> on the Main screen.**

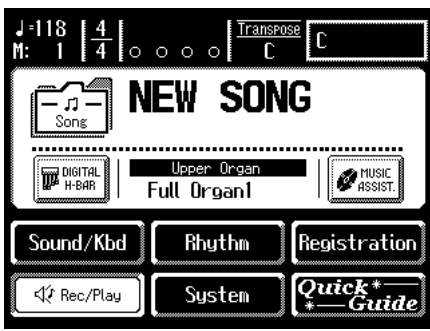

The Rec/Play screen appears.

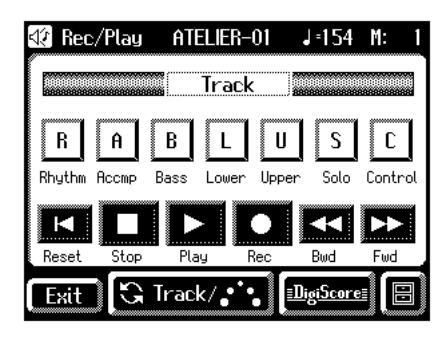

#### **2. Touch <Reset>.**

The location at which playback will start will return to the beginning of measure 1.

If you wish to begin playback from the middle of the song, touch <Bwd> <Fwd> to move to the measure from which you wish to begin playback.

#### **3. Touch <Play> to begin playback.**

After playback reaches the end of the performance, it will stop automatically.

### **MEMO**

You can also begin playback by pressing the Composer [Play/Stop] button.

**4. To stop playback at any point, touch the <Stop> button.**

### **MEMO**

You can also stop playback by pressing the Composer [Play/ Stop] button.

### **MEMO**

The Play and Stop functions can both be assigned to one of the foot switches located on each side of the Expression Pedal [\(p. 118\).](#page-118-0)

### **MEMO**

You can specify whether or not the Expression Pedal will affect the playback and what you play while Atelier music file is being played back [\(p. 187\).](#page-187-0)

### **NOTE**

If you load performance data (such as SMF music files) that was not designed for an ATELIER Series instrument and play it back, you may find, when playing rhythms and automatic accompaniment, that the music doesn't sound quite like it should. (For example, the wrong sounds could be played). If you want the data to be played back accurately, first press the [Reset] button prior to playback.

## **Add a Count Sound to Match the Timing (Count In Play)**

In cases such as when you want to perform in time with a song, you can have a count sound played before playback of the song begins, allowing you to synchronize your own performance with the song.

Playing back a song after playing the count sound is called "Count In Play."

#### **1. Hold down the [Reset] button and press the [Play/ Stop] button.**

The metronome will play two measures (bars) of countin before recording begins.

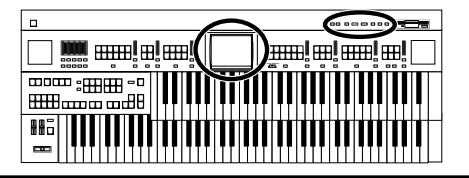

## **Recording Each Part Separately**

In this method, each part (track button) is recorded one after another: first the Rhythm part, then the bass part, etc. If there are any previously recorded performances, you can listen to them as you record additional parts.

- **1. Select the panel settings needed for recording the performance.**
- **2. Touch <Rec/Play> on the Main screen.**

The Rec/Play screen appears.

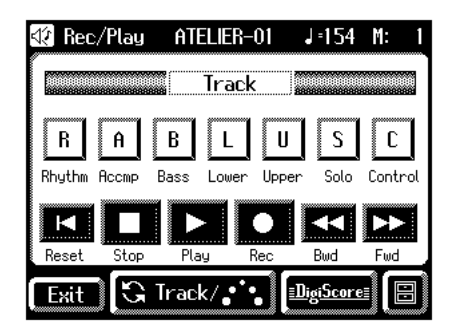

**3.** Touch the <Bwd> and <Fwd> buttons to select **the desired measure (bar) when you start recording.**

If you wish to start recording from the beginning of the song, touch the <Reset> button.

**4. In the Rec/Play screen, touch <Rec> to enter recording-standby mode.**

<Play> and the unrecorded track buttons in the screen will blink. The track buttons that are already recorded will light.

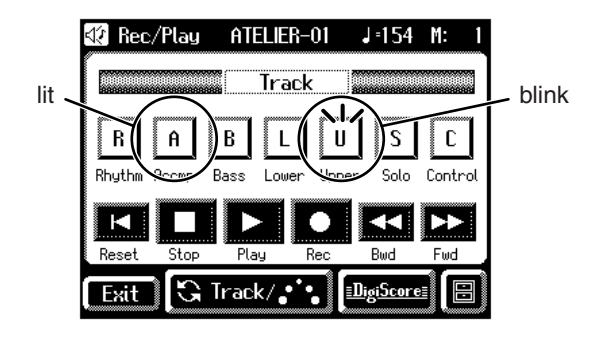

Also, the panel Composer [Rec] button indicator will light, and [Play/Stop] button will blink.

### **MEMO**

You can also enter recording-standby mode by pressing the Composer [Rec] button.

**5. In the Rec/Play screen, touch <Play> to begin recording.**

When you touch <Play> in the Rec/Play screen, the metronome will sound a two-measure count, and then recording will begin.

As you listen to the performance song previously recorded, record the Part into a new Track.

### **MEMO**

You can also start recording by pressing the Composer [Play/Stop] button.

**6. In the Rec/Play screen, touch <Stop> to stop recording.**

The track button for which performance data has been recorded will be lit.

### **MEMO**

You can also stop recording by pressing the Composer [Play/Stop] button.

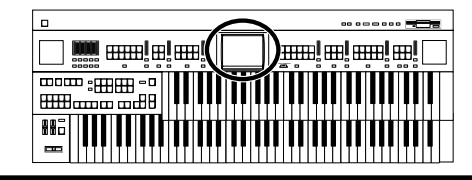

## **Re-Recording**

If you made a mistake in your performance during recording etc., you can re-record just a portion of the musical data in the track.

### **NOTE**

If you wish to re-record with different settings for voices, tempo, part balance, erase the recorded song [\(p. 156\)](#page-156-0) and rerecord again. If the Control track still contains data from before you re-recorded, the volume or sounds may change during playback.

#### **1. Touch <Rec/Play> on the Main screen.**

The Rec/Play screen appears.

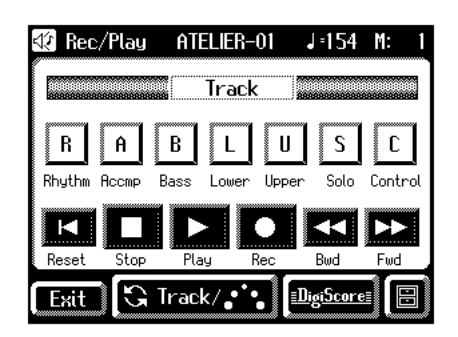

#### **2. Touch the <Bwd> and <Fwd> buttons to select the desired measure (bar) when you start recording.**

If you wish to start recording from the beginning of the song, touch the <Reset> button.

#### **3. In the Rec/Play screen, touch <Rec> to enter recording-standby mode.**

<Play> and the unrecorded track buttons in the screen will blink. The button indicators of tracks that are already recorded will light.

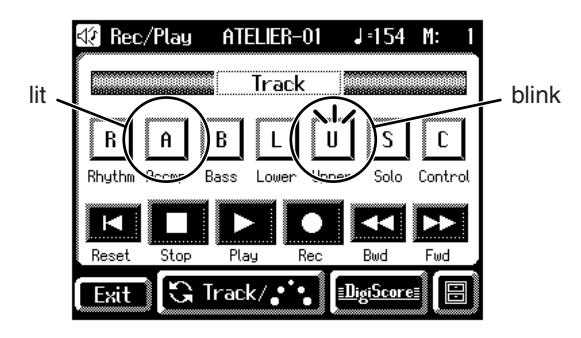

Also, the panel Composer [Rec] button indicator will light, and [Play/Stop] button will blink.

### **MEMO**

You can also enter recording-standby mode by pressing the Composer [Rec] button.

#### **4. Touch the Track button which you wish to rerecording (button flashes).**

The song data of the specified Track (with the exception of the Control Track) will be erased as new song data is recorded.

### **MEMO**

When the Track button is lit constantly, no song data has been recorded on that Track.

#### **5. In the Rec/Play screen, touch <Play> to begin recording.**

The metronome will sound a two-measure count, and then recording will begin.

You can also start recording by pressing the Composer [Play/Stop] button.

#### **6. In the Rec/Play screen, touch <Stop> to stop recording.**

The buttons of tracks which were re-recorded will change from flashing to being constantly lit.

### **MEMO**

You can also stop playback by pressing the Composer [Play/ Stop] button.

### **NOTE**

If you wish to keep the existing Expression Pedal data, and record only the panel operations, you can make settings to prevent the operation of the Expression Pedal from being recorded [\(p. 186\)](#page-186-0).

### **MEMO**

You can use punch-in recording [\(p. 163\)](#page-163-0) to re-record only the area that you specify.

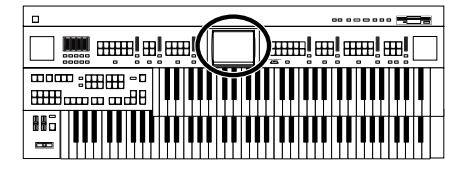

## <span id="page-156-0"></span>**Erasing a Performance Song (Song Clear)**

If you wish to discard your recording and re-record from the beginning, or if you wish to record a new performance, you must erase the previously-recorded data.

#### **1. Touch <Rec/Play> on the Main screen.**

The Rec/Play screen appears.

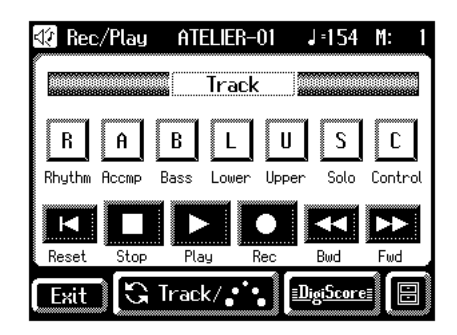

### **2.** Touch  $\leq$   $\boxed{\blacksquare}$   $>$  (Utility).

The Utility screen appears.

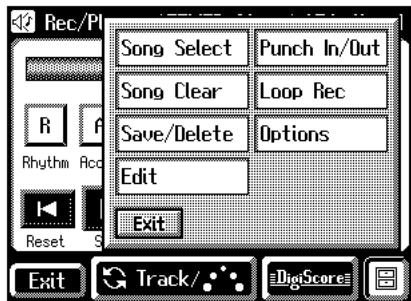

#### **3. Touch <Song Clear>.**

The following message, asking you to confirm your choice, will be displayed.

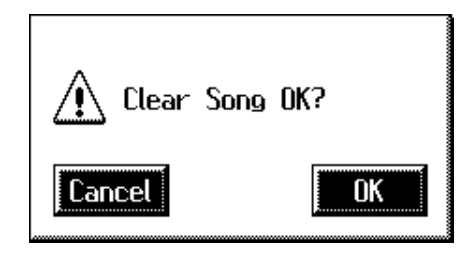

If you touch <Cancel>, the performance data will not be erased, and you will return to the Rec/Play screen.

**4. If you touch <OK>, the performance data will be erased.**

## <span id="page-156-1"></span>**Changing the Name of a Performance Song (Rename)**

A name is automatically assigned to a performance song that you record. However, at some point you may wish to change the name to something more meaningful.

**1. Touch <Rec/Play> on the Main screen.**

The Rec/Play screen appears.

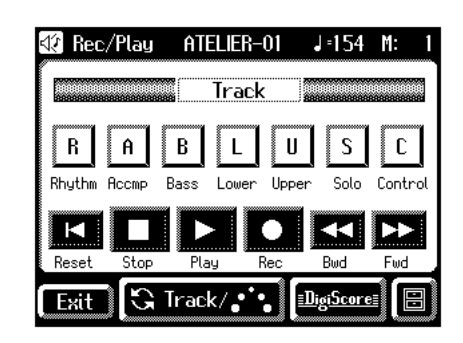

**2.** Touch  $\leq$   $\boxed{\blacksquare}$   $>$  (Utility).

The Utility screen appears.

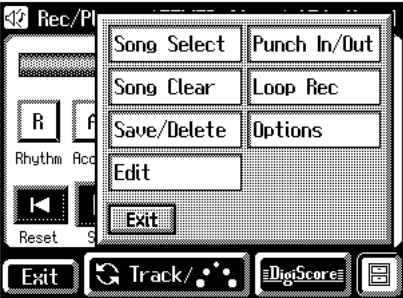

**3. Touch <Save/Delete>.**

The Song Save/Song Delete screen appears.

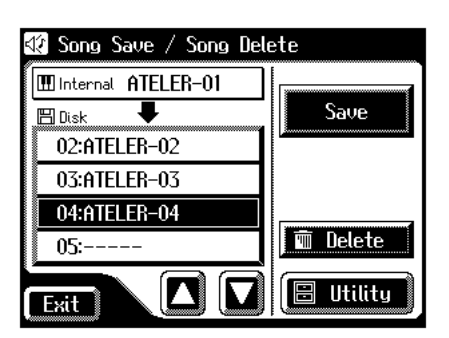

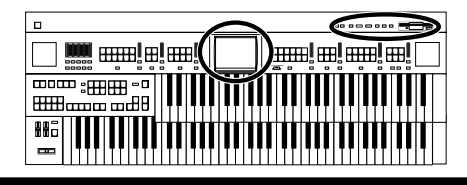

**4. Touch <Utility> to open the Utility screen.**

The Utility screen appears.

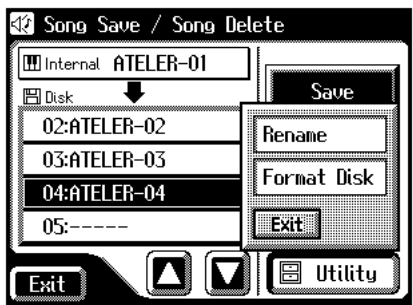

#### **5. Touch <Rename>.**

The Rename screen appears.

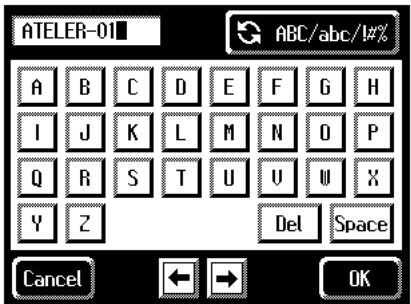

You can also access the Rename screen as follows.

- **1.** Touch <  $\blacksquare$  > (Utility) on the Rec/Play screen. The Utility screen appears.
- **2. In the Utility screen, touch <Edit>.** The Edit Menu screen appears.
- **3. Touch <Rename> on the Edit Menu screen.** The Rename screen appears.
- **6.** Touch the character select button ( $\frac{1}{2}$  ABC/abc/ $\frac{1}{2}$ ) to **switch among uppercase/lowercase/symbols.**

Touch the character select button repeatedly to cycle through the available choices, like this: uppercase  $\rightarrow$ lowercase → symbols → uppercase...

**7. Touch the screen to specify the desired character.** The following characters can be selected.

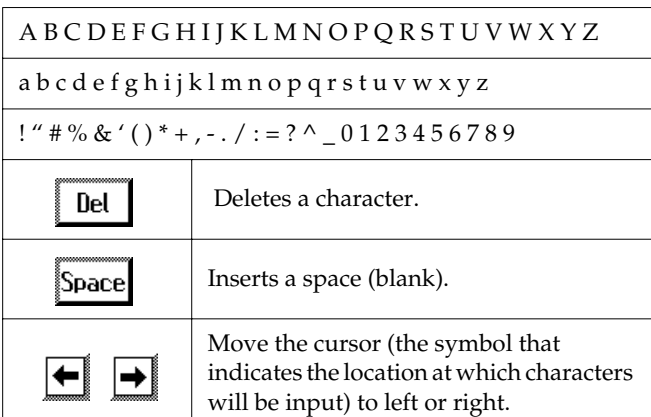

To cancel operation, touch <Cancel>.

**8. When you're done making the settings, touch <OK>.**

The new name is now inserted.

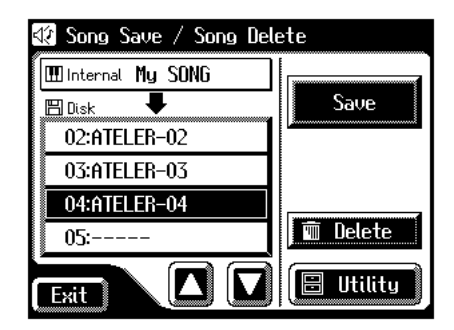

### **NOTE**

You cannot directly change or edit the name of a performance song stored on a disk. The song must first be loaded [\(p. 159\)](#page-159-0) into the instrument, edited, and then saved to disk again.

### **Chapter 7 Recording/Playing Back What You Play**

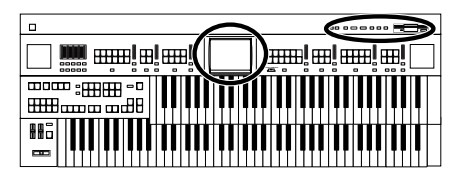

## <span id="page-158-1"></span><span id="page-158-0"></span>**Saving Performance Songs Onto Floppy Disk**

The performance data that you recorded will disappear when the power of the AT-80SL/60SL is turned off. If you wish to keep the performance data, you can save it on a floppy disk.

If the performance data has never been saved to a floppy disk, a " **EDITED** " symbol appears on the Main screen. When the performance data is saved to a floppy disk, this symbol will no longer be displayed.

- **1. Make sure that the disk drive contains a disk that was formatted by the AT-80SL/60SL.**
- **2. Touch <Rec/Play> on the Main screen.**

The Rec/Play screen appears.

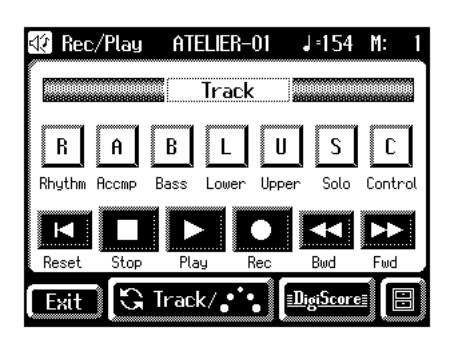

**3.** Touch  $\leq$   $\boxed{\blacksquare}$   $>$  (Utility).

The Utility screen appears.

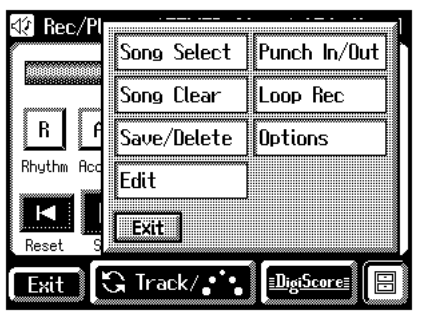

#### **4. Touch <Save/Delete>.**

The Song Save/Song Delete screen appears.

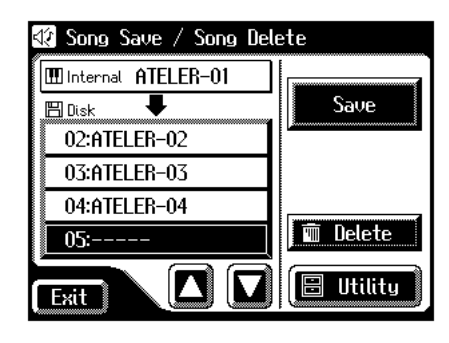

**5.** Touch  $\left\{\sum \right\}$   $\left\{\sum \right\}$  to select the number of the **save destination.**

Numbers which have not been used in the saving operation will be displayed as "- - - - -."

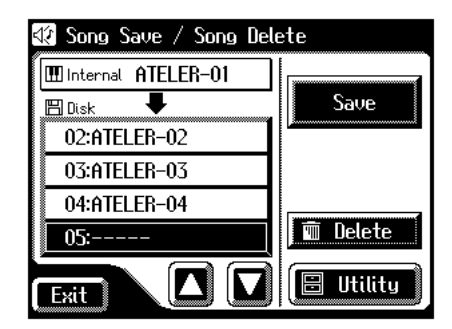

To cancel the Save operation, touch the <Exit> to close the Song Save/Song Delete screen.

#### **6. Touch <Save>.**

The Save Format screen appears.

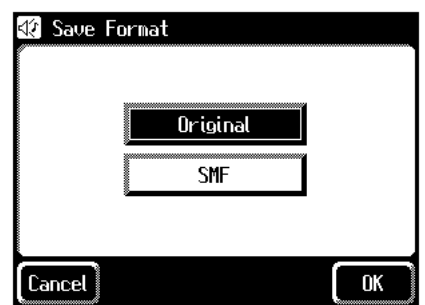

**7. Touch the screen to select the format in which the data will be saved.**

You can select either "ORIGINAL" or "SMF" format.

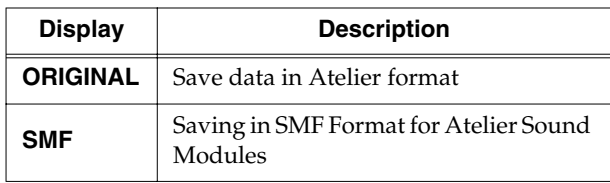

#### **8. Touch <OK> to finalize the save format.**

Saving of the performance data will begin.

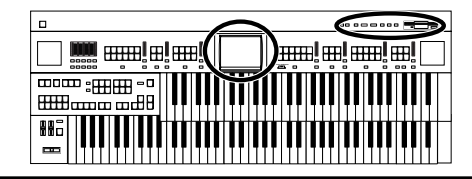

### **NOTE**

Performance data saved by the Atelier cannot be played back properly by the sound generator of an instrument that is not a member of the Atelier series.

## **NOTE**

Saving performance data in SMF format (SMF) requires a longer time than saving it in Atelier format (ORIGINAL).

### **If the following screen appears**

If you select a number at which a performance data has already been saved and touch <Save>, the following screen appears.

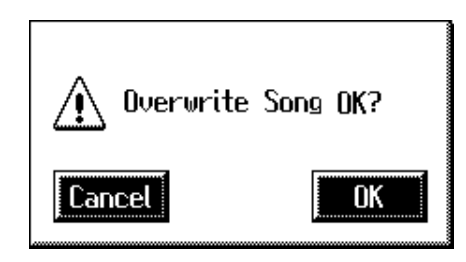

#### **If you wish to update the contents of the performance data**

**1. Touch <OK>.**

#### **If you wish to save the data without erasing the performance data already on disk you must rename the song**

- **1. Touch <Cancel> to stop the Save operation.**
- **2. In the Song Save/Song Delete screen, select the number that is displayed as "-----" (a number that currently does not contain performance data).**
- **3. Save the performance data.**

When saving is complete, the saved performance name will be displayed.

### **What is the SMF Format?**

SMF (Standard MIDI File) is a data format that was created to provide music files compatibility between manufacturers.

## <span id="page-159-0"></span>**Loading Performance Songs Into the AT-80SL/60SL**

To edit [\(p. 165\)](#page-165-0) or re-record a performance song that is stored on a floppy disk, you must first load that song into the instrument.

- **1. Insert the floppy disk containing the performance data into the disk drive.**
- **2. Touch <Rec/Play> on the Main screen.**

The Rec/Play screen appears.

**3.** Touch  $\leq$   $\blacksquare$   $\blacksquare$   $\triangleright$  (Utility).

The Utility screen appears.

**4. Touch <Song Select>.**

The Song Select screen appears.

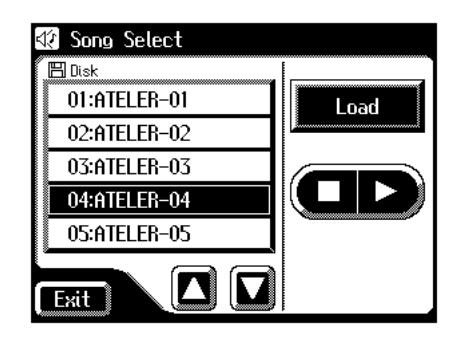

- **5.** Touch <  $\left| \sum \right|$  > to select the performance data **that you wish to load into internal memory.**
- **6. Touch <Load>.**

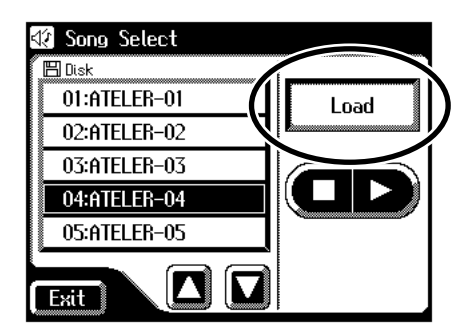

The selected performance data will be loaded into internal memory.

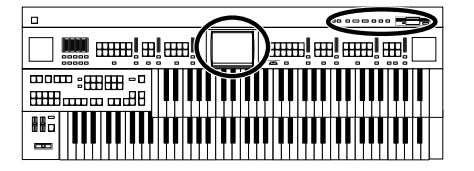

### **If the following screen appears**

The message below is shown when the performance song in the unit has not been saved to disk.

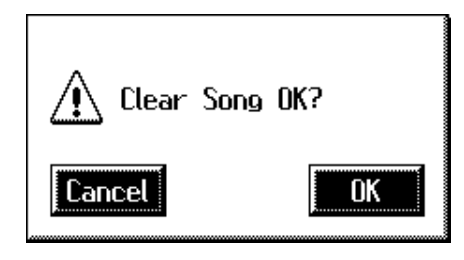

#### **If you wish to erase the performance song**

**1. Touch the <OK> button.**

#### **If you wish to save the performance song on a floppy disk**

**1. Touch the <Cancel> button.**

Save the song on a floppy disk [\(p. 158\)](#page-158-0).

If loading is canceled because the memory limit has been reached, the following message will be displayed:

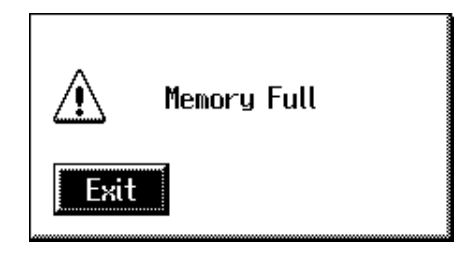

## **Deleting Performance Songs Stored on Disk**

You can delete a performance song that was saved onto a floppy disk.

- **1. Insert the floppy disk containing the performance data into the disk drive.**
- **2. Touch <Rec/Play> on the Main screen.**

The Rec/Play screen appears.

**3.** Touch  $\leq$   $\boxed{\blacksquare}$   $>$  (Utility).

The Utility screen appears.

**4. Touch <Save/Delete>.**

The Song Save/Song Delete screen appears.

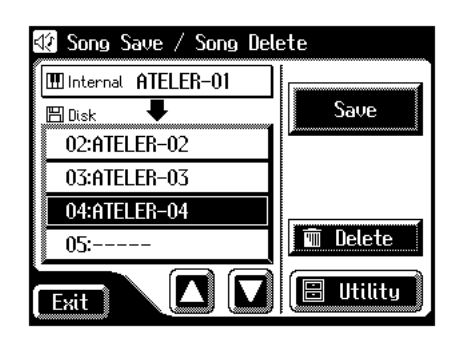

- **5.** Touch  $\leq \boxed{\blacksquare}$   $\leq \boxed{\blacksquare}$  to select the performance data **that you wish to delete.**
- **6. Touch <Delete>.**

The confirmation message appears.

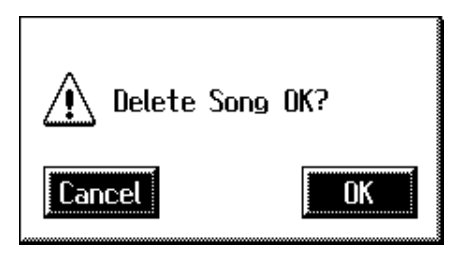

If you touch <Cancel> the performance data will not be deleted.

**7. When you touch <OK> the performance data will be deleted.**

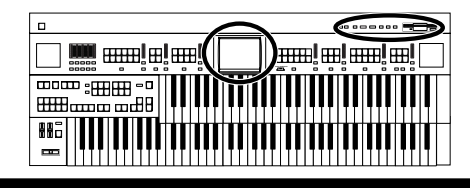

## **Layering a New Recording onto SMF Music Files**

You can load commercially available SMF music files into the AT-80SL/60SL, and record your own performance on top of it. During recording, the data you've loaded will be played back, while you record your performance.

- **1. Insert a floppy disk containing commercially available SMF music files into the floppy disk drive.**
- **2. Touch <Rec/Play> on the Main screen.** The Rec/Play screen appears.

### **3.** Touch  $\langle \mathbf{E} \rangle$  > (Utility).

The Utility screen appears.

#### **4. Touch <Song Select>.**

The Song Select screen appears.

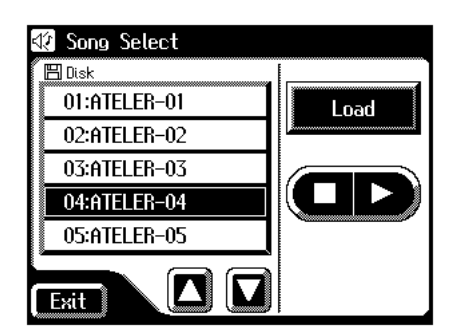

- **5.** Touch  $\leq \mathbb{Z}$  >  $\leq \mathbb{Z}$  > to select the performance data **that you wish to load into internal memory.**
- **6. Touch <Load> (load performance data).**

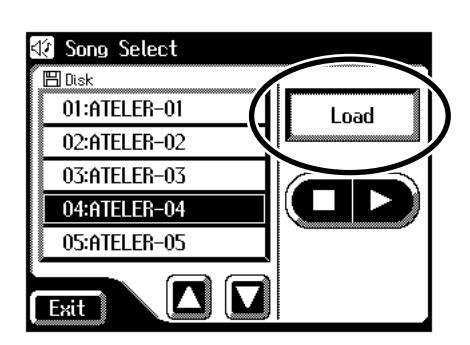

The selected performance data will be loaded into internal memory.

For track assignments of SMF format performance data loaded to the AT-80SL/60SL, refer to [p. 147.](#page-147-0)

- **7. Select the panel settings needed for recording the performance.**
- **8. Touch the <Bwd> button and <Fwd> button to move to the measure at which you wish to begin recording.**
- **9.** In the Rec/Play screen, touch <Rec> to enter **recording-standby mode.**

<Play> and unrecorded track buttons in the screen will blink. The button indicators of tracks that are already recorded will light.

Also, the panel Composer [Rec] button indicator will light, and the [Play/Stop] button will blink.

### **MEMO**

You can also enter recording-standby mode by pressing the Composer [Rec] button.

#### **10.Touch the Track button which you wish to recording (button flashes).**

#### **11.In the Rec/Play screen, touch <Play> to begin recording.**

As you record, the music file that was loaded into the AT-80SL/60SL will play back.

#### **12.In the Rec/Play screen, touch <Stop> to stop recording.**

The track button for which performance data has been recorded will be lit.

### MEMO

You can also start and stop recording by pressing the Composer [Play/Stop] button.

### **MEMO**

The performance data you recorded can be saved on a floppy disk [\(p. 158\).](#page-158-0)

### **NOTE**

Commercially sold music files can also be loaded into the AT-80SL/60SL, but for reasons of copyright protection, cannot be saved in SMF format.

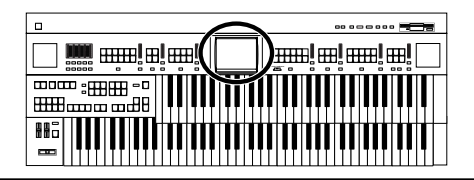

### **Using Song with a Different Tempo Than That of the Performance Song**

- **1. Insert the floppy disk containing the performance song whose tempo you want to change into the disk drive.**
- **2. Load the performance data into the unit [\(p. 159\)](#page-159-0).**
- **3.** Determine the tempo with the Tempo  $\left[ \blacktriangle \right]$   $\left[ \blacktriangleright \right]$ **buttons.**
- **4. Hold down the panel [Reset] button and press the [Rec] button.**

### **NOTE**

You cannot carry out this operation with the <Reset> and <Rec> in the Rec/Play screen.

## **Re-Recording Part of Your Performance (Punch-in Recording)**

After you have recorded a performance, you can re-record a specified portion of the performance.

With this method, you listen to the recorded performance, and re-record just the desired area. This recording method is called "Punch-in Recording."

#### **To Specify the Segment to be Recorded Over Again**

**1. Touch <Rec/Play> on the Main screen.**

The Rec/Play screen appears.

### **2.** Touch  $\leq$   $\boxed{\blacksquare}$   $>$  (Utility).

The Utility screen appears.

#### **3. Touch <Punch In/Out>.**

The Punch In/Out screen appears.

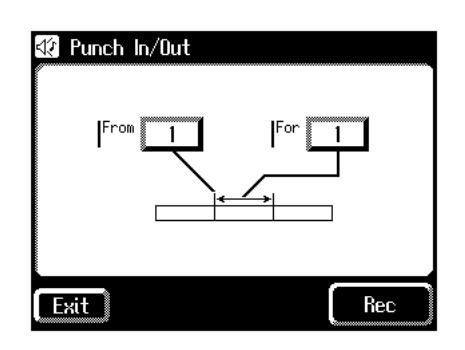

**4. Touch the "From" value (the measure at which recording will begin).**

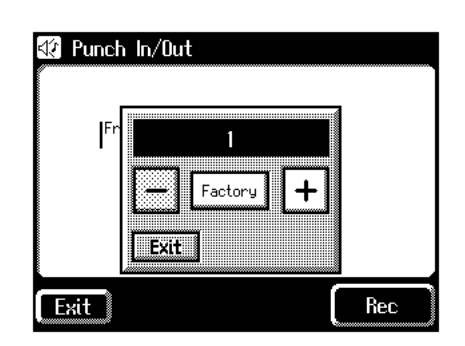

- **5.** Touch  $\left\langle \n\begin{array}{c}\n-\n\end{array}\n\right\rangle \times \left\langle \n\begin{array}{c}\n+\n\end{array}\n\right\rangle$  to specify "From" (the **measure at which recording will begin).**
- **6. Touch the "For" value (the number of measures that will be re-recorded).**
- **7.** Touch  $\leq$   $\leq$  **measures that will be re-recorded).**

#### **8. Touch <Rec>.**

The Rec/Play screen appears, and the unit is placed in recording standby.

#### **To Record While Listening to the Song**

**9. Press the Track button which you wish to rerecord (indicator flashes).**

#### **10.Touch <Play> to begin recording.**

When you touch <Play>, the metronome will play two measures (bars) of count-in before recording begins.

When you reach the first measure of the specified area, recording will begin. When the specified area ends, recording will end, and playback will resume.

While the song is playing back or recording, the Composer [Rec] button's indicator will be lit as follows.

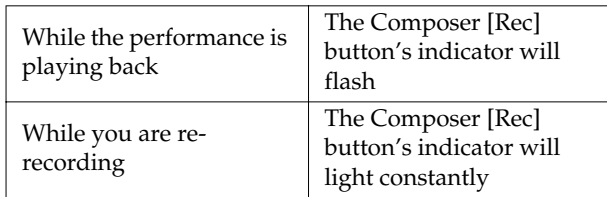

When recording has ended for the specified area and the data is once again playing back, the [Rec] button's indicator will resume flashing.

#### **11.Touch <Stop> to stop the recording.**

The indicator of the track button which recorded the performance will light.

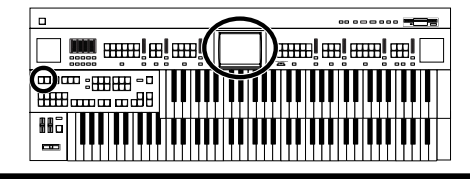

## <span id="page-163-0"></span>**Recording and Layering Drum Parts (Loop Recording)**

You can repeatedly record over a specified region of the rhythm part, adding additional notes at each pass. This type of recording is called "Loop Recording."

This recording method is convenient when you wish to layer drum sounds individually for the Rhythm part.

### **NOTE**

"Loop Recording" can be used only when recording the Rhythm part.

- **1. Press the [Drums/SFX] button or the [Manual Perc] button to select a Drum Set or Sound Effect Set [\(p. 56](#page-56-0)[–p. 59\)](#page-59-0).**
- **2. Touch <Rec/Play> on the Main screen.** The Rec/Play screen appears.
- **3. Touch the <Bwd> and <Fwd> on the Rec/Play screen, move to the measure where you wish to start Loop Recording.**

### **4.** Touch  $\leq$   $\boxed{\blacksquare}$   $>$  (Utility).

The Utility screen appears.

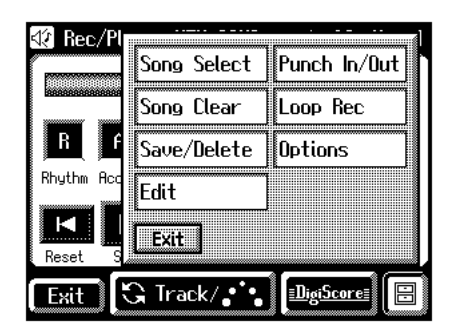

#### **5. Touch <Loop Rec>.**

The Loop Rec screen appears.

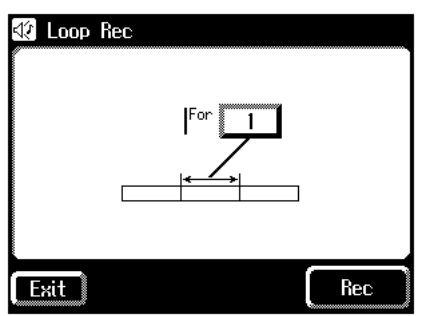

**6. Touch the "For" value (the number of measures that will be recorded repeatedly).**

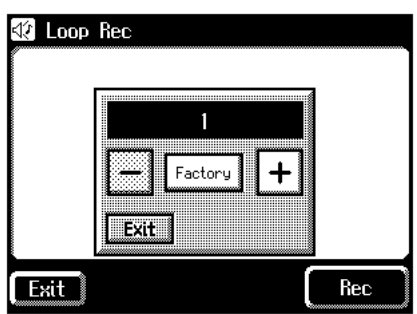

To cancel operation, touch <Exit>.

**7.** Touch  $\langle -| \rangle \langle +| \rangle$  to specify the "For" value (the **number of measures that will be recorded repeatedly).**

#### **8. Touch <Rec>.**

The Rec/Play screen appears, and the unit is placed in recording standby.

#### **9. Touch <Play> to begin recording.**

When you touch the <Play>, the metronome will play two measures (bars) of count-in before recording begins.

You can record repeatedly over the specified range of measures, adding additional notes at each pass.

#### **10.Touch <Stop> to stop playback.**

The indicator of the Rhythm track button which recorded the performance will light.

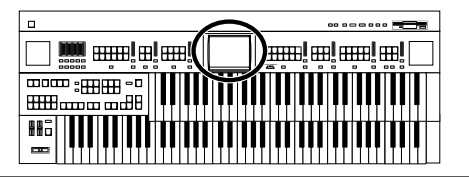

## **Count-In Recording**

This setting (ON/OFF) determines whether or not a metronome count-in (2 measures) will be heard after pressing the [Play/Stop] button on recording.

**1. Touch <Rec/Play> on the Main screen.**

The Rec/Play screen appears.

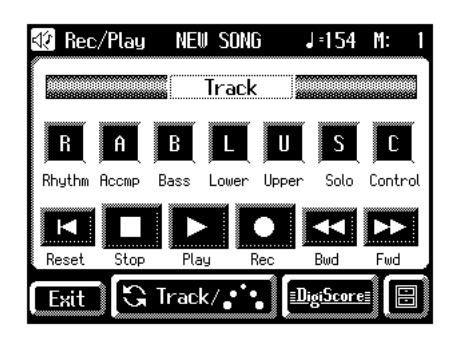

### **2.** Touch  $\leq |\mathbf{E}|$  > (Utility).

The Utility screen appears.

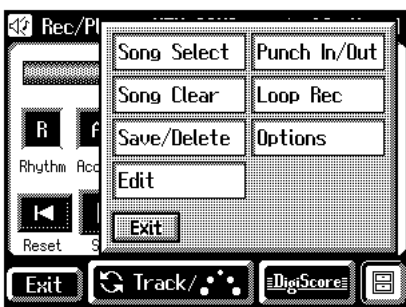

**3. Touch <Options>.**

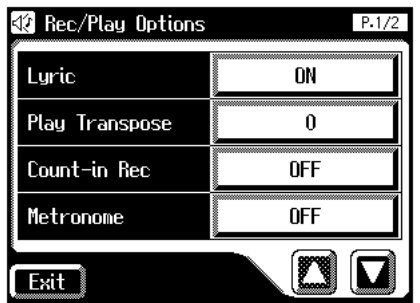

**4.** Touch  $\langle \square \rangle \langle \square \rangle$  to display the Count-In Rec.

**5. Touch the Count-In Rec setting (ON/OFF) to switch it between "ON/OFF."**

Each time you touch the Count-In Rec setting, it will alternate between ON/OFF.

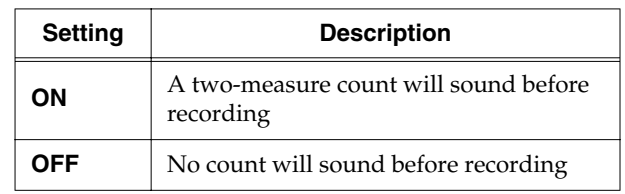

**6. Touch <Exit>.**

## <span id="page-165-0"></span>**Chapter 8 Editing Your Musical Performance Data**

Song files that you record can be edited using five different functions.

The following editing functions are provided.

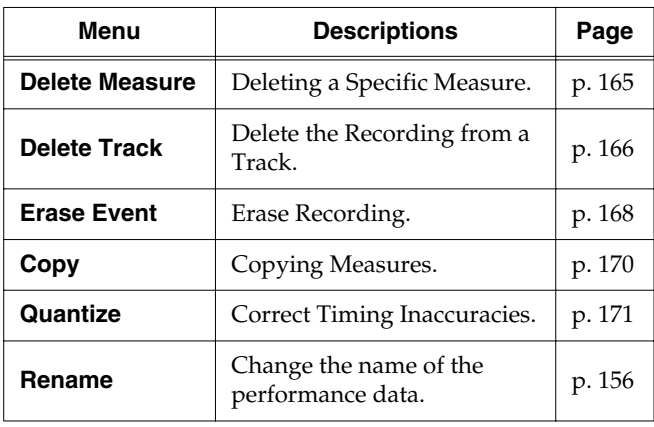

#### **NOTE**

Once you edit data, it cannot be restored to its original condition. As a precaution against accidents, we recommend that you save your song to a floppy disk before you edit it [\(p.](#page-158-1)  [158\).](#page-158-1)

## <span id="page-165-1"></span>**Deleting a Specific Measure (Delete Measure)**

You can delete a portion of the performance data. This function lets you delete specified measures (bars) of the song from all tracks. When any part of the song file is deleted, subsequent recording will be moved forward to fill the gap.

Example: To delete measures (bars) 5–8

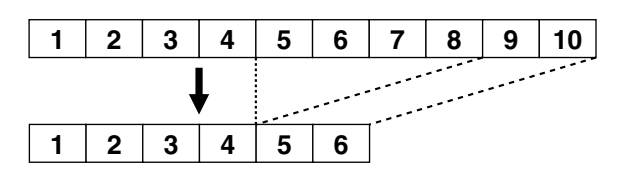

**1. Touch <Rec/Play> on the Main screen.**

The Rec/Play screen appears.

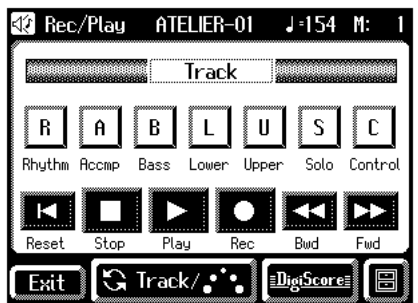

**2.** In the Rec/Play screen, touch  $\leq$   $\boxed{2}$  > (Utility) to **open the Utility screen.**

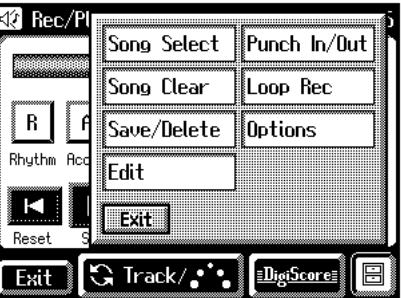

**3. In the Utility screen, touch <Edit>.**

The Edit Menu screen appears.

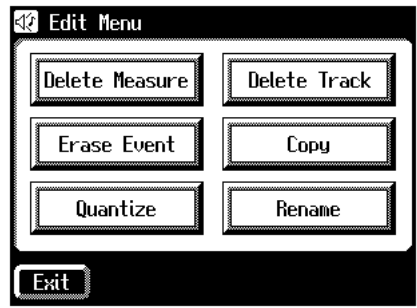

**4. Touch <Delete Measure>.**

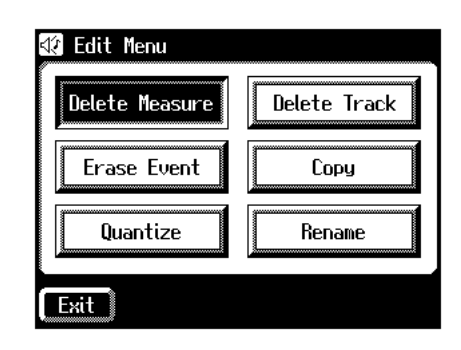

The Delete Measure screen appears.

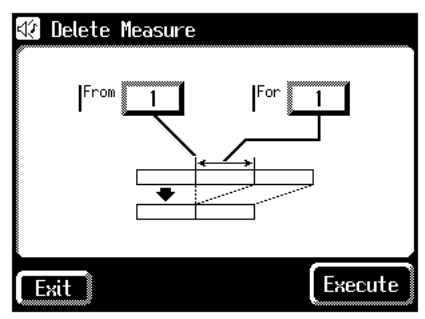

### **Chapter 8 Editing Your Musical Performance Data**

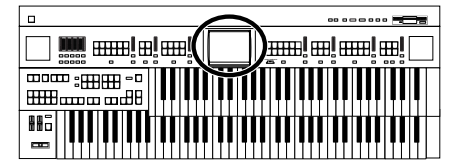

- **5. Touch the "From" value (the first measure that you wish to delete).**
- **6.** Touch  $\langle \cdot | | \cdot \rangle$  to set "From" (the first **measure that you wish to delete).**

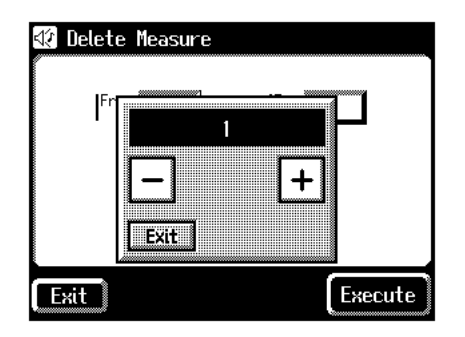

- **7. When you're done making the settings, touch <Exit>.**
- **8. Touch the "For" value (the number of measures that you wish to delete).**
- **9.** Touch  $\left\langle \frac{-1}{2} \right\rangle \left\langle \frac{+1}{2} \right\rangle$  to set "For" (the number of **measures that you wish to delete).**

To delete to the last measure, select "ALL."

**10.When you're done making the settings, touch <Exit>.**

#### **11.Touch <Execute>.**

The following display appears.

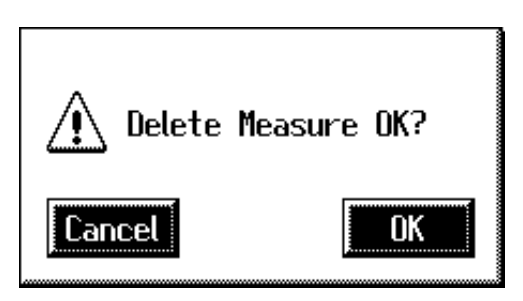

To cancel operation, touch <Cancel>.

#### **12.Touch <OK> to delete the measures.**

When deletion has been completed, you are returned to the Delete Measure screen.

## <span id="page-166-0"></span>**Delete the Recording from a Track (Delete Track)**

The AT-80SL/60SL has seven tracks. This function lets you delete the recording from a track that you specify.

#### **MEMO**

For more on the content stored on each track, refer to [p. 144.](#page-144-0)

**1. Touch <Rec/Play> on the Main screen.**

The Rec/Play screen appears.

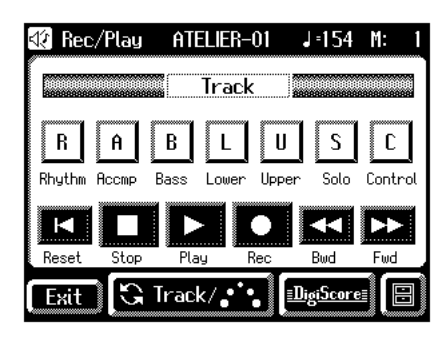

**2.** In the Rec/Play screen, touch  $\leq$   $\boxed{=}$  > (Utility) to **open the Utility screen.**

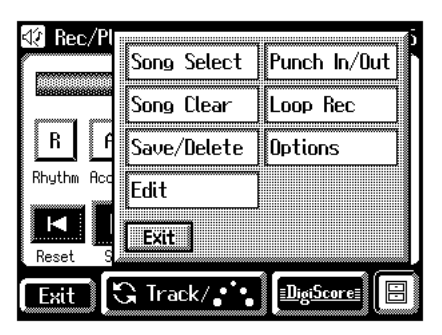

**3. In the Utility screen, touch <Edit>.**

The Edit Menu screen appears.

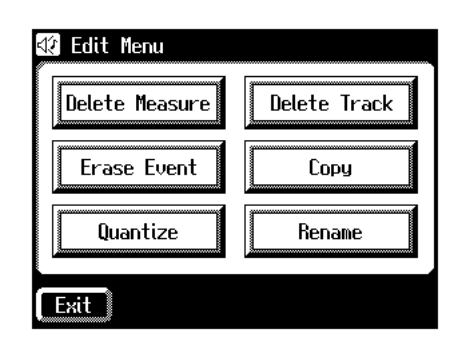

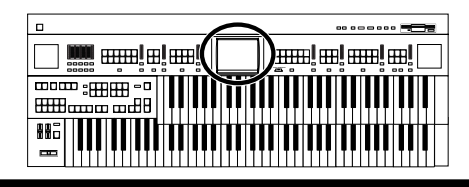

**4. Touch <Delete Track>.**

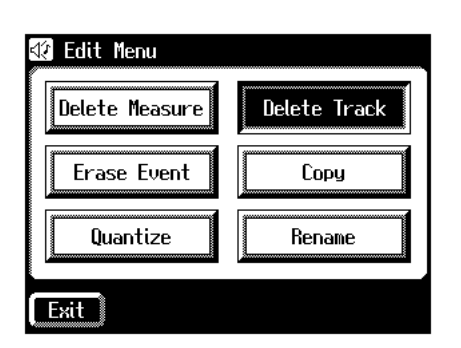

The Delete Track (delete the performance data of a track) screen appears.

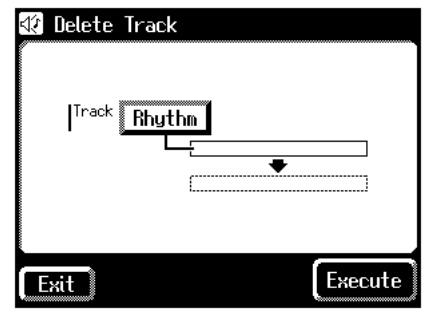

- **5. Touch the "Track" value (the track whose performance data you wish to delete).**
- **6.** Touch  $\left\langle \frac{-\left| \cdot \right| + \left| \cdot \right| \right\rangle}$  to select the "Track" (the **track whose performance data you wish to delete).**

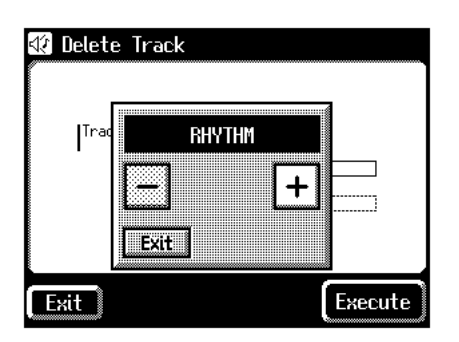

Settings: **RHYTHM, ACCOMP, BASS, LOWER, UPPER, SOLO, CONTROL**

**7. When you're done making the settings, touch <Exit>.**

**8. Touch <Execute>.**

The following display appears.

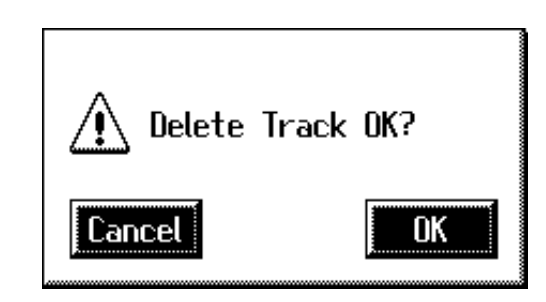

To cancel operation, touch <Cancel>.

**9. Touch <OK> to delete the performance data.**

When the recording has been deleted, the Delete Track screen will reappear.

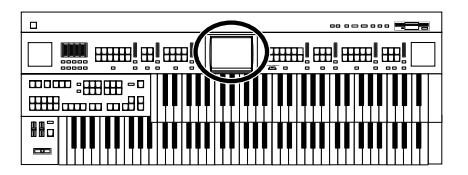

## <span id="page-168-1"></span><span id="page-168-0"></span>**Erase Recording (Erase Event)**

You can erase a specified portion of the performance in a specified area without making the song shorter. This is called the "Erase" function.

As an alternative to the method of erasing all performance data in a specified area, you can erase the following contents of the performance.

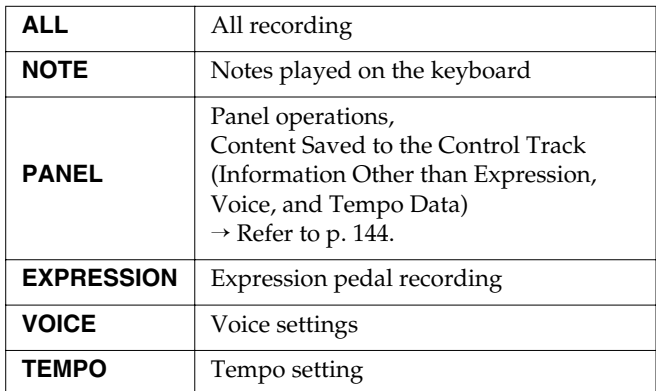

Example: Erasing measures (bars) 5–8

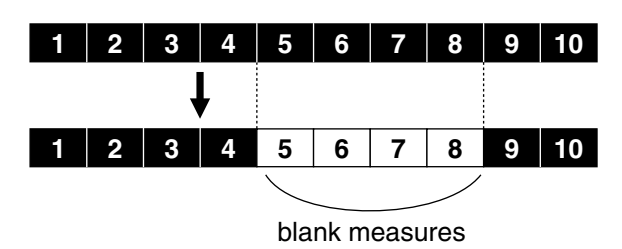

**1. Touch <Rec/Play> on the Main screen.**

The Rec/Play screen appears.

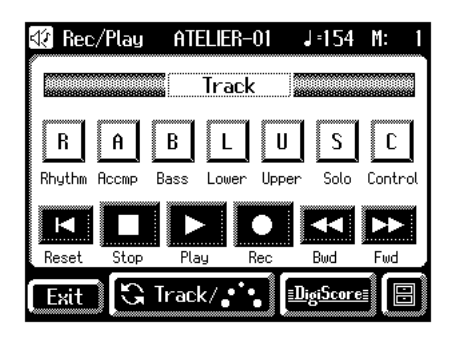

**2.** In the Rec/Play screen, touch  $\leq$   $\boxed{=}$  > (Utility) to **open the Utility screen.**

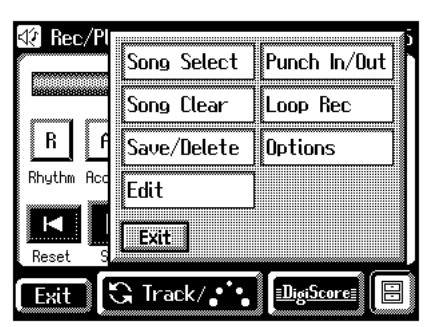

**3. In the Utility screen, touch <Edit>.**

The Edit Menu screen appears.

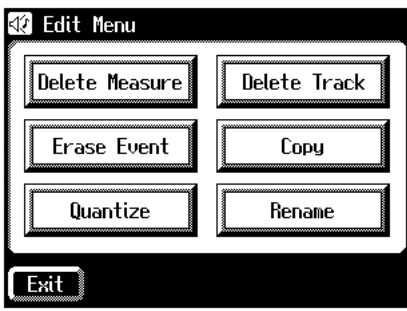

**4. Touch <Erase Event>.**

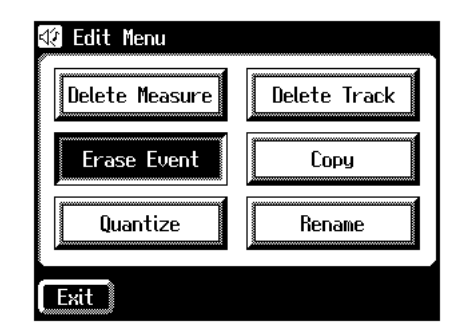

The Erase Event screen appears.

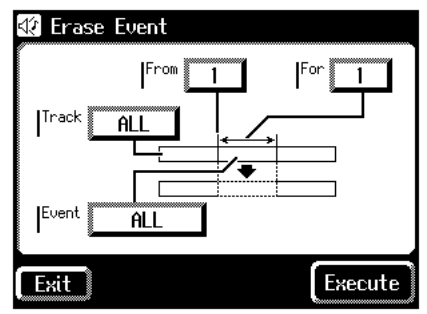

**5. Touch the "Event" value (the type of performance data that you wish to erase).**

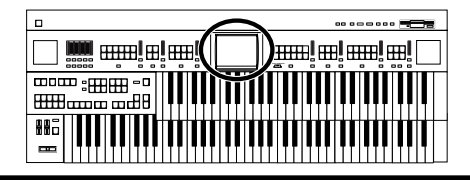

**6.** Touch  $\left\langle \right| = \left| \right| > \left| \right|$  to specify the "Event" (the **type of performance data that you wish to erase).**

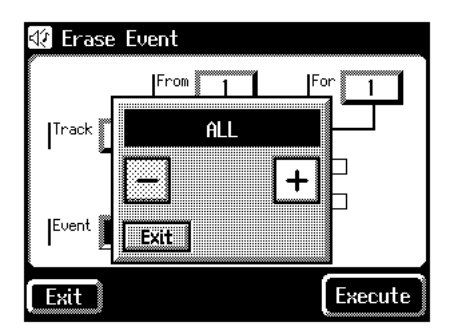

- Settings **ALL, NOTE, PANEL, EXPRESSION, VOICE, TEMPO**
- **7. When you're done making the settings, touch <Exit>.**
- **8. Touch the "Track" value (the track from which data will be erased).**
- **9.** Touch  $\left\langle \overline{-}\right\rangle < \left\vert \overline{+}\right\rangle$  to specify the "Track" (the **track from which data will be erased).**

If you have selected EXPRESSION, VOICE and TEMPO as the type of recording to be erased, the Part selection will not be available because the expression control recording is common to all parts.

#### Settings **ALL, RHYTHM, ACCOMP, BASS, LOWER, UPPER, SOLO, CONTROL**

If you select "ALL," the recording will be erased from all parts.

- **10.When you're done making the settings, touch <Exit>.**
- **11.Touch the "From" value (the measure at which erasure will begin).**
- **12.** Touch  $\langle \mathbf{r} | \mathbf{r} | \mathbf{r} | \mathbf{r} | \mathbf{r} | \mathbf{r} | \mathbf{r}$  to set "From" (the measure at **which erasure will begin).**
- **13.When you're done making the settings, touch <Exit>.**
- **14.Touch the "For" value (the number of measures from which the data will be erased).**
- **15.** Touch  $\langle -| \rangle \langle +| \rangle$  to set "For" (the number of **measures from which the data will be erased).**

If you wish to erase to the last measure (bar), set "for: ALL."

- **16.When you're done making the settings, touch <Exit>.**
- **17.Touch <Execute>.**

The following display appears.

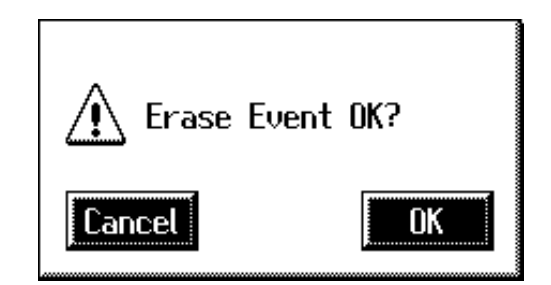

To cancel operation, touch <Cancel>.

#### **18.Touch <OK> to erase the performance data.**

Once the performance data has been erased, you are returned to the Erase Event screen.

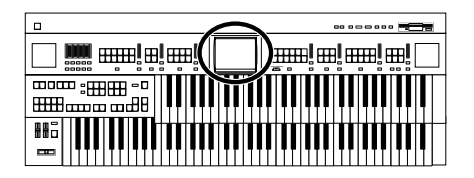

## <span id="page-170-0"></span>**Copying Measures (Copy)**

This function lets you copy a portion of recorded song to a different measure (bar) location in the same track.

If a recording already exists at the copy destination, it will be erased.

Example: To copy measures (bars) 5–7 to measure (bar) 8

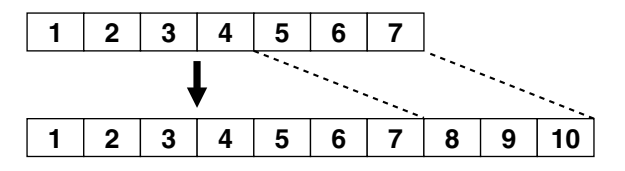

#### **1. Touch <Rec/Play> on the Main screen.**

The Rec/Play screen appears.

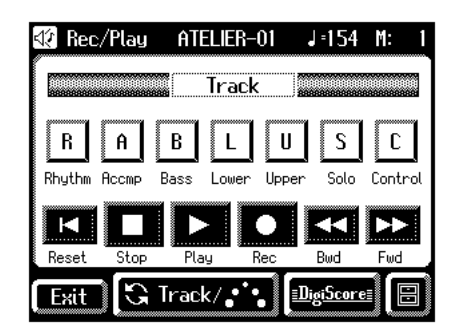

**2.** In the Rec/Play screen, touch  $\leq$   $\blacksquare$  > (Utility) to **open the Utility screen.**

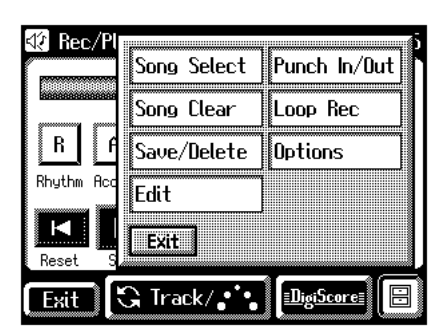

**3. In the Utility screen, touch <Edit>.**

The Edit Menu screen appears.

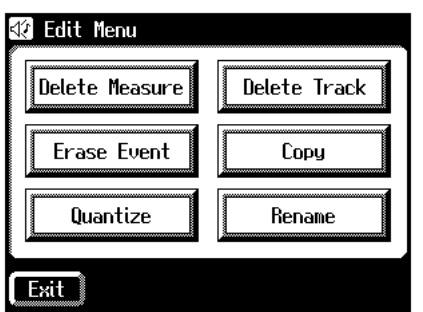

**4. Touch <Copy>.**

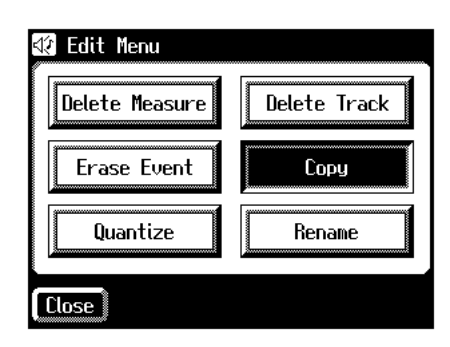

The Copy screen appears.

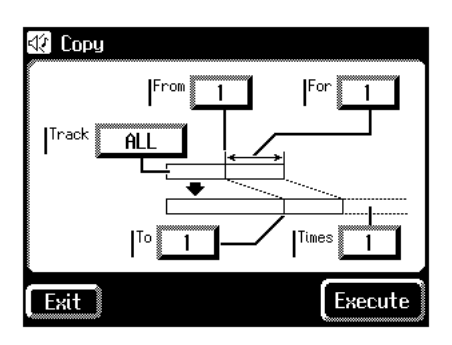

- **5. Touch the "Track" value (the track to be copied).**
- **6.** Touch  $\leq$   $\leq$  **copied).**

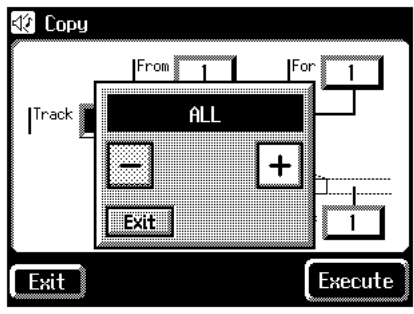

Settings: **ALL, RHYTHM, ACCOMP, BASS, LOWER, UPPER, SOLO, CONTROL**

If you select "ALL," the recording in all the tracks will be copied.

- **7. When you're done making the settings, touch <Exit>.**
- **8. Touch the "From" value (the measure at which copying will begin).**

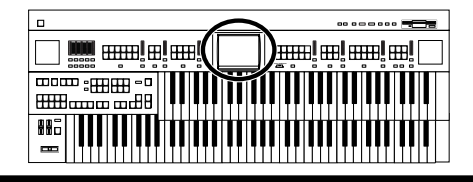

- **9.** Touch  $\left|\frac{1}{2}\right| > \left|\frac{1}{2}\right| >$  to set "From" (the measure at **which copying will begin).**
- **10.When you're done making the settings, touch <Exit>.**
- **11.Touch the "For" value (the number of measures to be copied).**
- **12.** Touch  $\langle -| \rangle \langle +| \rangle$  to set "For" (the number of **measures to be copied).**

If you want to specify all of the data up to the final measure, select "ALL."

- **13.When you're done making the settings, touch <Exit>.**
- **14.Touch the "To" value (the copy-destination measure number).**
- **15.** Touch  $\langle$   $\overline{\phantom{a}}$  >  $\langle$   $\overline{\phantom{a}}$   $\rangle$  to set "To" (the copy**destination measure number).**

If you select "END," the data will be copied following the end of the last measure.

- **16.When you're done making the settings, touch <Exit>.**
- **17.Touch the "Time" value (the number of times that the data will be copied).**
- **18.** Touch  $\langle -| \rangle \langle +| \rangle$  to set "Time" (the number of **times that the data will be copied).**
- **19.When you're done making the settings, touch <Exit>.**

#### **20.Touch <Execute>.**

The following display appears.

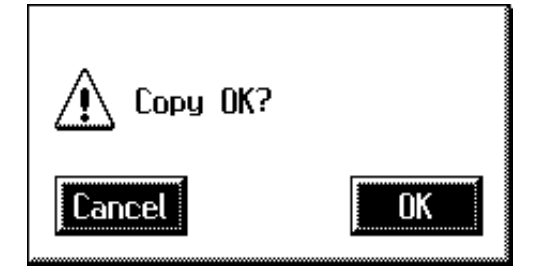

To cancel operation, touch <Cancel>.

#### **21.Touch <OK> to copy the measures.**

Once the measures have been copied, you are returned to the Copy screen.

### <span id="page-171-0"></span>**Correct Timing Inaccuracies (Quantize)**

You can correct for timing discrepancies in a recorded performance by having the music be aligned with a timing you specify. This is called "Quantizing."

For example even if you intend to play at quarter-note timing, the notes may be slightly earlier or later than precise quarter-note intervals. In this case, if you quantize at quarternote (1/4) timing, you can correctly match the rhythms.

#### **1. Touch <Rec/Play> on the Main screen.**

The Rec/Play screen appears.

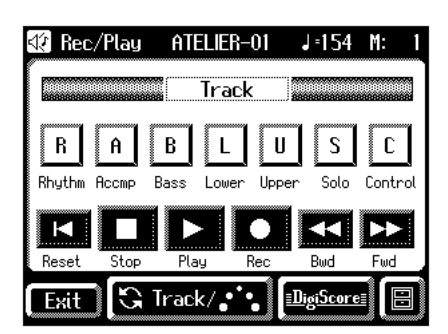

**2.** In the Rec/Play screen, touch  $\leq$   $\blacksquare$  > (Utility) to **open the Utility screen.**

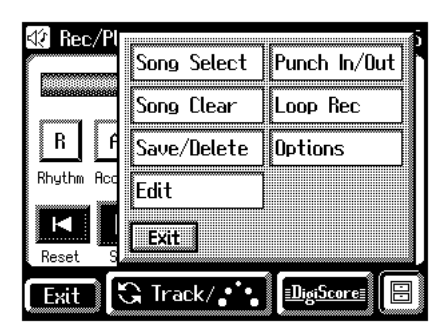

**3. In the Utility screen, touch <Edit>.**

The Edit Menu screen appears.

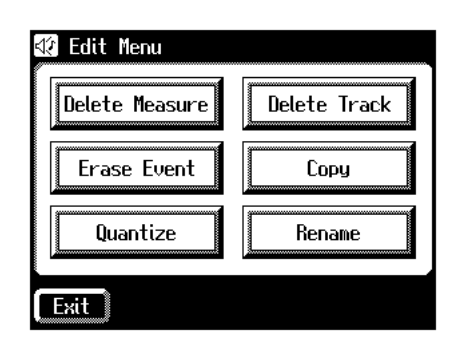

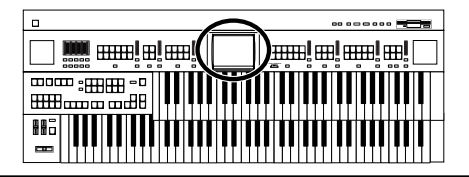

**4. Touch <Quantize>.**

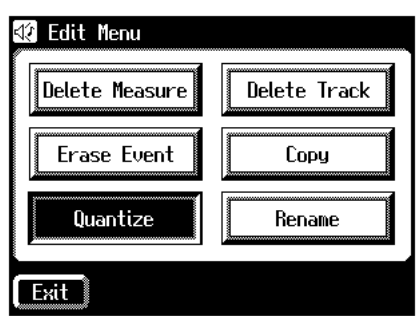

The Quantize screen appears.

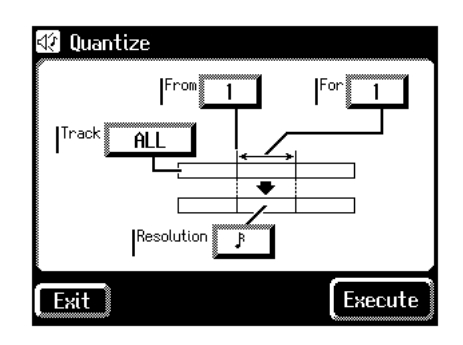

- **5. Touch the "Track" value (the track that will be quantized).**
- **6.** Touch  $\leq$   $\frac{1}{2}$  >  $\lt$   $\leq$   $\frac{1}{2}$   $>$  to specify the "Track" (the **track that will be quantized).**

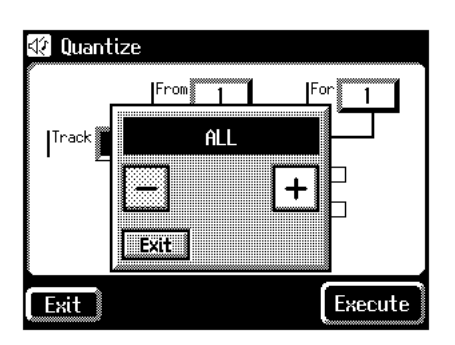

#### Settings **ALL, RHYTHM, ACCOMP, BASS, LOWER, UPPER, SOLO**

If you select "ALL," the recording in all the tracks will be quantized.

- **7. When you're done making the settings, touch <Exit>.**
- **8. Touch the "From" value (the measure at which quantization will begin).**
- **9.** Touch  $\left\langle \frac{-}{-} \right\rangle \times \left\langle \frac{+}{+} \right\rangle$  to set "From" (the measure at **which quantization will begin).**
- **10.When you're done making the settings, touch <Exit>.**
- **11.Touch the "For" value (the number of measures that will be quantized).**
- **12.** Touch  $\left\langle \right| = \left| \right| > \left| \right|$  to set "For" (the number of **measures that will be quantized).**

To specify everything through to the last measure, set "for: ALL."

- **13.When you're done making the settings, touch <Exit>.**
- **14.Touch the "Resolution" value (the resolution at which notes will be aligned).**
- **15.** Touch  $\left\langle \right| = \left| \right| \times \left| \right|$  to set "Resolution" (the **resolution at which notes will be aligned).**

The "Resolution" (the timing to which notes are aligned) can be set to one of the following settings.

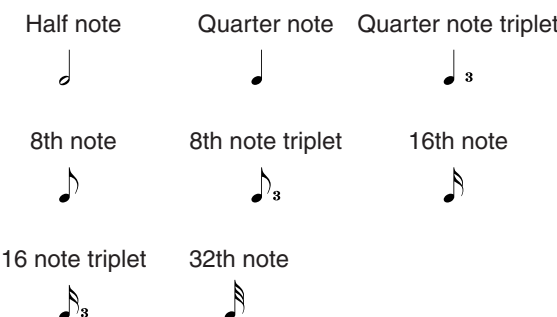

**16.When you're done making the settings, touch <Exit>.**

#### **17.Touch <Execute>.**

The following display appears.

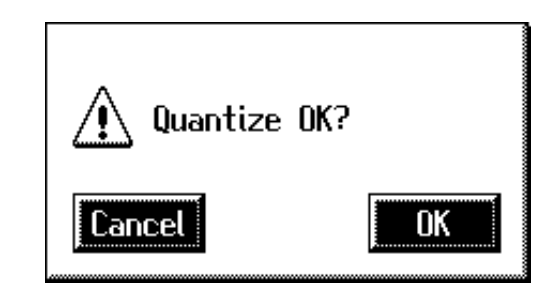

To cancel operation, touch <Cancel>.

#### **18.Touch <OK> to have the quantization carried out.**

When the quantizing is finished, you are returned to the Quantize screen.

# **Chapter 9 Creating Original Accompaniment Rhythms**

You can edit some of the internal rhythms to create your own original rhythms. These original rhythms are called "User rhythms." This function is called "Rhythm Customize."

#### **Process for Creating User Rhythms**

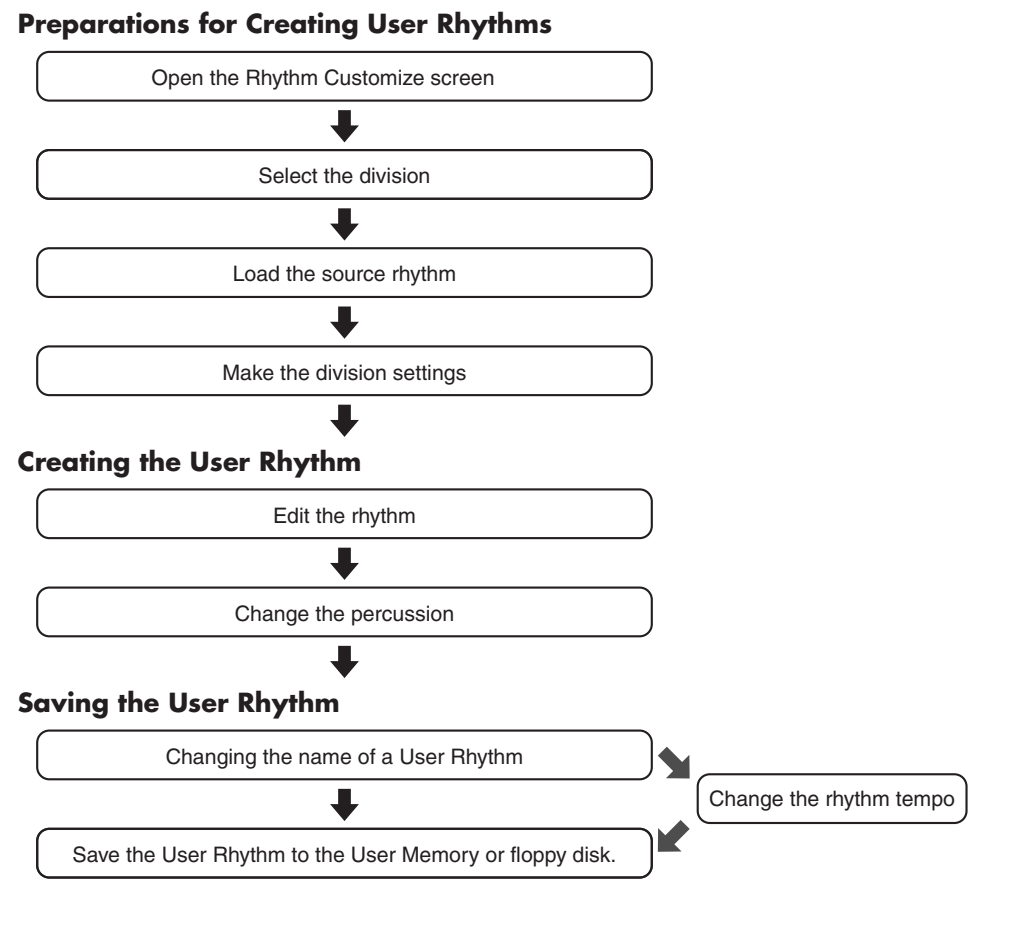

#### **Copying the User Rhythm**

• Copy User Rhythm on Floppy Disks to the User Memory • Copy User Rhythm on User Memory to the Floppy Disks

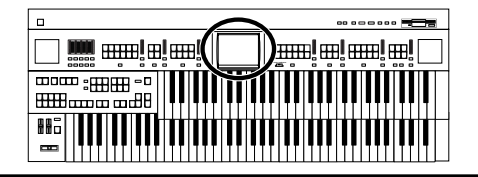

### **Preparations for Creating User Rhythms**

### <span id="page-174-0"></span>■ **Displaying the Rhythm Customize Screen**

**1. Touch <Rhythm> on the Main screen.**

The Rhythm screen appears.

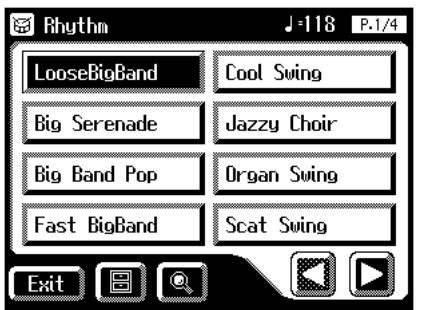

## **2.** In the Rhythm screen, touch  $\leq \boxed{\blacksquare}$  > (Utility).

The Utility screen appears.

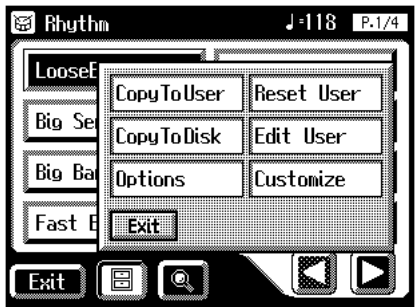

### **3. Touch <Customize>.**

The Rhythm Customize screen appears.

**When opening a new Rhythm Customize screen**

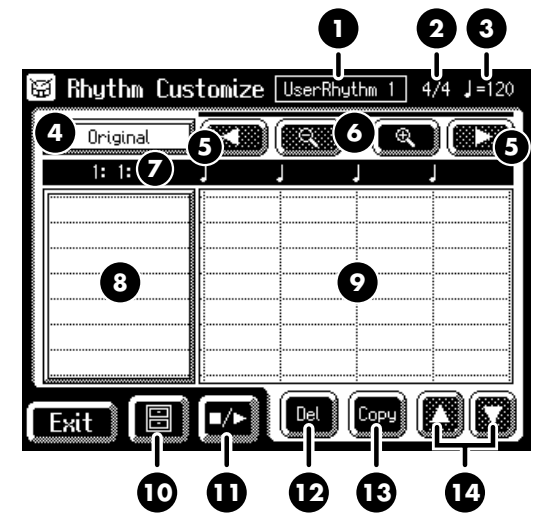

**When calling up a source.**

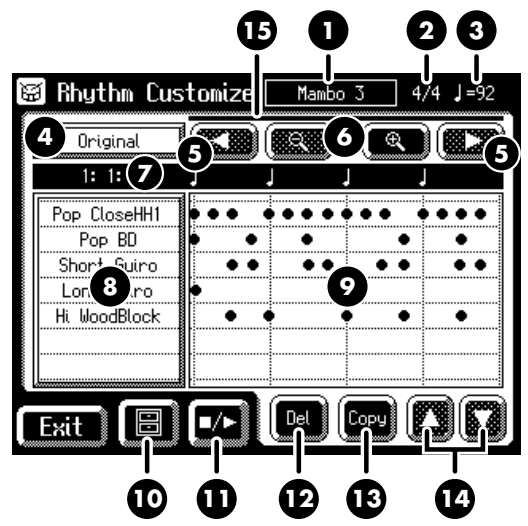

<span id="page-174-1"></span>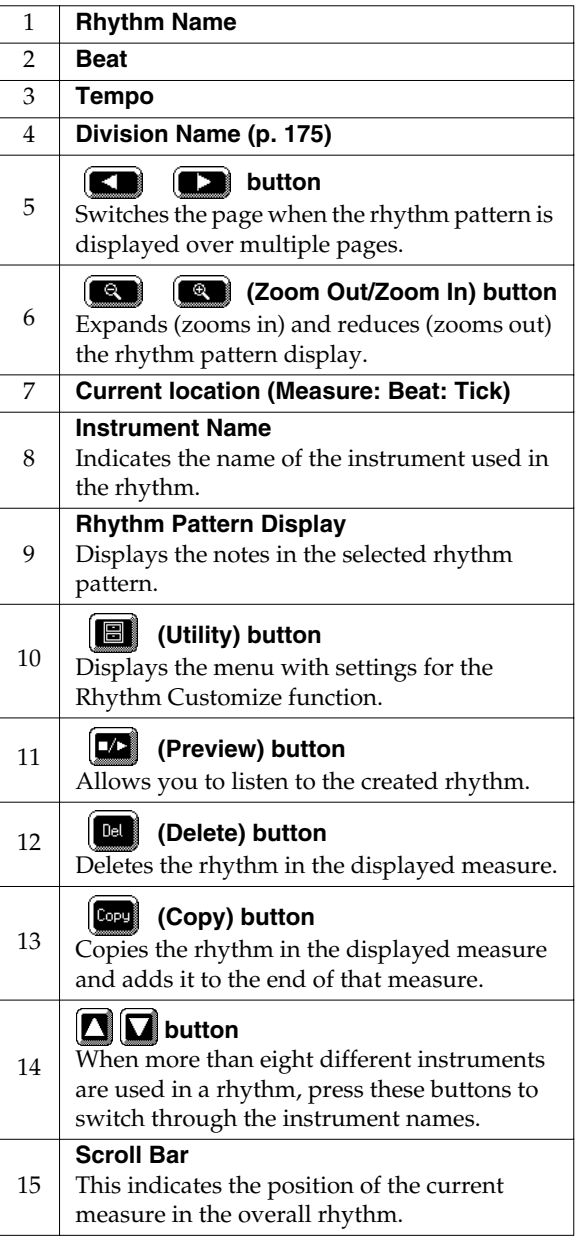

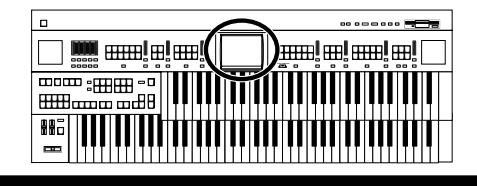

## <span id="page-175-0"></span>■ Selecting the Division

### **What is the Division?**

A song progresses in predictable a sequence, such as intro, melody A, melody B, bridge and ending.

With the AT-80SL/60SL, such changes in songs are allocated to the following six performance states. We call these six parts of a song "Divisions."

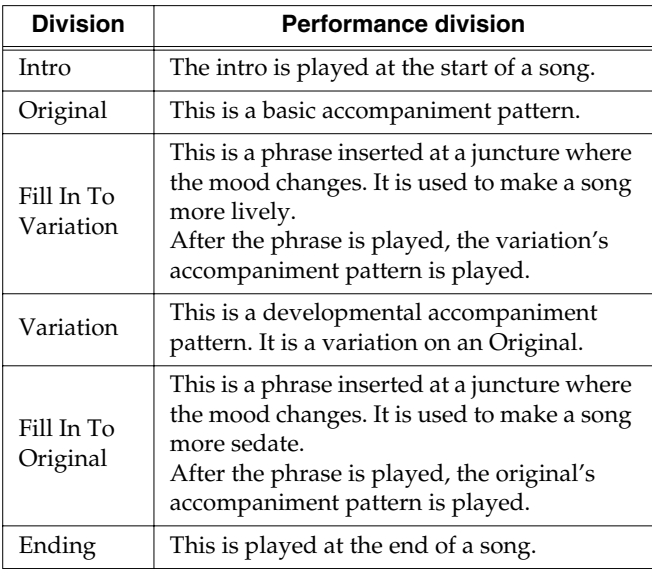

You can make a song more lively or more restrained by increasing or reducing played parts by Divisions. You can also modify a song by changing the voice of the parts in the Divisions.

**1. Bring up the Rhythm Customize screen [\(p. 174\).](#page-174-0)**

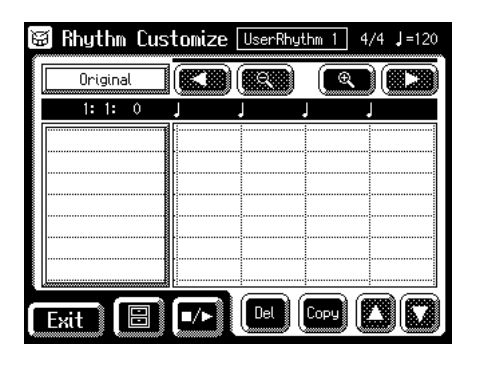

**2.** Touch  $\leq \boxed{\blacksquare}$  > (Utility).

The Utility screen appears.

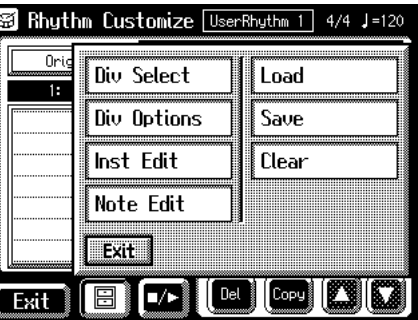

**3. Touch <Div Select> (Division Select).**

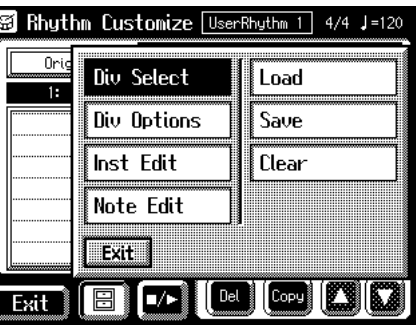

### MEMO

You can open the Division Select screen by touching the Division name indication [\(p. 174\)](#page-174-1) in the Rhythm Customize screen.

**4. Touch a Division name to select the Division.**

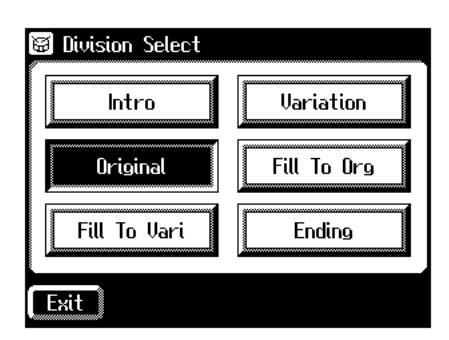

This returns you to the Rhythm Customize screen. The name of the selected division now appears in the Rhythm Customize screen.

You can touch  $\langle \Box \Box \rangle$  > to hear how the rhythm sounds.

### ■ **Loading the Rhythm**

Use the Rhythm Customize function to select the rhythm you want to use as the base for the rhythm you are creating.

**1. Bring up the Rhythm Customize screen [\(p. 174\).](#page-174-0)**

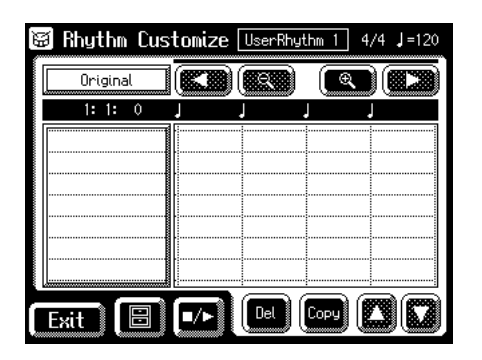

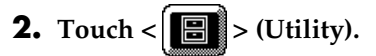

The Utility screen appears.

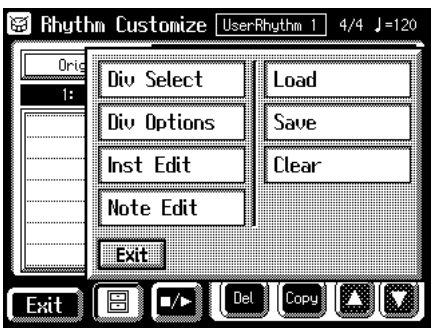

#### **3. Touch <Load>.**

The Rhythm Load screen appears.

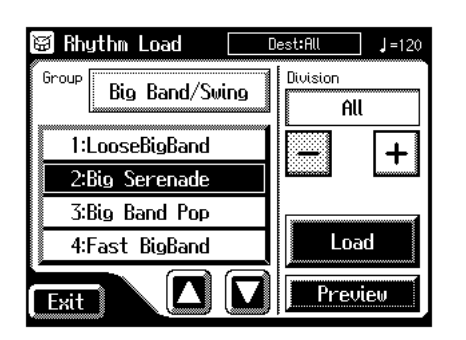

#### **4. Touch a Rhythm group name.**

The sub-window for selecting the rhythm group appears.

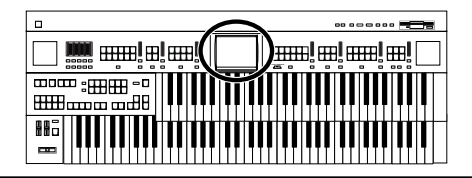

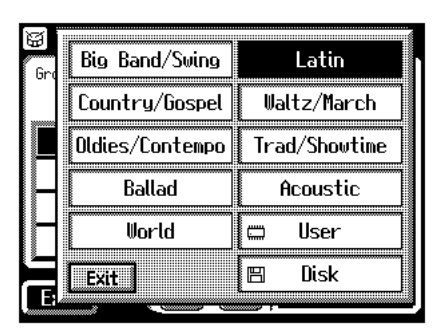

**5. Touch a Rhythm group name on the sub-window to select the Rhythm group.**

The Rhythm Load screen reappears.

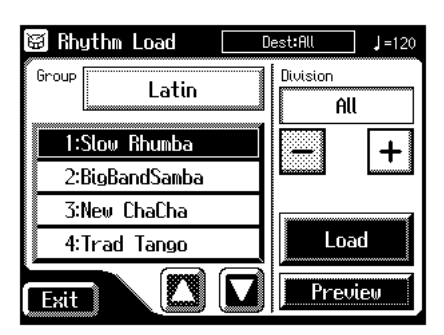

**6.** Touch  $\leq \square$   $\leq \square$  to switch the screen, then **touch a rhythm name to select the rhythm.**

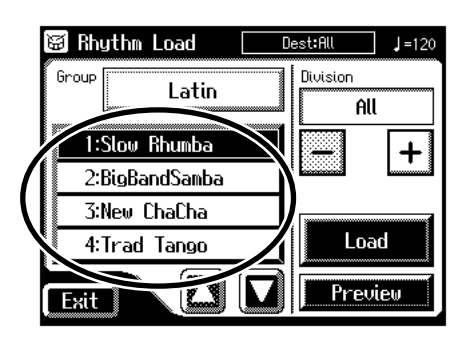

You can touch <Preview> to hear how the rhythm sounds.

**7.** Touch $\left\{\frac{-1}{-}\right\}$  to select the Division you **want to call up.**

Selecting "ALL" calls up all of the Divisions.

#### **8. Touch <Load>.**

The rhythm is called up, and the Rhythm Customize screen returns to the display.

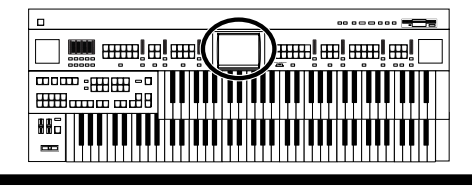

## ■ **Making the Division Settings**

Independent "Drum Set," "Beat," and "Volume" settings can be made for each Division.

**1. Bring up the Rhythm Customize screen [\(p. 174\).](#page-174-0)**

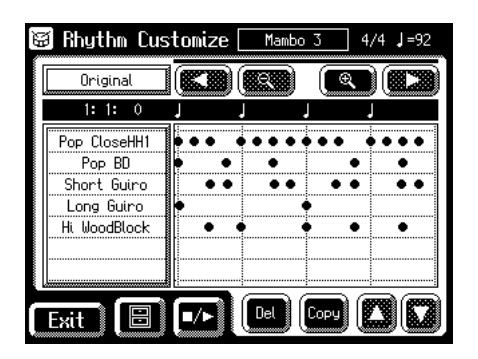

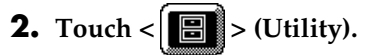

The Utility screen appears.

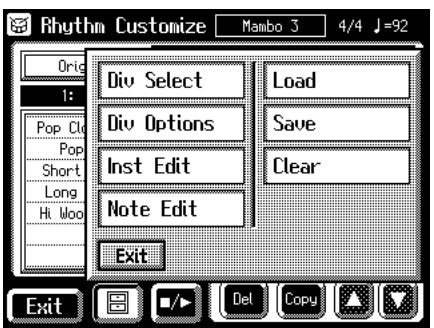

**3. Touch <Div Options> (Division Options).** The Division Options screen appears.

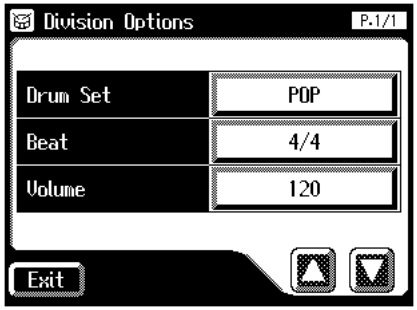

### **Changing the Drum Set**

**4. Touch the value set for Drum Set**

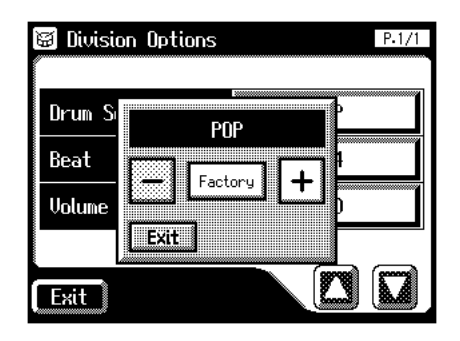

- **5.** Touch  $\left\langle \frac{-\cdot}{\cdot} \right\rangle > \left\langle \frac{+}{\cdot} \right\rangle$  to change the setting.
- **6. Touch <Exit>.**

The Division Options screen reappears.

### **Changing the Beat**

**7. Touch the Beat setting.**

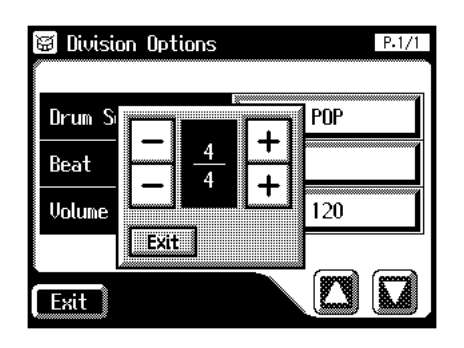

- **8.** Touch  $\leq$   $\frac{1}{2}$  >  $\leq$   $\frac{1}{2}$  > to change the setting.
- **9. Touch <Exit>.**

The Division Options screen reappears.

### **Changing the Volume**

**10.Touch the Volume setting.**

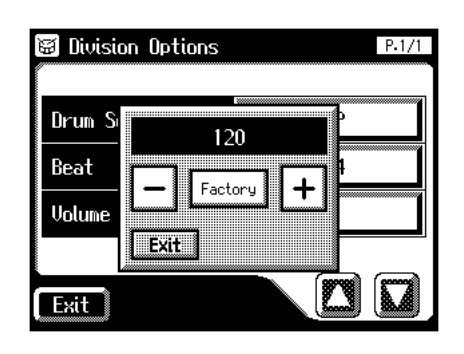

**11.** Touch  $\left\langle \n\begin{array}{c}\n-\n\end{array}\n\right\rangle > \left\langle \n\begin{array}{c}\n\end{array}\n\right\rangle$  to change the setting.

#### **Chapter 9 Creating Original Accompaniment Rhythms**

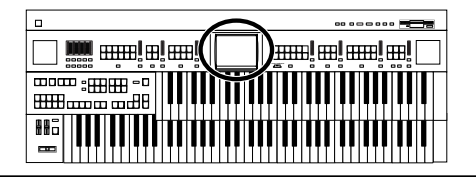

#### **12.Touch <Exit>.**

The Division Options screen reappears.

## ■ **Editing the Rhythm**

Edit the internal rhythm.

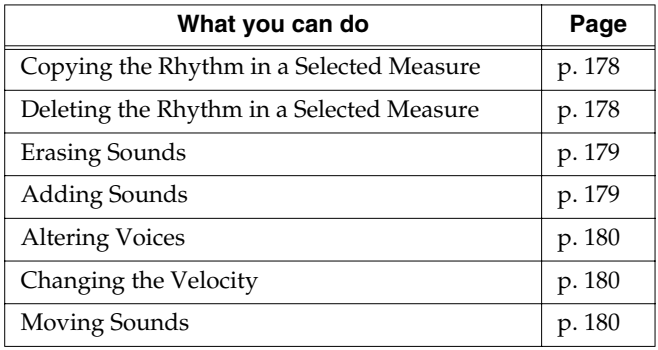

### <span id="page-178-0"></span>**Copying the Rhythm in a Selected Measure**

**1. Bring up the Rhythm Customize screen [\(p. 174\).](#page-174-0)**

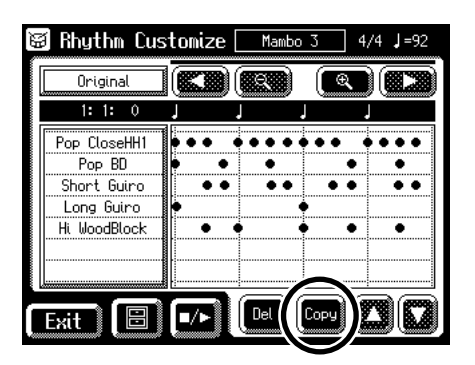

**2. Touch <Copy> (to copy the selected measure).** The following screen appears.

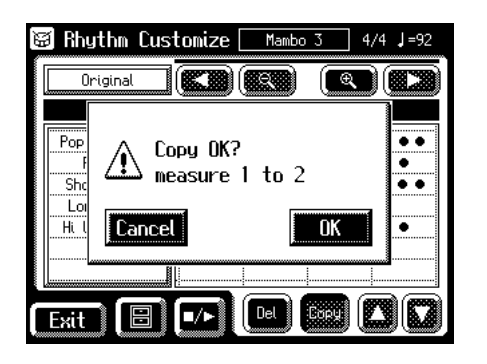

To cancel operation, touch <Cancel>.

#### **3. Touch <OK>.**

Copies the rhythm in the displayed measure and adds it to the end of that measure.

### <span id="page-178-1"></span>**Deleting the Rhythm in a Selected Measure**

**1. Bring up the Rhythm Customize screen [\(p. 174\)](#page-174-0).**

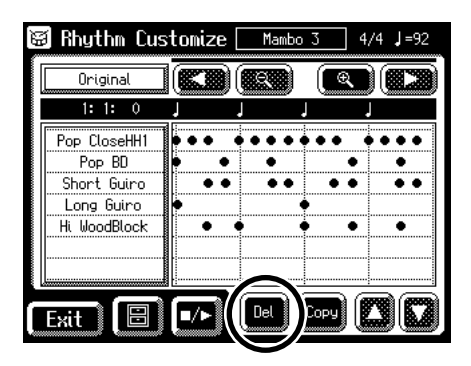

**2. Touch <Del> (to copy the selected measure).** The following screen appears.

> Rhythm Customize [ Mambo 3 জা Original **IEKSI ERSE** তি ৷ 83 Pop  $\ddot{\bullet}$ Delete OK?  $\sqrt{2}$ measure 1  $\ddot{\bullet}$ ΪŌ Cancel Hi  $0<sup>K</sup>$ E mä m Exit [∎⁄⊳ Copy

To cancel operation, touch <Cancel>.

**3. Touch <OK>.**

The selected measure is deleted.

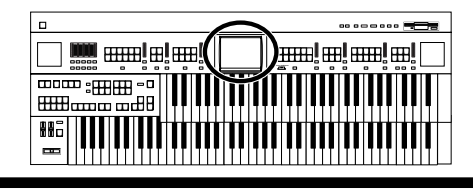

### **Editing the Sounds**

You can add and erase sounds, alter voices, and change the velocity.

**1. Bring up the Rhythm Customize screen [\(p. 174\).](#page-174-0)**

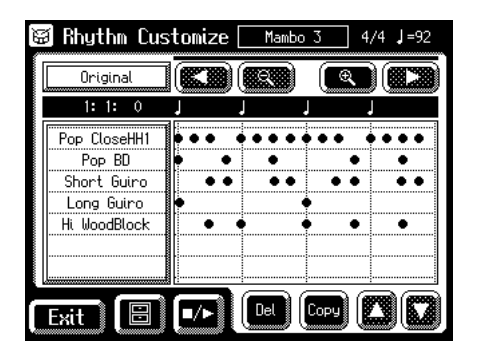

**2. Touch the point on the screen where the sound you want to edit is located.**

When you touch the screen, a line appears at the point you touch. By holding your finger to the screen and moving it to the left or right, you can have the line move along with your finger.

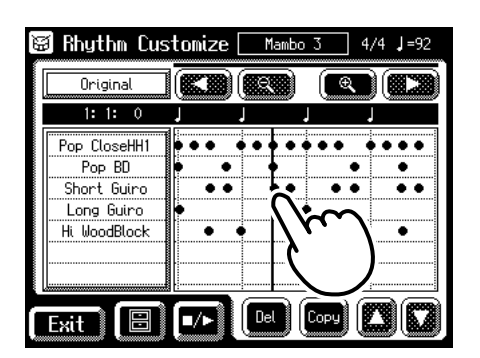

The information on the location (Measure: Beat: Tick) of the line on the screen is displayed.

When you remove your finger from the screen, the Note Edit screen opens, and the note positioned at the line in the Rhythm Customize screen is displayed.

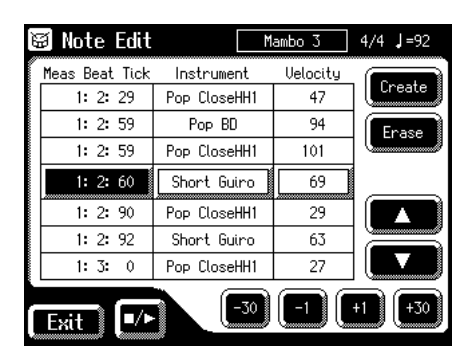

### MEMO

You can touch  $\langle \cdot | \cdot | \cdot | \cdot \rangle$  to open the Utility screen, and then touch <Note Edit> in the Utility screen to open the Note Edit screen.

### <span id="page-179-1"></span>**Erasing Sounds**

**3.** Touch  $\leq$   $\|$   $\leq$   $\|$   $\leq$   $\|$   $\leq$   $\|$   $\leq$   $\|$   $\leq$   $\|$   $\leq$   $\|$   $\leq$   $\|$   $\leq$   $\|$   $\leq$   $\|$   $\leq$   $\|$   $\leq$   $\|$   $\leq$   $\|$   $\leq$   $\|$   $\leq$   $\|$   $\leq$   $\|$   $\leq$   $\|$   $\leq$   $\|$   $\leq$   $\|$  **where you want to delete the sound.**

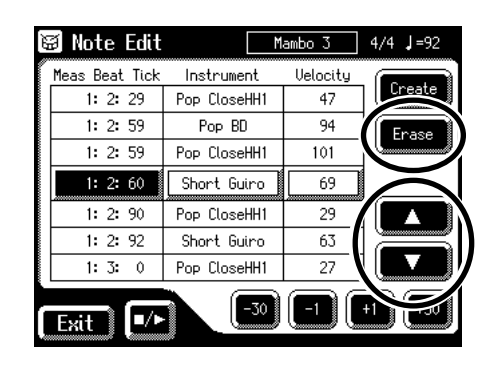

**4. When you touch <Erase>, the selected sound is erased.**

### <span id="page-179-0"></span>**Adding Sounds**

**5.** Touch  $\leq$   $\|$   $\triangle$   $\|$   $\geq$   $\leq$   $\|$   $\triangle$   $\|$   $\geq$  to select the point **where you want to add the sound.**

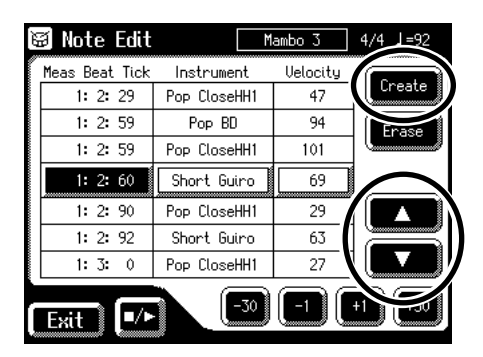

**6. When you touch <Create>, the new sound is added after the selected sound.**
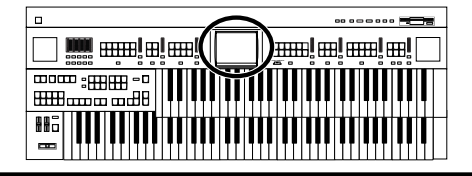

### **Altering Voices**

- **7.** Touch  $\leq$   $\|$   $\|$   $\geq$   $\|$   $\|$   $\geq$   $\|$   $\|$   $\geq$  to select the sound **whose voice you want to change.**
- **8. Touch the Instrument name.**

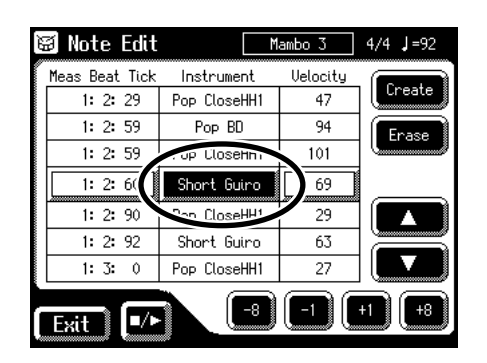

**9. Touch <-8><-1><+1><+8> to switch the voice.**

### **Changing the Velocity**

- **10.** Touch  $\leq$   $\|$   $\leq$   $\|$   $\leq$   $\|$   $\leq$   $\|$   $\leq$   $\leq$   $\leq$   $\leq$   $\leq$   $\leq$   $\leq$   $\leq$   $\leq$   $\leq$   $\leq$   $\leq$   $\leq$   $\leq$   $\leq$   $\leq$   $\leq$   $\leq$   $\leq$   $\leq$   $\leq$   $\leq$   $\leq$   $\leq$   $\leq$   $\leq$   $\leq$   $\le$ **whose velocity you want to change.**
- **11.Touch the Velocity setting.**

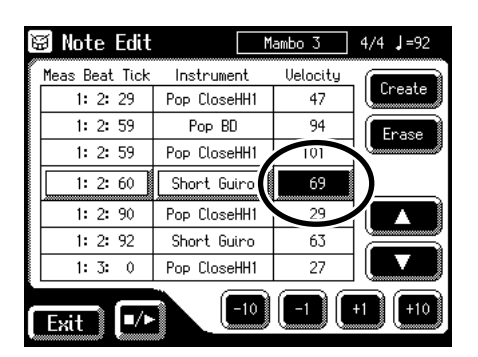

**12.Touch <-10><-1><+1><+10> to change the velocity.**

### **Moving Sounds**

**13.** Touch  $\leq$   $\left[\frac{1}{2}\right]$   $\geq$   $\leq$   $\left[\frac{1}{2}\right]$   $\geq$  to select the sound **you want to move.**

#### **14.Touch the "Meas Beat Tick" setting.**

The note-location display uses "Measure: Beat: Tick" as the format. A tick is a unit of time that's shorter than a beat.

| Note Edit<br>圆 |              | Mambo 3  | 4/4<br>J =92 |
|----------------|--------------|----------|--------------|
| Meas Beat Tick | Instrument   | Uelocitu |              |
| 1:2:29         | Pop CloseHH1 | 47       | Create       |
| 1: 2: 59       | Pop BD       | 94       | Erase        |
| 1:2:35         | Pop CloseHH1 | 101      |              |
| 1: 2: 60       | hort Guiro   | 69       |              |
| 1:2:90         | Pop CloseHH1 | 29       |              |
| 1:2:92         | Short Guiro  | 63       |              |
| 1:3:<br>0      | Pop CloseHH1 | 27       |              |
|                | ۰٦Λ          |          | ۴Kn          |

**15.Touch <-30><-1><+1><+30> to move the sound.**

With the Rhythm Customize function, note locations are expressed in terms of "Measure: Beat: Tick." One tick is the smallest unit used in indicating the location of the note, and there are 120 ticks in a quarter note. Typical notes might be indicated as shown below.

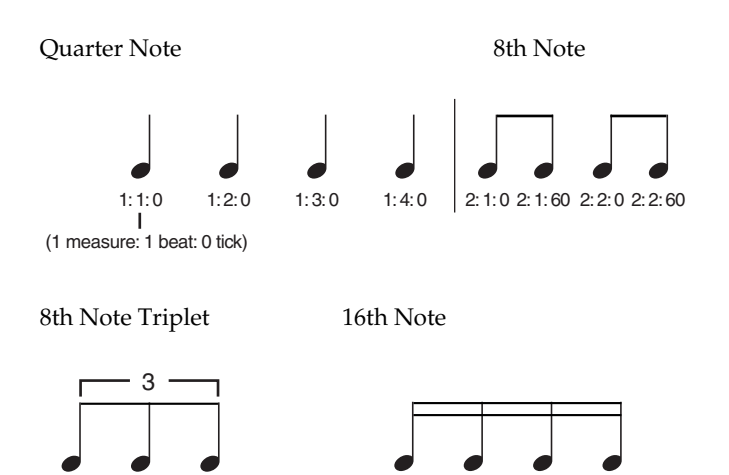

The ticks for each note have the following characteristics.

1: 1: 0 1: 1: 40 1: 1: 80

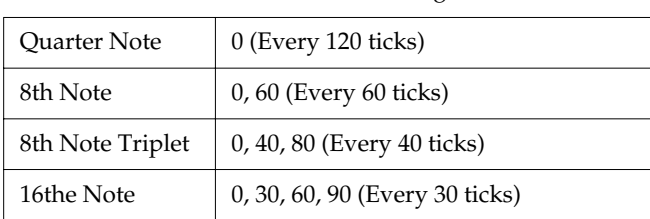

1: 1: 0 1: 1: 30 1: 1: 60 1: 1: 90

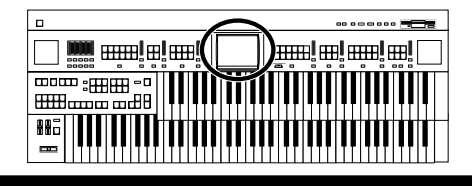

### ■ **Changing and Deleting the Instruments Used**

You can change an instrument used in a rhythm and replace it with another instrument.

**1. Bring up the Rhythm Customize screen [\(p. 174\).](#page-174-0)**

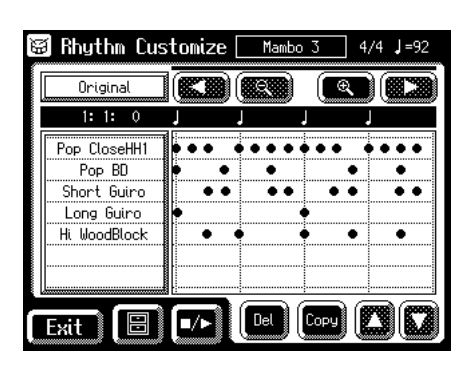

**2. Touch the section in the Rhythm Customize screen where the instrument names are displayed.**

The Instrument Edit screen appears.

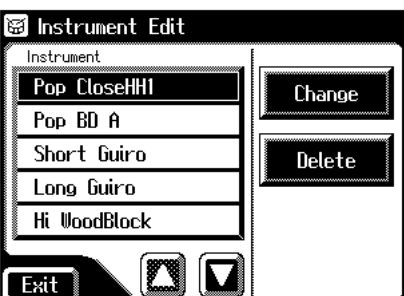

### **MEMO**

You can open Instrument Edit screen using the following procedure

# **1.** Touch  $\leq$   $\boxed{\blacksquare}$   $\geq$  (Utility) in the Rhythm

**Customize screen [\(p. 174\).](#page-174-0)**

The Utility screen appears.

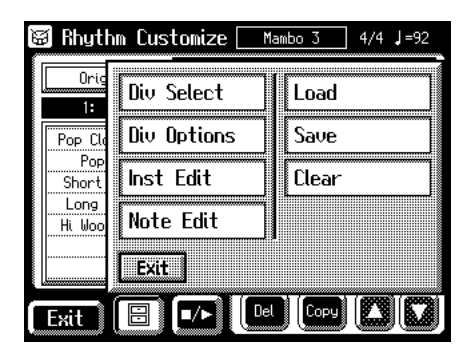

**2. Touch <Inst Edit> (Instrument Edit).** The Instrument Edit screen appears.

### **hanging the Instrument Used**

- **3.** Touch  $\langle \blacksquare \rangle$   $\langle \blacksquare \rangle$  in the screen to select the **name of the instrument you want to change.**
- **4. Touch <Change>.**

The following screen appears.

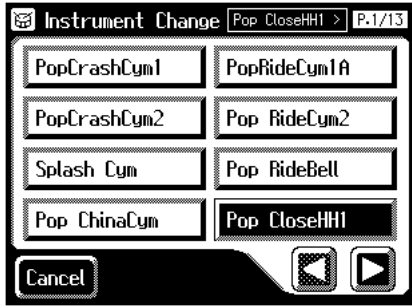

**5.** Touch  $\leq$   $\leq$   $\geq$   $\leq$   $\geq$   $\geq$  to switch the screen, then **touch the instrument name.**

The following screen appears.

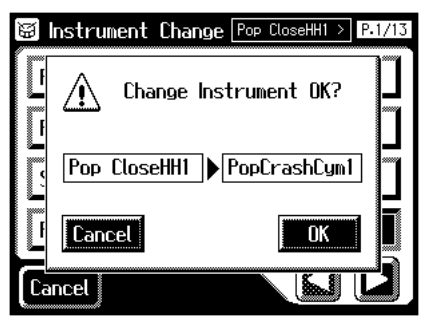

To cancel operation, touch <Cancel>.

**6. If you want to change the instrument, touch <OK>.**

The instrument is changed.

### **Deleting an Instrument**

When an instrument is deleted, all of the sounds using that instrument are deleted from the rhythm.

- **7.** Touch  $\leq$   $\leq$   $\geq$   $\leq$   $\geq$  in the screen to select the name **of the instrument you want to delete.**
- **8. Touch <Delete> on the Instrument Edit screen.**

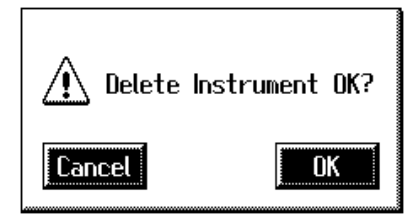

**9. If you are sure that you wish to delete the instrument, touch <OK>.**

The selected instrument is deleted.

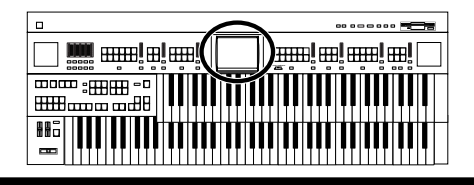

### ■ **Deleting Rhythms You Have Created**

This deletes User rhythms created by partially editing the internal rhythms.

**1. Bring up the Rhythm Customize screen [\(p. 174\).](#page-174-0)**

### **2.** Touch  $\leq$   $\boxed{\blacksquare}$   $>$  (Utility).

The Utility screen appears.

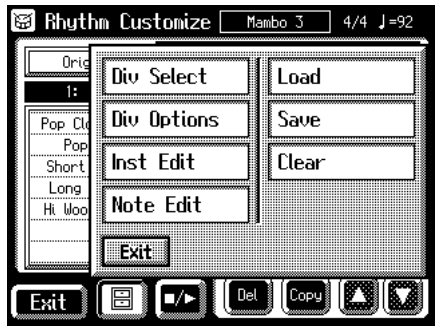

#### **3. Touch <Clear>.**

The following screen appears.

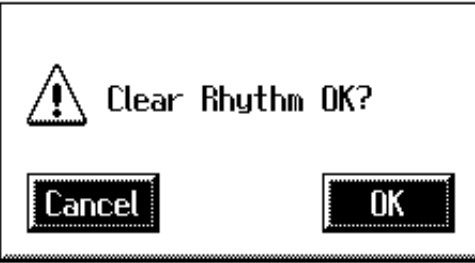

To cancel operation, touch <Cancel>.

**4. If you are sure that you wish to delete the rhythm, touch <OK>.**

### ■ **Changing the Name of a User Rhythm (Rename)**

- **1. Bring up the Rhythm Customize screen [\(p. 174\).](#page-174-0)**
- **2.** Touch  $\leq$   $\boxed{\blacksquare}$   $>$  (Utility).

The Utility screen appears.

**3. Touch <Save>.**

The Rhythm Save screen appears.

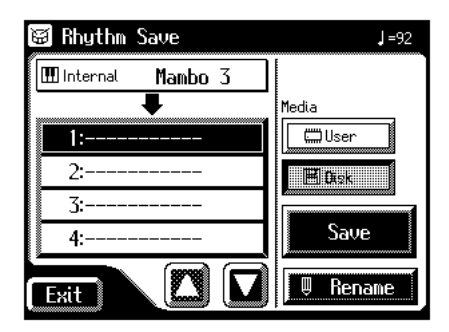

#### **4. Touch <Rename>.**

The Rename screen appears.

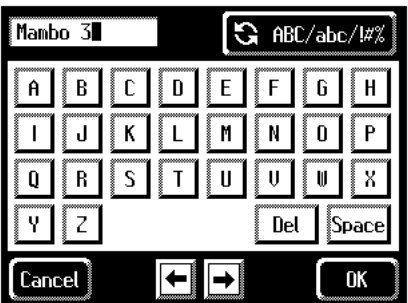

**5.** Touch the character select button ( $\frac{1}{\sqrt{2}}$   $\frac{1}{\sqrt{2}}$  and  $\frac{1}{\sqrt{2}}$  )to **switch among uppercase/lowercase/symbols.**

Touch the character select button repeatedly to cycle through the available choices, like this: uppercase  $\rightarrow$ lowercase → symbols → uppercase...

**6. Touch the screen to specify the desired character.**

The following characters can be selected.

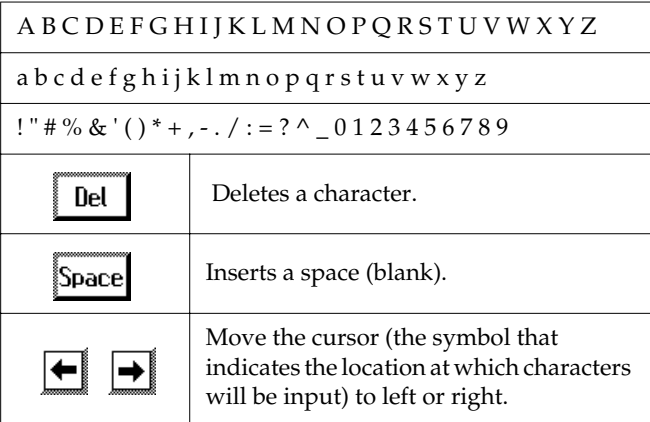

To cancel operation, touch <Cancel>.

**7. When you're done making the settings, touch <OK>.**

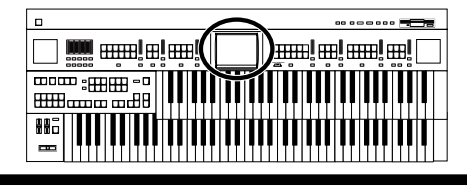

# **Saving User Rhythms to the User Memory or Floppy Disk**

You can take User rhythms created with the Rhythm Customize function and save them in the AT-80SL/60SL's User memory and floppy disks. To call up rhythms saved in User memory, press the [Disk/User] button.

**1. Bring up the Rhythm Customize screen [\(p. 174\).](#page-174-0)**

# **2.** Touch  $\leq$   $\boxed{\blacksquare}$  > (Utility).

The Utility screen appears.

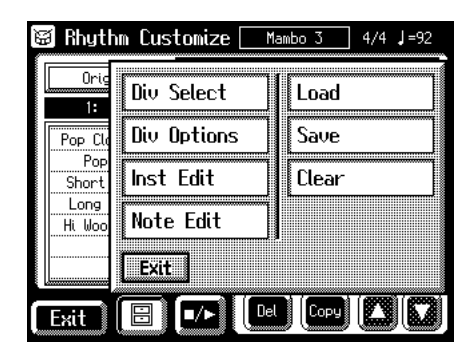

### **3. Touch <Save>.**

The Rhythm Save screen appears.

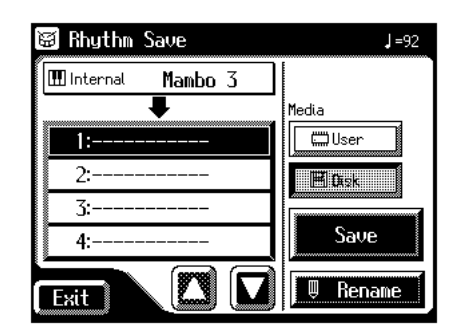

**4.** Touch  $\leq$   $\boxed{\boxplus \text{Dist}}$  > (floppy disk) or

 $\lt$   $\sqrt{\square}$  User memory) to determine the **save destination.**

**5.** Touch  $\langle \bullet| \bullet \rangle$  to select the number of the **save destination.**

Numbers which have not been used in the saving operation will be displayed as "- - - - -."

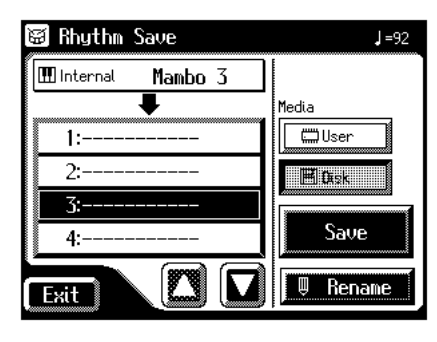

To cancel the save, touch the <Exit> to close the Rhythm Save screen.

You can change the name of a rhythm by touching <Rename>.

#### **6. Touch <Save>.**

The User rhythms are saved to the User memory or to floppy disks.

### **MEMO**

You can save rhythms after changing the tempo by touching the Tempo  $[\triangleleft] [\triangle]$  button.

### **If the following screen appears**

The following screen appears if you select a number to which a rhythm has already been saved and then touch <Save>.

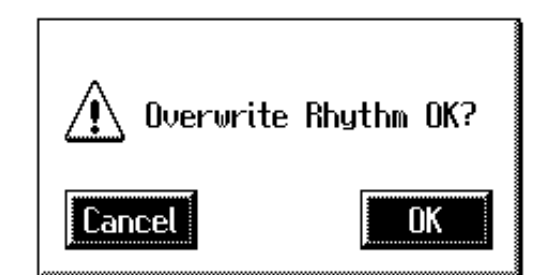

#### **If you wish to overwrite the rhythm**

**1. Touch <OK>.**

The Rhythm will be rewritten.

#### **If you wish to save new data instead of updating the rhythm**

**1. Touch <Cancel>.**

Rewriting of the Rhythm will be canceled.

- **2. In the Rhythm Save screen, select the number that is displayed as "-----" (a number that currently does not contain rhythm data).**
- **3. Save the Rhythm.**

# **Chapter 10 Various Other Settings**

# **Adjusting How the Instrument Responds**

# ■ **Turning Aftertouch On/Off**

This switches the aftertouch setting for the Upper keyboard. Aftertouch applies vibrato when additional pressure is placed on the keys that are being played.

**1. Touch <Sound/Kbd> on the Main screen.**

The Sound/Keyboard screen appears.

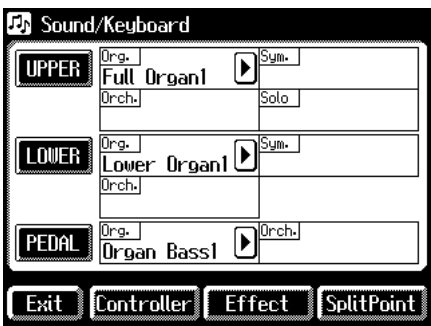

### **2. Touch <UPPER>.**

The Upper Keyboard screen appears.

**3.** Touch  $\leq$   $\Box$ > to display the After Touch.

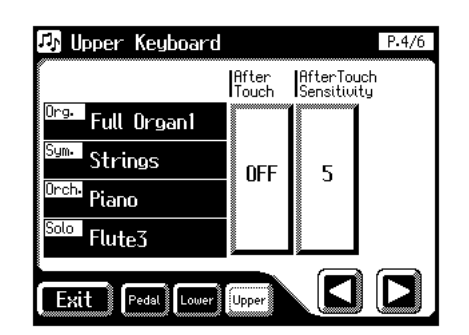

**4. Touch the After Touch setting to switch between "ON" and "OFF."**

Each time you touch the After Touch setting, it will alternate between "ON" and "OFF."

Settings **ON, OFF**

#### **5. Touch <Exit>.**

# **NOTE**

Please note that not all the voices on the Upper keyboard are responsive to Aftertouch, even if the feature is set to ON [\(p.](#page-220-0)  [220\).](#page-220-0)

### ■ **Adjusting the Depth of Aftertouch**

This adjusts the depth of the Aftertouch effect.

- **1. Touch <Sound/Kbd> on the Main screen.** The Sound/Keyboard screen appears.
- **2. Touch <UPPER>.**

The Upper Keyboard screen appears.

**3.** Touch  $\langle \Box \rangle$   $\langle \Box \rangle$  to display the After Touch **Sensitivity.**

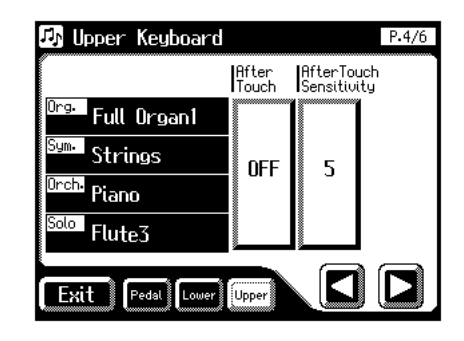

**4. Touch the After Touch Sensitivity value (1–10).**

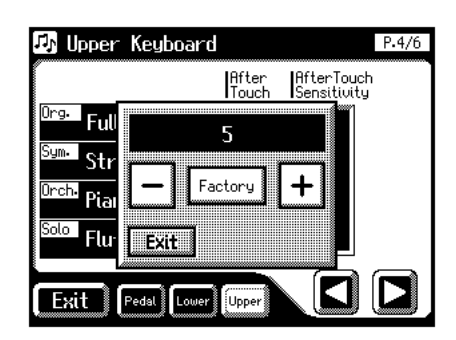

**5.** Touch  $\langle -| \rangle \langle +| \rangle$  to edit the value.

Setting **1–10**

Higher settings of this value will allow deeper vibrato to be applied when you apply pressure to the keyboard.

**6. Touch <Exit>.**

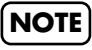

Aftertouch can only be enabled for the Upper keyboard.

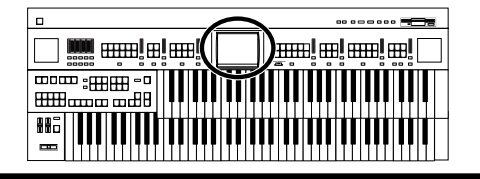

### <span id="page-185-0"></span>■ **Adjusting the Initial Touch Sensitivity**

Initial Touch is a function that translates the force used in playing the keys into a directly proportional amount of volume. This adjusts the amount of the Initial Touch effect applied.

#### **1. Touch <Sound/Kbd> on the Main screen.**

The Sound/Keyboard screen appears.

#### **2. Touch either <UPPER>, or <LOWER>.**

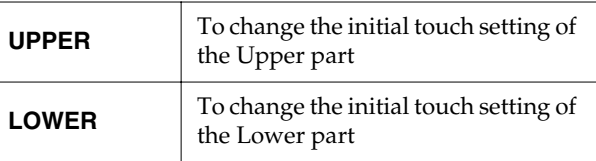

**3.** Touch  $\leq$   $\Box$ > to display the Initial Touch.

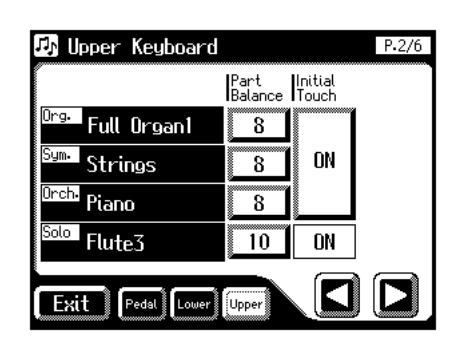

**4. Touch the Initial Touch value (OFF, 1–10).** Setting **OFF, 1–10**

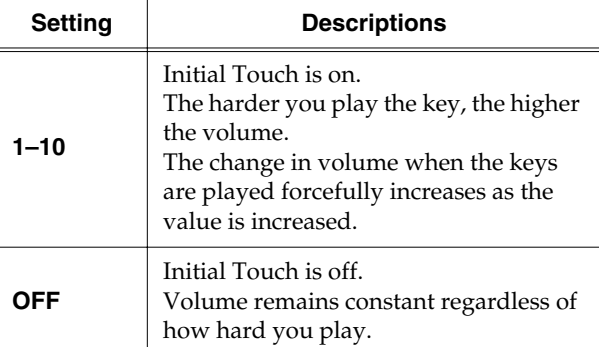

**5. Touch <Exit>.**

### ■ **Changing the Pedalboard Polyphony**

You can set the Bass Pedalboard to play simultaneous multiple notes or single notes only.

- **1. Touch <Sound/Kbd> on the Main screen.** The Sound/Keyboard screen appears.
- **2. Touch <PEDAL>.**

The Pedalboard screen appears.

**3.** Touch  $\leq$   $\leq$   $\geq$   $\leq$   $\geq$   $\leq$   $\leq$   $\leq$   $\leq$   $\leq$   $\leq$   $\leq$   $\leq$   $\leq$   $\leq$   $\leq$   $\leq$   $\leq$   $\leq$   $\leq$   $\leq$   $\leq$   $\leq$   $\leq$   $\leq$   $\leq$   $\leq$   $\leq$   $\leq$   $\leq$   $\leq$   $\leq$   $\leq$   $\leq$   $\leq$  **Mode.**

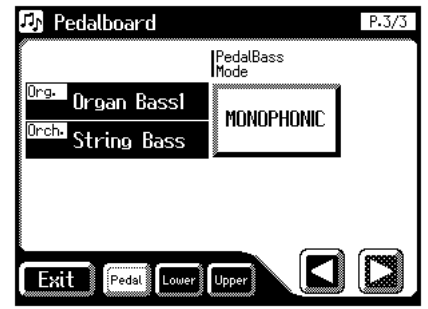

**4. Touch the PedalBass Mode setting to switch between "MONOPHONIC" and "POLYPHONIC."**

Each time you touch the PedalBass Mode setting, it will alternate between "MONOPHONIC" and "POLYPHONIC."

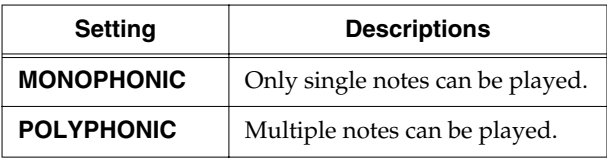

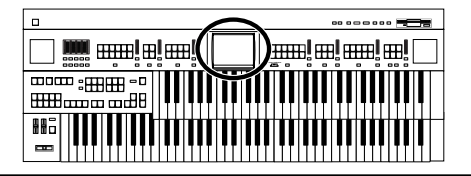

# **Performance Function Settings**

### ■ Selecting the Range of Keys to **Which the Damper Pedal will Apply**

You can specify which keyboard will be affected when you press the Damper (Sustain) pedal.

**1. Touch <Sound/Kbd> on the Main screen.**

The Sound/Keyboard screen appears.

#### **2. Touch <Controller>.**

The Controller screen appears.

**3.** Touch  $\leq \Box$ >  $\leq \Box$ > to display the Damper Pedal.

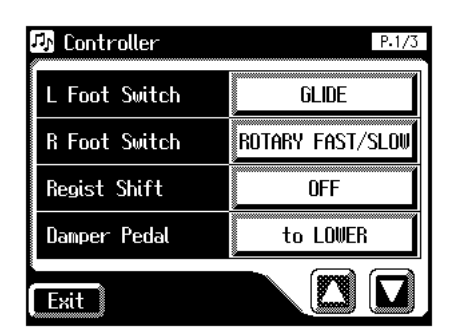

#### **4. Touch the Damper Pedal setting to switch between "to UPPER" and "to LOWER."**

Each time you touch the Damper Pedal setting, it will alternate between "to UPPER" and "to LOWER."

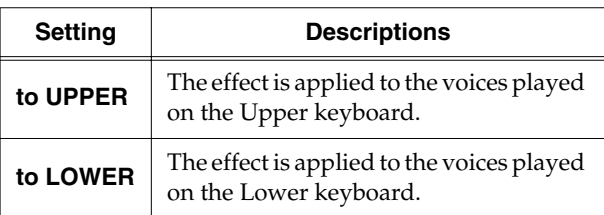

### **5. Touch <Exit>.**

### **NOTE**

If the voice is a percussive voice (such as a Piano voice), the tone will be sustained, but fade away just like an acoustic piano. If the voice is a non-percussive instrument (such as a String voice), the tone will be sustained as long as the pedal is depressed.

### ■ **Changing the Function of the Expression Pedal**

Specify how the Expression Pedal will function when your performance is being recorded and when ATELIER song files are being played back.

### <span id="page-186-0"></span>**Function During Recording**

Specify whether Expression Pedal operations will be recorded or not while your performance is being recorded.

**1. Touch <Sound/Kbd> on the Main screen.**

The Sound/Keyboard screen appears.

**2. Touch <Controller>.**

The Controller screen appears.

**3.** Touch  $\leq \mathbb{Z}$  >  $\leq \mathbb{Z}$  to display the Exp. Src (Rec).

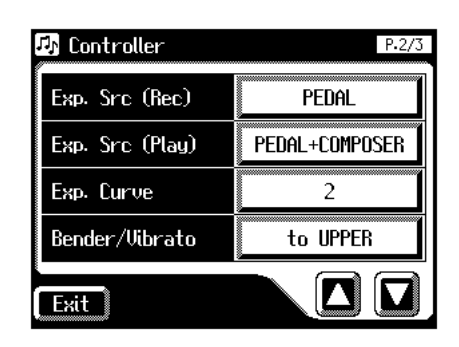

**4. Touch the Exp. Src (Rec) setting to switch between "PEDAL" and "COMPOSER."**

Each time you touch the Exp. Src (Rec) setting, it will alternate between "PEDAL" and "COMPOSER."

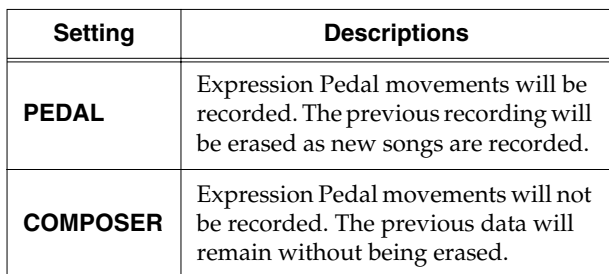

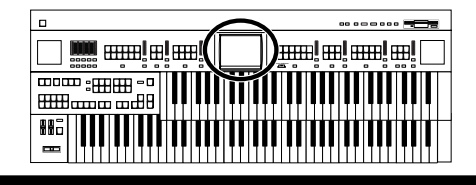

### **Function During Playback**

You can specify whether or not the Expression Pedal will function while ATELIER song files are being played back.

#### **1. Touch <Sound/Kbd> on the Main screen.**

The Sound/Keyboard screen appears.

#### **2. Touch <Controller>.**

The Controller screen appears.

**3.** Touch  $\langle \bullet \rangle \langle \bullet \rangle$  to display the Exp. Src (Play).

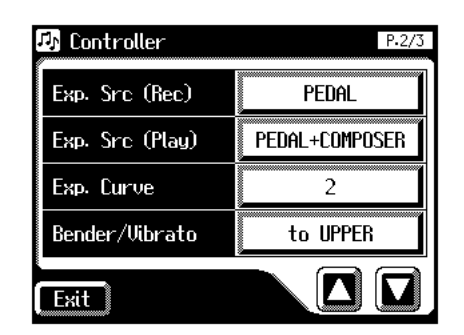

**4. Touch the Exp. Src (Play) setting.**

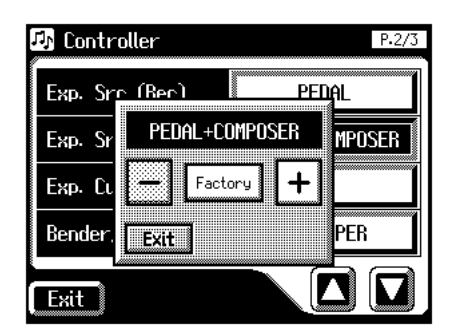

**5.** Touch  $\leq$   $\leq$ 

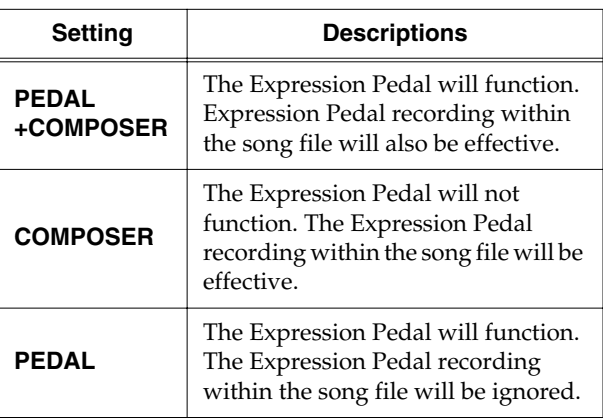

**6. Touch <Exit>.**

### <span id="page-187-0"></span>■ Selecting the Range of Keys to **Which the Pitch Bend/Vibrato Lever will Apply**

This setting determines which keyboard will be controlled by the Pitch Bend/Vibrato lever.

#### **1. Touch <Sound/Kbd> on the Main screen.**

The Sound/Keyboard screen appears.

#### **2. Touch <Controller>.**

The Controller screen appears.

**3.** Touch  $\leq \mathbb{Z}$  > to display the Bender/Vibrato.

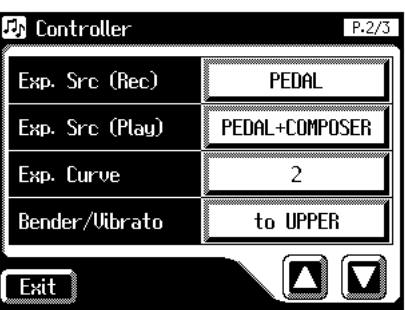

**4. Touch the Bender/Vibrato setting.**

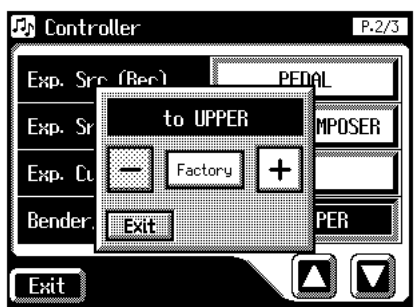

**5.** Touch  $\leq$   $\leq$ 

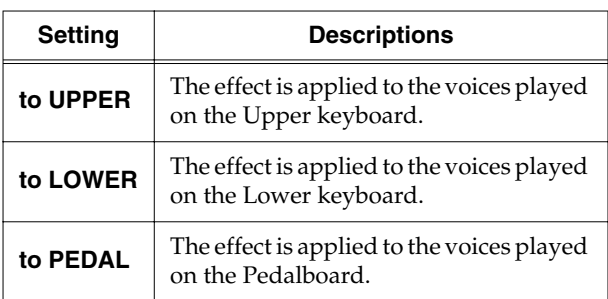

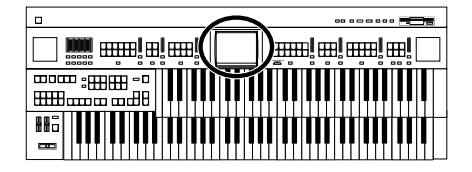

### ■ **Changing the Pitch Bend Range**

This setting allows you to choose the maximum amount of Pitch change (range) permissible when using Pitch Bend. The range can be set anywhere between 1–12 (in semitone units; with a maximum of one octave).

#### **1. Touch <Sound/Kbd> on the Main screen.**

The Sound/Keyboard screen appears.

#### **2. Touch <Controller>.**

The Controller screen appears.

**3.** Touch  $\langle \blacksquare \rangle$   $\langle \blacksquare \rangle$  to display the Pitch Bend **Range.**

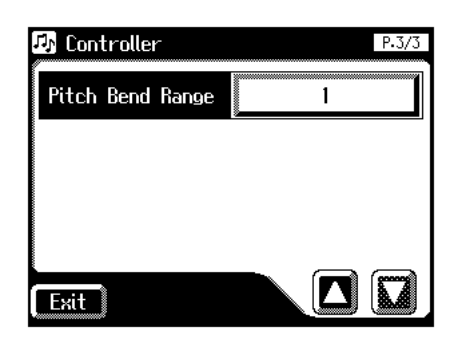

**4. Touch the Pitch Bend Range setting.**

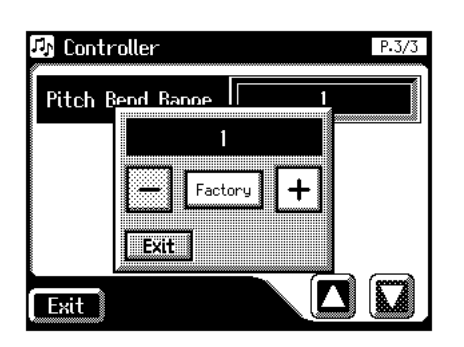

- **5.** Touch  $\left\langle \right| = \left| \right| > \left( \frac{1}{2} \right)$  to change the setting. Settings **1–12 (semitone steps)**
- **6. Touch <Exit>.**

### **NOTE**

Drums/SFX is fixed at one octave range, regardless of this setting.

# **Rhythm Settings**

# <span id="page-188-0"></span>■ **Turning Chord Hold On/Off**

The Chord Hold function can be switched ON/OFF. When Chord Hold is ON, the Automatic Accompaniment will continue playing even when you lift your hand from the keyboard to play a new chord.

**1. Touch <Rhythm> on the Main screen.**

The Rhythm screen appears.

**2.** Touch  $\leq$   $\boxed{\blacksquare}$   $>$  (Utility).

The Utility screen appears.

**3. Touch <Options>.**

The Rhythm Options screen appears.

**4.** Touch  $\langle \blacksquare \rangle \langle \blacksquare \rangle$  to display the Chord Hold.

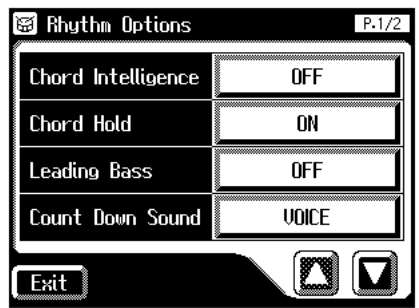

**5. Touch the Chord Hold setting to switch between "ON" and "OFF."**

Each time you touch the Chord Hold setting, it will alternate between "ON" and "OFF."

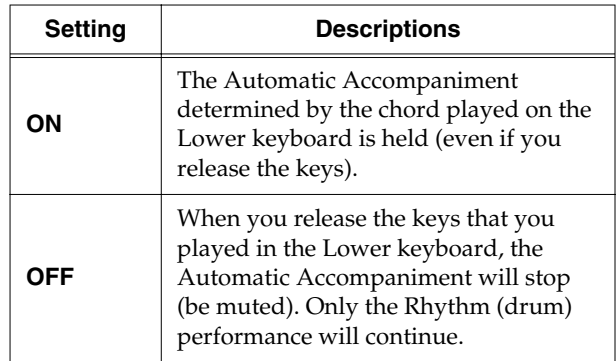

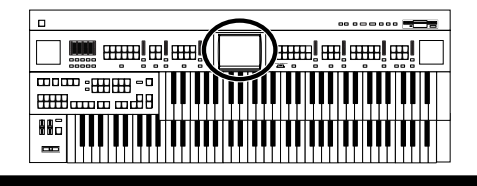

# ■ Count Down Sound

You can change the sound that is used for the count played at the end of the intro with the Intro Countdown function [\(p.](#page-68-0)  [68\).](#page-68-0)

#### **1. Touch <Rhythm> on the Main screen.**

The Rhythm screen appears.

**2.** Touch  $\leq$   $\boxed{\blacksquare}$   $>$  (Utility).

The Utility screen appears.

**3. Touch <Options>.**

The Rhythm Options screen appears.

**4.** Touch  $\langle \blacksquare \rangle$   $\langle \blacksquare \rangle$  to display the Count Down **Sound.**

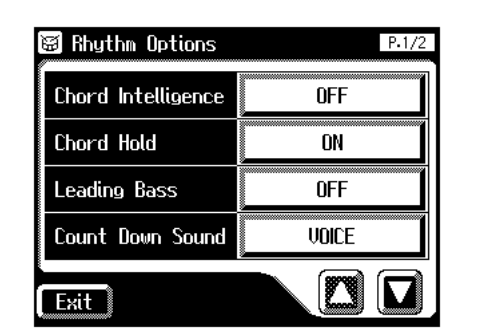

#### **5. Touch the Count Down Sound setting to switch between "VOICE" and "STICK."**

Each time you touch the Count Down Sound setting, it will alternate between "VOICE" and "STICK."

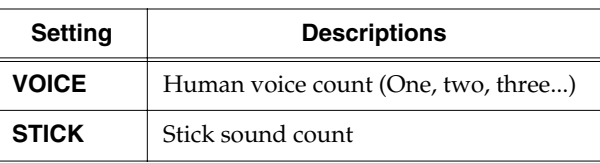

**6. Touch <Exit>.**

### ■ **Preventing Rhythm Tempos from Switching Automatically**

You can prevent rhythm tempos from switching automatically when you switch rhythms.

- **1. Touch <Rhythm> on the Main screen.** The Rhythm screen appears.
- **2.** Touch  $\leq$   $\boxed{\blacksquare}$   $>$  (Utility).

The Utility screen appears.

**3. Touch <Options>.**

The Rhythm Options screen appears.

**4.** Touch  $\langle \blacksquare \rangle \langle \blacksquare \rangle$  to display the Auto Std Tempo **(Auto Standard Tempo).**

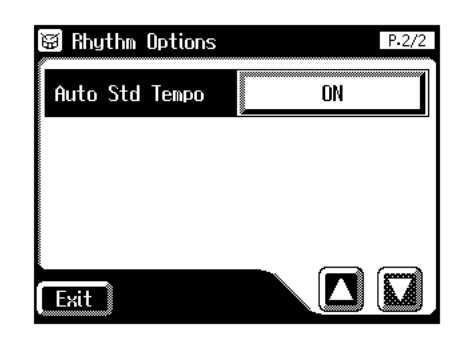

**5. Touch the Auto Std Tempo setting to switch between "ON" and "OFF."**

Each time you touch the Auto Std Tempo setting, it will alternate between "ON" and "OFF."

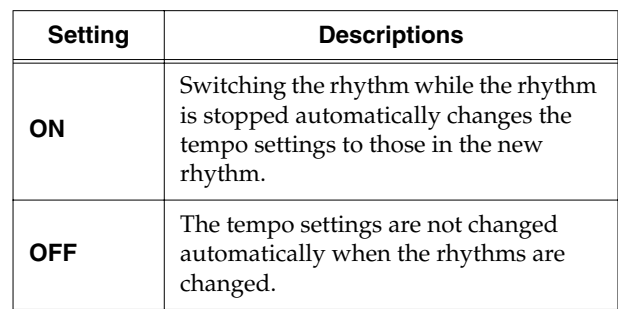

**6. Touch <Exit>.**

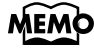

This setting remains stored in memory even while power is turned off.

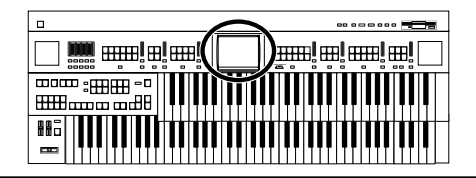

# **Registration Settings**

### <span id="page-190-0"></span>■ **Changing the Timing at Which Arranger Settings are Recalled**

You can specify how the settings related to Rhythm performances and Automatic Accompaniment will be recalled when you press a Registration button.

- **1. Touch <Registration> on the Main screen.** The sub-window appears.
- **2. Touch <Load>.**

The Registration Load screen appears.

#### **3. Touch <Utility>.**

The Utility screen appears.

#### **4. Touch <Options>.**

The Registration Options screen appears.

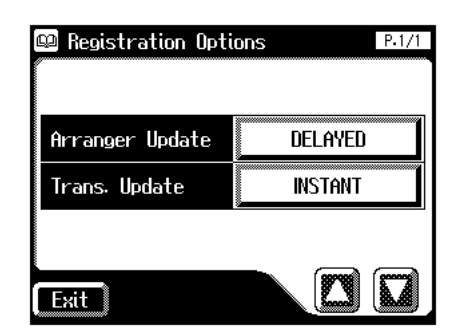

#### **5. Touch the Arranger Update setting to switch between "DELAYED" and "INSTANT."**

Each time you touch the Arranger Update setting, it will alternate between "DELAYED" and "INSTANT."

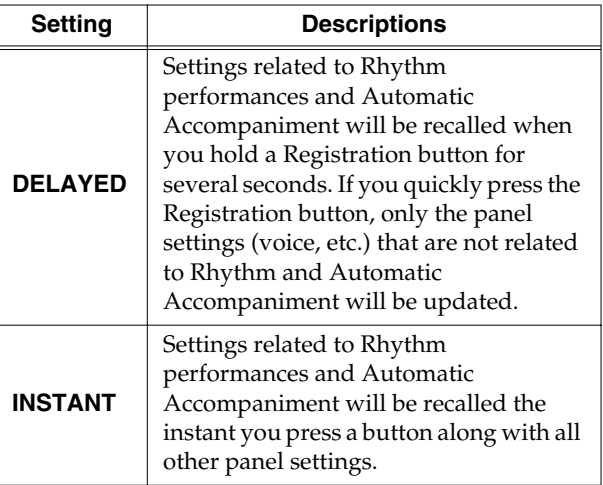

**6. Touch <Exit>.**

### **MEMO**

This setting remains stored in memory even while power is turned off.

### ■ **Changing the Timing at Which Transposition Settings are Recalled**

You can specify how the transpose setting will be recalled when you press a Registration button.

**1. Touch <Registration> on the Main screen.**

The sub-window appears.

#### **2. Touch <Load>.**

The Registration Load screen appears.

#### **3. Touch <Utility>.**

The Utility screen appears.

#### **4. Touch <Options>.**

The Registration Options screen appears.

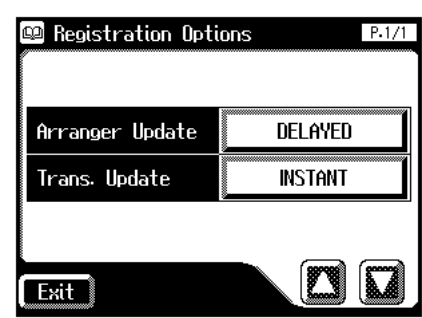

**5. Touch the Trans. Update (Transpose Update) setting to switch between "DELAYED" and "INSTANT."**

Each time you touch the Trans. Update setting, it will alternate between "DELAYED" and "INSTANT."

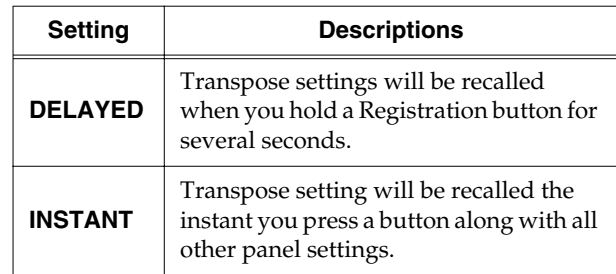

**6. Touch <Exit>.**

### **MEMO**

This setting remains stored in memory even while power is turned off.

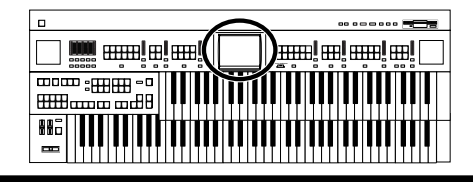

# **Composer settings**

### ■ Switching the Display of Lyrics **On or Off**

Some music files have Lyrics included and these Lyrics can be displayed on the screen. You can turn on or off the lyrics display of such music files.

#### **1. Touch <Rec/Play> on the Main screen.**

The Rec/Play screen appears.

# **2.** Touch  $\leq$   $\boxed{\blacksquare}$   $>$  (Utility).

The Utility screen appears.

#### **3. Touch <Options>.**

The Rec/Play Options screen appears.

#### **4.** Touch  $\leq$   $\boxed{\blacktriangle}$   $\leq$   $\boxed{\blacktriangle}$  to display the Lyric.

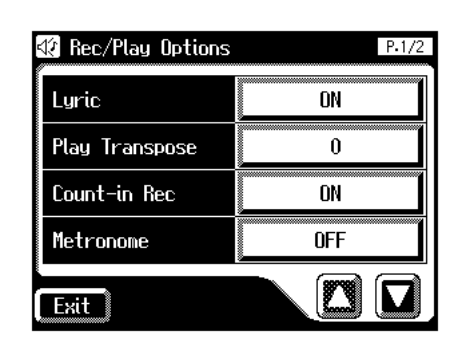

**5. Touch the Lyric setting to switch between "ON" and "OFF."**

Each time you touch the Lyric setting, it will alternate between "ON" and "OFF."

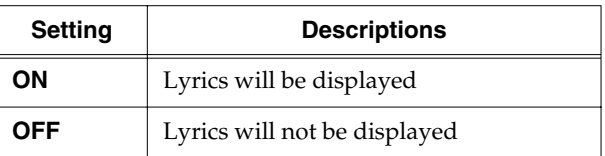

#### **6. Touch <Exit>.**

### **NOTE**

If you press a voice select button while playing back music files that contains lyrics, the display screen will switch, and the lyrics will no longer be displayed. To re-display the lyrics, touch <Play> on Rec/Play screen once again.

### **MEMO**

This setting remains stored in memory even while power is turned off.

### ■ **Changing the Key When Playing Back Songs (Play Transpose)**

SMF music files or a performance that you yourself recorded can be transposed for playback.

#### **1. Touch <Rec/Play> on the Main screen.**

The Rec/Play screen appears.

**2.** Touch  $\leq$   $\boxed{\blacksquare}$   $\geq$  (Utility).

The Utility screen appears.

#### **3. Touch <Options>.**

The Rec/Play Options screen appears.

**4.** Touch  $\leq \boxed{\blacktriangle}$   $\leq \leq \leq \frac{\blacktriangle}{\blacktriangle}$  to display the Play Transpose.

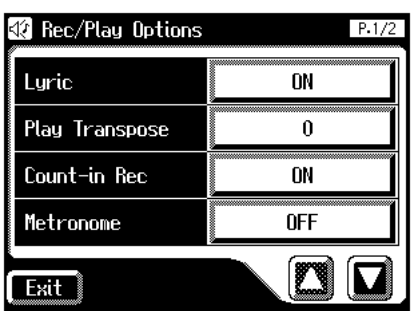

**5. Touch the Play Transpose setting.**

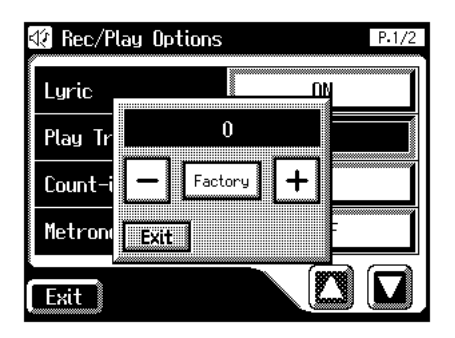

**6.** Touch  $\langle$   $\overline{\phantom{a}}$  >  $\langle$   $\overline{\phantom{a}}$  > to change the setting. The key is transposed by one semitone each time the

 $\left\langle \left\langle -\right\rangle \right\rangle$  or  $\left\langle -\right| \leftarrow$  > key is touched.

Settings **-24 – +24 (semitone steps)**

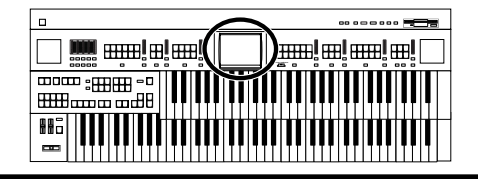

### ■ **Changing the Metronome Setting**

- **1. Touch <Rec/Play> on the Main screen.** The Rec/Play screen appears.
- **2.** Touch  $\leq$   $\boxed{\blacksquare}$   $>$  (Utility).

The Utility screen appears.

**3. Touch <Options>.**

The Rec/Play Options screen appears.

**4.** Touch  $\langle \bullet| \times \langle \bullet| \rangle$  to display the Metronome.

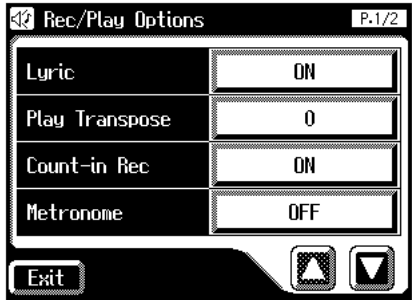

**5. Touch the Metronome setting.**

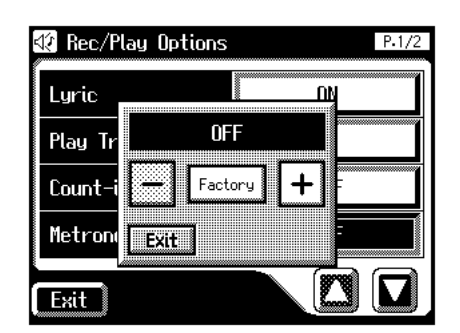

**6.** Touch  $\leq$   $\leq$ 

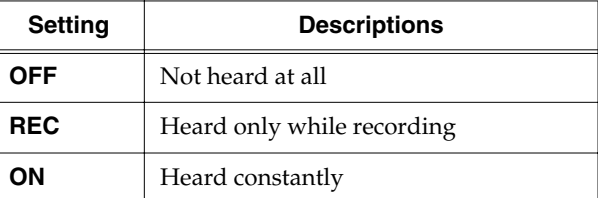

**7. Touch <Exit>.**

### ■ **Adjusting the Metronome Volume**

You can adjust the volume of the metronome.

- **1. Touch <Rec/Play> on the Main screen.** The Rec/Play screen appears.
- **2.** Touch  $\leq$   $\boxed{\blacksquare}$   $>$  (Utility).

The Utility screen appears.

**3. Touch <Options>.**

The Rec/Play Options screen appears.

**4.** Touch  $\langle \blacksquare \rangle \langle \blacksquare \rangle$  to display the Metronome Vol. **(Metronome Volume).**

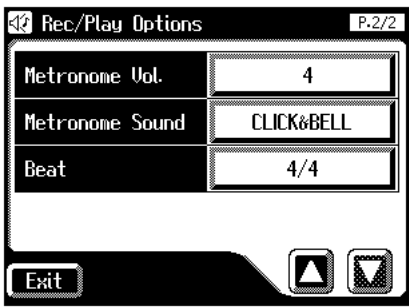

**5. Touch Metronome Vol. setting.**

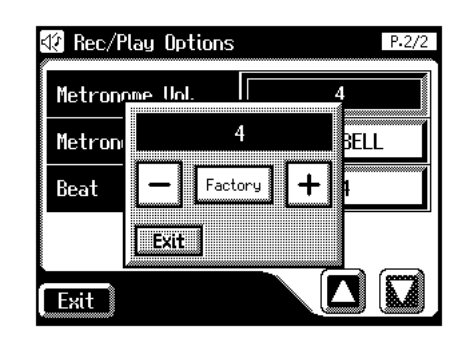

**6.** Touch  $\left\langle \overline{-}\right\rangle \times \left\langle \overline{+}\right\rangle$  to change the setting. Settings **1–10**

Increasing the value will raise the volume of the metronome.

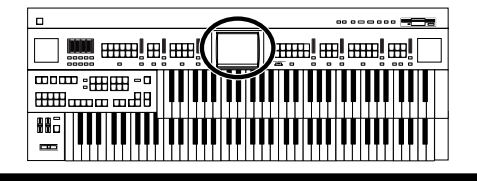

### ■ **Changing the Sound of the Metronome**

You can choose one of 4 different sounds for the metronome.

#### **1. Touch <Rec/Play> on the Main screen.**

The Rec/Play screen appears.

### **2.** Touch  $\leq$   $\boxed{\blacksquare}$   $>$  (Utility).

The Utility screen appears.

#### **3. Touch <Options>.**

The Rec/Play Options screen appears.

**4.** Touch  $\langle \blacksquare \rangle$   $\langle \blacksquare \rangle$  to display the Metronome **Sound.**

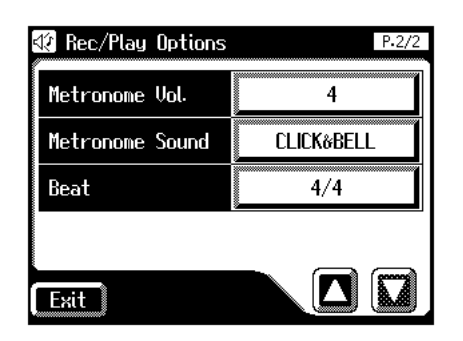

**5. Touch the Metronome Sound setting.**

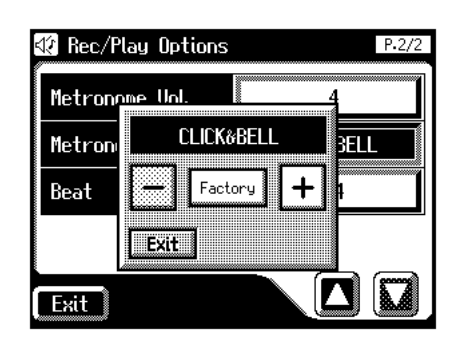

**6.** Touch  $\left\langle \overline{-|} \right\rangle < \left\langle \overline{+|} \right\rangle$  to change the setting.

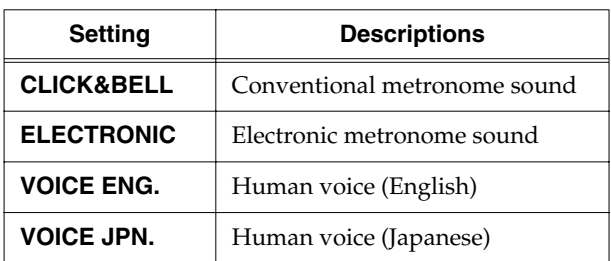

**7. Touch <Exit>.**

### **MEMO**

This setting remains stored in memory even while power is turned off.

### ■ Setting the Beat

This setting determines the beat to be used when recording performance songs.

**1. Touch <Rec/Play> on the Main screen.**

The Rec/Play screen appears.

**2.** Touch  $\leq$   $\boxed{\blacksquare}$   $>$  (Utility).

The Utility screen appears.

**3. Touch <Options>.**

The Rec/Play Options screen appears.

**4.** Touch  $\langle \square \rangle \langle \square \rangle$  to display the Beat.

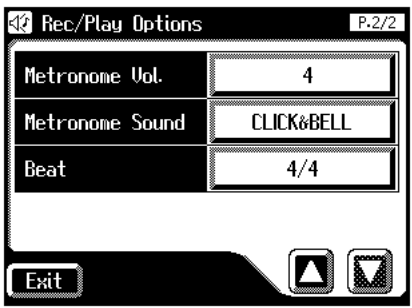

#### **5. Touch the Beat setting.**

The time signature setting screen appears.

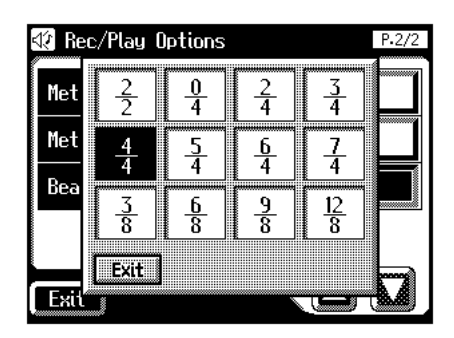

- **6. Touch the time signature that you wish to set.**
- **7. Touch <Exit>.**

### **MEMO**

When recording Rhythm performances or Automatic Accompaniment, the beat is set automatically.

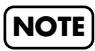

You cannot change the beat of previously recorded songs.

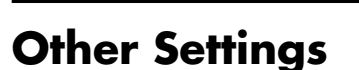

### <span id="page-194-0"></span>■ **Adjust the Standard Pitch (Master Tune)**

The basic pitch of an instrument is generally considered as the pitch of the middle A note. The "Master Tune" parameter lets you adjust this basic pitch to match the pitch of any other instruments that are playing together with the AT-80SL/ 60SL.

#### **1. Touch <System> on the Main screen.**

The System screen appears.

**2.** Touch  $\langle \blacksquare \rangle$   $\langle \blacksquare \rangle$  to display the Master Tune.

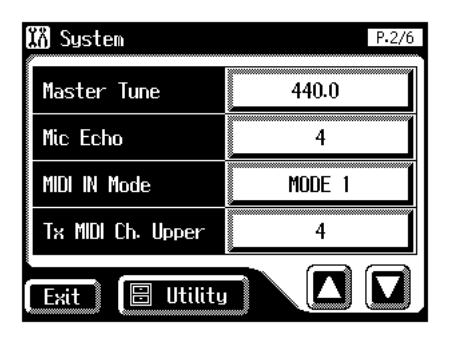

**3. Touch the Master Tune setting.**

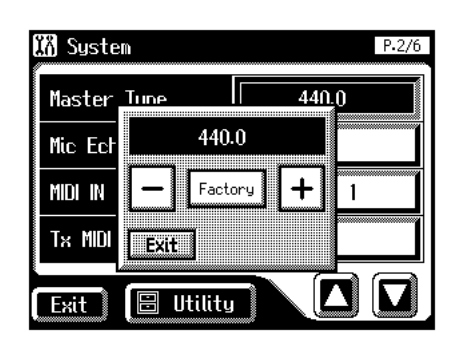

- **4.** Touch  $\langle -| \rangle \langle +| \rangle$  to change the setting. Settings **415.3Hz–466.2Hz (0.1 Hz units)**
- **5. Touch <Exit>.**

### **MEMO**

By touching  $\langle$  Factory  $\rangle$ , you can restore the default setting (440.0 Hz).

### **MEMO**

This setting remains stored in memory even while power is turned off.

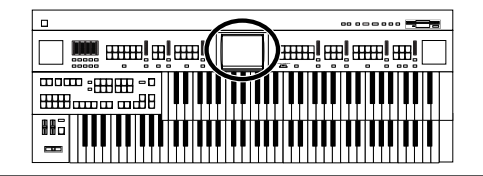

# ■ **Mic Echo**

You can adjust the Mic echo.

### **MEMO**

Connecting the Microphone [\(p. 22\)](#page-22-0)

- **1. Touch <System> on the Main screen.** The System screen appears.
- **2.** Touch  $\langle \square \rangle \langle \square \rangle$  to display the Mic Echo.

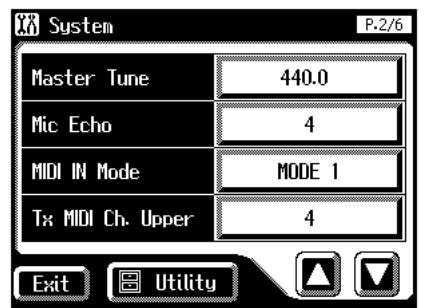

**3. Touch the Mic Echo setting.**

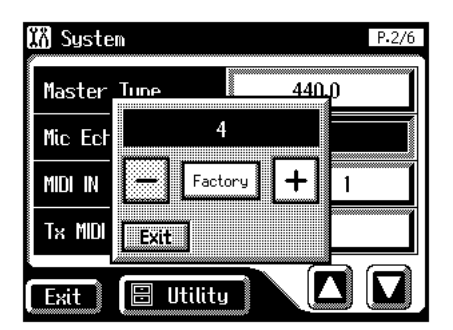

- **4.** Touch  $\left\langle \n\begin{array}{c}\n-\n\end{array}\n\right| \times \left\langle \n\begin{array}{c}\n+\n\end{array}\n\right|$  to change the setting. Settings **0–12**
- **5. Touch <Exit>.**

### **MEMO**

By touching  $\langle$  Factory  $\rangle$ , you can restore the default setting (4).

### **MEMO**

This setting remains stored in memory even while power is turned off.

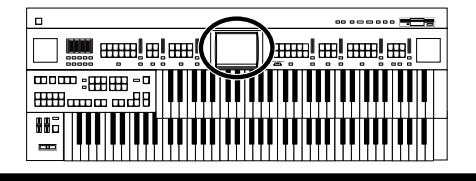

### ■ **Enabling Transmission of PC Numbers**

Transmission of PC (Program Change) numbers can be switched ON/OFF when a Registration is selected.

#### **1. Touch <System> on the Main screen.**

The System screen appears.

**2.** Touch  $\langle \bullet \rangle \langle \bullet \rangle$  to display the Send PC Switch.

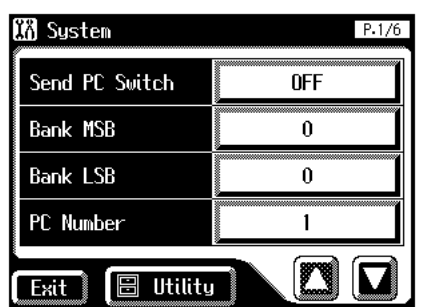

#### **3. Touch the Send PC Switch setting to switch between "ON" and "OFF."**

Each time you touch the Send PC Switch setting, it will alternate between "ON" and "OFF."

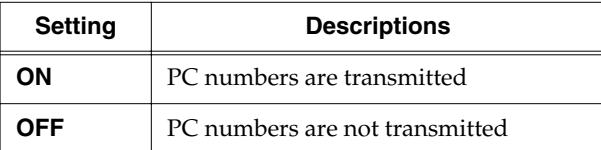

#### **4. Touch <Exit>.**

### **MEMO**

This setting remains stored in memory even while power is turned off.

# ■ Setting the PC Number

You can specify the Program Change number that will be transmitted from MIDI Out when a Registration is selected.

**1. Touch <System> on the Main screen.**

The System screen appears.

**2.** Touch  $\langle \blacksquare \rangle \langle \blacksquare \rangle$  to display the Bank MSB **(Bank Select MSB), Bank LSB (Bank Select LSB), or PC Number (Program Change Number).**

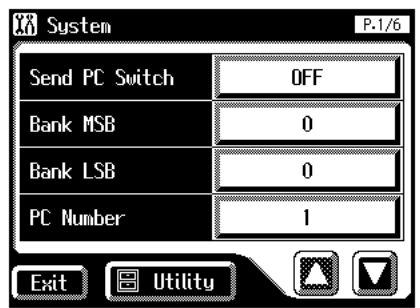

**3. Touch either <Bank MSB> (Bank Select MSB), <Bank LSB> (Bank Select LSB), or <PC Number> (Program Change Number) setting.**

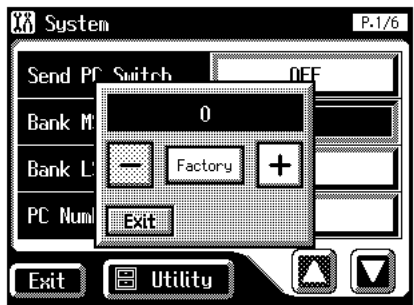

**4.** Touch  $\left\langle \overline{-}\right| \geq \left\langle \overline{+}\right| \geq$  to change the setting.

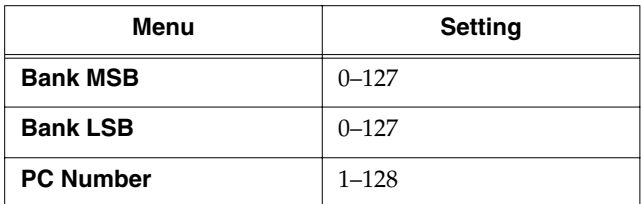

### <span id="page-196-0"></span>■ **MIDI IN Mode**

This instrument contains two sound generators: one for GM2/GS data playback and one for keyboard performance.

Normally, data received at the MIDI In connector will control only the sound generator for GM2/GS data playback. However by changing the MIDI IN Mode setting, you can also control the keyboard sound generator from MIDI In.

#### **1. Touch <System> on the Main screen.**

The System screen appears.

**2.** Touch  $\leq$   $\blacksquare$ >  $\leq$   $\blacksquare$ > to display the MIDI IN Mode.

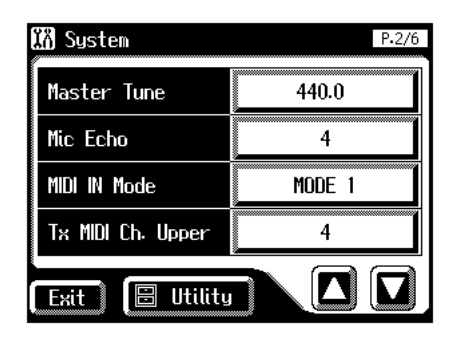

#### **3. Touch the MIDI IN Mode setting to switch between "MODE 1" and "MODE 2."**

Each time you touch the MIDI IN Mode setting, it will alternate between "Mode 1" and "Mode 2."

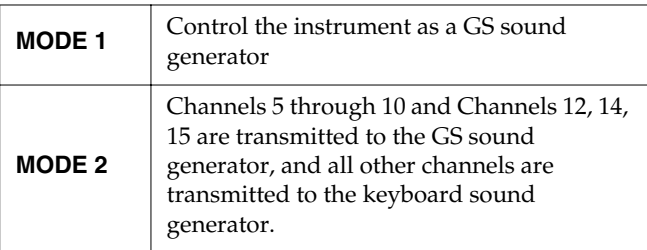

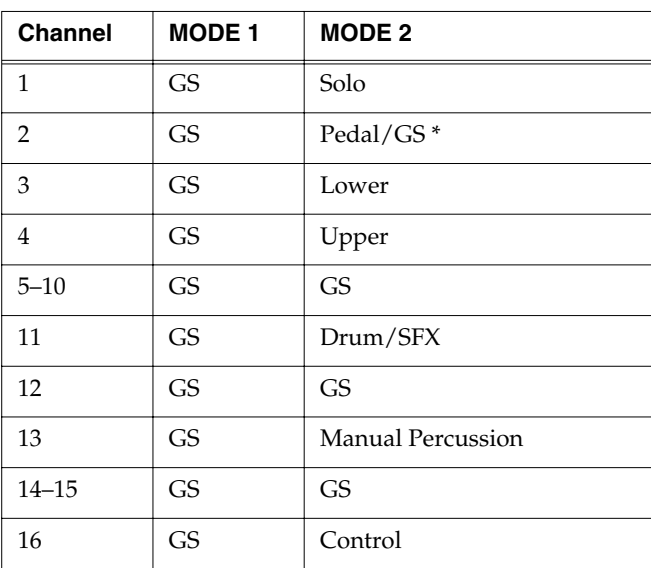

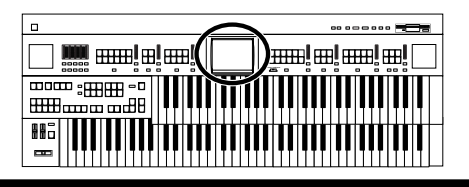

- *\* When the pedal part button is ON, data received at the MIDI In connector will control the pedal part of keyboard sound generator. When the pedal part button is OFF, data received at the MIDI In connector will control the GS sound generator.*
- **4. Touch <Exit>.**

### **MEMO**

There are limitations on the types of MIDI messages that can be received by the keyboard sound source. For details refer to the "MIDI IMPLEMENTATION" (sold separately).

### **MEMO**

This setting remains stored in memory even while power is turned off.

### ■ Selecting the **MIDI** Transmit **Channel**

When you use the MIDI connectors or the computer connector of the AT-80SL/60SL to transmit musical data to external devices, for each keyboard (Upper, Lower, and Pedal) you can specify the channel on which your playing will be transmitted as MIDI messages.

### **MEMO**

For details refer to [p. 208.](#page-208-0)

**1. Touch <System> on the Main screen.**

The System screen appears.

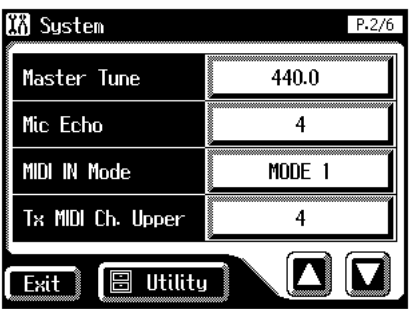

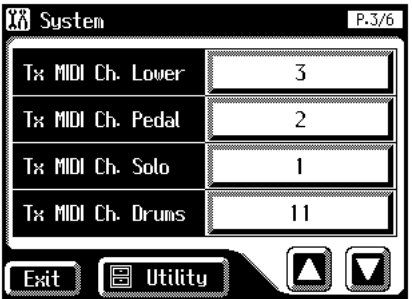

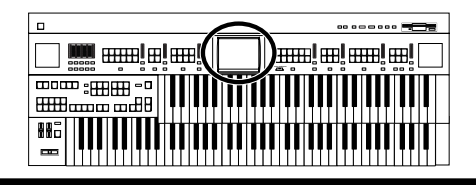

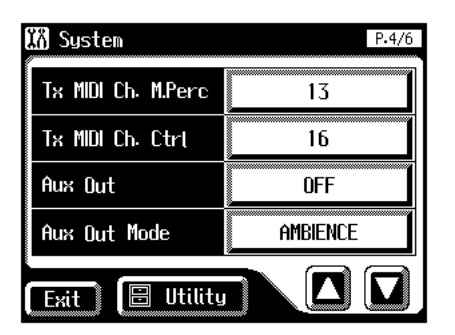

**2. Touch <Tx MIDI Ch. Upper>, <Tx MIDI Ch. Lower>, <Tx MIDI Ch. Pedal>, <Tx MIDI Ch. Solo>, <Tx MIDI Ch. Drums>, <Tx MIDI Ch. M.Perc> or <Tx MIDI Ch. Cntrl> (Tx MIDI Ch. Control).**

The Control part transmits Expression pedal data and PC numbers.

**3.** Touch  $\left\langle \overline{-|} \right\rangle \left\langle \overline{+|} \right\rangle$  to change the setting.

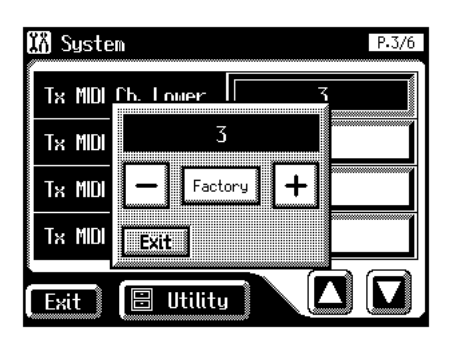

Channel **1–16**

**4. Touch <Exit>.**

### **NOTE**

MIDI messages for the Solo part will be transmitted only when the Solo [To Lower] button is ON.

### ■ **Repositioning the Touch Screen**

If you've been using the Touch Screen for some time, the pointer may be shifted, making the AT-80SL/60SL react incorrectly. You should correct this displacement when necessary by performing calibration (repositioning).

**1. Touch <System> on the Main screen.**

The System screen appears.

**2. In the System screen, touch <Utility>.**

The Utility screen appears.

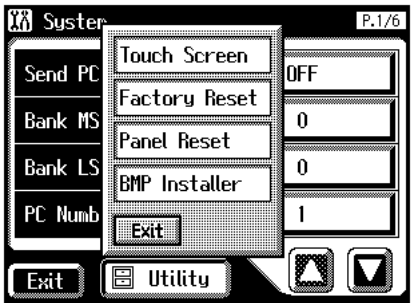

**3. Touch <Touch Screen>.**

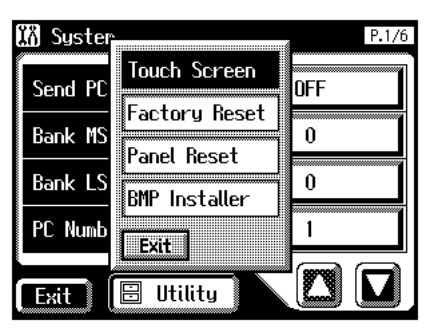

A display will ask for confirmation. To cancel the operation, touch <Cancel>.

**4. Touch <OK> on the screen.** 

#### **5. Touch the points indicated on the touch screen.**

### **NOTE**

Do this carefully, because touching a location that's different from the one indicated for the pointer may make the displacement even worse. Be sure to touch the pointer accurately. If the following display appears, perform the touch panel position adjustment once again.

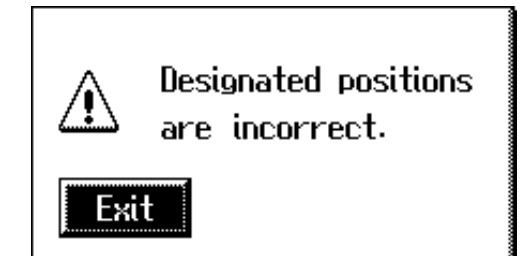

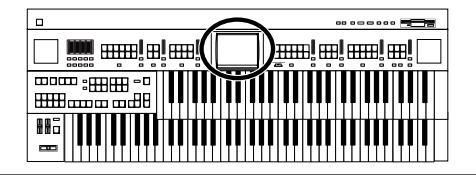

### ■ **Displaying a Graphic at Power-up (AT-80SL)**

The AT-80SL allows you to load a favorite graphic into internal memory, and have it be displayed when the power is turned on.

**1. Use your computer to create a graphic image file that meets the following criteria:**

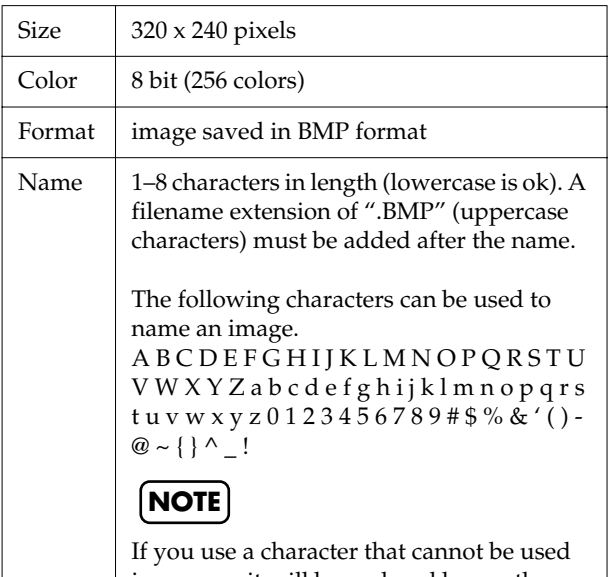

in a name, it will be replaced by another character when displayed.

- **2. Use your computer to save the graphic image file on a DOS format floppy disk.**
- **3. Insert the floppy disk containing the graphic image file into the floppy disk drive of the AT-80SL.**
- **4. Touch <System> on the Main screen.**

The System screen appears.

**5. In the System screen, touch <Utility>.**

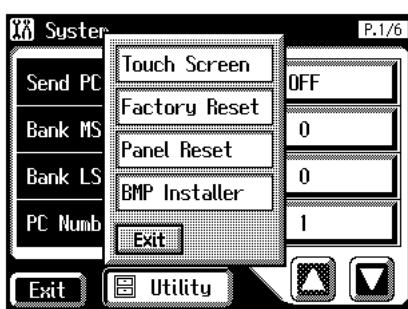

**6. Touch <BMP Installer>.**

The BMP Installer screen appears.

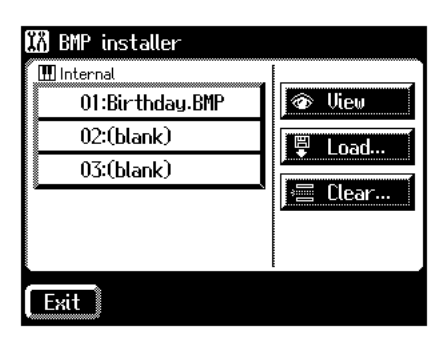

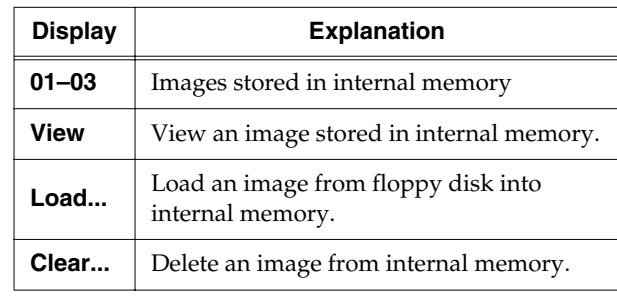

### **MEMO**

The AT-80SL can store up to three images. If two or more images are stored in internal memory, those images will be displayed consecutively after the power is turned on.

**7. In the screen, touch <01>–<03> to select the destination at which the image is to be saved.**

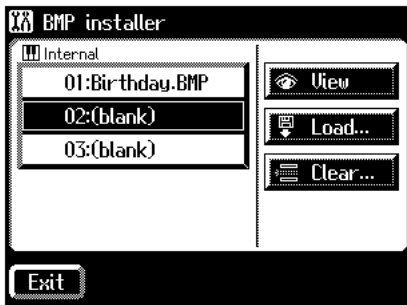

### **8. Touch <Load...>.**

The BMP Load screen appears.

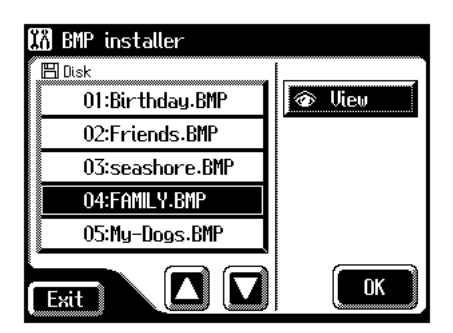

The name of images saved on the floppy disk will be displayed.

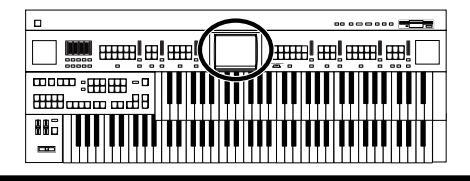

**9.** Touch  $\leq \square$   $\leq \square$  to select the image that you **want to load into internal memory.**

### **MEMO**

You can touch <View> to verify the image.

### **10.Touch <OK>.**

The image will be loaded.

### **NOTE**

If an image is already stored at the load destination, the following screen will appear.

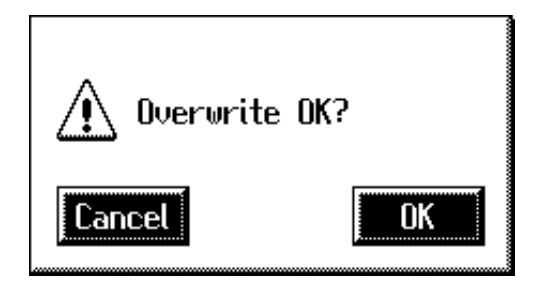

#### **To erase the currently loaded image, and load the new image**

 $\mathbf{1.}$  **Touch <** $\mathbf{OK}$ **>** 

### **To cancel image loading**

**1. Touch <Cancel>.**

### **NOTE**

If the image cannot be loaded, the following screen will appear.

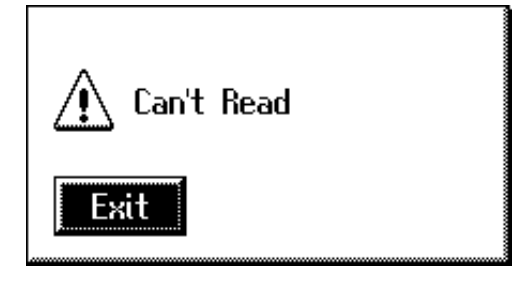

### ■ **Deleting an Image Stored in Internal Memory**

- **1. Touch <System> on the Main screen.** The System screen appears.
- **2. In the System screen, touch <Utility>.**

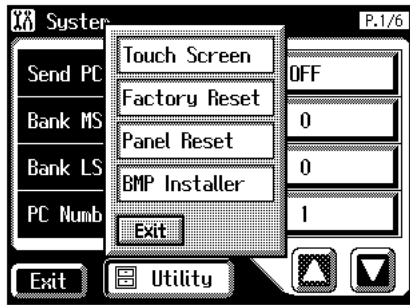

**3. Touch <BMP Installer>.**

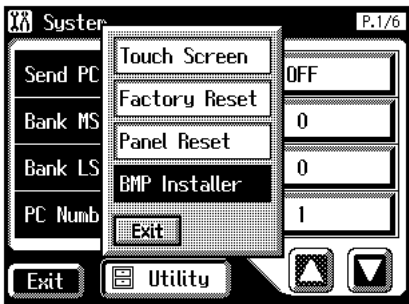

The BMP Installer screen appears.

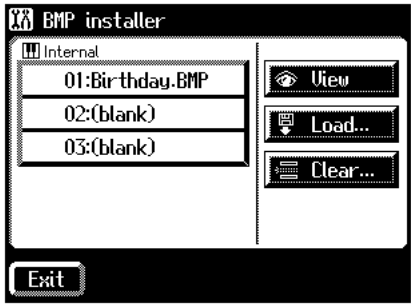

**4. In the screen, touch <01>–<03> to select the destination at which the image is to be saved.**

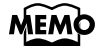

You can touch <View> to verify the image.

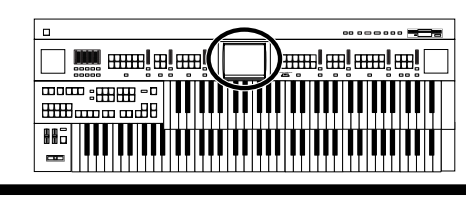

### **5. Touch <Clear...>.**

The following screen appears.

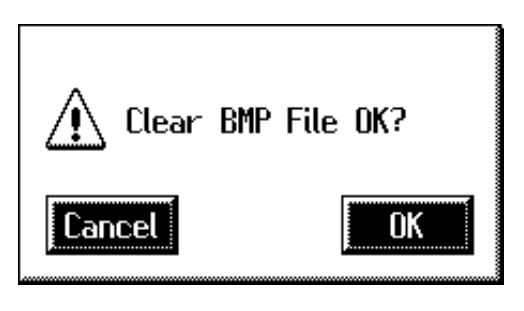

To cancel without deleting the image, touch <Cancel>.

### **6. Touch <OK>.**

The image will be deleted.

### ■ Switching the Background of **the Main Screen**

You can change the color and pattern for the main screen's background.

- **1. Touch <System> on the Main screen.** The System screen appears.
- **2.** Touch  $\leq$   $\sqrt{2}$  >  $\leq$   $\sqrt{2}$  to display the Main **Background.**

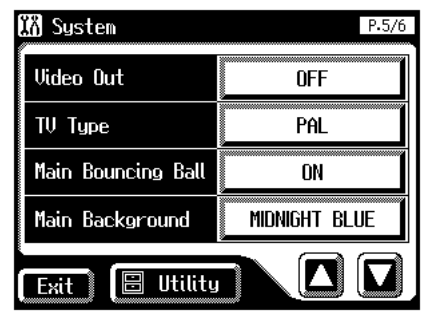

**3.** Touch  $\left\langle \n\begin{array}{c}\n-\n\end{array}\n\right\rangle > \left\langle \n\begin{array}{c}\n\end{array}\n\right\rangle$  to change the setting.

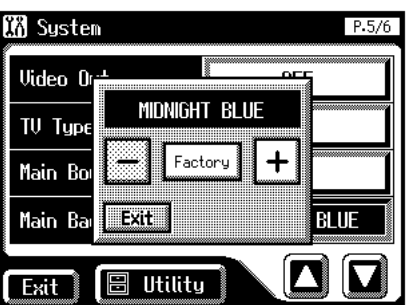

**4. Touch <Exit>.**

The System screen appears.

**5. Touch <Exit> on the System Screen.**

The main screen appears with the selected background.

### MEMO

This setting remains stored in memory even while power is turned off.

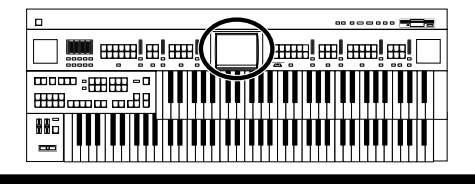

### ■ **Eliminating the Bouncing Ball from the Main Screen**

You can set the main screen so that the bouncing ball does not appear.

#### **1. Touch <System> on the Main screen.**

The System screen appears.

**2.** Touch  $\leq \mathbb{Z}$  >  $\leq \mathbb{Z}$  to display the Main Bouncing **Ball.**

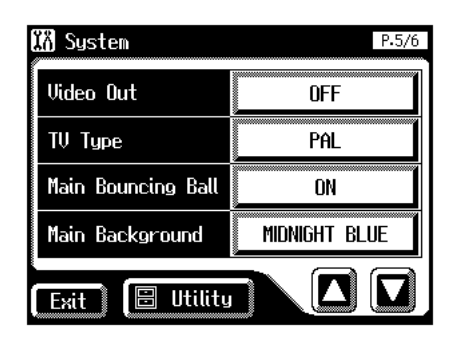

#### **3. Touch the Main Bouncing Ball setting to switch between "ON" and "OFF."**

Each time you touch the Main Boucing Ball setting, it will alternate between "ON" and "OFF."

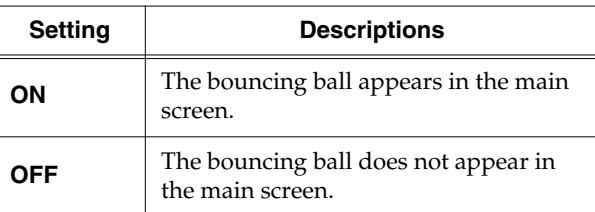

#### **4. Touch <Exit>.**

### **MEMO**

This setting remains stored in memory even while power is turned off.

# ■ Using the V-LINK function

Connecting the AT-80SL/60SL to a V-LINK compatible image device allows you to control the images with the AT-80SL/60SL.

### **V-LINK**

V-LINK ( $\sqrt{2\pi N/3}$ ) is functionality promoted by Roland that allows linked performance of music and visual material. By using V-LINK-compatible video equipment, visual effects can be easily liked to, and made part of the expressive elements of a performance.

### **How to Use the V-LINK**

- **1. Touch <System> on the Main screen.** The System screen appears.
- **2.** Touch  $\leq \boxed{\blacksquare} \lt \leq \boxed{\blacksquare}$  to display the V-LINK.

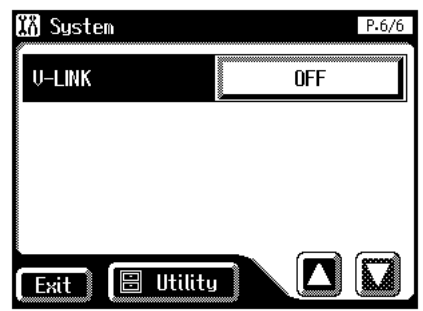

- **3. Touch the V-LINK setting.**
- **4.** Touch  $\left\langle \right| = \left| \right| > \left| \right|$  to change the setting.

<span id="page-201-1"></span><span id="page-201-0"></span>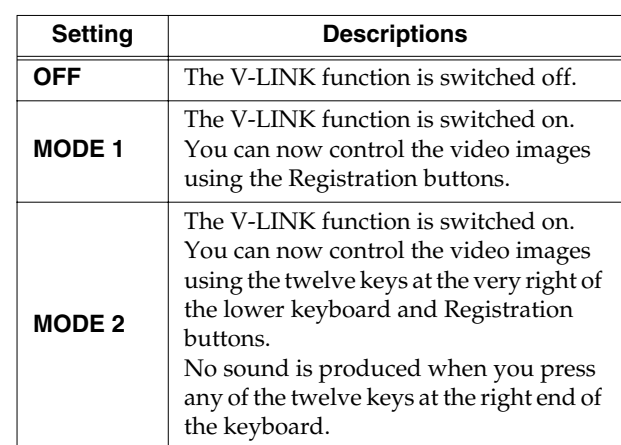

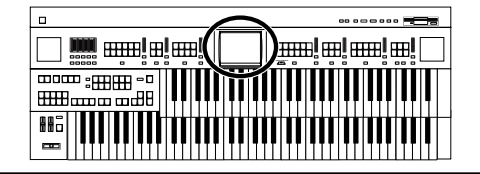

The V-LINK function is turned on, and the V-LINK icon appears in the main screen.

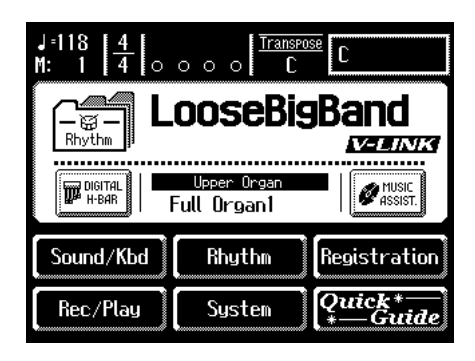

### MEMO

The Send PC Switch settings is automatically switched to ON when V-LINK is on (MODE 1, MODE 2). When the V-LINK function is switched off, the Send PC Switch setting reverts to the setting in effect before V-LINK was switched on.

#### **When V-LINK is set to "MODE 1"**

When a Registration button is pressed, "Bank Select" and "Program Change Number" messages are transmitted from the MIDI Out connector as video control messages. At this time, the Control MIDI transmit channel setting is disregarded, and the messages are transmitted via Channel 16.

#### **When V-LINK is set to "MODE 2"**

In addition to the functions of "MODE 1," MODE 2 also sets the device to transmit "Note messages" as video control messages from the MIDI Out connector when one of the twelve rightmost keys in the Lower keyboard is pressed.

In this case, the Lower and Solo MIDI transmit channel settings are disregarded, and the messages are transmitted via Channel 16.

### **NOTE**

The MIDI transmit channel used for video control messages is fixed at channel 16.

### **NOTE**

For more on switching video images, refer to the owner's manual for the connected device.

### **MEMO**

You can also use the following procedure to turn the V-LINK function on.

#### **1. Hold down the Composer [Reset] button and press either the Upper Organ [Full 1] button or the Upper Organ [Full 2] button.**

Holding down the Composer [Reset] button and pressing the Upper Organ [Full 1] button switches the instrument to "MODE 1" [\(p. 201\).](#page-201-0) Holding down the Composer [Reset] button and pressing the Upper Organ [Full 2] button switches the instrument to "MODE 2" [\(p.](#page-201-1)  [201\).](#page-201-1)

The display changes as shown below, and the AT-80SL/ 60SL switches to Image Control mode.

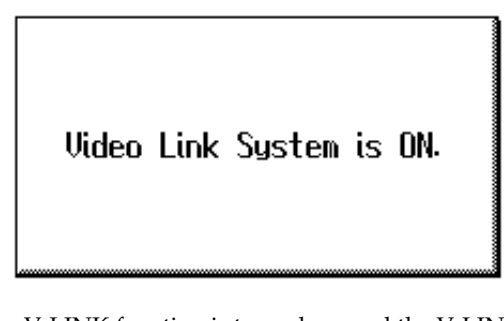

The V-LINK function is turned on, and the V-LINK icon appears in the main screen.

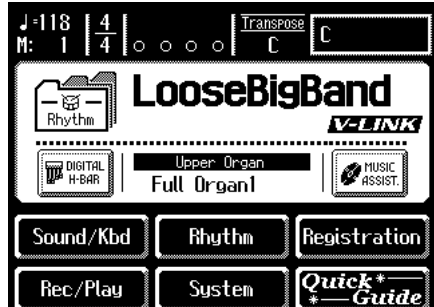

**2. To cancel the V-LINK function, once again hold down the Composer [Reset] button and press either the Upper Organ [Full 1] button or the Upper Organ [Full 2] button.**

If set to "MODE 1" [\(p. 201\)](#page-201-0), holding down the Composer [Reset] button and pressing the Upper Organ [Full 1] button switches the V-LINK function off. If set to "MODE 2" [\(p. 201\),](#page-201-1) holding down the Composer [Reset] button and pressing the Upper Organ [Full 2] button switches the V-LINK function off.

# **Chapter 11 Connecting with External Device**

# **Name and Functions of Jack and Connectors (AT-80SL)**

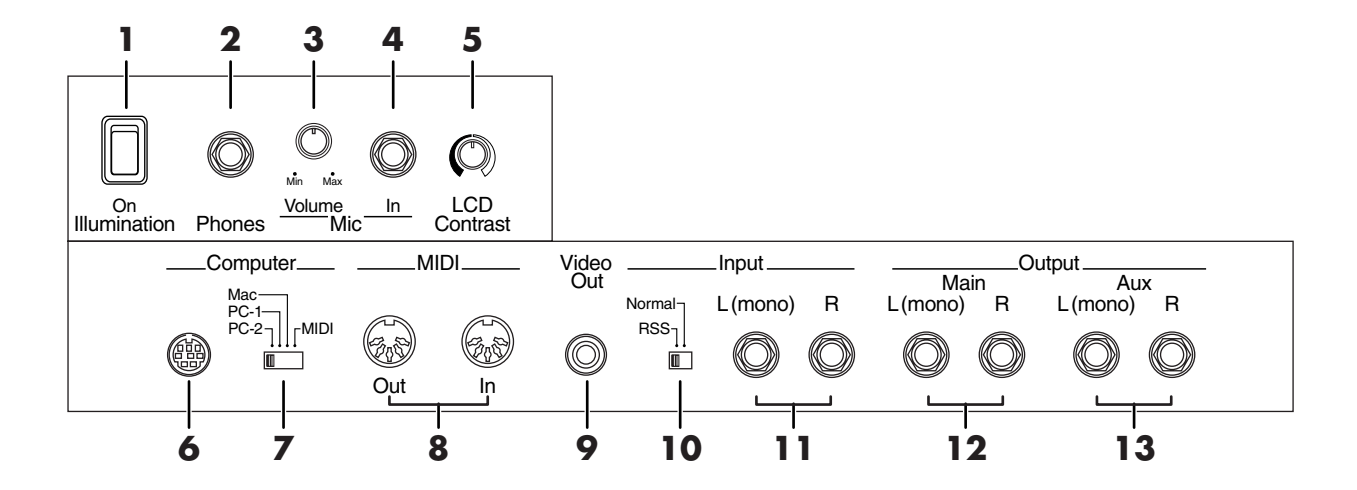

The functions of the jacks on the bottom of the keyboard are described below.

- **1. Illumination Switch**  $\rightarrow$  **[p. 22](#page-22-1)**
- **2.** Phones Jack  $\rightarrow$  [p. 21](#page-21-0)
- **3. Mic Volume Knob** → **[p. 22](#page-22-0)**
- **4. Mic In Jack** → **[p. 22](#page-22-0)**

#### **5. LCD Contrast Knob**

Adjust the brightness of the touch panel.

#### **6. Computer Connector**

You can connect a computer to the AT-80SL and exchange performance data between the two.

#### **7. Computer Switch**

Set this switch to Mac, PC-1, or PC-2 according to the type computer that's connected. Additionally, this switches between MIDI In connector and the Computer connector.

#### **8. MIDI In/Out Connectors**

You can connect external MIDI devices to the AT-80SL and exchange performance data between them.

#### **9. Video Out Jack**

You can connect a TV to display lyrics.

#### **10.Input switch** → **[p. 205](#page-205-0)**

#### **11.Input L(mono)/R Jacks**

Using this jack, you can connect other sound generating devices or audio equipment and play sounds from other devices through the AT-80SL's speaker.

#### **12.Output L(mono)/R Jacks**

You can some sounds if you connect speakers or other audio equipment to these jacks. You can also hook up a cassette recorder to record your performances.

#### **13.Aux Out L(mono)/R**

You can connect an external speaker or a reverb unit to obtain a more spacious reverb.

# **Name and Functions of Jack and Connectors (AT-60SL)**

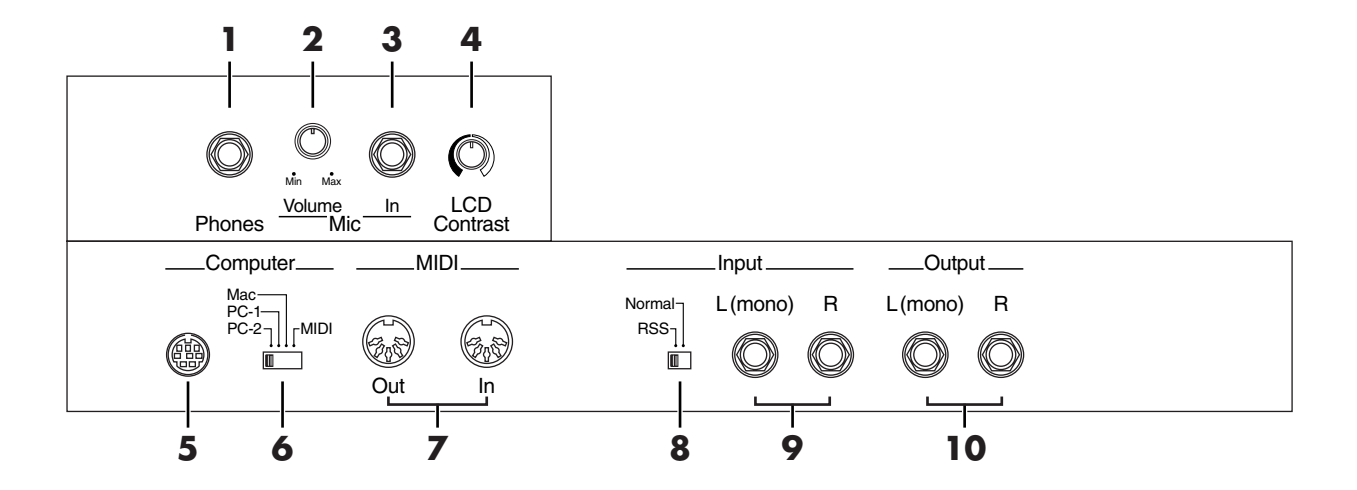

The functions of the jacks on the bottom of the keyboard are described below.

- **1.** Phones Jack  $\rightarrow$  [p. 21](#page-21-0)
- **2. Mic Volume Knob** → **[p. 22](#page-22-0)**
- **3. Mic In Jack** → **[p. 22](#page-22-0)**
- **4. LCD Contrast Knob**

Adjust the brightness of the touch panel.

#### **5. Computer Connector**

You can connect a computer to the AT-60SL and exchange performance data between the two.

#### **6. Computer Switch**

Set this switch to Mac, PC-1, or PC-2 according to the type computer that's connected. Additionally, this switches between MIDI In connector and the Computer connector.

#### **7. MIDI In/Out Connectors**

You can connect external MIDI devices to the AT-60SL and exchange performance data between them.

#### **8. Input switch** → **[p. 205](#page-205-0)**

#### **9. Input L(mono)/R Jacks**

Using this jack, you can connect other sound generating devices or audio equipment and play sounds from other devices through the AT-60SL's speaker.

#### **10.Output L(mono)/R Jacks**

You can some sounds if you connect speakers or other audio equipment to these jacks. You can also hook up a cassette recorder to record your performances.

# <span id="page-205-1"></span><span id="page-205-0"></span>**Connecting to Audio Equipment**

When you connect the AT-80SL/60SL to audio equipment, you can play the sounds from the AT-80SL/60SL through the speakers on the audio equipment or record your performances on a tape recorder or other recording device.

### **MEMO**

When connecting, please use an audio cable with a standard phone plug, such as the PCS-100PW (sold separately). When purchasing an audio cable, please consult the vendor where you bought the AT-80SL/60SL.

### **Connectors**

#### **Output Jacks**

You can connect audio equipment using audio cables (sold separately) and play the sounds from the AT-80SL/60SL through the speakers on the connected equipment or record your performances on a tape recorder or other recording device.

If the input of the connected device is monaural, you must use the L (Mono) jack.

### **AT-80SL**

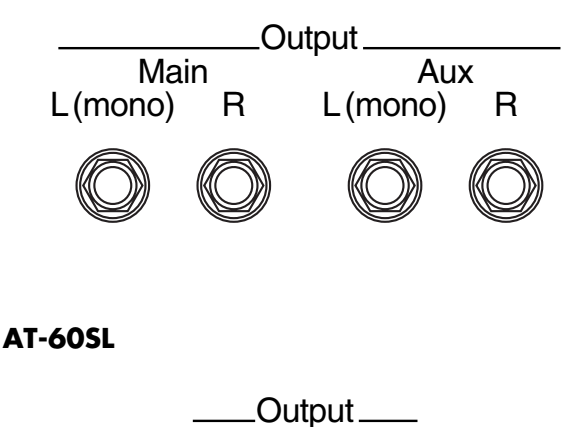

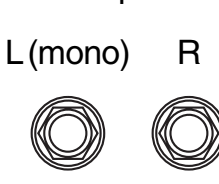

#### **Input Jacks**

You can connect another sound module, such as audio equipment or an electronic instrument using audio cables (sold separately) and play the sounds from the connected device through the speakers on the AT-80SL/60SL.

If the input of the connected device is monaural, you must use the L (Mono) jack.

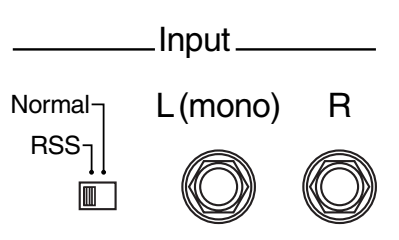

When using the Input jacks to play the sound from an external device through the speakers of the AT-80SL/60SL, you can apply the internal RSS reverb of the AT-80SL/60SL [\(p. 210\).](#page-210-0)

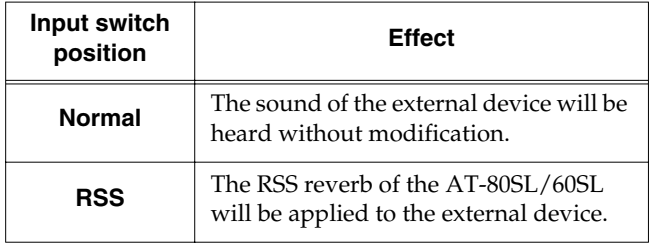

### **MEMO**

If the Input switch is set to "RSS," you can use the AT-80SL/ 60SL's [Master Volume] slider to adjust the volume of the external device.

### **NOTE**

If the Input switch is set to "RSS," RSS reverb will also be applied to the sound of the microphone. In this case, use the [Mic Volume] bnob to adjust the microphone volume.

### **Making the Connections**

### **MEMO**

When connecting, turn on power to your various devices in the order specified. Failure to follow these steps in the order given could cause a malfunction and/or damage to speakers or other equipment.

#### **Playing Sounds from the AT-80SL/60SL Through the Speakers on Audio Equipment or Recording Your Performances on a Recording Device**

- **1. Turn the volume all the way down on the AT-80SL/60SL and on the device you're about to connect.**
- **2. Turn off the power to the AT-80SL/60SL and other connected equipment.**
- **3. Use audio cables (sold separately) to make the connection.**
- **4. Switch on the AT-80SL/60SL.**
- **5. Switch on the connected device.**
- **6. Adjust the volume level on the AT-80SL/60SL and the connected device.**

#### **Recording AT-80SL/60SL Performances on a Recording Device**

- **7. Start recording with the connected device.**
- **8. Play the keyboard.**
- **9. When the performance ends, stop recording on the connected equipment.**

After use, turn off the power using the following procedure.

- **1. Turn the volume all the way down on the AT-80SL/60SL and on the device you're about to connect.**
- **2. Turn off the connected equipment.**
- **3. Turn off the AT-80SL/60SL.**

#### **Playing Audio Equipment Sounds Through the Speakers on the AT-80SL/60SL**

- **1. Turn the volume all the way down on the AT-80SL/60SL and on the device you're about to connect.**
- **2. Turn off the power to the AT-80SL/60SL and other connected equipment.**
- **3. Use audio cables (sold separately) to make the connection.**
- **4. Turn on the connected equipment.**
- **5. Turn on the AT-80SL/60SL.**
- **6. Adjust the volume level on the AT-80SL/60SL and the connected device.**

After use, turn off the power using the following procedure.

- **1. Turn the volume all the way down on the AT-80SL/60SL and on the device you're about to connect.**
- **2. Turn off the AT-80SL/60SL.**
- **3. Turn off the connected equipment.**

# **Connecting a Computer**

By connecting this to the serial port of your computer, you can transmit and receive musical data.

#### **Connectors**

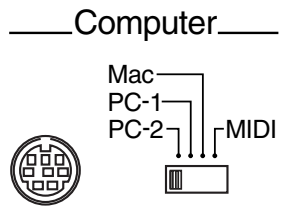

#### **Computer Connector**

You can connect a computer to this connector to exchange performance data.

Use a computer cable (sold separately) to make the connection.

The type of cable required will depend on your computer.

#### **Computer Switch**

The setting for this switch is made depending on the computer connected- Mac/PC-1/PC-2.

When this switch is set to MIDI, this connector cannot be used.

### **Making the Connections**

### **NOTE**

When connecting, turn on power to your various devices in the order specified. Failure to follow these steps in the order given could cause a malfunction and/or damage to speakers or other equipment.

- **1. Turn off the AT-80SL/60SL and the computer.**
- **2. Using a compatible computer cable (sold separately), connect the Computer connector on the bottom of the keyboard with the computer's serial port.**
- **3. Set the computer switch on the underside of the keyboard to match the type of computer connected.**

Please refer to the connection examples below.

#### **NOTE**

Change the setting of the Computer switch only after the power to the unit is off.

- **4. Turn on the computer.**
- **5. Turn on the AT-80SL/60SL.**
- **6. Make the settings for baud rate (transmission speed) for the computer and the software.**

#### **MEMO**

For more information on this procedure, please refer to the owner's manual for your computer.

**7. You should also make the settings for the MIDI send channel as needed (p. 174).**

#### **Connection Examples:**

#### **Connection with an Apple Macintosh computer**

Use a computer cable (sold separately) to connect the Computer connector on the AT-80SL/60SL to the modem port (or printer port) on the Apple Macintosh. Set the Computer switch to "Mac."

When using the Macintosh "Patch Bay" utility, specify 1 MHz as the Interface Type (MIDI Interface Clock).

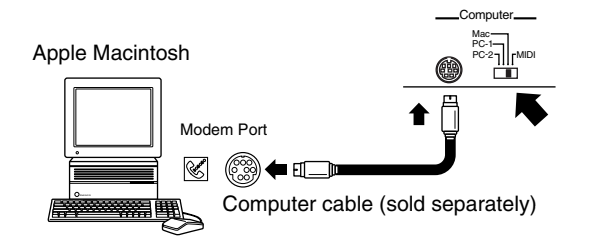

#### **Connection with an IBM PC**

Use a computer cable (sold separately) to connect the Computer connector on the AT-80SL/60SL to the COM1 or COM2 serial port on the IBM PC. Set the Computer switch to "PC-2."

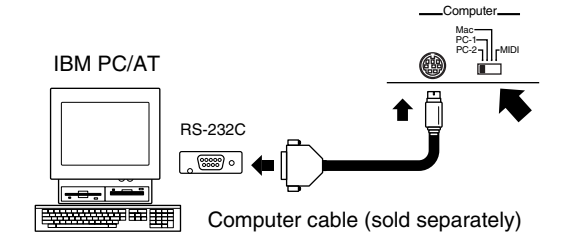

### ■ **Connecting a MIDI Devices**

You can connect between your computer and the MIDI connector of the AT-80SL/60SL using a Roland UM-1 or similar USB MIDI interface cable (sold separately).

If the AT-80SL/60SL is connected to a computer in which sequencer software such as Roland's "Visual MT" is installed, a song you've recorded on the AT-80SL/60SL can be saved on your computer.

*\* In order to make connections to your computer, you must install "MIDI driver" software on your computer. For details, refer to the owner's manual for your MIDI interface.*

Use a USB MIDI interface cable to connect the USB connector of your computer to the MIDI connectors of the AT-80SL/60SL.

Set the Computer switch on the AT-80SL/60SL's bottom panel to "MIDI," then turn on the power to the AT-80SL/60SL.

# <span id="page-208-0"></span>**Connecting MIDI Devices**

By connecting an external MIDI device and exchanging performance data, you can control the performances on one device from the other. For instance, you can output sound from the other instrument or switch Tones on the other instrument.

### **What's MIDI?**

MIDI, short for "Musical Instrument Digital Interface," was developed as a standard for the exchange of performance data between electronic instruments and computers.

The AT-80SL/60SL is equipped with MIDI connectors and a Computer connector to let it exchange performance data with external devices. These connectors can be used to connect the AT-80SL/60SL to an external device for even greater versatility.

#### **About MIDI Connectors**

The AT-80SL/60SL has two kinds of MIDI connectors.

Connecting these to the MIDI connectors on a MIDI instrument makes it possible for the two instruments to control each other.

For instance, you can output sound from the other instrument or switch tones on the other instrument.

You should also set the MIDI send channel as needed.

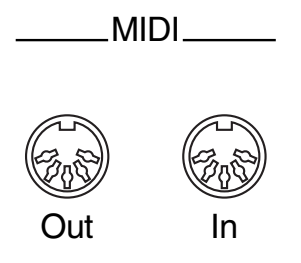

#### **MIDI Out Connector**

Connect the external MIDI device to the MIDI IN connector with an optional MIDI cable. The notes played on the keyboard, movements of the Damper pedal, Expression data, data indicating that a Registration button, etc., was pressed will be transmitted to the external MIDI connector. The Solo voice will be transmitted only if the Solo [To Lower] button is ON.

#### **MIDI In Connector**

Connect the external MIDI device to the MIDI out connector with an optional MIDI cable. Performance messages from an external MIDI device are received here.

These incoming messages may instruct the receiving MIDI instrument to play sounds or switch voices.

The AT-80SL/60SL contains two sound generators: one sound generator for its own keyboards and one GS sound generator [\(p. 250\)](#page-250-0). Normally, musical data transmitted from an external device to the MIDI In connector is sent to the GS sound generator, but you can also set the "MIDI IN Mode" parameter [\(p. 196\)](#page-196-0) so that the keyboard sound generator is controlled.

### **Making the Connections**

### **NOTE**

When connecting, turn on power to your various devices in the order specified. Failure to follow these steps in the order given could cause a malfunction and/or damage to speakers or other equipment.

- **1. Turn the volume all the way down on the AT-80SL/60SL and on the device you're about to connect.**
- **2. Switch off the power to the AT-80SL/60SL and the device you're about to connect.**
- <span id="page-208-1"></span>**3. Set the Computer switch on the bottom of the unit to "MIDI."**
- **4. Use a MIDI cable (sold separately) to connect the MIDI connectors to each other.**
- **5. Switch on the power to the AT-80SL/60SL and the connected device.**
- **6. Adjust the volume level on the AT-80SL/60SL and the connected device.**
- **7. You should also set the MIDI send channel as needed.**

### **MEMO**

A separate publication titled "MIDI Implementation" is also available. It provides complete details concerning the way MIDI has been implemented on this unit. If you should require this publication (such as when you intend to carry out byte-level programming), please contact the nearest Roland Service Center or authorized Roland distributor.

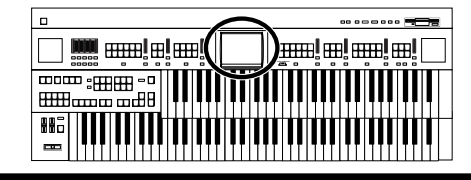

# **Connecting a Television to View the Lyrics (AT-80SL)**

You can connect a television to view the lyrics from SMF music files.

### **Making the Connections**

### **NOTE**

When connecting, turn on power to your various devices in the order specified. Failure to follow these steps in the order given could cause a malfunction and/or damage to speakers or other equipment.

- **1. Switch off the power to the AT-80SL and television.**
- **2. Connect the AT-80SL's Video Out connector to the video input connector on the television with an optional video cable.**
- **3. Switch on the television.**
- **4. Turn on the AT-80SL.**
- **5. Touch <System> on the Main screen.**

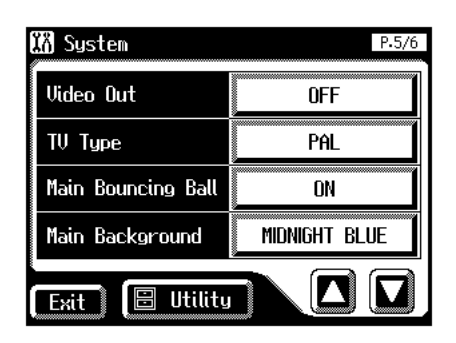

**6.** Touch  $\langle \Box \rangle$   $\langle \Box \rangle$  to display the Video Out.

#### **7. Touch the Video Out setting to select "ON."**

Each time you touch the Video Out setting, it will alternate between "ON" and "OFF."

**8. Touch <Exit>.**

#### **9. Play back the music files with lyric [\(p. 145\)](#page-145-0).**

The lyric appears on the display.

### **NOTE**

If lyric will be not displayed on the screen, please switch the TV format.

# ■ Switching the TV Format

**1. Touch <System> on the Main screen.**

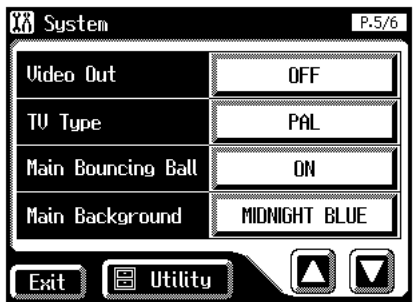

- **2.** Touch  $\langle \bullet \rangle \langle \bullet \rangle$  to display the TV Format.
- **3. Touch the TV Format setting to switch between "PAL" and "NTSC."**

Each time you touch the TV Format setting, it will alternate between "PAL" and "NTSC."

Settings: **PAL, NTSC**

**4. Touch <Exit>.**

### **MEMO**

This setting remains stored in memory even while power is turned off.

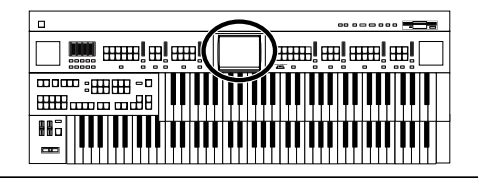

# <span id="page-210-1"></span><span id="page-210-0"></span>**Connecting External Speakers or an external Reverb Unit to Broaden the Reverb (RSS Reverb) (AT-80SL)**

The AT-80SL has an Aux Out jack on the bottom of the instrument.

By using this Aux Out jack to connect external speakers, you can sound the reverb (reverberation) from the speakers. An external reverb unit can also be connected and used to apply reverb.

# ■ Switching the Aux Out On/OFF

**1. Touch <System> on the Main screen.**

The System screen appears.

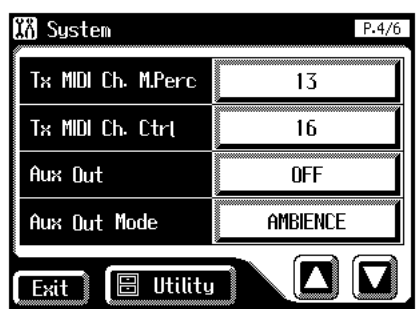

- **2.** Touch  $\langle \blacksquare \rangle$  < $\langle \blacksquare \rangle$  to display the Aux Out.
- **3. Touch the Aux Out setting to switch between "ON" and "OFF."**

Each time you touch the Aux Out setting, it will alternate between "ON" and "OFF."

**4. Touch <Exit>.**

# ■ **Switching the Aux Out Mode**

**1. Touch <System> on the Main screen.**

The System screen appears.

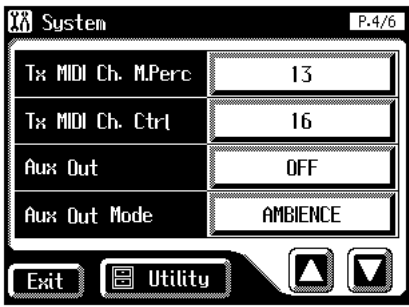

**2.** Touch  $\leq$   $\sqrt{2}$  > to display the Aux Out Mode.

#### **3. Touch the Aux Out Mode setting to switch between "AMBIENCE" and "TO EFFECTOR."**

Each time you touch the Aux Out Mode setting, it will alternate between "AMBIENCE" and "TO EFFECTOR."

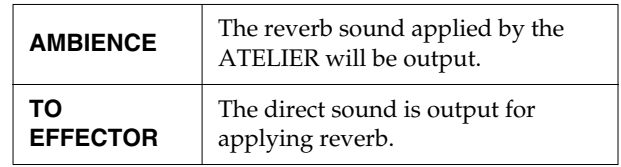

### **4. Touch <Exit>.**

### **MEMO**

You can change the depth of Reverb for each part [\(p. 133\)](#page-133-0).

### **MEMO**

This setting remains stored in memory even while power is turned off.

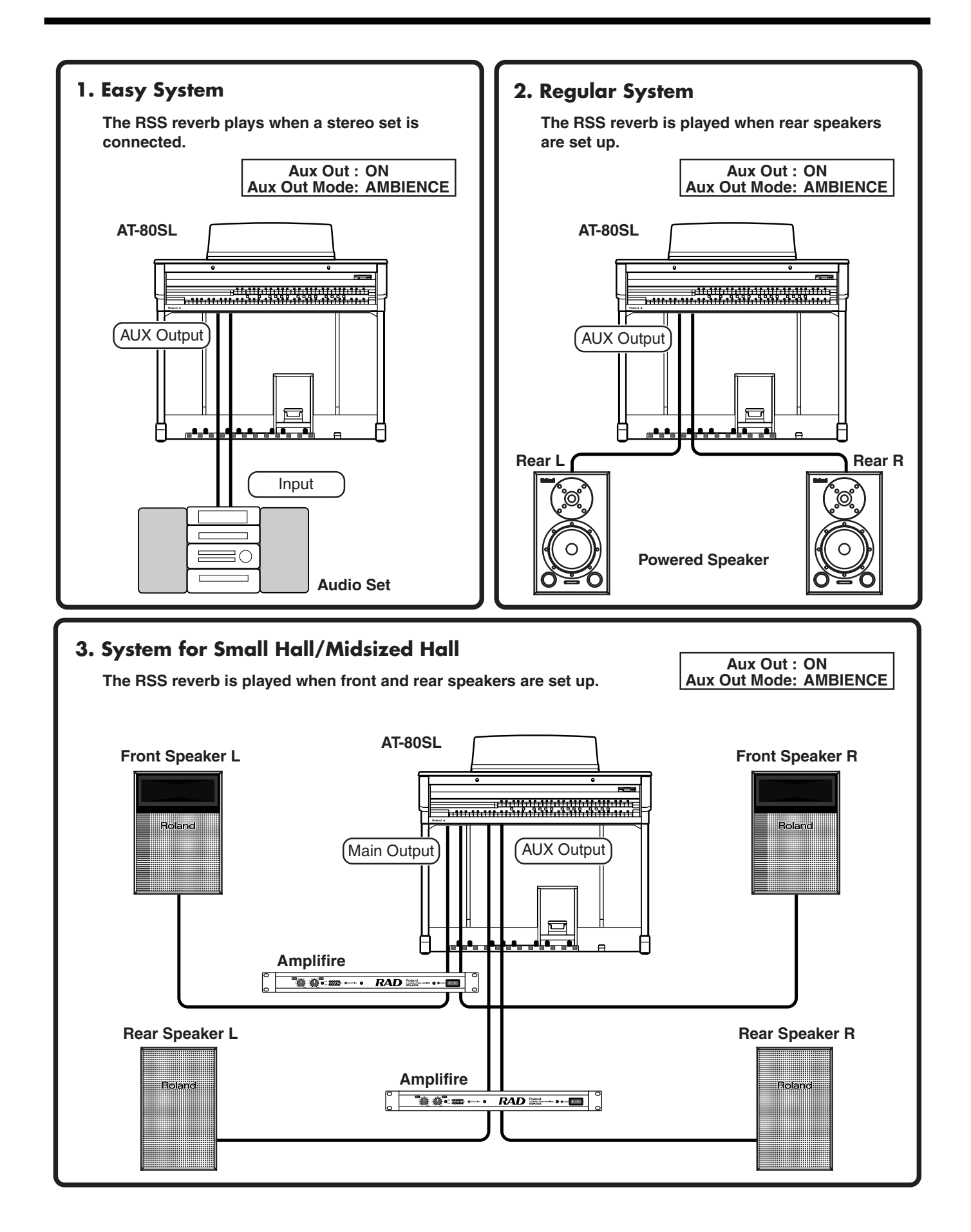

### **Chapter 11 Connecting with External Device**

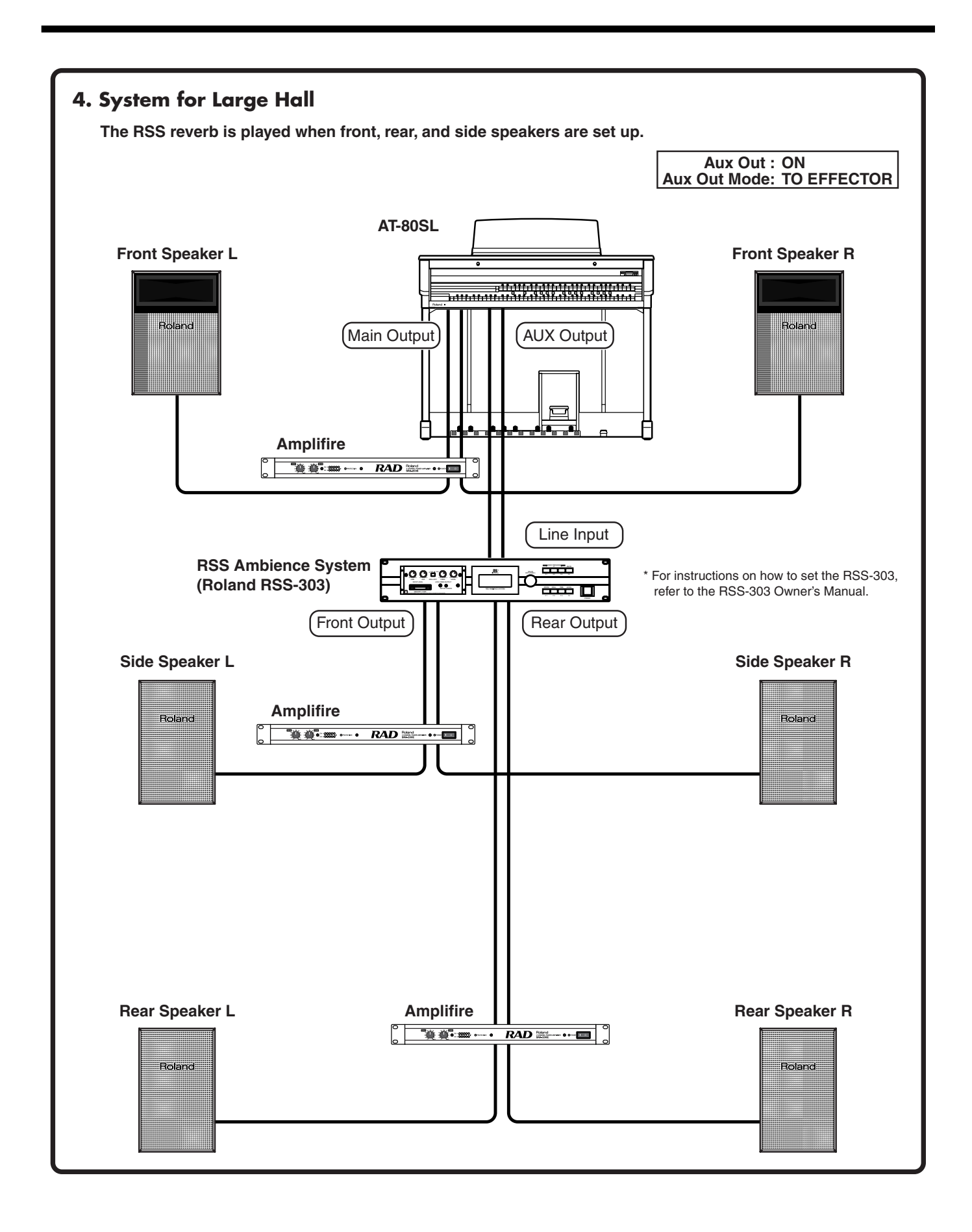

If the AT-80SL/60SL does not function in the way you except, first check the following chart. If this does not resolve the problem, consult your dealer or a nearby Roland Service Station.

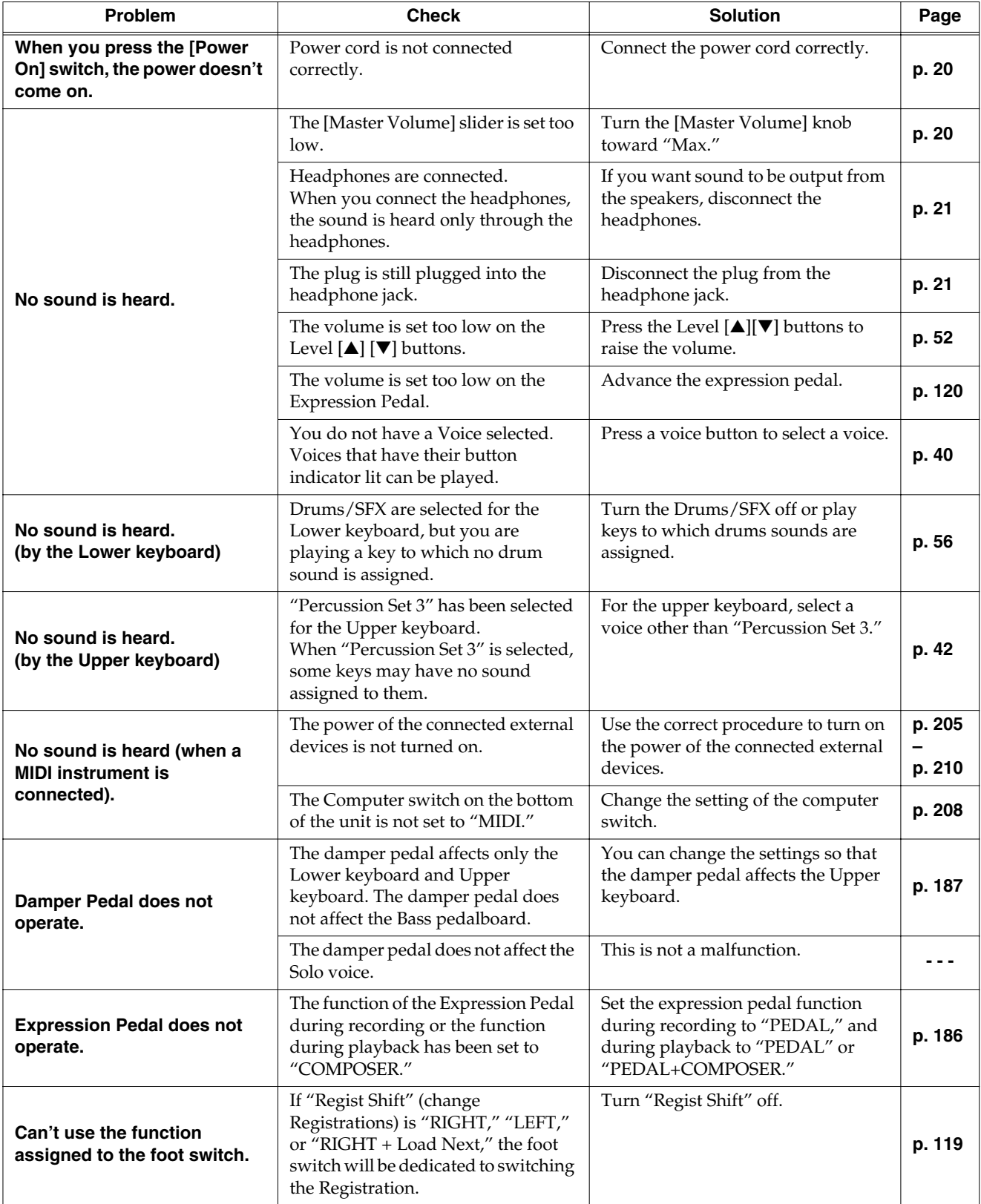

# **Troubleshooting**

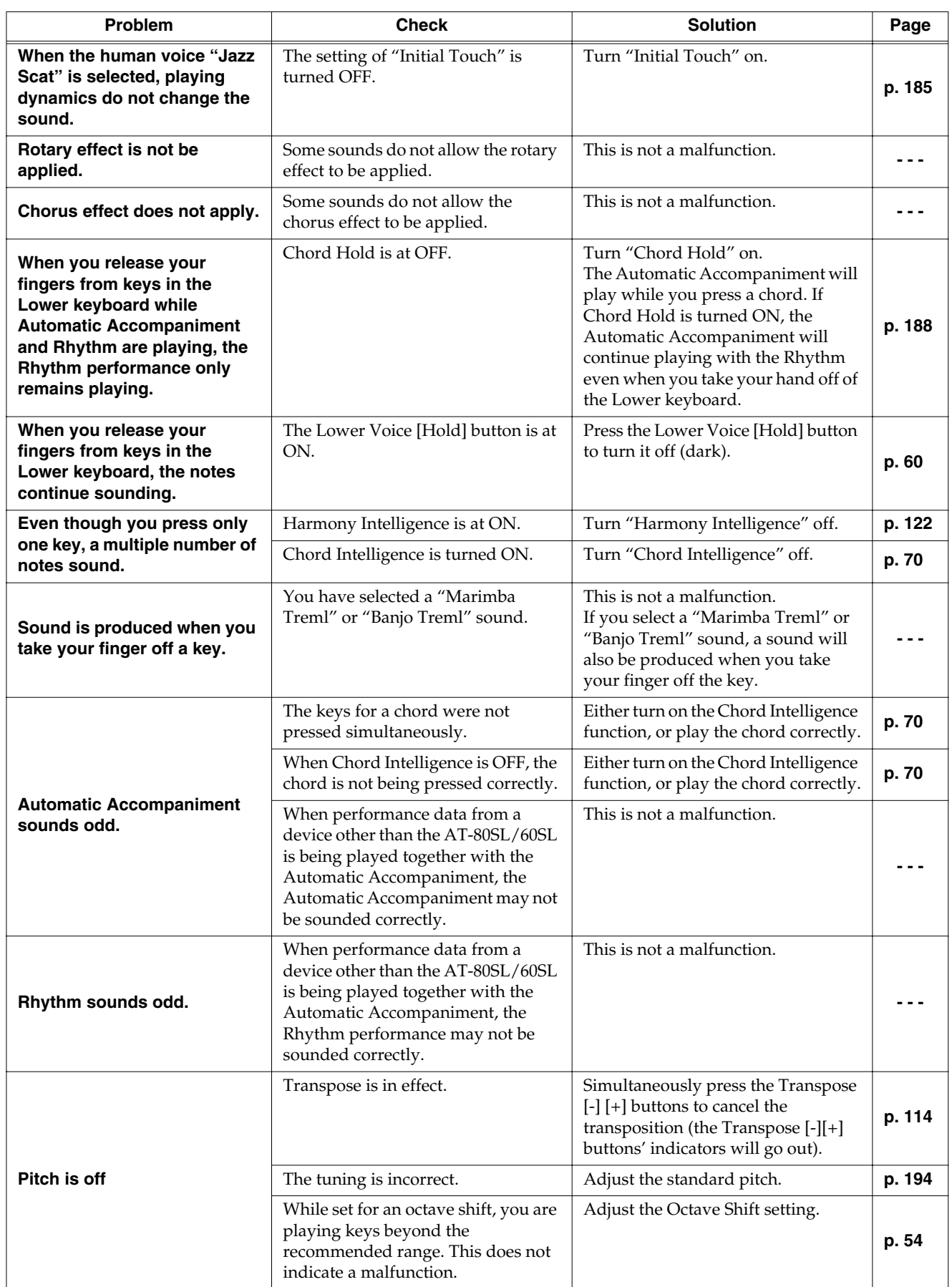

# **Troubleshooting**

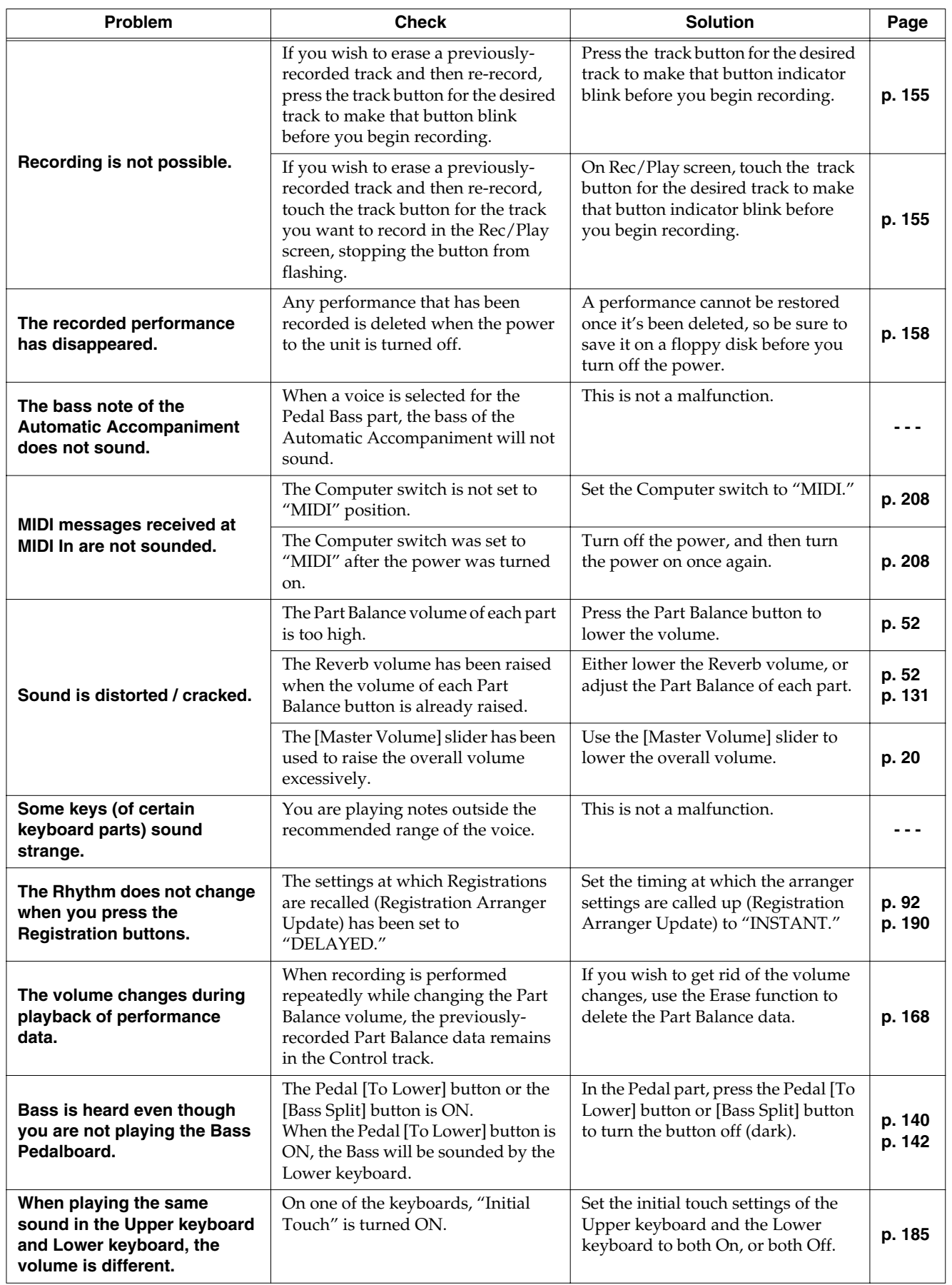
## **Troubleshooting**

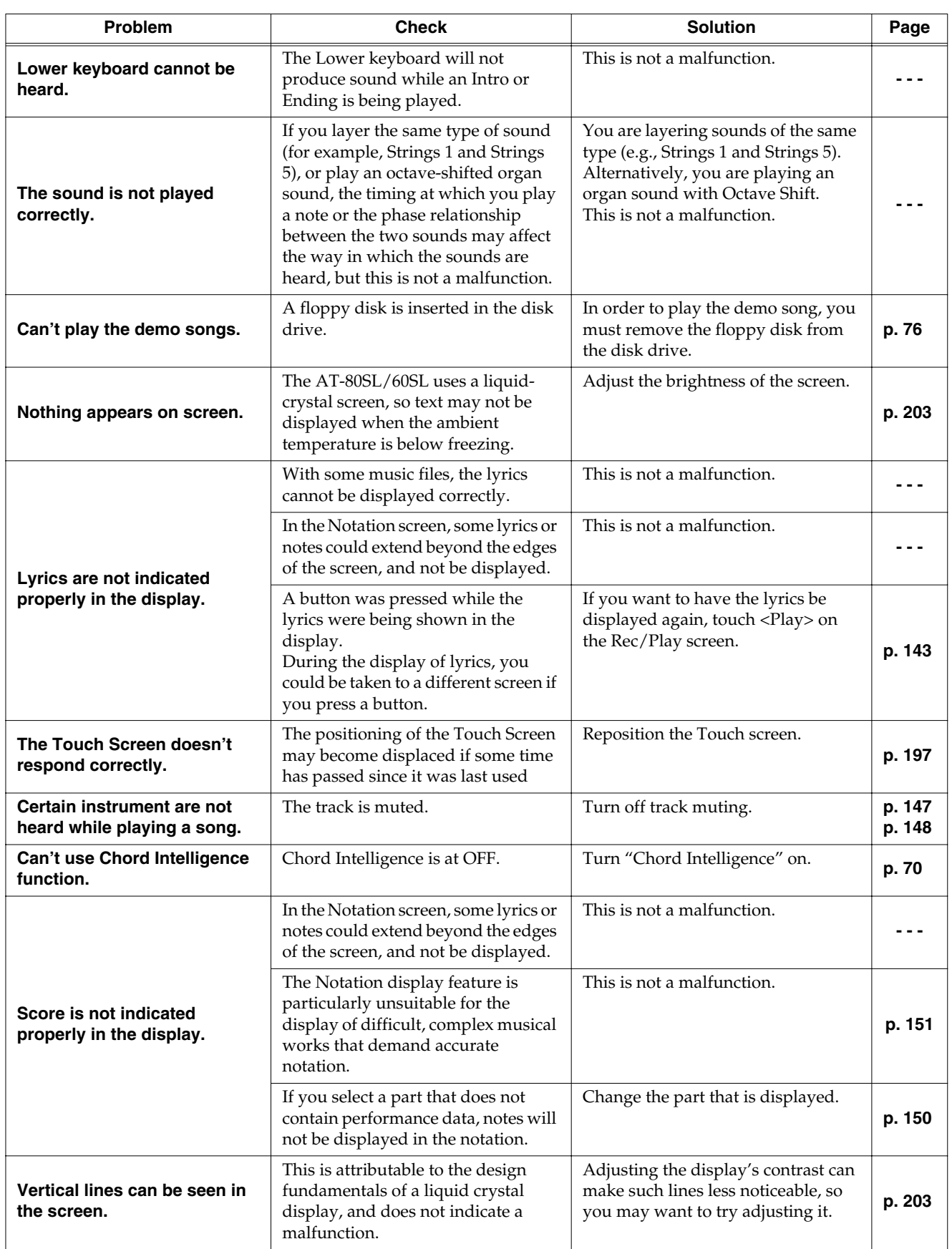

## **Troubleshooting**

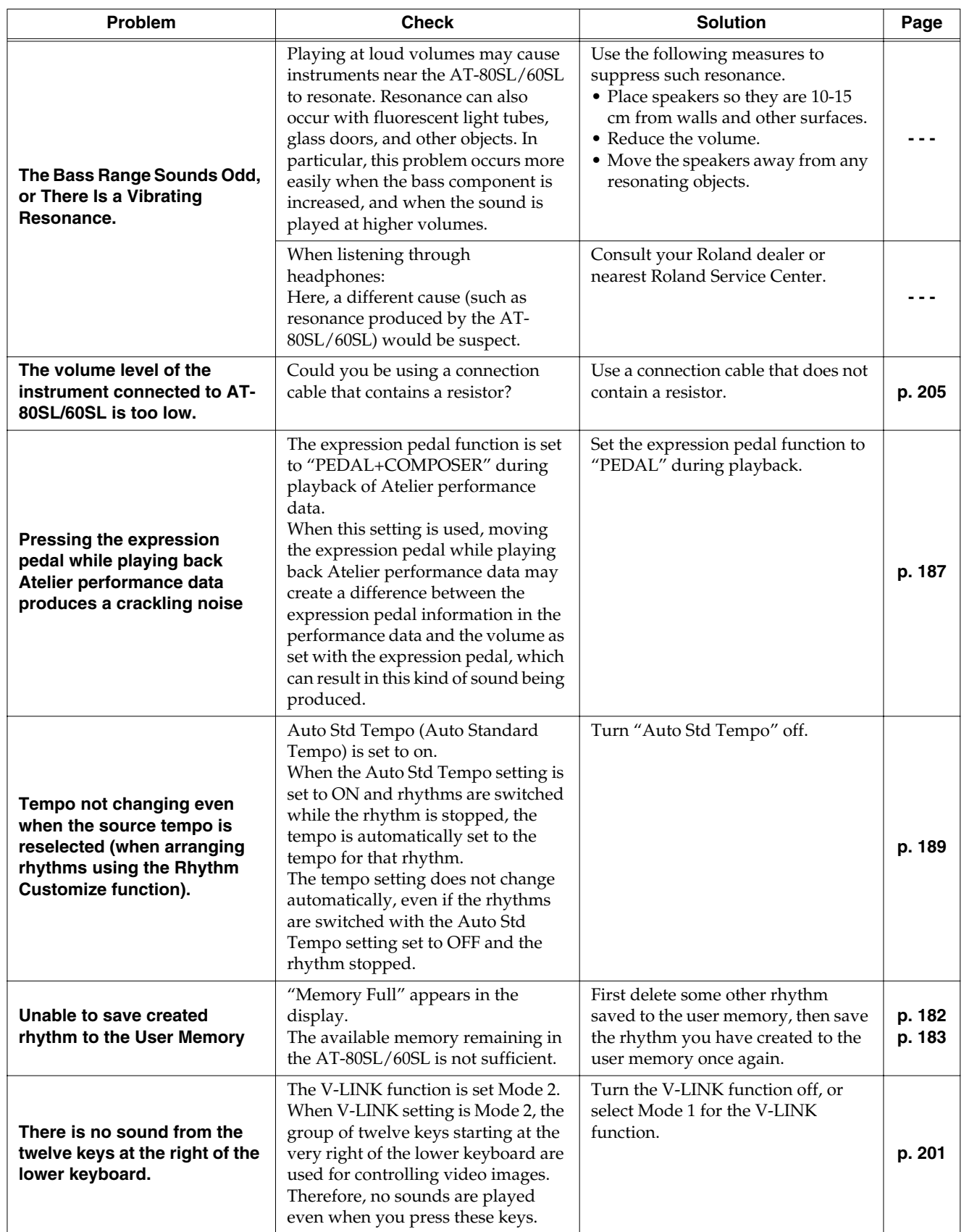

# **Error Message**

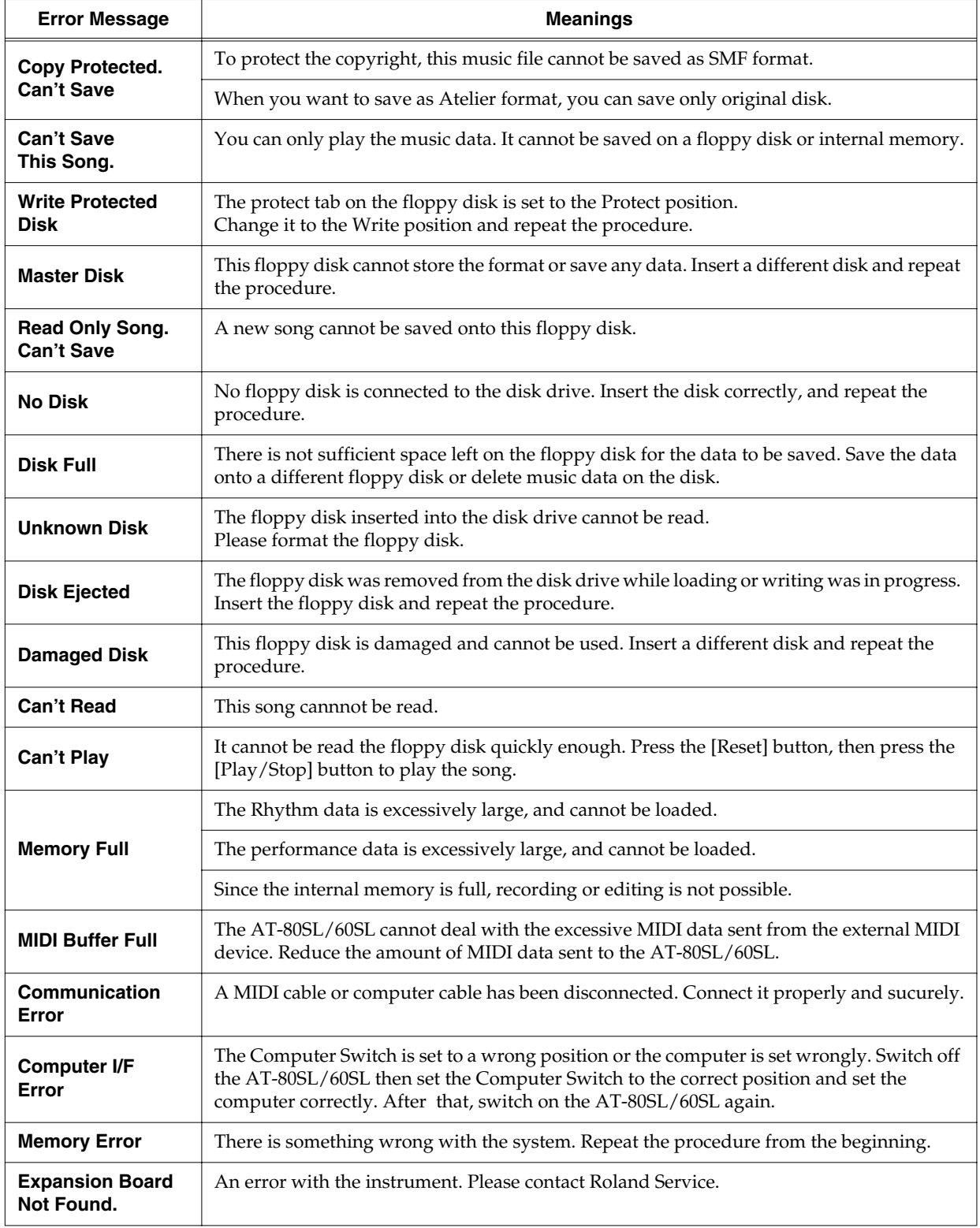

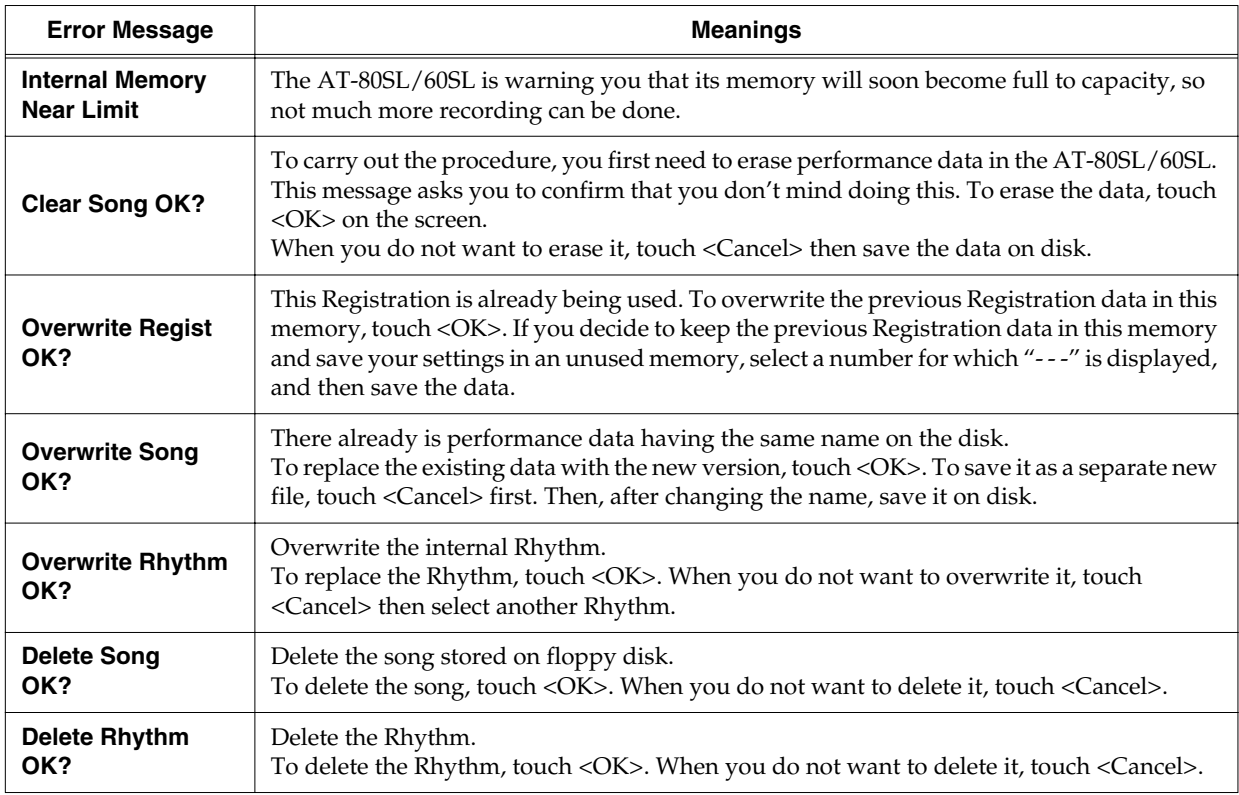

# **Voice List (AT-80SL)**

#### ■ **Organ**

Full Organ1  $*1$ Full Organ2  $*1$ Full Organ<sub>3</sub>  $*1$ Full Organ<sub>4</sub>  $*1$ Full Organ5 \*1 Full Organ<sub>6</sub> \*1 Full Organ7 \*1 Full Organ<sub>8</sub>  $*1$ Full Organ<sub>9</sub>  $*1$ Ballad Organ \*1 GoodOldOrgan \*1 Jazz Organ1 \*1 Jazz Organ2 \*1 Jazz Organ3 \*1 Jazz Organ4 \*1 Jazz Organ5 \*1 Jazz Organ6 \*1 ComboJazzOrg \*1 LightJazzOrg \*1 Rock Organ1 Rock Organ2 Lower Organ1  $*1$ Lower Organ<sub>2</sub> \*1 Lower Organ<sub>3</sub>  $*1$ Lower Organ<sub>4</sub> \*1 Lower Organ<sub>5</sub>  $*1$ Lower Organ<sub>6</sub> \*1 Manual Bass \*1 Pipe Organ1 Pipe Organ2 Pipe Organ3 Pipe Organ4 Pipe Organ5 Pipe Organ6 Pipe Organ7 AEx Pipe Mix AEx PipeOrg Diapason 8' FluteCeleste Gemshorn 8' Trompet 8' Hautbois 8' Viola 8' ViolaCeleste Bombarde16' T.ViolCelest \*2  $T.$  String  $8'$  \*2 T.Vox Humana \*2 VoxHumana 8' \*2 T.Tuba 8' \*2 T.Trumpet 8' \*2

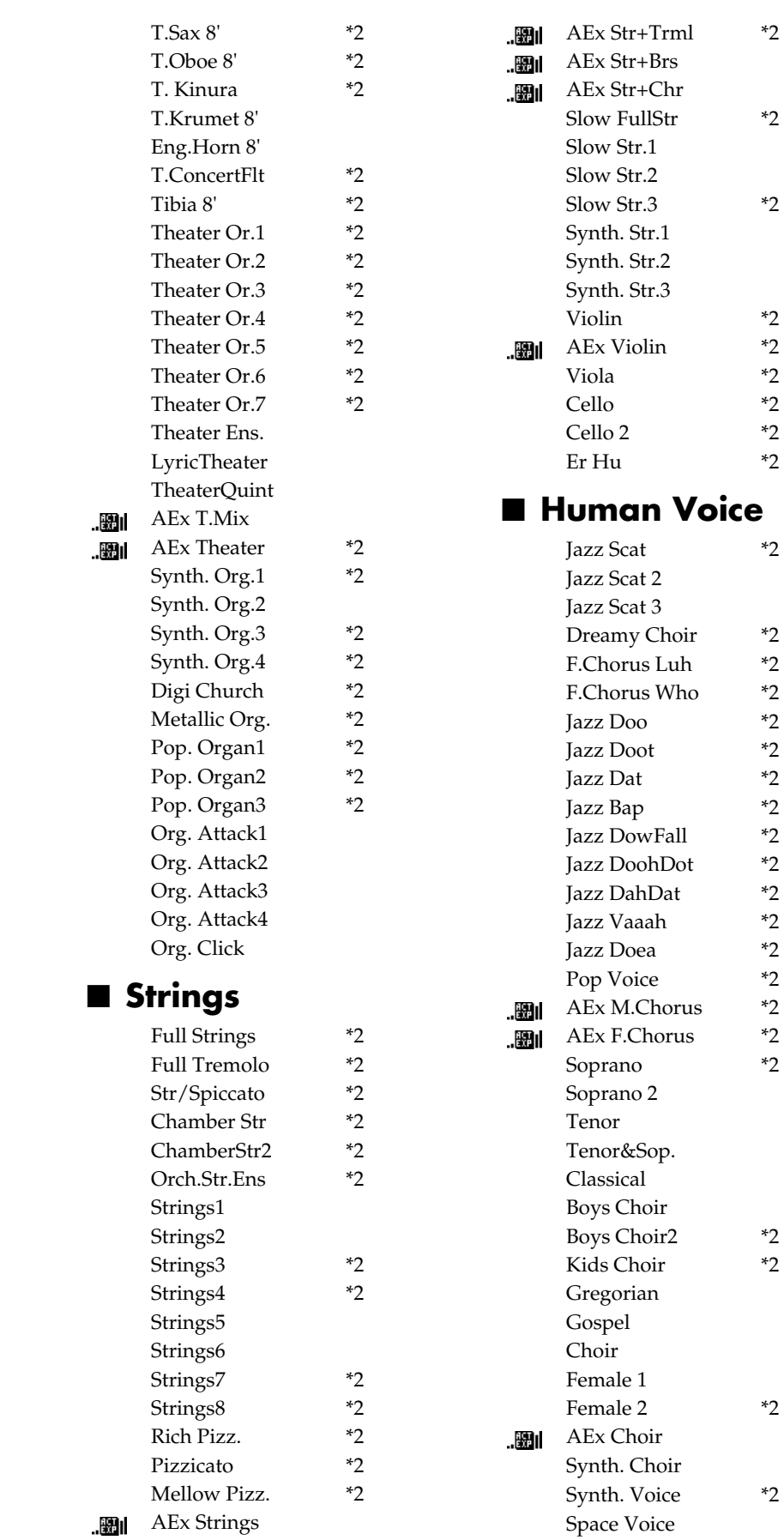

\*1 : Rotary: effective, Chorus: ineffective \*2 : VIbrato: effective, Aftertouch: effective : <br>
and : Active Expression Voice

.翻 ||硼|

#### **Voice List (AT-80SL)**

Choir Chord Vocal Menu Oriental Chr \*2 ■ **Piano** Grand Piano Bright Piano Piano1 Piano2 Piano3 AEx PianoStr  $\mathbb{H}$ Honky-tonk Honky-tonk2 Stage Rhodes  $*2$ Dyno Rhodes \*2 Wurly \*2 E.Piano1 E.Piano2 E.Piano3 E.Piano4 \*2 AEx EP+Str  $\mathbb{F}$ HarpsiSingle \*3 HarpsiDouble \*3 Harpsichord Clavi. ■ **Guitar** Nylon-str.Gt \*2 Nylon Gt.2 \*2 Fl.Guitar \*2 Fl.Gtr Roll \*2 Requinto Gtr \*2 Ac.Gtr Sld \*2 Ac.Gtr Hrm \*2 Steel-str.Gt \*2 12str Guitar \*2 AEx Gtr+Str \*2  $\mathbb{F}$ SemAc.Guitar \*2 Jazz Guitar \*2 Clean Guitar \*2 JC E.Guitar \*2 Lp Overdrive \*2 Overdrive Gt \*2 DistortionGt \*2 Power Guitar \*2 Rock Rhythm \*2 Muted Guitar \*2 AEx OD Gtr \*2  $\mathbb{H}$ Hawaiian Gt. \*2 Pedal Steel \*2 Banjo \*2 Banjo Treml \*3

Mandolin

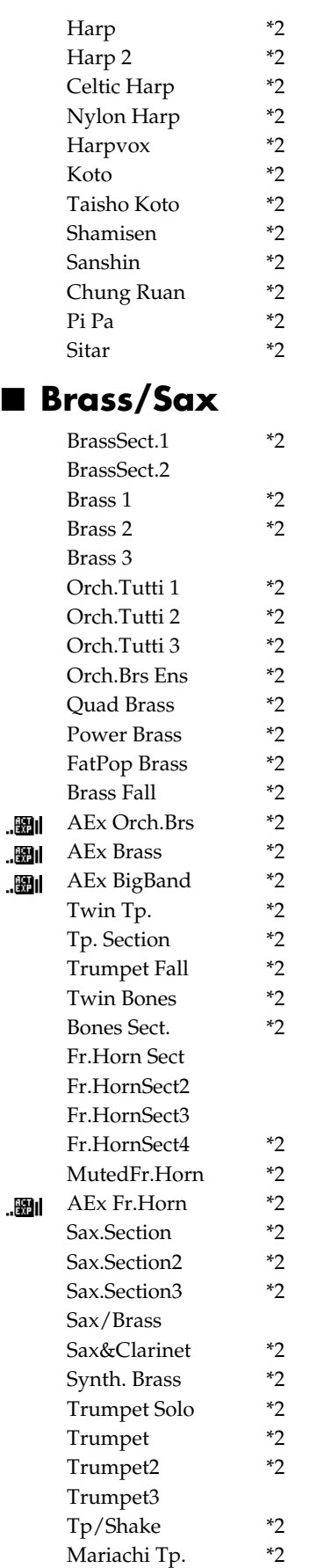

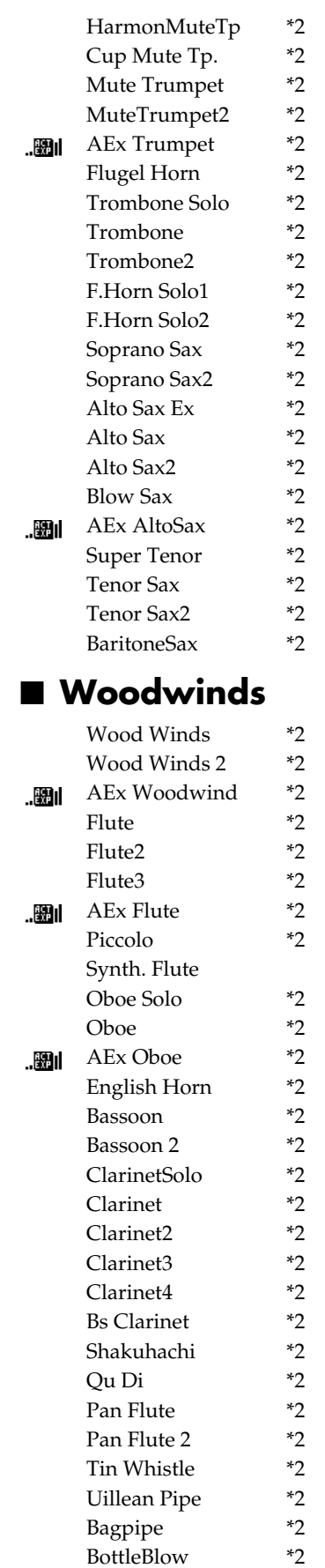

\*3 : The sounds will also be produced when you take your finger off the key.

#### **Voice List (AT-80SL)**

HumanWhistle \*2

### ■ **Lead/Pad**

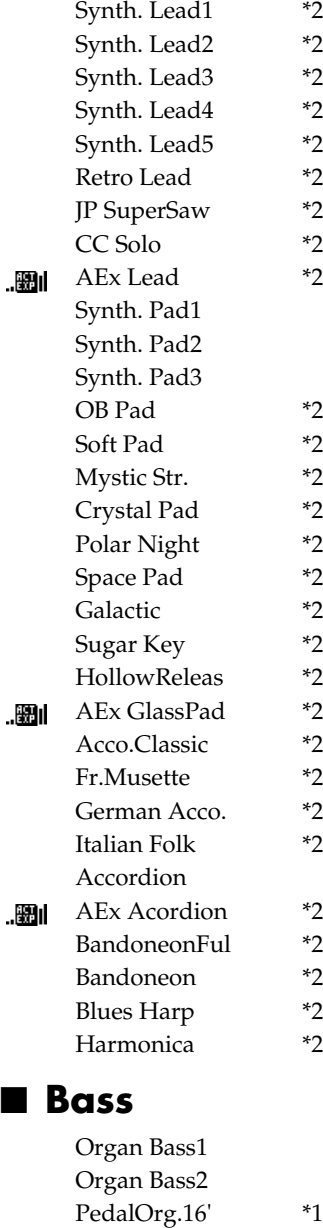

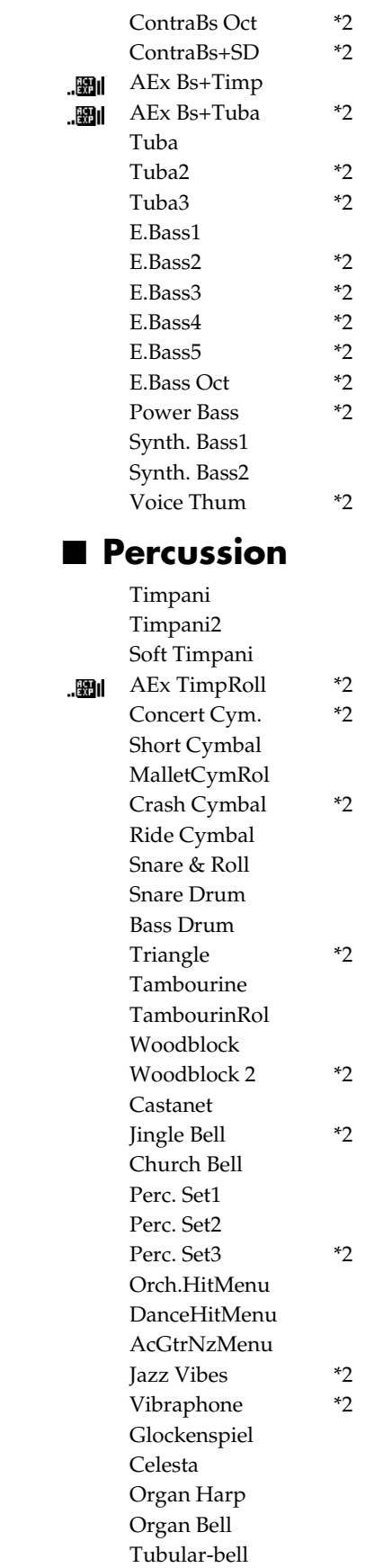

Marimba MarimbaTreml \*3 Xylophone Balafon \*2 Steel Drums Steel Drums2 \*2 Yang Qin \*2 Santur \*2 Kalimba \*2 Music Box \*2 SoftMusicBox \*2 Vibra Bells \*2 Digi Bells \*2 Finger Snap Footsteps Key Typing Bird \*2 ■ **AEx Voice** AEx Pipe Mix .嚻I .圈1 AEx PipeOrg AEx T.Mix \*2 .翻1 AEx Theater \*2 .嚻I AEx Strings .嚻I AEx Str+Trml \*2 .嚻 AEx Str+Brs .嚻I AEx Str+Chr .嚻| AEx Violin \*2 .嚻| AEx M.Chorus \*2  $\mathbb{R}$ AEx F.Chorus \*2 .嚻| AEx Choir .嚻| AEx PianoStr .嚻 AEx EP+Str .嚻| .翻 AEx Gtr+Str \*2 AEx OD Gtr \*2 .翻1 AEx Orch.Brs \*2 .圈1 AEx Brass \*2 .嚻 AEx BigBand \*2 圖 AEx Fr.Horn \*2 .嚻I AEx Trumpet \*2 .翻 AEx AltoSax \*2  $\mathbb{H}$ AEx Woodwind \*2 ||開山 AEx Flute \*2 . 圈 | AEx Oboe \*2 .嚻 AEx Lead \*2 .删 AEx GlassPad \*2 .嚻I

AEx Bs+Tuba \*2 . 圈 | AEx TimpRoll \*2 .嚻 *\* The AEx voice group consists of all the AEx voices, taken from the entire collection of voices.*

AEx Acordion \*2

AEx Bs+Timp

.颲 .圈1

Pedal Org.8'  $*1$ 

Str.Bass Pdl \*2 String Bass \*2 String Bass2 \*2 Str.Bass Oct  $*2$ Str.BassSolo \*2 Bass+Cymbal \*2 Baby Bass \*2 Contrabass1 \*2 Contrabass2 \*2

Pipe Org. Bs Bombarde Theater Bass

\*1 : Rotary: effective, Chorus: ineffective \*2 : VIbrato: effective, Aftertouch: effective ... 图 : Active Expression Voice

Hand Bell \*2

# **Voice List (AT-60SL)**

## ■ **Organ**

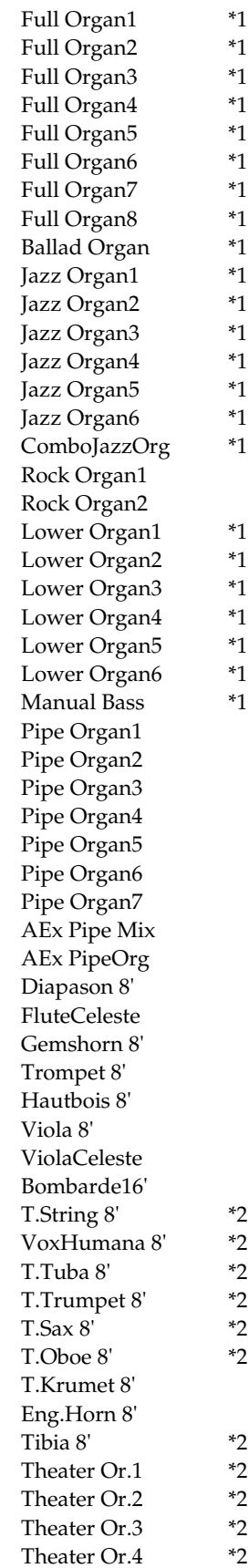

 $\mathbb{R}$  $\mathbb{R}$ 

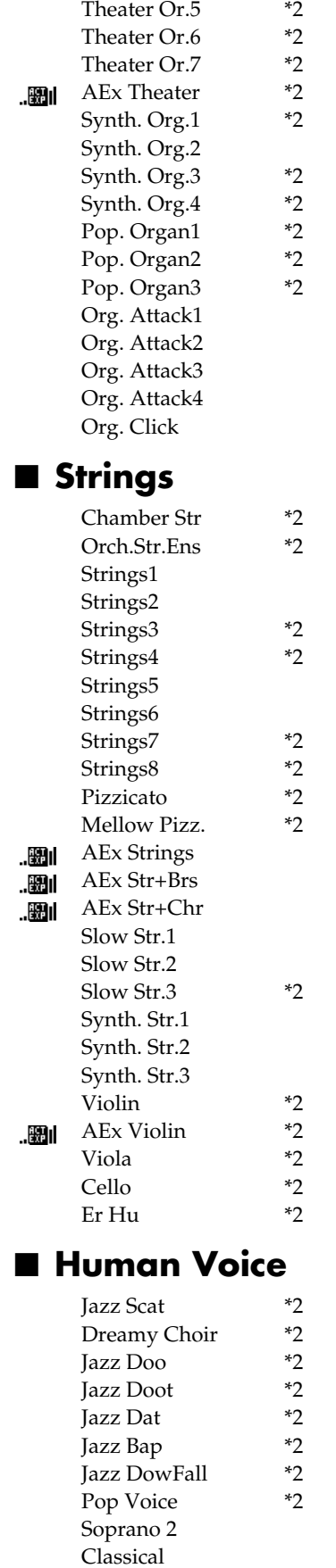

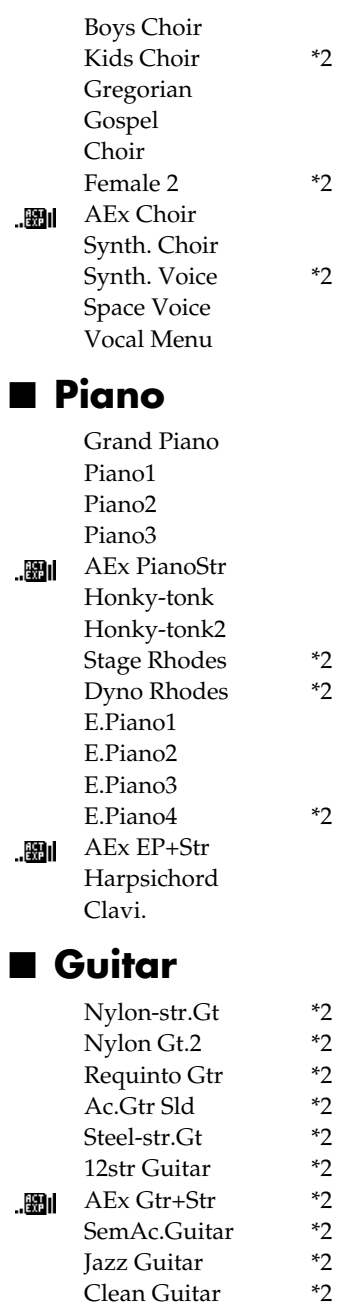

■ **Guitar**

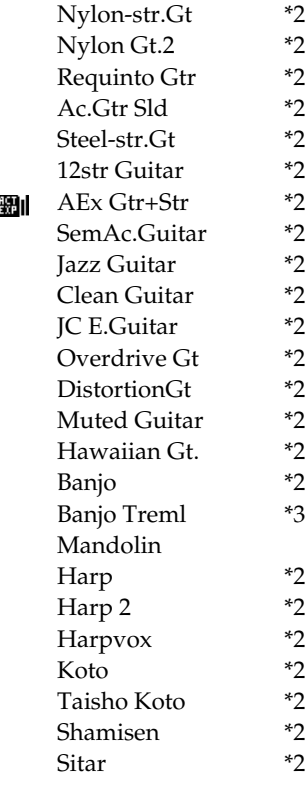

 $*2$  $*2$ <br> $*2$ 

 $*2$ <br> $*2$ 

 $*2$ <br> $*2$ 

\*1 : Rotary: effective, Chorus: ineffective \*2 : VIbrato: effective, Aftertouch: effective : Active Expression Voice

#### **Voice List (AT-60SL)**

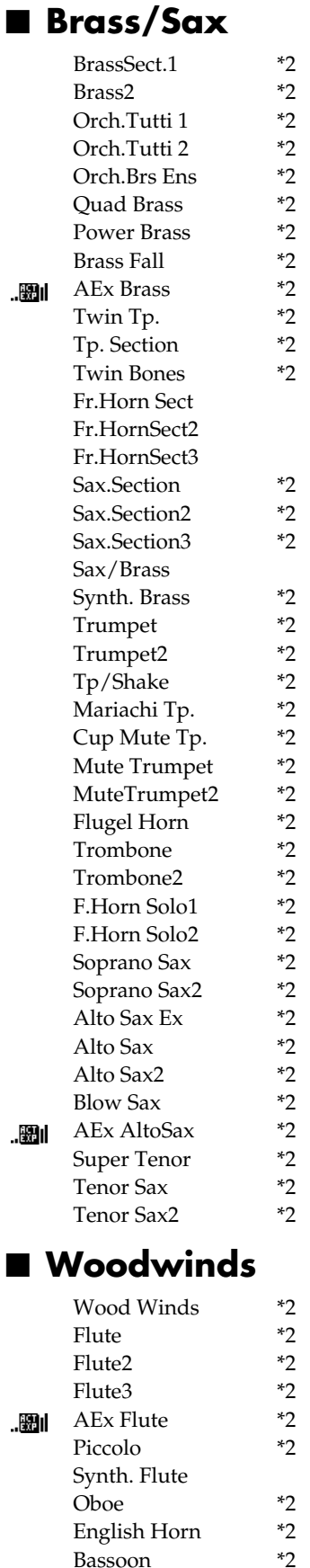

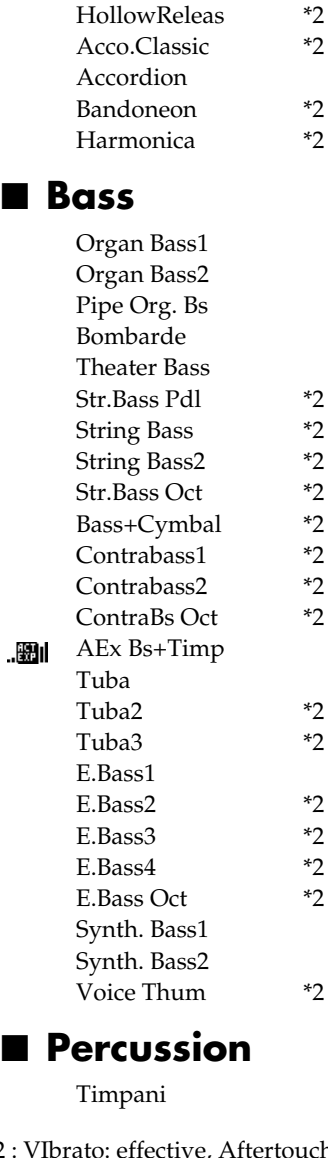

Clarinet2 \*2<br>Clarinet3 \*2 Clarinet3 \*2<br>Clarinet4 \*2 Clarinet4 \*2<br>Bs Clarinet \*2 Bs Clarinet  $*2$ <br>Shakuhachi  $*2$ Shakuhachi \*2<br>Ou Di \*2 Qu Di \*2 Pan Flute \*2<br>Pan Flute 2 \*2 Pan Flute 2  $*2$ <br>Bagpipe  $*2$ 

HumanWhistle \*2

Synth. Lead1  $*2$ <br>Synth. Lead2  $*2$ Synth. Lead2  $*2$ <br>Synth. Lead3  $*2$ Synth. Lead3 \*2<br>Synth. Lead4 \*2 Synth. Lead4  $*2$ <br>Synth. Lead5  $*2$ Synth. Lead5  $*2$ <br>JP SuperSaw  $*2$ 

Sugar Key \*2

**Bagpipe** 

■ **Lead/Pad**

JP SuperSaw Synth. Pad1 Synth. Pad2

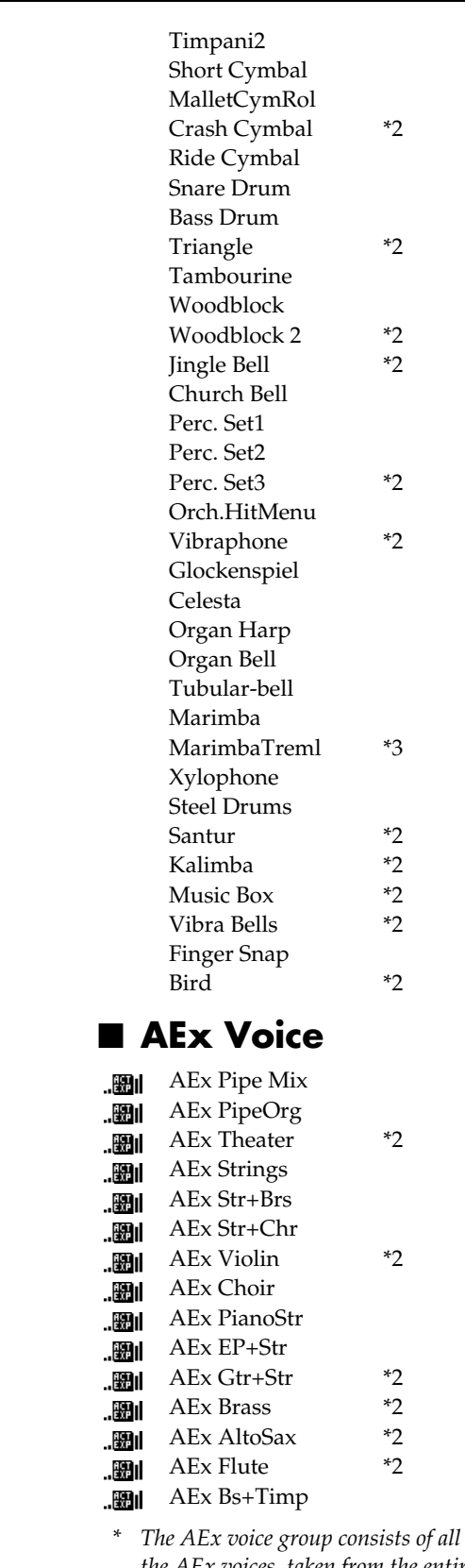

*the AEx voices, taken from the entire collection of voices.*

\*1 : Rotary: effective, Chorus: ineffective \*2 : VIbrato: effective, Aftertouch: effective : ... | 溫|| : Active Expression Voice

Bassoon \*2<br>Clarinet \*2

Clarinet

# **Drums/SFX Set List (AT-80SL)**

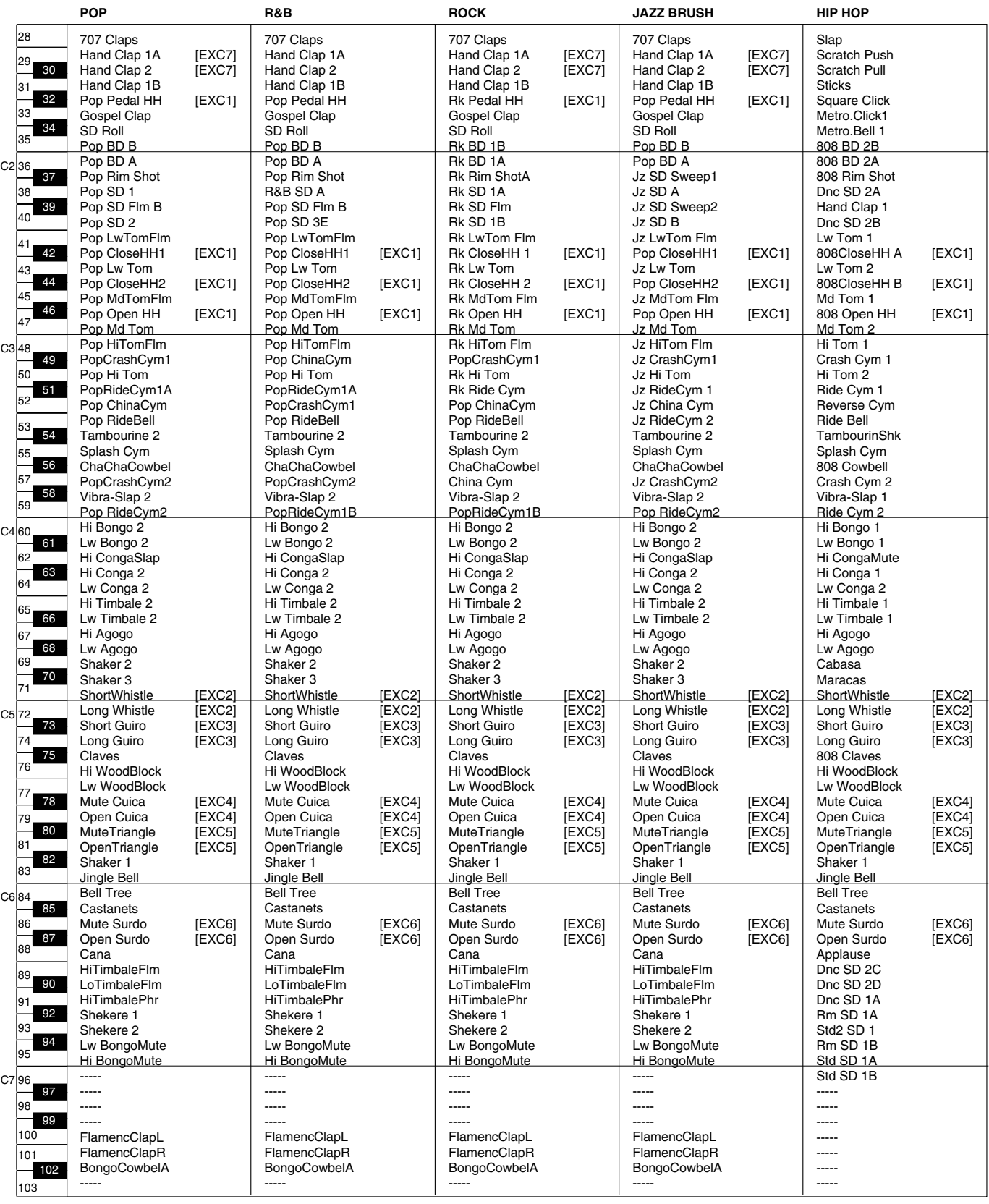

--- : no sound

## **Drums/SFX Set List (AT-80SL)**

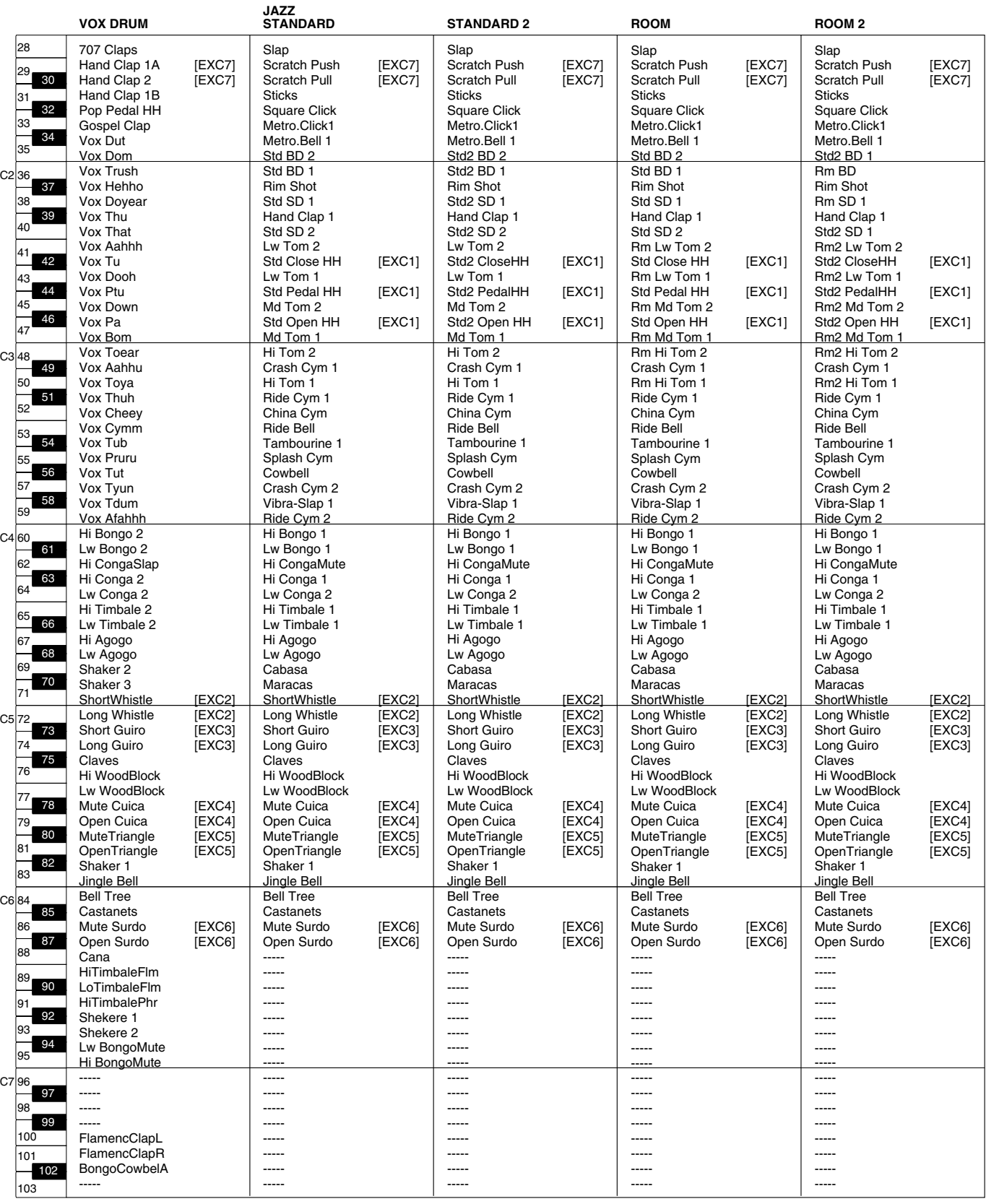

--- : no sound

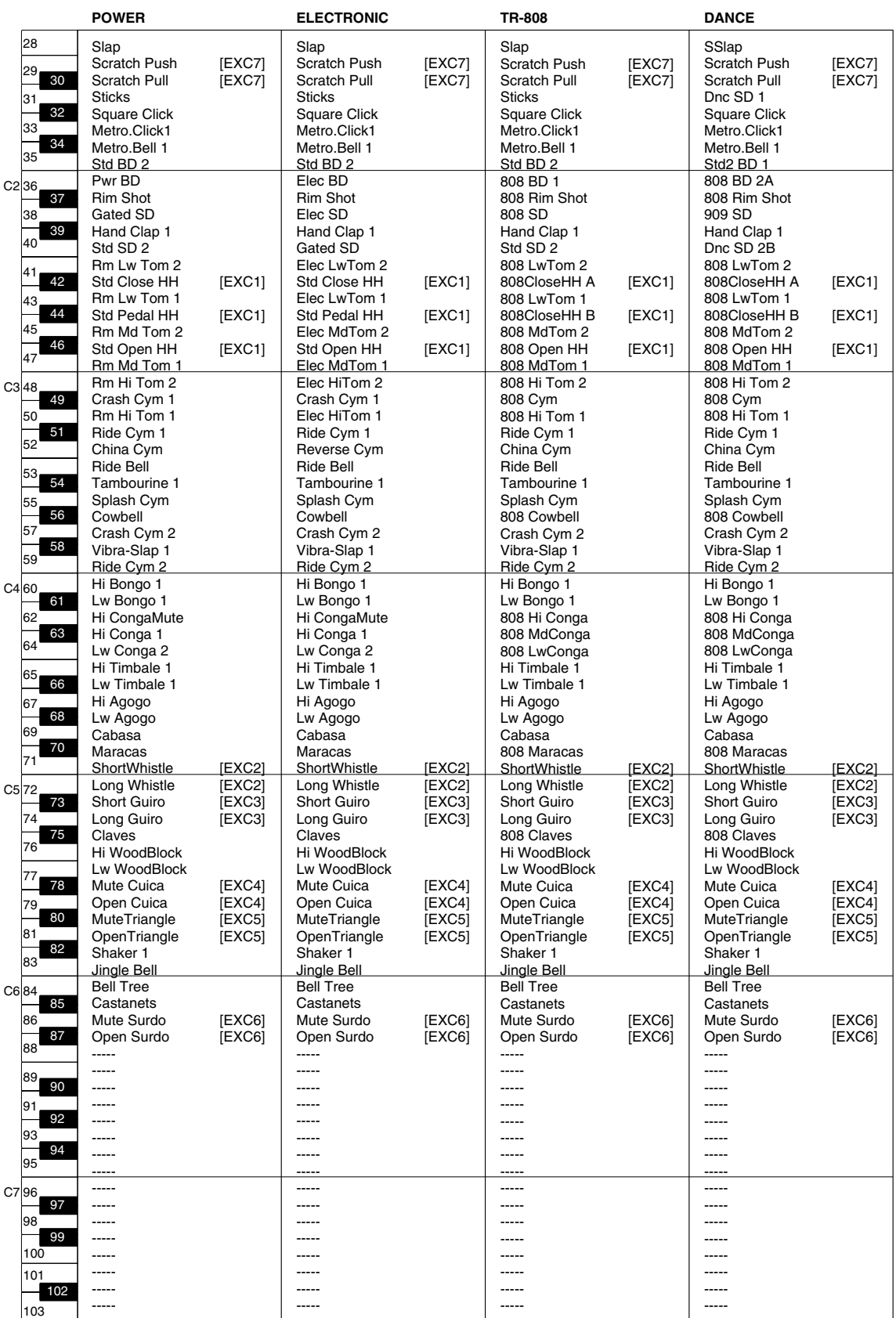

--- : no sound

## **Drums/SFX Set List (AT-80SL)**

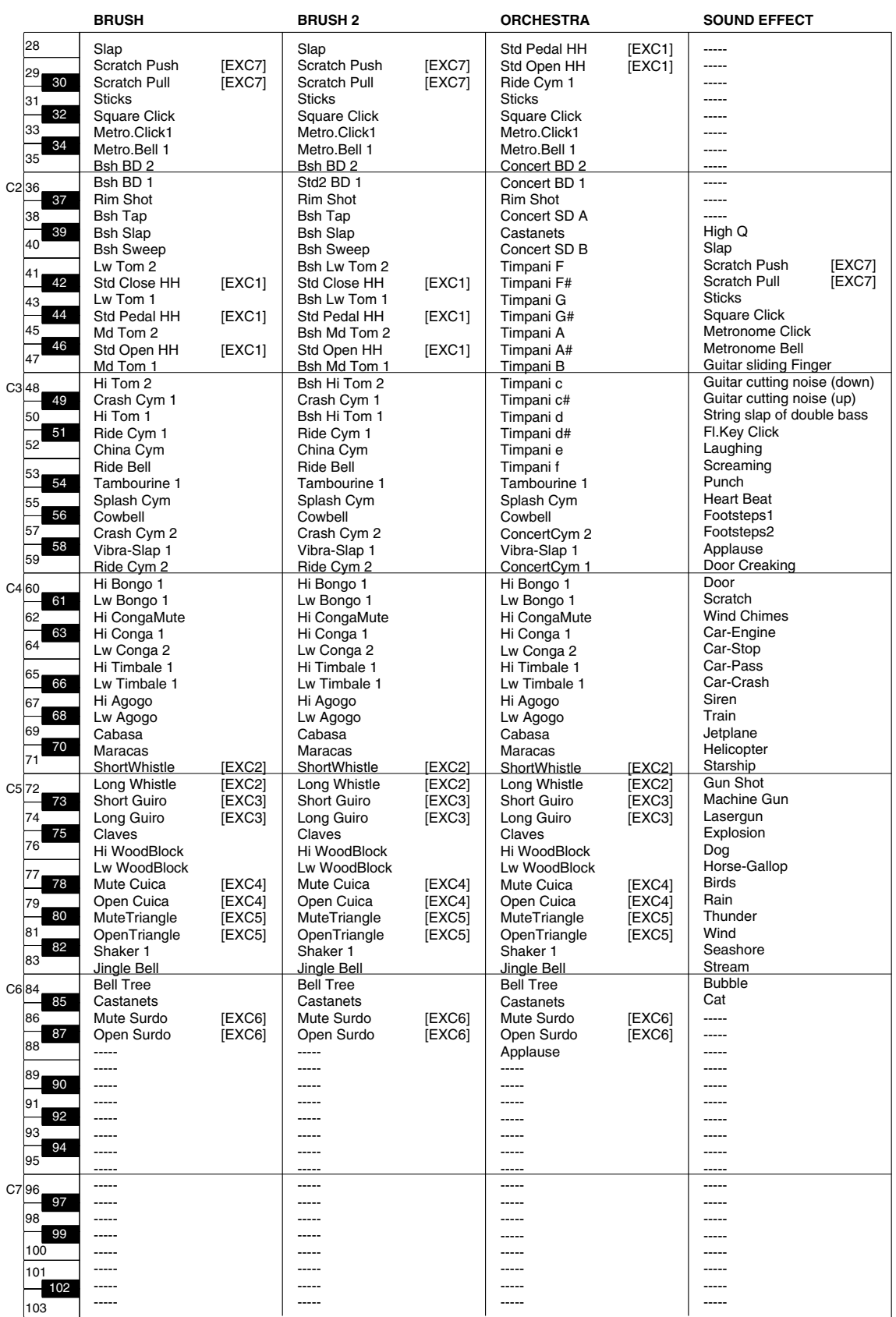

--- : no sound

# **Drums/SFX Set List (AT-60SL)**

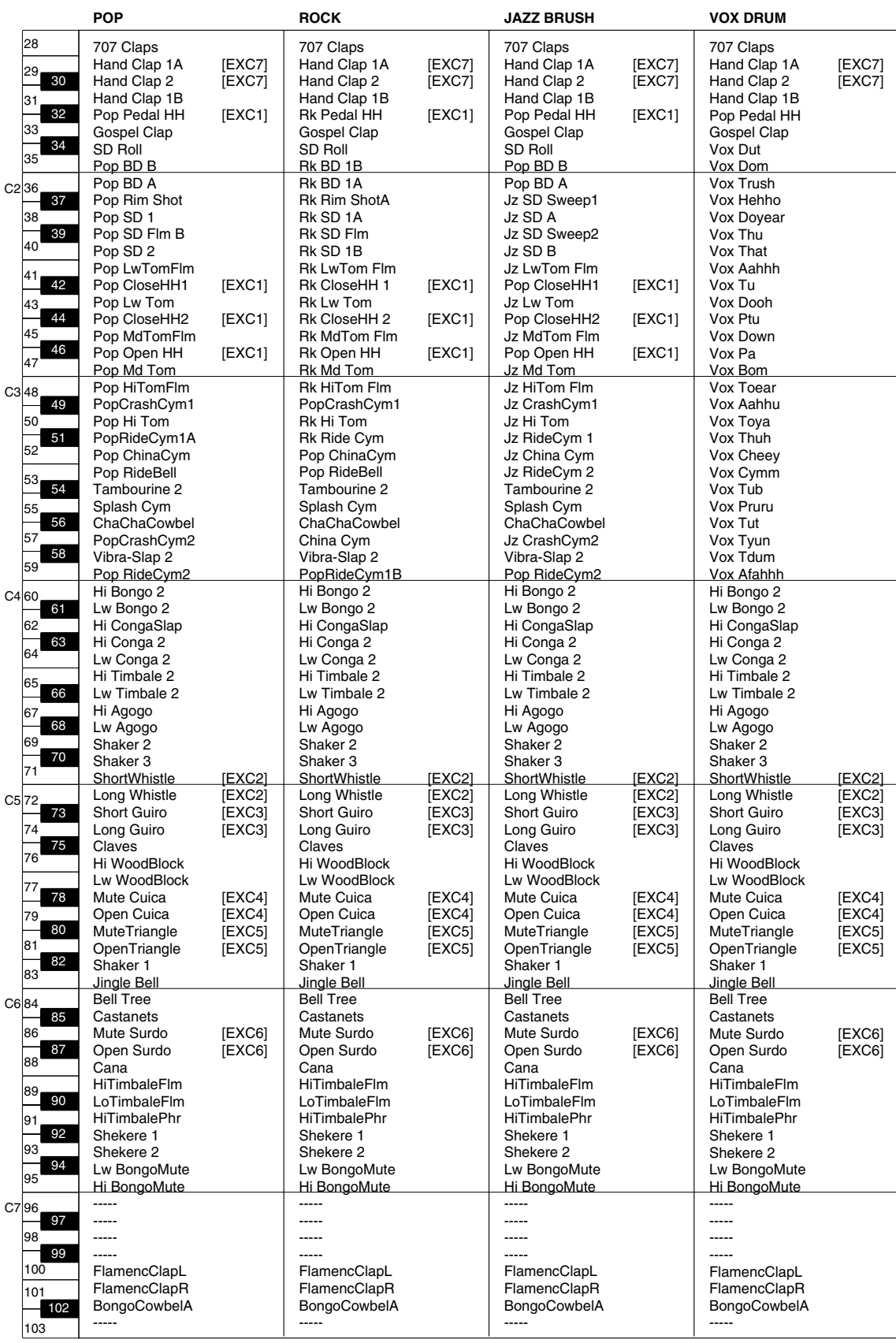

--- : no sound

## **Drums/SFX Set List (AT-60SL)**

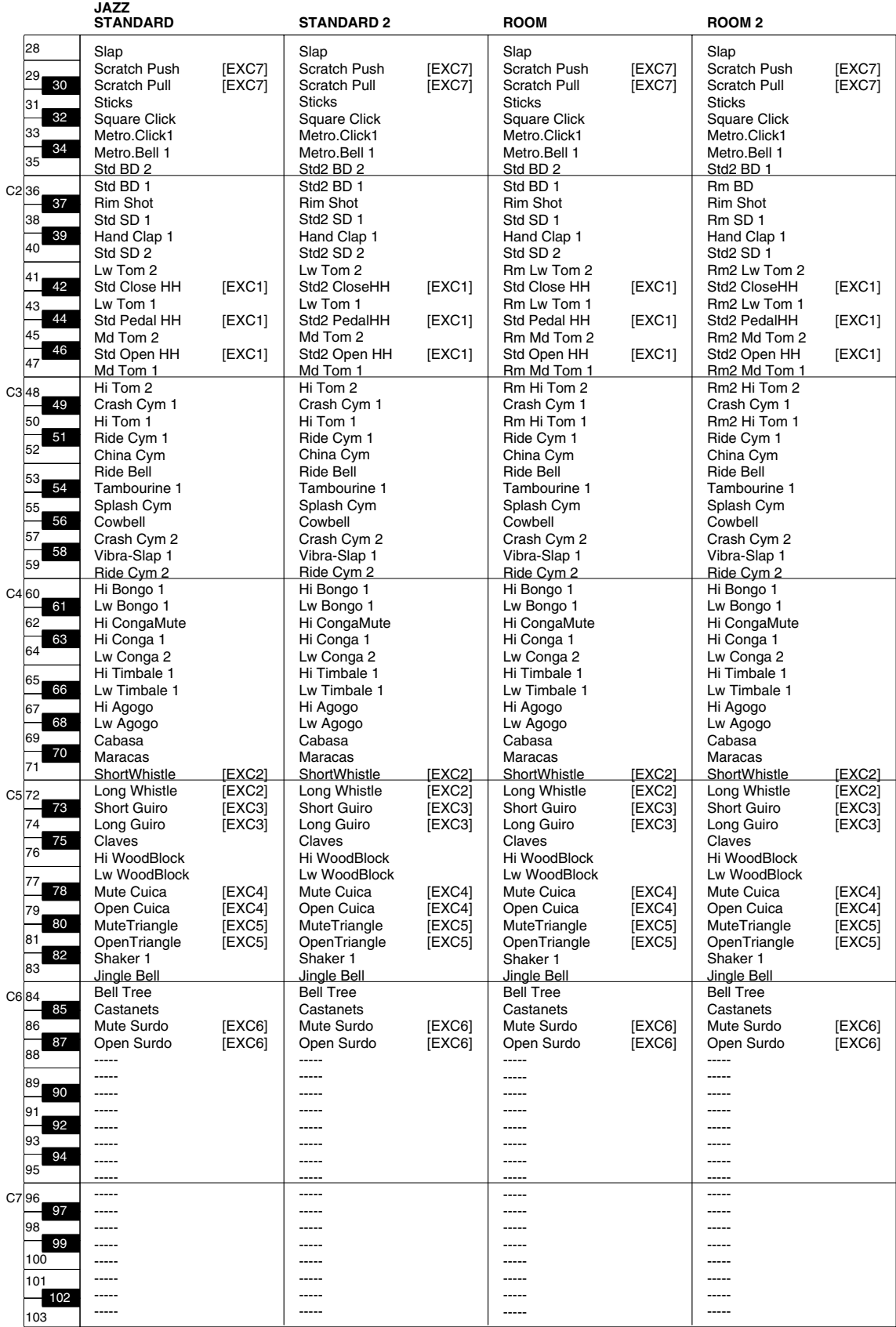

--- : no sound

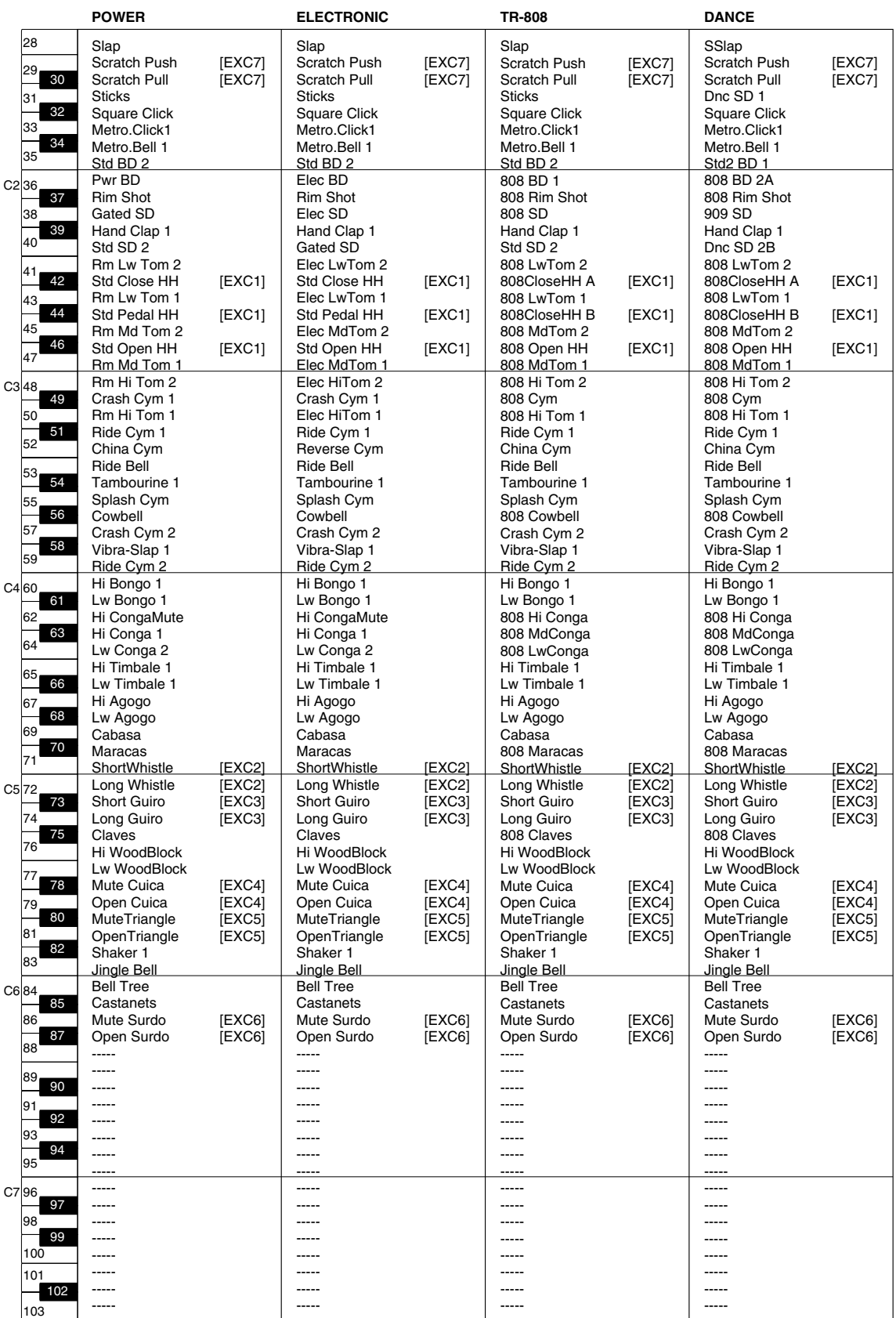

--- : no sound

## **Drums/SFX Set List (AT-60SL)**

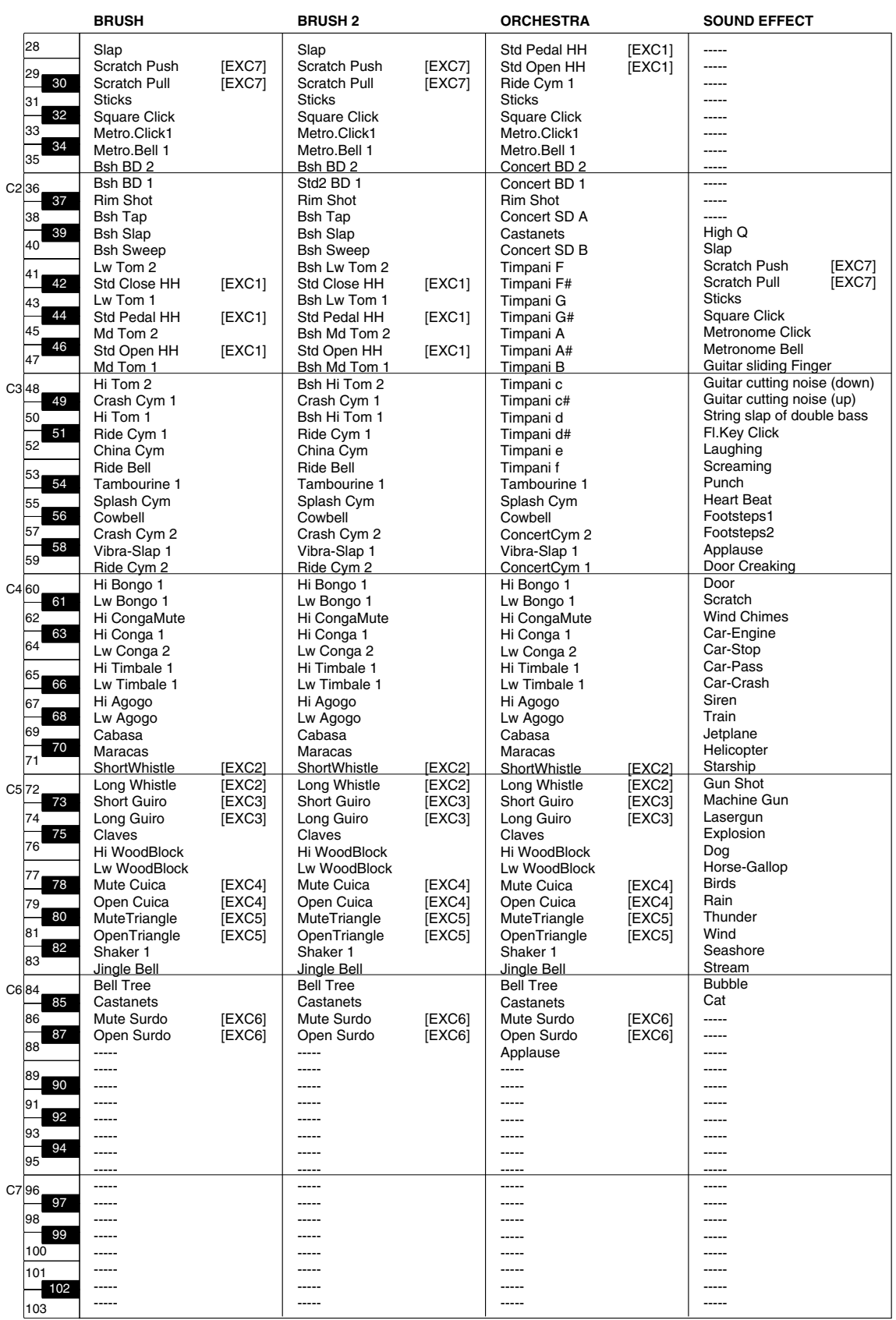

--- : no sound

# **Manual Percussion List (AT-80SL)**

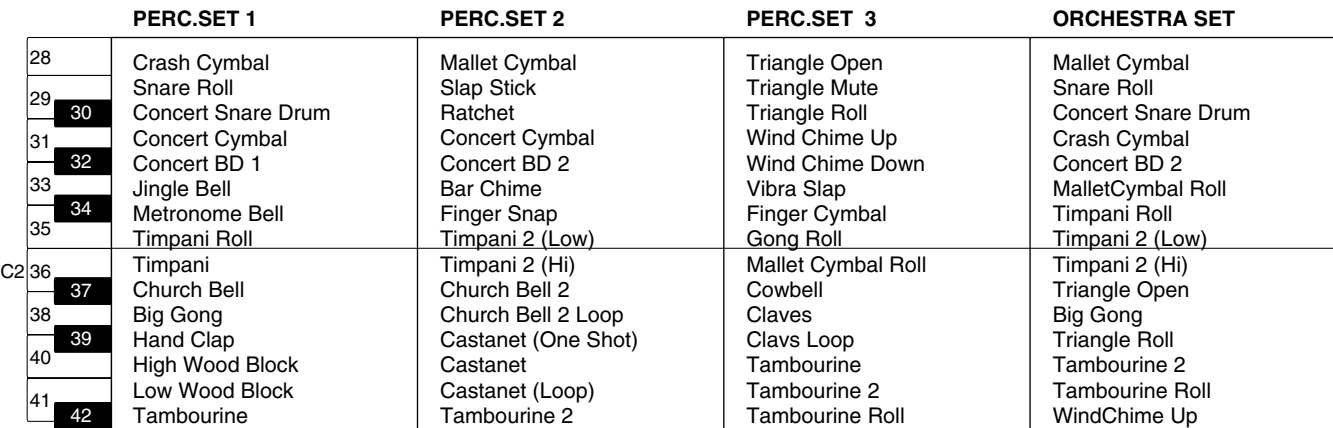

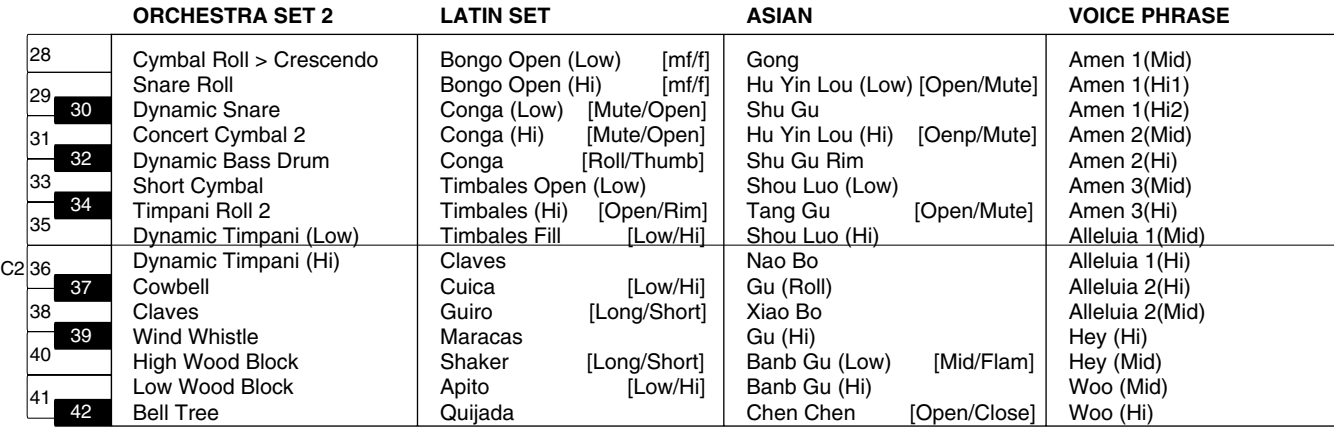

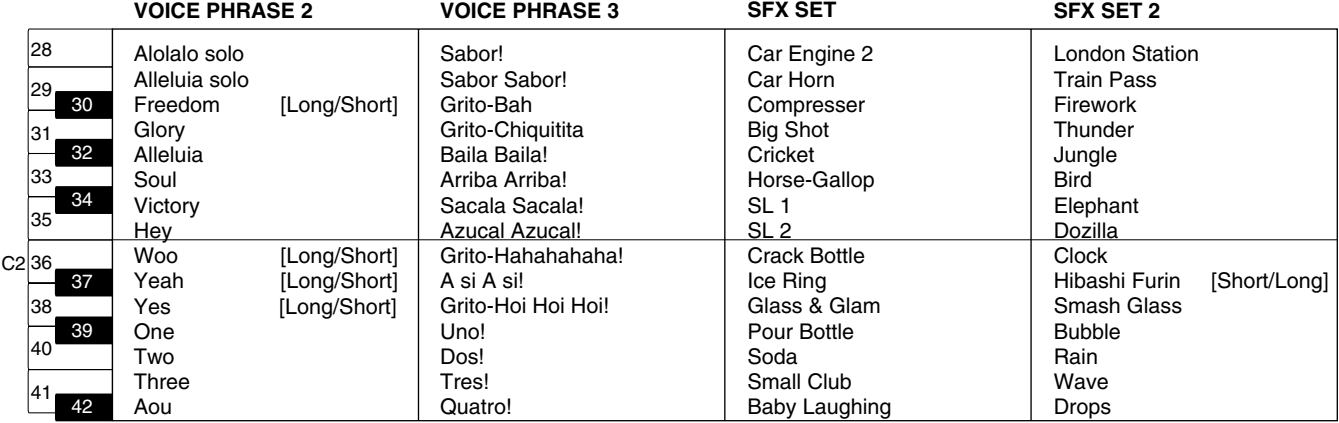

#### **JAPANESE SET JAPANESE SET 2**

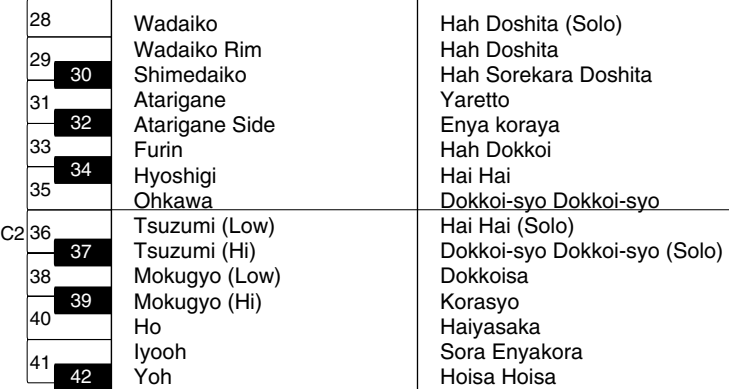

# **Manual Percussion List (AT-60SL)**

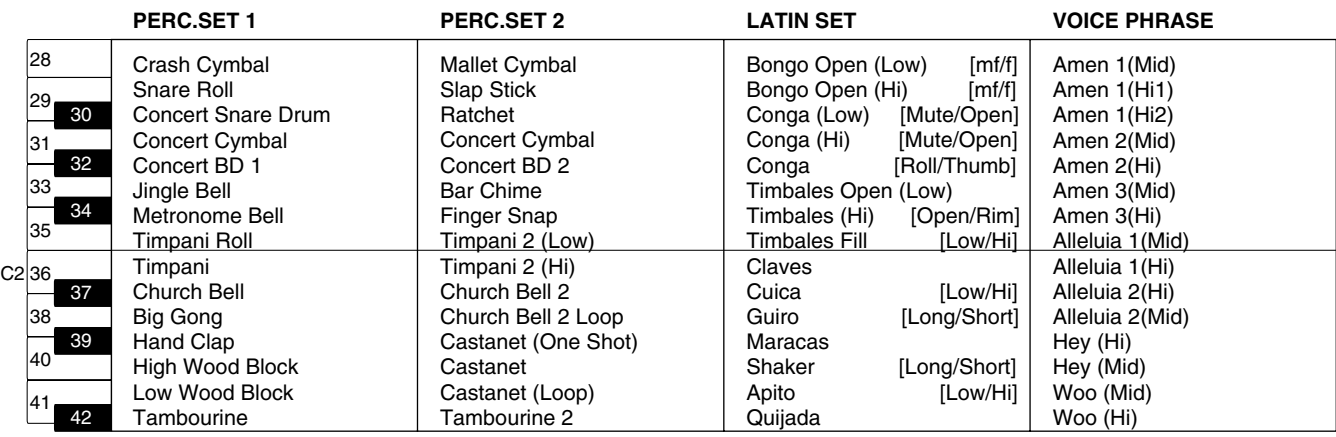

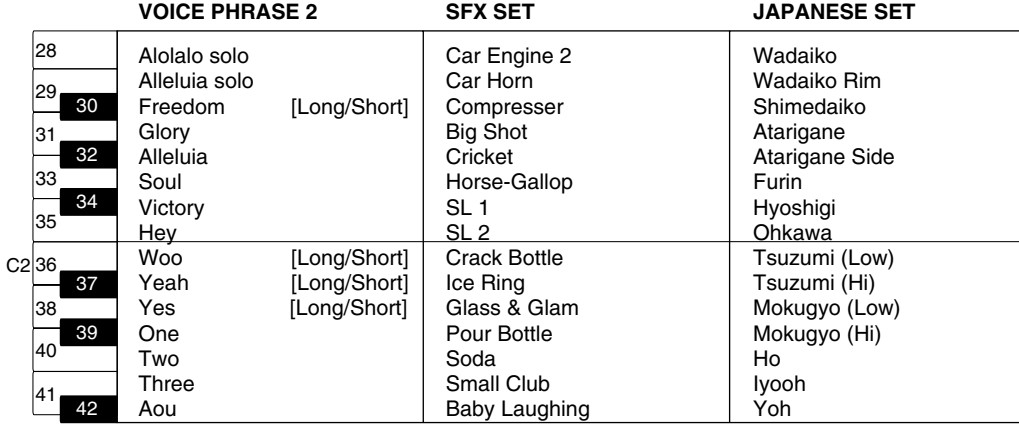

#### ● **POP**

PopCrashCym1 PopCrashCym2 Splash Cym Pop ChinaCym PopRideCym1A Pop RideCym2 Pop RideBell Cymbal Roll Pop CloseHH1 Pop CloseHH2 Pop Pedal HH Pop Open HH Pop SD 1 Pop SD 2 Pop SD Flm B Pop SD 3C Pop SD 3D Pop SD Flm A R&B SD B Rk SD 2A Rk SD 2B Jz SD C Jz SD D Rm SD 1 Rm SD 2 8850 SD 1 8850 SD 2 SD Roll Pop Rim Shot Rk Rim ShotB Pop Hi Tom Pop HiTomFlm Pop Md Tom Pop MdTomFlm Pop Lw Tom Pop LwTomFlm Pop BD A Pop BD B Pop BD C Rk BD 2 Jz BD 1 Hip BD 1 Std2 BD 2A Std2 BD 2B 8850 BD 1 8850 BD 2 909 BD 1A 909 BD 1B 909 BD 2 Jungle BD 1A Jungle BD 1B

Tambourine 2 BongoCowbelA BongoCowbelB ChaChaCowbel Vibra-Slap 2 707 Claps Hand Clap 1A Hand Clap 1B Hand Clap 2 Gospel Clap FlamencClapL FlamencClapR Finger Snap Hi Bongo 2 Hi BongoMute Lw Bongo 2 Lw BongoMute Hi CongaSlap Hi Conga 2 Lw Conga 2 Hi Timbale 2 HiTimbaleFlm Lw Timbale 2 LoTimbaleFlm HiTimbalePhr Hi Agogo Lw Agogo Shaker 1 Shaker 2 Shaker 3 **ShortWhistle** Long Whistle Short Guiro Long Guiro Claves Hi WoodBlock Lw WoodBlock Mute Cuica Open Cuica MuteTriangle **OpenTriangle** Jingle Bell Bell Tree Castanets A Mute Surdo Open Surdo Cana Shekere 1 Shekere 2 Vox Afahhh B Vox That B Vox Aahhh B

#### ● **R&B**

PopCrashCym1 PopCrashCym2 Splash Cym Pop ChinaCym PopRideCym1A PopRideCym1B Pop RideBell Cymbal Roll Pop CloseHH1 Pop CloseHH2 Pop Pedal HH Pop Open HH R&B SD A R&B SD B Pop SD 3C Pop SD 3D Pop SD 3E Pop SD Flm A Rk SD 2A Rk SD 2B Rk SD Flm Jz SD C Jz SD D Rm SD 1 Rm SD 2 8850 SD 1 8850 SD 2 SD Roll Pop Rim Shot Rk Rim ShotB Pop Hi Tom Pop HiTomFlm Pop Md Tom Pop MdTomFlm Pop Lw Tom Pop LwTomFlm Pop BD A Pop BD B Pop BD C Rk BD 2 Jz BD 1 Hip BD 1 Std2 BD 2A Std2 BD 2B 8850 BD 1 8850 BD 2 909 BD 1A 909 BD 1B 909 BD 2 Jungle BD 1A Jungle BD 1B

Tambourine 2 BongoCowbelA BongoCowbelB ChaChaCowbel Vibra-Slap 2 707 Claps Hand Clap 1A Hand Clap 1B Hand Clap 2 Gospel Clap FlamencClapL **FlamencClapR** Finger Snap Hi Bongo 2 Hi BongoMute Lw Bongo 2 Lw BongoMute Hi CongaSlap Hi Conga 2 Lw Conga 2 Hi Timbale 2 HiTimbaleFlm Lw Timbale 2 LoTimbaleFlm HiTimbalePhr Hi Agogo Lw Agogo Shaker 1 Shaker 2 Shaker 3 ShortWhistle Long Whistle Short Guiro Long Guiro Claves Hi WoodBlock Lw WoodBlock Mute Cuica Open Cuica MuteTriangle OpenTriangle Jingle Bell Bell Tree Castanets A Mute Surdo Open Surdo Cana Shekere 1 Shekere 2 Vox Afahhh B Vox That B Vox Aahhh B

#### ● **ROCK**

PopCrashCym1 Splash Cym Pop ChinaCym China Cym Rk Ride Cym PopRideCym1B Pop RideBell Cymbal Roll Rk CloseHH 1 Rk CloseHH 2 Rk Pedal HH Rk Open HH Rk SD 1A Rk SD 1B Rk SD Flm Pop SD 3A Pop SD 3B Pop SD 3C Pop SD 3D Pop SD Flm A R&B SD B Jz SD C Jz SD D Rm SD 1 Rm SD 2 8850 SD 1 8850 SD 2 SD Roll Rk Rim ShotA Rk Rim ShotB Rk Hi Tom Rk HiTom Flm Rk Md Tom Rk MdTom Flm Rk Lw Tom Rk LwTom Flm Rk BD 1A Rk BD 1B Rk BD 2 Pop BD C Jz BD 1 Hip BD 1 Std2 BD 2A Std2 BD 2B 8850 BD 1 8850 BD 2 909 BD 1A 909 BD 1B 909 BD 2 Jungle BD 1A Jungle BD 1B

Tambourine 2 BongoCowbelA BongoCowbelB ChaChaCowbel Vibra-Slap 2 707 Claps Hand Clap 1A Hand Clap 1B Hand Clap 2 Gospel Clap FlamencClapL FlamencClapR Finger Snap Hi Bongo 2 Hi BongoMute Lw Bongo 2 Lw BongoMute Hi CongaSlap Hi Conga 2 Lw Conga 2 Hi Timbale 2 HiTimbaleFlm Lw Timbale 2 LoTimbaleFlm HiTimbalePhr Hi Agogo Lw Agogo Shaker 1 Shaker 2 Shaker 3 **ShortWhistle** Long Whistle Short Guiro Long Guiro Claves Hi WoodBlock Lw WoodBlock Mute Cuica Open Cuica MuteTriangle **OpenTriangle** Jingle Bell Bell Tree Castanets A Mute Surdo Open Surdo Cana Shekere 1 Shekere 2 Vox Afahhh B Vox That B Vox Aahhh B

#### ● **JAZZ BRUSH**

Jz CrashCym1 Jz CrashCym2 Splash Cym Jz China Cym Jz RideCym 1 Jz RideCym 2 Pop RideCym2 Cymbal Roll Pop CloseHH1 Pop CloseHH2 Pop Pedal HH Pop Open HH Jz SD A Jz SD B Jz SD C Jz SD D Jz SD Sweep1 Jz SD Sweep2 Pop SD 3A Pop SD 3B Pop SD 3C Pop SD 3D Pop SD Flm A R&B SD B Rm SD 1 Rm SD 2 8850 SD 1 8850 SD 2 SD Roll Rk Rim ShotB Jz Hi Tom Jz HiTom Flm Jz Md Tom Jz MdTom Flm Jz Lw Tom Jz LwTom Flm Pop BD A Pop BD B Pop BD C Rk BD 2 Jz BD 1 Hip BD 1 Std2 BD 2A Std2 BD 2B 8850 BD 1 8850 BD 2 909 BD 1A 909 BD 1B 909 BD 2 Jungle BD 1A Jungle BD 1B

Tambourine 2 BongoCowbelA BongoCowbelB ChaChaCowbel Vibra-Slap 2 707 Claps Hand Clap 1A Hand Clap 1B Hand Clap 2 Gospel Clap FlamencClapL FlamencClapR Finger Snap Hi Bongo 2 Hi BongoMute Lw Bongo 2 Lw BongoMute Hi CongaSlap Hi Conga 2 Lw Conga 2 Hi Timbale 2 HiTimbaleFlm Lw Timbale 2 LoTimbaleFlm HiTimbalePhr Hi Agogo Lw Agogo Shaker 1 Shaker 2 Shaker 3 ShortWhistle Long Whistle Short Guiro Long Guiro Claves Hi WoodBlock Lw WoodBlock Mute Cuica Open Cuica MuteTriangle OpenTriangle Jingle Bell Bell Tree Castanets A Mute Surdo Open Surdo Cana Shekere 1 Shekere 2 Vox Afahhh B Vox That B Vox Aahhh B

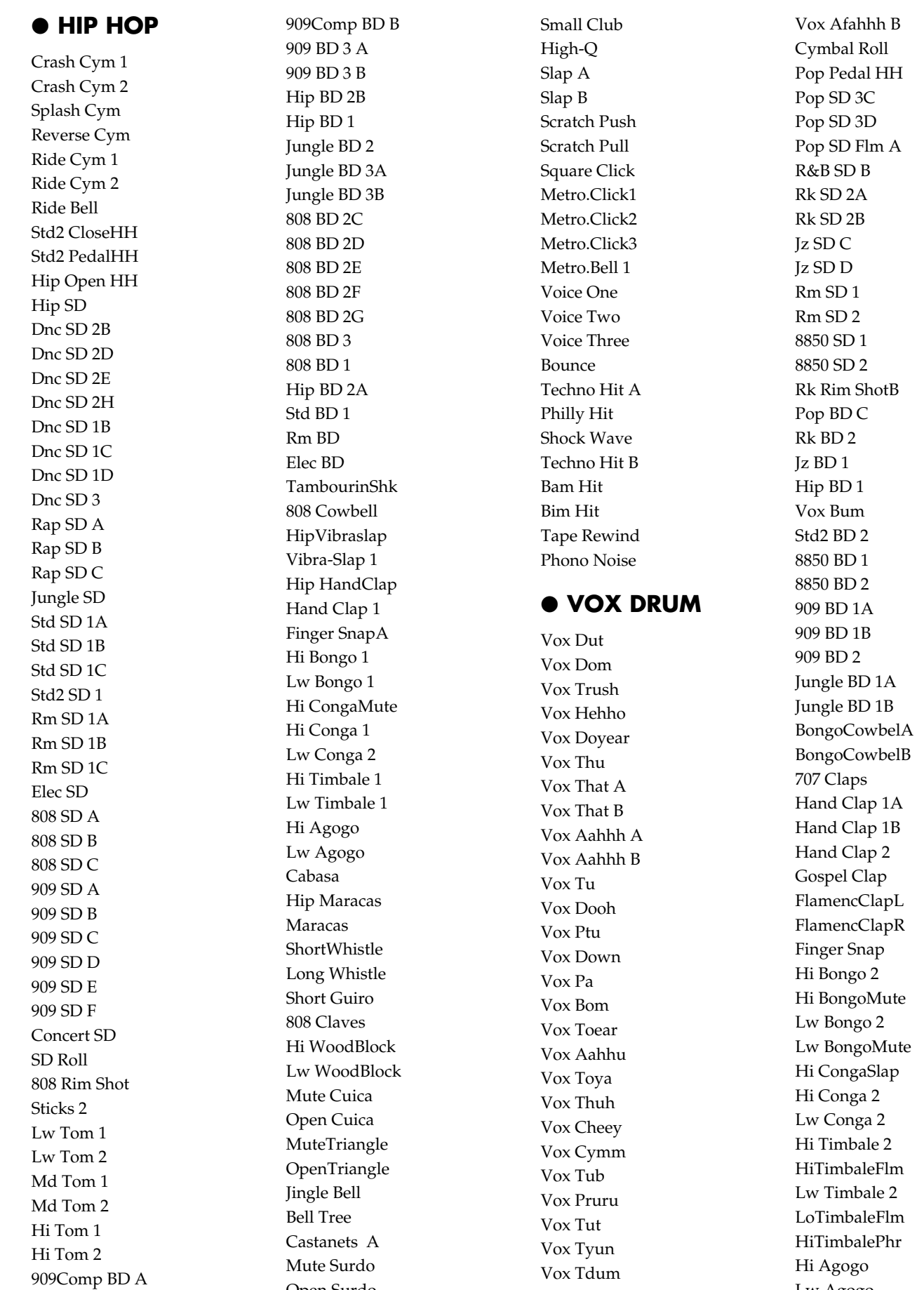

Vox Afahhh A

Open Surdo

Lw Agogo

Shaker 1 Shaker 2 Shaker 3 **ShortWhistle** Long Whistle Short Guiro Long Guiro Claves Hi WoodBlock Lw WoodBlock Mute Cuica Open Cuica MuteTriangle OpenTriangle Jingle Bell Bell Tree Castanets A Mute Surdo Open Surdo Cana Shekere 1 Shekere 2

#### ● **STANDARD**

Crash Cym 1 Crash Cym 2 Splash Cym China Cym Ride Cym 1 Ride Cym 2 Ride Bell Std Close HH Std Pedal HH Std Open HH Std SD 1 Std SD 2 SD Roll Rim Shot Sticks 1 Hi Tom 1 Hi Tom 2 Md Tom 1 Md Tom 2 Lw Tom 1 Lw Tom 2 Std BD 1 Std BD 2 Tambourine 1 Cowbell Vibra-Slap 1 Hand Clap 1 Finger SnapA Hi Bongo 1

Lw Bongo 1 Hi CongaMute Hi Conga 1 Lw Conga 2 Hi Timbale 1 Lw Timbale 1 Hi Agogo Lw Agogo Shaker 1 Cabasa Maracas ShortWhistle Long Whistle Short Guiro Long Guiro Claves Hi WoodBlock Lw WoodBlock Mute Cuica Open Cuica MuteTriangle **OpenTriangle** Jingle Bell Bell Tree Bar Chimes A Castanets A Mute Surdo Open Surdo High-Q Slap A Scratch Push Scratch Pull Square Click Metro.Click1 Metro.Bell 1

#### ● **STANDARD 2**

Crash Cym 1 Crash Cym 2 Splash Cym China Cym Ride Cym 1 Ride Cym 2 Ride Bell Std2 CloseHH Std2 PedalHH Std2 Open HH Std2 SD 1 Std2 SD 2 SD Roll Rim Shot Sticks 1 Hi Tom 1

Hi Tom 2 Md Tom 1 Md Tom 2 Lw Tom 1 Lw Tom 2 Std2 BD 1 Std2 BD 2 Tambourine 1 Cowbell Vibra-Slap 1 Hand Clap 1 Finger SnapA Finger SnapB Hi Bongo 1 Lw Bongo 1 Hi CongaMute Hi Conga 1 Lw Conga 2 Hi Timbale 1 Lw Timbale 1 Hi Agogo Lw Agogo Shaker 1 Cabasa Maracas ShortWhistle Long Whistle Short Guiro Long Guiro Claves Hi WoodBlock Lw WoodBlock Mute Cuica Open Cuica MuteTriangle OpenTriangle Jingle Bell Bell Tree Bar Chimes A Bar Chimes B Castanets A Mute Surdo Open Surdo High-Q Slap A Scratch Push Scratch Pull Square Click Metro.Click1 Metro.Bell 1

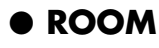

Crash Cym 1

Crash Cym 2 Splash Cym China Cym Ride Cym 1 Ride Cym 2 Ride Bell Std Close HH Std Pedal HH Std Open HH Std SD 1 Std SD 2 SD Roll Rim Shot Sticks 1 Rm Hi Tom 1 Rm Hi Tom 2 Rm Md Tom 1 Rm Md Tom 2 Rm Lw Tom 1 Rm Lw Tom 2 Std BD 1 Std BD 2 Tambourine 1 Cowbell Vibra-Slap 1 Hand Clap 1 Finger SnapA Hi Bongo 1 Lw Bongo 1 Hi CongaMute Hi Conga 1 Lw Conga 2 Hi Timbale 1 Lw Timbale 1 Hi Agogo Lw Agogo Shaker 1 Cabasa Maracas ShortWhistle Long Whistle Short Guiro Long Guiro Claves Hi WoodBlock Lw WoodBlock Mute Cuica Open Cuica **MuteTriangle OpenTriangle** Jingle Bell Bell Tree Bar Chimes A

Castanets A Mute Surdo Open Surdo High-Q Slap A Scratch Push Scratch Pull Square Click Metro.Click1 Metro.Bell 1

#### ● **ROOM 2**

Crash Cym 1 Crash Cym 2 Splash Cym China Cym Ride Cym 1 Ride Cym 2 Ride Bell Std2 CloseHH Std2 PedalHH Std2 Open HH Rm SD 1 Std2 SD 1 SD Roll Rim Shot Sticks 1 Rm2 Hi Tom 1 Rm2 Hi Tom 2 Rm2 Md Tom 1 Rm2 Md Tom 2 Rm2 Lw Tom 1 Rm2 Lw Tom 2 Rm BD Std2 BD 1 Tambourine 1 Cowbell Vibra-Slap 1 Hand Clap 1 Finger SnapA Hi Bongo 1 Lw Bongo 1 Hi CongaMute Hi Conga 1 Lw Conga 2 Hi Timbale 1 Lw Timbale 1 Hi Agogo Lw Agogo Shaker 1 Cabasa Maracas **ShortWhistle** 

Long Whistle Short Guiro Long Guiro Claves Hi WoodBlock Lw WoodBlock Mute Cuica Open Cuica MuteTriangle **OpenTriangle** Jingle Bell Bell Tree Bar Chimes A Castanets A Mute Surdo Open Surdo High-Q Slap A Scratch Push Scratch Pull Square Click Metro.Click1 Metro.Bell 1

#### ● **POWER**

Crash Cym 1 Crash Cym 2 Splash Cym China Cym Ride Cym 1 Ride Cym 2 Ride Bell Std Close HH Std Pedal HH Std Open HH Gated SD Std SD 2 SD Roll Rim Shot Sticks<sub>1</sub> Rm Hi Tom 1 Rm Hi Tom 2 Rm Md Tom 1 Rm Md Tom 2 Rm Lw Tom 1 Rm Lw Tom 2 Pwr BD Std BD 2 Tambourine 1 Cowbell Vibra-Slap 1 Hand Clap 1 Finger SnapA

Hi Bongo 1 Lw Bongo 1 Hi CongaMute Hi Conga 1 Lw Conga 2 Hi Timbale 1 Lw Timbale 1 Hi Agogo Lw Agogo Shaker 1 Cabasa Maracas **ShortWhistle** Long Whistle Short Guiro Long Guiro Claves Hi WoodBlock Lw WoodBlock Mute Cuica Open Cuica MuteTriangle OpenTriangle Jingle Bell Bell Tree Bar Chimes A Castanets A Mute Surdo Open Surdo High-Q Slap A Scratch Push Scratch Pull Square Click Metro.Click1 Metro.Bell 1

#### ● **ELECTRONIC**

Crash Cym 1 Crash Cym 2 Splash Cym Reverse Cym Ride Cym 1 Ride Cym 2 Ride Bell Std Close HH Std Pedal HH Std Open HH Elec SD Gated SD SD Roll Rim Shot Sticks 1

Elec HiTom 1 Elec HiTom 2 Elec MdTom 1 Elec MdTom 2 Elec LwTom 1 Elec LwTom 2 Elec BD Std BD 2 Tambourine 1 Cowbell Vibra-Slap 1 Hand Clap 1 Finger SnapA Hi Bongo 1 Lw Bongo 1 Hi CongaMute Hi Conga 1 Lw Conga 2 Hi Timbale 1 Lw Timbale 1 Hi Agogo Lw Agogo Shaker 1 Cabasa Maracas ShortWhistle Long Whistle Short Guiro Long Guiro Claves Hi WoodBlock Lw WoodBlock Mute Cuica Open Cuica MuteTriangle OpenTriangle Jingle Bell Bell Tree Bar Chimes A Castanets A Mute Surdo Open Surdo High-Q Slap A Scratch Push Scratch Pull Square Click Metro.Click1 Metro.Bell 1

#### ● **TR-808**

808 Cym Crash Cym 2

Splash Cym China Cym Ride Cym 1 Ride Cym 2 Ride Bell 808CloseHH A 808CloseHH B 808 Open HH 808 SD Std SD 2 SD Roll 808 Rim Shot Sticks 1 808 Hi Tom 1 808 Hi Tom 2 808 Md Tom 1 808 Md Tom 2 808 Lw Tom 1 808 Lw Tom 2 808 BD 1 Std BD 2 Tambourine 1 808 Cowbell Vibra-Slap 1 Hand Clap 1 Finger SnapA Hi Bongo 1 Lw Bongo 1 808 Hi Conga 808 Md Conga 808 Lw Conga Hi Timbale 1 Lw Timbale 1 Hi Agogo Lw Agogo Shaker 1 Cabasa 808 Maracas **ShortWhistle** Long Whistle Short Guiro Long Guiro 808 Claves Hi WoodBlock Lw WoodBlock Mute Cuica Open Cuica MuteTriangle OpenTriangle Jingle Bell Bell Tree Bar Chimes A Castanets A

Mute Surdo Open Surdo High-Q Slap A Scratch Push Scratch Pull Square Click Metro.Click1 Metro.Bell 1

#### ● **DANCE**

808 Cym Crash Cym 2 Splash Cym China Cym Ride Cym 1 Ride Cym 2 Ride Bell 808CloseHH A 808CloseHH B 808 Open HH 909 SD Dnc SD 2B SD Roll 808 Rim Shot Dnc SD 1 808 Hi Tom 1 808 Hi Tom 2 808 Md Tom 1 808 Md Tom 2 808 Lw Tom 1 808 Lw Tom 2 808 BD 2A Std2 BD 1 Tambourine 1 808 Cowbell Vibra-Slap 1 Hand Clap 1 Finger SnapA Hi Bongo 1 Lw Bongo 1 808 Hi Conga 808 Md Conga 808 Lw Conga Hi Timbale 1 Lw Timbale 1 Hi Agogo Lw Agogo Shaker 1 Cabasa 808 Maracas ShortWhistle Long Whistle

Short Guiro Long Guiro 808 Claves Hi WoodBlock Lw WoodBlock Mute Cuica Open Cuica MuteTriangle OpenTriangle Jingle Bell Bell Tree Bar Chimes A Castanets A Mute Surdo Open Surdo High-Q Slap A Scratch Push Scratch Pull Square Click Metro.Click1 Metro.Bell 1

#### ● **JAZZ**

Crash Cym 1 Crash Cym 2 Splash Cym China Cym Ride Cym 1 Ride Cym 2 Ride Bell Std Close HH Std Pedal HH Std Open HH Std SD 1 Std SD 2 SD Roll Rim Shot Sticks 1 Hi Tom 1 Hi Tom 2 Md Tom 1 Md Tom 2 Lw Tom 1 Lw Tom 2 Bsh BD 1 Bsh BD 2 Tambourine 1 Cowbell Vibra-Slap 1 Hand Clap 1 Finger SnapA Hi Bongo 1

Lw Bongo 1 Hi CongaMute Hi Conga 1 Lw Conga 2 Hi Timbale 1 Lw Timbale 1 Hi Agogo Lw Agogo Shaker 1 Cabasa Maracas ShortWhistle Long Whistle Short Guiro Long Guiro Claves Hi WoodBlock Lw WoodBlock Mute Cuica Open Cuica MuteTriangle **OpenTriangle** Jingle Bell Bell Tree Bar Chimes A Castanets A Mute Surdo Open Surdo High-Q Slap A Scratch Push Scratch Pull Square Click Metro.Click1 Metro.Bell 1

#### ● **BRUSH**

Crash Cym 1 Crash Cym 2 Splash Cym China Cym Ride Cym 1 Ride Cym 2 Ride Bell Std Close HH Std Pedal HH Std Open HH Bsh Tap Bsh Slap Bsh Sweep SD Roll Rim Shot Sticks 1

Hi Tom 1 Hi Tom 2 Md Tom 1 Md Tom 2 Lw Tom 1 Lw Tom 2 Bsh BD 1 Bsh BD 2 Tambourine 1 Cowbell Vibra-Slap 1 Finger SnapA Hi Bongo 1 Lw Bongo 1 Hi CongaMute Hi Conga 1 Lw Conga 2 Hi Timbale 1 Lw Timbale 1 Hi Agogo Lw Agogo Shaker 1 Cabasa Maracas ShortWhistle Long Whistle Short Guiro Long Guiro Claves Hi WoodBlock Lw WoodBlock Mute Cuica Open Cuica MuteTriangle OpenTriangle Jingle Bell Bell Tree Bar Chimes A Castanets A Mute Surdo Open Surdo High-Q Slap A Scratch Push Scratch Pull Square Click Metro.Click1 Metro.Bell 1

#### ● **BRUSH 2**

Crash Cym 1 Crash Cym 2 Splash Cym

China Cym Ride Cym 1 Ride Cym 2 Ride Bell Std Close HH Std Pedal HH Std Open HH Bsh Tap Bsh Slap Bsh Sweep SD Roll Rim Shot Sticks 1 Bsh Hi Tom 1 Bsh Hi Tom 2 Bsh Md Tom 1 Bsh Md Tom 2 Bsh Lw Tom 1 Bsh Lw Tom 2 Std2 BD 1 Bsh BD 2 Tambourine 1 Cowbell Vibra-Slap 1 Finger SnapA Hi Bongo 1 Lw Bongo 1 Hi CongaMute Hi Conga 1 Lw Conga 2 Hi Timbale 1 Lw Timbale 1 Hi Agogo Lw Agogo Shaker 1 Cabasa Maracas **ShortWhistle** Long Whistle Short Guiro Long Guiro Claves Hi WoodBlock Lw WoodBlock Mute Cuica Open Cuica MuteTriangle **OpenTriangle** Jingle Bell Bell Tree Bar Chimes A Castanets A

Mute Surdo

High-Q Slap A Scratch Push Scratch Pull Square Click Metro.Click1 Metro.Bell 1 ● **ORCHESTRA** ConcertCym 1 ConcertCym 2 Splash Cym Ride Cym 1 Std Close HH Std Pedal HH Std Open HH Concert SD A Concert SD B SD Roll Rim Shot Sticks 1 Timpani f Timpani e Timpani d# Timpani d Timpani c# Timpani c Timpani B Timpani A# Timpani A Timpani G# Timpani G Timpani F# Timpani F Concert BD 1 Concert BD 2 Tambourine 1 Cowbell Vibra-Slap 1 Finger SnapA Hi Bongo 1 Lw Bongo 1 Hi CongaMute Hi Conga 1 Lw Conga 2 Hi Timbale 1 Lw Timbale 1

Hi Agogo Lw Agogo Shaker 1 Cabasa Maracas

Open Surdo

ShortWhistle Long Whistle Short Guiro Long Guiro Claves Hi WoodBlock Lw WoodBlock Mute Cuica Open Cuica MuteTriangle OpenTriangle Jingle Bell Bell Tree Bar Chimes A Castanets A Castanets B Mute Surdo Open Surdo Applause Square Click Metro.Click1 Metro.Bell 1

#### **Key to Abbreviations**

Rk → Rock Jz → JazzBrush Hip → HipHop Std → Standard Rm → Room Std2 → Standard2 Rm2 → Room2  $Pwr \rightarrow Power$ Elec → Electric  $Bsh \rightarrow Brush$ Hi → High  $Md \rightarrow Mid$  $Lw \rightarrow Low$ Cym → Cymbal HH → HighHat  $SD \rightarrow SnareDrum$  $BD \rightarrow BassDrum$  $Flm \rightarrow Flam$ Phr → Phrase Metro. → Metronome

# **Rhythm List (AT-80SL)**

## ■ **Big Band/Swing**

LooseBigBand Big Serenade Big Band Pop Fast BigBand Cool Swing Jazzy Choir Organ Swing Scat Swing New Big Band BigBandSwing BigBndBallad Big Band Club Swing Vocal Swing Medium Swing A Cappella Big Band 2 Jazz Band ChooChooSwng Boogie Combo Slow Swing Swing Blues Shuffle

## ■ **Country/Gospel**

Cntry Dreams D Country 1 D Country 2 OldtimeCntry GospelShuffl Soft Gospel Gospel Piano Gospel Pop HonkyTonkin' Hoedown Twostep CountryPiano Revival Gospel Shout GospelBallad Gospel 1 CountrySwing Easy Country CountryWaltz Cajun Gospel 2 Anthem R&B Chapel **CtrySerenade** CountryRoads

## ■ **Oldies/Contempo**

Pop Fox Easy 8-Beat Rock'n'Fever JB Soul Groovin' Michael'sPop 8-Beat Pop '70s 1 Let's Twist Surf'fun Swing Pop Mersey Beat Let's Dance PopularPiano Easy Listen1 Easy Listen2 Early Rock '50s Ballad Slow Dance Acoustic Pop Euro Dance Rollin' 16BeatShuffl Easy Listen3 Beach Sound Twist '50s Pop 1 '50s Pop 2 Easy Listen4 Light Fusion '70s Disco 16-BeatPop 1 Dreamin' Da Blues

Motown Pop'n'Roll 16-BeatPop 2 Light HipHop Sunny Pop Hip Hop Rock'n'Roll ShufflePop 1 ShufflePop 2 Rock'n'Shffl House Pop Rock'n'Pop Cute Pop Rock'n'Roll2 AcousticRock

## ■ **Ballad**

ContmpBallad 6/8 Ballad Scat Ballad 8BeatBallad1 8BeatBallad2 SunnyFeelin' Soft Ballad Ballad Love Romance Love Songs Torch Song Torch Song 2 MediumBallad Pop Ballad '60s Ballad Crystal Classic

## ■ **World**

Paris French Waltz Irish Ireland Scotland Hula Hawaiian D Marsch 6/8 Sevilla

#### **Rhythm List (AT-80SL)**

Habanera Reggae

## ■ **Latin**

Slow Rhumba BigBandSamba New ChaCha Trad Tango Mambo 3 Plena Bossa Nova 1 Piano Latin Slow Bossa Slow Beguine Latin Rhumba Bossa Nova Bossa Nova 2 Bossa Nova 3 Bossa Nova 4 FastBosaNova NewBossaNova ChaCha ChaCha 2 Salsa Samba Rhumba 2 Beguine Mambo Tango 1 Tango 2 Latin Fusion Samba Rio

## ■ **Waltz/March**

Quiet Waltz Slow Waltz Jazz Waltz Summer Days MarchingBand Parade March March 4/4 Last Dance StringsWaltz

Waltz Musette March 6/8 March 2/4 Simple March Vienna Waltz

## ■ **Trad/Showtime**

Quick Step Lager Polka Paso Doble Foxtrot 2 Stage Waltz Raindrops Screen 1 Screen 2 Polka Charleston Foxtrot Ragtime Music Hall Broadway Bubbles Balloon Trip Dixieland PianoBoogie1 Festival Little Steps Cinema Entertaining

### ■ **Acoustic**

Guitar Trio Fireside G.Pop G.Fast Pop G.Slow G.Shuffle PianoRagtime P.Swing P.Slow P.Jazz P.Night P.Pop P.Concerto

R.8-Beat 1 R.8-Beat 2 R.16-Beat 1 R.16-Beat 2 R.16-Beat 3 R.16-Beat 4 R.Swing 1 R.Afro&Swing R.5BeatSwing R.Shuffle 1 R.Waltz 1 R.March 1 R.5-Beat R.7-Beat

## ■ **Disk/User**

6/8 Ballad Trad Tango MarchingBand Guitar Trio

# **Rhythm List (AT-60SL)**

## ■ **Big Band/Swing**

LooseBigBand Big Serenade Fast BigBand New Big Band Organ Swing Scat Swing Club Swing Vocal Swing BigBandSwing BigBndBallad Big Band Big Band 2 Medium Swing A Cappella Combo Slow Swing Jazz Band ChooChooSwng Boogie Blues Swing Shuffle

## ■ **Country/Gospel**

Cntry Dreams D Country 1 D Country 2 OldtimeCntry Soft Gospel Gospel Pop Revival GospelBallad Hoedown Twostep CountryPiano CountrySwing Gospel 1 Gospel 2 Anthem R&B Easy Country CountryWaltz Cajun CountryRoads

## ■ **Oldies/Contempo**

JB Soul Let's Twist Surf'fun Swing Pop Groovin' Michael'sPop 8-Beat Pop '70s 1 Mersey Beat '50s Ballad Slow Dance Acoustic Pop Let's Dance PopularPiano Easy Listen1 Easy Listen2 Beach Sound Twist '50s Pop 1 '50s Pop 2 Euro Dance Rollin' Easy Listen3 16-BeatPop 1 Dreamin' Motown Pop'n'Roll Rock'n'Roll 16-BeatPop 2 Light HipHop Hip Hop House Pop ShufflePop 1 ShufflePop 2 Rock'n'Pop Cute Pop

## ■ **Ballad**

6/8 Ballad Scat Ballad 8BeatBallad1 8BeatBallad2 SunnyFeelin' Soft Ballad

Ballad Love Romance Love Songs Torch Song MediumBallad Pop Ballad '60s Ballad Crystal Classic

## ■ World

Paris French Waltz Irish Ireland Scotland Hula Hawaiian D Marsch 6/8 Reggae

## ■ **Latin**

Slow Rhumba Trad Tango Mambo 3 Plena Bossa Nova 1 Slow Bossa Slow Beguine Latin Rhumba Bossa Nova Bossa Nova 2 Bossa Nova 3 Bossa Nova 4 FastBosaNova NewBossaNova ChaCha ChaCha 2 Salsa Samba Beguine Mambo Tango 1 Tango 2

Latin Fusion Samba Rio

## ■ **Waltz/March**

Quiet Waltz Slow Waltz Jazz Waltz Summer Days MarchingBand March March 4/4 March 6/8 Last Dance StringsWaltz Waltz Musette March 2/4 Simple March

## ■ **Trad/Showtime**

Quick Step Lager Polka Foxtrot 2 Polka Stage Waltz Raindrops Screen 1 Screen 2 Charleston Foxtrot Ragtime Dixieland Music Hall Broadway Festival Little Steps PianoBoogie1

## ■ **Acoustic**

Guitar Trio Fireside G.Pop G.Fast Pop G.Slow G.Shuffle PianoRagtime P.Swing P.Slow P.Jazz P.Night P.Pop R.8-Beat 1 R.8-Beat 2 R.16-Beat 1 R.16-Beat 2 R.16-Beat 3 R.16-Beat 4 R.Swing 1 R.5BeatSwing R.Shuffle 1 R.Waltz 1 R.March 1 R.5-Beat

## ■ **Disk/User**

6/8 Ballad Trad Tango MarchingBand Guitar Trio

# **Music Style Disk List (AT-80SL/60SL)**

#### **Disk 1**

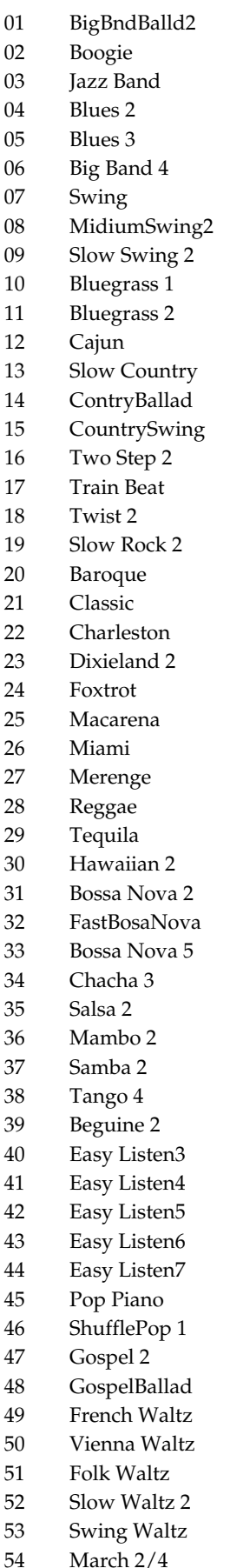

55 D Marsch 6/8 56 R&B 2 57 Rock'n'Roll2 58 Rock'n'Roll3 59 Contemp 1 60 Contemp 2 61 Funk 1 62 Dance Pop 2

#### **Disk 2**

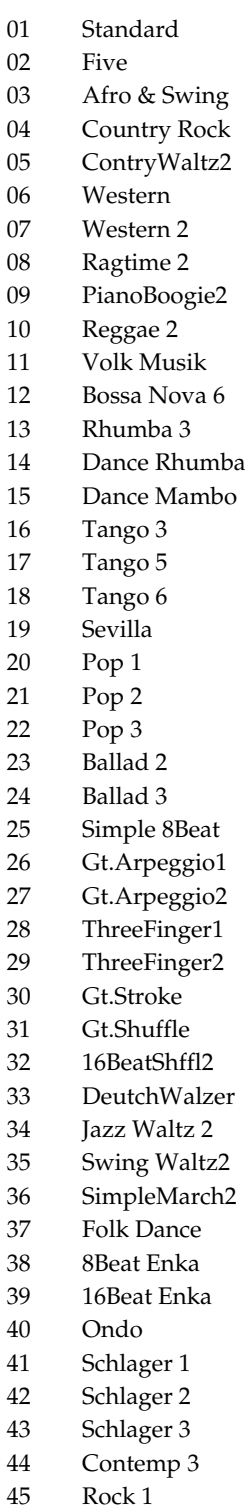

46 Rock 2

- 47 Rock 3
- 48 Funk 2
- 49 70's Disco 2
- 50 Dance Pop 1
- 51 Dance Pop 3
- 52 Dance Pop 4 53 Dance Pop 5

#### **World Style Disk**

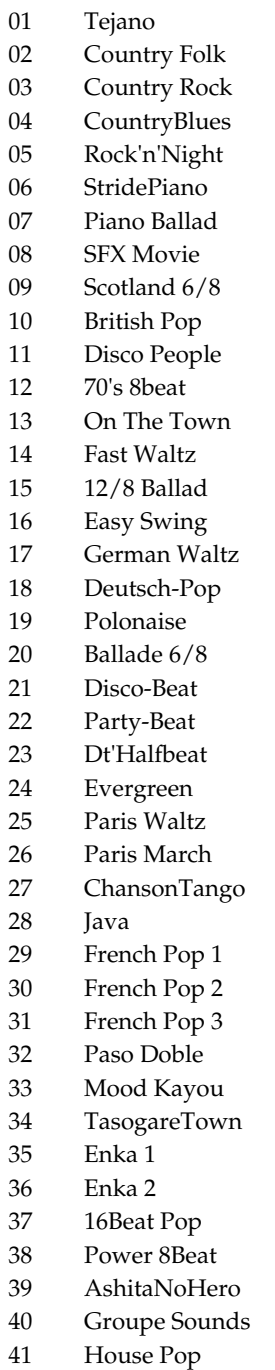

● symbol: Indicates the constituent not of chord.

★ symbol: Chord shown with an "★"can be played by pressing just the key marked with the "★."

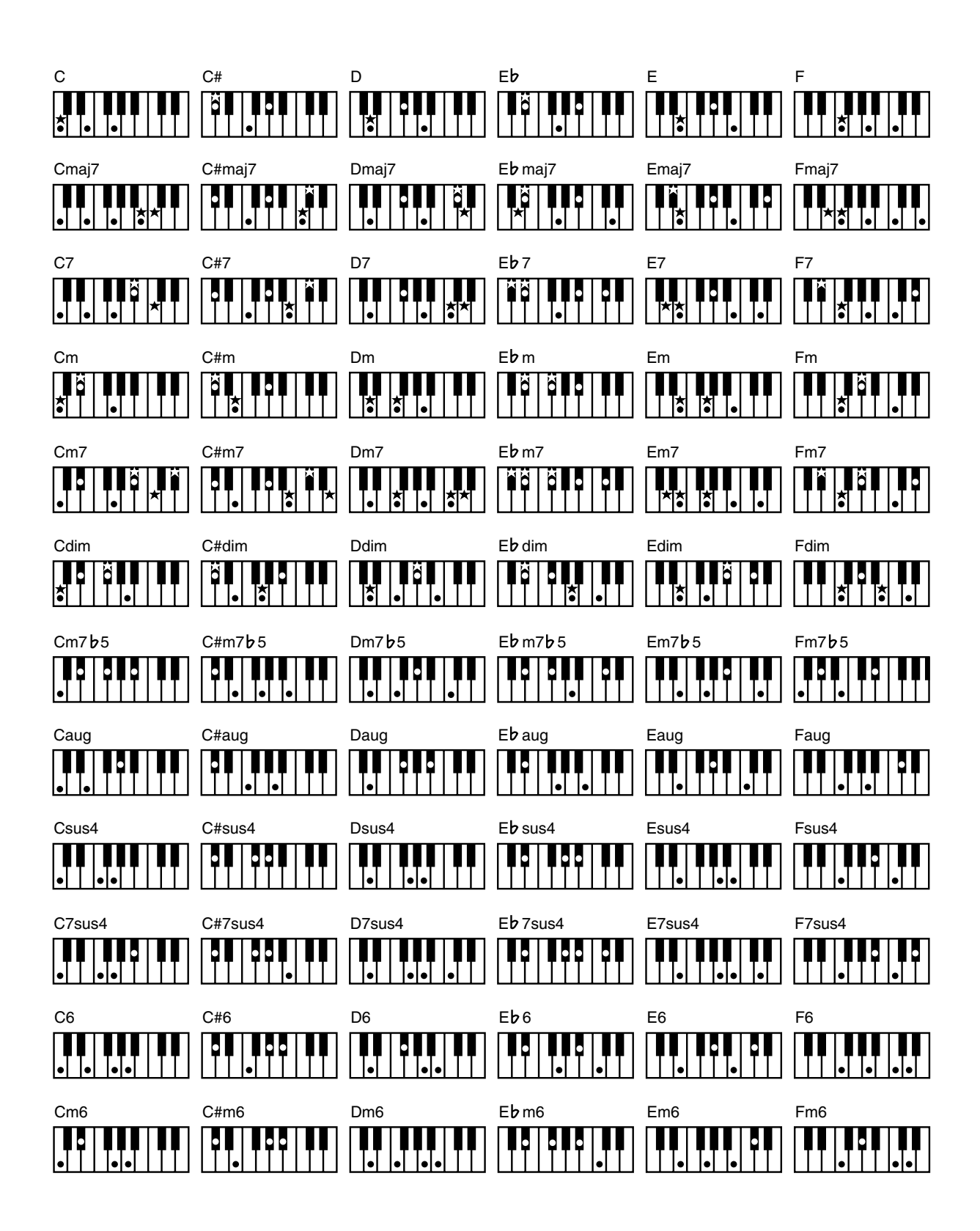

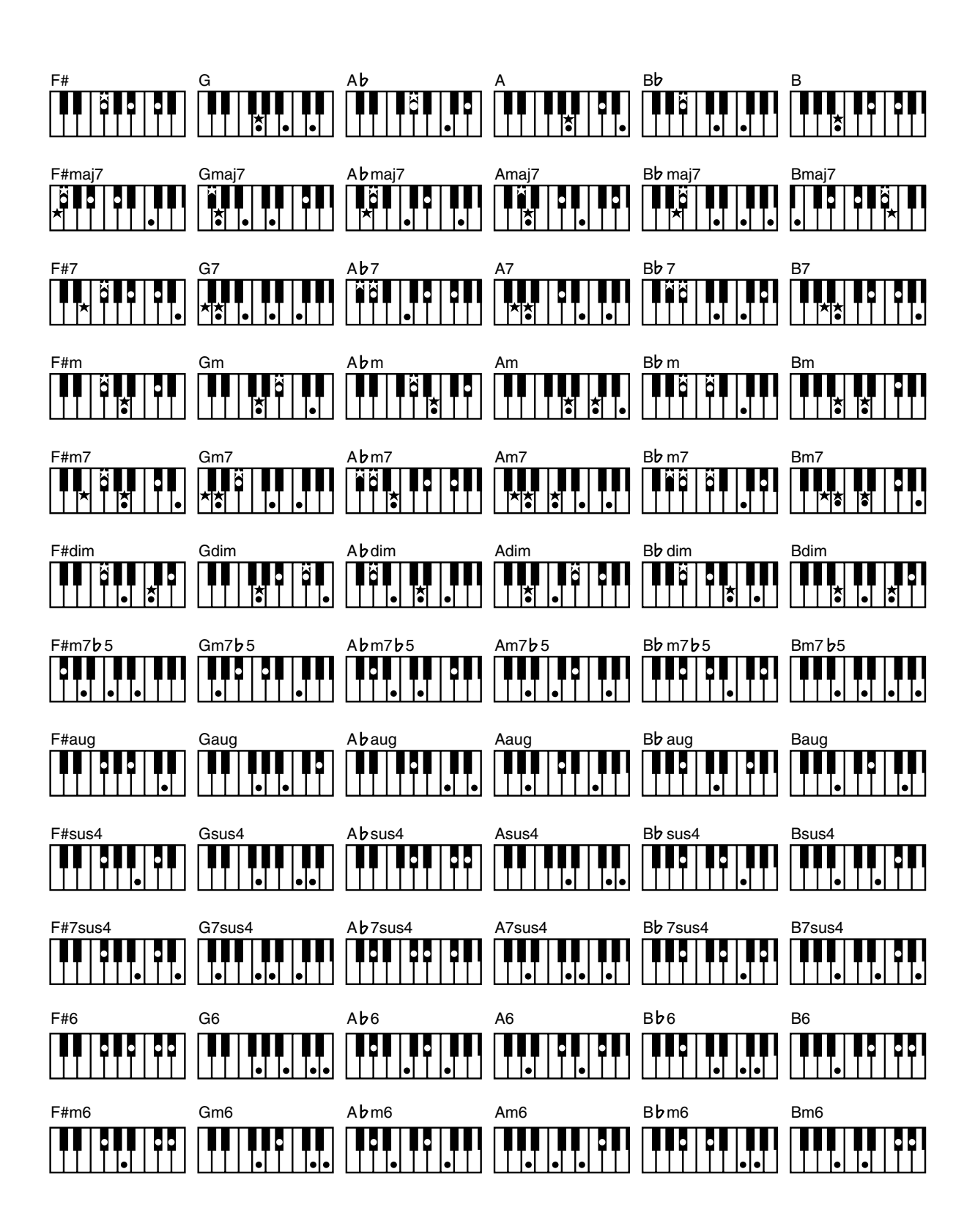

# **Glossary**

#### **Arrangement**

This refers to changes that have been made in an original tune, by adding a new accompaniment or by changing the instruments used.

## **Automatic Accompaniment**

Automatic Accompaniment is automatic accompaniment when just a few keys in the lower section of the keyboard are pressed to specify the chord.

## **Basic Chord**

This refers to the most commonly used types of chord, which are generally the following six types: major chords, minor chords, minor seventh chords, minor seventh (5) chords, dominant seventh chords, and diminished seventh chords.

### **Chord**

Notes of two or more pitches sounded simultaneously. Chords consisting of three notes are called "triads," and are the most basic type of chord.

## **Chorus**

An effect that adds spaciousness and richness to the sound.

## **Ending**

This is the last part of the accompaniment. When you stop playing the Automatic Accompaniment, the AT-80SL/60SL plays an Ending appropriate for the Rhythm.

## **Glide**

An effect that temporarily lowers the pitch and then gradually returns it to normal.

#### **Intro**

This is the introductory portion of an Automatic Accompaniment performance. The AT-80SL/60SL plays an intro ideally suited to each Rhythm when it starts playing the Automatic Accompaniment.

#### **Inversion**

When the lowest note of a chord is the root, the chord is said to be in "root position." In contrast, forms of a chord in which other notes are the lowest pitch are called "inversions."

#### **Mute**

To silence a sound. The AT-80SL/60SL provides a Track Mute function that allows you to turn off the track button indicator of a track on which music data has been recorded, so that the corresponding track will temporarily be silenced.

## **Panel Settings**

Settings such as sound selections, tempo, Rotary fast/slow.

## **Pitch Bend**

An effect that smoothly raises or lowers the pitch.

### **Registration**

A unit of data that contains the performance state of the instrument, such as sound selections and panel settings.

#### **Reverb**

An effect that simulates the reverberation of a room or concert hall.

#### **Root Note**

The root note is the basis of a chord. All chords are built on a root note, which is the part of the chord name given in uppercase letters.

#### **Rotary**

An effect which simulates the modulation given to the sound when a rotating speaker is used. The Rotary effect produces two types of modulation: fast or slow.

#### **Split**

A function which allows the keyboard to be divided into two or more areas, and a different sound assigned to each area. The point at which the keyboard is divided is called the "Split Point."

#### **Sustain**

An effect that adds a decay to each note. The AT-80SL/60SL allows sustain to be applied to the voices of the upper part, lower part, and pedal part.

#### **Vibrato**

An effect that cyclically modulates the pitch.

#### **Voice**

The AT-80SL/60SL is able to produce the sounds of various instruments. These sounds are called "Voices."

#### ■ **About ATELIER Series Sound Generator**

The ATELIER series come equipped with GM2/GS sound generators.

## **General MIDI MIDI**

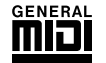

General MIDI is a set of recommendations which seeks to provide a way to go beyond the limitations of proprietary designs, and standardize the MIDI capabilities of sound generating devices. Sound generating devices and music files that meet the General MIDI standard bear the General MIDI

#### $\log$ o ( $\overline{\mathsf{min}}$ ).

Music files bearing the General MIDI logo can be played back using any General MIDI sound generating unit to produce essentially the same musical performance.

## **General MIDI 2 MIDIZ**

The upwardly compatible General MIDI 2 ( $\overline{\text{min}}$ ) recommendations pick up where the original General MIDI left off, offering enhanced expressive capabilities, and even greater compatibility. Issues that were not covered by the original General MIDI recommendations, such as how sounds are to be edited, and how effects should be handled, have now been precisely defined. Moreover, the available sounds have been expanded. General MIDI 2 compliant sound generators are capable of reliably playing back music files that carry either the General MIDI or General MIDI 2 logo. In some cases, the conventional form of General MIDI, which does not include the new enhancements, is referred to as "General MIDI 1" as a way of distinguishing it from General MIDI 2.

## **GS format**

The GS Format ( $\bigotimes$ ) is Roland's set of specifications for standardizing the performance of sound generating devices. In addition to including support for everything defined by the General MIDI, the highly compatible GS Format additionally offers an expanded number of sounds, provides for the editing of sounds, and spells out many details for a wide range of extra features, including effects such as reverb and chorus.

Designed with the future in mind, the GS Format can readily include new sounds and support new hardware features when they arrive.

## **SMF** with Lyrics **SMF**

"SMF with Lyrics" refers to SMF (Standard MIDI File) that contains the lyrics. When music files carrying the "SMF with Lyrics" logo are played back on a compatible device (one bearing the same logo), the lyrics appears in its display.

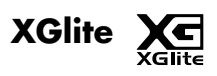

XG is a tone generator format of YAMAHA Corporation, that defines the ways in which voices are expanded or edited and the structure and type of effects, in addition to the General MIDI 1 specification.

XGlite is a simplified version of XG tone generation format. You can play back any XG music files using an XGlite tone generator. However, keep in mind that some music files may play back differently compared to the original files, due to the reduced set of control parameters and effects.

## **Replacing the Illumination Bulbs (AT-80SL Only)**

## **AWARNING**

- Before replacing any light bulbs, you must turn off the power and disconnect the power cord from the AC outlet.
- Wait until the bulb has cooled to room temperature before attempting to replace it.
- Never touch a bulb while it is still hot.
- If the bulb burns out, replace it as soon as possible.
- In households with small children, make certain that you keep all bulbs or screws that you remove well out of the reach of children, so they don't accidentally put them into their mouths.
- Never turn on the power of the illumination while a bulb is being replaced. If the illumination is powered-on, the bulb will become hot, and may cause burns.
- You must replace the bulb with a bulb of the specified model number.

## ■ **Before you continue**

- Note which bulb has burned out. Before you begin, you must note the location of the bulb that needs to be replaced, to ensure that the illumination is not powered-on while replacing the bulb.
- Leave the power turned off for at least 20 minutes before changing the light bulb.

When the illumination is turned on, the light bulb and the vicinity of the bulb will become hot. Turn off the power of the instrument 20 minutes before changing the light bulb, and verify that the vicinity of the bulb is no longer hot before you exchange the light bulb.

• Obtain the replacement light bulb.

## ■ **Required items**

- Phillips screwdriver (no. 2) (when replacing the music rest illumination bulb)
- Slotted screwdriver (when replacing the pedal area illumination bulb)
- Replacement light bulb

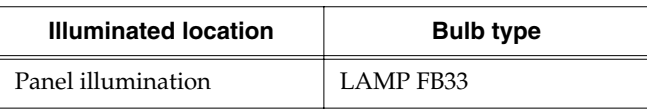

## ■ **Panel illumination**

#### **Remove the panel lamp cover**

- **1. Unplug the power cord from the AC outlet.**
- **2. Use both hands to slightly raise the cover, slide it toward the rear, and open the cover.**
- **3. In four locations of the panel lamp cover (A), loosen screws (B).**

### **NOTE**

The panel lamp cover screws cannot be removed from the panel lamp cover.

## **NOTE**

Do not remove any screws other than those in the specified four locations.

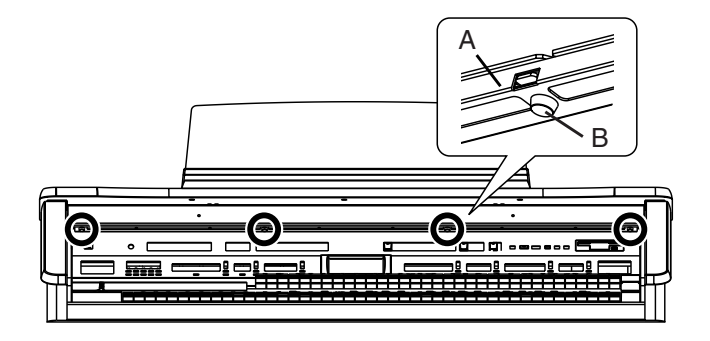

**4. Lift the panel lamp cover (A) slightly, and remove it from the hook.**

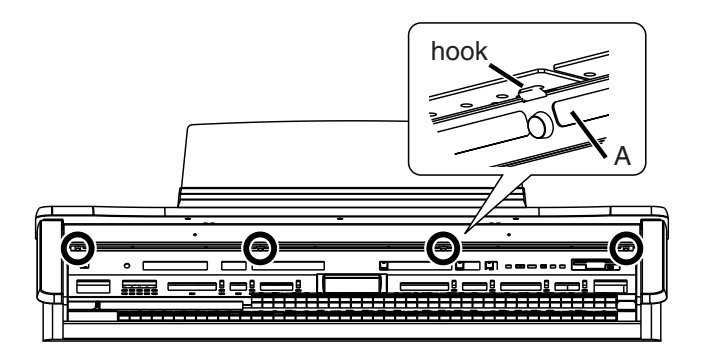
### **Remove/install the light bulb**

- **5. Slightly raise the cover.**
- **6. Grasping the body of the light bulb, pull it slowly toward yourself to remove it.**
- **7. Align the pins of the new light bulb with the holes of the socket, and insert the bulb straight in.**

### **NOTE**

Be aware that if the pins of the light bulb are not aligned with the holes of the socket when installing the bulb, or if the bulb is inserted at an angle, the pins of the bulb could get damaged.

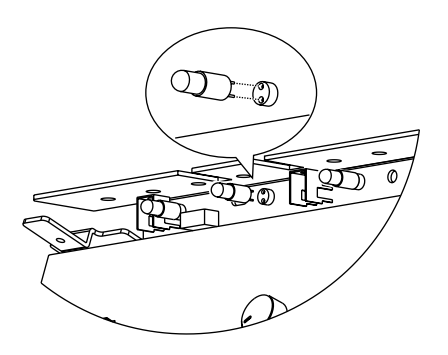

# **NOTE**

Do not disconnect the connector located beside the light bulb.

### **NOTE**

Be careful not to touch the metal by which the lamp board is suspended.

## **NOTE**

Never turn on the power while replacing a light bulb.

### **Attach the panel lamp cover**

**1. Align the square hole of the panel lamp cover with the hook.**

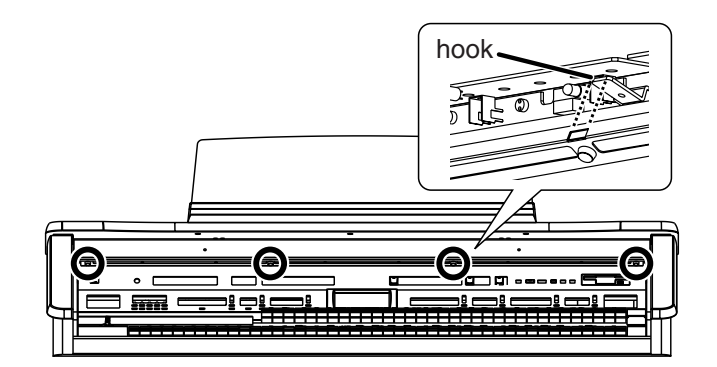

- **2. Hook the square hole of the panel lamp cover onto the hook.**
- **3. Grasp the two screws located in the center of the panel lamp cover, and while lifting the panel lamp cover, lightly tighten the screws.**

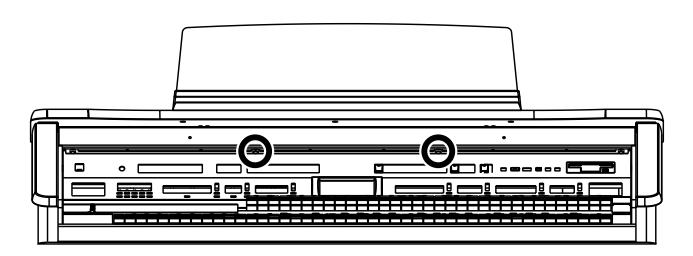

### **NOTE**

Do not completely tighten the two middle screws at this time.

- **4. Firmly tighten the screws at the left and right ends of the panel lamp cover.**
- **5. Firmly tighten the two screws at the middle of the panel lamp cover.**

#### **NOTE**

Make sure to tighten the screws in all four locations.

# **Remplacement des ampoules (AT-80SL)**

# **AWARNING**

- Avant de remplacer les ampoules, éteignez l'appareil et débranchez le câble d'alimentation de la prise électrique.
- Remplacez l'ampoule une fois qu'elle est refroidie (à la température de la pièce).
- Ne touchez pas une ampoule chaude.
- Si l'ampoule est grillée, remplacez-la le plus tôt possible.
- S'il y a des jeunes enfants, faites attention qu'ils ne mettent pas l'ampoule ou les vis enlevées dans leur bouche.
- Ne mettez jamais l'appareil d'éclairage sous tension pendant que vous remplacez une ampoule. Si l'appareil d'éclairage est sous tension pendant le remplacement, l'ampoule chauffera et il y aura risque de brûlure.
- L'ampoule de remplacement doit être du modèle spécifié.

### ■ **Avant de poursuivre le remplacement**

- Notez l'ampoule grillée. Avant d'entreprendre le remplacement, vous devez noter l'emplacement de l'ampoule à remplacer pour vous assurer que l'éclairage n'est pas allumé pendant que vous remplacez l'ampoule grillée.
- Éteignez l'appareil et laissez-le éteint au moins 20 minutes avant de changer l'ampoule. Lorsque l'éclairage est allumé, l'ampoule et les surfaces à proximité de l'ampoule seront chaudes. Éteignez l'appareil 20 minutes avant de changer l'ampoule et assurez-vous que les surfaces à proximité de l'ampoule sont refroidies avant de la changer.
- Ayez l'ampoule de remplacement sous la main

## ■ **Outils nécessaires**

- Tournevis à pointe cruciforme (no 2) (pour remplacer l'ampoule du lutrin)
- Tournevis pour écrous à fente (pour remplacer l'ampoule d'éclairage des pédales)
- Ampoule de remplacement

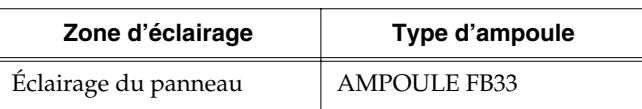

### ■ **Éclairage du panneau**

#### **Retirer le couvercle de la lampe du tableau**

- **1. Débranchez le câble d'alimentation de la prise.**
- **2. Soulevez légèrement le couvercle des deux mains, faites-le glisser vers l'arrière et ouvrez-le.**
- **3. Dévissez les quatre vis (B) qui retiennent le couvercle (A) de la lampe du tableau.**

### **NOTE**

Il n'est pas possible de retirer complètement les vis du couvercle.

# **NOTE**

Ne retirez pas d'autres vis que les quatre vis montrées dans l'illustration.

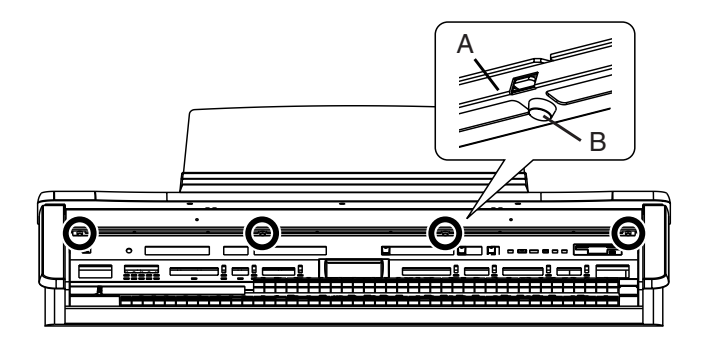

**4. Soulevez légèrement le couvercle et retirez-le du crochet qui le retient.**

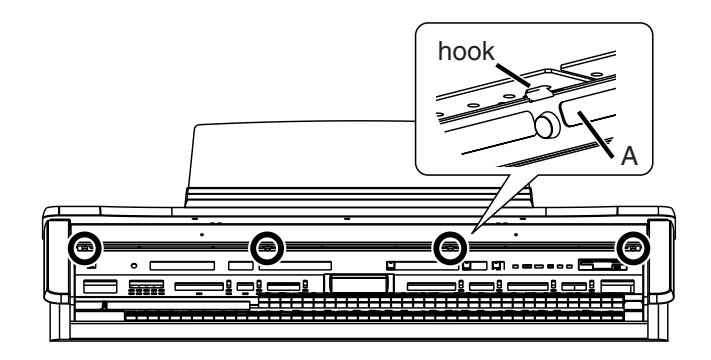

#### **Retrait de l'ampoule grillée et installation de l'ampoule de remplacement**

- **5. Soulevez légèrement le couvercle.**
- **6. Saisissez l'ampoule. \$B!\$(B et tirez-la lentement vers vous pour la retirer.**
- **7. Alignez les broches de la nouvelle ampoule et les trous de la douille et insérez l'ampoule tout droit.**

### **NOTE**

Assurez vous que les broches de l'ampoule soient bien alignées avec les trous de la douille; si l'ampoule est insérée en angle, il y a risque d'endommager les broches.

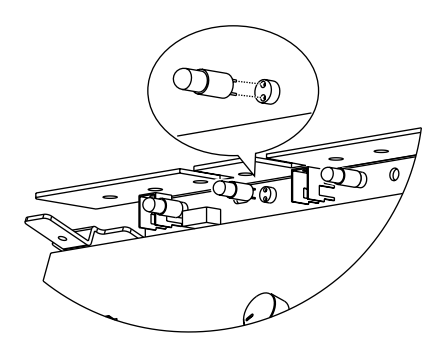

## **NOTE**

Ne déconnectez pas le connecteur situé à côté de l'ampoule.

#### **NOTE**

Faites attention de ne pas toucher la pièce métallique à laquelle la plaque de soutien de la lampe est suspendue.

### **NOTE**

N'allumez jamais l'appareil pendant le remplacement d'une ampoule.

#### **Fixer le couvercle de la lampe du tableau**

**1. Alignez l'ouverture angulaire du couvercle de la lampe du tableau et le crochet.**

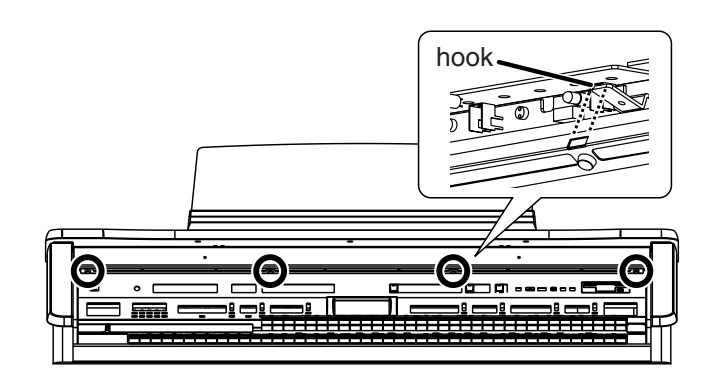

- **2. Accrochez le couvercle de la lampe au crochet.**
- **3. Saisissez les deux vis situées au centre du couvercle de la lampe et tout en soulevant le couvercle, vissez-les légèrement.**

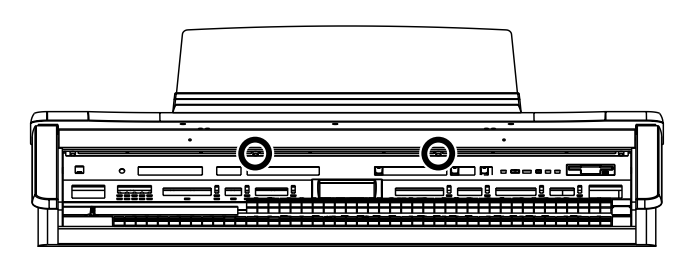

## **NOTE**

À cette étape, ne vissez pas complètement les vis.

- **4. Vissez complètement les vis aux extrémités gauche et droite du couvercle.**
- **5. Vissez complètement les deux vis au centre du couvercle du panneau de la lampe.**

#### **NOTE**

Les quatre vis doivent être serrées.

# **Settings That Are Stored After the Power Is Turned Off**

### ■ Settings That Are Stored After **the Power Is Turned Off**

Arranger Update Transpose Update Master Tune Rotary Speed Rotary Color Registration Shift Expression Curve Send PC Switch MIDI IN Mode Lyric On/Off Metronome Sound Mic Echo Aux Out Mode TV Format Registration Name

### ■ Settings That Are Stored In the **Registration Buttons**

Registration Name Registration Shift Arranger Update Transpose Update

### ■ Settings That Are Stored In the **Individual Registration Buttons**

Reverb Type Reverb Depth Solo [To Lower] button (ON/OFF) Pedal [To Lower] button (ON/OFF) Key Transpose Left Foot Switch Assignment Right Foot Switch Assignment Damper Pedal Assignment Aux Out ON/OFF [Harmony Intelligence] button (ON/OFF) Harmony Intelligence Type Rotary [Fast/Slow] button (ON/OFF) Rotary [ON/OFF] button (ON/OFF) Bender/Glide Assignment Pitch Bend Range Pedal Bass Mode

Solo Mode Solo To Lower Mode Solo Split Point [Bass Split] button (ON/OFF) Bass Split Point Sustain buttons (ON/OFF) Sustain Length Tx MIDI Channel After Touch ON/OFF Initial Touch ON/OFF PC Number Bank LSB Bank MSB Wall Type

The Voices assigned for each part Level [ ▲ ][ ▼ ] (Part Balance Volume) The Reverb depth for each part The Chorus settings (ON/OFF) of the voice The Octave settings for each part The voices assigned to the [Others] buttons for each part [Drums/SFX] button (ON/OFF) [Manual Percussion] button (ON/OFF) Drum/SFX Set Manual Percussion Set Selected Rhythm [Intro/Ending] button (ON/OFF) [Sync Start] button (ON/OFF) Style Orchestrator Variation ON/OFF Chord Intelligence ON/OFF Leading Bass ON/OFF Arranger [ON/OFF] button (ON/OFF) Lower Voice [Hold] button (ON/OFF) Tempo setting Volume of the rhythm Accompaniment part Reverb depth of the rhythm Accompaniment part Volume of the rhythm drum part Reverb depth of the rhythm drum part Volume of the rhythm bass part Reverb depth of the rhythm bass part

Roland Organ Model AT-80SL<br>Model AT-60SL

 $\overline{a}$ 

# **MIDI Implementation Chart** Version : 1.00

Model AT-80SL **Notel AT-80SL Notel AT-80SL Date : Mar 1, 2004** 

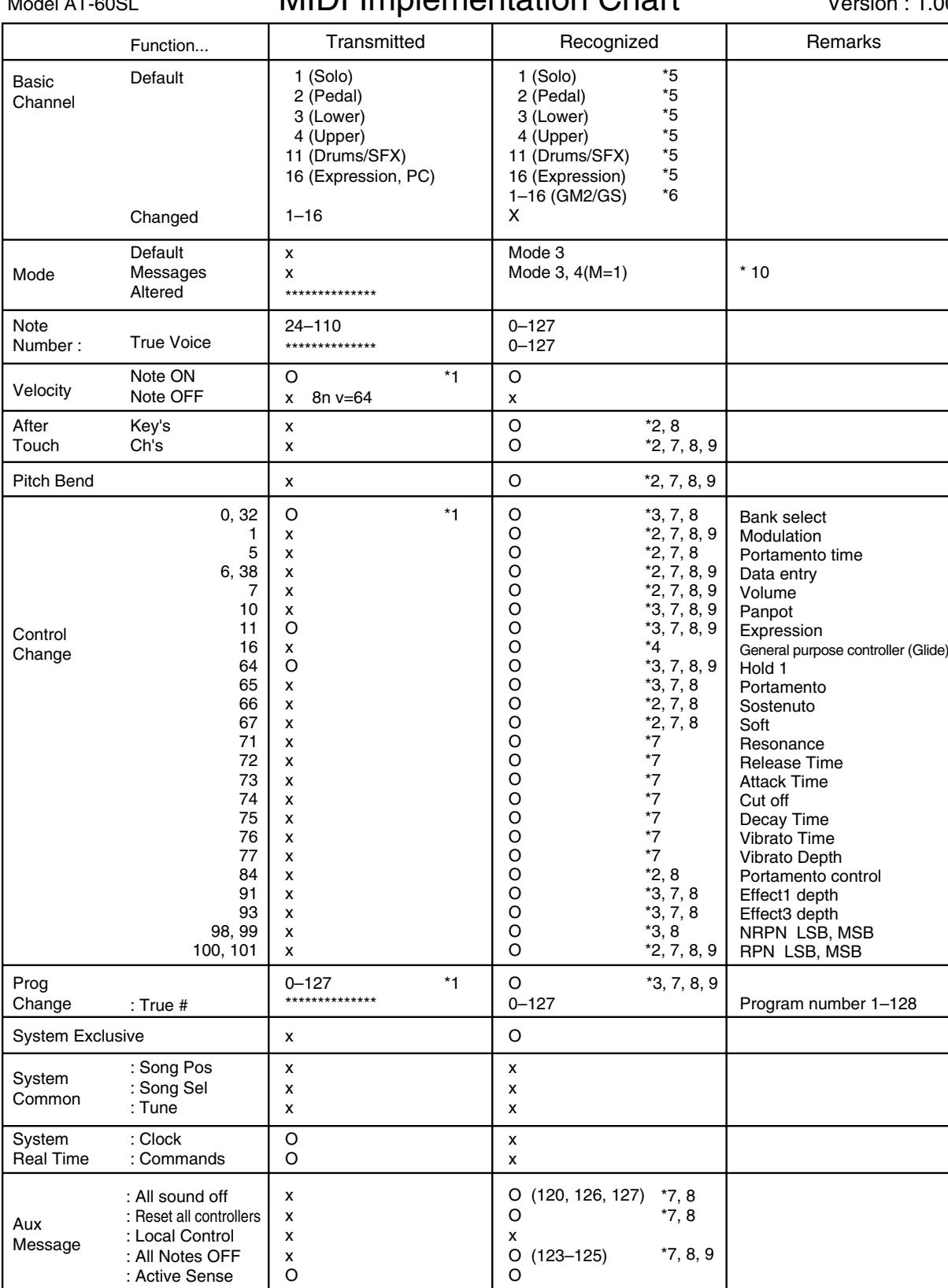

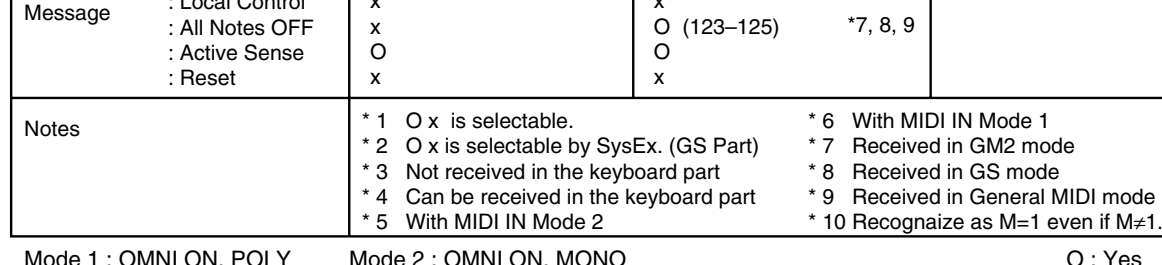

Mode 1 : OMNI ON, POLY Mode 3 : OMNI OFF, POLY

# <span id="page-257-0"></span>**Demo Song List**

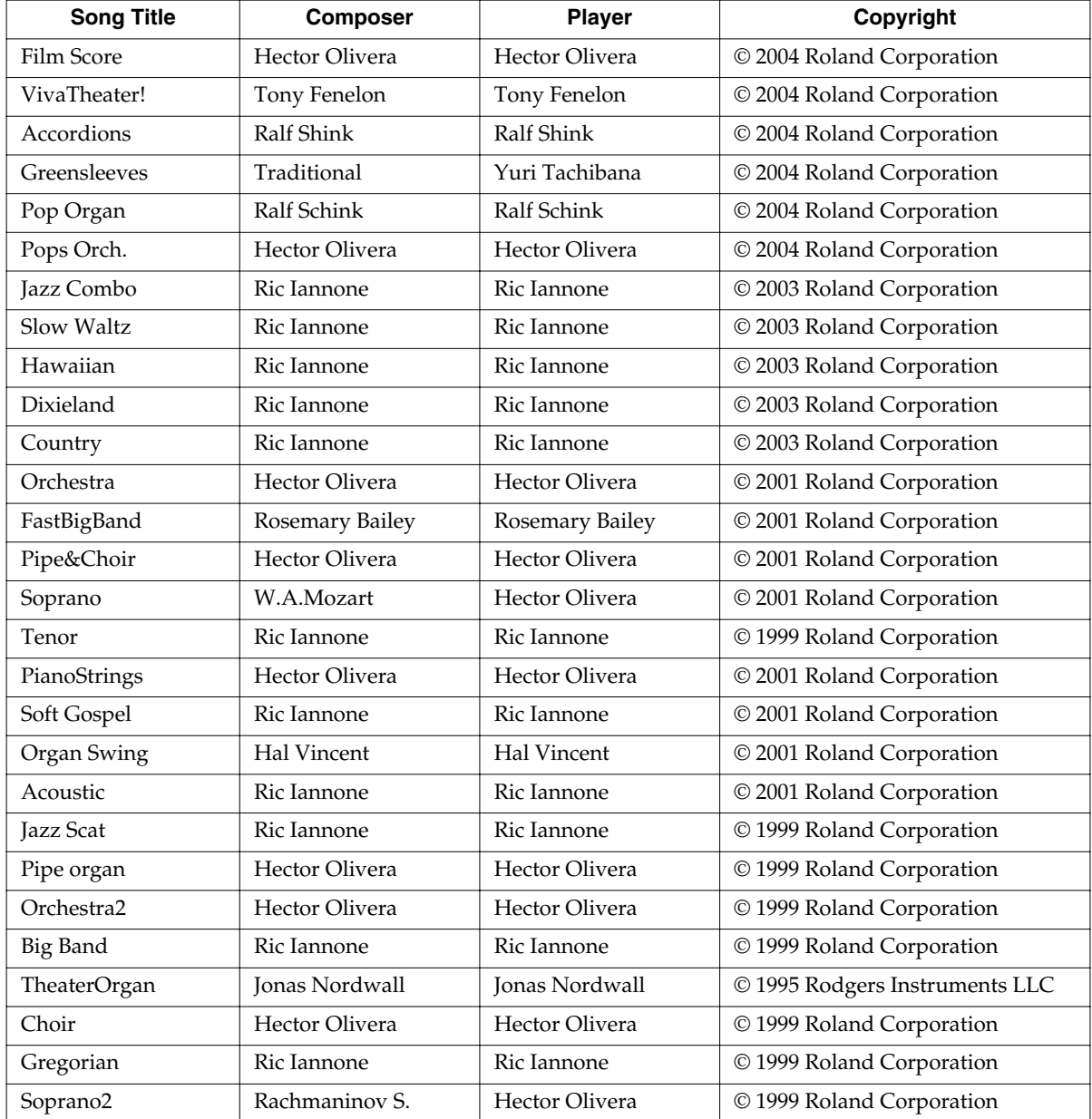

*\* Some demo songs may not be programmed in the AT-60SL.*

#### **Profile**

#### **Hal Vincent**

Hal consistently delights his audiences with his keyboard artistry. He is equally at home on either the organ, piano, or electronic keyboard. Around the world, his concerts generate the often heard comment "....we loved it because he plays our kind of music." This is another of Hal's special skills: a knack for knowing just what music to play on any occasion.

An extensive repertoire combined with more than 30 years of world touring have netted Hal rave reviews while affording him the opportunity to work with some of the top names in show business. Hal has recorded several albums and published books of organ arrangements while establishing himself as an excellent clinician and teacher.

#### **Hector Olivera**

Hector Olivera was born in Argentina. He received his education at the Conservatory and the University of Buenos Aires followed by a scholarship at the famous Juilliard School of Music in New York. Olivera has performed extensively throughout the world including concerts at prestigious places such as the Notre Dame Cathedral in Paris and Carnegie Hall in New York. Hector Olivera's expertise involves both the traditional pipe organ and the electronic organ. Presently Olivera tours internationally playing some of the world's most magnificent pipe organs as well as his preferred electronic organ, the Roland Atelier for which he continues to collaborate with its development.

#### **Jonas Nordwall**

A native of Portland, Mr. Nordwall received his Bachelor of Music Degree in 1970 from the University of Portland studying with Arthur Hitchcock. Additional study was done with Frederick Geoghegan, the noted English/Canadian organist. As a teenager, Jonas had the privilege to study with Richard Ellsasser, one of the greatest virtuoso organist of 20th century.

Besides serving as Director of Music for the First United Methodist Church in Portland, Oregon and as the Organist for the Oregon Symphony Orchestra.

He has been a featured recitalist for national conventions of the American Theatre Organ Society and was Organist of the year for 1987.

#### **Ralf Schink**

Ralf Schink was born in Germany and began playing the electronic organ at the age of 9. After completing his formal education Ralf went on to study at the renowned Swiss Jazz School in Bern, Switzerland as well as the Berklee College of Music in Boston. Since then, his energetic, contemporary style has won him many accolades throughout Europe and around the world. Ralf regularly performs at the Frankfurt Musik Messe, the largest musical fair in Europe. A tremendously versatile and gifted musician, Ralf is comfortable with all types of music. From pop to jazz, Ralf's repertoire appeals to all age groups. Since 1992 Ralf has been working and touring for Roland Europe as demonstrator and product consultant. He regularly tours Europe, Asia and Canada.

#### **Ric Iannone**

Ric Iannone began playing the piano and accordion at the age of two and a half. By the time he was seven, he was performing public and private engagements with his musician father. For more than 20 years Ric has performed and traveled extensively throughout the United States and Europe, delighting audiences with his unique playing style and music arrangements. He is equally comfortable playing the organ, piano or keyboard, as a concert artist and product demonstrator.

#### **Rosemary Bailey**

Rosemary Bailey began playing the piano at the age of five, performing strictly classical music. She soon diversified and incorporated jazz and traditional popular styles in her repertoire. By the time she was nine years old, Rosemary had begun touring throughout the United states.

Concurrently, she maintained a weekly radio show, The Rosemary Bailey Show, broadcast from Chicago.

Rosemary has performed with many name artists including Victor Borge and Peter Nero as well as the Duke Ellington Orchestra. She was also featured soloist with the Chicago Symphony under the direction of Dr. Leon Stein.

At home on electronic as well as pipe organs, her concert schedule has taken her to such countries as Japan, South Africa, Canada, Italy, Spain, England, Holland, Denmark, Portugal, Germany and Australia.

Rosemary's unique arrangements involve the marriage of her classical and popular music background. Perfect pitch enables her to effortlessly field requests from the audience and adds spontaneity to all her programs.

Rosemary has developed a following of musical devotees wherever she performs and her numerous recordings are sought after by young and old alike.

#### **Tony Fenelon**

Tony Fenelon studied at the Conservatory of Music in Melbourne, Australia under famed teacher Roy Shepard. An internationally acclaimed artist, Tony has completed eighteen major concert tours overseas including the United States, U.K. and Japan. He has released seventeen albums, including four gold records. Tony has also been featured regularly as a solo pianist with the Australian Philharmonic Orchestra and the Australian Pops Orchestra. In June of 2003, Tony learned that he had been awarded the distinction of "Organist for the Year 2002" by the American Theatre Organ Society, and 2004 was awarded the distinction of the Medal of the Order of Australia in Queen Elizabeth's Birthday Honours List for his contributions in music.

#### **Yuri Tachibana**

Although Yuri Tachibana began playing the piano at age 3, she switched completely to the organ after winning First Prize in an organ competition. She has expanded her work to include a variety of activities, releasing two albums on Columbia Records and performing organ regularly on the "11 PM" TV program for four years. She further contributes articles on a wide range of musical genres, including classical and jazz, is an accomplished arranger, and has published numerous scores. In 2002, she released "Organ Chat" on the King Records label, with all of the album's songs performed on the Music Atelier. This album has won praise for the unique arrangements and impeccable performances. Currently, Ms. Tachibana not only performs in Japan, she is also active in the U.S., Europe, China, and around the world.

# **Short Cut List**

## **Quick Guide Function**

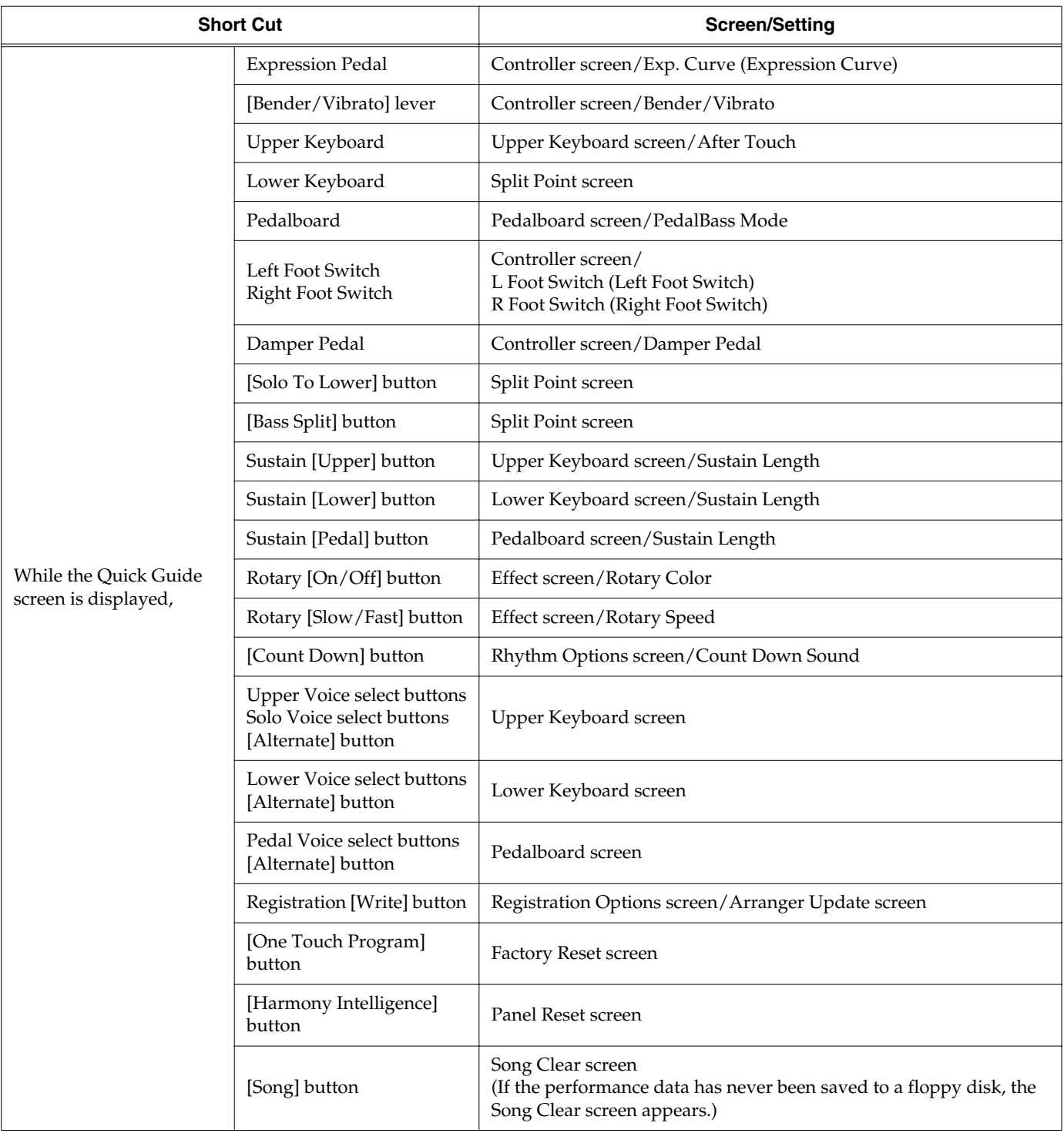

# **AT-80SL/60SL: MUSIC ATELIER**

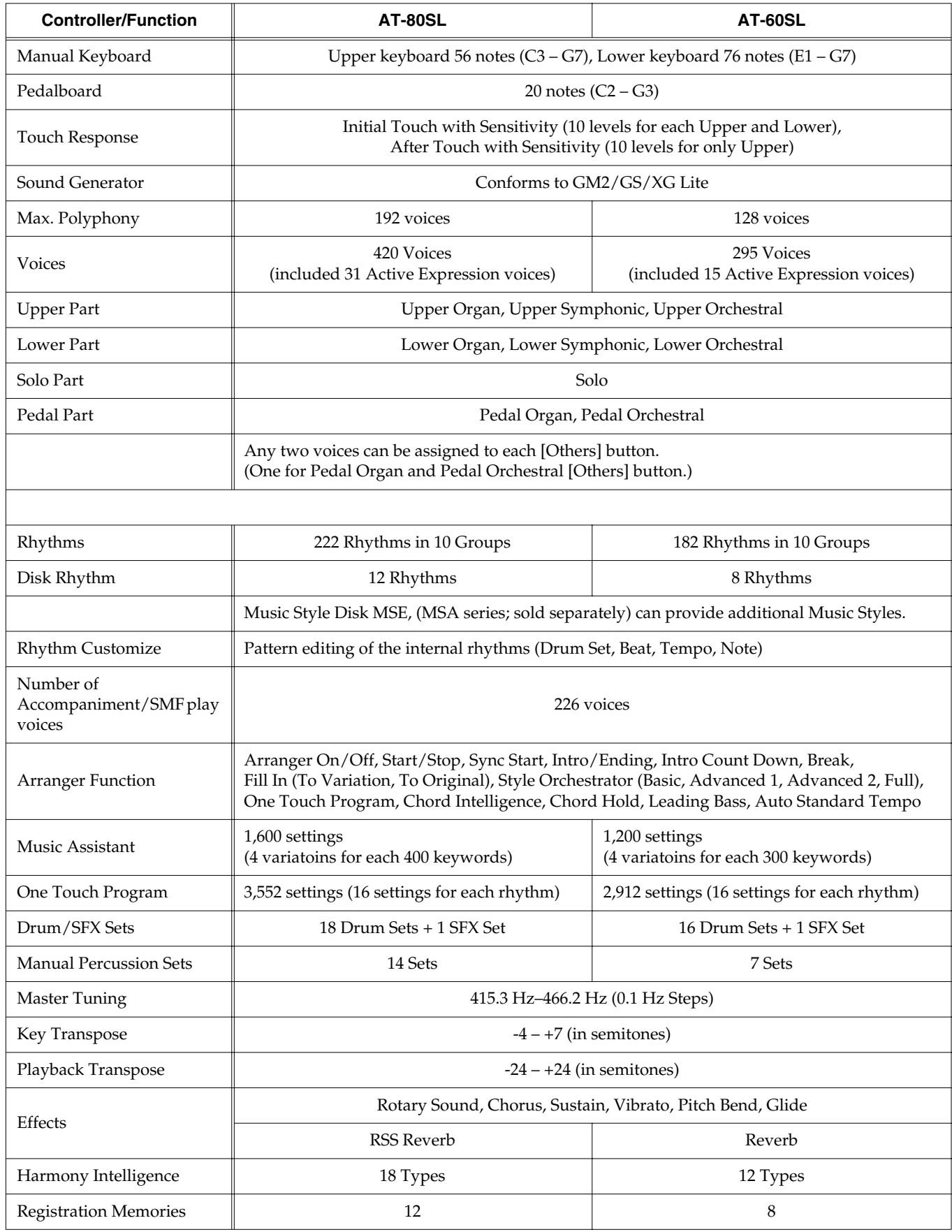

# **Main Specifications**

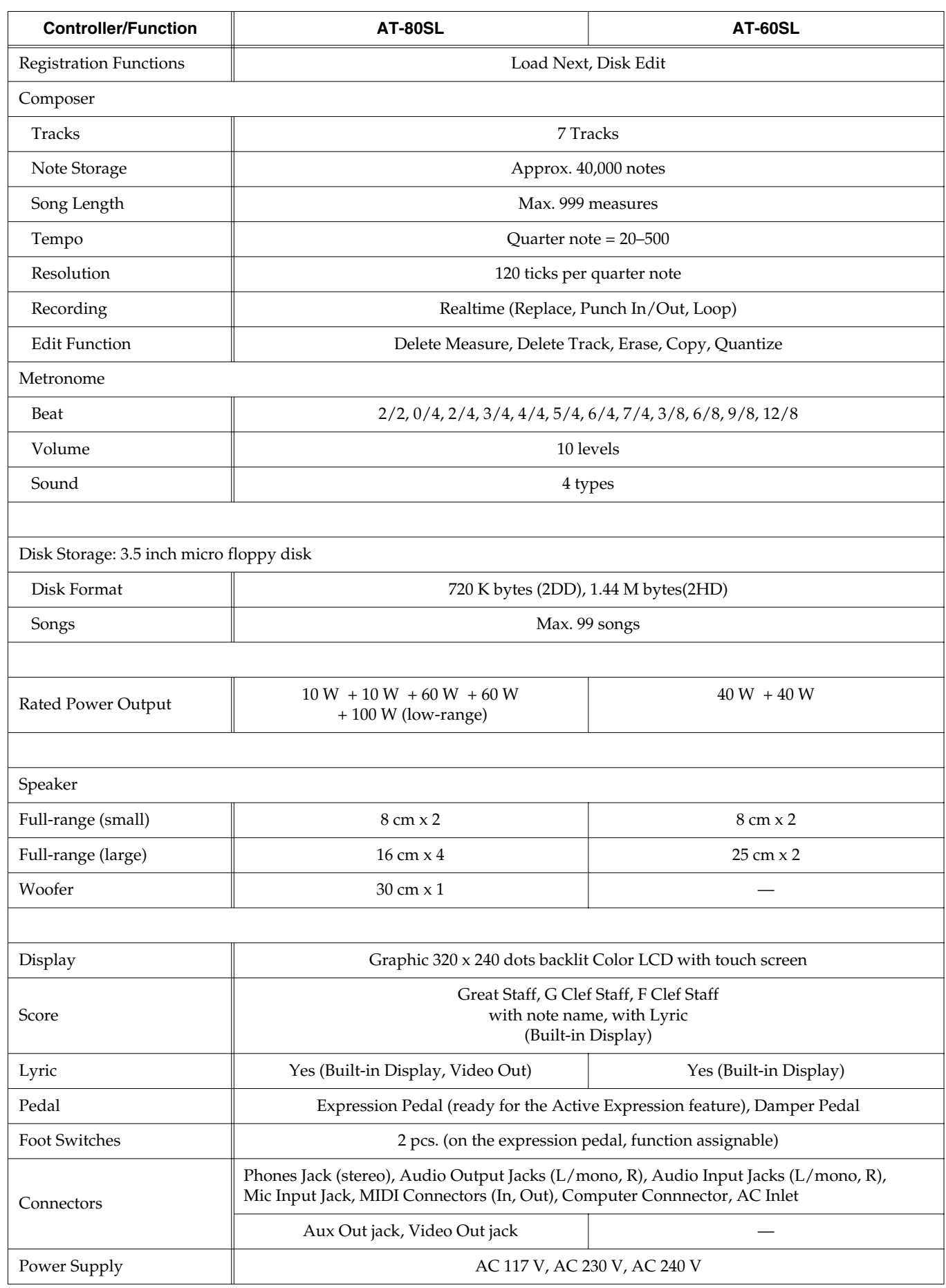

# **Main Specifications**

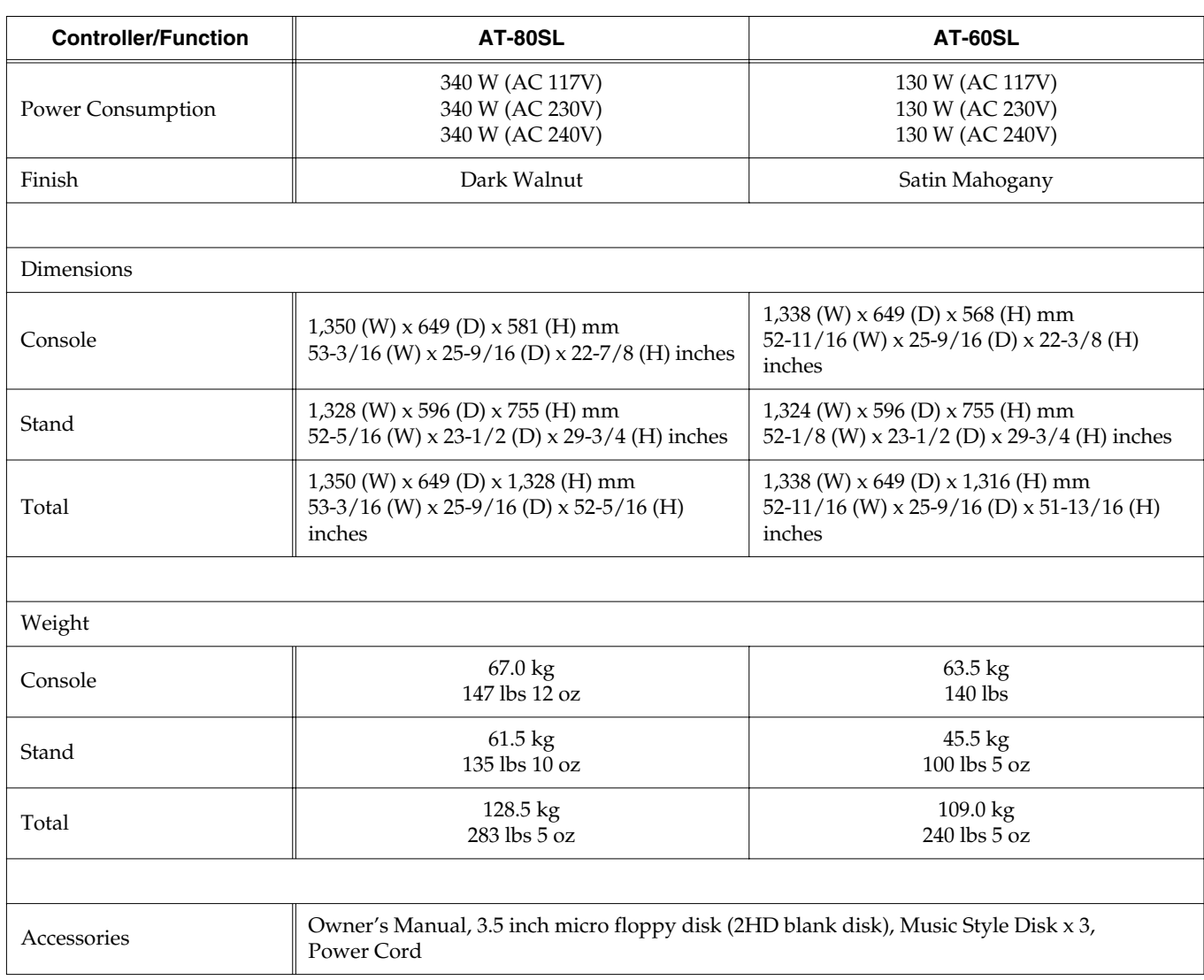

*\* In the interest of product improvement, the specifications and/or appearance of this unit are subject to change without prior notice.*

# Index

# $\mathsf{A}$

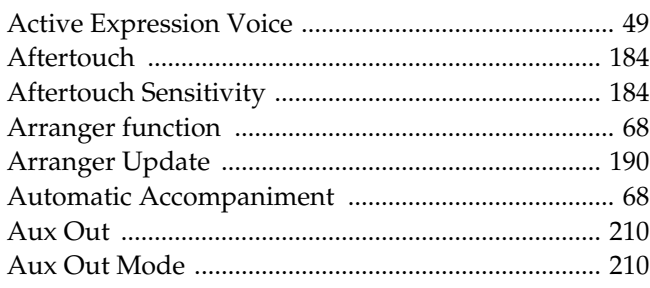

# $\overline{\mathbf{B}}$

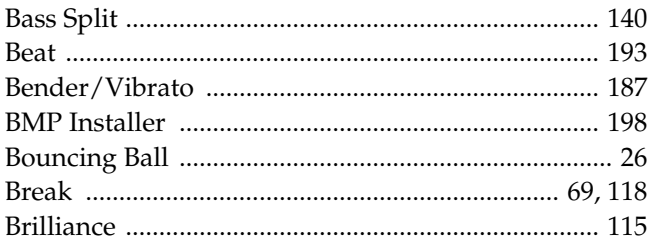

# $\mathbf{C}$

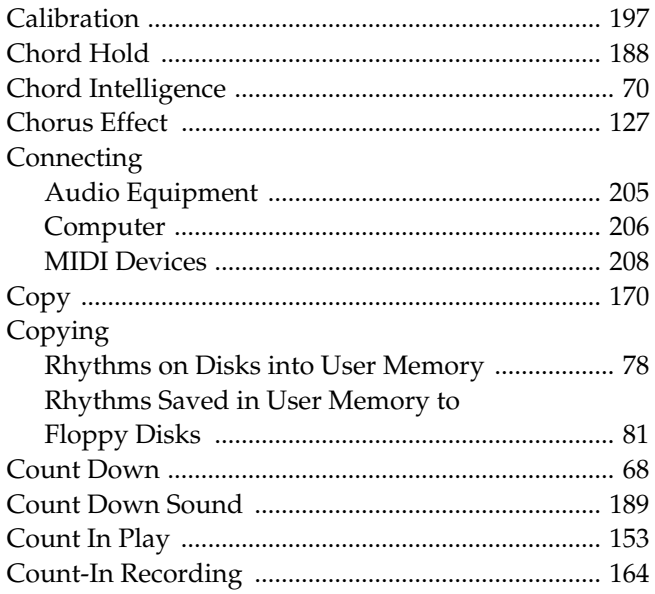

# $\mathsf{D}$

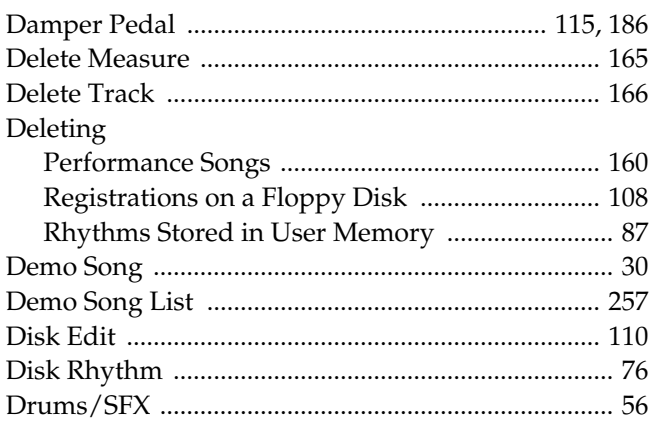

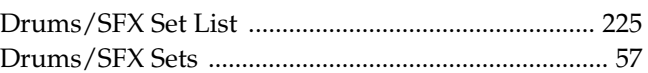

# $\mathsf E$

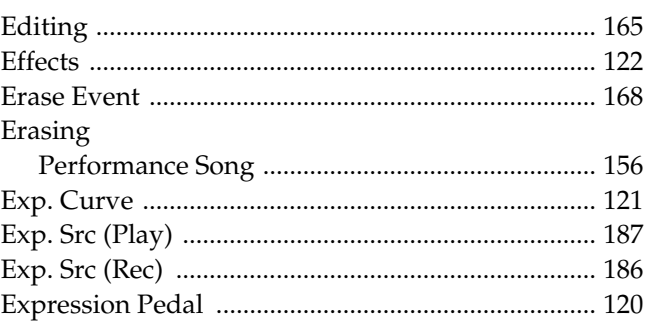

# $\bar{\mathsf{F}}$

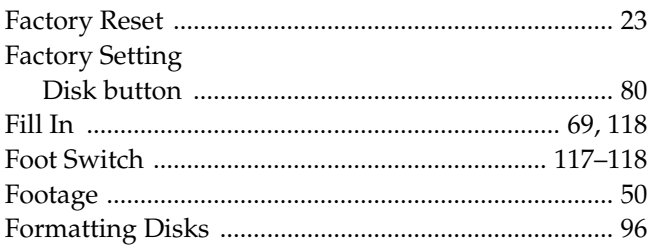

# $\frac{G}{G}$

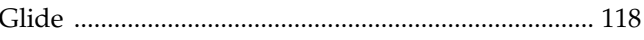

# $\overline{\mathbf{H}}$

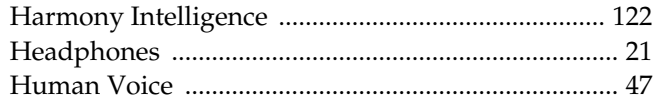

# $\overline{1}$

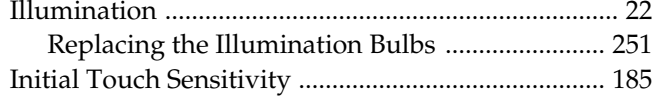

# $\overline{\mathsf{K}}$

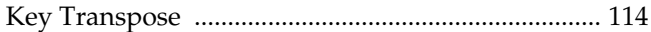

# $\bar{\mathbf{L}}$

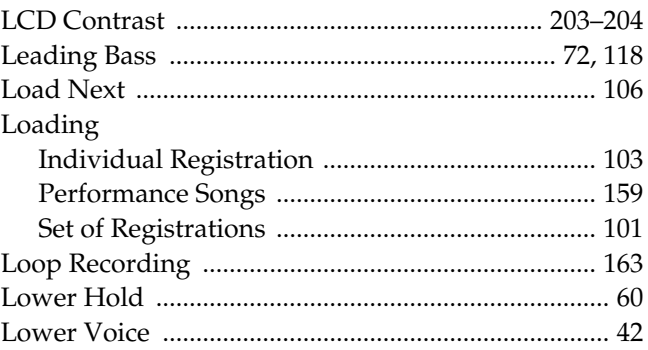

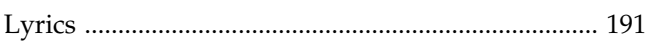

# $\mathbf M$

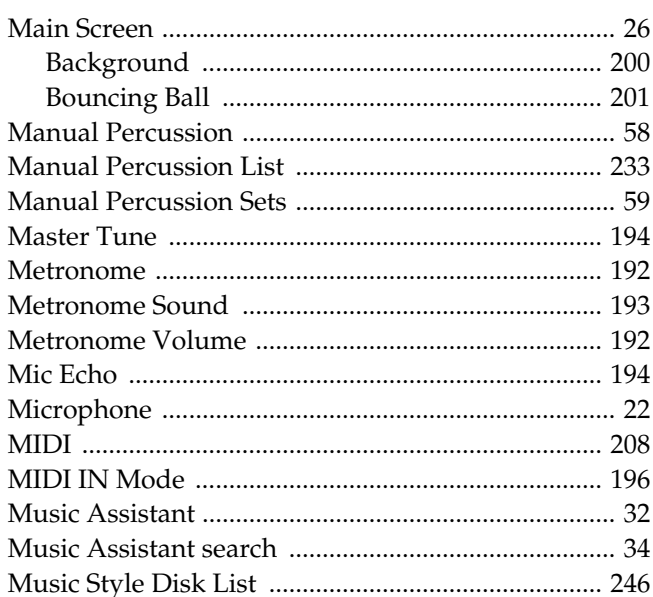

# $\overline{\mathsf{N}}$

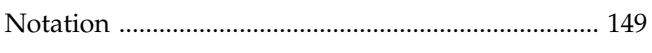

# $\mathbf{o}$

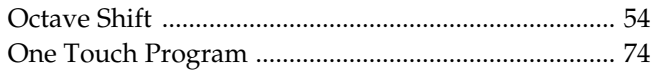

# $\mathsf{P}$

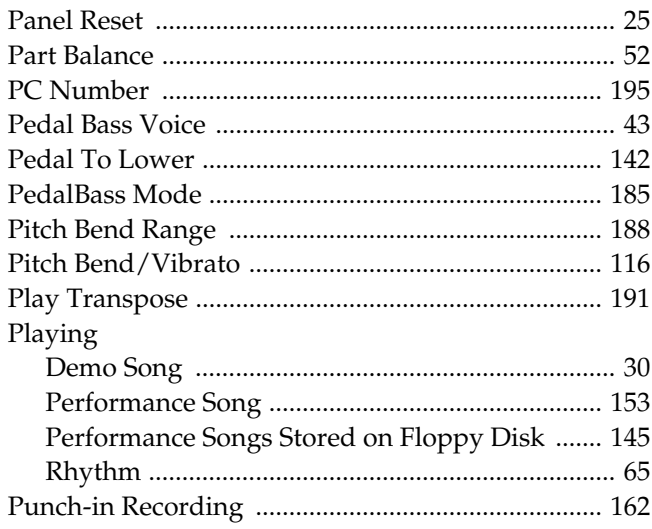

# $\mathbf Q$

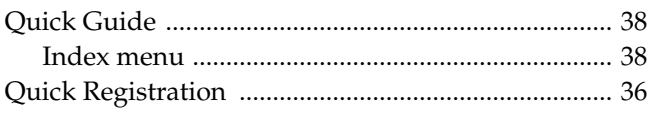

# $\overline{\mathsf{R}}$

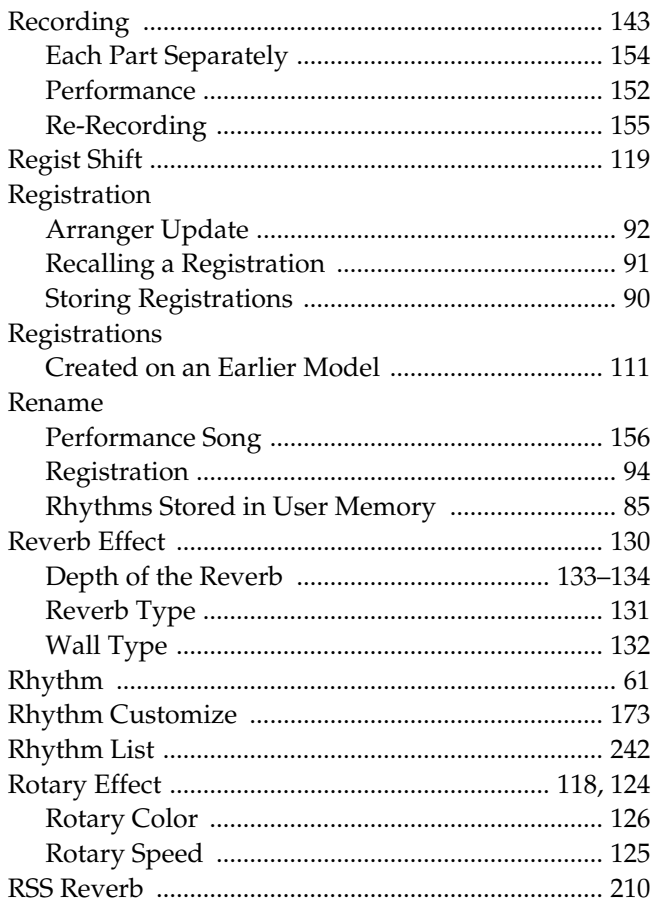

# S

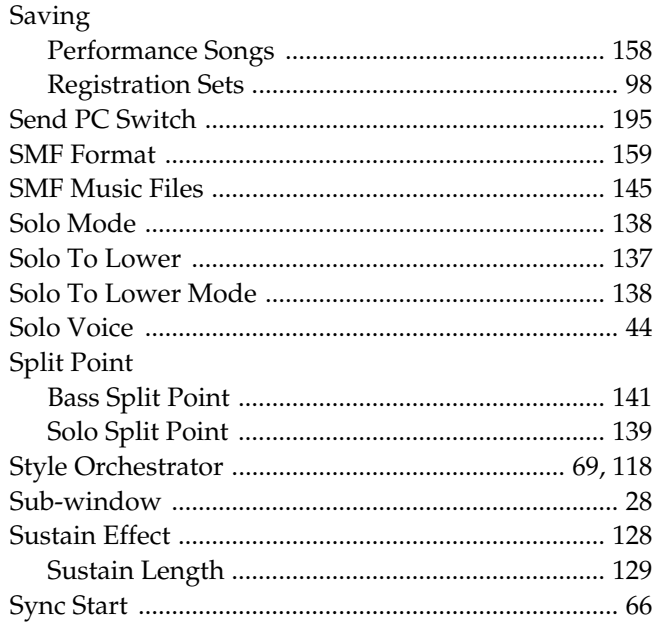

# $\bar{\mathbf{T}}$

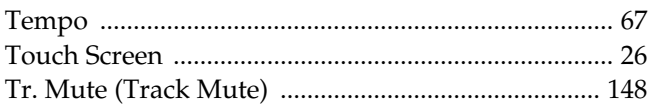

## Index

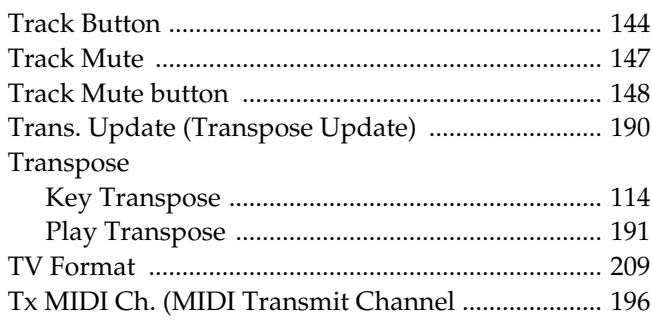

# $\overline{U}$

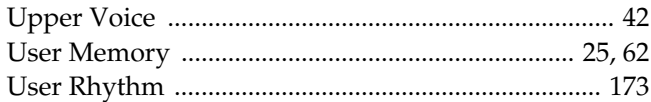

# $\mathbf V$

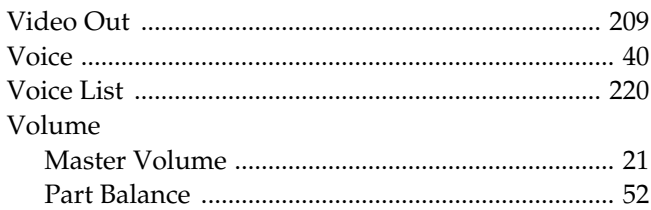

### **Information**

When you need repair service, call your nearest Roland Service Center or authorized Roland distributor in your country as shown below.

# **AFRICA**

#### **EGYPT**

**Al Fanny Trading Office** 9, EBN Hagar A1 Askalany Street, ARD E1 Golf, Heliopolis, Cairo 11341, EGYPT TEL: 20-2-417-1828

#### **REUNION**

**Maison FO - YAM Marcel** 25 Rue Jules Hermann, Chaudron - BP79 97 491 Ste Clotilde Cedex, REUNION ISLAND TEL: (0262) 218-429

**SOUTH AFRICA That Other Music Shop (PTY) Ltd.** 11 Melle St., Braamfontein, Johannesbourg, SOUTH AFRICA

P.O.Box 32918, Braamfontein 2017 Johannesbourg, SOUTH AFRICA TEL: (011) 403 4105

 **Paul Bothner (PTY) Ltd.** 17 Werdmuller Centre, Main Road, Claremont 7708 SOUTH AFRICA

P.O.BOX 23032, Claremont 7735, SOUTH AFRICA TEL: (021) 674 4030

## **ASIA**

**CHINA Roland Shanghai Electronics Co.,Ltd.** 5F. No.1500 Pingliang Road Shanghai 200090, CHINA TEL: (021) 5580-0800

**Roland Shanghai Electronics Co.,Ltd. (BEIJING OFFICE)** 10F. No.18 Anhuaxili Chaoyang District, Beijing 100011 CHINA TEL: (010) 6426-5050

**Roland Shanghai Electronics Co.,Ltd. (GUANGZHOU OFFICE)** 2/F., No.30 Si You Nan Er Jie Yi Xiang, Wu Yang Xin Cheng, Guangzhou 510600, CHINA

**HONG KONG Tom Lee Music Co., Ltd. Service Division** 22-32 Pun Shan Street, Tsuen Wan, New Territories, HONG KONG TEL: 2415 0911

Tel: (020) 8736-0428

**Parsons Music Ltd.**  8th Floor, Railway Plaza, 39 Chatham Road South, T.S.T, Kowloon, HONG KONG TEL: 2333 1863

#### **INDIA**

**Rivera Digitec (India) Pvt. Ltd.** 409, Nirman Kendra Mahalaxmi Flats Compound Off. Dr. Edwin Moses Road, Mumbai-400011 INDIA TEL: (022) 2493 9051

#### **INDONESIA**

**PT Citra IntiRama** J1. Cideng Timur No. 15J-150 Jakarta Pusat INDONESIA TEL: (021) 6324170

#### **KOREA**

**Cosmos Corporation**<br>1461-9, Seocho-Dong,<br>Seocho Ku, Seoul, KOREA<br>TEL: (02) 3486-8855

#### **MALAYSIA**

**BENTLEY MUSIC SDN BHD** 140 & 142, Jalan Bukit Bintang 55100 Kuala Lumpur,MALAYSIA TEL: (03) 2144-3333

**PHILIPPINES G.A. Yupangco & Co. Inc.** 339 Gil J. Puyat Avenue Makati, Metro Manila 1200, PHILIPPINES TEL: (02) 899 9801

 **SINGAPORE Swee Lee Company** 150 Sims Drive, SINGAPORE 387381 TEL: 6846-3676

 **CRISTOFORI MUSIC PTE LTD** Blk 3014, Bedok Industrial Park E, #02-2148, SINGAPORE 489980 TEL: 6243-9555

**TAIWAN ROLAND TAIWAN ENTERPRISE CO., LTD.** Room 5, 9fl. No. 112 Chung Shan N.Road Sec.2, Taipei, TAIWAN, R.O.C. TEL: (02) 2561 3339

 **THAILAND Theera Music Co. , Ltd.** 330 Verng NakornKasem, Soi 2, Bangkok 10100, THAILAND TEL: (02) 2248821

 **VIETNAM Saigon Music** Suite DP-8 40 Ba Huyen Thanh Quan Street Hochiminh City, VIETNAM Tel: (08) 930-1969

#### **AUSTRALIA/ NEW ZEALAND**

j

**AUSTRALIA Roland Corporation Australia Pty., Ltd.**  38 Campbell Avenue Dee Why West. NSW 2099 AUSTRALIA<br>TEL: (02) 9982 8266

 **NEW ZEALAND Roland Corporation Ltd.** 32 Shaddock Street, Mount Eden, Auckland, NEW ZEALAND TEL: (09) 3098 715

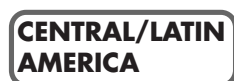

**ARGENTINA Instrumentos Musicales S.A.** Av.Santa Fe 2055 (1123) Buenos Aires ARGENTINA TEL: (011) 4508-2700

 **BRAZIL Roland Brasil Ltda** Rua San Jose, 780 Sala B Parque Industrial San Jose Cotia - Sao Paulo - SP, BRAZIL TEL: (011) 4615 5666

**COSTA RICA JUAN Bansbach Instrumentos Musicales** Ave.1. Calle 11, Apartado 10237, San Jose, COSTA RICA TEL: 258-0211

**CHILE Comercial Fancy II S.A.** Rut.: 96.919.420-1 Nataniel Cox #739, 4th Floor Santiago - Centro, CHILE TEL: (02) 688-9540

#### **EL SALVADOR**

**OMNI MUSIC** 75 Avenida Norte y Final Alameda Juan Pablo , Edificio No.4010 San Salvador, EL SALVADOR TEL: 262-0788

**MEXICO**

**Casa Veerkamp, s.a. de c.v.** Av. Toluca No. 323, Col. Olivar de los Padres 01780 Mexico D.F. **MEXICO** TEL: (55) 5668-6699

 **PANAMA SUPRO MUNDIAL, S.A.** Boulevard Andrews, Albrook, Panama City, REP. DE PANAMA TEL: 315-0101

 **PARAGUAY Distribuidora De Instrumentos Musicales** J.E. Olear y ESQ. Manduvira Asuncion PARACUAY TEL: (021) 492-124

**URUGUAY Todo Musica S.A.** Francisco Acuna de Figueroa 1771  $CP: 11.800$ Montevideo, URUGUAY TEL: (02) 924-2335

**VENEZUELA Musicland Digital C.A.** Av. Francisco de Miranda, Centro Parque de Cristal, Nivel C2 Local 20 Caracas VENEZUELA TEL: (212) 285-8586

#### **EUROPE**

**AUSTRIA Roland Austria GES.M.B.H.** Siemensstrasse 4, P.O. Box 74, A-6063 RUM, AUSTRIA TEL: (0512) 26 44 260

 **BELGIUM/HOLLAND/ LUXEMBOURG Roland Benelux N. V.** Houtstraat 3, B-2260, Oevel (Westerlo) BELGIUM TEL: (014) 575811

 **CZECH REP. K-AUDIO** Kardasovska 626. CZ-198 00 Praha 9, CZECH REP. TEL: (2) 666 10529

**DENMARK Roland Scandinavia A/S** Nordhavnsvej 7, Postbox 880, DK-2100 Copenhagen DENMARK TEL: 3916 6200

 **FRANCE Roland France SA** 4, Rue Paul Henri SPAAK, Parc de l'Esplanade, F 77 462 St. Thibault, Lagny Cedex FRANCE TEL: 01 600 73 500

 **FINLAND Roland Scandinavia As, Filial Finland** Elannontie 5 FIN-01510 Vantaa, FINLAND TEL: (0)9 68 24 020

 **GERMANY Roland Elektronische Musikinstrumente HmbH.** Oststrasse 96, 22844 Norderstedt, **CERMANY** TEL: (040) 52 60090

**GREECE STOLLAS S.A. Music Sound Light** 155, New National Road Patras 26442, GREECE TEL: 2610 435400

 **HUNGARY Roland East Europe Ltd.** Warehouse Area 'DEPO' Pf.83 H-2046 Torokbalint, HUNGARY TEL: (23) 511011

**IRELAND Roland Ireland** G2 Calmount Park, Calmount Avenue, Dublin 12 Republic of IRELAND TEL: (01) 4294444

**ITALY Roland Italy S. p. A.**  Viale delle Industrie 8, 20020 Arese, Milano, ITALY TEL: (02) 937-78300

 **NORWAY Roland Scandinavia Avd. Kontor Norge** Lilleakerveien 2 Postboks 95 Lilleaker N-0216 Oslo NORWAY TEL: 2273 0074

 **POLAND MX MUSIC SP.Z.O.O.** UL. Gibraltarska 4. PL-03664 Warszawa POLAND TEL: (022) 679 44 19

 **PORTUGAL Tecnologias Musica e Audio, Roland Portugal, S.A.** Cais Das Pedras, 8/9-1 Dto 4050-465 PORTO PORTUGAL TEL: (022) 608 00 60

**ROMANIA FBS LINES** Piata Libertatii 1, 535500 Gheorgheni, ROMANIA TEL: (266) 364 609

**RUSSIA MuTek** 3-Bogatyrskaya Str. 1.k.l 107 564 Moscow, RUSSIA TEL: (095) 169 5043

**SPAIN Roland Electronics de España, S. A.**  Calle Bolivia 239, 08020 Barcelona, SPAIN TEL: (93) 308 1000

 **SWEDEN Roland Scandinavia A/S SWEDISH SALES OFFICE** Danvik Center 28, 2 tr. S-131 30 Nacka SWEDEN TEL: (0)8 702 00 20

**SWITZERLAND Roland (Switzerland) AG** Landstrasse 5, Postfach, CH-4452 Itingen, SWITZERLAND TEL: (061) 927-8383

**UKRAINE TIC-TAC** Mira Str. 19/108 P.O. Box 180 295400 Munkachevo, UKRAINE TEL: (03131) 414-40

 **UNITED KINGDOM Roland (U.K.) Ltd.** Atlantic Close, Swansea Enterprise Park, SWANSEA  $SAY$  9FJ unt 21'j)<br>UNITED KINGDOM TEL: (01792) 702701

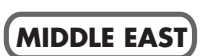

**BAHRAIN Moon Stores** No.16, Bab Al Bahrain Avenue, P.O.Box 247, Manama 304, State of BAHRAIN TEL: 211 005

 **CYPRUS Radex Sound Equipment Ltd.** 17, Diagorou Street, Nicosia, CYPRUS TEL: (022) 66-9426

**IRAN MOCO, INC.** No.41 Nike St., Dr.Shariyati Ave.,

Roberoye Cerahe Mirdamad Tehran, IRAN TEL: (021) 285-4169 **ISRAEL**

**Halilit P. Greenspoon & Sons Ltd.** 8 Retzif Ha'aliya Hashnya St. Tel-Aviv-Yafo ISRAEL TEL: (03) 6823666

**JORDAN AMMAN Trading Agency**  245 Prince Mohammad St., Amman 1118, JORDAN TEL: (06) 464-1200

**KUWAIT Easa Husain Al Yousifi Est.** Abdullah Salem Street, Safat, KUWAIT TEL: 243-6399

 **LEBANON Chahine S.A.L.**

Gerge Zeidan St., Chahine Bldg., Achrafieh, P.O.Box: 16-5857 Beirut, LEBANON TEL: (01) 20-1441

**QATAR Al Emadi Co. (Badie Studio & Stores)** P.O. Box 62, Doha, QATAR TEL: 4423-554

**SAUDI ARABIA aDawliah Universal Electronics APL** Corniche Road, Aldossary Bldg., 1st Floor, Alkhobar, SAUDI ARABIA

P.O.Box 2154, Alkhobar 31952 SAUDI ARABIA TEL: (03) 898 2081

 **SYRIA Technical Light & Sound Center** Khaled Ebn Al Walid St. Bldg. No. 47, P.O.BOX 13520, Damascus, SYRIA TEL: (011) 223-5384

**TURKEY Ant Muzik Aletleri Ithalat Ve Ihracat Ltd Sti** Siraselviler Caddesi Siraselviler Pasaji No:74/20 Taksim - Istanbul, TURKEY TEL: (0212) 2499324

 **U.A.E. Zak Electronics & Musical Instruments Co. L.L.C.** Zabeel Road, Al Sherooq Bldg., No. 14, Grand Floor, Dubai, U.A.E. TEL: (04) 3360715

### **NORTH AMERICA**

**CANADA Roland Canada Music Ltd. (Head Office)** 5480 Parkwood Way Richmond B. C., V6V 2M4 CANADA TEL: (604) 270 6626

 **Roland Canada Music Ltd. (Toronto Office)** 170 Admiral Boulevard Mississauga On L5T 2N6 CANADA TEL: (905) 362 9707

**U. S. A. Roland Corporation U.S.** 5100 S. Eastern Avenue Los Angeles, CA 90040-2938, U. S. A. TEL: (323) 890 3700

As of November 1, 2003 (Roland)

**For EU Countries**

This product complies with the requirements of European Directives EMC 89/336/EEC and LVD 73/23/EEC.

**For the USA**

#### **FEDERAL COMMUNICATIONS COMMISSION RADIO FREQUENCY INTERFERENCE STATEMENT**

This equipment has been tested and found to comply with the limits for a Class B digital device, pursuant to Part 15 of the FCC Rules. These limits are designed to provide reasonable protection against harmful interference in a residential installation. This equipment generates, uses, and can radiate radio frequency energy and, if not installed and used in accordance with the instructions, may cause harmful interference to radio communications. However, there is no guarantee that interference will not occur in a particular installation. If this equipment does cause harmful interference to radio or television reception, which can be determined by turning the equipment off and on, the user is encouraged to try to correct the interference by one or more of the following measures:

- Reorient or relocate the receiving antenna.
- Increase the separation between the equipment and receiver.<br>– Connect the equipment into an outlet on a circuit different from
- Connect the equipment into an outlet on a circuit different from that to which the receiver is connected.
- Consult the dealer or an experienced radio/TV technician for help.

This device complies with Part 15 of the FCC Rules. Operation is subject to the following two conditions:

(1) This device may not cause harmful interference, and

(2) This device must accept any interference received, including interference that may cause undesired operation.

Unauthorized changes or modification to this system can void the users authority to operate this equipment. This equipment requires shielded interface cables in order to meet FCC class B Limit.

**For Canada**

#### **NOTICE**

This Class B digital apparatus meets all requirements of the Canadian Interference-Causing Equipment Regulations.

### **AVIS**

Cet appareil numérique de la classe B respecte toutes les exigences du Règlement sur le matériel brouilleur du Canada.

# **Roland Corporation**